# **Security Onion Documentation** *Release 2.4*

**Security Onion Solutions, LLC**

**May 19, 2024**

# **TABLE OF CONTENTS**

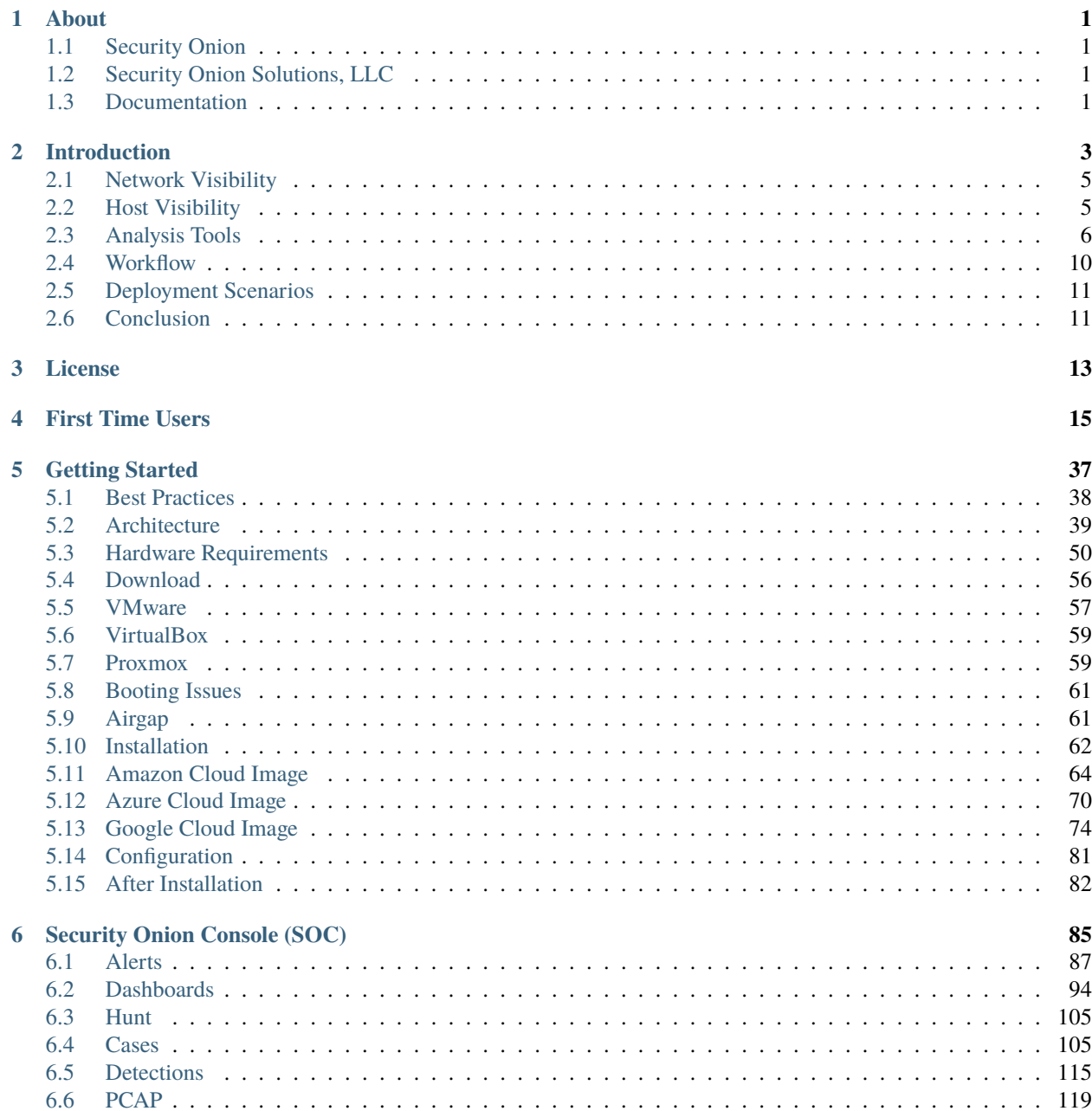

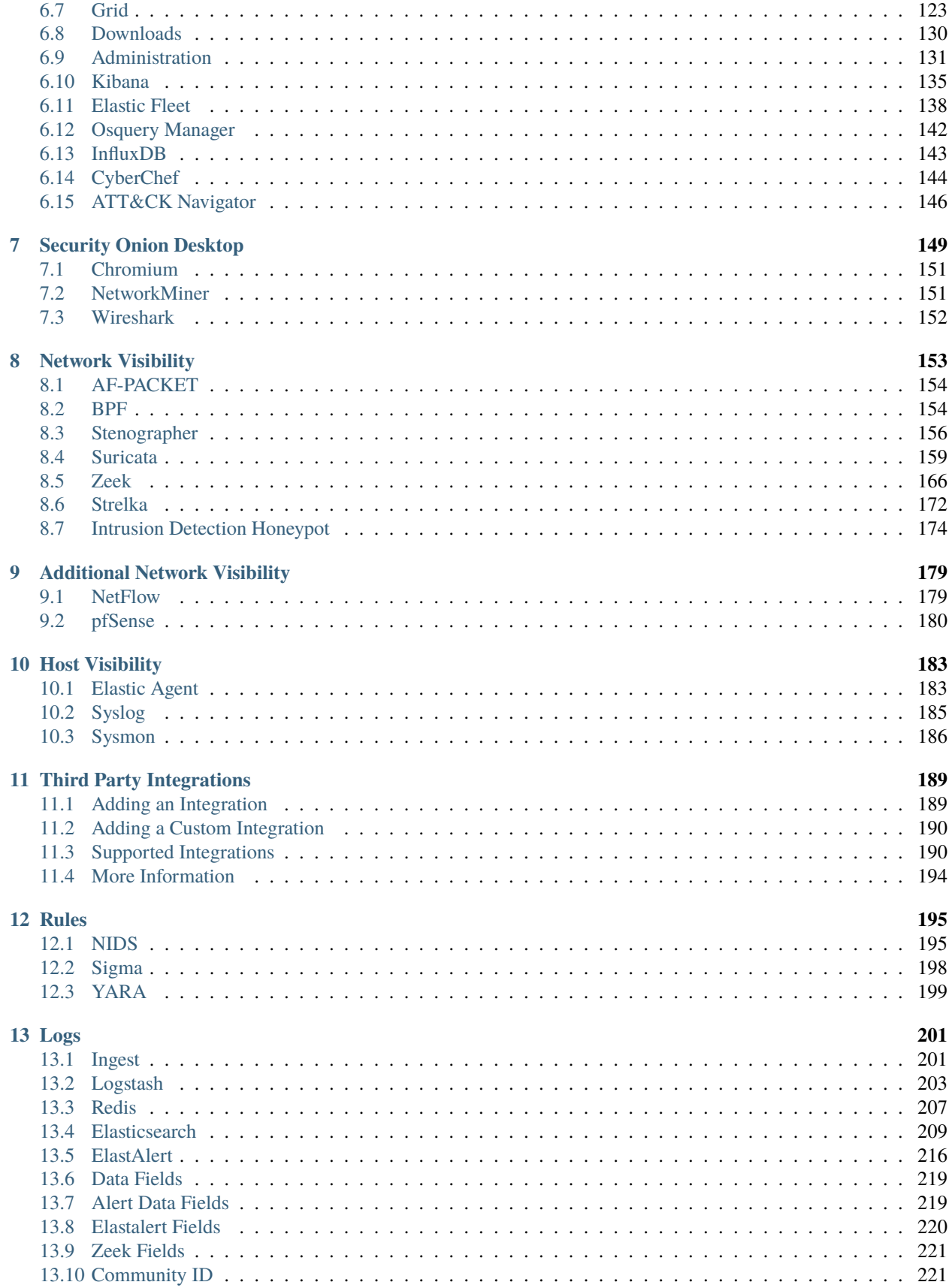

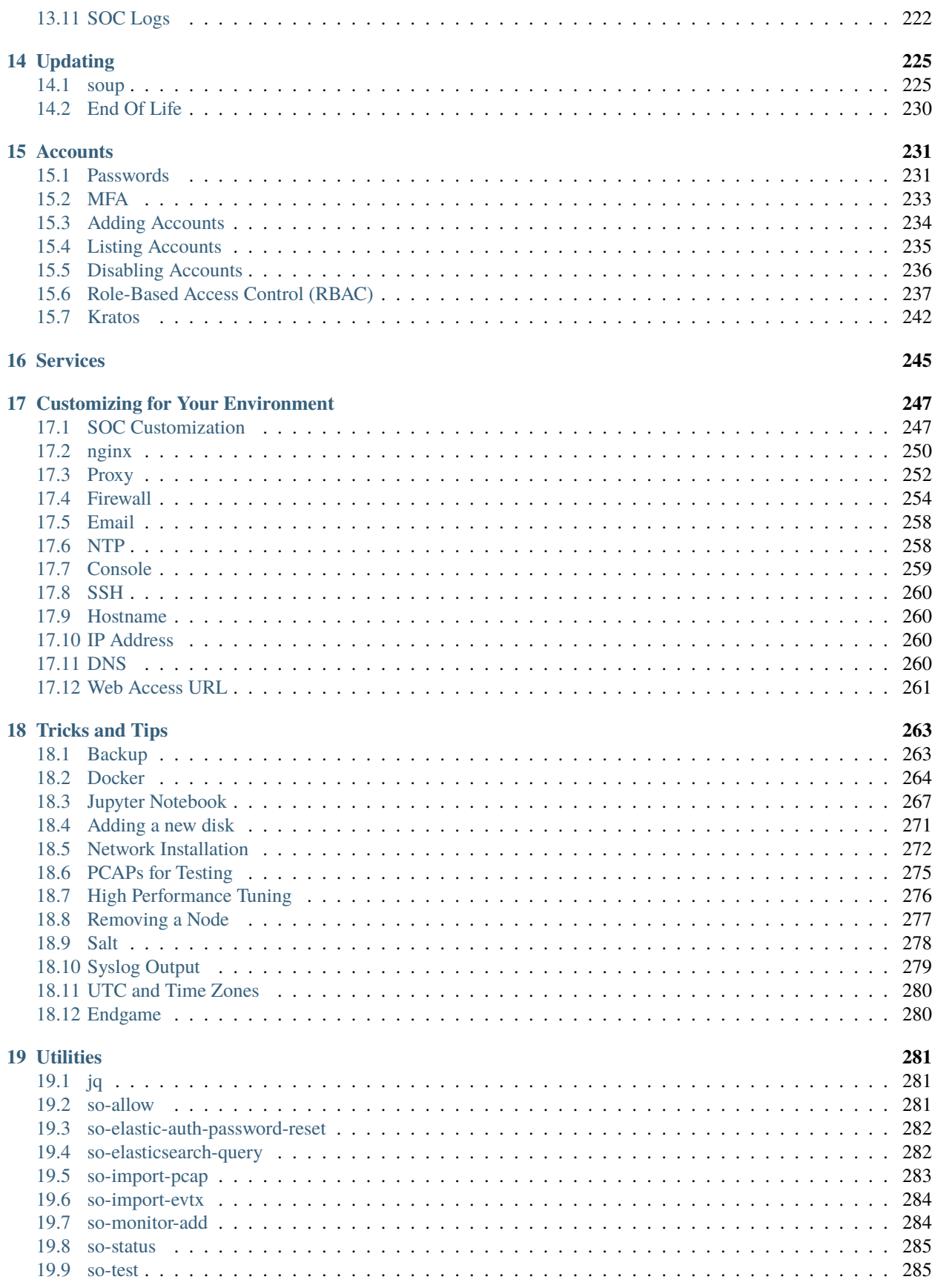

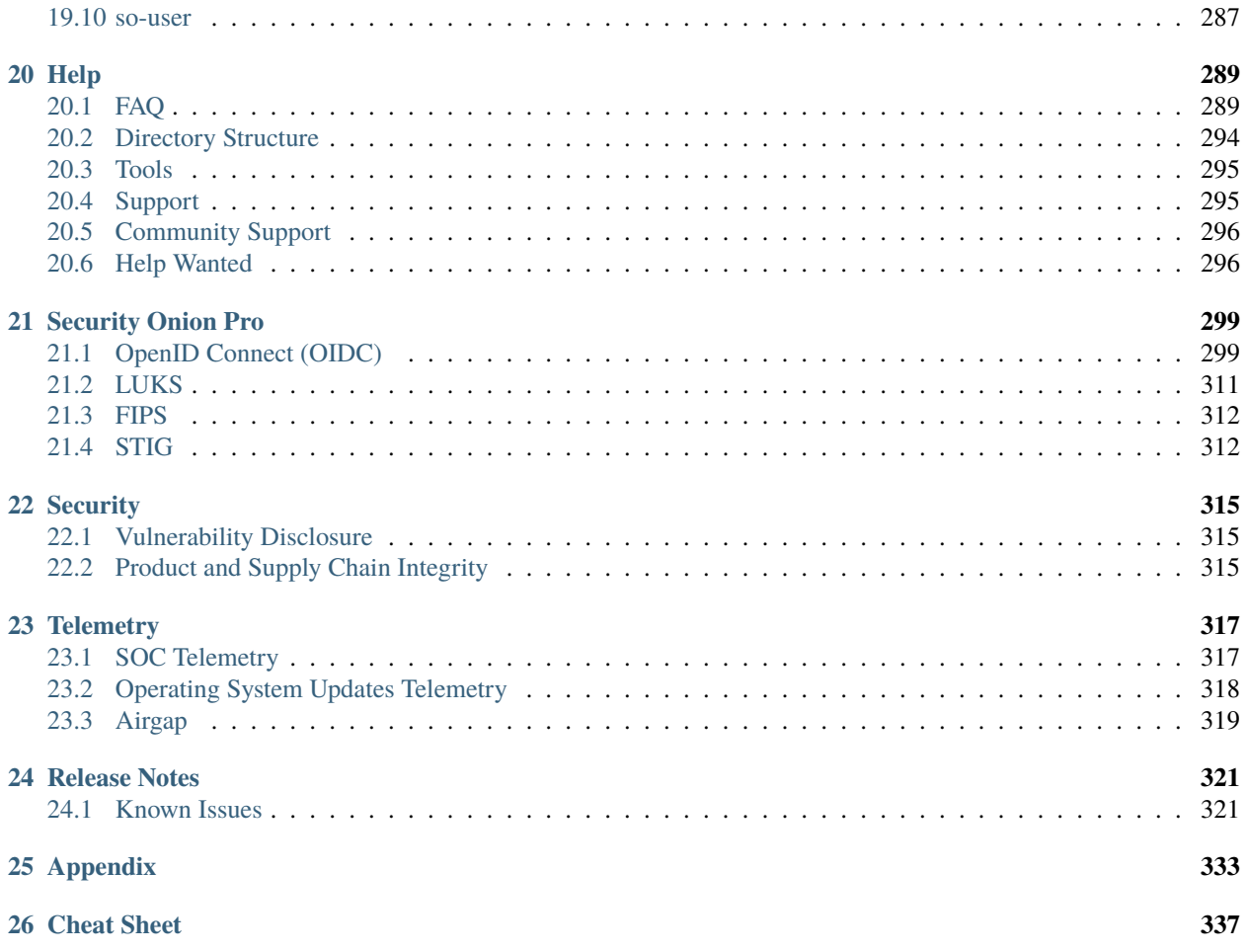

#### **CHAPTER**

### **ONE**

## **ABOUT**

### <span id="page-6-1"></span><span id="page-6-0"></span>**1.1 Security Onion**

Security Onion is a free and open platform built by defenders for defenders. It includes *[network visibility](#page-158-0)*, *[host visibility](#page-188-0)*, *[intrusion detection honeypots](#page-179-0)*, *[log management](#page-214-0)*, and *[case management](#page-110-1)*. Security Onion has been downloaded over 2 million times and is being used by security teams around the world to monitor and defend their enterprises. Our easyto-use Setup wizard allows you to build a distributed grid for your enterprise in minutes!

### <span id="page-6-2"></span>**1.2 Security Onion Solutions, LLC**

Doug Burks started Security Onion as a free and open project in 2008 and then founded Security Onion Solutions, LLC in 2014.

**Important:** Security Onion Solutions, LLC is the only official provider of hardware appliances, training, and professional services for Security Onion.

For more information about these products and services, please see our company site at [https://securityonionsolutions.](https://securityonionsolutions.com) [com.](https://securityonionsolutions.com)

### <span id="page-6-3"></span>**1.3 Documentation**

**Warning:** Documentation is always a work in progress and some documentation may be missing or incorrect. Please let us know if you notice any issues.

#### **1.3.1 License**

This documentation is licensed under CC BY 4.0. You can read more about this license at [https://creativecommons.](https://creativecommons.org/licenses/by/4.0/) [org/licenses/by/4.0/.](https://creativecommons.org/licenses/by/4.0/)

### **1.3.2 Formats**

This documentation is published online at [https://securityonion.net/docs.](https://securityonion.net/docs) If you are viewing an offline version of this documentation but have Internet access, you might want to switch to the online version at <https://securityonion.net/docs> to see the latest version.

This documentation is also available in PDF format at [https://readthedocs.org/projects/securityonion/downloads/pdf/](https://readthedocs.org/projects/securityonion/downloads/pdf/2.4/) [2.4/.](https://readthedocs.org/projects/securityonion/downloads/pdf/2.4/)

Many folks have asked for a printed version of our documentation. Whether you work on airgapped networks or simply want a portable reference that doesn't require an Internet connection or batteries, this is what you've been asking for. Thanks to Richard Bejtlich for writing the inspiring foreword! Proceeds go to the Rural Technology Fund! You can purchase your copy at [https://securityonion.net/book.](https://securityonion.net/book)

### **1.3.3 Authors**

Security Onion Solutions is the primary author and maintainer of this documentation. Some content has been contributed by members of our community. Thanks to all the folks who have contributed to this documentation over the years!

### **1.3.4 Contributing**

We welcome your contributions to our documentation! We will review any suggestions and apply them if appropriate.

If you are accessing the online version of the documentation and notice that a particular page has incorrect information, you can submit corrections by clicking the Edit on GitHub button in the upper right corner of each page. Once you have made your corrections, you will need to submit your pull request (PR) to the dev branch.

To submit a new page, you can submit a pull request (PR) to the dev branch of the securityonion-docs repo at [https://github.com/Security-Onion-Solutions/securityonion-docs.](https://github.com/Security-Onion-Solutions/securityonion-docs)

Pages are written in RST format and you can find several RST guides on the Internet including [https://thomas-cokelaer.](https://thomas-cokelaer.info/tutorials/sphinx/rest_syntax.html) [info/tutorials/sphinx/rest\\_syntax.html.](https://thomas-cokelaer.info/tutorials/sphinx/rest_syntax.html)

### **1.3.5 Naming Convention**

New documentation pages should use the following naming convention:

- all lowercase
- .rst file extension
- ideally, the name of the page should be one simple word (for example: suricata.rst)
- try to avoid symbols if possible
- if symbols are required, use hyphens (NOT underscores)

#### **CHAPTER**

# **INTRODUCTION**

<span id="page-8-0"></span>Security Onion is a free and open platform built by defenders for defenders. It includes *[network visibility](#page-158-0)*, *[host visibility](#page-188-0)*, *[intrusion detection honeypots](#page-179-0)*, *[log management](#page-214-0)*, and *[case management](#page-110-1)*.

For network visibility, we offer signature based detection via *[Suricata](#page-164-0)*, rich protocol metadata and file extraction using either *[Zeek](#page-171-0)* or *[Suricata](#page-164-0)*, full packet capture using either *[Stenographer](#page-161-0)* or *[Suricata](#page-164-0)*, and file analysis. For host visibility, we offer the *[Elastic Agent](#page-188-1)* which provides data collection, live queries via *[osquery](#page-147-0)*, and centralized management using *[Elastic Fleet](#page-143-0)*. *[Intrusion detection honeypots](#page-179-0)* based on OpenCanary can be added to your deployment for even more enterprise visibility. All of these logs flow into *[Elasticsearch](#page-214-0)* and we've built our own user interfaces for *[alerts](#page-92-0)*, *[dashboards](#page-99-0)*, *[threat hunting](#page-110-0)*, *[case management](#page-110-1)*, and *[grid management](#page-128-0)*.

In the diagram below, we see Security Onion in a traditional enterprise network with a firewall, workstations, and servers. You can use Security Onion to monitor north/south traffic to detect an adversary entering an environment, establishing command-and-control (C2), or perhaps data exfiltration. You'll probably also want to monitor east/west traffic to detect lateral movement. As more and more of our network traffic becomes encrypted, it's important to fill in those blind spots with additional visibility in the form of endpoint telemetry. Security Onion can consume logs from your servers and workstations so that you can then hunt across all of your network and host logs at the same time.

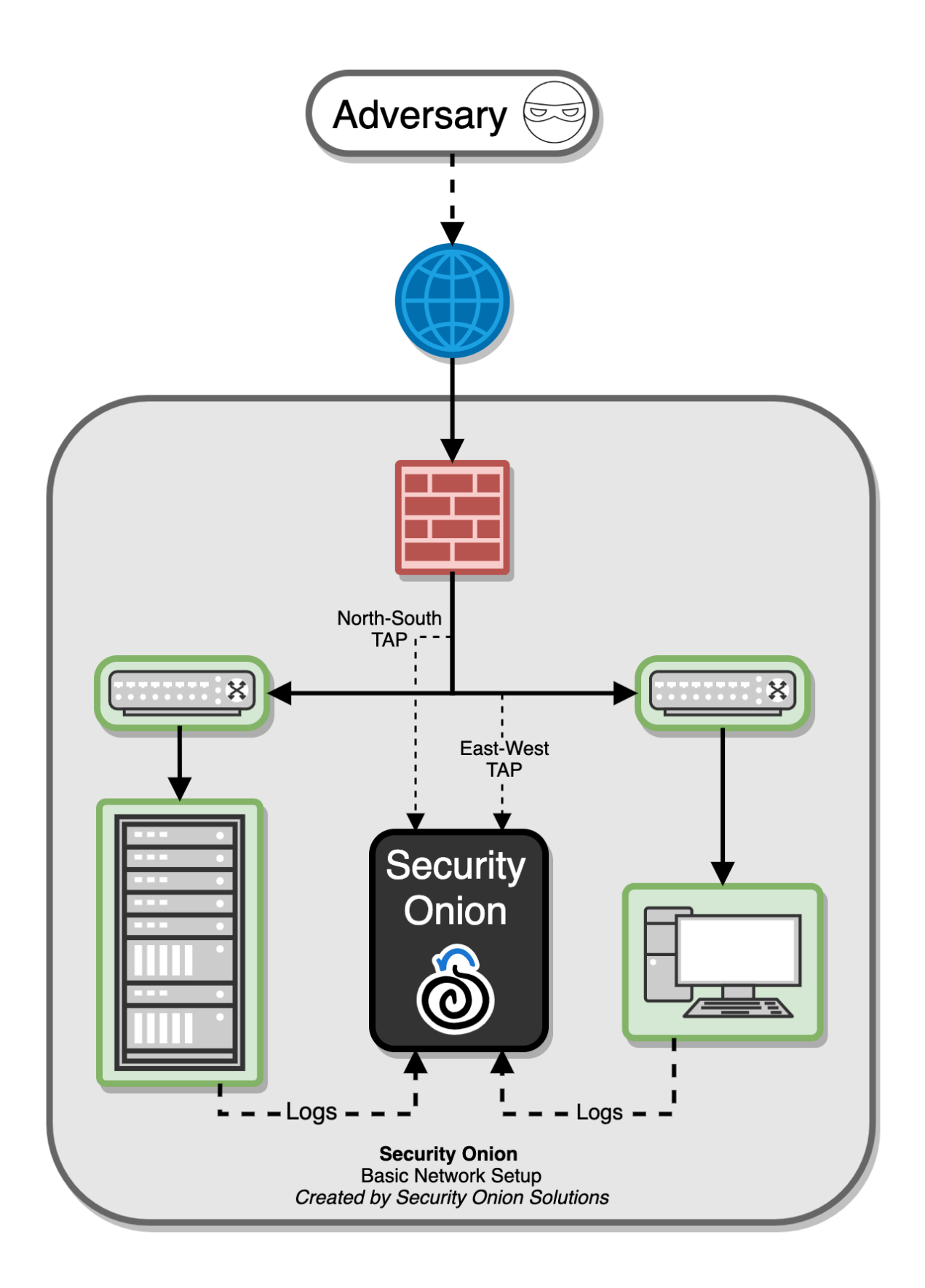

### <span id="page-10-0"></span>**2.1 Network Visibility**

From a network visibility standpoint, Security Onion seamlessly weaves together intrusion detection, network metadata, full packet capture, file analysis, and intrusion detection honeypots.

#### **2.1.1 Intrusion Detection**

Security Onion generates *[NIDS](#page-200-1)* (Network Intrusion Detection System) alerts by monitoring your network traffic and looking for specific fingerprints and identifiers that match known malicious, anomalous, or otherwise suspicious traffic. This is signature-based detection so you might say that it's similar to antivirus signatures for the network, but it's a bit deeper and more flexible than that. *[NIDS](#page-200-1)* alerts are generated by *[Suricata](#page-164-0)*.

### **2.1.2 Network Metadata**

Unlike signature-based intrusion detection that looks for specific needles in the haystack of data, network metadata provides you with logs of connections and standard protocols like DNS, HTTP, FTP, SMTP, SSH, and SSL. This provides a real depth and visibility into the context of data and events on your network. Security Onion provides network metadata using your choice of either *[Zeek](#page-171-0)* or *[Suricata](#page-164-0)*.

### **2.1.3 Full Packet Capture**

Full packet capture is like a video camera for your network, but better because not only can it tell us who came and went, but also exactly where they went and what they brought or took with them (exploit payloads, phishing emails, file exfiltration). It's a crime scene recorder that can tell us a lot about the victim and the white chalk outline of a compromised host on the ground. There is certainly valuable evidence to be found on the victim's body, but evidence at the host can be destroyed or manipulated; the camera doesn't lie, is hard to deceive, and can capture a bullet in transit. Full packet capture can be written to disk using either *[Stenographer](#page-161-0)* or *[Suricata](#page-164-0)*.

### **2.1.4 File Analysis**

As *[Zeek](#page-171-0)* and *[Suricata](#page-164-0)* are monitoring your network traffic, they can extract files transferred across the network. *[Strelka](#page-177-0)* can then analyze those files and provide additional metadata.

### **2.1.5 Intrusion Detection Honeypot (IDH)**

We also have an *[Intrusion Detection Honeypot](#page-179-0)* node that allows you to build a node that mimics services. Connections to these services automatically generate alerts.

# <span id="page-10-1"></span>**2.2 Host Visibility**

In addition to network visibility, Security Onion provides endpoint visibility via the *[Elastic Agent](#page-188-1)* which provides data collection, live queries via *[osquery](#page-147-0)*, and centralized management using *[Elastic Fleet](#page-143-0)*.

For devices like firewalls and routers that don't support the installation of agents, Security Onion can consume standard *[Syslog](#page-190-0)*.

### <span id="page-11-0"></span>**2.3 Analysis Tools**

With all of the data sources mentioned above, there is an incredible amount of data available at your fingertips. Fortunately, Security Onion tightly integrates the following tools to help make sense of this data.

### **2.3.1 Security Onion Console (SOC)**

*[Security Onion Console \(SOC\)](#page-90-0)* is the first thing you see when you log into Security Onion. It includes our *[Alerts](#page-92-0)* interface which allows you to see all of your *[NIDS](#page-200-1)* alerts from *[Suricata](#page-164-0)*.

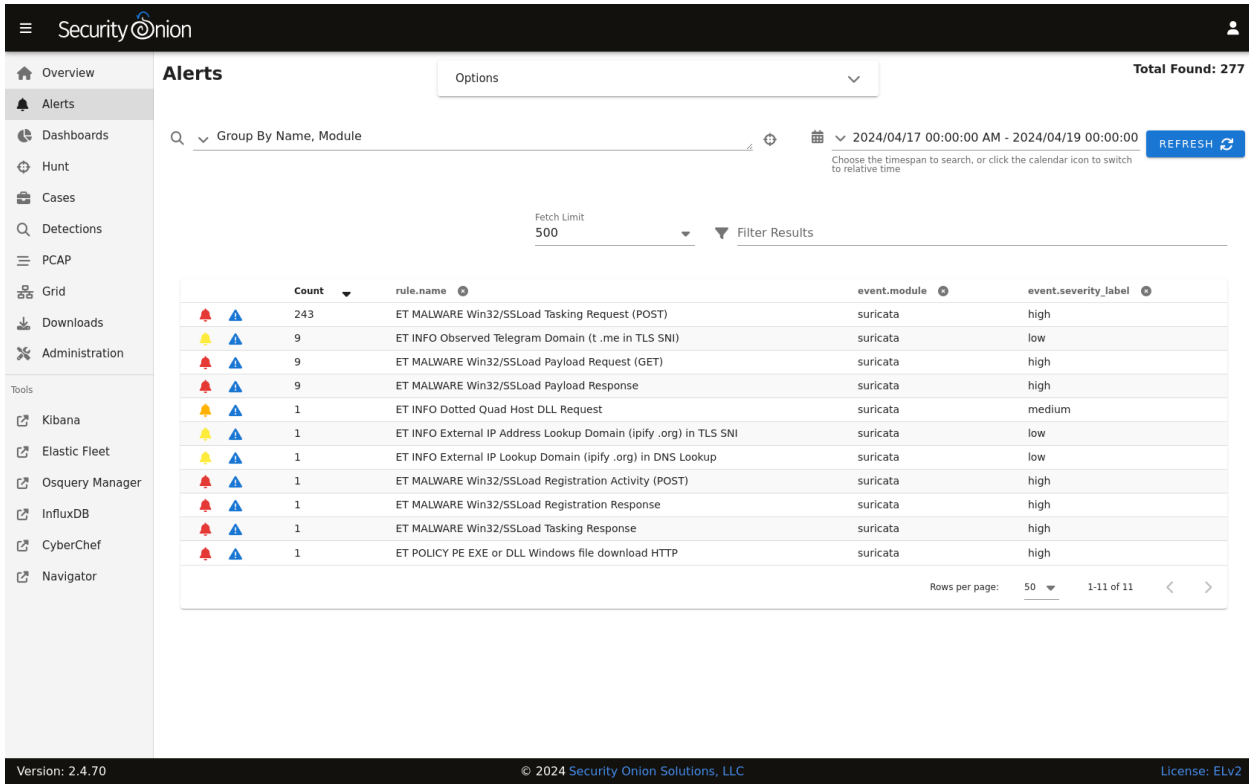

*[Security Onion Console \(SOC\)](#page-90-0)* also includes our *[Dashboards](#page-99-0)* interface which gives you a nice overview of not only your *[NIDS](#page-200-1)* alerts but also network metadata logs from *[Zeek](#page-171-0)* or *[Suricata](#page-164-0)* and any other logs that you may be collecting.

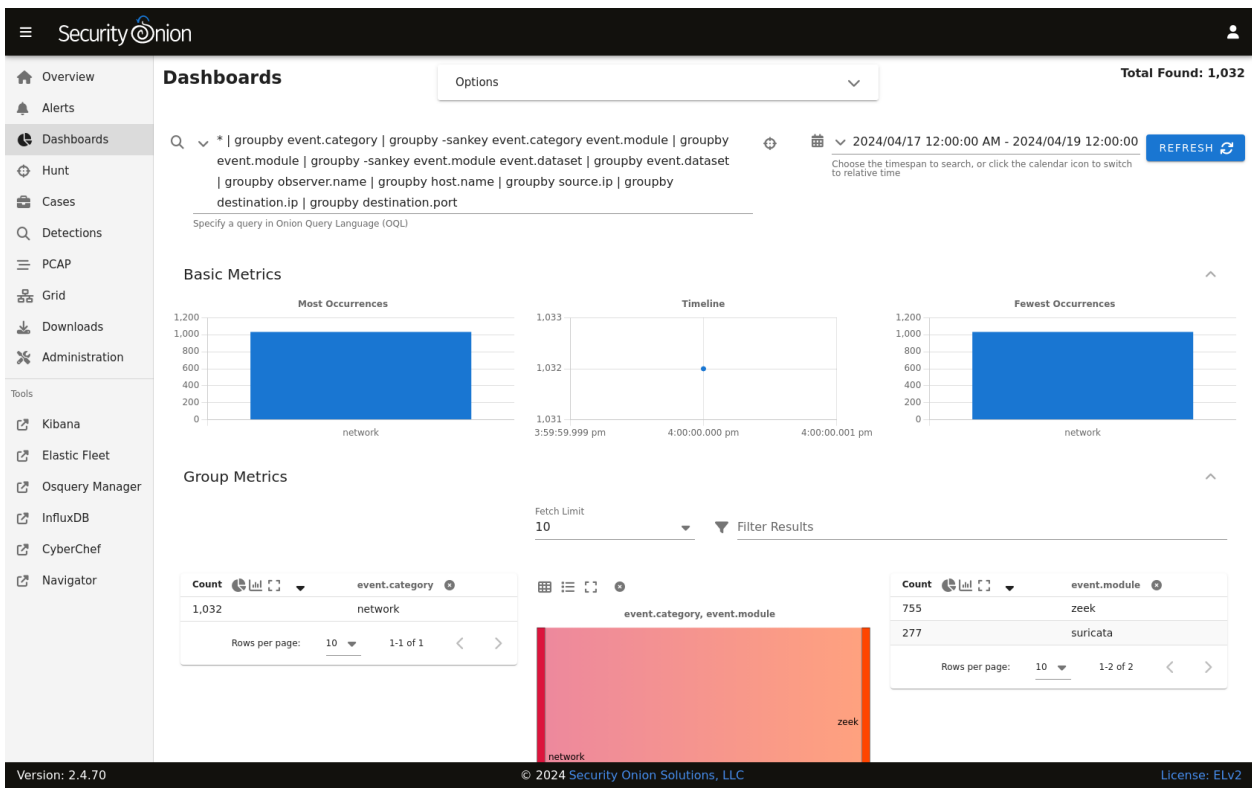

*[Hunt](#page-110-0)* is similar to *[Dashboards](#page-99-0)* but its default queries are more focused on threat hunting.

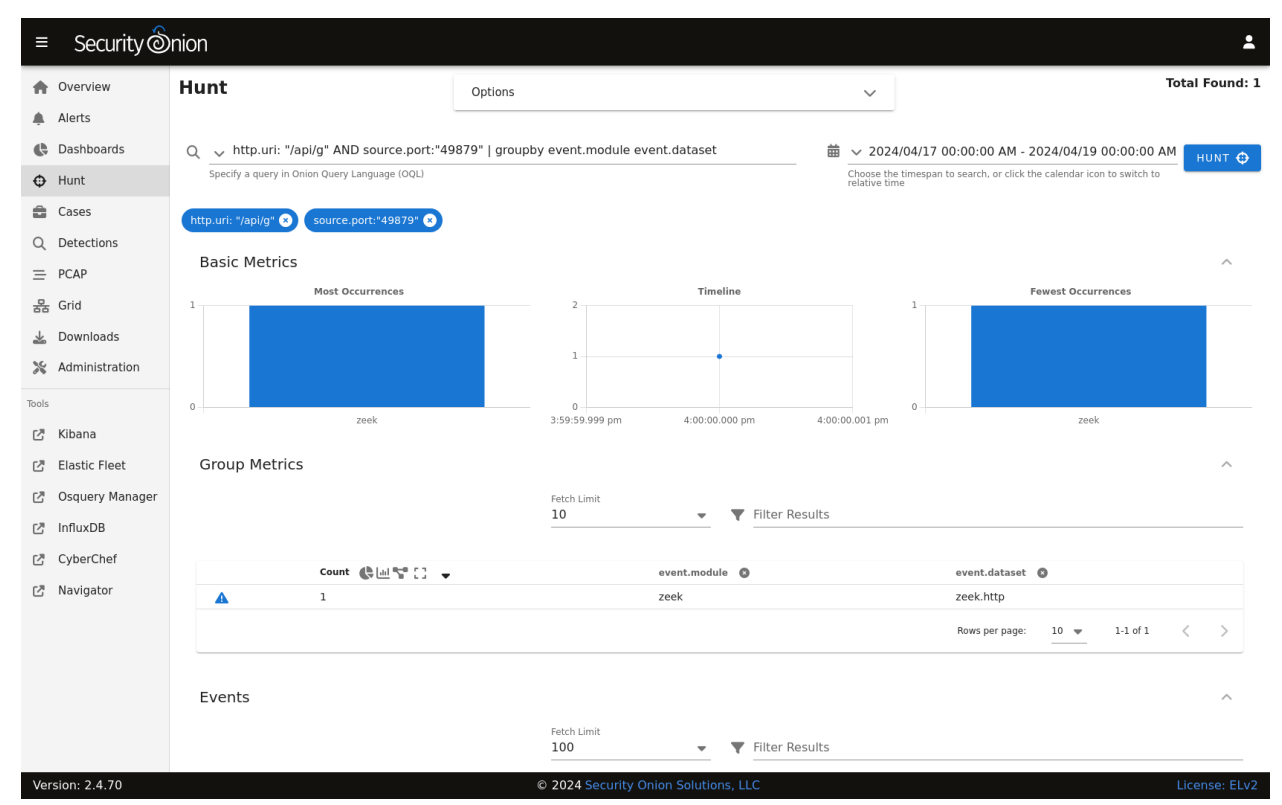

*[Cases](#page-110-1)* is the case management interface. As you are working in *[Alerts](#page-92-0)*, *[Dashboards](#page-99-0)*, or *[Hunt](#page-110-0)*, you may find alerts or logs that are interesting enough to send to *[Cases](#page-110-1)* and create a case. Other analysts can collaborate with you as you work to close that case.

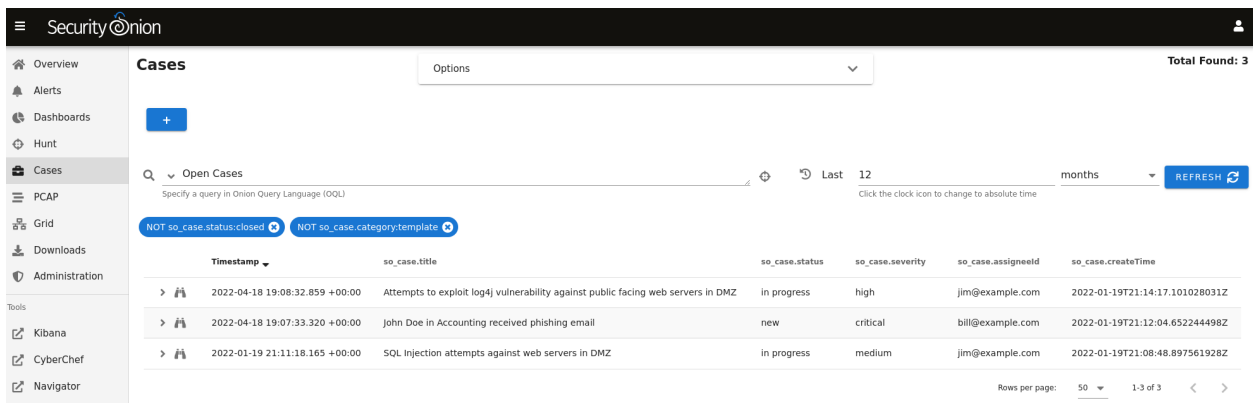

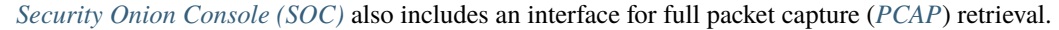

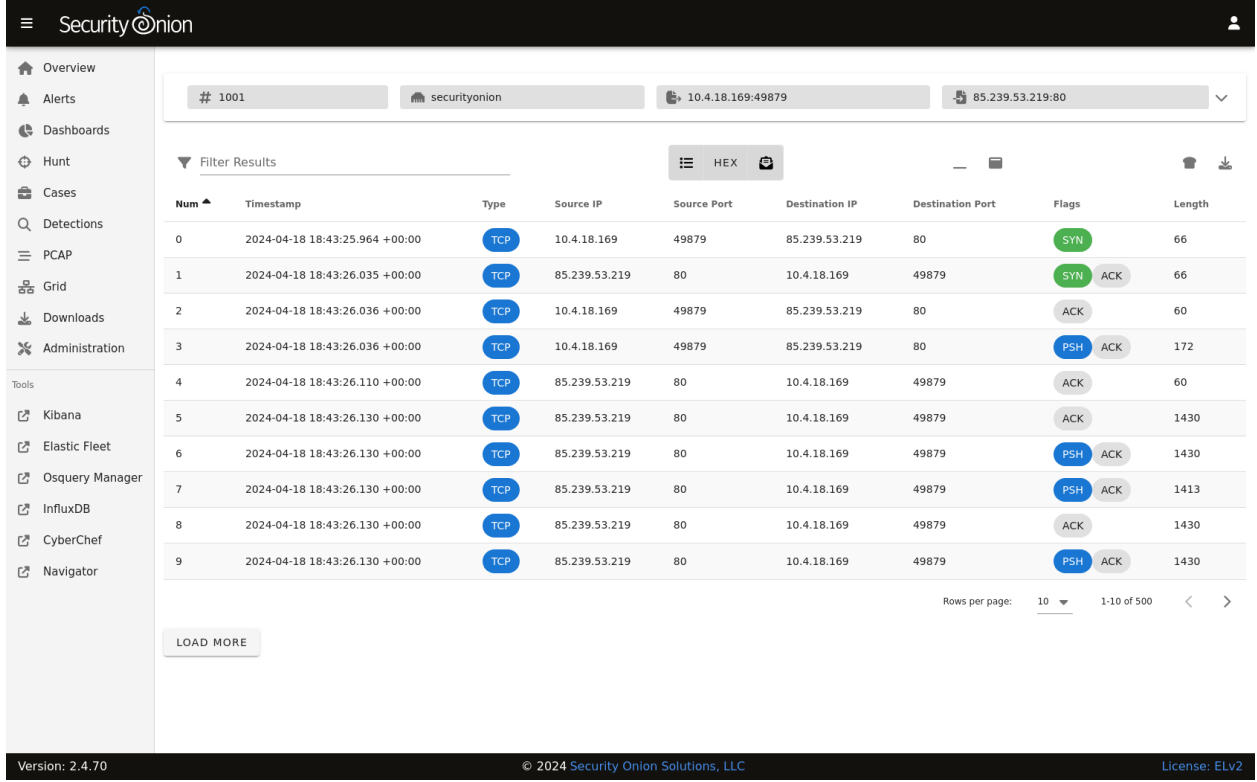

Starting in Security Onion 2.4.70, *[Security Onion Console \(SOC\)](#page-90-0)* includes *[Detections](#page-120-0)* which makes it quick and easy to tune your *[NIDS](#page-200-1)*, *[Sigma](#page-203-0)*, and *[YARA](#page-204-0)* rules.

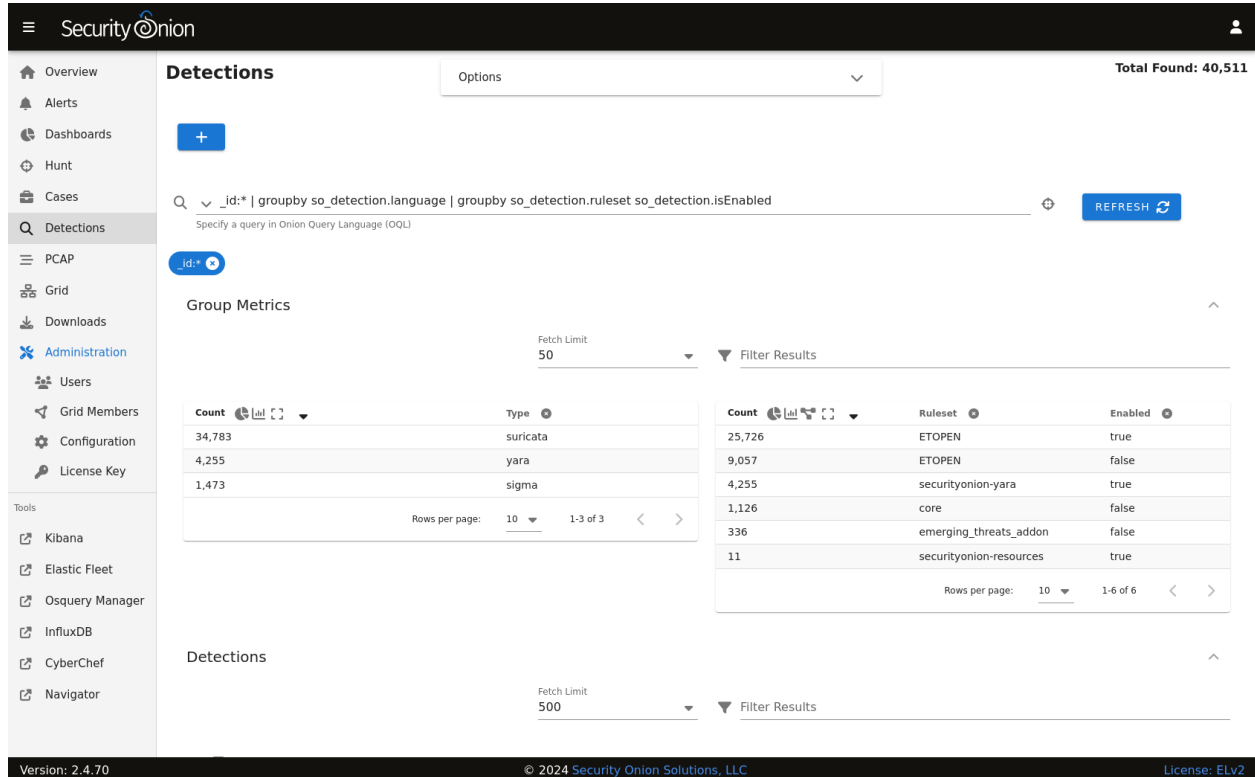

### **2.3.2 CyberChef**

*[CyberChef](#page-149-0)* allows you to decode, decompress, and analyze artifacts. *[Alerts](#page-92-0)*, *[Dashboards](#page-99-0)*, *[Hunt](#page-110-0)*, and *[PCAP](#page-124-0)* all allow you to quickly and easily send data to *[CyberChef](#page-149-0)* for further analysis.

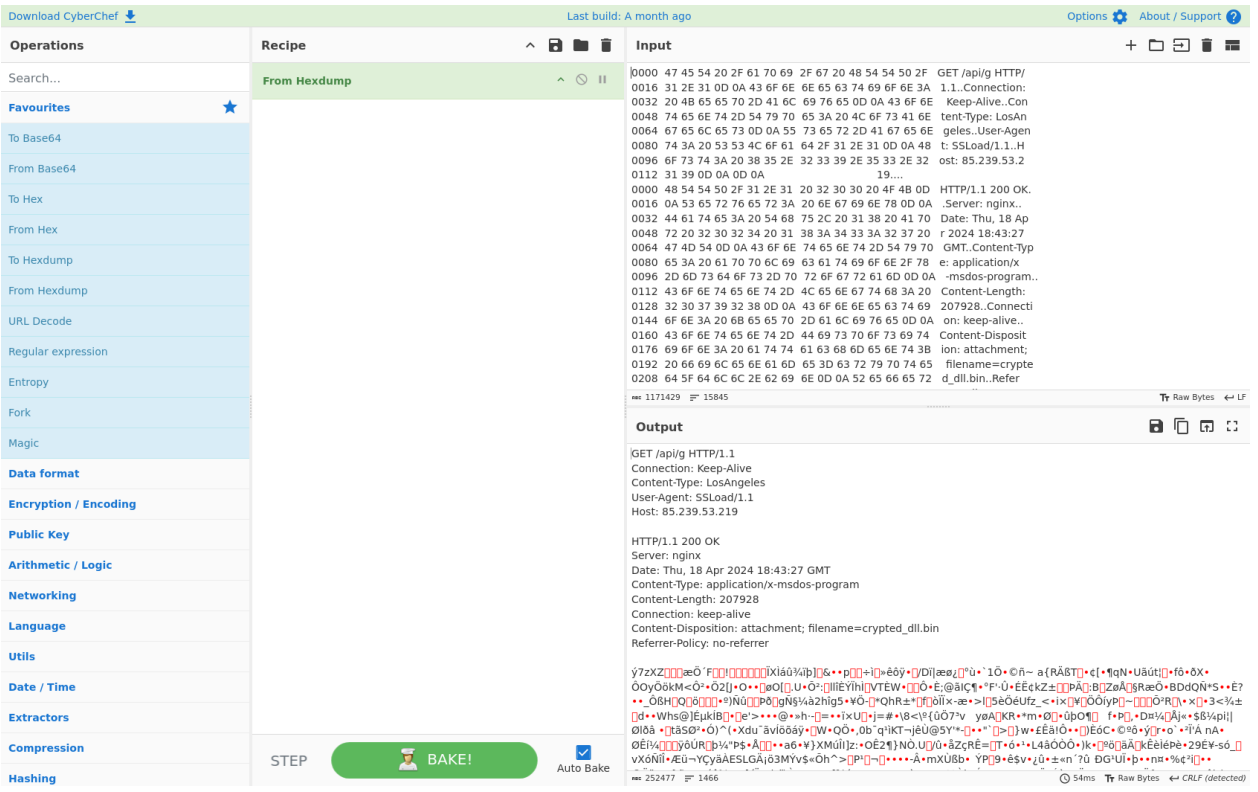

### <span id="page-15-0"></span>**2.4 Workflow**

All of these analysis tools work together to provide efficient and comprehensive analysis capabilities. For example, here's one potential workflow:

- Go to the *[Alerts](#page-92-0)* page and review any unacknowledged alerts.
- Use *[Detections](#page-120-0)* to tune your rules to increase the signal-to-noise ratio.
- Review *[Dashboards](#page-99-0)* for anything that looks suspicious.
- Once you've found something that you want to investigate, you might want to pivot to *[Hunt](#page-110-0)* to expand your search and look for additional logs relating to the source and destination IP addresses.
- If any of those alerts or logs look interesting, you might want to pivot to *[PCAP](#page-124-0)* to review the full packet capture for the entire stream.
- Depending on what you see in the stream, you might want to send it to *[CyberChef](#page-149-0)* for further analysis and decoding.
- Escalate alerts and logs to *[Cases](#page-110-1)* and document any observables. Pivot to *[Hunt](#page-110-0)* to cast a wider net for those observables.
- If you have the *[Elastic Agent](#page-188-1)* deployed, then you might want to search for additional host logs or run live queries against your endpoints using *[osquery](#page-147-0)*.
- Finally, return to *[Cases](#page-110-1)* and document the entire investigation and close the case.

# <span id="page-16-0"></span>**2.5 Deployment Scenarios**

Analysts around the world are using Security Onion today for many different *[architectures](#page-44-0)*. The Security Onion Setup wizard allows you to easily configure the best deployment scenario to suit your needs.

# <span id="page-16-1"></span>**2.6 Conclusion**

After you install Security Onion, you will have comprehensive network and host visibility for your enterprise. Our analyst tools will enable you to use all of that data to detect intruders more quickly and paint a more complete picture of what they're doing in your environment. Get ready to peel back the layers of your enterprise and make your adversaries cry!

#### **CHAPTER**

### **THREE**

# **LICENSE**

<span id="page-18-0"></span>Security Onion is a free and open platform. Most software included in Security Onion is licensed under open source licenses.

Elastic components and Security Onion components are licensed under the Elastic License 2.0 (ELv2). During installation, you will be prompted to accept the Elastic License:

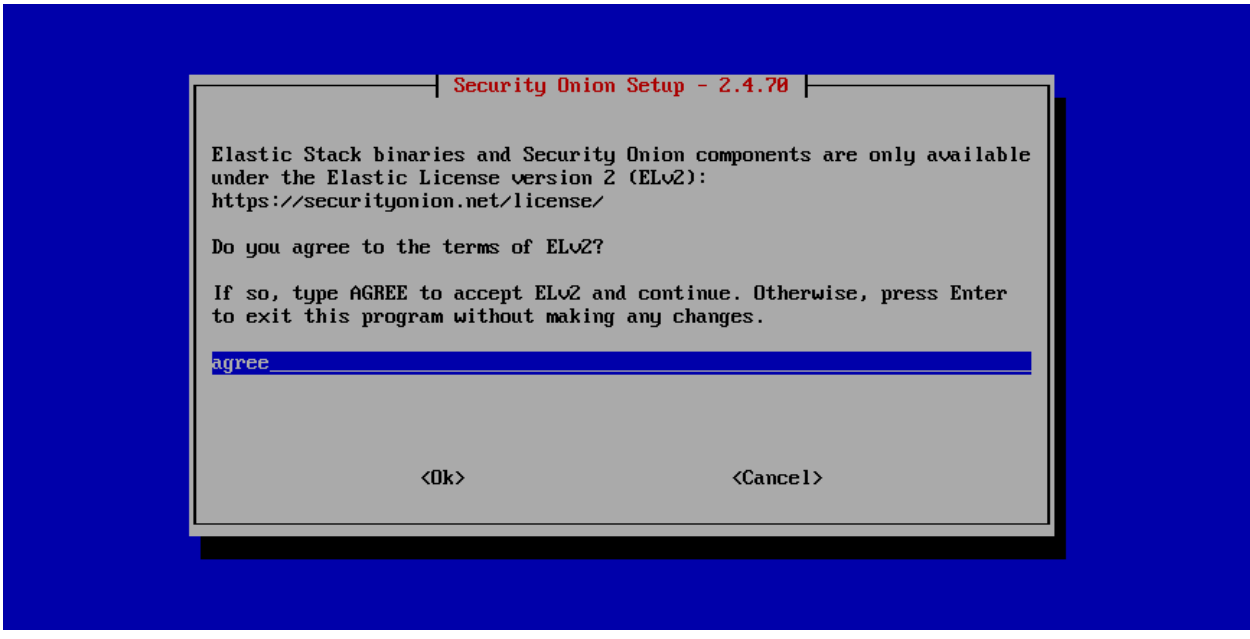

#### **Note:**

You can find the full text of the Elastic License 2.0 (ELv2) at: <https://securityonion.net/license>

You can find the Security Onion ELv2 announcement at: <https://blog.securityonion.net/2022/08/security-onion-enterprise-features-and.html>

#### **CHAPTER**

**FOUR**

# **FIRST TIME USERS**

<span id="page-20-0"></span>Welcome first time users! You're going to be peeling back the layers of your network in just a few minutes!

First, download our ISO image as shown in the *[Download](#page-61-0)* section.

Then install the ISO image and configure for IMPORT as shown below (also see the *[Installation](#page-67-0)* and *[Configuration](#page-86-0)* sections). This can be done in a minimal virtual machine with as little as 4GB RAM, 2 CPU cores, and 200GB of storage. For more information about virtualization, please see the *[VMware](#page-62-0)*, *[VirtualBox](#page-64-0)*, and *[Proxmox](#page-64-1)* sections.

Once you're comfortable with your IMPORT installation, then you can move on to more advanced installations as shown in the *[Architecture](#page-44-0)* section.

After booting the ISO image, the boot menu appears:

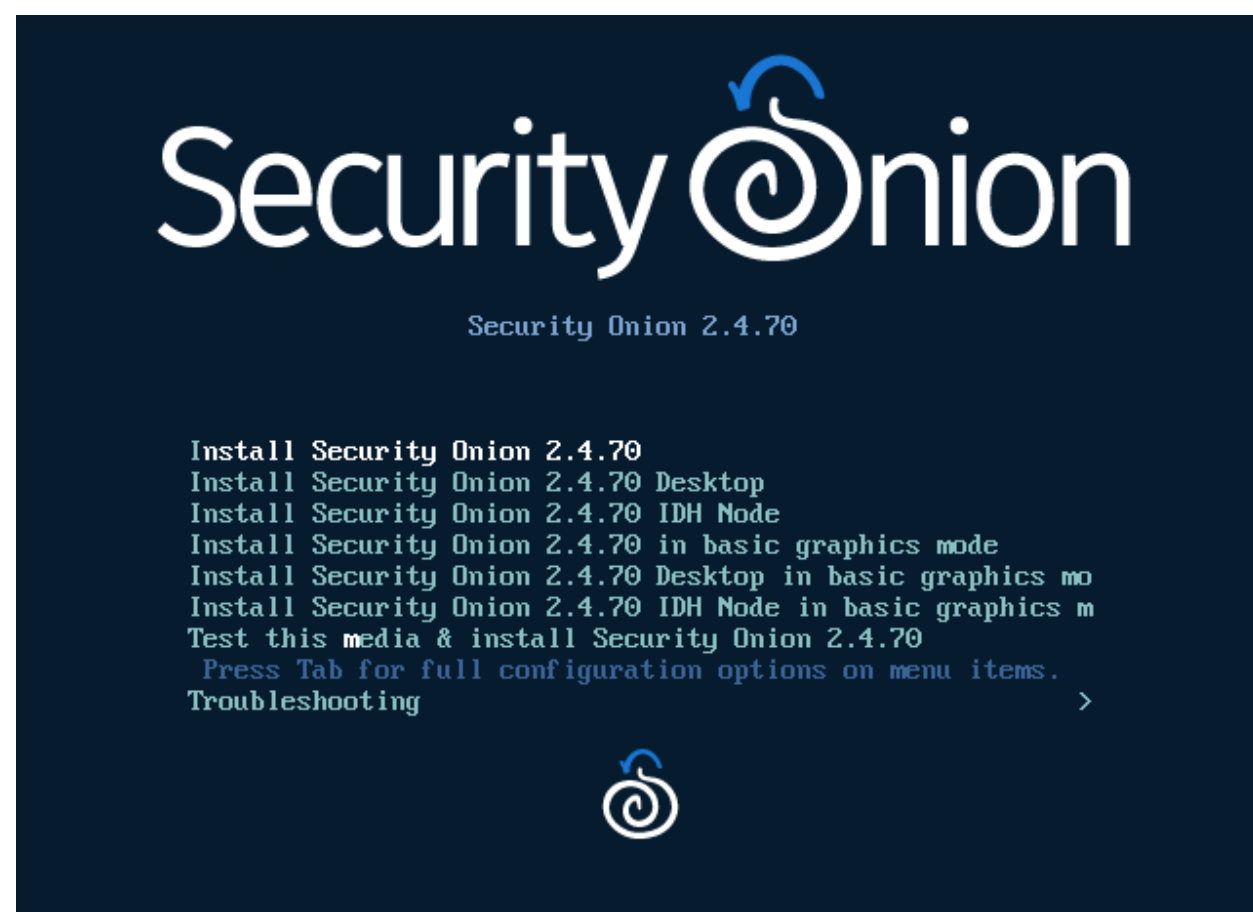

When prompted, enter your desired username and password:

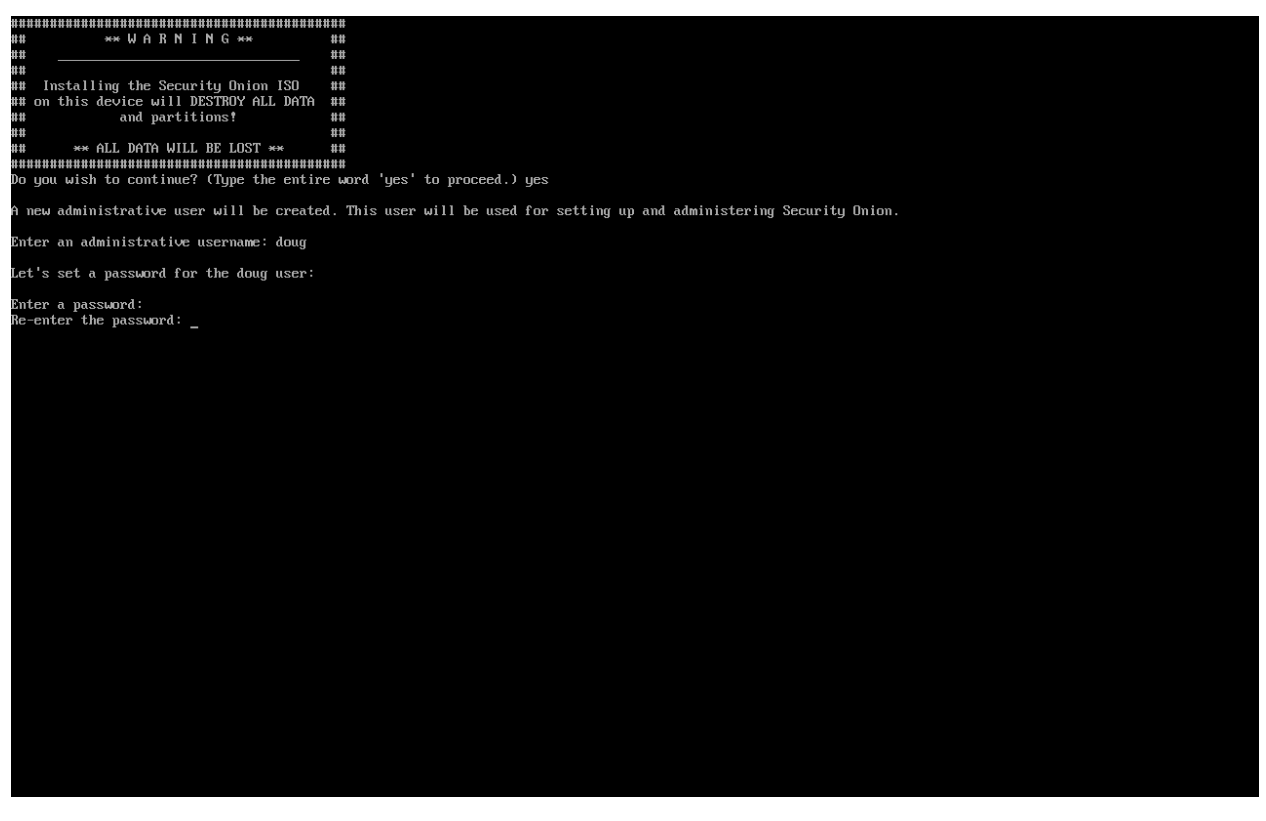

Once installation is complete, you are prompted to reboot:

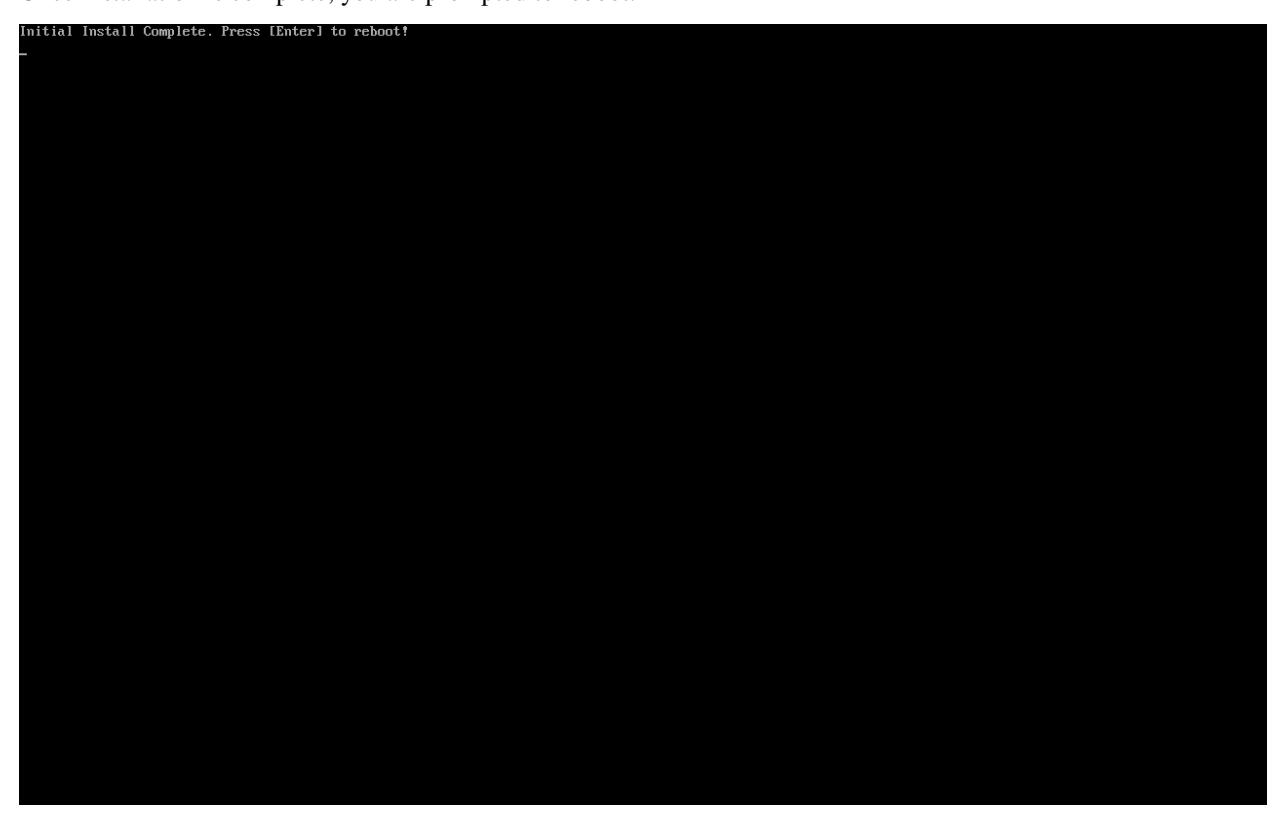

After rebooting, login using the username and password that you specified and then Setup will start automatically:

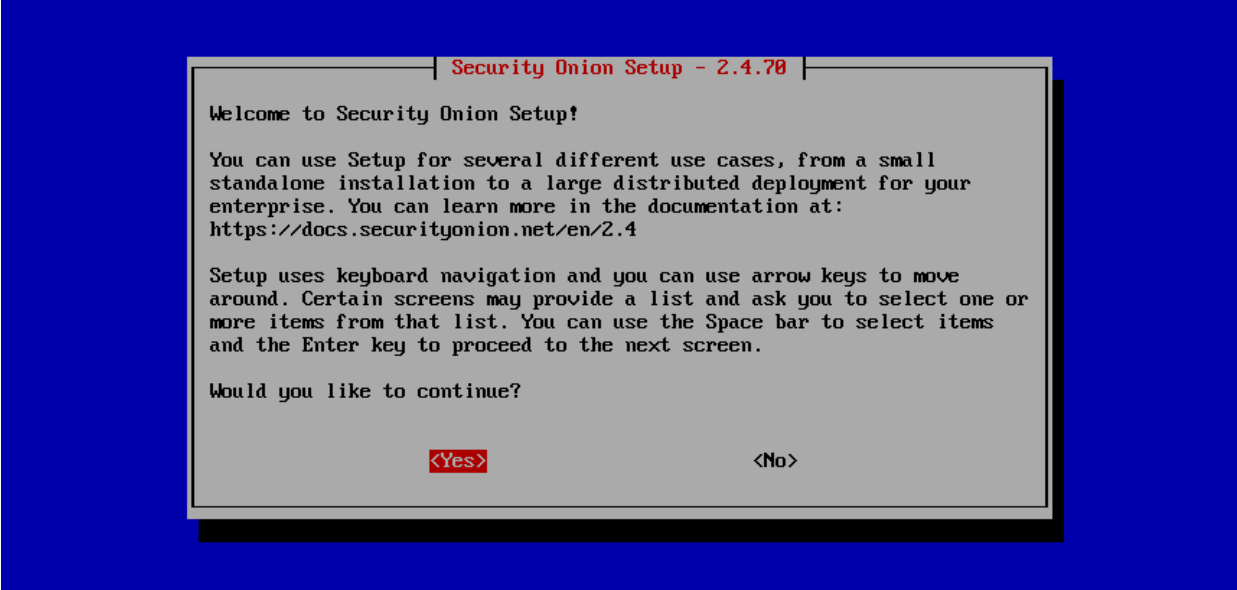

Perform a standard installation:

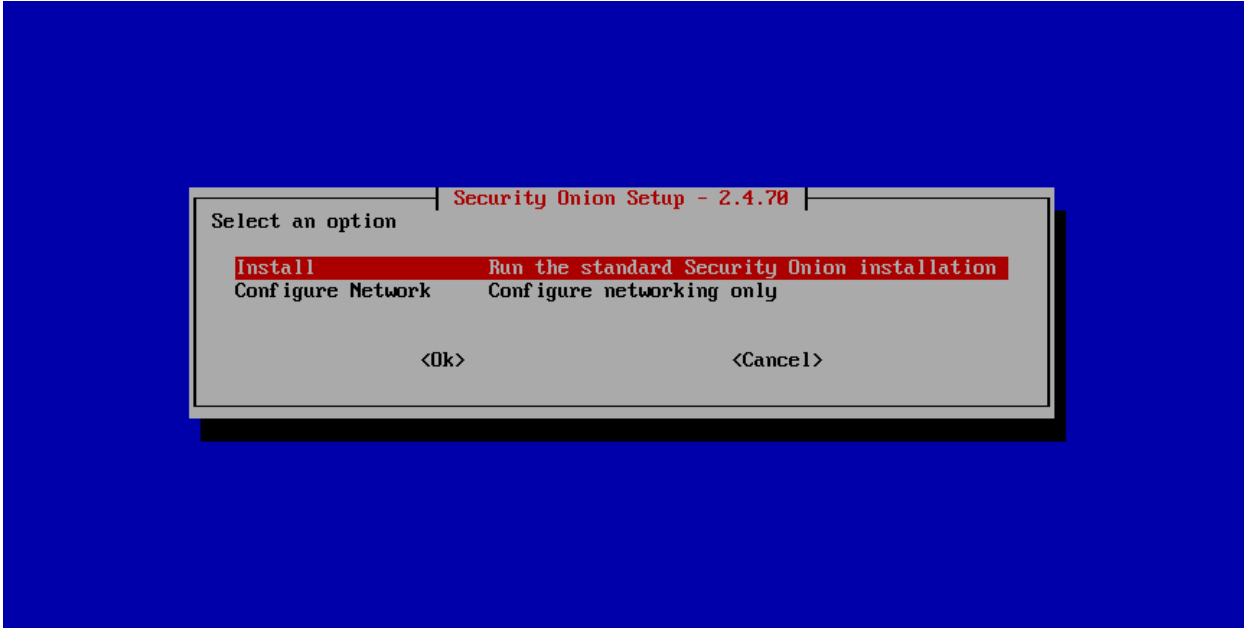

When prompted for installation type, select IMPORT:

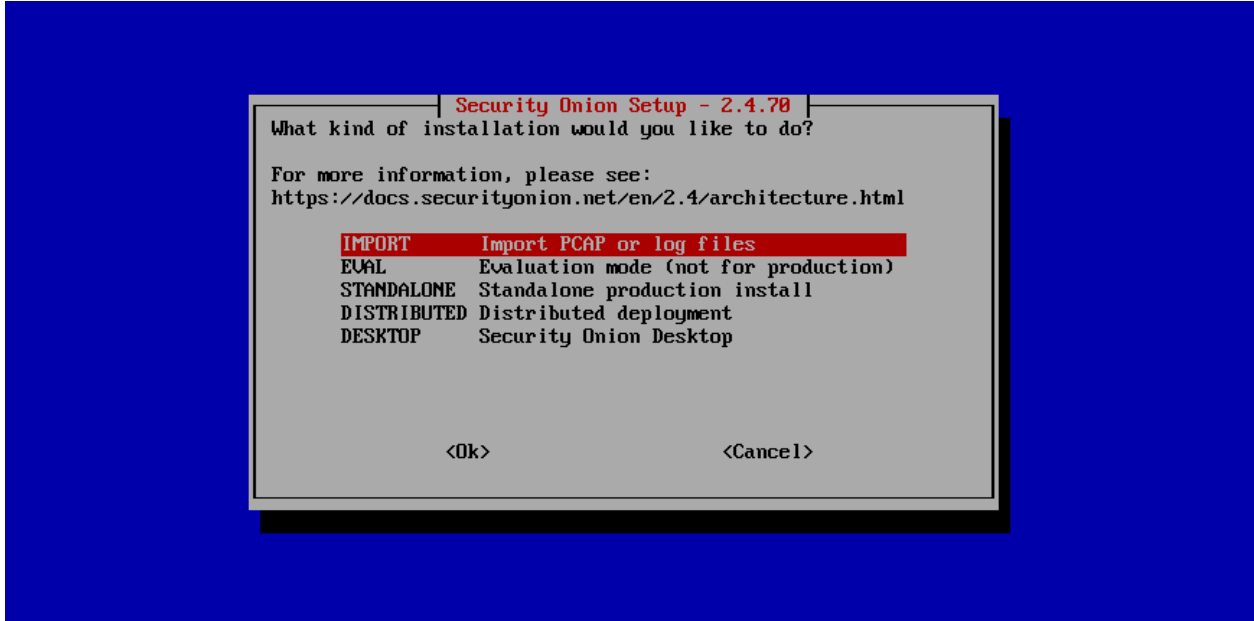

If your Security Onion machine has full Internet access as described in the *[Firewall](#page-259-0)* section, select Standard. Otherwise, select *[Airgap](#page-66-1)*:

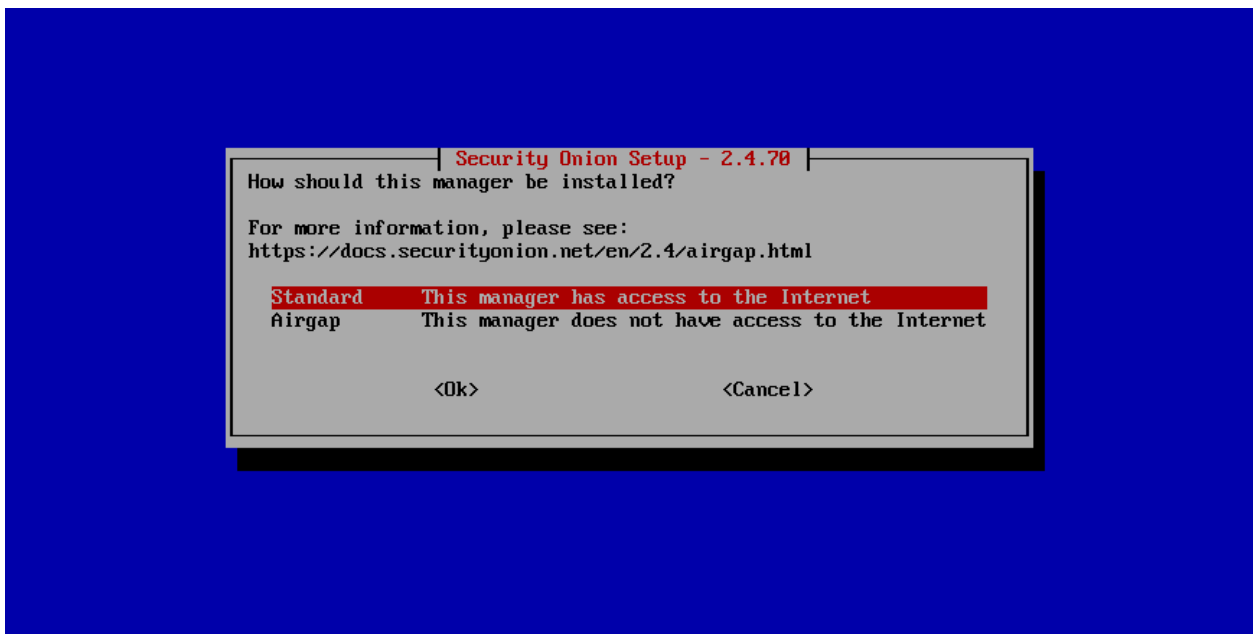

Review the license and agree:

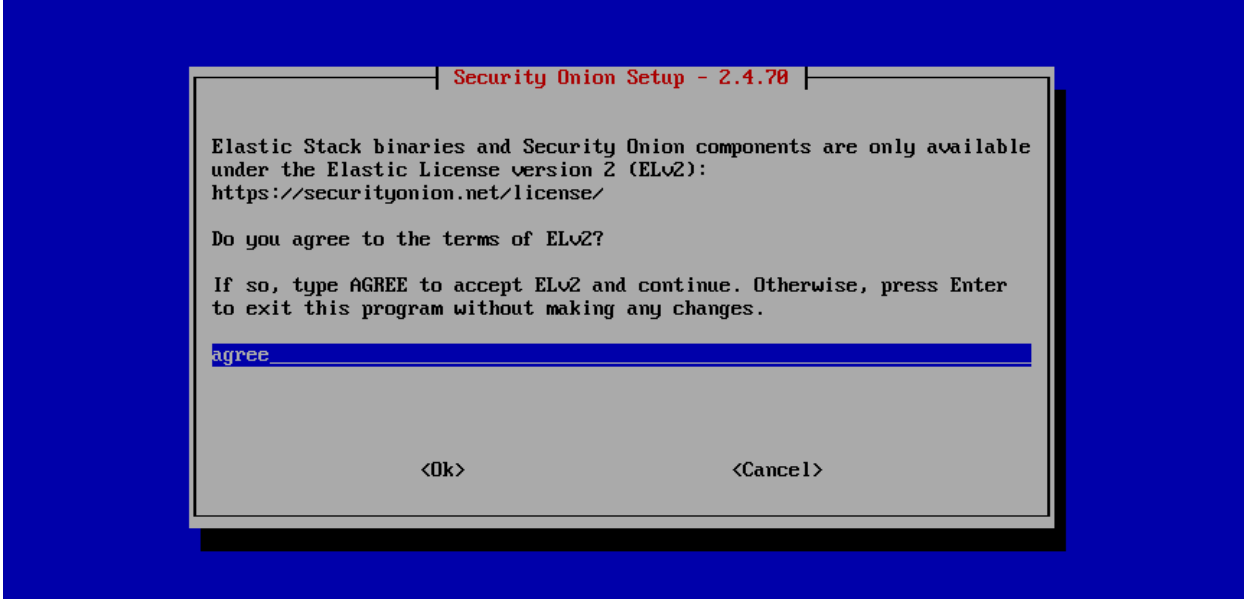

Set the hostname:

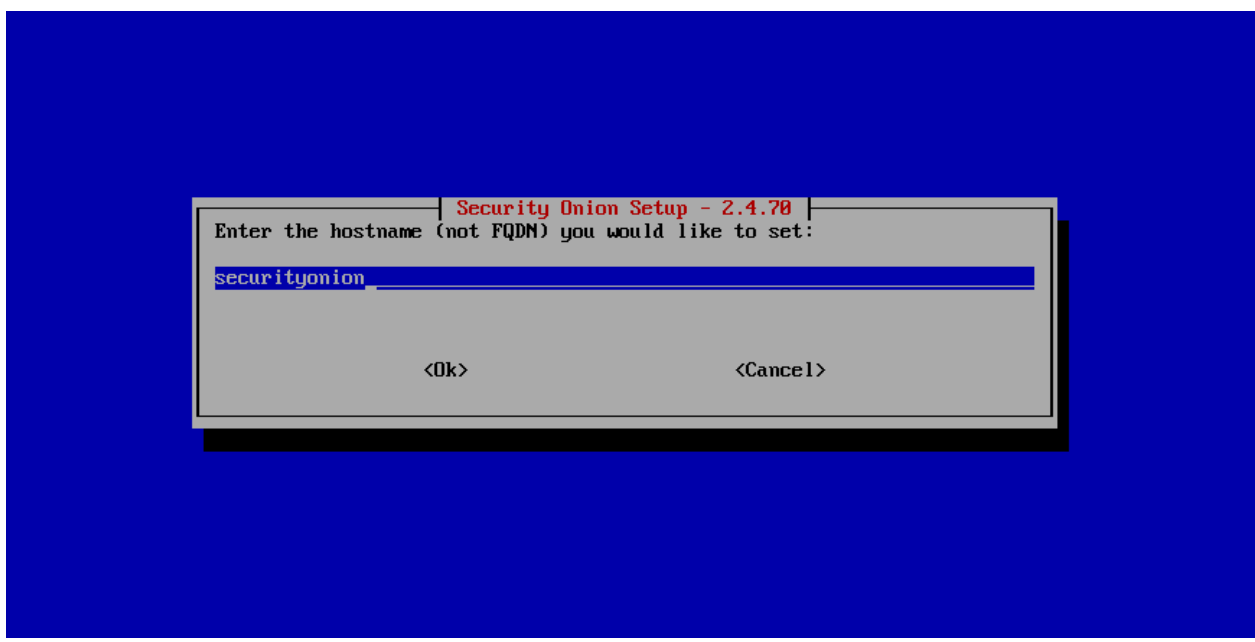

If you use the default hostname of securityonion, you will see a warning:

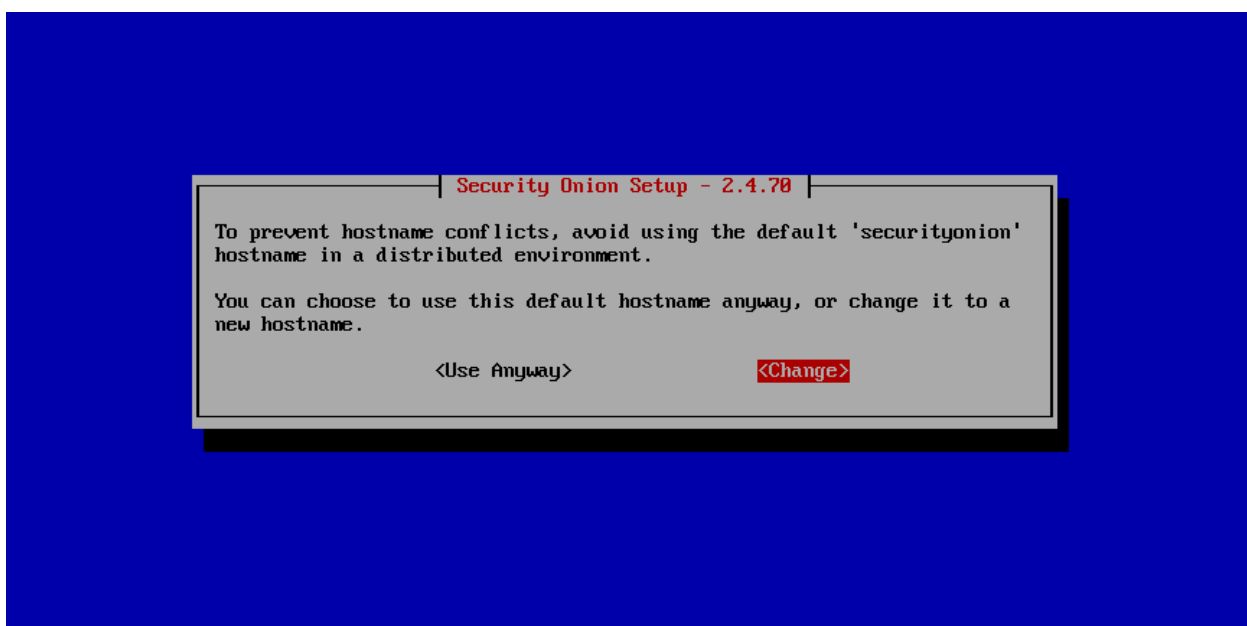

Select your management interface:

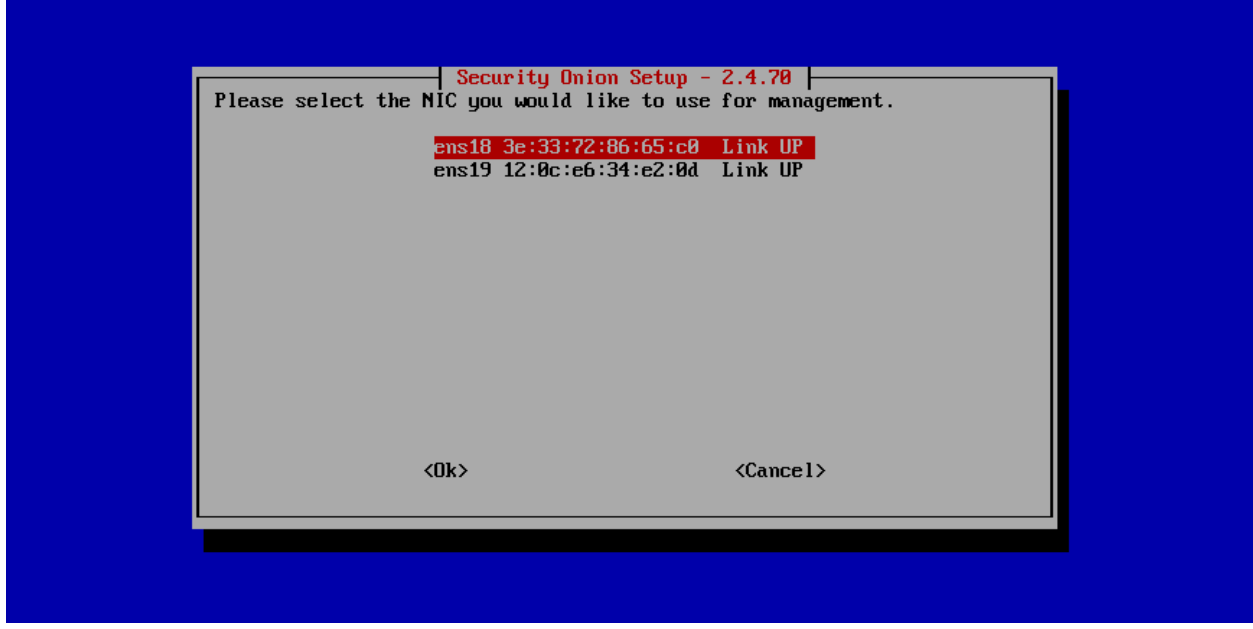

Select static IP addressing (recommended) or DHCP:

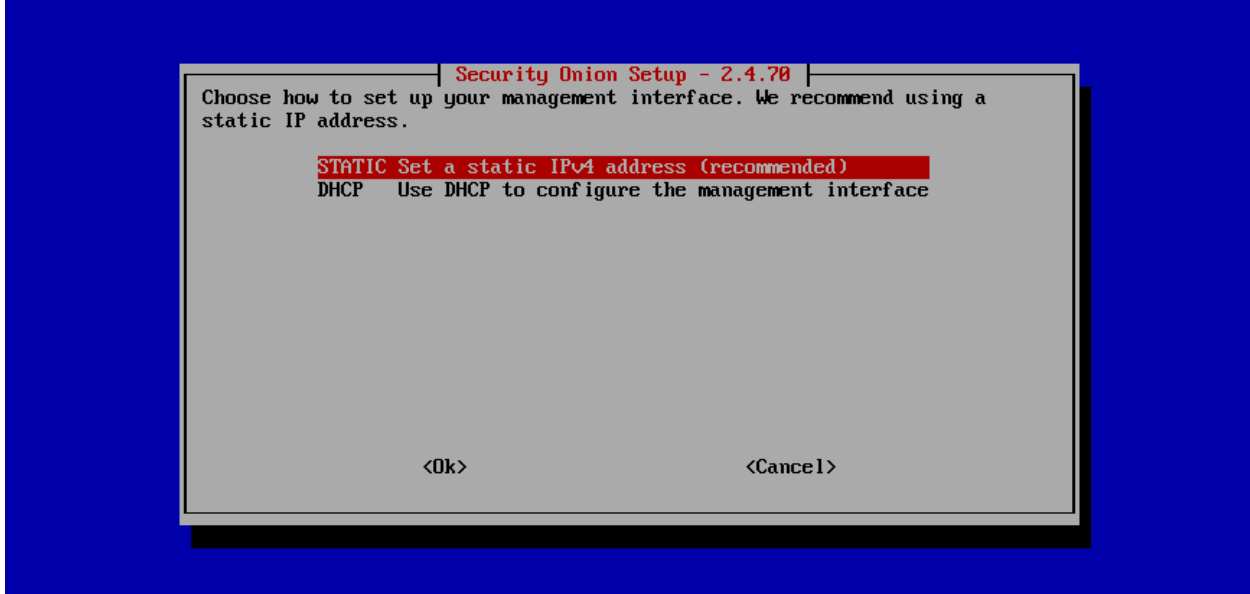

### Specify IP address and CIDR mask:

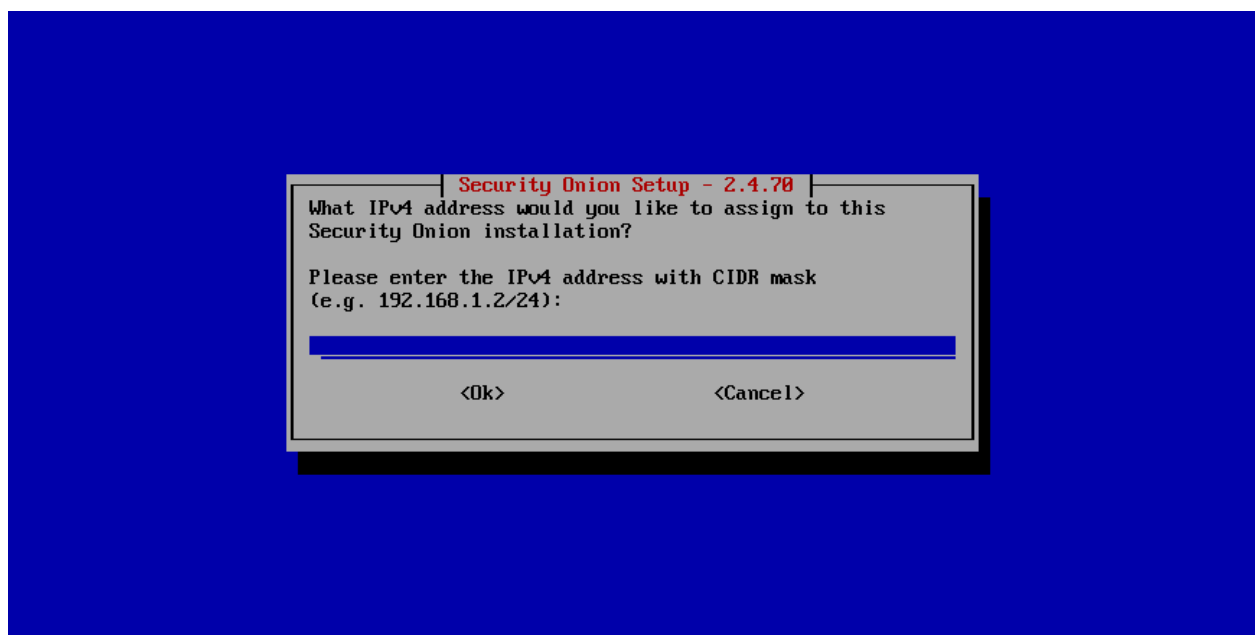

Set gateway address:

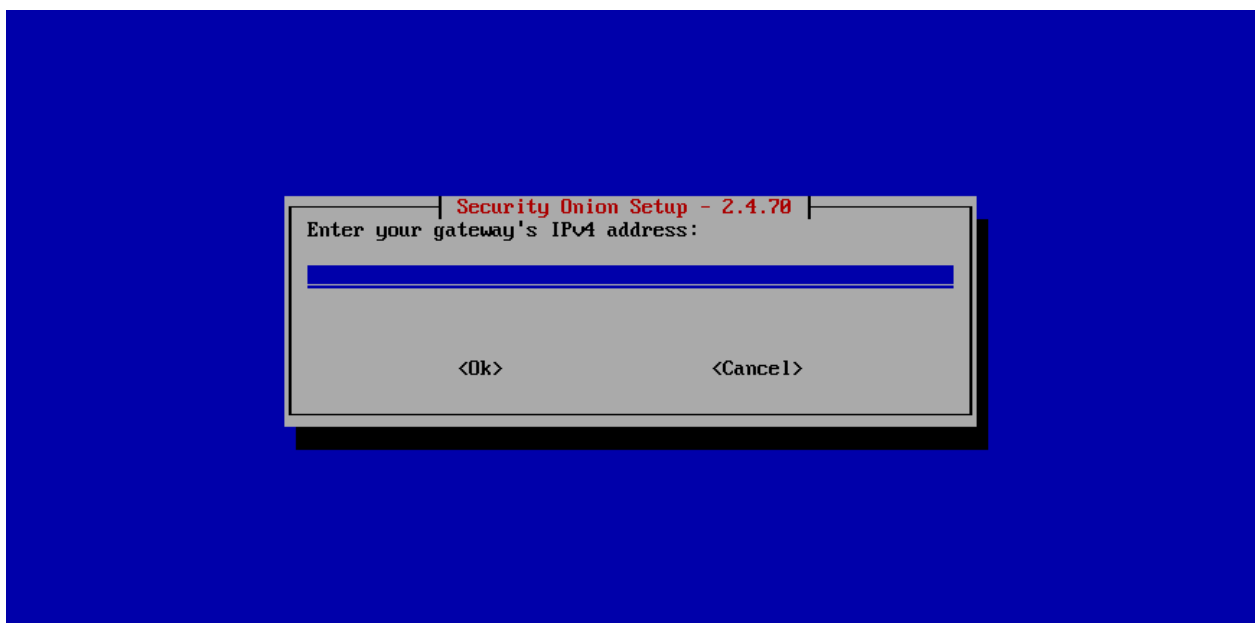

#### Enter DNS servers:

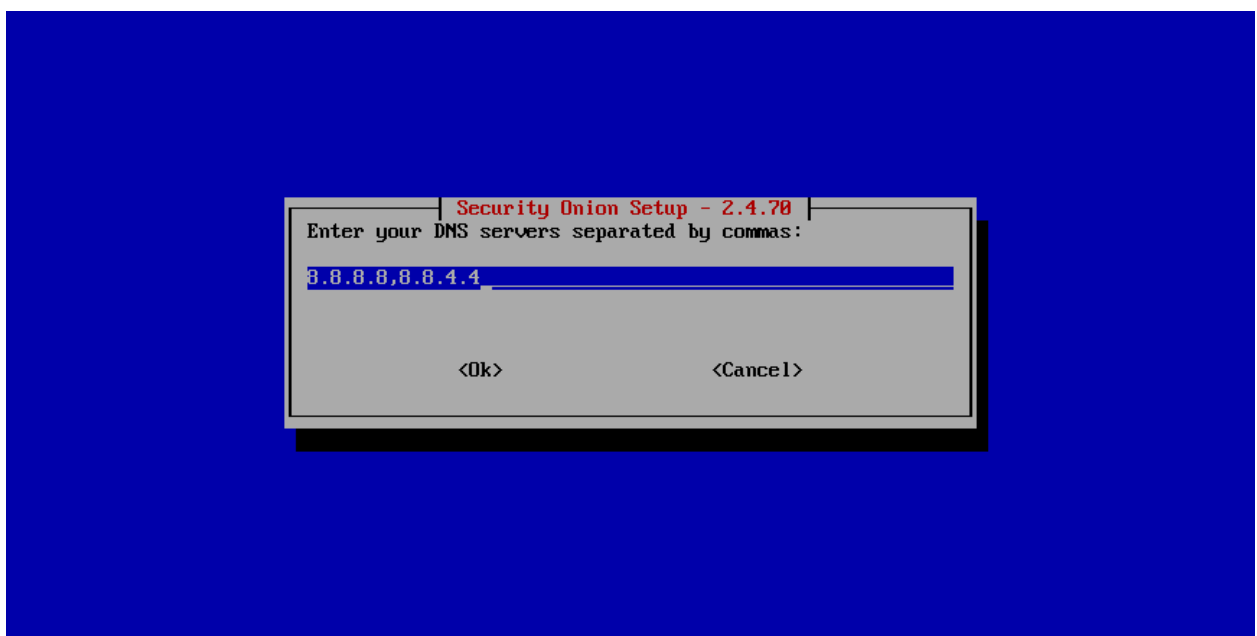

#### Configure DNS search domain:

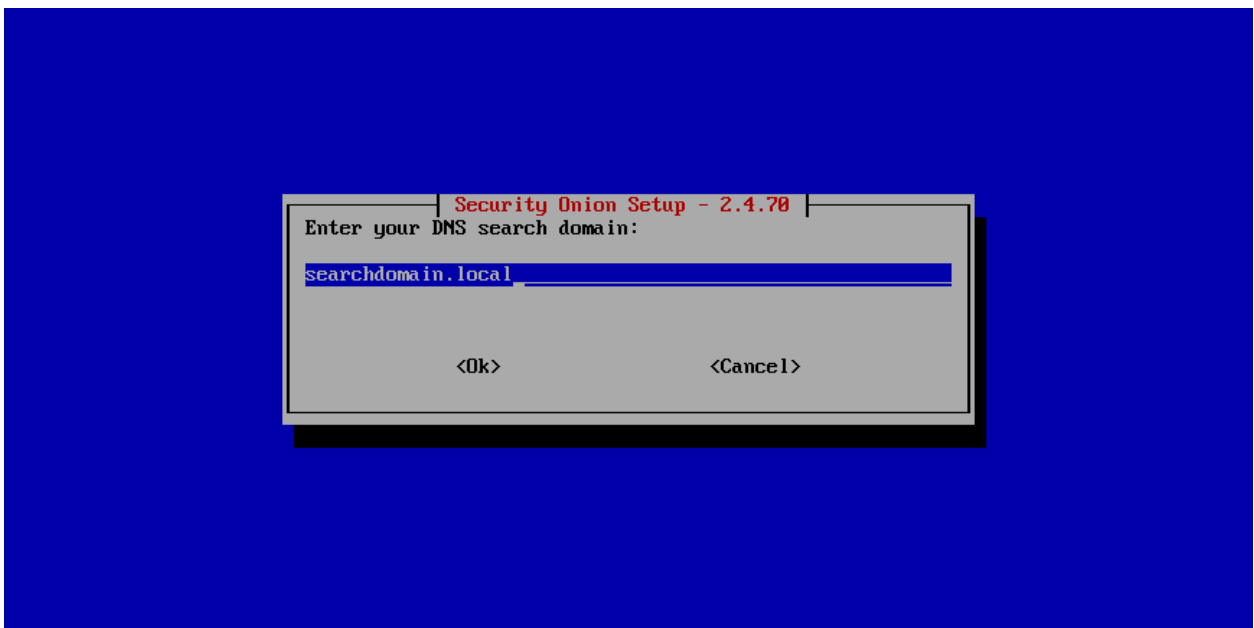

If necessary, you can change the default Docker IP range:

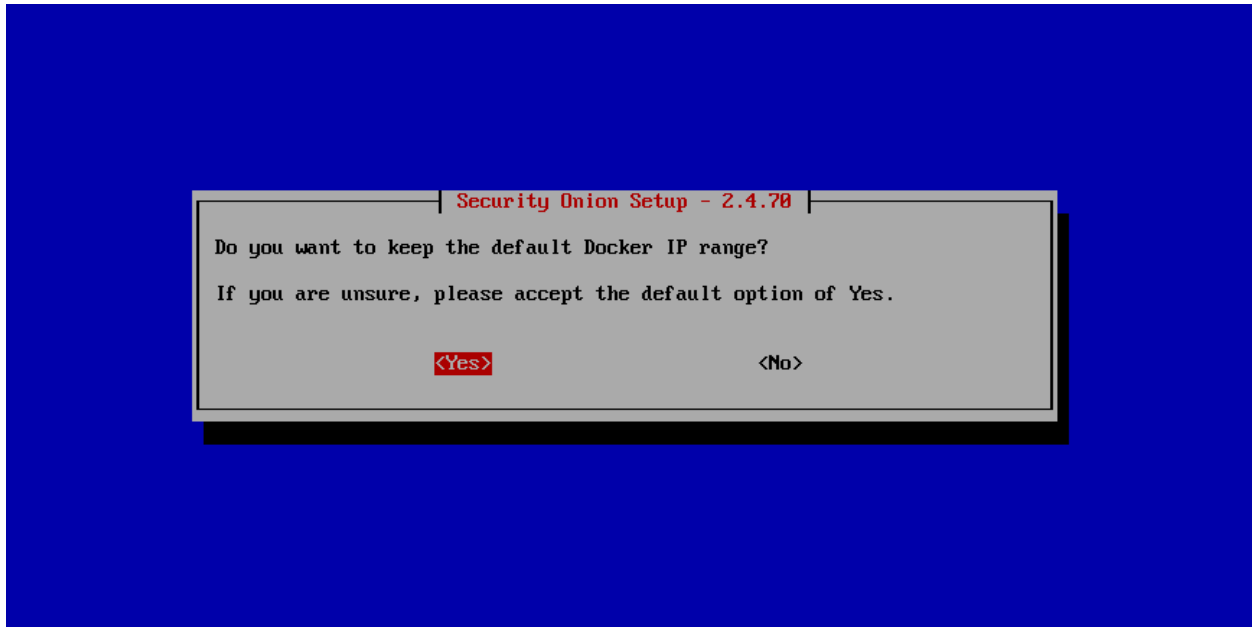

If you are connected to the Internet, select whether it is direct or via proxy:

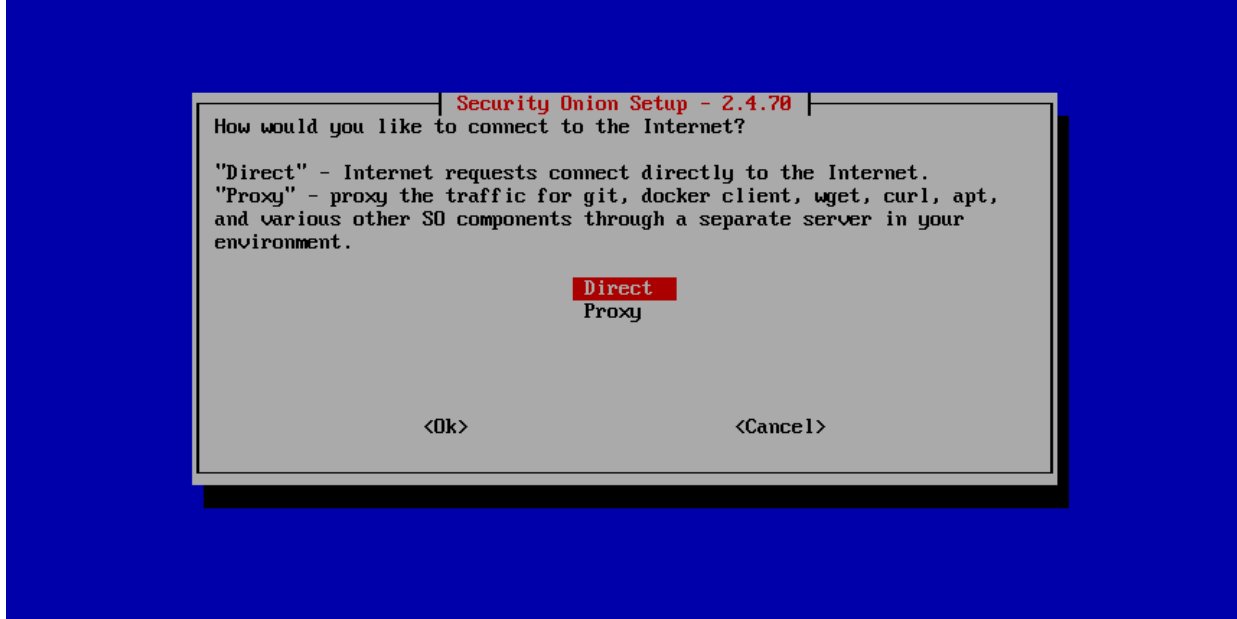

Create username for *[Security Onion Console \(SOC\)](#page-90-0)*:

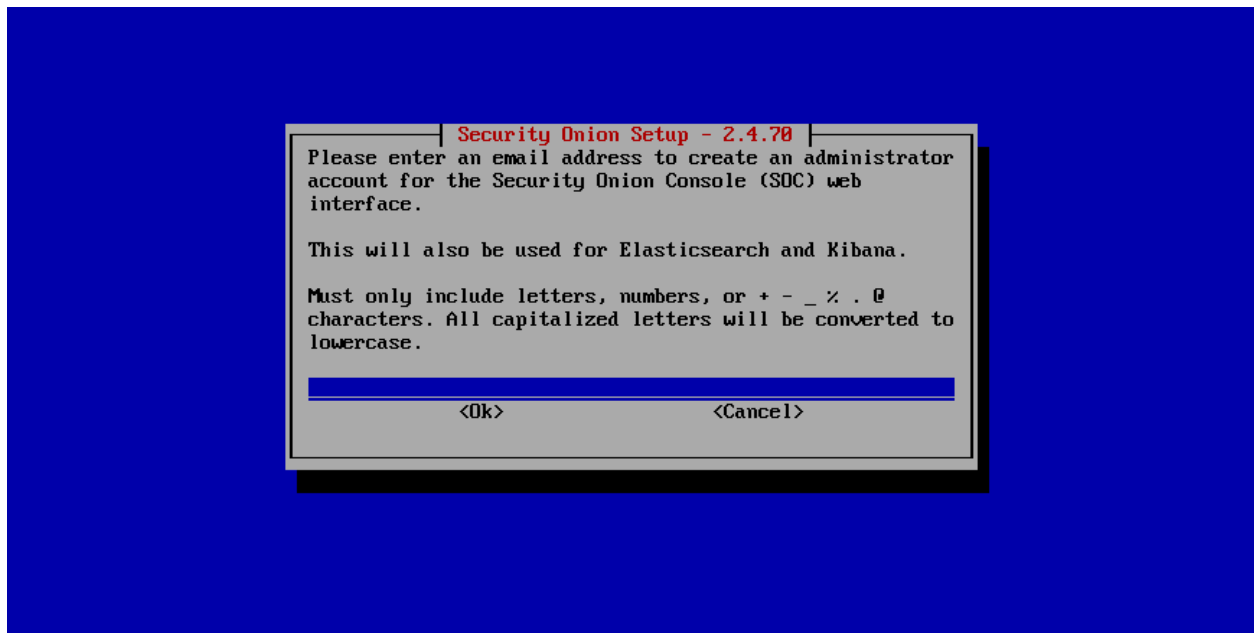

Set password for *[Security Onion Console \(SOC\)](#page-90-0)*:

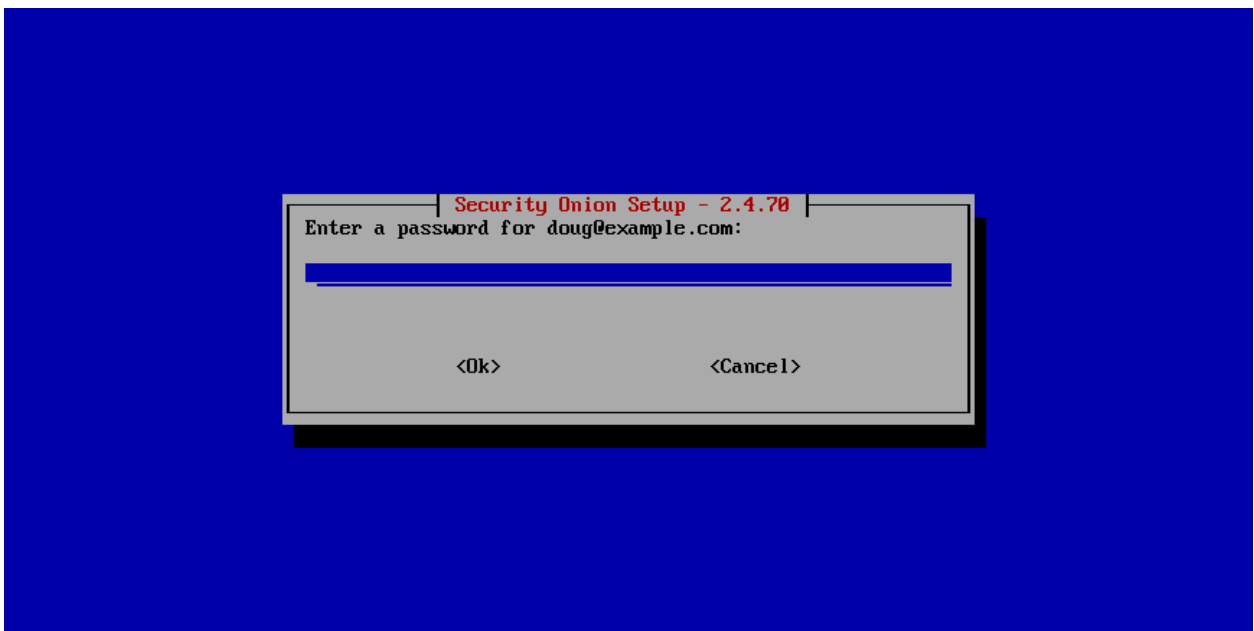

Confirm password for *[Security Onion Console \(SOC\)](#page-90-0)*:

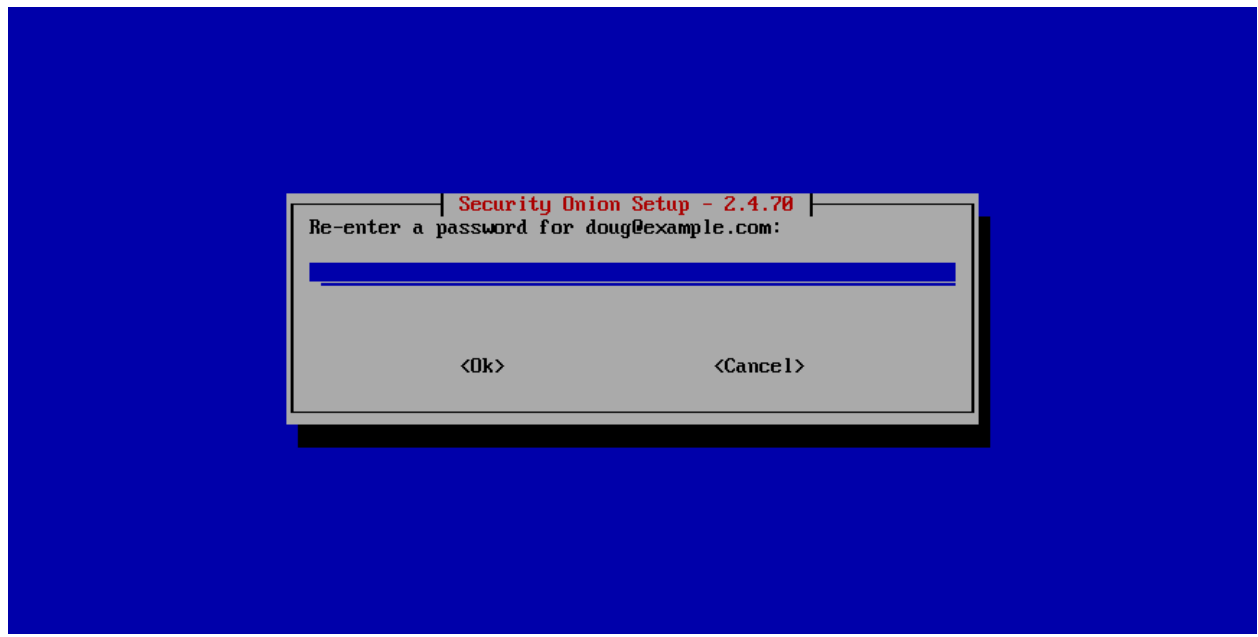

Select how to access *[Security Onion Console \(SOC\)](#page-90-0)*:

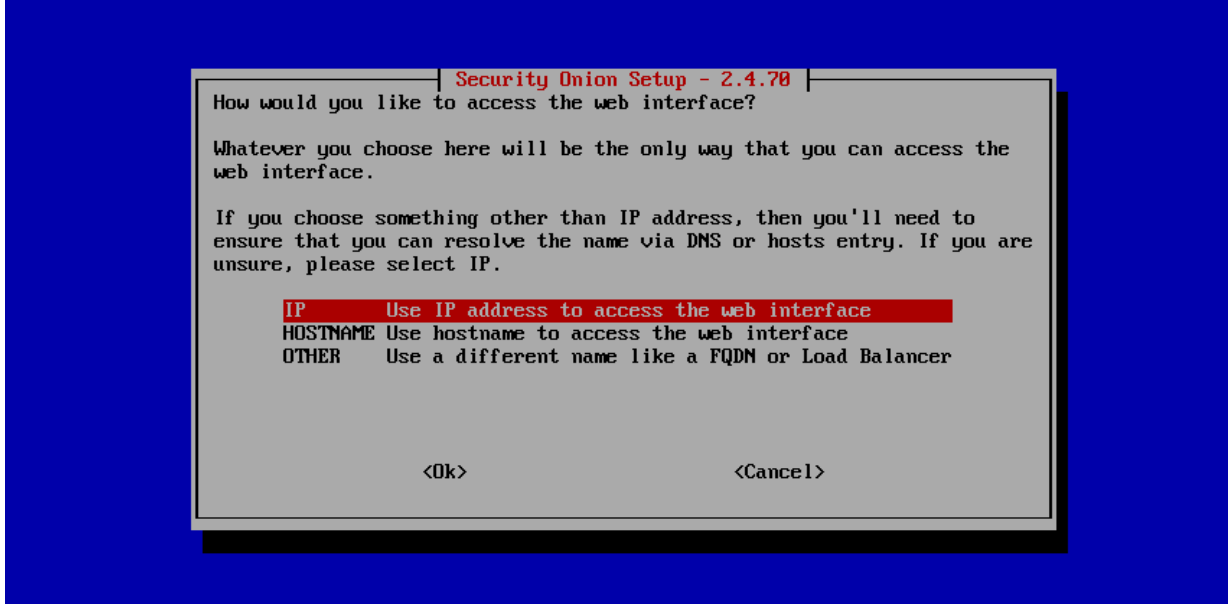

Allow connections through the host-based firewall if necessary:

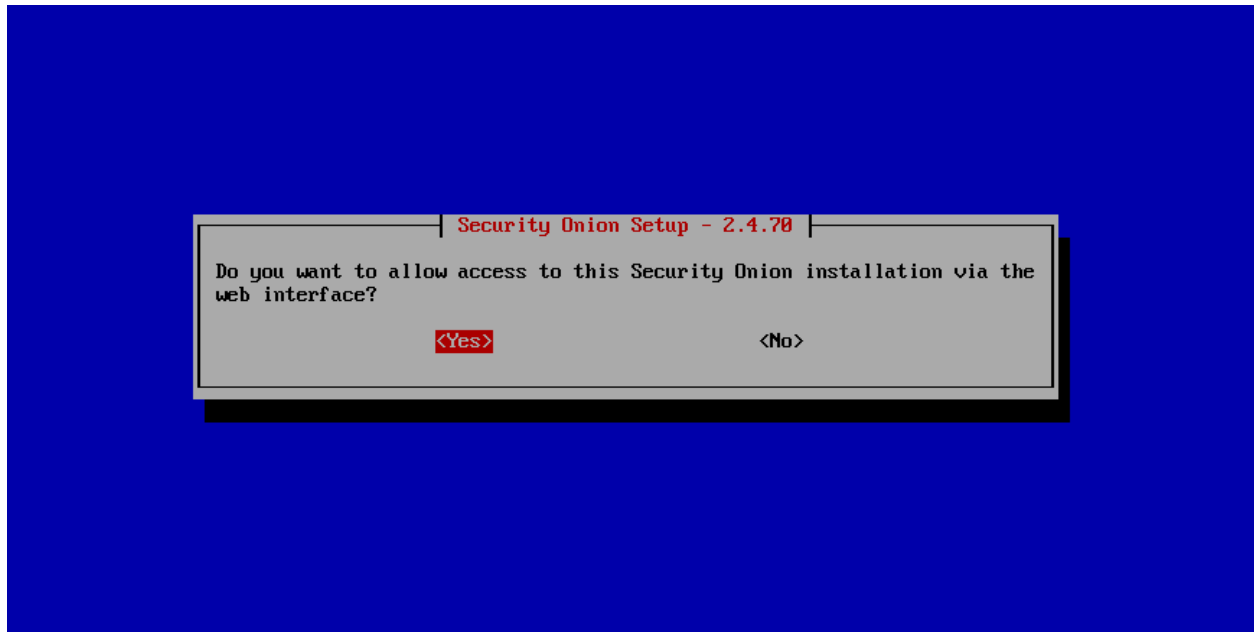

Specify an IP address or range to allow through the host-based firewall:

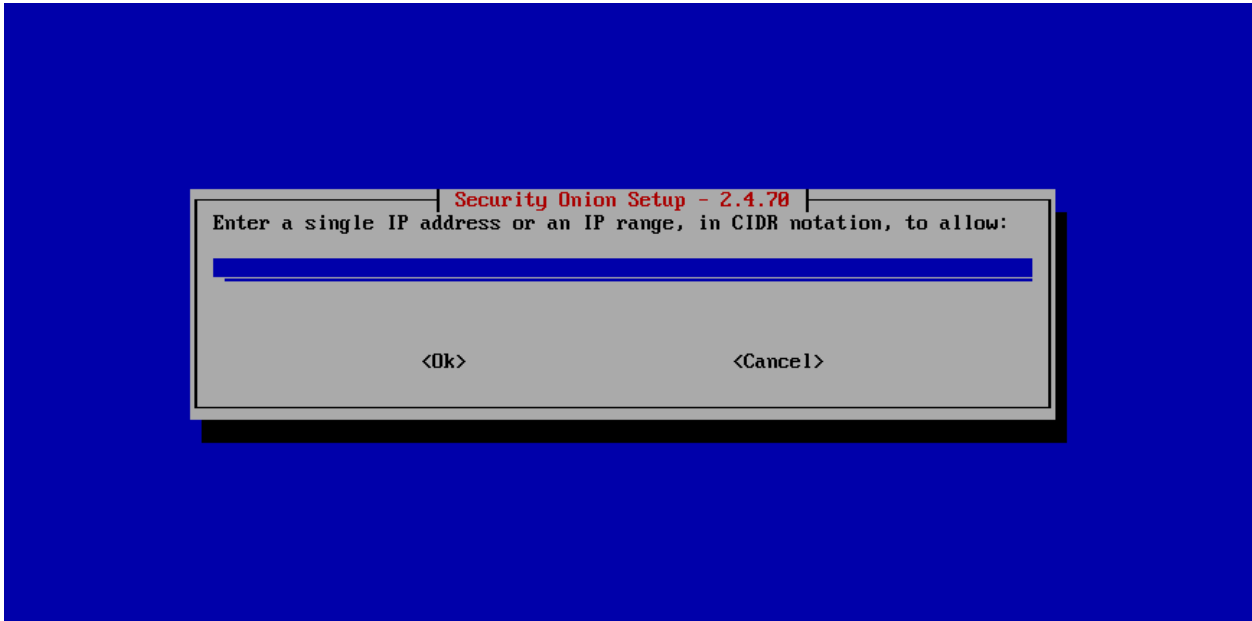

Confirm all options:

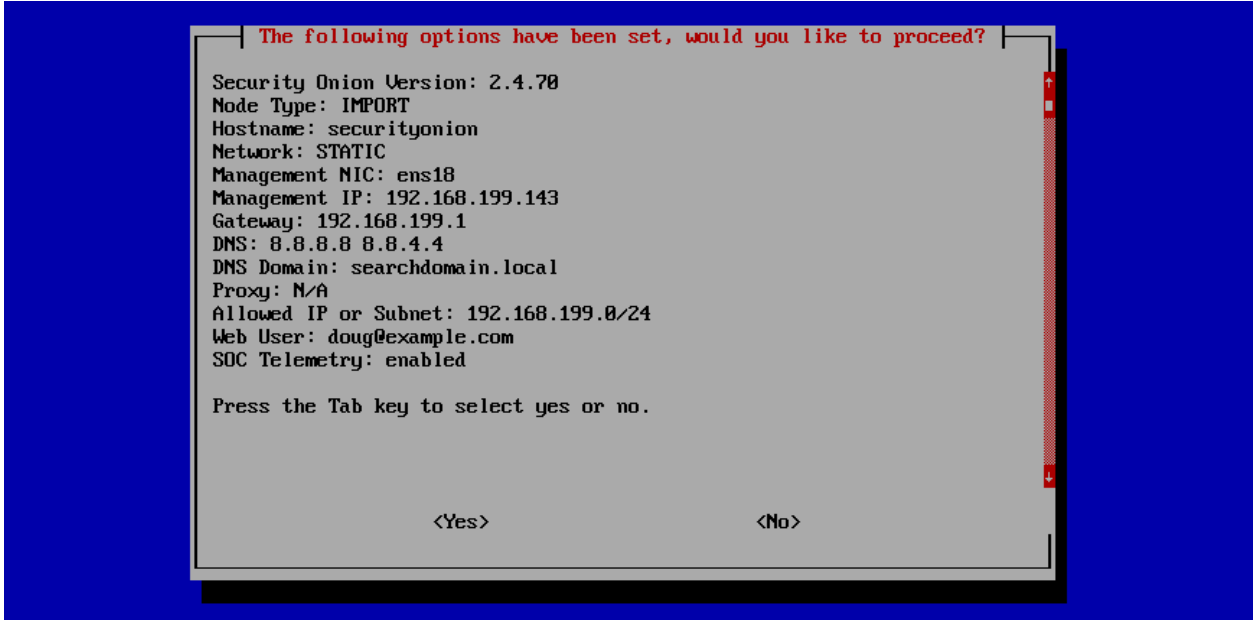

Setup complete:

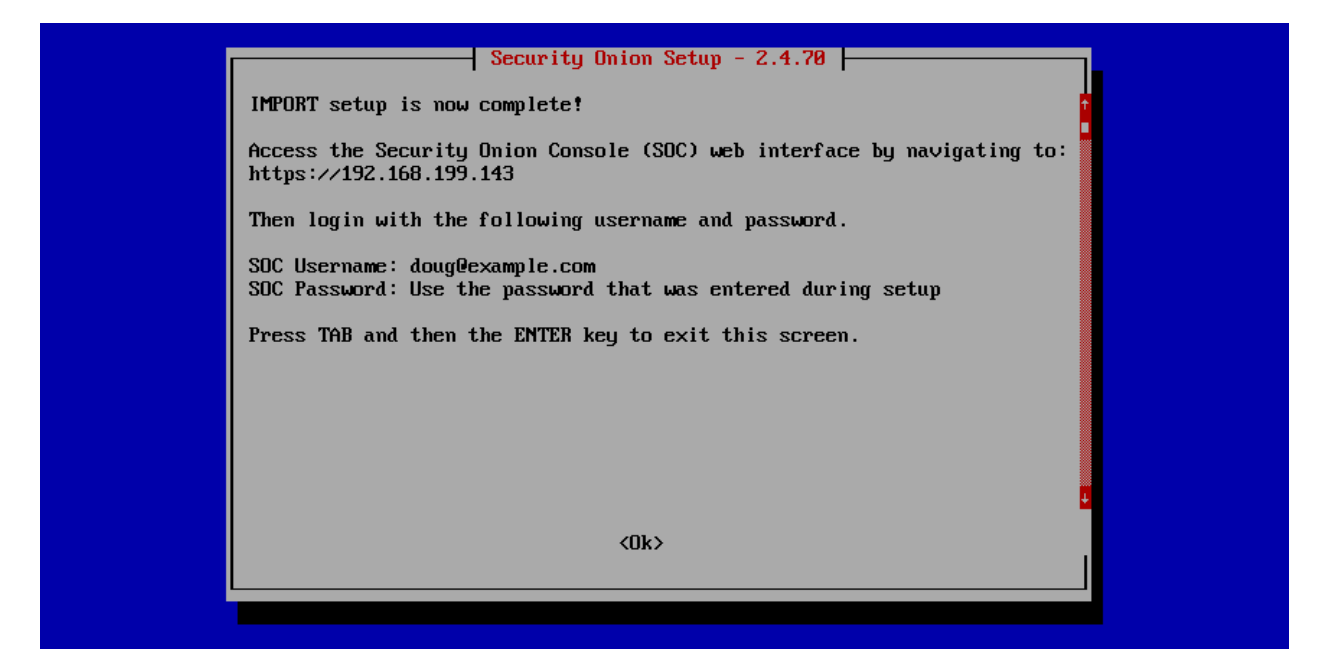

Login to *[Security Onion Console \(SOC\)](#page-90-0)*:

Security **Onion** 

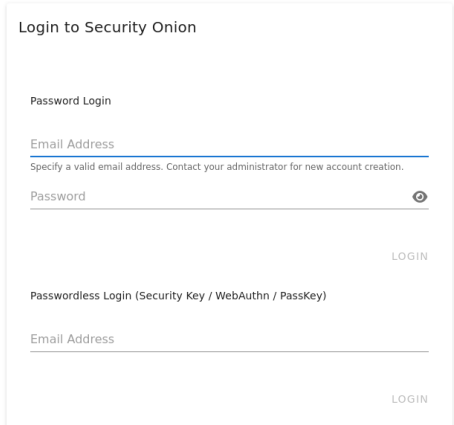

© 2024 Security Onion Solutions, LLC

After logging in, you will see the *[Security Onion Console \(SOC\)](#page-90-0)* Overview page:

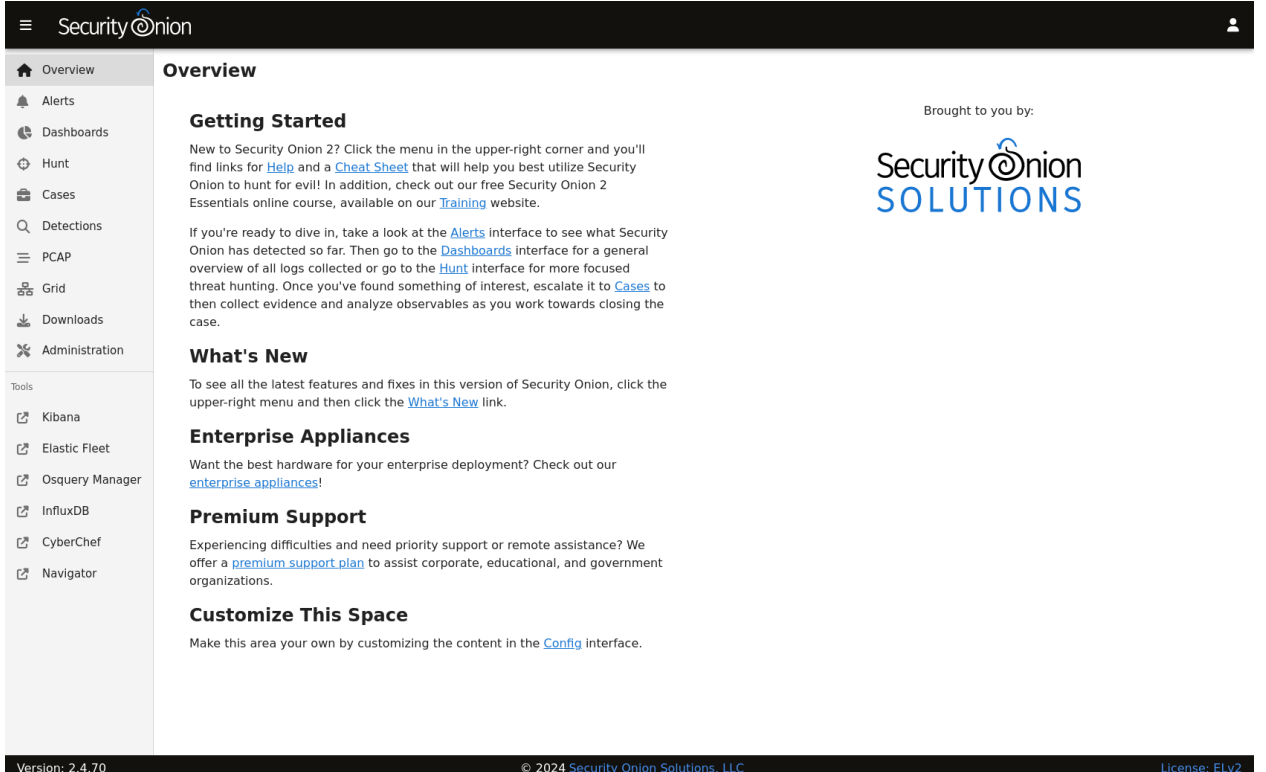

Go to the *[Grid](#page-128-0)* page, click the button to expand the node, and then verify all services are running properly:

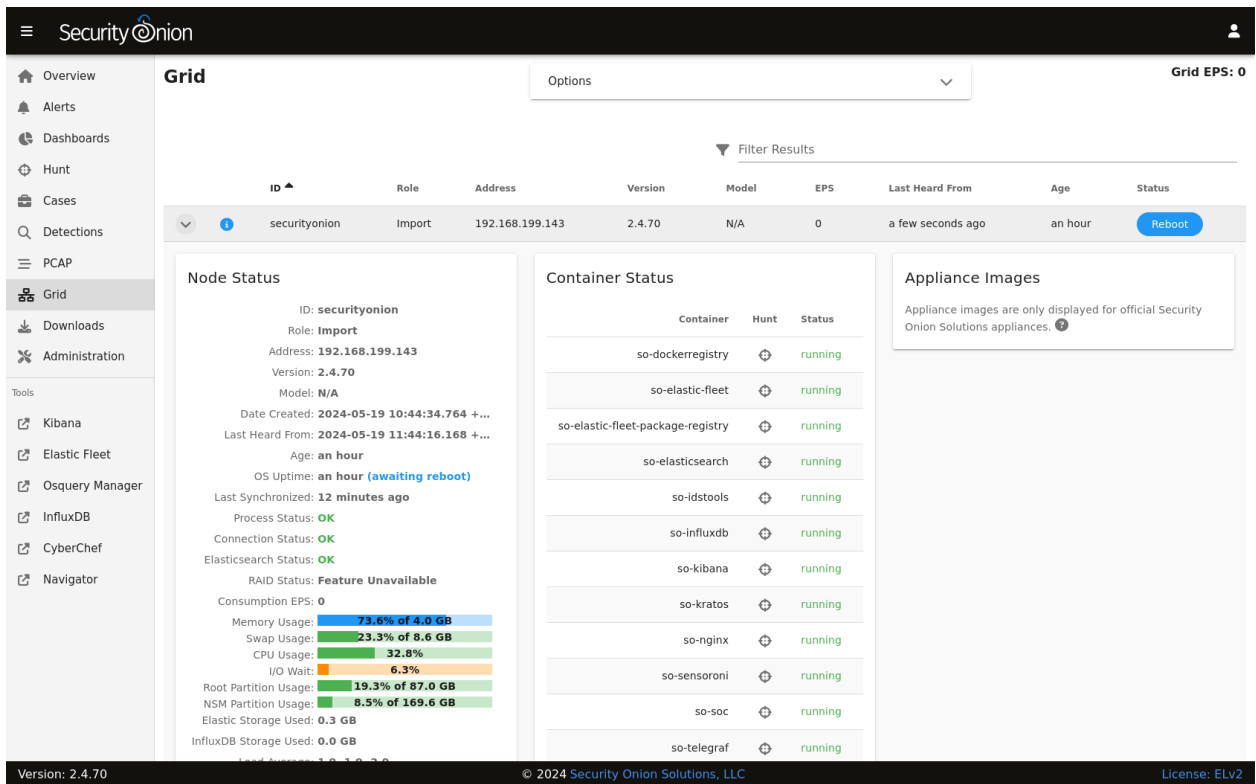

While on the *[Grid](#page-128-0)* page, you can import a PCAP or EVTX file using the upload button at the bottom of the screen:

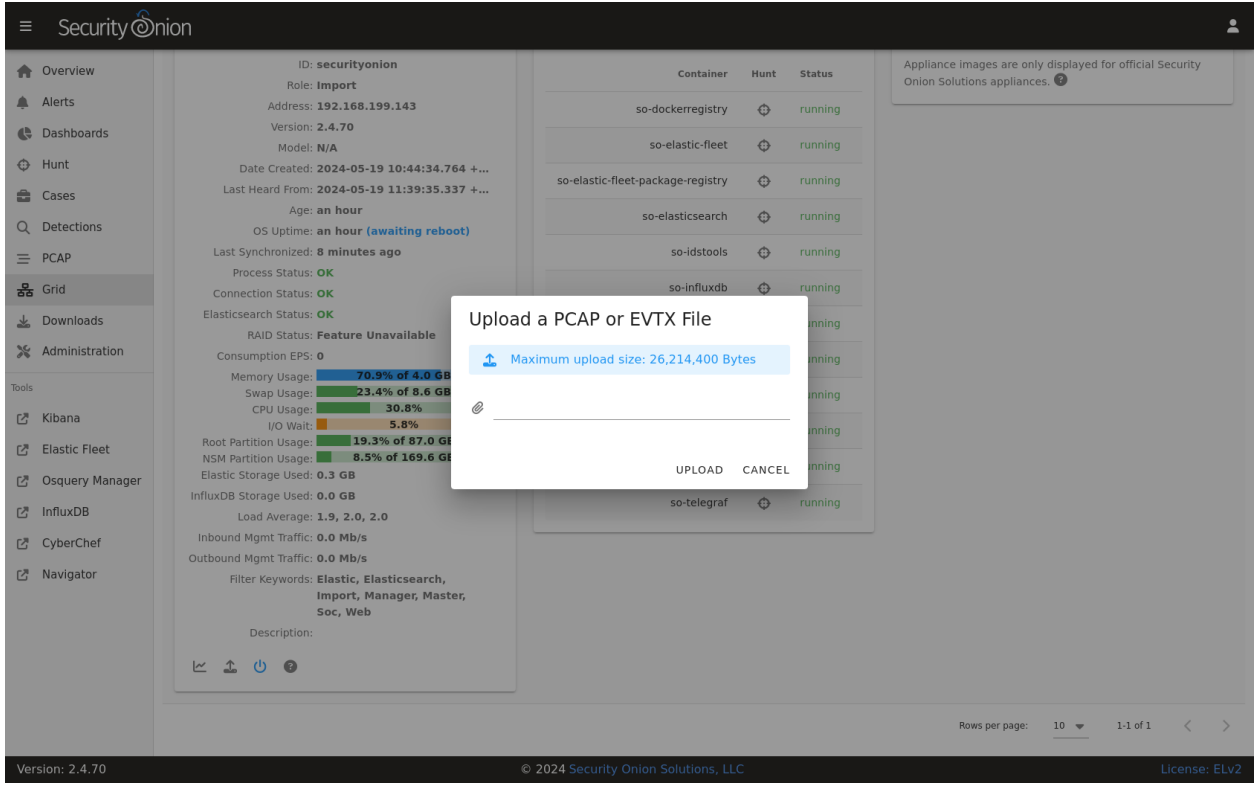

Once the import is complete, the *[Grid](#page-128-0)* page should display a message at the of the page and provide a link to *[Dashboards](#page-99-0)* to view all alerts and logs from the import:

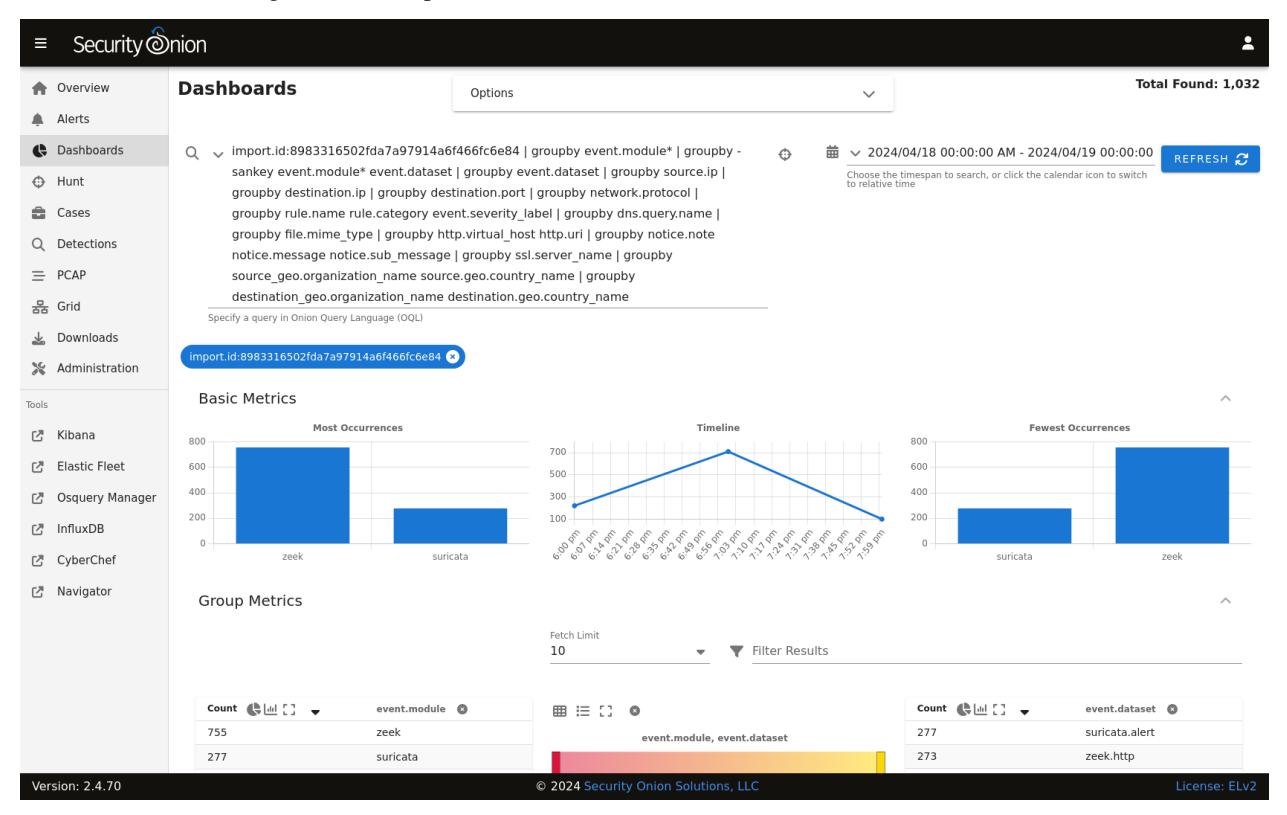

If you want to see just the alerts, you can go to the *[Alerts](#page-92-0)* page although you may need to manually adjust the time
range:

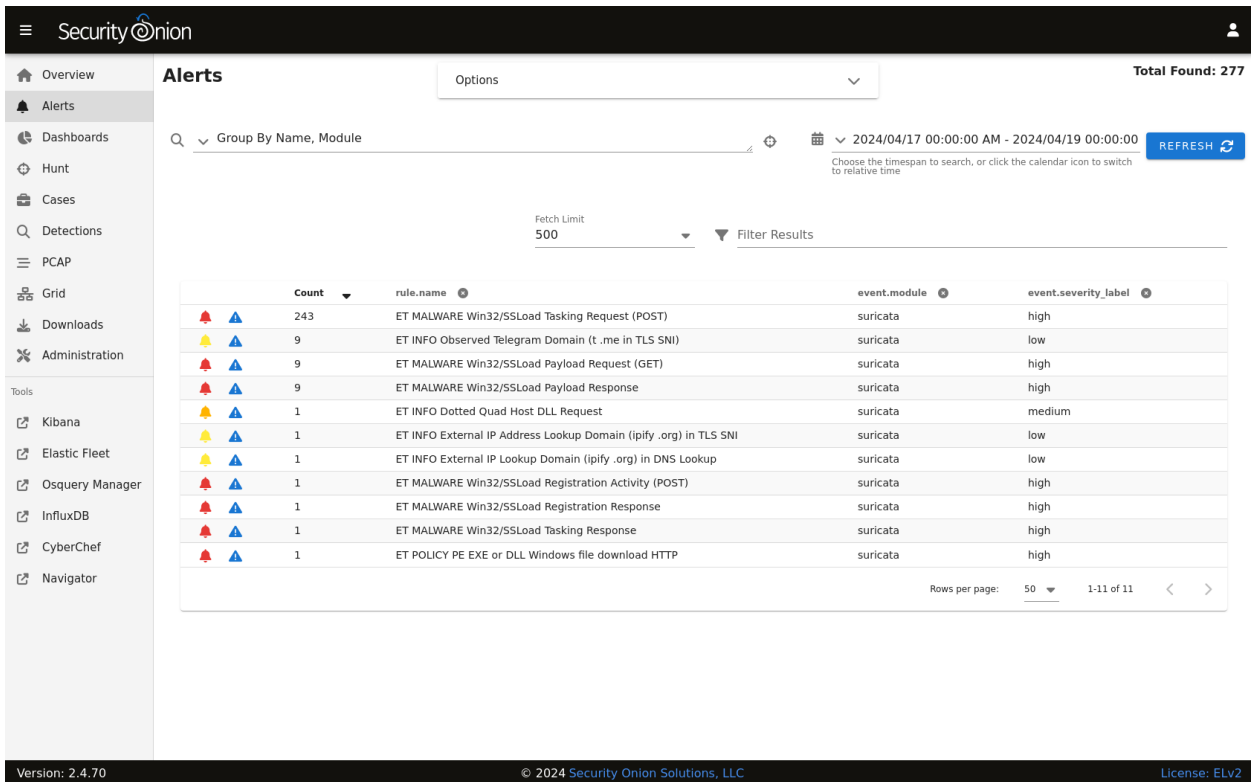

If you find something interesting on the *[Alerts](#page-92-0)* or *[Dashboards](#page-99-0)* pages, you may want to use the Correlate or Hunt actions to find related logs on the *[Hunt](#page-110-0)* page:

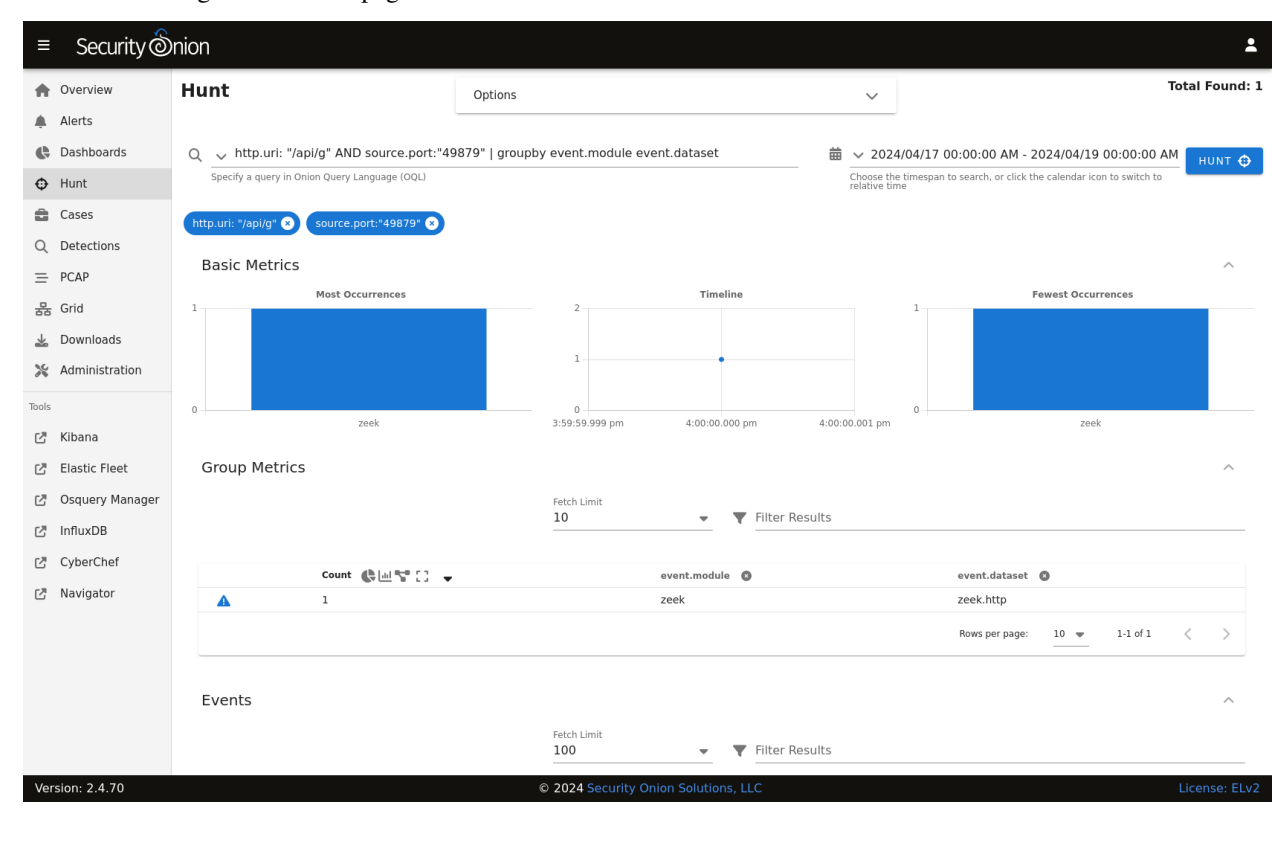

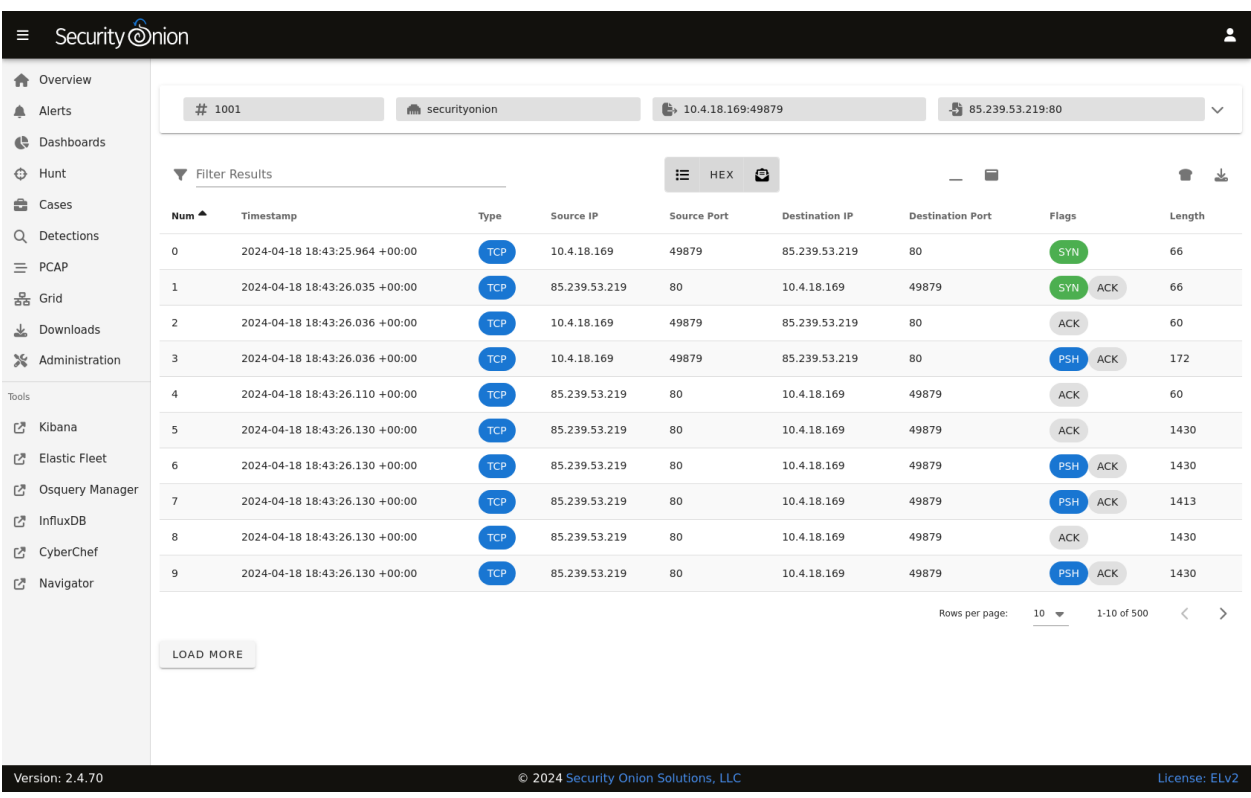

If you find interesting network traffic, you can pivot to full packet capture via the *[PCAP](#page-124-0)* action:

You can change the view to ASCII transcript for a more human readable view of the traffic:

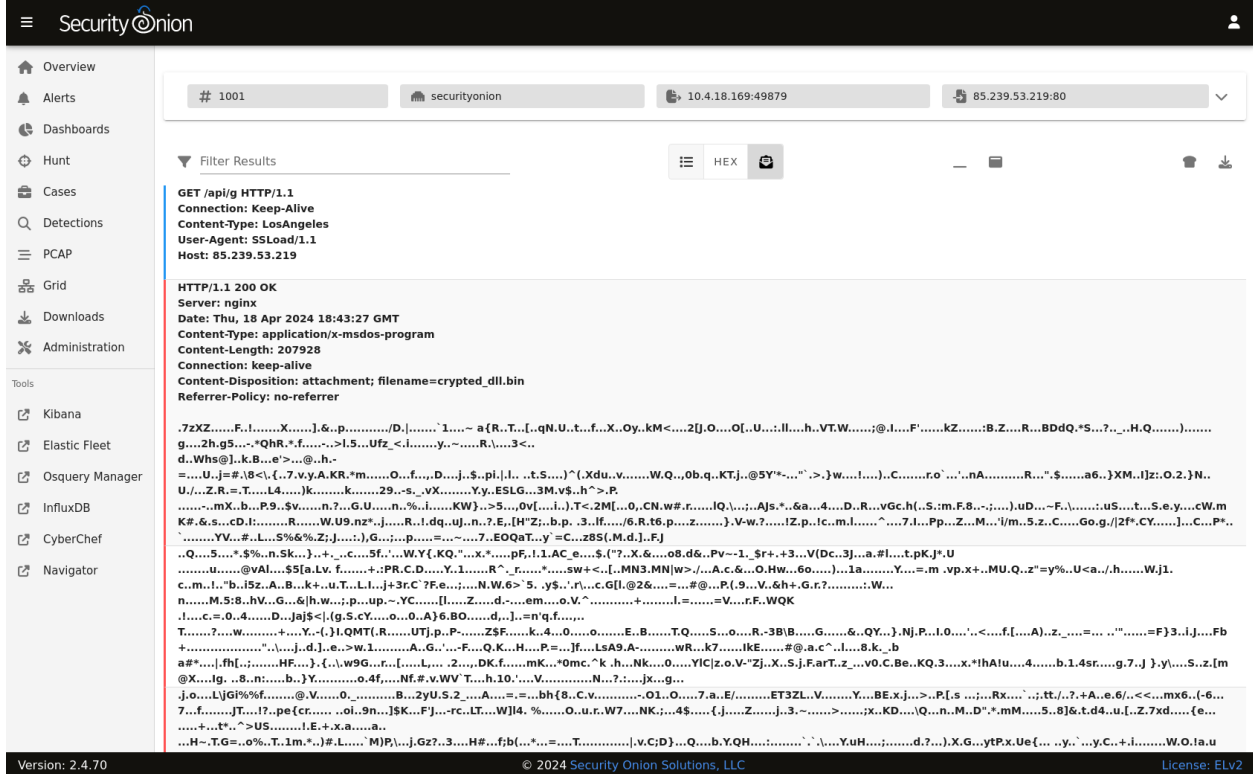

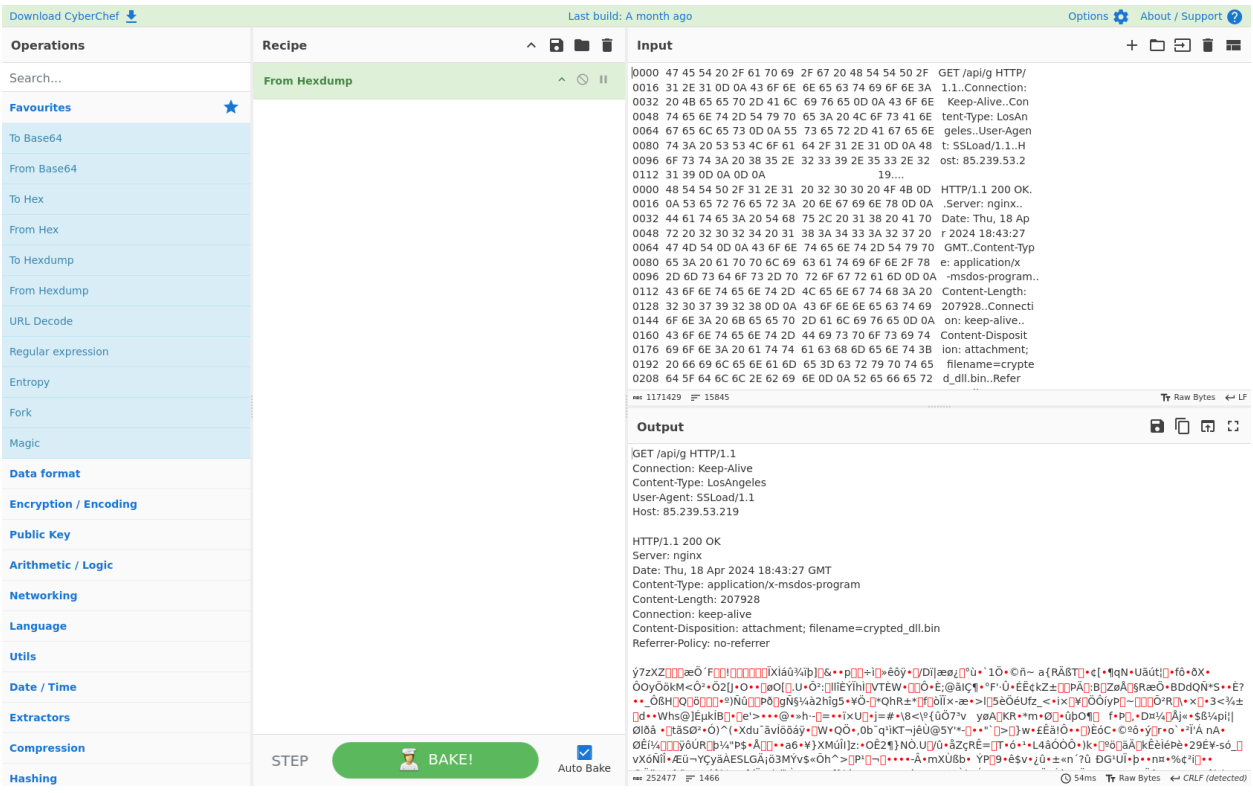

If you find an interesting artifact, you can send it to *[CyberChef](#page-149-0)* :

If you need to refer back to previous PCAP jobs, you can find them on the *[PCAP](#page-124-0)* page:

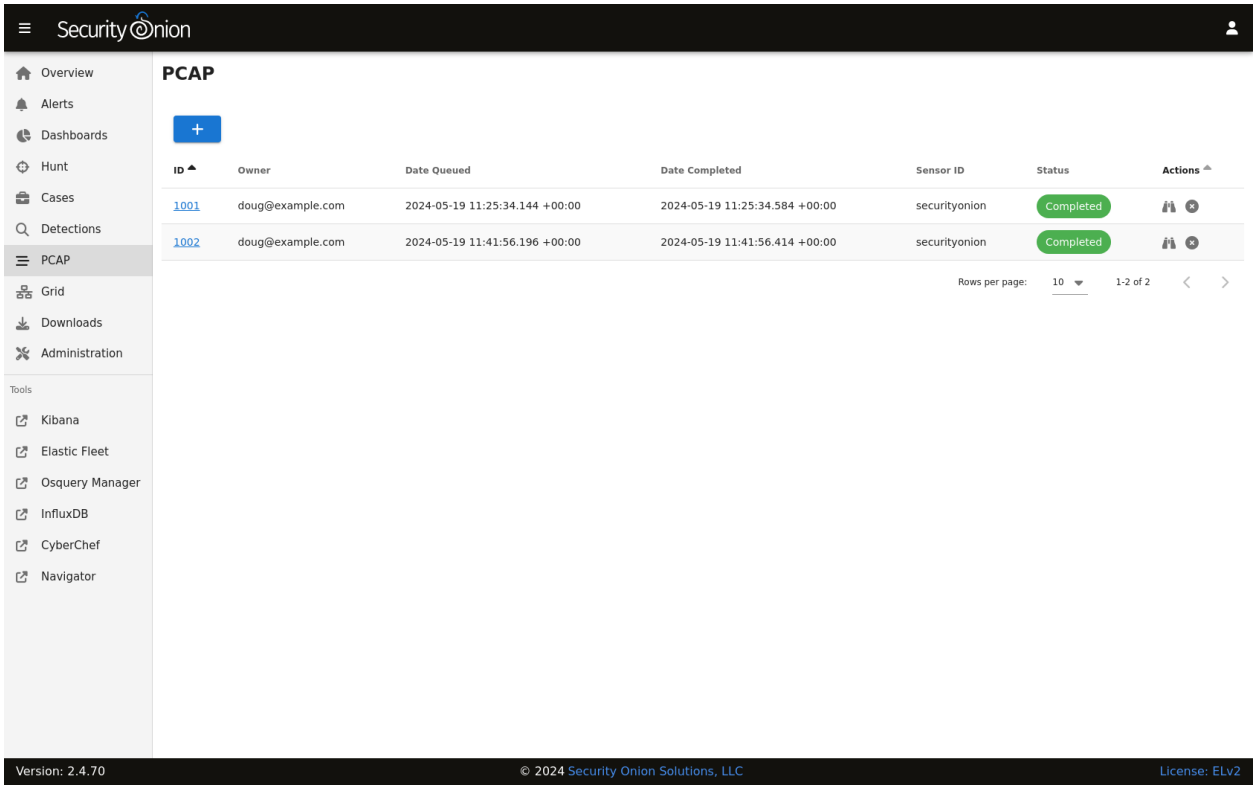

IMPORT installations do not support remote agents, but if you were running a production installation you could download the Elastic Agent installer from *[Downloads](#page-135-0)*:

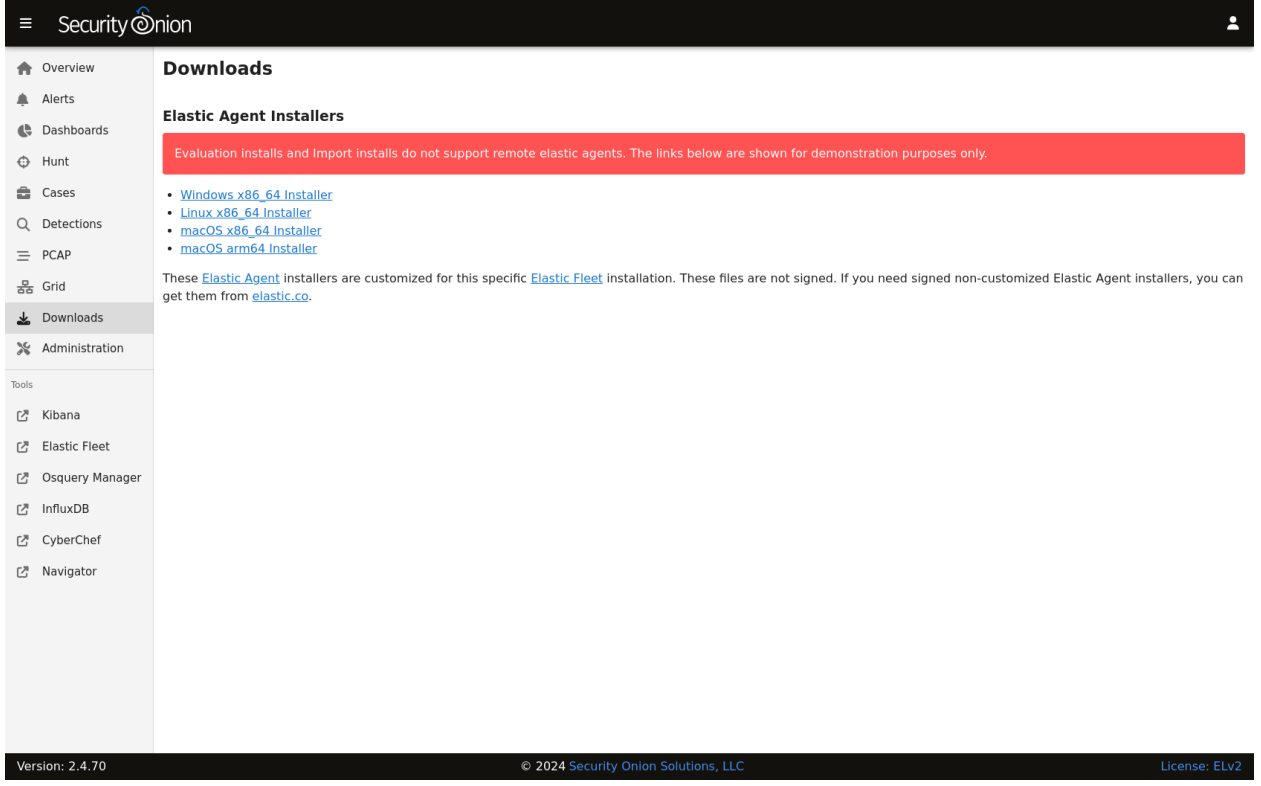

The *[Administration](#page-136-0)* section allows to you manage user accounts:

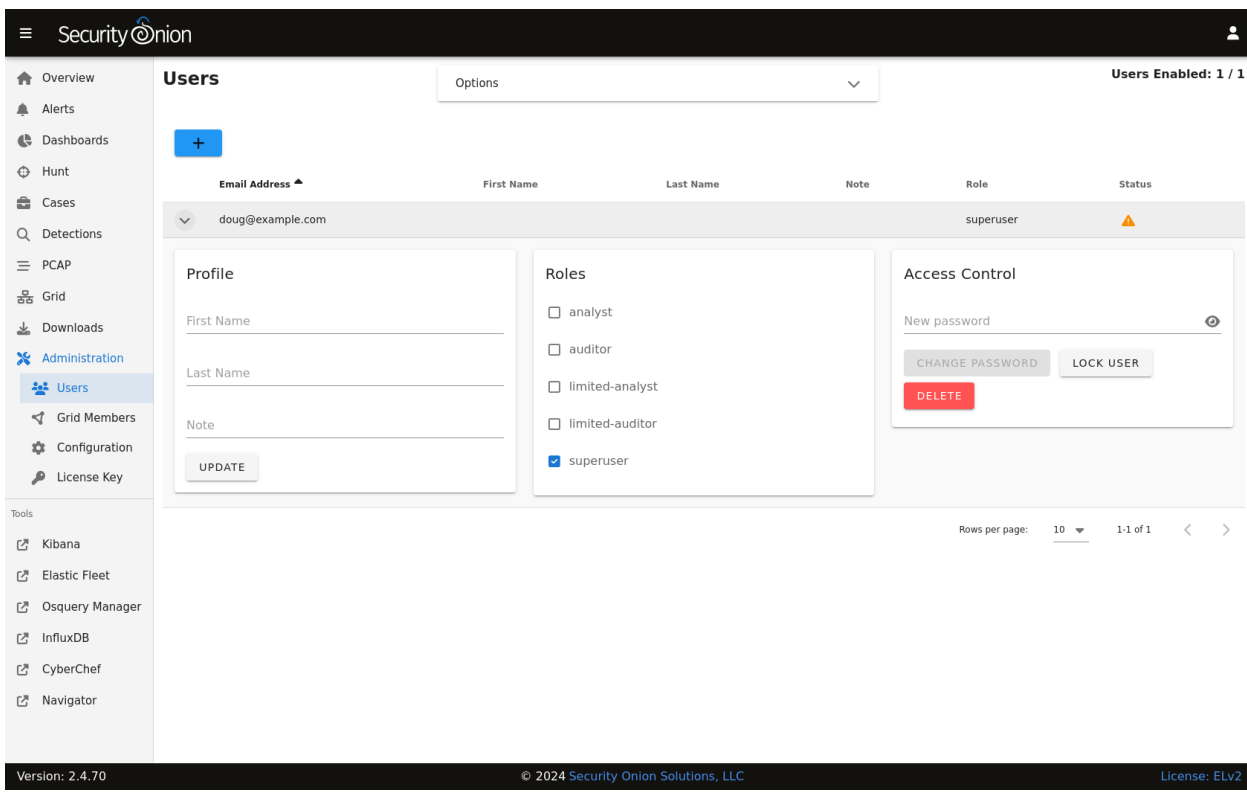

It also allows you to manage grid members:

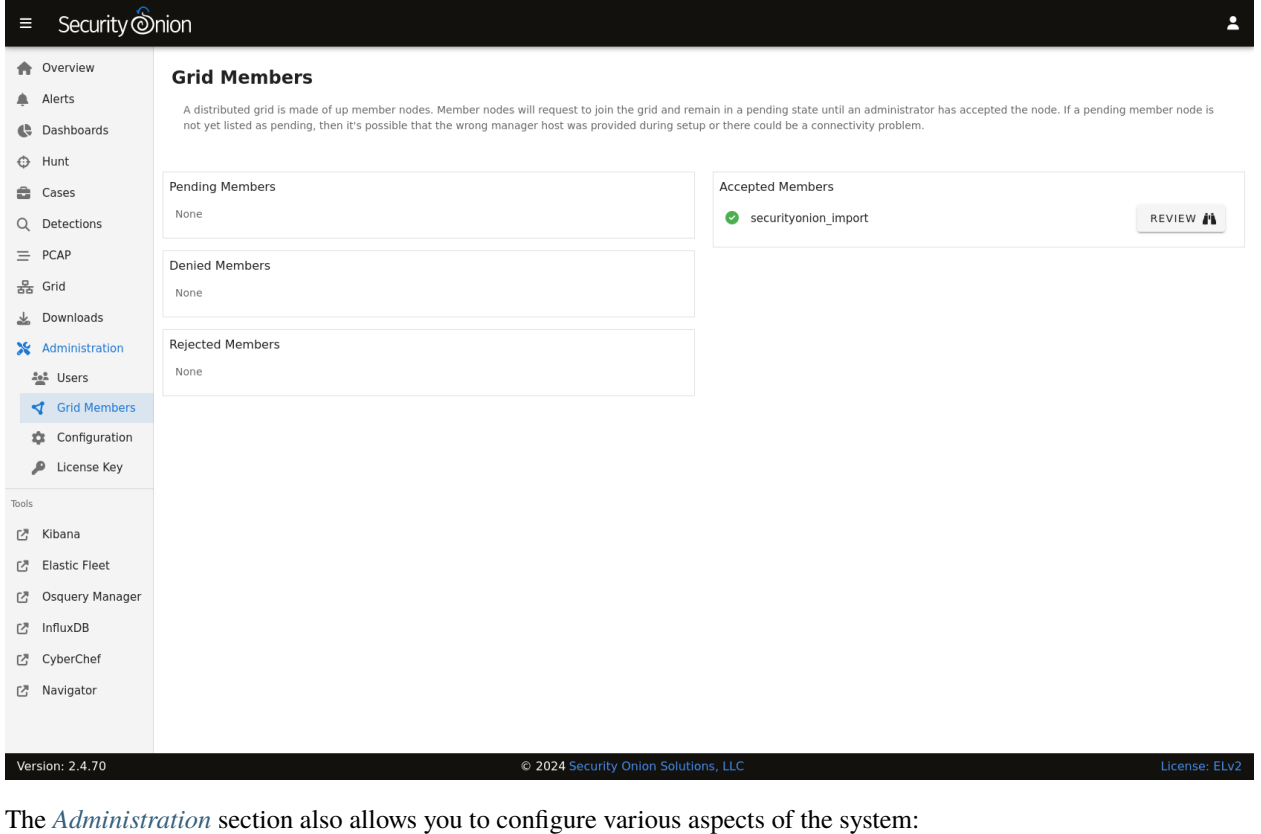

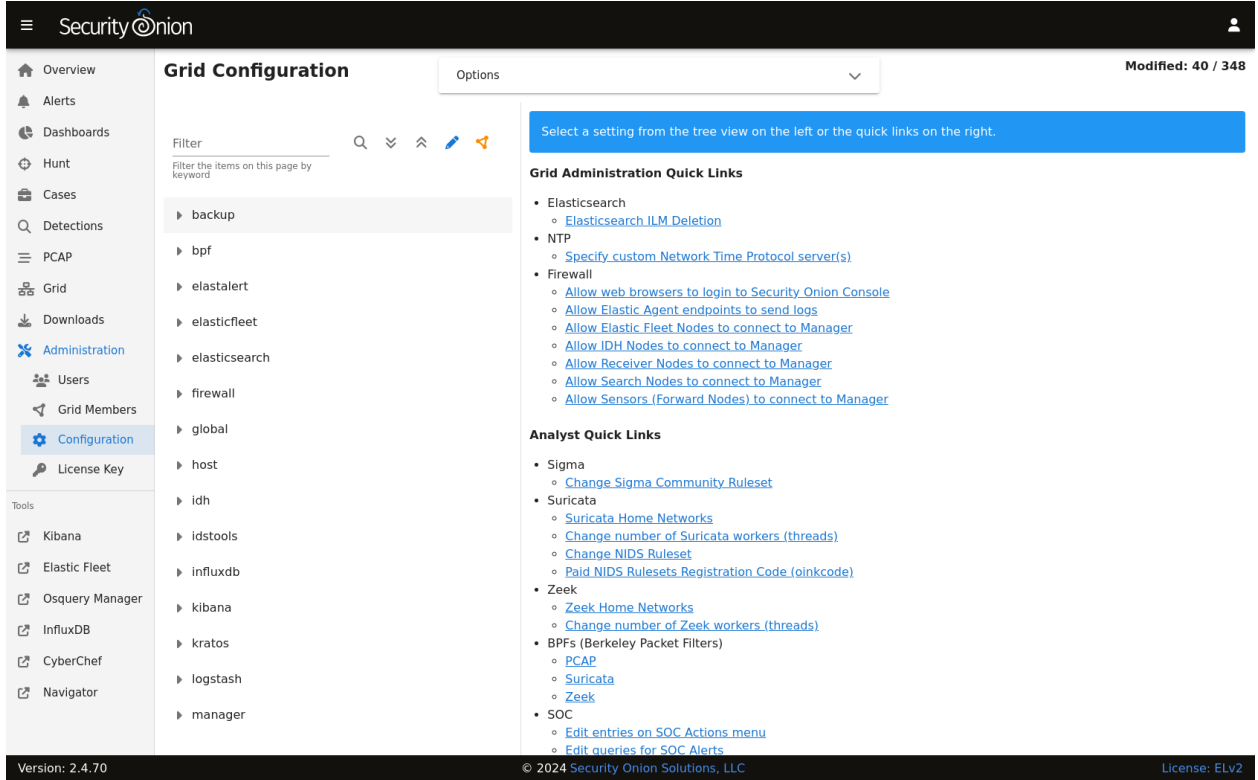

It also allows you to upload a license key for additional enterprise features:

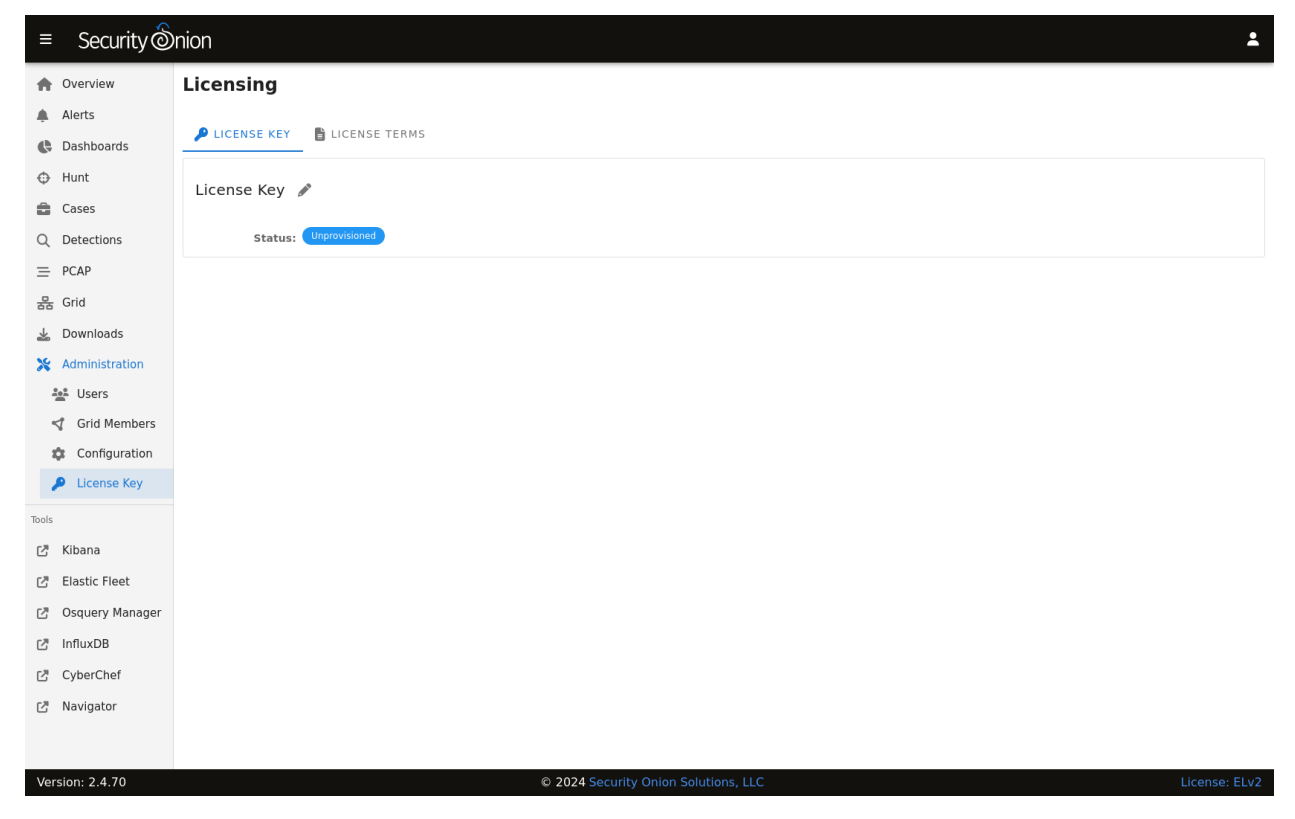

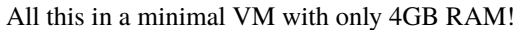

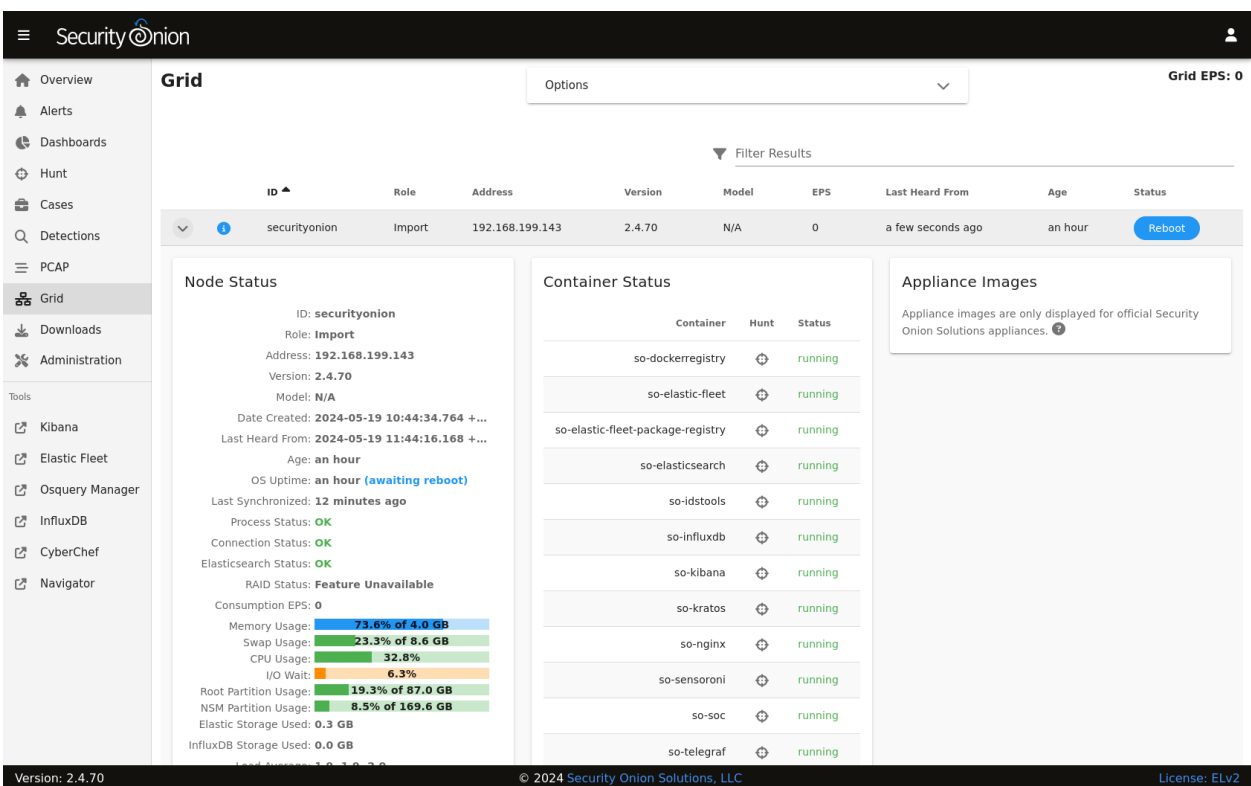

#### **CHAPTER**

## **FIVE**

# **GETTING STARTED**

If you're ready to get started with Security Onion, you may have questions like:

#### **What are the recommended best practices?**

See the *[Best Practices](#page-43-0)* section.

#### **How many machines do I need?**

Depending on what you're trying to do, you may need anywhere from one machine to thousands of machines. The *[Architecture](#page-44-0)* section will help you decide.

#### **What kind of hardware does each of those machines need?**

This could be anything from a small virtual machine to a large rack mount server with lots of CPU cores, lots of RAM, and lots of storage. The *[Hardware Requirements](#page-55-0)* section provides further details.

#### **If I just want to try Security Onion in a virtual machine, how do I create a virtual machine?**

See the *[VMware](#page-62-0)*, *[VirtualBox](#page-64-0)*, and *[Proxmox](#page-64-1)* sections.

#### **How do I deploy Security Onion in the cloud?**

See the *[Amazon Cloud Image](#page-69-0)*, *[Azure Cloud Image](#page-75-0)*, and *[Google Cloud Image](#page-79-0)* sections.

#### **What if I have trouble booting the ISO image?**

Check out the *[Booting Issues](#page-66-0)* section.

#### **What if I'm on an airgap network?**

Review the *[Airgap](#page-66-1)* section.

#### **Once I've booted the ISO image, how do I install it?**

See the *[Installation](#page-67-0)* section.

#### **After installation, how do I configure Security Onion?**

The *[Configuration](#page-86-0)* section covers many different use cases.

#### **Is there anything I need to do after configuration?**

See the *[After Installation](#page-87-0)* section.

# <span id="page-43-0"></span>**5.1 Best Practices**

Security Onion provides lots of options and flexibility, but for best results we recommend the following best practices.

### **5.1.1 Installation**

- Download and verify our ISO image as shown in the *[Download](#page-61-0)* section.
- For production deployments, prefer dedicated hardware to VMs when possible (see the *[Hardware Requirements](#page-55-0)* section).
- If VMs must be used, ensure that resources are properly dedicated to VMs to avoid resource contention.
- Use local storage and avoid NFS, NAS, iSCSI, etc.
- Adequately spec your hardware to meet your current usage and allow for growth over time.
- Prefer taps to span ports when possible.
- Make sure that any network firewalls have the proper firewall rules in place to allow ongoing operation and updates (see the *[Firewall](#page-259-0)* section).

## **5.1.2 Configuration**

- Make sure that both hostname and IP address are correct during installation.
- Avoid changing hostname and IP address after installation.
- Linux is case sensitive where other operating systems might not be, so we recommend using lowercase for things like hostnames, usernames, etc.

## **5.1.3 Avoid Third Party Software and Modifications**

- Security Onion is a free and open platform based on standard Linux distros, but we recommend treating it as an appliance and avoid installing third party software as this may conflict with our components and cause issues when updating.
- Avoid installing automation tools such as Puppet and Chef as these may conflict with our existing *[Salt](#page-283-0)* automation.
- Avoid installing monitoring tools such as Zabbix as this may conflict with our existing *[InfluxDB](#page-148-0)* monitoring.
- Avoid installing third-party endpoint security agents as they may break functionality or introduce unacceptable performance overhead.
- Avoid changing file permissions or umask settings.
- Hardening guidelines may break functionality, so if you must apply those hardening guidelines, we recommend testing thoroughly before deploying to production.

## **5.1.4 Stay Up To Date**

- Join our discussion forum at <https://securityonion.net/discuss> or subscribe to one of our social media channels to be notified of Security Onion updates.
- Keep your deployment updated as we frequently fix bugs and add new features.
- If possible, test updates on a test deployment before deploying to production.

# <span id="page-44-0"></span>**5.2 Architecture**

If you're going to deploy Security Onion, you should first decide on what type of deployment you want. This could be anything from a temporary Import installation in a small virtual machine on your personal laptop all the way to a large scalable enterprise deployment consisting of a manager node, multiple search nodes, and lots of forward nodes. This section will discuss what those different deployment types look like from an architecture perspective.

## **5.2.1 Import**

The simplest architecture is an Import node. An import node is a single standalone box that runs just enough components to be able to import pcap or evtx files using the *[Grid](#page-128-0)* page. It does **not** support adding Elastic agents or additional Security Onion nodes.

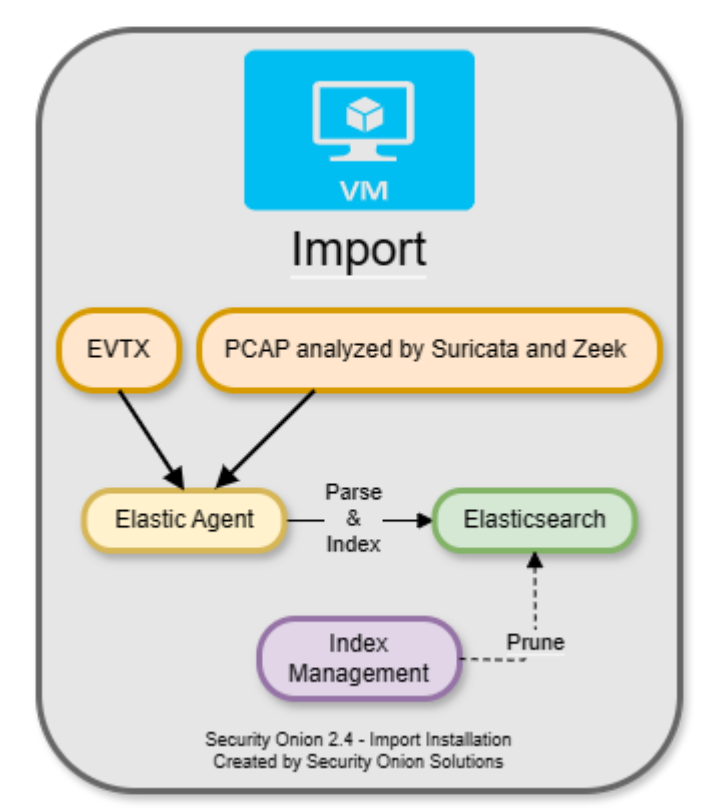

### **5.2.2 Evaluation**

The next architecture is Evaluation. It's a little more complicated than Import because it has a network interface dedicated to sniffing live traffic from a TAP or span port. Processes monitor the traffic on that sniffing interface and generate logs. *[Elastic Agent](#page-188-0)* collects those logs and sends them directly to *[Elasticsearch](#page-214-0)* where they are parsed and indexed. Evaluation mode is designed for a quick installation to temporarily test out Security Onion. It is **not** designed for production usage at all and it does not support adding Elastic agents or additional Security Onion nodes.

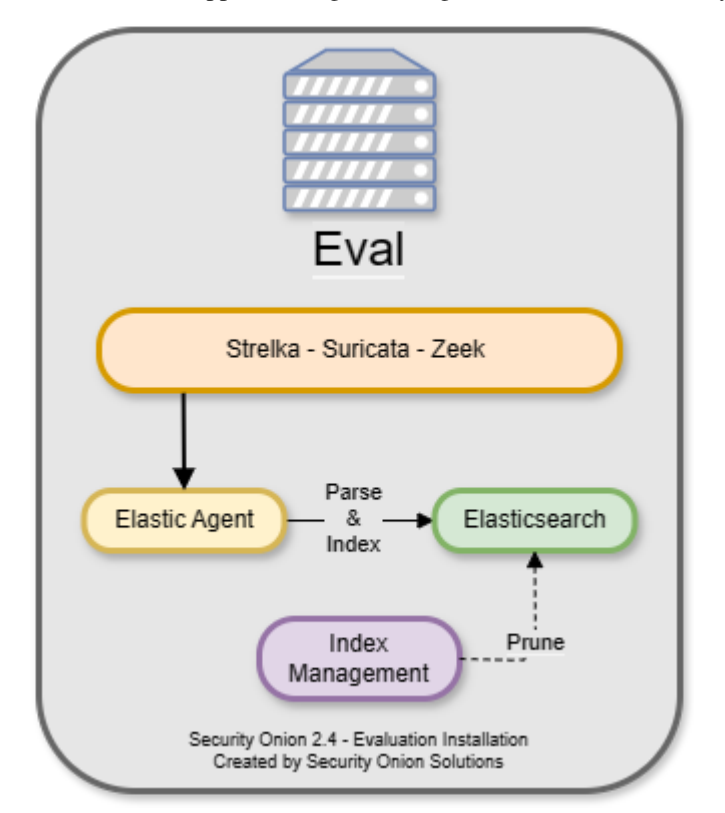

### **5.2.3 Standalone**

Standalone is similar to Evaluation in that all components run on one box. However, instead of *[Elastic Agent](#page-188-0)* sending logs directly to *[Elasticsearch](#page-214-0)*, it sends them to *[Logstash](#page-208-0)*, which sends them to *[Redis](#page-212-0)* for queuing. A second Logstash pipeline pulls the logs out of *[Redis](#page-212-0)* and sends them to *[Elasticsearch](#page-214-0)*, where they are parsed and indexed.

This type of deployment is typically used for testing, labs, POCs, or **very** low-throughput environments. It's not as scalable as a distributed deployment.

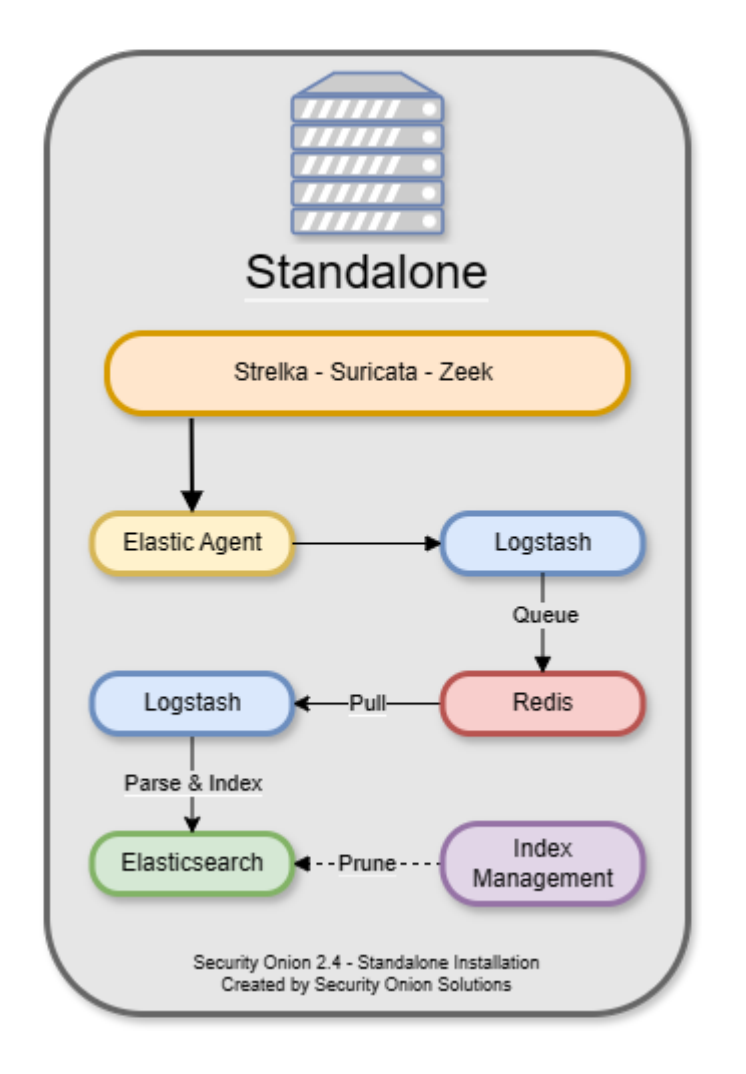

## **5.2.4 Desktop**

The installer includes a *[Security Onion Desktop](#page-154-0)* option that builds a simple desktop environment. This environment includes a web browser which allows you to log into an existing Security Onion deployment. It also includes some analyst utilities like *[Wireshark](#page-157-0)* and *[NetworkMiner](#page-156-0)*.

For more information, please see the *[Security Onion Desktop](#page-154-0)* section.

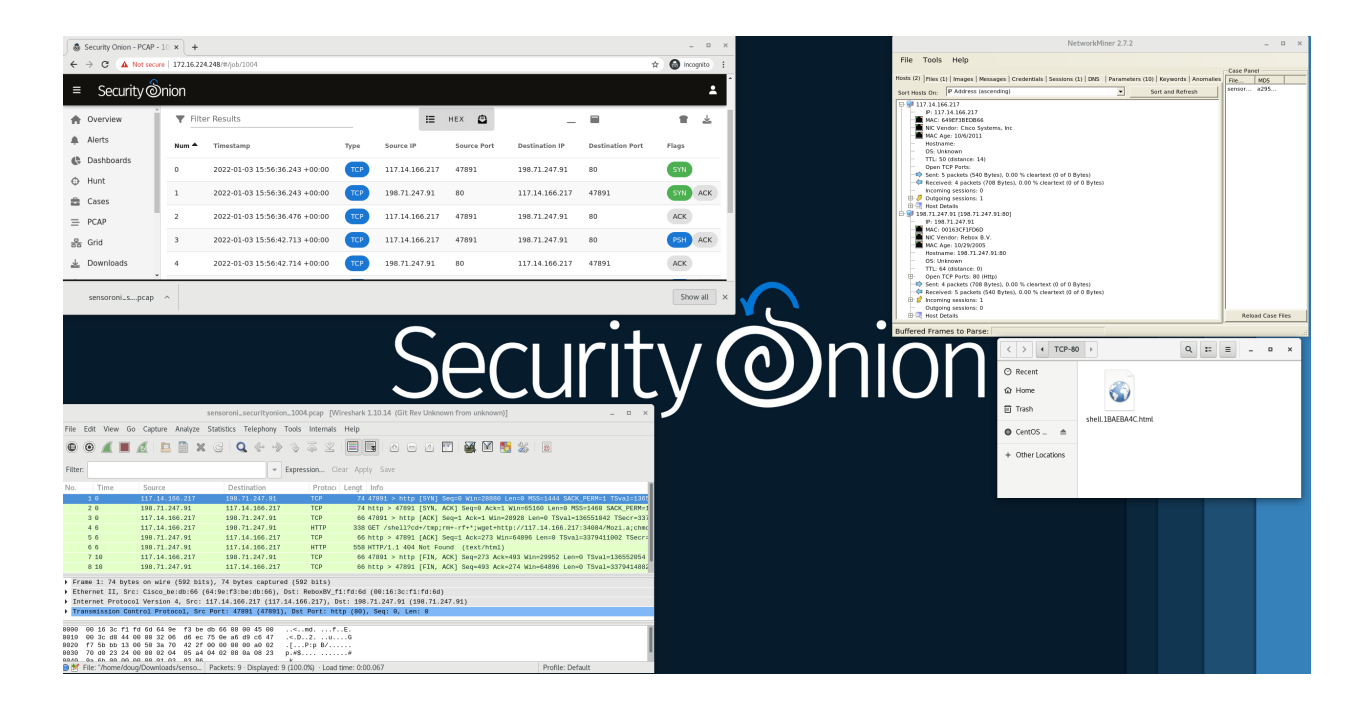

## **5.2.5 Distributed**

A standard distributed deployment includes a **manager node**, one or more **forward nodes** running network sensor components, and one or more **search nodes** running Elastic search components. This architecture may cost more upfront, but it provides for greater scalability and performance, as you can simply add more nodes to handle more traffic or log sources.

- Recommended deployment type
- Consists of a manager node, one or more forward nodes, and one or more search nodes

**Note:** If you install a dedicated manager node, you must also deploy one or more search nodes. Otherwise, all logs will queue on the manager and have no place to be stored. If you are limited on the number of nodes you can deploy, you can install a **manager search** node so that your manager node can act as a search node and store those logs. However, please keep in mind that overall performance and scalability of a **manager search** node will be lower compared to our recommended architecture of dedicated manager node and separate search nodes.

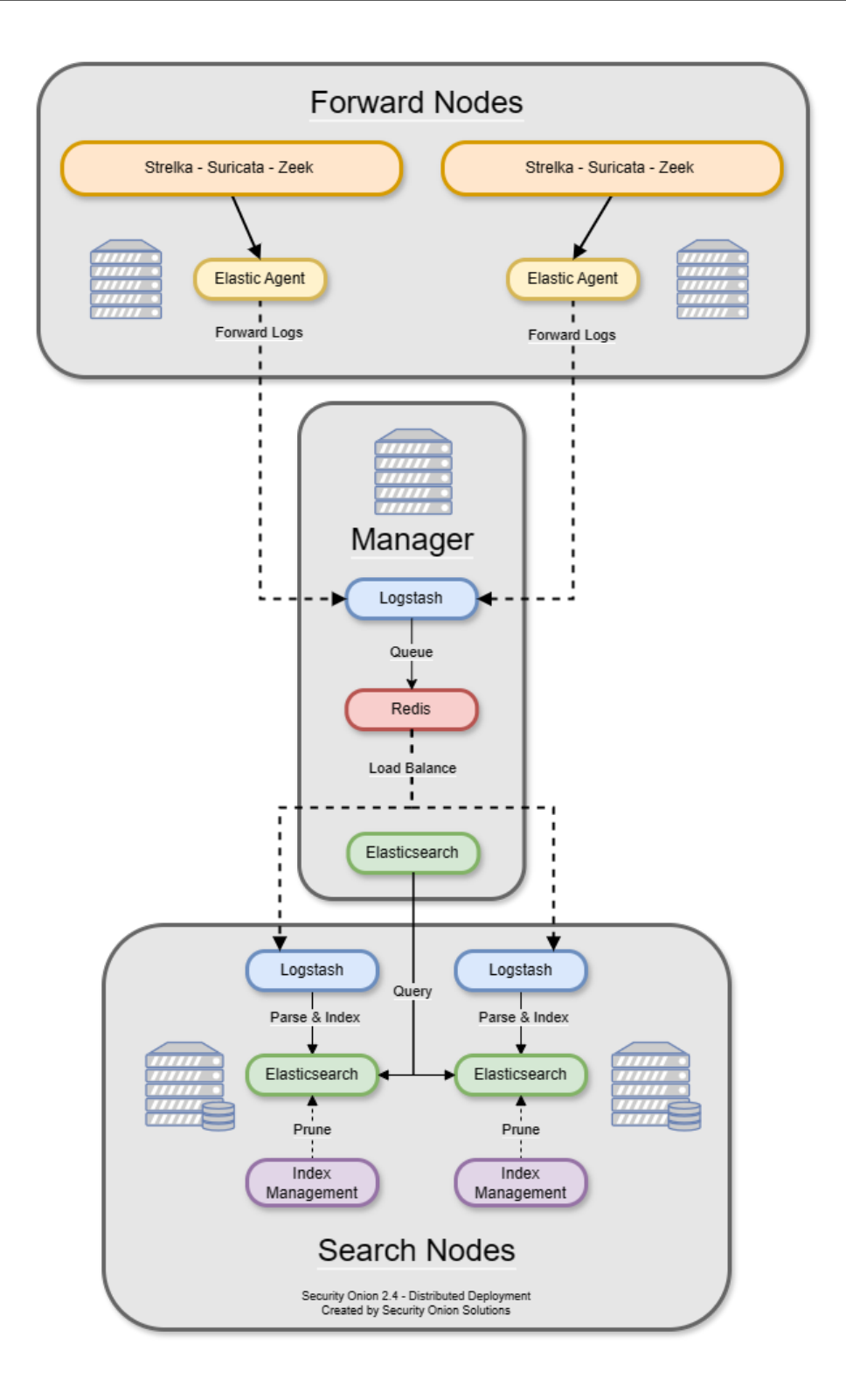

### **5.2.6 Node Types**

#### **Management**

The manager node runs *[Security Onion Console \(SOC\)](#page-90-0)* and *[Kibana](#page-140-0)*. It has its own local instance of *[Elasticsearch](#page-214-0)*, but that's mainly used for managing the *[Elasticsearch](#page-214-0)* cluster once search nodes join the cluster. An analyst connects to the manager node from a client workstation (perhaps *[Security Onion Desktop](#page-154-0)*) to execute queries and retrieve data. Please keep in mind that a dedicated manager node requires separate search nodes.

The manager node runs the following components:

- *[Security Onion Console \(SOC\)](#page-90-0)*
- *[Elasticsearch](#page-214-0)*
- *[Logstash](#page-208-0)*
- *[Kibana](#page-140-0)*
- *[ElastAlert](#page-221-0)*
- *[Redis](#page-212-0)*

#### **Search Node**

Search nodes pull logs from the *[Redis](#page-212-0)* queue on the manager node and then parse and index those logs. When a user queries the manager node, the manager node then queries the search nodes, and they return search results.

Search Nodes run the following components:

- *[Elasticsearch](#page-214-0)*
- *[Logstash](#page-208-0)*

#### **Manager Search**

A manager search node is both a manager node and a search node at the same time. Since it is parsing, indexing, and searching data, it has higher hardware requirements than a normal manager node.

A manager search node runs the following components:

- *[Security Onion Console \(SOC\)](#page-90-0)*
- *[Elasticsearch](#page-214-0)*
- *[Logstash](#page-208-0)*
- *[Kibana](#page-140-0)*
- *[ElastAlert](#page-221-0)*
- *[Redis](#page-212-0)*

#### **Forward Node**

A forward node forwards alerts and logs from *[Suricata](#page-164-0)* and *[Zeek](#page-171-0)* via *[Elastic Agent](#page-188-0)* to *[Logstash](#page-208-0)* on the manager node, where they are stored in *[Elasticsearch](#page-214-0)* on the manager node or a search node (if the manager node has been configured to use a search node). Full packet capture recorded by *[Stenographer](#page-161-0)* or *[Suricata](#page-164-0)* remains on the forward node itself.

Forward nodes run the following components:

- *[Zeek](#page-171-0)*
- *[Suricata](#page-164-0)*
- *[Stenographer](#page-161-0)*

#### **Elastic Fleet Standalone Node**

An Elastic Fleet Standalone Node is ideal when there is a large number of Elastic endpoints deployed. It reduces the amount of overhead on the Manager node by transferring the workload associated with managing endpoints to a dedicated system. It is also useful for off-network Elastic Agent endpoints that do not have remote access to the Manager node as it can be deployed to the DMZ and TCP/8220 (Elastic Agent Management network traffic) and TCP/5055 (Elastic Agent log shipping) made accessible to your off-network endpoints.

#### **Receiver Node**

Receiver nodes were designed with 2 purposes in mind:

- reduce the load on the manager
- offer pipeline redundancy

Each receiver node runs *[Logstash](#page-208-0)* and *[Redis](#page-212-0)* and allows for events to continue to be processed by search nodes in the event the manager node is offline. When a receiver node joins the grid, *[Elastic Agent](#page-188-0)* on all nodes adds this new address as a load balanced *[Logstash](#page-208-0)* output. The search nodes add this new node as another *[Logstash](#page-208-0)* input. Receiver nodes are "active-active" and you can add as many as you want (within reason) and events will be balanced among them.

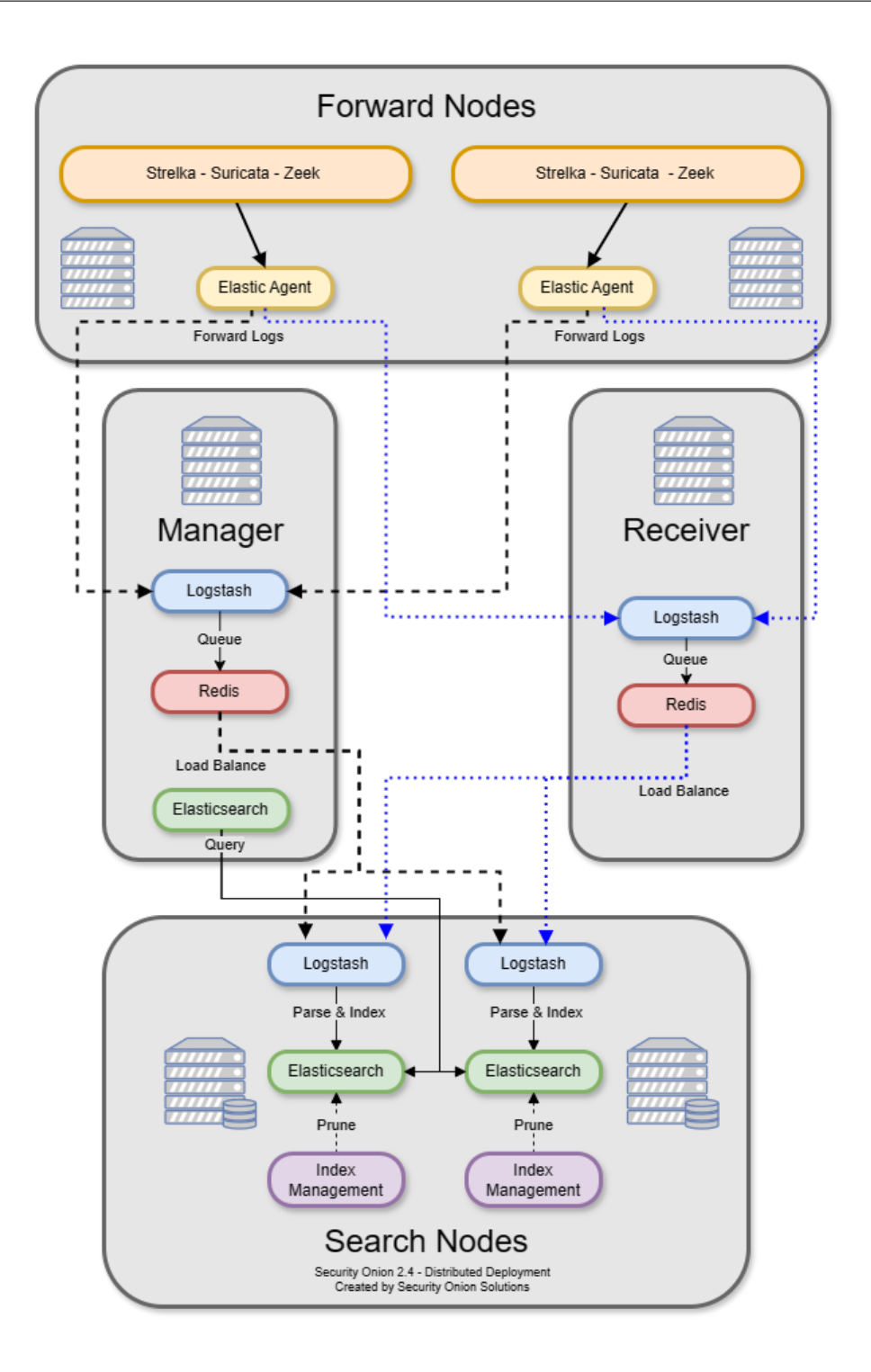

If you don't have any receiver nodes and the manager goes down, the search nodes do not index anything because they cannot connect to *[Redis](#page-212-0)*. The agents cannot connect to *[Logstash](#page-208-0)* so the pipeline starts backing up on the agents.

In this same scenario with a receiver node, the agents would not be able to connect to *[Logstash](#page-208-0)* on the manager and so they would try to connect to the receiver node. Once connected, they would send their logs to the receiver.

Search nodes connect to both the manager and receiver nodes and pull events from the *[Redis](#page-212-0)* queue. If the manager goes down, search nodes will keep pulling the log events from the queue on the receiver node. This allows for scaling

of the pipeline. More receivers + more search nodes = more event ingestion volume.

If you have a manager or managersearch that is under heavy load due to handling a high volume of events, then system resources can be freed by directing the Elastic Agent to only output events to the receiver node(s) in the environment. Once all configurable and advanced settings are enabled, this feature can be set in SOC Configuration UI under elasticfleet > enable\_manager\_output. Setting this to False will prevent the Elastic Agent from sending events to the manager, managersearch, or standalone nodes.

Receiver nodes need to be close to the search nodes because when you add a new receiver node to the grid, the search nodes add the *[Redis](#page-212-0)* service as an input in their configs automatically. If you were to place a receiver node at a remote site, then ALL of your search nodes would be trying to access that *[Redis](#page-212-0)* queue remotely. You do not save any bandwidth by placing a receiver node at a remote site.

There are a couple of things to be aware of regarding receiver nodes and Elastic Agents. The first is Fleet which handles things like updating the agents and scheduling searches. The other is the Elastic Agent log output, which in this case is *[Logstash](#page-208-0)* running on the manager or receiver node. Due to limitations in Elastic licensing we can only have a single output policy. That means that when you add a receiver or a fleet node it gets added to a list that is distributed to the agents. The agents go down that list and stop after a successful connection. The only way to direct agents to specific receivers is to use firewall rules to block agents to certain receivers. Again keep in mind that there is no bandwidth savings here because the search nodes still need to empty the *[Redis](#page-212-0)* queue on the receiver nodes.

#### **Intrusion Detection Honeypot (IDH) Node**

The *[Intrusion Detection Honeypot](#page-179-0)* node mimics common services such as HTTP, FTP, and SSH. Any interaction with these fake services will automatically result in an alert.

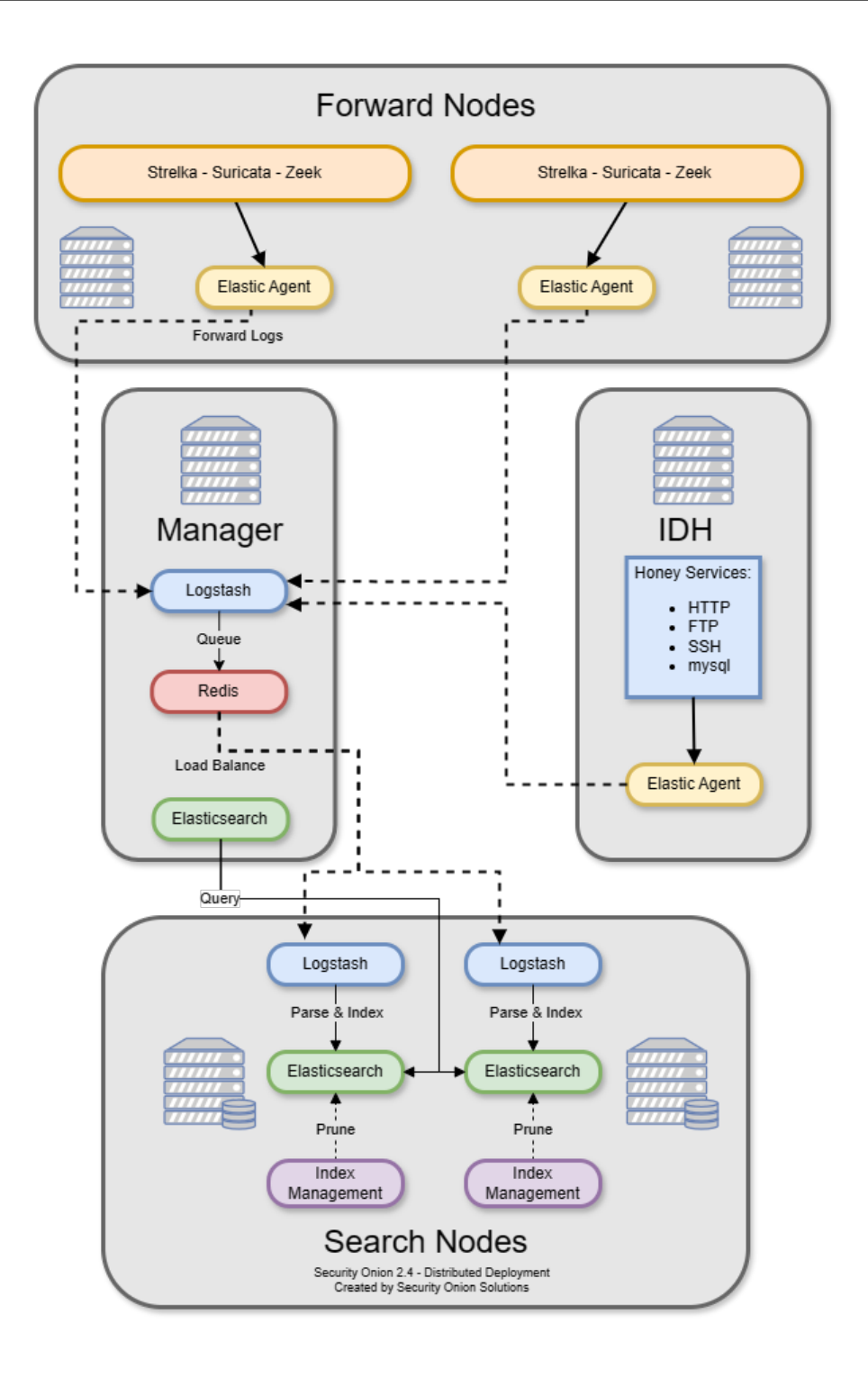

#### **Heavy Node**

There is also an option to have a **manager node** and one or more **heavy nodes**.

**Warning:** Heavy nodes are NOT recommended for most users due to performance reasons, and should only be used for testing purposes or in low-throughput environments.

- Recommended only if a standard distributed deployment is not possible
- Consists of a manager node and one or more heavy nodes
- Each heavy node is an independent Elastic cluster that is queried from the manager via cross-cluster search

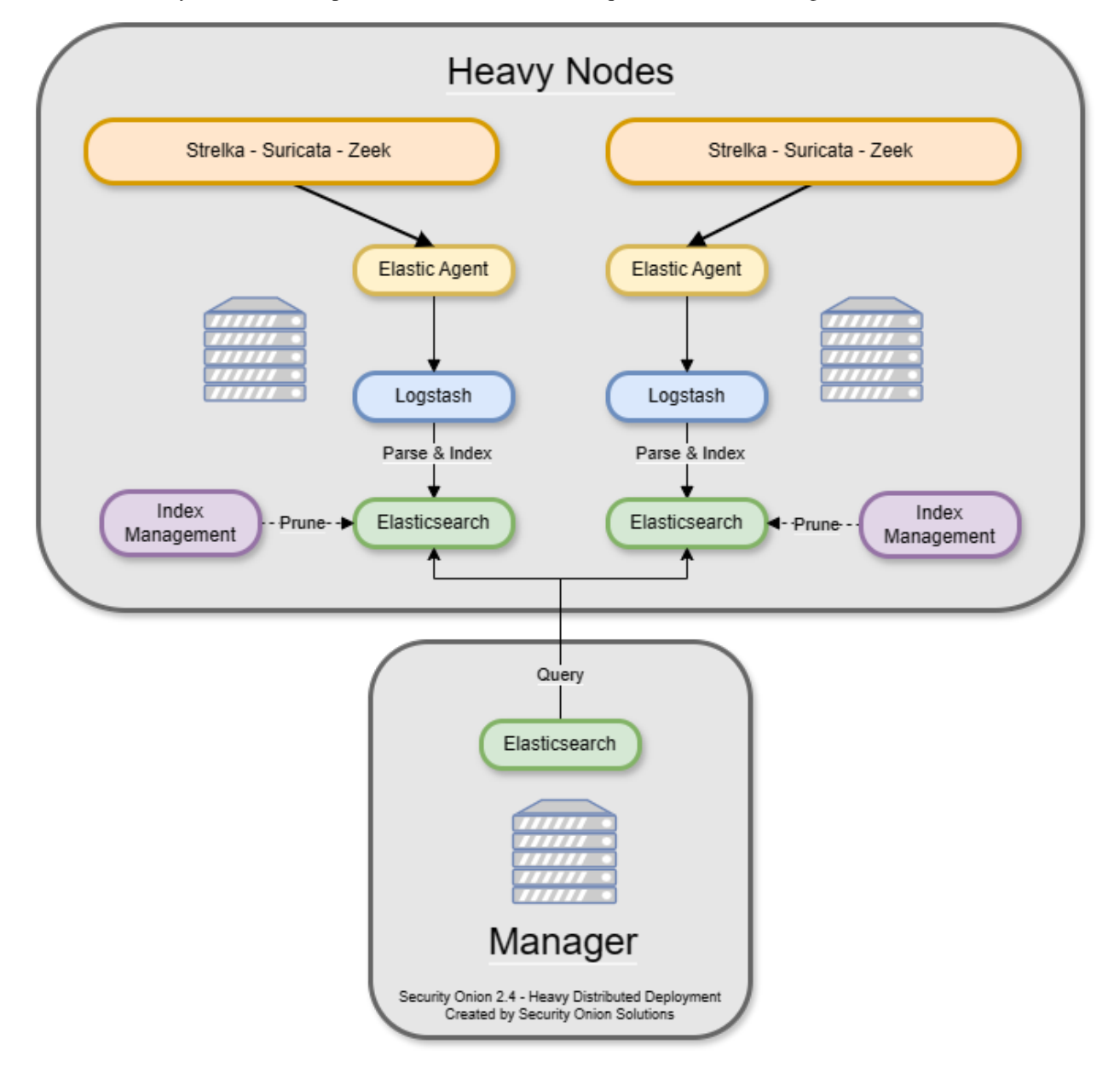

**Note:** Heavy nodes do not consume from the *[Redis](#page-212-0)* queue on the manager. This means that if you just have a manager and heavy nodes, then the *[Redis](#page-212-0)* queue on the manager will grow and never be drained. To avoid this, you have two

options. If you are starting a new deployment, you can make your manager a manager search so that it will drain its own *[Redis](#page-212-0)* queue. Alternatively, if you have an existing deployment with a manager and want to avoid rebuilding, then you can add a separate search node (NOT heavy node) to consume from the *[Redis](#page-212-0)* queue on the manager.

Heavy nodes perform sensor duties and store their own logs in their own local *[Elasticsearch](#page-214-0)* instance. This results in higher hardware requirements and lower performance. Heavy nodes do NOT pull logs from the redis queue on the manager like search nodes do.

Heavy Nodes run the following components:

- *[Elasticsearch](#page-214-0)*
- *[Logstash](#page-208-0)*
- *[Zeek](#page-171-0)*
- *[Suricata](#page-164-0)*
- *[Stenographer](#page-161-0)*

There are two instances of Elastic Agent that run on a Heavy Node:

Instance 1 - Not connected to Fleet (runs standalone), runs in a container, picks up /nsm/ logs and other local logs (soc) and sends them to the local Heavy Node ES cluster.

Instance 2 - Connected to Grid Fleet Server, runs directly on the Heavy Node. Not currently picking up any logs, but has the osquery integration installed.

# <span id="page-55-0"></span>**5.3 Hardware Requirements**

The *[Architecture](#page-44-0)* section should have helped you determine how many machines you will need for your deployment. This section will help you determine what kind of hardware specs each of those machines will need.

### **5.3.1 CPU Architecture**

Security Onion only supports x86-64 architecture (standard Intel or AMD 64-bit processors).

**Warning:** We do not support ARM or any other non-x86-64 processors!

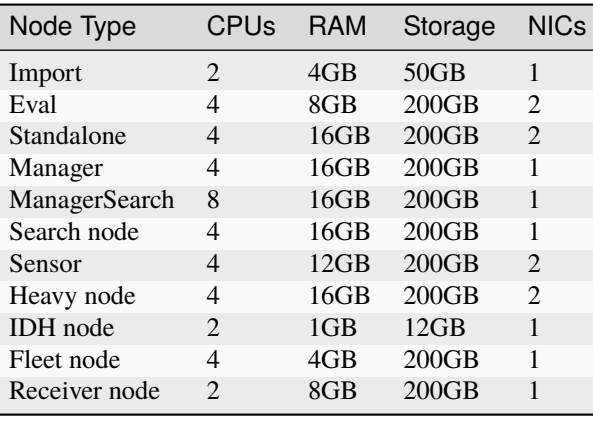

## **5.3.2 Minimum Specs**

**Warning:** Please note these are the absolute bare minimum requirements. Your requirements may increase drastically as you enable more services, monitor more traffic, and consume more logs. For more information, please see the detailed sections below.

### **5.3.3 Import**

An Import installation runs the minimal processes required to import PCAP or EVTX files and view the results. As such, it has the lowest hardware requirements as shown in the table above. You can read more about Import in the *[First](#page-20-0) [Time Users](#page-20-0)* section.

### **5.3.4 Eval**

An Eval installation runs the minimal processes required for a single machine to sniff live network traffic from a TAP or span port and view the results. Therefore, its hardware requirements are higher than Import as shown in the table above. Eval is designed for temporary installations or homelab installations on a budget. Unlike a full Standalone installation, Evaluation is NOT designed for production usage.

In order to minimize RAM usage, Eval does not run *[Logstash](#page-208-0)* or *[Redis](#page-212-0)* at all. Also, Eval defaults to using *[Suricata](#page-164-0)* for writing full packet capture to disk (instead of *[Stenographer](#page-161-0)*).

### **5.3.5 Production Deployments**

For best results, we recommend purchasing new hardware that meets the hardware requirements detailed below.

**Tip:** If you're planning to purchase new hardware, please consider official Security Onion appliances from Security Onion Solutions [\(https://securityonionsolutions.com\)](https://securityonionsolutions.com). Our custom appliances have already been designed for certain roles and traffic levels and have Security Onion pre-installed. Purchasing from Security Onion Solutions will save you time and effort **and** help to support development of Security Onion as a free and open platform!

### **5.3.6 Storage**

We only support local storage. Remote storage like SAN/iSCSI/FibreChannel/NFS increases complexity and points of failure, and has serious performance implications. You may be able to make remote storage work, but we do not provide any support for it. By using local storage, you keep everything self-contained and you don't have to worry about competing for resources. Local storage is usually the most cost efficient solution as well.

### **5.3.7 NIC**

You'll need at least one wired network interface dedicated to management (preferably connected to a dedicated management network). We recommend using static IP addresses where possible.

If you plan to sniff network traffic from a tap or span port, then you will need one or more interfaces dedicated to sniffing (no IP address). The installer will automatically disable NIC offloading functions such as tso, gso, and gro on sniffing interfaces to ensure that *[Suricata](#page-164-0)* and *[Zeek](#page-171-0)* get an accurate view of the traffic.

Make sure you get good quality network cards, especially for sniffing. Most users report good experiences with Intel cards.

Security Onion is designed to use wired interfaces. You may be able to make wireless interfaces work, but we don't recommend or support it.

### **5.3.8 UPS**

As with most computer systems, you'll want to avoid power outages or other ungraceful shutdowns. Please consider a UPS (Uninterruptible Power Supply) for production deployments.

### **5.3.9 Elastic Stack**

We recommend placing all Elastic storage (/nsm/elasticsearch) on SSD or fast spinning disk in a RAID 10 configuration.

Please see the *[Architecture](#page-44-0)* section for detailed deployment scenarios.

### **5.3.10 Standalone Deployments**

In a standalone deployment, the manager components and the sensor components all run on a single box so your hardware requirements will reflect that. You'll need at minimum 16GB RAM, 4 CPU cores, and 200GB storage. At the bare minimum of 16GB RAM, you will need swap space to avoid issues. We recommend a minimum of 24GB of RAM if you plan on monitoring even a small amount of network traffic. More network traffic means higher hardware requirements.

This deployment type is recommended for evaluation purposes, POCs (proof-of-concept) and small to medium size single sensor deployments. Although you can deploy Security Onion in this manner, it is recommended that you separate the backend components and sensor components.

- CPU: Used to parse incoming events, index incoming events, search metatadata, capture PCAP, analyze packets, and run the frontend components. As data and event consumption increases, a greater amount of CPU will be required.
- RAM: Used for *[Logstash](#page-208-0)*, *[Elasticsearch](#page-214-0)*, disk cache for Lucene, *[Suricata](#page-164-0)*, *[Zeek](#page-171-0)*, etc. The amount of available RAM will directly impact search speeds and reliability, as well as ability to process and capture traffic.
- Disk: Used for storage of indexed metadata. A larger amount of storage allows for a longer retention period. It is typically recommended to retain no more than 30 days of hot *[Elasticsearch](#page-214-0)* indices.

Please refer to the *[Architecture](#page-44-0)* section for detailed deployment scenarios.

### **5.3.11 Manager node with local log storage and search**

In an enterprise distributed deployment, a manager node will store logs from itself and forward nodes. It can also act as a syslog destination for other log sources to be indexed into *[Elasticsearch](#page-214-0)*. An enterprise manager node should have 8 CPU cores at a minimum, 16-128GB RAM, and enough disk space (multiple terabytes recommended) to meet your retention requirements.

- CPU: Used to parse incoming events, index incoming events, and search metadata. As consumption of data and events increases, more CPU will be required.
- RAM: Used for *[Logstash](#page-208-0)*, *[Elasticsearch](#page-214-0)*, and disk cache for Lucene. The amount of available RAM will directly impact search speeds and reliability.
- Disk: Used for storage of indexed metadata. A larger amount of storage allows for a longer retention period. It is typically recommended to retain no more than 30 days of hot *[Elasticsearch](#page-214-0)* indices.

Please refer to the *[Architecture](#page-44-0)* section for detailed deployment scenarios.

### **5.3.12 Manager node with separate search nodes**

This deployment type utilizes search nodes to parse and index events. As a result, the hardware requirements of the manager node are reduced. An enterprise manager node should have at least 4-8 CPU cores, 16GB RAM, and 200GB to 1TB of disk space. Many folks choose to host their manager node in their VM farm since it has lower hardware requirements than sensors but needs higher reliability and availability.

- CPU: Used to receive incoming events and place them into *[Redis](#page-212-0)*. Used to run all the front end web components and aggregate search results from the search nodes.
- RAM: Used for *[Logstash](#page-208-0)* and *[Redis](#page-212-0)*. The amount of available RAM directly impacts the size of the *[Redis](#page-212-0)* queue.
- Disk: Used for general OS purposes and storing *[Kibana](#page-140-0)* dashboards.

Please refer to the *[Architecture](#page-44-0)* section for detailed deployment scenarios.

### **5.3.13 Search Node**

Search nodes increase search and retention capacity with regard to *[Elasticsearch](#page-214-0)*. These nodes parse and index events, and provide the ability to scale horizontally as overall data intake increases. Search nodes should have at least 4-8 CPU cores, 16-64GB RAM, and 200GB of disk space or more depending on your logging requirements.

- CPU: Used to parse incoming events and index incoming events. As consumption of data and events increases, more CPU will be required.
- RAM: Used for *[Logstash](#page-208-0)*, *[Elasticsearch](#page-214-0)*, and disk cache for Lucene. The amount of available RAM will directly impact search speeds and reliability.
- Disk: Used for storage of indexed metadata. A larger amount of storage allows for a longer retention period. It is typically recommended to retain no more than 30 days of hot *[Elasticsearch](#page-214-0)* indices.

Please refer to the *[Architecture](#page-44-0)* section for detailed deployment scenarios.

### **5.3.14 Forward Node (Sensor)**

A forward node runs sensor components only, and forwards metadata to the manager node. All PCAP stays local to the sensor, and is accessed through use of an agent.

- CPU: Used for analyzing and storing network traffic. As monitored bandwidth increases, a greater amount of CPU will be required. See below.
- RAM: Used for write cache and processing traffic.
- Disk: Used for storage of PCAP and metadata. A larger amount of storage allows for a longer retention period.

Please refer to the *[Architecture](#page-44-0)* section for detailed deployment scenarios.

### **5.3.15 Heavy Node (Sensor with Elasticsearch components)**

A heavy node runs all the sensor components AND Elastic components locally. This dramatically increases the hardware requirements. In this case, all indexed metadata and PCAP are retained locally. When a search is performed through *[Kibana](#page-140-0)*, the manager node queries this node's *[Elasticsearch](#page-214-0)* instance. You'll need at minimum 16GB RAM, 4 CPU cores, and 200GB storage. At the bare minimum of 16GB RAM, you will need swap space to avoid issues. We recommend a minimum of 24GB of RAM if you plan on monitoring traffic. The more traffic you plan on monitoring this RAM requirement will also increase.

- CPU: Used to parse incoming events, index incoming events, and search metadata. As monitored bandwidth (and the amount of overall data/events) increases, a greater amount of CPU will be required.
- RAM: Used for *[Logstash](#page-208-0)*, *[Elasticsearch](#page-214-0)*, and disk cache for Lucene. The amount of available RAM will directly impact search speeds and reliability.
- Disk: Used for storage of indexed metadata. A larger amount of storage allows for a longer retention period. It is typically recommended to retain no more than 30 days of hot *[Elasticsearch](#page-214-0)* indices.

Please refer to the *[Architecture](#page-44-0)* section for detailed deployment scenarios.

### **5.3.16 Receiver Node**

Since receiver nodes only run *[Logstash](#page-208-0)* and *[Redis](#page-212-0)*, they don't require much CPU or disk space. However, more RAM means you can set a larger queue size for *[Redis](#page-212-0)*.

### **5.3.17 Intrusion Detection Honeypot (IDH) Node**

For an *[Intrusion Detection Honeypot](#page-179-0)* node, the overall system requirements are low: 1GB RAM, 2 CPU cores, 1 NIC, and 100GB disk space.

### **5.3.18 Sensor Hardware Considerations**

The following hardware considerations apply to sensors. If you are using a heavy node or standalone deployment type, please note that it will dramatically increase CPU/RAM/Storage requirements.

#### **Virtualization**

We recommend dedicated physical hardware (especially if you're monitoring lots of traffic) to avoid competing for resources. Sensors can be virtualized, but you'll have to ensure that they are allocated sufficient resources.

#### **CPU**

*[Suricata](#page-164-0)* and *[Zeek](#page-171-0)* are very CPU intensive. The more traffic you are monitoring, the more CPU cores you'll need. A very rough ballpark estimate would be 200Mbps per *[Suricata](#page-164-0)* worker or *[Zeek](#page-171-0)* worker. So if you have a fully saturated 1Gbps link and are running *[Suricata](#page-164-0)* for *[NIDS](#page-200-0)* alerts and *[Zeek](#page-171-0)* for metadata, then you'll want at least 5 *[Suricata](#page-164-0)* workers and 5 *[Zeek](#page-171-0)* workers. This means you'll need at least 10 CPU cores for *[Suricata](#page-164-0)* and *[Zeek](#page-171-0)* with additional CPU cores for *[Stenographer](#page-161-0)* and/or other services. If you are monitoring a high amount of traffic and/or have a small number of CPU cores, you might consider using *[Suricata](#page-164-0)* for both alerts and metadata. This eliminates the need for *[Zeek](#page-171-0)* and allows for more efficient CPU usage.

#### **RAM**

RAM usage is highly dependent on several variables:

- the services that you enable
- the **kinds** of traffic you're monitoring
- the **actual amount of traffic** you're monitoring (example: you may be monitoring a 1Gbps link but it's only using 200Mbps most of the time)
- the amount of packet loss that is "acceptable" to your organization

For best performance, over provision RAM so that you can fully disable swap.

The following RAM estimates are a rough guideline and assume that you're going to be running *[Suricata](#page-164-0)*, *[Zeek](#page-171-0)*, and *[Stenographer](#page-161-0)* (full packet capture) and want to minimize/eliminate packet loss. Your mileage may vary!

- If you just want to quickly evaluate Security Onion in a VM, the bare minimum amount of RAM needed is 12GB. More is obviously better!
- If you're deploying Security Onion in production on a small network (100Mbps or less), you should plan on 16GB RAM or more. Again, more is obviously better!
- If you're deploying Security Onion in production to a medium network (100Mbps 1000Mbps), you should plan on 16GB - 128GB RAM or more.
- If you're deploying Security Onion in production to a large network (1000Mbps 10Gbps), you should plan on 128GB - 256GB RAM or more.
- If you're buying a new server, go ahead and max out the RAM (it's cheap!). As always, more is obviously better!

#### **Storage**

Sensors that have full packet capture enabled need LOTS of storage. For example, suppose you are monitoring a link that averages 50Mbps, here are some quick calculations:  $50Mb/s = 6.25 MB/s = 375 MB/minute = 22,500 MB/hour$ = 540,000 MB/day. So you're going to need about 540GB for one day's worth of pcaps (multiply this by the number of days of pcap you want to keep). The more disk space you have, the more PCAP retention you'll have for doing investigations after the fact. Disk is cheap, get all you can!

#### **Packets**

You'll need some way of getting packets into your sensor interface(s). If you're just evaluating Security Onion, you can replay *[PCAPs for Testing](#page-280-0)*. For a production deployment, you'll need a SPAN/monitor port on an existing switch or a dedicated TAP. We recommend dedicated TAPs where possible. If collecting traffic near a NAT boundary, make sure you collect from inside the NAT boundary so that you see the true internal IP addresses.

Inexpensive tap/span options (listed alphabetically):

- [Dualcomm](https://www.dualcomm.com/collections/network-tap)
- [Midbit SharkTap](https://www.midbittech.com)
- [Mikrotik](https://mikrotik.com/product/RB260GS)
- [Netgear GS105Ev2](https://www.netgear.com/support/product/GS105Ev2)

Enterprise Tap options (listed alphabetically):

- [APCON](https://www.apcon.com/products)
- [Arista](https://www.arista.com/)
- [cPacket](https://cpacket.com)
- [Garland](https://www.garlandtechnology.com/products)
- [Gigamon](https://gigamon.com)
- [KeySight / Ixia / Net Optics](https://www.keysight.com/us/en/cmp/2020/network-visibility-network-test.html)
- [Profitap](https://www.profitap.com)

#### **Further Reading**

**Note:** For large networks and/or deployments, please also see [https://github.com/pevma/SEPTun.](https://github.com/pevma/SEPTun)

# <span id="page-61-0"></span>**5.4 Download**

Before downloading, we highly recommend that you review the *[Release Notes](#page-326-0)* section so that you are aware of all recent changes!

**Warning: ALWAYS verify the checksum of the ISO image before booting!** This ensures that the ISO image hasn't been tampered with or corrupted during download. If it fails to verify, try downloading again. If it still fails to verify, try downloading from another computer or another network.

Download and verify our ISO image as shown at [https://github.com/Security-Onion-Solutions/securityonion/blob/2.](https://github.com/Security-Onion-Solutions/securityonion/blob/2.4/main/DOWNLOAD_AND_VERIFY_ISO.md) [4/main/DOWNLOAD\\_AND\\_VERIFY\\_ISO.md.](https://github.com/Security-Onion-Solutions/securityonion/blob/2.4/main/DOWNLOAD_AND_VERIFY_ISO.md)

**Warning:** If you download our ISO image and then scan it with antivirus software, it is possible that one or more of the files included in the ISO image may generate false positives. If you look at the antivirus scan details, it will most likely tell you that it alerted on a file in SecurityOnion\agrules\. This is part of *[Strelka](#page-177-0)* and it is being incorrectly flagged as a backdoor when it is really just a Yara ruleset that looks for backdoors. In some cases, the alert may be for a sample EXE that is included in *[Strelka](#page-177-0)* but again a false positive.

**Note:** If you're going to create a bootable USB from the ISO image, there are many ways to do that. One popular choice that seems to work well for many folks is Balena Etcher which can be downloaded at [https://www.balena.io/etcher/.](https://www.balena.io/etcher/)

## <span id="page-62-0"></span>**5.5 VMware**

### **5.5.1 Overview**

In this section, we'll cover creating a virtual machine (VM) for our ISO image in VMware Workstation Pro and VMware Fusion. These steps should be fairly similar for most VMware installations. If you don't already have VMware, you can download VMware Workstation Player from [https://www.vmware.com/products/player/playerpro-evaluation.html.](https://www.vmware.com/products/player/playerpro-evaluation.html)

**Note:** With the sniffing interface in bridged mode, you will be able to see all traffic to and from the host machine's physical NIC. If you would like to see **ALL** the traffic on your network, you will need a method of forwarding that traffic to the interface to which the virtual adapter is bridged. This can be achieved with a tap or SPAN port.

### **5.5.2 Workstation Pro**

VMware Workstation is available for many different host operating systems, including Windows and several popular Linux distros. Follow the steps below to create a VM in VMware Workstation Pro for our ISO image:

- 1. From the VMware main window, select File >> New Virtual Machine.
- 2. Select Typical installation >> Click Next.
- 3. Installer disc image file >> SO ISO file path >> Click Next.
- 4. Choose Linux, then choose the closest Linux distribution and click Next.
- 5. Specify virtual machine name and click Next.
- 6. Specify disk size (minimum 200GB), store as single file, click Next.
- 7. Customize hardware and increase Memory and Processors based on the *[Hardware Requirements](#page-55-0)* section.
- 8. Network Adapter (NAT or Bridged if you want to be able to access your Security Onion machine from other devices in the network, then choose Bridged, otherwise choose NAT to leave it behind the host) – in this tutorial, this will be the management interface.
- 9. Add >> Network Adapter (Bridged) this will be the sniffing (monitor) interface.
- 10. Click Close.
- 11. Click Finish.
- 12. Power on the virtual machine and then follow the installation steps for your desired installation type in the *[In](#page-67-0)[stallation](#page-67-0)* section.

#### **5.5.3 Fusion**

VMware Fusion is available for Mac OS. For more information about VMware Fusion, please see [https://www.vmware.](https://www.vmware.com/products/fusion.html) [com/products/fusion.html.](https://www.vmware.com/products/fusion.html)

Follow the steps below to create a VM in VMware Fusion for our ISO image:

- 1. From the VMware Fusion main window, click File and then click New.
- 2. Select the Installation Method appears. Click Install from disc or image and click Continue.
- 3. Create a New Virtual Machine appears. Click Use another disc or disc image..., select our ISO image, click Open, then click Continue.
- 4. Choose Operating System appears. Click Linux, choose the closest Linux distribution, then click Continue.
- 5. Choose Firmware Type appears. Click Legacy BIOS and then click Continue.
- 6. Finish screen appears. Click the Customize Settings button.
- 7. Save As screen appears. Give the VM a name and click the Save button.
- 8. Settings window appears. Click Processors & Memory.
- 9. Processors & Memory screen appears. Increase processors and memory based on the *[Hardware Requirements](#page-55-0)* section. Click the Add Device... button.
- 10. Add Device screen appears. Click Network Adapter and click the Add... button.
- 11. Network Adapter 2 screen appears. This will be the sniffing (monitor) interface. Select your desired network adapter configuration. Click the Show All button.
- 12. Settings screen appears. Click Hard Disk (SCSI).
- 13. Hard Disk (SCSI) screen appears. Increase the disk size to at least 200GB depending on your use case. Click the Apply button.
- 14. Close the Settings window.
- 15. At the window for your new VM, click the Play button to power on the virtual machine.
- 16. Follow the installation steps for your desired installation type in the *[Installation](#page-67-0)* section.

### **5.5.4 ESXi**

If you're using VMware ESXi, then you're likely familiar with VM creation and installation and so we won't detail that here. There are a few things specific to ESXi that you might want to be aware of:

- You may need to set your monitoring interface in the vSwitch to VLAN ID 4095 to allow all traffic through. You can read more about this at [https://github.com/Security-Onion-Solutions/securityonion/discussions/7185.](https://github.com/Security-Onion-Solutions/securityonion/discussions/7185)
- If you're trying to monitor multiple network interfaces, then you may need to enable the Allow MAC Changes option at both the vSwitch and Port Group levels. You can read more about this at [https://github.com/](https://github.com/Security-Onion-Solutions/securityonion/discussions/2676) [Security-Onion-Solutions/securityonion/discussions/2676.](https://github.com/Security-Onion-Solutions/securityonion/discussions/2676)

### **5.5.5 VMware Tools**

If using a graphical desktop, you may want to install open-vm-tools-desktop to enable more screen resolution options and other features. For example, using our ISO image or standard Oracle Linux 9:

```
sudo dnf install open-vm-tools-desktop
```
# <span id="page-64-0"></span>**5.6 VirtualBox**

In this section, we'll cover installing Security Onion on VirtualBox. You can download a copy of VirtualBox for Windows, Mac OS X, or Linux at [https://www.virtualbox.org.](https://www.virtualbox.org)

### **5.6.1 Creating VM**

- Launch VirtualBox and click the New button.
- Provide a name for the virtual machine (Security Onion 2.4 for example) and then select the ISO image. It should automatically set type to Linux and version to Oracle Linux 9.x. Click the checkbox for Skip Unattended Installation and then click the Next button.
- Specify RAM and Processors as needed per the *[Hardware Requirements](#page-55-0)* section and then click the Next button.
- Specify virtual hard disk size as needed per the *[Hardware Requirements](#page-55-0)* section and then click the Next button.
- Confirm options and then click the Finish button.
- Virtualbox should have automatically enabled a network adapter attached to the NAT network. Depending on what kind of installation you are doing, you may want to keep that as NAT or change to something else. If you want an additional network interface for sniffing from a TAP or SPAN port, then click the Settings button, click Network, and then go to Adapter 2. Enable the adapter, configure the network it should attach to, and then you will most likely want to go to Advanced and set Promiscuous Mode to either Allow VMs or Allow All. Click the OK button.
- Click the Start button to start the VM.
- Follow the installation steps for your desired installation type in the *[Installation](#page-67-0)* section.

### **5.6.2 Guest Additions**

If you want to install VirtualBox Guest Additions, please see [https://www.virtualbox.org/manual/ch04.html.](https://www.virtualbox.org/manual/ch04.html)

# <span id="page-64-1"></span>**5.7 Proxmox**

Proxmox Virtual Environment is a virtualization platform similar to *[VMware](#page-62-0)* or *[VirtualBox](#page-64-0)*. You can read more about Proxmox VE at [https://www.proxmox.com/en/proxmox-ve.](https://www.proxmox.com/en/proxmox-ve)

### **5.7.1 CPU**

Proxmox defaults to a VM CPU which may not include all of the features of your host CPU. You may need to change this to host to pass through the host CPU type.

### **5.7.2 Display**

If you plan to use *[NetworkMiner](#page-156-0)* or other Mono-based applications in a Proxmox VM, then you may need to set the VM Display to VMware compatible (vmware).

### **5.7.3 NIC**

If you're going to install Security Onion in Proxmox and sniff live network traffic, you may need to do some additional configuration in Proxmox itself. You can either passthrough a physical NIC to the VM or you can use a virtual NIC.

#### **Passthrough Physical NIC**

The first option is to sniff traffic from a physical NIC that has been passed through to the VM. For more information about Proxmox passthrough, please see:

<https://www.servethehome.com/how-to-pass-through-pcie-nics-with-proxmox-ve-on-intel-and-amd/>

[https://pve.proxmox.com/wiki/PCI\\_Passthrough](https://pve.proxmox.com/wiki/PCI_Passthrough)

[https://pve.proxmox.com/wiki/PCI\(e\)\\_Passthrough](https://pve.proxmox.com/wiki/PCI(e)_Passthrough)

Once the physical NIC is passed through to the Security Onion VM, then Security Onion should be able to correctly configure the NIC for sniffing.

#### **Virtual NIC**

The second option is to sniff traffic from a Proxmox virtual NIC. For more details, please see the discussion at [https:](https://github.com/Security-Onion-Solutions/securityonion/discussions/8245) [//github.com/Security-Onion-Solutions/securityonion/discussions/8245.](https://github.com/Security-Onion-Solutions/securityonion/discussions/8245)

Keep in mind you may need to manually disable NIC offloading features on any Proxmox NIC used for sniffing (the physical interface and any related bridge interface). One way to do this is to add a post-up command to each sniffing interface in /etc/network/interfaces on the Proxmox host.

For example, if you have a Proxmox physical interface called enp2s0 with a bridge interface called vmbr1, then you might log into Proxmox and edit /etc/network/interfaces by adding the following to the enp2s0 section:

post-up for i in rx tx sg tso ufo gso gro lro; do ethtool -K enp2s0 \$i off; done

and the following to the vmbr1 section:

post-up for i in rx tx sg tso ufo gso gro lro; do ethtool -K vmbr1 \$i off; done

For more information about NIC offloading, please see [https://blog.securityonion.net/2011/10/](https://blog.securityonion.net/2011/10/when-is-full-packet-capture-not-full.html) [when-is-full-packet-capture-not-full.html.](https://blog.securityonion.net/2011/10/when-is-full-packet-capture-not-full.html)

# <span id="page-66-0"></span>**5.8 Booting Issues**

If you have trouble booting the ISO image, here are some troubleshooting steps:

- Verify the ISO image using hashes or GPG key.
- Verify that your machine is x86-64 architecture (standard Intel or AMD 64-bit).
- If you're trying to run a 64-bit virtual machine, verify that your 64-bit processor supports virtualization and that virtualization is enabled in the BIOS.
- If you're trying to create a bootable USB from an ISO image, try using Balena Etcher which can be downloaded at [https://www.balena.io/etcher/.](https://www.balena.io/etcher/)
- Certain display adapters may require the nomodeset option passed to the kernel (see [https://unix.stackexchange.](https://unix.stackexchange.com/questions/353896/linux-install-goes-to-blank-screen) [com/questions/353896/linux-install-goes-to-blank-screen\)](https://unix.stackexchange.com/questions/353896/linux-install-goes-to-blank-screen).
- If you're still having problems with our 64-bit ISO image, try downloading the standard x86-64 ISO image for Oracle Linux 9. If it doesn't run, then you should double-check your 64-bit compatibility.

**Tip:** If all else fails but standard x86-64 Oracle Linux 9 installs normally, then you can install our components on top of it as described in the *[Network Installation](#page-277-0)* section. However, please keep in mind that network installations are not supported.

# <span id="page-66-1"></span>**5.9 Airgap**

Security Onion is committed to allowing users to run a full install on networks that do not have Internet access. Our ISO image includes everything you need to run without Internet access. Make sure that you choose the airgap option during Setup.

If your network has Internet access but has overly restrictive proxies, firewalls, or other network devices that might prevent Security Onion from connecting to the sites shown in the *[Firewall](#page-259-0)* section, then you may want to consider the airgap option as everything will install from the ISO image itself.

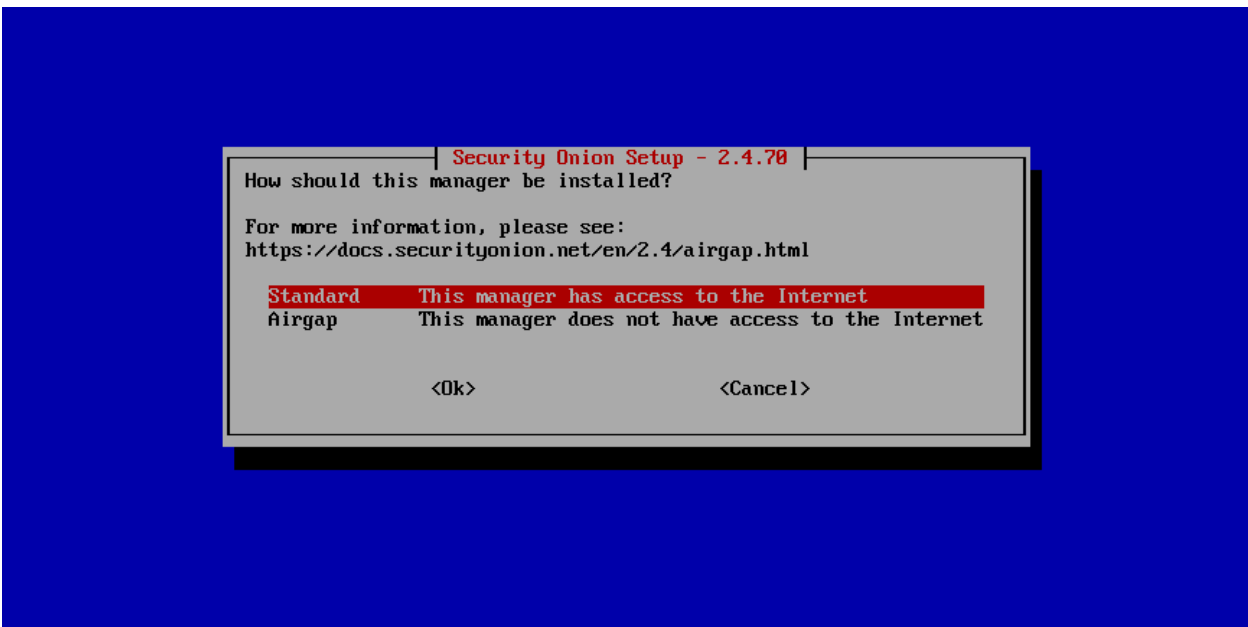

Airgap mode works as follows:

- During the install, all of the necessary RPM packages are copied from the ISO image to a new repo located in /nsm/repo/. All devices in the grid will now use this repo for updates to packages.
- *[NIDS](#page-200-0)* rules for *[Suricata](#page-164-0)* are copied to /nsm/rules/suricata.
- *[YARA](#page-204-0)* rules for *[Strelka](#page-177-0)* are copied to /nsm/rules/yara.
- *[Sigma](#page-203-0)* rules for *[ElastAlert](#page-221-0)* are copied to /nsm/repo/rules/sigma.
- When updating the system, *[soup](#page-230-0)* will ask for the location of the latest ISO media and will then update using that media rather than pulling from the Internet.

## **5.9.1 Rule Updates**

Our ISO image includes the Emerging Threats (ET) ruleset. When *[soup](#page-230-0)* updates an airgap system via ISO, it automatically installs the latest ET rules as well. If you would like to switch to a different ruleset like Emerging Threats Pro (ETPRO), then you can manually copy the ETPRO rules to /nsm/rules/suricata/emerging-all.rules using a command like:

cat /path/to/ETPRO\_rules/\*.rules > /nsm/rules/suricata/emerging-all.rules

# <span id="page-67-0"></span>**5.10 Installation**

**Warning:** Please make sure that your hostname is correct during installation. Setup generates certificates based on the hostname and we do not support changing the hostname after Setup.

**Note:** If you want to deploy in the cloud using one of our official cloud images, you can skip to the *[Amazon Cloud](#page-69-0) [Image](#page-69-0)*, *[Azure Cloud Image](#page-75-0)*, or *[Google Cloud Image](#page-79-0)* sections.

Having downloaded our ISO image as shown in the *[Download](#page-61-0)* section, it's now time to install!

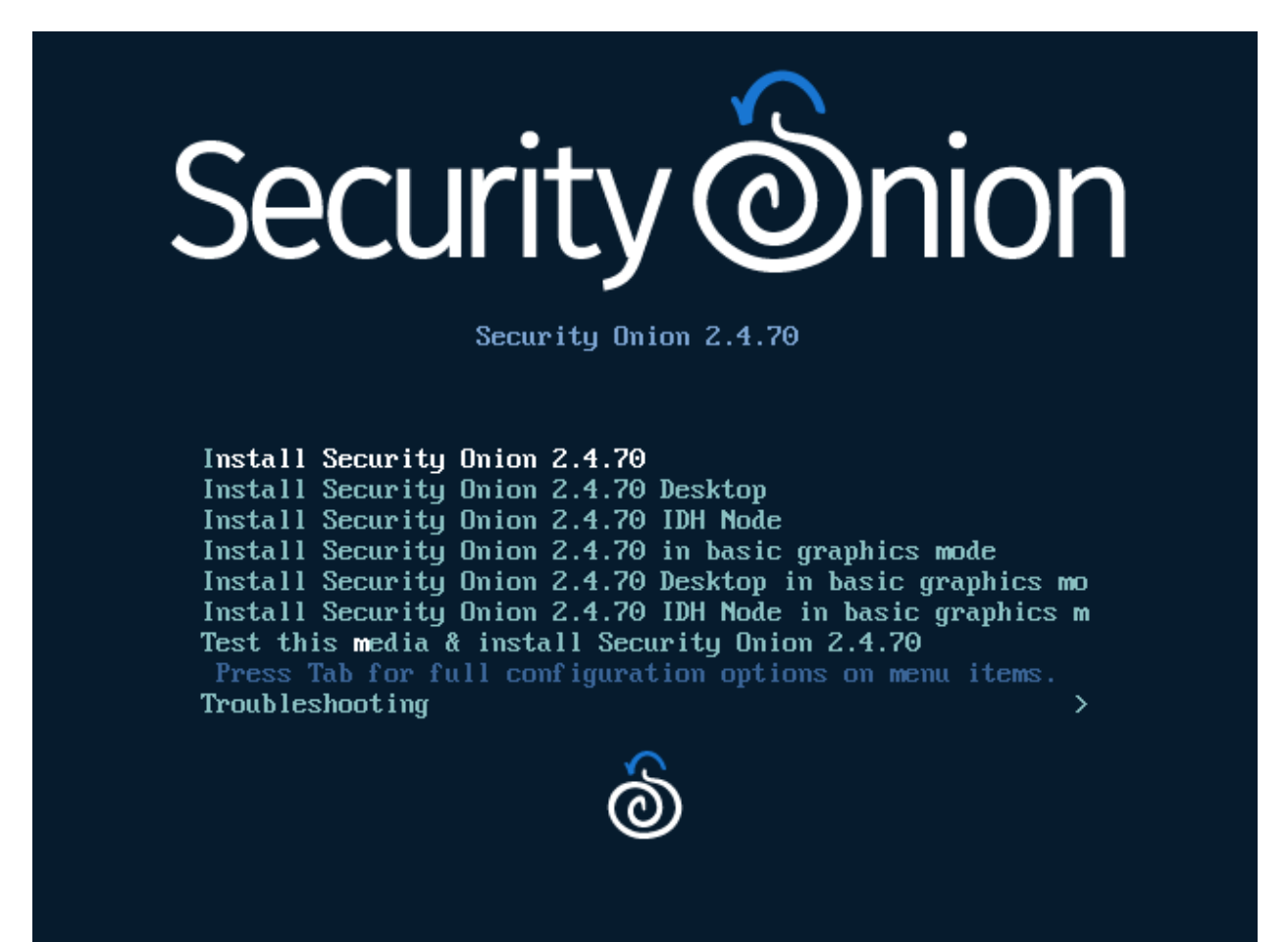

- 1. Review the *[Hardware Requirements](#page-55-0)* and *[Release Notes](#page-326-0)* sections.
- 2. Download and verify our ISO image as shown in the *[Download](#page-61-0)* section.
- 3. Boot the ISO in a machine that meets the minimum hardware specs.
- 4. Follow the prompts to complete the installation and reboot.
- 5. You may need to eject the ISO image or change the boot order of the machine to boot from the newly installed OS.
- 6. Login using the username and password you set in the installer.
- 7. Security Onion Setup will automatically start. If for some reason you have to exit Setup and need to restart it, you can log out of your account and then log back in and it should automatically start. If that doesn't work, you can manually run it as follows:

sudo SecurityOnion/setup/so-setup iso

8. Proceed to the *[Configuration](#page-86-0)* section.

## <span id="page-69-0"></span>**5.11 Amazon Cloud Image**

If you would like to deploy Security Onion in Amazon Web Services (AWS), we have an Amazon Machine Image (AMI) that is already built for you: https://securityonion.net/aws/?ref= ptnr\_soc\_docs\_230525

**Warning:** Existing 2.4 RC1 or newer Security Onion AMI installations should use the *[soup](#page-230-0)* command to upgrade to newer versions of Security Onion. Attempting to switch to a newer AMI from the AWS Marketplace could cause loss of data and require full grid re-installation. Upgrading from Security Onion 2.3 or beta versions of 2.4 is unsupported.

**Note:** This section does not cover network connectivity to the Security Onion node. This can be achieved through configuring an external IP for the node's management interface, or through the use of a VPN connection via OpenVPN. For more details about VPN connections, please see [https://medium.com/@svfusion/](https://medium.com/@svfusion/setup-site-to-site-vpn-to-aws-with-pfsense-1cac16623bd6) [setup-site-to-site-vpn-to-aws-with-pfsense-1cac16623bd6.](https://medium.com/@svfusion/setup-site-to-site-vpn-to-aws-with-pfsense-1cac16623bd6)

**Note:** This section does not cover how to set up a VPC in AWS. For more details about setting up a VPC, please see [https://docs.aws.amazon.com/directoryservice/latest/admin-guide/gsg\\_create\\_vpc.html.](https://docs.aws.amazon.com/directoryservice/latest/admin-guide/gsg_create_vpc.html) Ensure that all Security Onion nodes can access the manager node over the necessary ports. This could require adding rules to your AWS security groups in order to satisfy the Security Onion *[Firewall](#page-259-0)* Node Communication requirements.

### **5.11.1 Requirements**

Before proceeding, determine the grid architecture desired. Choose from a single-node grid versus a distributed, multinode grid. Additionally, determine if the lower latency of ephemeral instance storage is needed (typically when there is high-volume of traffic being monitored, which is most production scenarios), or if network-based storage, EBS, can be used for increased redundancy.

#### **Single Node Grid**

For simple, low-volume production monitoring, a single node grid can be used. EBS must be used for *[Elasticsearch](#page-214-0)* data storage if used for production purposes. Single node grids cannot use ephemeral instance storage without being at risk of data loss. However, for temporary evaluation installations, where there is little concern for data loss, ephemeral instance storage can be used.

Listed below are the minimum suggested single-node instance quantities, sizes, and storage requirements for either standalone or evaluation installations (choose one, not both). Note that when using virtual machines with the minimum RAM requirements you may need to enable memory swapping.

Standalone:

- Quantity: 1
- Type: t3a.xlarge
- Storage: 256GB EBS (Optimized) gp3

Evaluation

- Quantity: 1
- Type: t3a.2xlarge
- Storage: 256GB EBS (Optimized) gp3
- Storage: 100GB Instance Storage (SSD/NVMe)

#### **Distributed Grid**

For high volume production monitoring, choose a multi-node grid architecture. At least two search nodes must be used in this architecture. This is required due to the use of ephemeral instance storage for *[Elasticsearch](#page-214-0)* data storage, where each of the search nodes retains a replica of another search node, for disaster recovery.

Listed below are the *minimum* suggested distributed grid instance quantities, sizes, and storage requirements. Prefer increasing VM memory over enabling swap memory, for best performance. High volume networks will need more powerful VM types with more storage than those listed below.

VPN Node

- Quantity: 1
- Type: t3a.micro (Nitro eligible)
- Storage: 50GB EBS (Optimized) gp3

#### Manager

- Ouantity: 1
- Type: m5a.xlarge
- Storage: 300GB EBS (Optimized) gp3

#### Search Nodes

- Quantity: 2 or more
- Type: m5ad.xlarge
- Storage: 200GB EBS (Optimized) gp3
- Storage: 150GB Instance Storage (SSD/NVMe)

Sensor monitoring the VPN ingress

- Quantity: 1
- Type: c5a.2xlarge
- Storage: 500GB EBS (Optimized) gp3

### **5.11.2 Create Monitoring Interface**

To setup the Security Onion AMI and VPC mirror configuration, use the steps below.

#### **Create a Security Group for Sniffing Interface**

Security Groups act like a firewall for your Amazon EC2 instances controlling both inbound and outbound traffic. You will need to create a security group specifically for the interface that you will be using to sniff the traffic. This security group will need to be as open as possible to ensure all traffic destined to the sniffing interface will be allowed through. To create a security group, follow these steps:

- From the EC2 Dashboard Select: Security Groups under the Network & Security sections in the left window pane.
- Select: Create Security Group
- Provide a Security Group Name and Description.
- Select the appropriate VPC for the security group.
- With the inbound tab selected, select: Add Rule
- Add the appropriate inbound rules to ensure all desired traffic destined for the sniffing interface is allowed.
- Press the Create security group button.

#### **Create Sniffing Interface**

Prior to launching the Security Onion AMI you will need to create the interface that will be used to monitor your VPC. This interface will be attached to the Security Onion AMI as a secondary interface. To create a sniffing interface, follow these steps:

- From the EC2 Dashboard Select: Network Interfaces under the Network & Security section in the left window pane.
- Select: Create Network Interface
- Provide a description and choose the appropriate subnet you want to monitor.
- Select the security Group that you created for the sniffing interface.
- Select: Create

## **5.11.3 Create Security Onion Instances**

#### **Instance Creation**

To configure a Security Onion instance (repeat for each node in a distributed grid), follow these steps:

- From the EC2 dashboard select: Launch Instance
- Search the AWS Marketplace for Security Onion and make sure you get the latest version of the Security Onion official AMI.
- Choose the appropriate instance type based on the desired hardware requirements and select Next: Configure Instance Details. For assistance on determining resource requirements please review the AWS Requirements section above.
- From the subnet menu select the same subnet as the sniffing interface.
- Under the Network interfaces section configure the eth0 (management) interface.
- (Distributed "Sensor" node or Single-Node grid only) Under the Network interfaces section select: Add Device to attach the previously created sniffing interface to the instance.
- (Distributed "Sensor" node or Single-Node grid only) From the Network Interface menu for eth1 choose the sniffing interface you created for this instance. Please note if you have multiple interfaces listed you can verify the correct interface by navigating to the Network Interfaces section in the EC2 Dashboard.
- Select: Next: Add Storage and configure the volume settings.
- Select: Next: Add Tags and add any additional tags for the instance.
- Select: Next: Configure Security Group and add the appropriate inbound rules.
- Select: Review and Launch
- If prompted, select the appropriate SSH keypair that will be used to ssh into the Security Onion instance for administration
- The default username for the Security Onion AMI is: onion

### **Prepare Nodes with Ephemeral Storage**

For distributed search nodes, or an evaluation node if using ephemeral storage, SSH into the node and cancel out of the setup. Prepare the ephemeral partition by executing the following command:

sudo so-prepare-fs

By default, this command expects the ephemeral device to be located at /dev/nvme1n1 and will mount that device at /nsm/elasticsearch. If this fails run lsblk to determine which disk to use. To override either of those two defaults, specify them as arguments. For example:

sudo so-prepare-fs /dev/nvme3n0 /nsm/elasticsearch

Restart the Security Onion setup by running the following command:

```
cd /securityonion
sudo ./so-setup-network
```
# **5.11.4 Manager Setup**

If this is an ephemeral evaluation node, ensure the node has been prepared as described in the preceding section.

After SSH'ing into the node, setup will begin automatically. Follow the prompts, selecting the appropriate install options. Most distributed installations will use the hostname or other web access method, due to the need for both cluster nodes inside the private network, and analyst users across the public Internet to reach the manager. This allows for custom DNS entries to define the correct IP (private vs public) depending on whether it's a cluster node or an analyst user. Users evaluating Security Onion for the first time should consider choosing the other option and specifying the node's public cloud IP.

AWS provides a built-in NTP server at IP 169.254.169.123. This can be specified in the SOC Configuration screen after setup completes. By default the server will use the time servers at ntp.org.

For distributed manager nodes using ephemeral storage, go to SOC Configuration. Search for number\_of\_replicas and change to 1. This will double the storage cost but will ensure at least two VMs have the data, in case of an ephemeral disk loss.

Optionally, adjust *[ElastAlert](#page-221-0)* indices so that they have a replica. This will cause them to turn yellow but that will be fixed when search nodes come online:

so-elasticsearch-query elastalert\*/\_settings -X PUT -d '{"index" : { "number\_of\_replicas  $\hookrightarrow$ " : 1 }}'

This is an optional step due to the ElastAlert indices being used primarily for short-term/recent alert history. In the event of a data loss when ElastAlert 2 restarts the indices will be regenerated.

# **5.11.5 Search Node Setup**

Follow standard Security Onion search node installation, answering the setup prompts as applicable. If you are using ephemeral storage be sure to first prepare the instance as directed earlier in this section.

# **5.11.6 AWS Sensor Setup**

SSH into the sensor node and run through setup to set this node up as a sensor. Choose eth0 as the main interface and eth1 as the monitoring interface.

# **5.11.7 Remote Sensor Setup**

Setup the VPN (out of scope for this guide) and connect the sensor node to the VPN. During the Security Onion setup of the Sensor, when prompted to choose the management interface, select the VPN tunnel interface, typically tun0.

If connecting sensors through the VPN instance you will need to add the inside interface of your VPN concentrator to the sensor firewall hostgroup. For instance, assuming the following architecture:

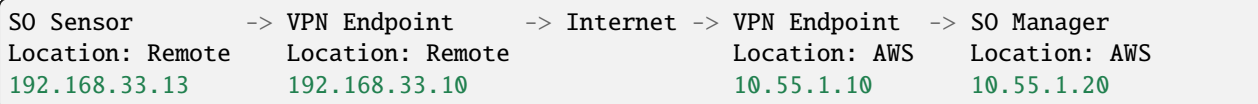

In order to add the Remote Network Forward Node to the Grid, you would have to add 10.55.1.10 to the sensor firewall hostgroup.

This change can be done in the SOC Configuration screen. Then, either wait up to 15 minutes for the scheduled configuration sync to run, or force a synchronization immediately via the SOC Configuration Options. Once the firewall hostgroup configuration has been synchronized your Manager will be ready for remote minions to start connecting.

# **5.11.8 AWS Traffic Mirroring**

Traffic mirroring allows you to copy the traffic to/from an instance and send it to the sniffing interface of a network security monitoring sensor or a group of interfaces using a network load balancer. For more details about AWS Traffic Mirroring please see: <https://docs.aws.amazon.com/vpc/latest/mirroring/what-is-traffic-mirroring.html>

**Tip:** You can only mirror traffic from an EC2 instance that is powered by the AWS Nitro system. For a list of supported Nitro systems, please see [https://docs.aws.amazon.com/AWSEC2/latest/UserGuide/instance-types.html#](https://docs.aws.amazon.com/AWSEC2/latest/UserGuide/instance-types.html#ec2-nitro-instances) [ec2-nitro-instances.](https://docs.aws.amazon.com/AWSEC2/latest/UserGuide/instance-types.html#ec2-nitro-instances)

### **Create Mirror Target**

A mirror target in AWS refers to the destination for the mirrored traffic. This can be a single interface or a group of interfaces using a network load balancer. To configure a mirror target, follow these steps:

- From the VPC dashboard select: Mirror Targets under the Traffic Mirroring section in the left window pane.
- Select: Create traffic mirror target
- Under the Choose target section select the appropriate target type and choose the sniffing interface connected to the Security Onion instance. For more details about traffic mirror targets please see: [https://docs.aws.amazon.](https://docs.aws.amazon.com/vpc/latest/mirroring/traffic-mirroring-targets.html) [com/vpc/latest/mirroring/traffic-mirroring-targets.html](https://docs.aws.amazon.com/vpc/latest/mirroring/traffic-mirroring-targets.html)
- Select: Create

### **Create Mirror Filter**

A mirror filter allows you to define the traffic that is copied to in the mirrored session and is useful for tuning out noisy or unwanted traffic. To configure a mirror filter, follow these steps:

- From the VPC dashboard select: Mirror Filters under the Traffic Mirroring section in the left window pane.
- Select: Create traffic mirror filter
- Add the appropriate inbound and outbound rules. For mor details about traffic mirror filters please see: [https:](https://docs.aws.amazon.com/vpc/latest/mirroring/traffic-mirroring-filters.html) [//docs.aws.amazon.com/vpc/latest/mirroring/traffic-mirroring-filters.html](https://docs.aws.amazon.com/vpc/latest/mirroring/traffic-mirroring-filters.html)
- Select: Create

### **Create Mirror Session**

A traffic mirror session defines the source of the traffic to be mirrored based on the selected traffic mirror filters and sends that traffic to the desired traffic mirror target. For more details about traffic mirror sessions please see: [https:](https://docs.aws.amazon.com/vpc/latest/mirroring/traffic-mirroring-session.html) [//docs.aws.amazon.com/vpc/latest/mirroring/traffic-mirroring-session.html](https://docs.aws.amazon.com/vpc/latest/mirroring/traffic-mirroring-session.html)

- From the VPC dashboard select: Mirror Sessions under the Traffic Mirroring section in the left window pane.
- Select: Create traffic mirror session
- Under the Mirror source section, choose the interface that you want to be mirrored.
- Under the Mirror target section, choose the interface or load balancer you want to send the mirrored traffic to.
- Assign a session number under the Additional settings section for the mirror session.
- In the filters section under Additional settings choose the mirror filter you want to apply to the mirrored traffic.
- Select: Create

### **Verify Traffic Mirroring**

To verify the mirror session is sending the correct data to the sniffing interface run the following command on the Security Onion AWS Sensor instance:

sudo tcpdump -nni <interface>

You should see VXLAN tagged traffic being mirrored from the interface you selected as the Mirror Source.

To verify *[Zeek](#page-171-0)* is properly decapsulating and parsing the VXLAN traffic you can verify logs are being generated in the /nsm/zeek/logs/current directory:

ls -la /nsm/zeek/logs/current/

# **5.12 Azure Cloud Image**

Azure users can deploy an official Security Onion virtual machine image found on the Azure Marketplace: [https:](https://securityonion.net/azure) [//securityonion.net/azure](https://securityonion.net/azure)

**Warning:** Existing 2.4 RC1 or newer Security Onion Azure Image installations should use the *[soup](#page-230-0)* command to upgrade to newer versions of Security Onion. Attempting to switch to a newer image from the Azure Marketplace could cause loss of data and require full grid re-installation. Upgrading from Security Onion 2.3 or beta versions of 2.4 is unsupported.

**Note:** Azure has put on hold their Virtual TAP preview feature, which means in order to install a Security Onion sensor in the Azure cloud you will need to use a packet broker offering from the Azure Marketplace. See more information here: <https://docs.microsoft.com/en-us/azure/virtual-network/virtual-network-tap-overview>

**Note:** This section does not cover network connectivity to the Security Onion node. This can be achieved through configuring an external IP for the node's management interface, or through the use of a VPN connection via OpenVPN.

**Note:** This section does not cover how to set up a virtual network in Azure. For more details about setting up a virtual network, please see [https://docs.microsoft.com/en-us/azure/virtual-network/.](https://docs.microsoft.com/en-us/azure/virtual-network/) Ensure that all Security Onion nodes can access the manager node over the necessary ports. This could require adding rules to your Azure Virtual Network and/or VMs in order to satisfy the Security Onion *[Firewall](#page-259-0)* Node Communication requirements.

# **5.12.1 Requirements**

Before proceeding, determine the grid architecture desired. Choose from a single-node grid versus a distributed, multinode grid.

Security Onion recommends using either Premium SSD disks, or the more expensive Ultra SSD disks, with suitable IOPS and throughput matched to your expected network monitoring requirements.

### **Single Node Grid**

For simple, low-volume production monitoring, a single node grid can be used.

Listed below are the minimum suggested single-node instance quantities, sizes, and storage requirements for either standalone or evaluation installations (choose one, not both). Note that when using virtual machines with the minimum RAM requirements you may need to enable memory swapping.

Standalone:

- Quantity: 1
- Type: Standard\_D4as\_v4

• Storage: 256GB Premium SSD

Evaluation

- Quantity: 1
- Type: Standard\_D8as\_v4
- Storage: 256GB Premium SSD

### **Distributed Grid**

For high volume production monitoring, choose a multi-node grid architecture. At least two search nodes are recommended for redundancy purposes.

Listed below are the minimum suggested distributed grid instance quantities, sizes, and storage requirements. Prefer increasing VM memory over enabling swap memory, for best performance. High volume networks will need more powerful VM types with more storage than those listed below.

VPN Node

- Quantity: 1
- Type: Option 1: Standard\_B1s Lower cost for use with low vpn traffic volume
- Type: Option 2: Standard D4as v4 w/ accelerated networking Higher cost for high vpn traffic volume
- Storage: 64GB Premium SSD

### Manager

- Quantity: 1
- Type: Standard D4as v4
- Storage: 256GB Premium SSD

Search Nodes

- Quantity: 2 or more
- Type: Standard\_D4as\_v4
- Storage: 256GB Premium SSD

Sensor monitoring the VPN ingress

- Quantity: 1
- Type: Standard\_D4as\_v4
- Storage: 512GB Premium SSD

# **5.12.2 Create Monitoring Interface**

To setup a Security Onion sensor node in Azure, follow the prerequisite steps below prior to creating the sensor VM.

### **Create a Security Group for Sniffing Interface**

Security Groups act like a firewall for your Azure virtual machines, controlling both inbound and outbound traffic. You should consider whether a security group is needed for your virtual network, and specifically for the interface that you will be using to sniff the traffic. This security group will need to be as open as possible to ensure all traffic destined to the sniffing interface will be allowed through. To create a security group, follow these steps:

- In the Azure Dashboard search for: Network security groups.
- Select: Create
- Provide a name, such as so-monitoring-security-group.
- Select the appropriate resource group and region.
- Select Review + Create
- Review the summary
- Select: Create
- Select: Go to resource
- Adjust the Inbound security rules to ensure that all incoming monitoring traffic is allowed.

### **Create Sniffing Interface**

Prior to launching the Security Onion sensor virtual machine you will need to create the interface that will be used to monitor your virtual network. This interface will be attached to the Security Onion sensor virtual machine as a secondary interface. To create a sniffing interface, follow these steps:

- In the Azure Dashboard search for: Network interfaces.
- Select: Create
- Provide a name, such as so-monitoring-interface.
- Choose the resource group, region, virtual network, subnet, security group from the steps above, and IP settings.
- Select: Review + Create
- Review the summary
- Select: Create

# **5.12.3 Create Security Onion Instances**

### **Instance Creation**

To configure a Security Onion instance (repeat for each node in a distributed grid), follow these steps:

- In the Azure Dashboard search for: Virtual machines
- Select: Create and then Virtual machine
- Choose or create a new Resource group.
- Enter a suitable name for this virtual machine, such as so-vm-manager.
- Choose the desired Region and Availability options. (Use East US 2 for Ultra SSD support, if needed.)
- Choose the Security Onion 2 VM Image. If this option is not listed on the Image dropdown, select See all images and search for onion.
- Choose the appropriate Size based on the desired hardware requirements. For assistance on determining resource requirements please review the Requirements section above.
- Change the Username to onion. Note that this is not mandatory if you accidentally leave it to the default azureuser, that's ok, you'll simply use the azureuser username any place where the documentation states to use the onion username.
- Select an existing SSH public key if one already exists, otherwise select the option to Generate new key pair.
- Choose Other for Licensing type.
- Select Next: Disks
- Ensure Premium SSD is selected.
- For single-node grids, distributed sensor nodes, or distributed search nodes: If you would like to separate the /nsm partition into its own disk, create and attach a data disk for this purpose, with a minimum size of 100GB, or more depending on predicted storage needs. Note that the size of the /nsm partition determines the rate that old packet and event data is pruned. Separating the /nsm partition can provide more flexibility with scaling up the grid node sizes, but requires a little more setup, which is described later.
- Select Next: Networking
- Choose the virtual network for this virtual machine.
- Choose a public IP if you intend to access this virtual machine directly (not recommended for production grids).
- Choose appropriate security group settings. Note that this is typically not the same security group used for the sensor monitoring interface.
- Accelerated networking will be automatically enabled if the virtual machine size supports it.
- Select: Review + create
- Review the summary. If a Validation failed message appears, correct the missing inputs under each tab section containing a red dot to the right of the tab name.
- Select. Create and download the new public key, if you chose to generate a new key.
- If this VM is a single-node grid, or is sensor node:
	- **–** Stop the new VM after deployment completes.
	- **–** Edit the VM and attach the monitoring network interface created earlier.
	- **–** Start the VM.

Note that you'll need to reference the SSH public key when using SSH to access the new VMs. For example:

```
chmod 600 ~/Downloads/onion.pem
ssh -i ~/Downloads/onion.pem onion@11.22.33.44
```
# **5.12.4 Manager Setup**

After SSH'ing into the node, setup will begin automatically. Follow the prompts, selecting the appropriate install options. Most distributed installations will use the hostname or other web access method, due to the need for both cluster nodes inside the private network, and analyst users across the public Internet to reach the manager. This allows for custom DNS entries to define the correct IP (private vs public) depending on whether it's a cluster node or an analyst user. Users evaluating Security Onion for the first time should consider choosing the other option and specifying the node's public cloud IP.

# **5.12.5 Search Node Setup**

Follow standard Security Onion search node installation, answering the setup prompts as applicable.

# **5.12.6 Remote Sensor Setup**

Setup the VPN (out of scope for this guide) and connect the sensor node to the VPN. When prompted to choose the management interface, select the VPN tunnel interface, such as tun0. Use the internal IP address of the manager inside Azure when prompted for the manager IP.

# **5.12.7 Azure Sensor Setup**

SSH into the sensor node and run through setup to set this node up as a sensor. Choose eth0 as the main interface and eth1 as the monitoring interface.

**Note:** Azure has put on hold their Virtual TAP preview feature, which means in order to install a Security Onion sensor in the Azure cloud you will need to use a packet broker offering from the Azure Marketplace. See more information here: <https://docs.microsoft.com/en-us/azure/virtual-network/virtual-network-tap-overview>

### **Verify Monitoring Traffic**

To verify the Azure sensor is receiving the correct data on the sniffing interface run the following command on the Security Onion Azure sensor instance:

sudo tcpdump -nni eth1

To verify *[Zeek](#page-171-0)* is properly decapsulating and parsing the traffic you can verify logs are being generated in the /nsm/ zeek/logs/current directory:

ls -la /nsm/zeek/logs/current/

# **5.13 Google Cloud Image**

If you would like to deploy Security Onion in Google Cloud Platform (GCP), choose the Security Onion 2 image listed on the Google Marketplace: [https://securityonion.net/google/?ref=\\_ptnr\\_soc\\_docs\\_230824](https://securityonion.net/google/?ref=_ptnr_soc_docs_230824)

**Warning:** Existing 2.4 RC1 or newer Security Onion Google Image installations should use the *[soup](#page-230-0)* command to upgrade to newer versions of Security Onion. Attempting to switch to a newer image from the Google Marketplace could cause loss of data and require full grid re-installation. Upgrading from Security Onion 2.3 or beta versions of 2.4 is unsupported.

**Note:** This section does not cover network connectivity to the Security Onion node. This can be achieved through configuring an external IP for the node's management interface, or through the use of a VPN connection via OpenVPN. **Note:** This section does not cover all aspects of how to set up a VPC in GCP, as each deployments is typically unique for the user. For more details about setting up a VPC, please see [https://cloud.google.com/vpc/docs/vpc.](https://cloud.google.com/vpc/docs/vpc) Ensure that all Security Onion nodes can access the manager node over the necessary ports. This could require adding rules to your GCP Virtual Private Cloud and/or VMs in order to satisfy the Security Onion *[Firewall](#page-259-0)* Node Communication requirements.

# **5.13.1 Requirements**

Before proceeding, determine the grid architecture desired. Choose from a single-node grid versus a distributed, multinode grid. Additionally, determine if the lower latency of local instance storage is needed (typically when there is highvolume of traffic being monitored, which is most production scenarios), or if persistent disks can be used for increased redundancy.

# **Single Node Grid**

For simple, low-volume production monitoring, a single node grid can be used. Persistent disks must be used for *[Elasticsearch](#page-214-0)* data storage if used for production purposes. Single node grids cannot use local disks without being at risk of losing *[Elasticsearch](#page-214-0)* data. However, for temporary evaluation installations, where there is little concern for data loss, local disks can be used.

Listed below are the minimum suggested single-node instance quantities, sizes, and storage requirements for either standalone or evaluation installations (choose one, not both). Note that when using virtual machines with the minimum RAM requirements you may need to enable memory swapping.

Standalone:

- Ouantity: 1
- Type: n2-standard-4
- Storage: 256GB Balanced Persistent Disk

Evaluation\*:

- Ouantity: 1
- Type: n2-standard-8
- Storage: 256GB SSD Persistent Disk
- Assuming evaluation of performance as well as functionality, therefore higher minimums compared to standalone.

# **Distributed Grid**

For high volume production monitoring, choose a multi-node grid architecture. At least two search nodes must be used in this architecture. This is required due to the use of local disks for *[Elasticsearch](#page-214-0)* data storage, where each of the search nodes retains a replica of another search node, for disaster recovery.

Listed below are the minimum suggested distributed grid instance quantities, sizes, and storage requirements. Prefer increasing VM memory over enabling swap memory, for best performance. High volume networks will need more powerful VM types with more storage than those listed below.

VPN Node

• Quantity: 1

- Type: e2.micro
- Storage: 50GB Balanced Persistent Disk

### Manager

- Quantity: 1
- Type: n2-standard-4
- Storage: 300GB Balanced Persistent Disk

Search Nodes

- Quantity: 2 or more
- Type: n2-standard-4
- Storage: 256GB Balanced Persistent Disk
- Storage: 375GB Local Disk (NVMe)

Sensor monitoring the VPN ingress

- Quantity: 1
- Type: n2-standard-4
- Storage: 500GB Balanced Persistent Disk

# **5.13.2 Setup Traffic Mirroring**

To accomplish traffic mirroring in GCP, a packet mirroring policy must be created and assigned to an internal load balancer. Google supports multiple methods for selecting what traffic to mirror. For example, a special tag keyword can be configured on the mirror policy, such as "so-mirror", and any VM that should have its traffic monitored can be given that special tag. The mirrored traffic will be forwarded to the internal load balancer, and a Security Onion sensor VM will be a member of that load balancer's instance group.

Follow the steps below to setup a traffic mirroring configuration. You will need to be logged into the Google Cloud Console, and somewhat familiar with GCP and how zones and regions are used. Note that these steps are only one of many ways to do this. For example, your scenario may require more advanced configuration, such as packet filtering, or additional VPCs.

### **Create a VPC for the Monitored Network**

Create a new Virtual Private Cloud (VPC) network for collection of monitored network traffic. This will be referred to below as the Monitored VPC network. Define one subnet within this VPC that will be dedicated to receiving monitored traffic.

Add a new firewall rule to this VPC network to allow all incoming mirrored traffic. Specify a target tag of so-collector and a source tag of so-mirror. This will allow all mirrored traffic originating from a VM NIC tagged with so-mirror, and residing in this same VPC network, to be delivered to the sensor VM's monitoring NIC tagged with so-collector.

### **Create a VPC for the Security Onion Network**

Create a new Virtual Private Cloud (VPC) network where the Security Onion grid will communicate. Configure the subnets as desired, however, at least one subnet is required, and this VPC cannot overlap IP space with the above Monitored VPC network. Ensure that SSH access (port TCP/22) and HTTPS (port TCP/443) is enabled so that you have the ability to connect to VMs from your external network. For security purposes it's recommended to limit inbound access from trusted IPs.

Add a new firewall rule to allow all traffic originating from any VM instance within the Security Onion VPC network. Choose a source IP range that encapsulates the IP ranges of the subnet(s) created above. This is necessary for connectivity between the manager and minion nodes. You can also choose to be more specific about traffic within the VPC however the rules must satisfy the Security Onion *[Firewall](#page-259-0)* Node Communication requirements.

### **Create Sensor Instance Group**

Create an unmanaged Instance Group. This is found under the Compute Engine section of the Google Cloud Console. Use the Security Onion VPC as the selected network. Leave the VM instances blank; later in this document the Security Onion sensor node will be added to this group. Port mapping is not required for this group.

### **Create Internal Load Balancer**

Under Network services, within the Google Cloud Console, create a Load Balancer. Choose TCP Load Balancer and select the Only between my VMs option. Click Continue and then select the Monitoring VPC network.

For the Backend configuration, choose the Instance Group created above. Ignore the informative box that explains the need to use additional NICs in the group instances. Specify that the backend is a failover group for backup. Create a new Health check that uses port TCP/22 (SSH) as the health test, with the following timing settings:

- Check Interval: 300
- Timeout: 1
- Healthy Threshold: 1
- Unhealthy Threshold: 1

Note that this health check is put in place only to satisfy the GCP requirement that all backends have a health check assigned. Since the backend group is marked as a failover, it will always forward traffic, regardless of the health check result.

For the Frontend configuration, select the subnet in the Monitoring VPC network that you created specifically for receiving monitored traffic. Choose non-shared IP. If there you would like to forward all traffic, choose All ports and enable global access. Under Advanced Configurations, enable the Load Balancer for Packet mirroring checkbox.

### **Create Packet Mirroring Policy**

Traffic mirroring allows you to copy the traffic to/from an instance (or multiple instances) and send it to the sniffing interface of a network security monitoring sensor or a group of interfaces using a network load balancer. For more details about GCP Traffic Mirroring please see: <https://cloud.google.com/vpc/docs/packet-mirroring>

Create a Packet Mirroring policy. This can be found in the Google Cloud Console under the VPC network section. When selecting the VPC network, choose the option that denotes the mirrored source and collector destination are in the same VPC network and select the Mirrored VPC network created earlier.

Under Select mirrored source, check the box next to the "Select with network tag" label. Then enter a tag named so-mirror. Once completed with the grid setup, you can later tag all your VMs, whose traffic you want monitored, with the same so-mirror tag.

Under Select collector destination, choose the front end forwarding rule that was created during the Load Balancer setup earlier.

Finally, choose to mirror all traffic, unless you prefer to filter specific traffic for mirroring.

# **5.13.3 Create Security Onion Instances**

### **Instance Creation**

To configure a Security Onion instance (repeat for each node in a distributed grid), follow these steps:

- Access the Google Cloud Marketplace at [https://console.cloud.google.com/marketplace.](https://console.cloud.google.com/marketplace)
- Ensure you have a means of authenticating to VM instances over SSH. One method to authenticate is via a project-wide SSH key, which can be defined in Compute Engine -> Metadata -> SSH Keys.
- Search the Marketplace for Security Onion and Launch the latest version of the Security Onion 2 official VM image.
- Choose the appropriate machine type based on the desired hardware requirements. For assistance on determining resource requirements please review the Requirements section above.
- Under the Networking interfaces section, expand the pre-added Network interface and select the Security Onion VPC network and desired subnet. External ephemeral IP is sufficient, unless you are planning to use a VPN to access the Security Onion Console, in which case no external ephemeral IP is necessary. Using a VPN is recommended, but setup of a VPN in GCP is out of scope of this guide.
- (Distributed "Sensor" node or Single-Node grid only) Add a second Network interface and select the monitoring VPC network, and the appropriate subnet. No external ephemeral IP is necessary for this interface. Specify the network tag so-collector for this VM.
- (Distributed "Manager" node or Single-Node grid only) If not using a VPN, enable the Allow HTTPS traffic from the Internet checkbox, and specify allowed source IP ranges. Under network tags, type https-server and press <ENTER>.
- Adjust the boot disk size and type as necessary, using the guidance in the above Requirements section and elsewhere in the Security Onion documentation.
- (Distributed "Search" node or Evaluation grid only) Under Disks, click Add Local SSD. Choose NVMe and select the desired disk capacity based on anticipated log/event retention.
- If requested, review GCP Marketplace Terms, and if acceptable click the corresponding checkbox.
- Select: Create

### **Prepare Nodes with Ephemeral, Local Disk Storage**

For distributed search nodes, or an evaluation node if using local disk storage, SSH into the node and cancel out of the setup. Prepare the local disk partition by executing the following command:

sudo so-prepare-fs

By default, this command expects the local disk device to be located at /dev/nvme1n1 and will mount that device at /nsm/elasticsearch. If this fails run lsblk to determine which disk to use. To override either of those two defaults, specify them as arguments. For example:

```
sudo so-prepare-fs /dev/nvme0n1 /nsm/elasticsearch
```
Restart the Security Onion setup by running the following command:

cd /securityonion sudo ./so-setup-network

# **5.13.4 Manager Setup**

If this is an evaluation node with a local disk, ensure the node has been prepared as described in the preceding section.

After SSH'ing into the node, setup will begin automatically. Follow the prompts, selecting the appropriate install options. Most distributed installations will use the hostname or other web access method, due to the need for both cluster nodes inside the private network, and analyst users across the public Internet to reach the manager. This allows for custom DNS entries to define the correct IP (private vs public) depending on whether it's a cluster node or an analyst user. Users evaluating Security Onion for the first time should consider choosing the other option and specifying the node's public cloud IP.

GCP provides a built-in NTP server at hostname metadata.google.internal. This can be specified in the SOC Configuration screen after setup completes. By default the server will use the time servers at ntp.org.

For distributed manager nodes using ephemeral storage, go to SOC Configuration. Search for number\_of\_replicas and change to 1. This will double the storage cost but will ensure at least two VMs have the data, in case of an ephemeral disk loss.

Optionally, adjust *[ElastAlert](#page-221-0)* indices so that they have a replica. This will cause them to turn yellow but that will be fixed when search nodes come online:

```
so-elasticsearch-query elastalert*/_settings -X PUT -d '{"index" : { "number_of_replicas
ightharpoonup" : 1 }}'
```
This is an optional step due to the ElastAlert indices being used primarily for short-term/recent alert history. In the event of a data loss when ElastAlert 2 restarts the indices will be regenerated.

# **5.13.5 Search Node Setup**

Follow standard Security Onion search node installation, answering the setup prompts as applicable. If you are using local disk storage be sure to first prepare the instance as directed earlier in this section.

# **5.13.6 GCP Sensor Setup**

In the GCP console, under Compute Engine go to the Instance Group page and edit the instance group that was created earlier. Use the dropdown list to add the new sensor VM instance to this group.

SSH into the sensor node and run through setup to set this node up as a sensor. Choose ens4 as the main interface and ens5 as the monitoring interface.

# **5.13.7 Remote Sensor Setup**

Setup the VPN (out of scope for this guide) and connect the sensor node to the VPN. When prompted to choose the management interface, select the VPN tunnel interface, such as tun0. Use the internal IP (not the ephemeral IP) address of the manager inside GCP when prompted for the manager IP.

If connecting sensors through the VPN instance you will need to add the inside interface of your VPN concentrator to the sensor firewall hostgroup. For instance, assuming the following architecture:

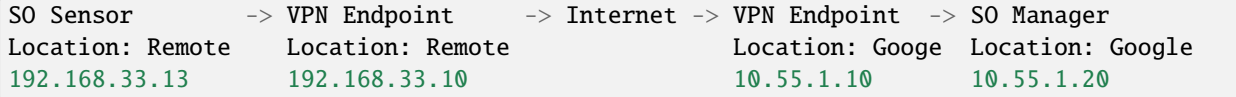

In order to add the Remote Network Forward Node to the Grid, you would have to add 10.55.1.10 to the sensor firewall hostgroup.

This change can be done in the SOC Configuration screen. Then, either wait up to 15 minutes for the scheduled configuration sync to run, or force a synchronization immediately via the SOC Configuration Options. Once the firewall hostgroup configuration has been synchronized your Manager will be ready for remote minions to start connecting.

# **5.13.8 Verifying Traffic Mirroring**

Deploy a temporary test VM instance, using a e2.micro, debian-based instance in the Monitored VPC network, and in the same region used in the rest of this guide. Add the so-mirror network tag to the VM.

SSH into the sensor node created earlier in this guide, and run the following command to watch mirrored traffic:

tcpdump -nni ens5

While that is running, in another terminal, SSH into this new test VM and run a curl command to a popular website. You should see that HTTP/HTTPS traffic appear in the tcpdump output.

Login to Security Onion and verify that the traffic also appears in the Hunt user interface.

Delete the temporary test VM instance when the verification is completed.

# **5.14 Configuration**

Now that you've installed Security Onion, it's time to configure it!

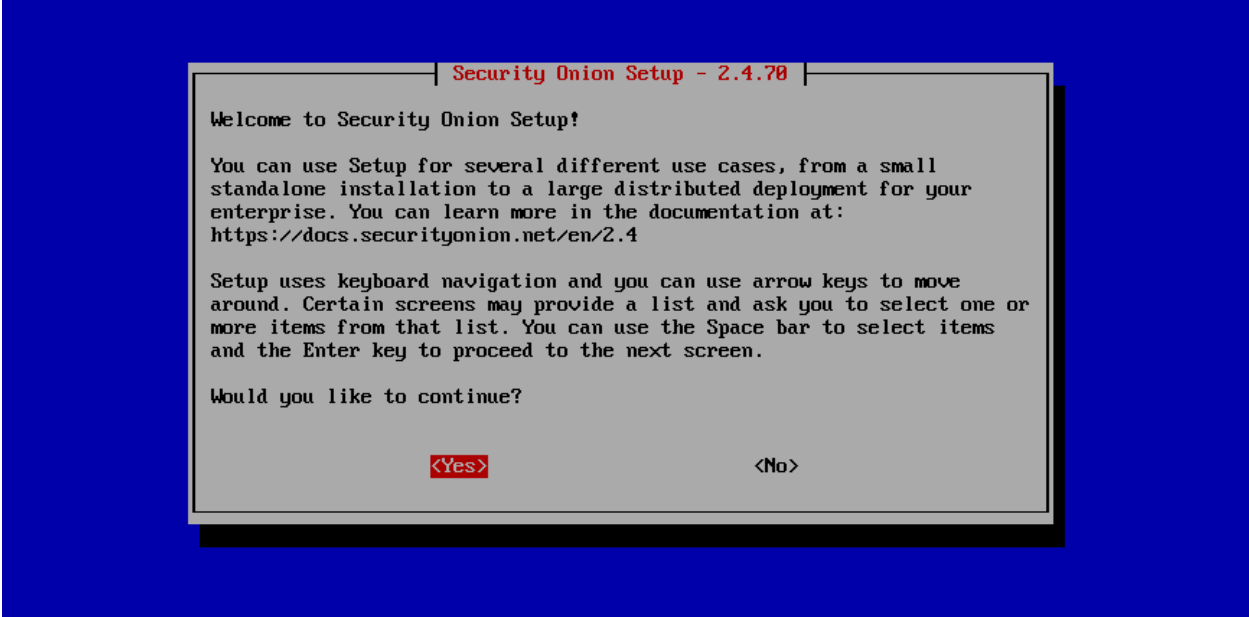

Security Onion is designed for many different use cases. Here are just a few examples!

**Tip:** If this is your first time using Security Onion and you just want to try it out, we recommend the Import option as it's the quickest and easiest way to get started.

**Warning:** If the network configuration portion displays a message like The IP being routed by Linux is not the IP address assigned to the management interface, then you have multiple network interfaces with IP addresses. In most cases, sniffing interfaces should not have IP addresses and there should only be an IP address on the management interface itself. Sometimes this is caused by a sniffing interface connected to a normal switch port (not a TAP/span port) and acquiring an IP address via DHCP. Double-check your network interfaces, wiring, and configuration.

# **5.14.1 Import**

One of the easiest ways to get started with Security Onion is using it to forensically analyze pcap and log files. Simply select the IMPORT option, follow the prompts, and then import pcap files or Windows event logs in EVTX format using the *[Grid](#page-128-0)* page.

# **5.14.2 Evaluation**

Evaluation mode is ideal for classroom or small lab environments. Evaluation is **not** designed for production usage. Choose the EVAL option, follow the prompts, and then proceed to the *[After Installation](#page-87-0)* section.

# **5.14.3 Production Server - Standalone**

Standalone is similar to Evaluation in that it only requires a single box, but Standalone is more ready for production usage. Choose STANDALONE, follow the prompts, and then proceed to the *[After Installation](#page-87-0)* section.

# **5.14.4 Production Server - Distributed Deployment**

If deploying a distributed environment, install and configure the manager node first and then join the other nodes to it. For best performance, the manager node should be dedicated to just being a manager for the other nodes (the manager node should not do any network sniffing, that should be handled by dedicated forward nodes).

Build the manager by running Setup, selecting the DISTRIBUTED deployment option, and choosing the New Deployment option. You can choose either MANAGER or MANAGERSEARCH. If you choose MANAGER, then you must join one or more search nodes (this is optional if you choose MANAGERSEARCH) and you will want to do this before you start joining other node types.

Build nodes by running Setup, selecting the DISTRIBUTED deployment option, choosing Existing Deployment, and selecting the appropriate option. Please note that all nodes will need to be able to connect to the manager node on several ports and the manager will need to connect to search nodes and heavy nodes. You'll need to make sure that any network firewalls have firewall rules to allow this traffic as defined in the *[Firewall](#page-259-0)* section. In addition to network firewalls, you'll need to make sure the manager's host-based firewall allows the connections. You can do this in two ways. The first option is going to *[Administration](#page-136-0)* –> Configuration –> firewall –> hostgroups, selecting the appropriate node type, and adding the IP address. The second option is to wait until the node tries to join and it will prompt you to run a specific command on the manager. Regardless of which of the two options you choose, it will eventually prompt you to go to *[Administration](#page-136-0)* –> Grid Members, find the node in the Pending Members list, click the Review button, and then click the Accept button.

Proceed to the *[After Installation](#page-87-0)* section.

# <span id="page-87-0"></span>**5.15 After Installation**

# **5.15.1 Services**

You can check the *[Grid](#page-128-0)* page to see if all services are running correctly.

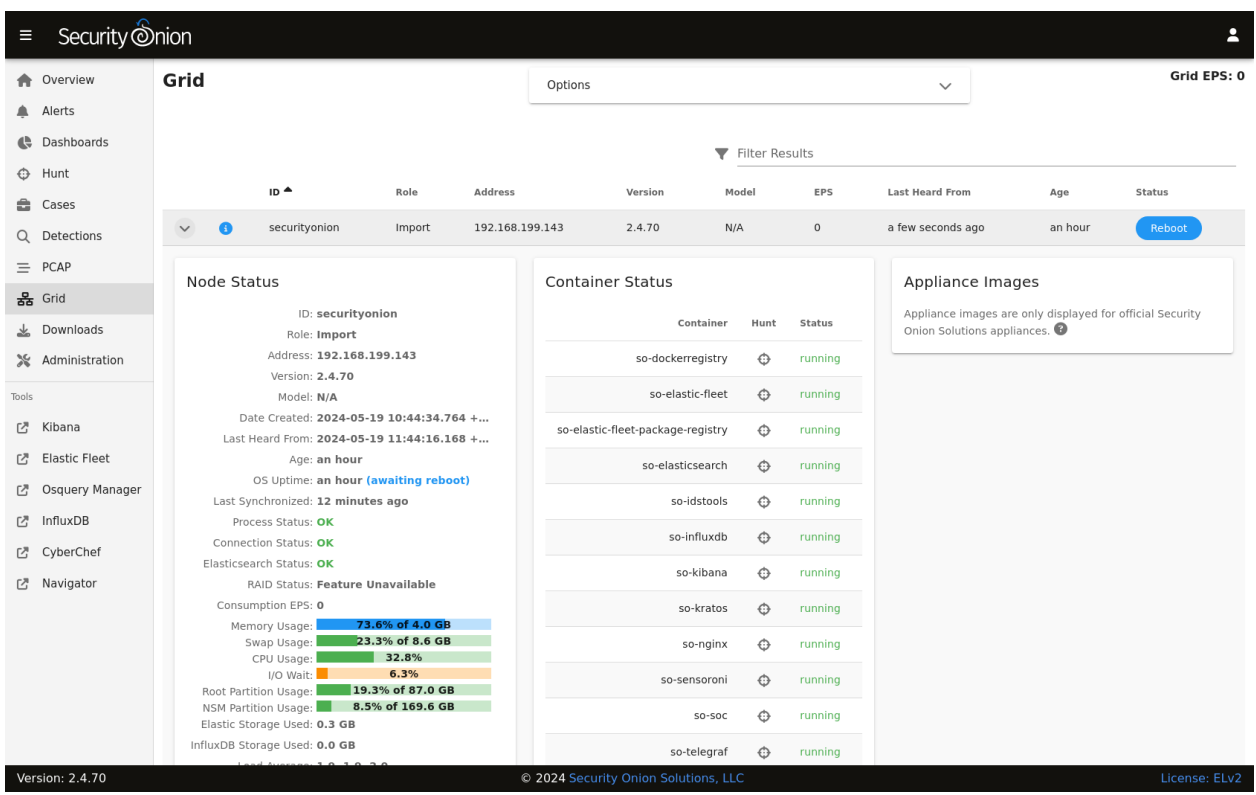

**Note:** Please note that new nodes start off showing a red Fault and may take a few minutes to fully initialize before they show a green OK.

You can also verify services are running from the command line with the *[so-status](#page-290-0)* command:

sudo so-status

# **5.15.2 Adjust firewall rules**

Depending on what kind of installation you did, the Setup wizard may have already walked you through adding firewall rules to allow your analyst IP address(es). If you need to make other adjustments to firewall rules, you can do so by going to *[Administration](#page-136-0)* –> Configuration –> firewall –> hostgroups.

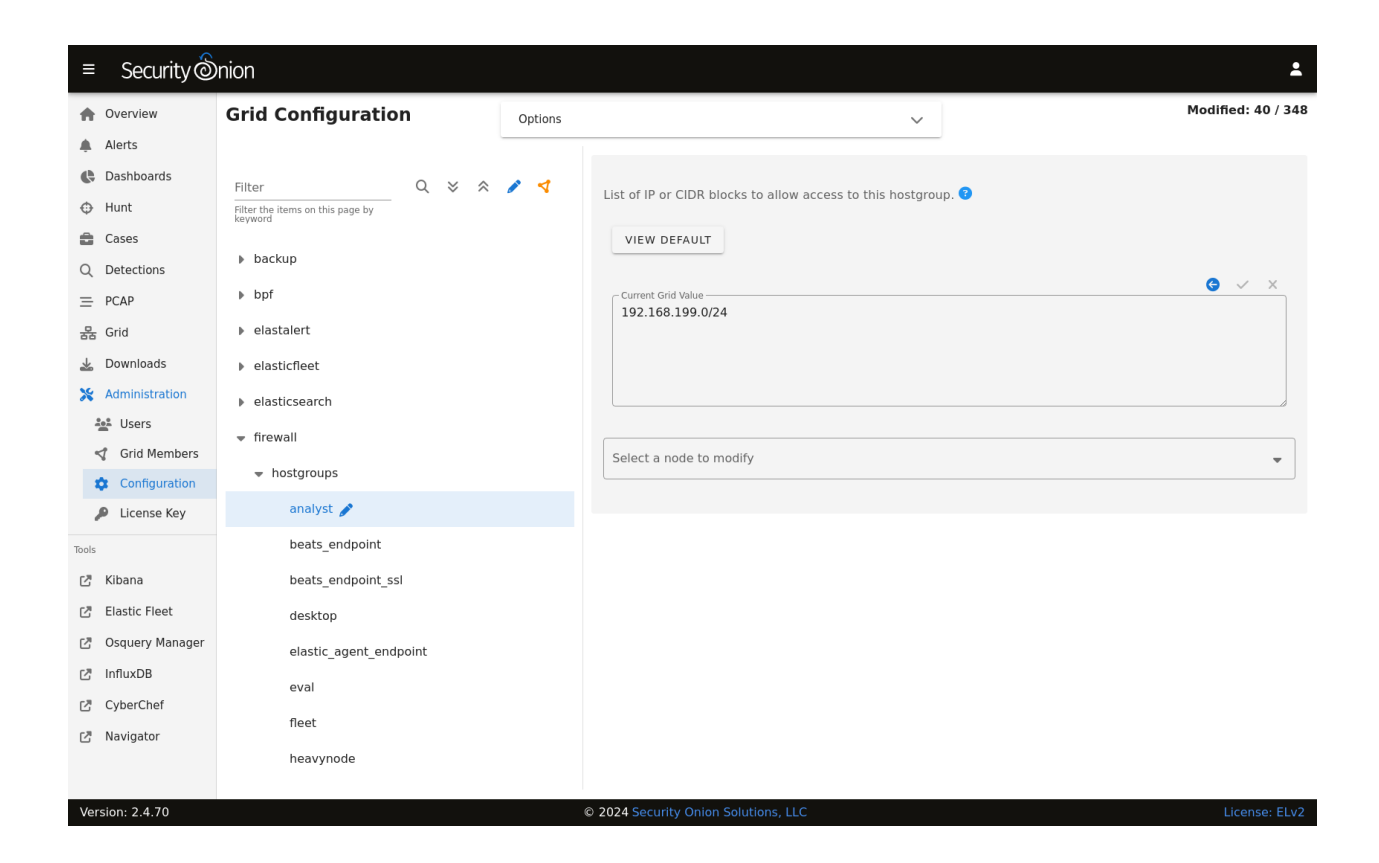

# **5.15.3 SSH**

You should be able to do most administration from *[Security Onion Console \(SOC\)](#page-90-0)* but if you need access to the command line then we recommend using *[SSH](#page-265-0)* rather than the *[Console](#page-264-0)*.

# **5.15.4 Data**

- Review the *[Elasticsearch](#page-214-0)* section to see if you need to change any of the default settings.
- Review the *[Stenographer](#page-161-0)* and *[Suricata](#page-164-0)* sections to see if you need to change the PCAP retention settings.

# **5.15.5 Other**

- Go to *[Administration](#page-136-0)* and then click Configuration to see some of the options that you may want to configure. For example, you may want to enable reverse DNS lookups when viewing IP addresses in *[Security Onion Console](#page-90-0) [\(SOC\)](#page-90-0)*. For more information, please see the *[SOC Customization](#page-252-0)* section.
- While on the *[Administration](#page-136-0)* page, you may want to set your preferred *[NTP](#page-263-0)* server.
- Full-time analysts may want to connect using a dedicated *[Security Onion Desktop](#page-154-0)*.
- Any IDS/NSM system needs to be tuned for the network it's monitoring. Please see the *[Detections](#page-120-0)* and *[Rules](#page-200-0)* sections.

**CHAPTER**

**SIX**

# **SECURITY ONION CONSOLE (SOC)**

<span id="page-90-0"></span>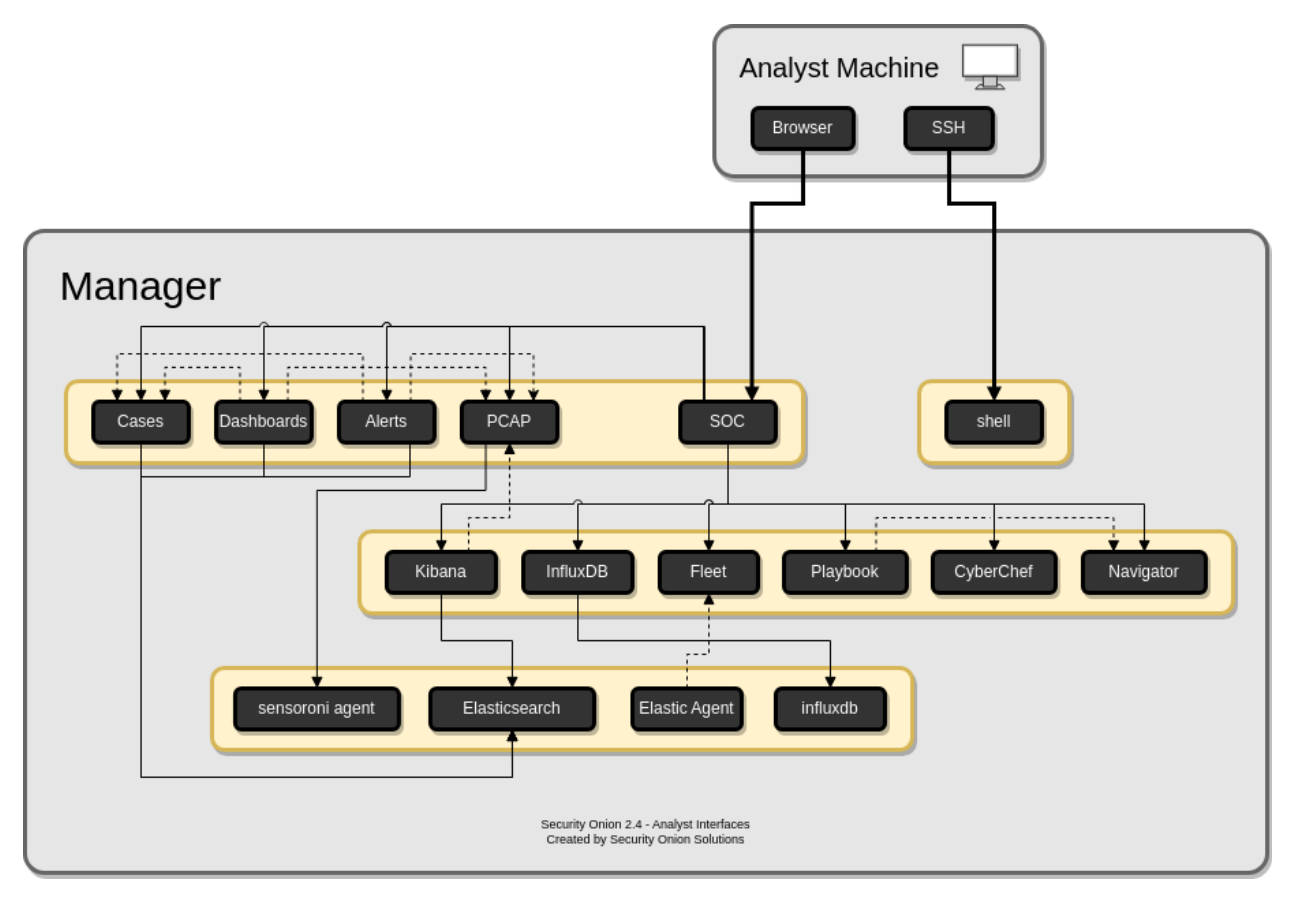

Once all configuration is complete, you can then connect to Security Onion Console (SOC) with your web browser. We recommend chromium-based browsers such as Google Chrome. Other browsers may work, but fully updated chromium-based browsers provide the best compatibility.

Depending on the options you chose in the installer, connect to the IP address or hostname of your Security Onion installation. Then login using the email address and password that you specified in the installer.

# Security **Onion**

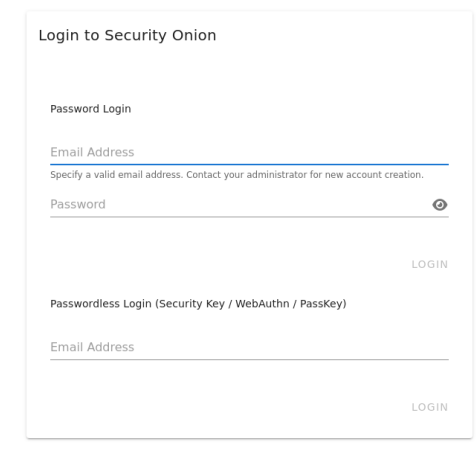

#### C 2024 Security Onion Solutions, LLC

Once logged in, you'll notice the user menu in the upper right corner. This allows you to manage your user settings and access documentation and other resources.

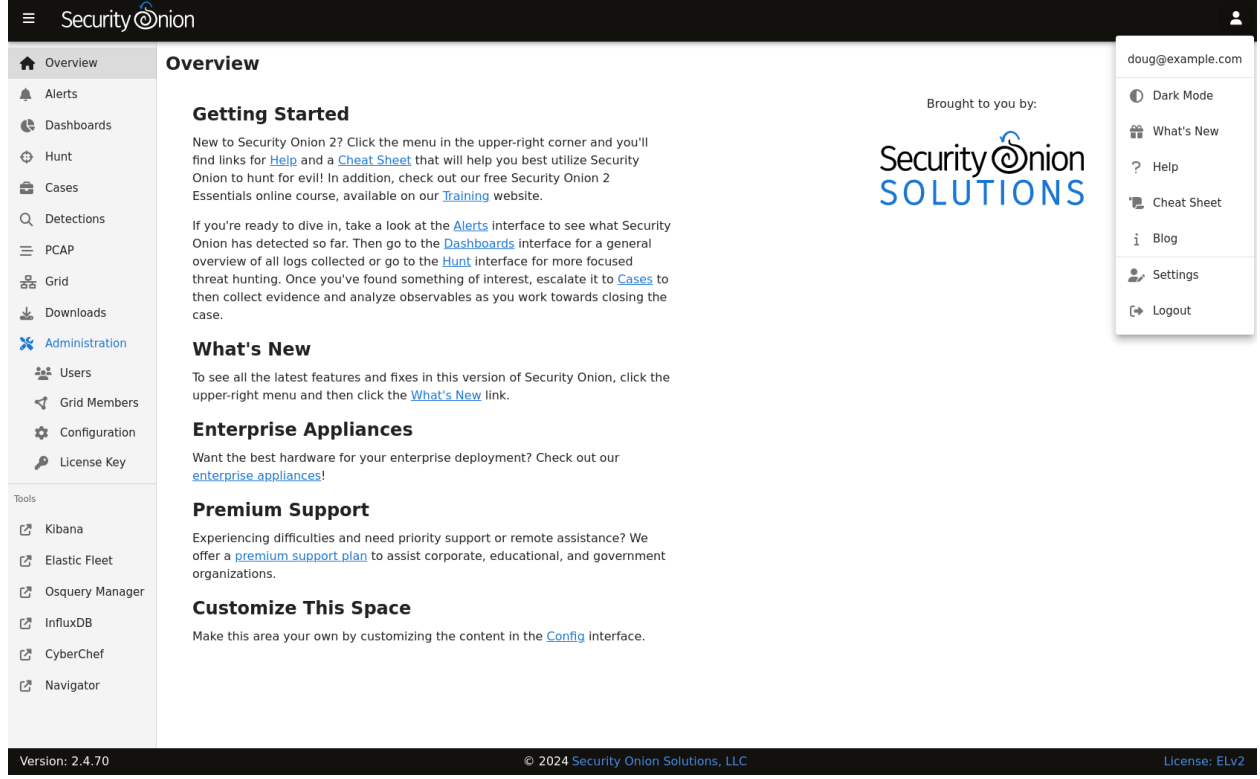

On the left side of the page, you'll see links for analyst tools like *[Alerts](#page-92-0)*, *[Dashboards](#page-99-0)*, *[Hunt](#page-110-0)*, *[Cases](#page-110-1)*, *[Detections](#page-120-0)*, *[PCAP](#page-124-0)*,

*[Kibana](#page-140-0)*, *[CyberChef](#page-149-0)* , and *[ATT&CK Navigator](#page-151-0)*. While *[Alerts](#page-92-0)*, *[Dashboards](#page-99-0)*, *[Hunt](#page-110-0)*, *[Cases](#page-110-1)*, *[Detections](#page-120-0)*, and *[PCAP](#page-124-0)* are built into SOC itself, the remaining tools are external and will spawn separate browser tabs.

If you'd like to customize SOC, please see the *[SOC Customization](#page-252-0)* section. If you'd like to learn more about SOC logs, please see the *[SOC Logs](#page-227-0)* section.

# <span id="page-92-0"></span>**6.1 Alerts**

*[Security Onion Console \(SOC\)](#page-90-0)* includes an Alerts interface which gives you an overview of the alerts that Security Onion is generating. You can then quickly drill down into details, pivot to *[Hunt](#page-110-0)* or the *[PCAP](#page-124-0)* interface, and escalate alerts to *[Cases](#page-110-1)*.

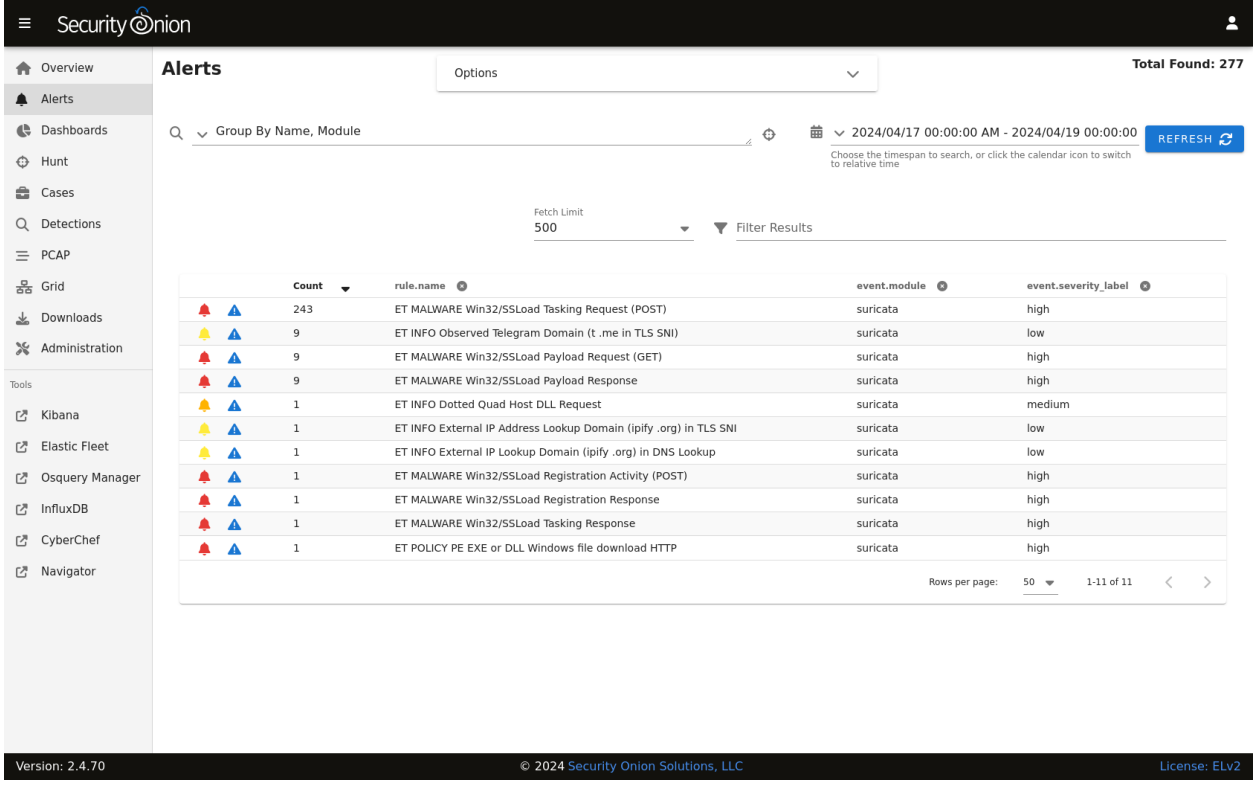

# **6.1.1 Options**

At the top of the page, there is an Options menu that allows you to set options such as Acknowledged/Escalated, Automatic Refresh Interval, and Time Zone.

# **Toggles**

The first toggle is labeled Temporarily enable advanced interface features. If you enable this option, then the interface will show more advanced features similar to *[Dashboards](#page-99-0)* and *[Hunt](#page-110-0)*. These advanced features are only enabled temporarily so if you navigate away from the page and then return to the page, it will default back to its simplified view.

The Acknowledged and Escalated toggles control what alerts are displayed:

- Enabling the Acknowledged toggle will only show alerts that have previously been acknowledged by an analyst.
- Enabling the Escalated toggle will only show alerts that have previously been escalated by an analyst to *[Cases](#page-110-1)*.

### **Automatic Refresh Interval**

Another option is the Automatic Refresh Interval setting. When enabled, the Alerts page will automatically refresh at the time interval you select.

### **Time Zone**

Alerts will try to detect your local time zone via your browser. You can manually specify your time zone if necessary.

# **6.1.2 Query Bar**

The query bar defaults to Group By Name, Module which groups the alerts by rule.name and event.module. If you want to send your current Alerts query to *[Hunt](#page-110-0)*, you can click the crosshair icon to the right of the query bar.

 $Q \sim$  Group By Name, Module

⊕

You can click the dropdown box to select other queries which will group by other fields.

# Group By Name, Module Group By Name, Module Group By Sensor, Source IP/Port, Destination IP/Port, Name Group By Source IP, Name Group By Source Port, Name Group By Destination IP, Name Group By Destination Port, Name Ungroup

# **6.1.3 Time Picker**

By default, Alerts searches the last 24 hours. If you want to search a different time frame, you can change it in the upper right corner of the screen.

# **6.1.4 Data Table**

The remainder of the page is a data table that starts in the grouped view and can be switched to the detailed view. Both views have some functionality in common:

- Clicking the table headers allows you to sort ascending or descending.
- Clicking the bell icon acknowledges an alert. That alert can then be seen by selecting the Acknowledged toggle at the top of the page. In the Acknowledged view, clicking the bell icon removes the acknowledgement.
- Clicking the blue exclamation icon escalates the alert to *[Cases](#page-110-1)* and allows you to create a new case or add to an existing case. If you need to find that original escalated alert in the Alerts page, you can enable the Escalated toggle (which will automatically enable the Acknowledged toggle as well).
- Clicking a value in the table brings up a context menu of actions for that value. This allows you to refine your existing search, start a new search, or even pivot to external sites like Google and VirusTotal.
- You can adjust the Rows per page setting in the bottom right and use the left and right arrow icons to page through the table.

# **Grouped View**

By default, alerts are grouped by whatever criteria is selected in the query bar. Clicking a field value and then selecting the Drilldown option allows you to drill down into that value which switches to the detailed view. You can also click the value in the Count column to perform a quick drilldown. Note that this quick drilldown feature is only enabled for certain queries.

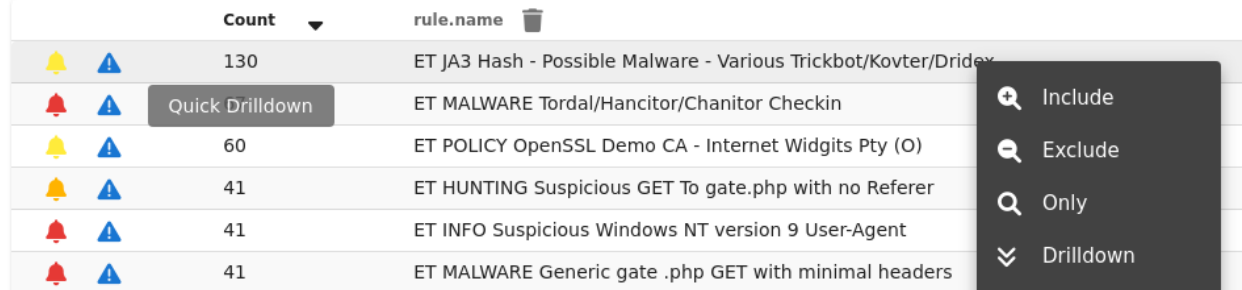

If you'd like to remove a particular field from the grouped view, you can click the trash icon at the top of the table to the right of the field name.

### **Detailed View**

If you click a value in the grouped view and then select the Drilldown option, the display will switch to the detailed view. This shows all search results and allows you to then drill into individual search results as necessary. Clicking the table headers allows you to sort ascending or descending. Starting from the left side of each row, there is an arrow which will expand the result to show all of its fields. To the right of that arrow is the Timestamp field. Next, a few standard fields are shown: rule.name, event.severity\_label, source.ip, source.port, destination.ip, and destination.port. Depending on what kind of data you're looking at, there may be some additional dataspecific fields as well.

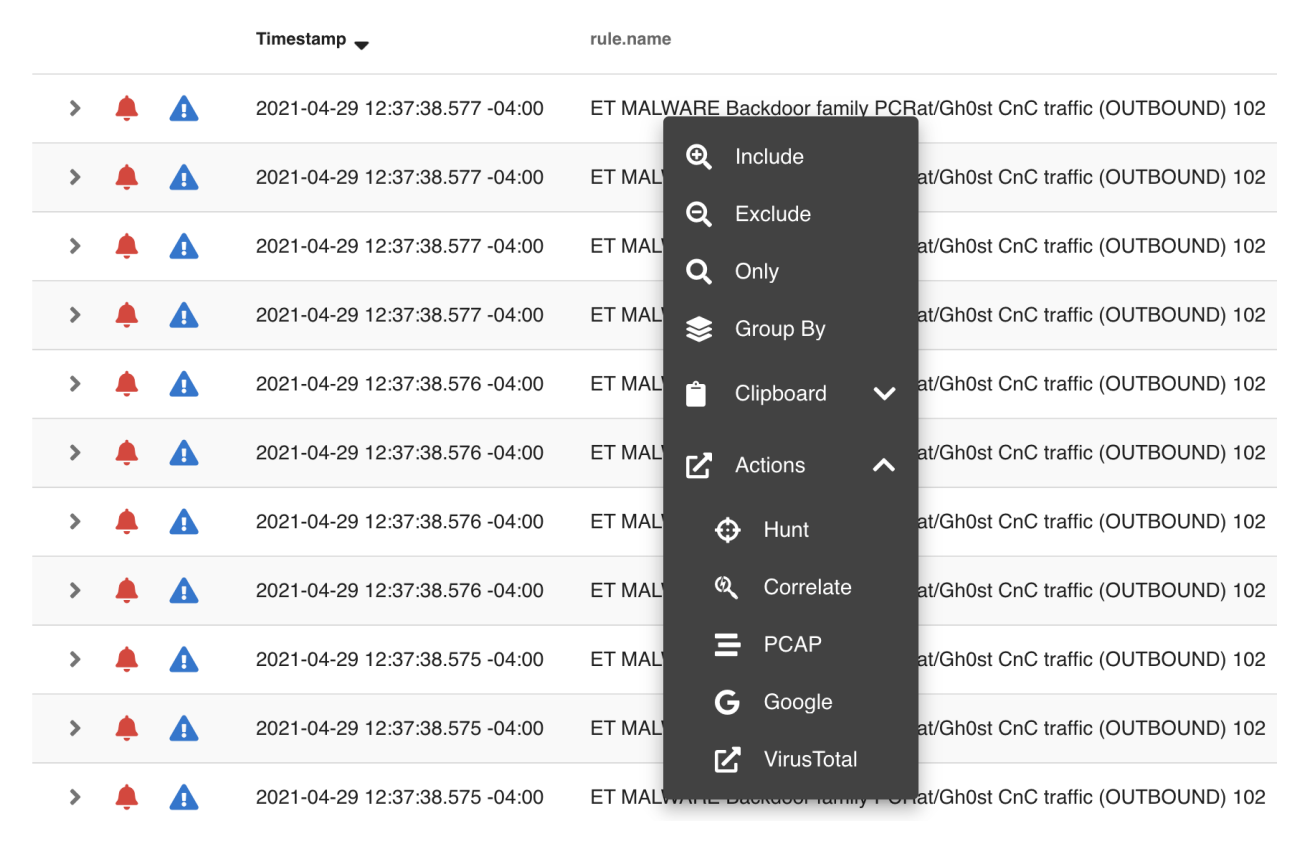

When you click the arrow to expand a row in the Events table, it will show all of the individual fields from that event. Field names are shown on the left and field values on the right. When looking at the field names, there is an icon to the left that will add that field to the groupby section of your query. You can click on values on the right to bring up the context menu to refine your search or pivot to other pages.

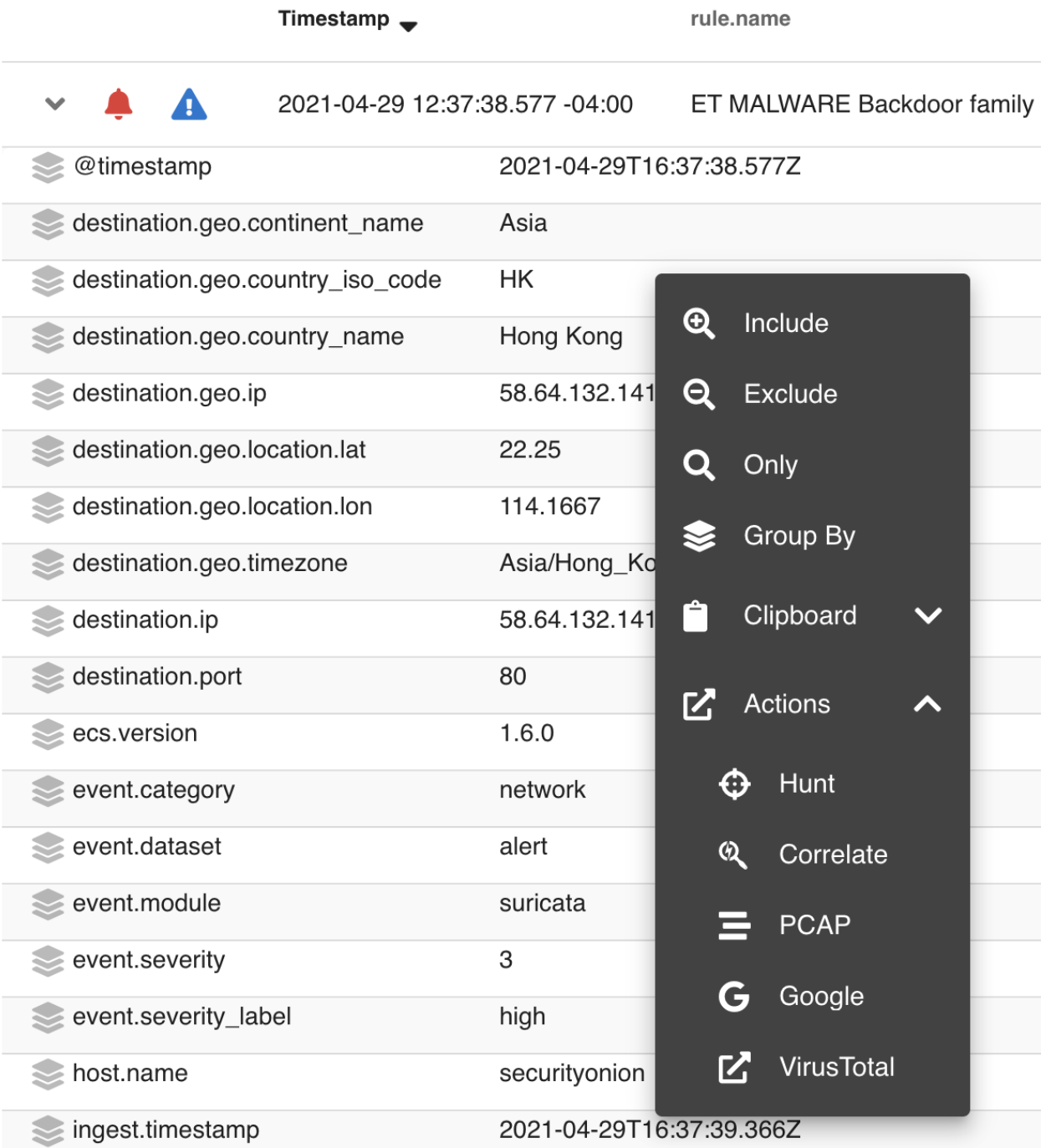

# **6.1.5 Context Menu**

Clicking a value in the page brings up a context menu that allows you to refine your existing search, start a new search, or even pivot to external sites like Google and VirusTotal.

### **Include**

Clicking the Include option will add the selected value to your existing search to only show search results that include that value.

### **Exclude**

Clicking the Exclude option will exclude the selected value from your existing search results.

### **Only**

Clicking the Only option will start a new search for the selected value and retain any existing groupby terms.

### **Drilldown**

Clicking the Drilldown option will drill down into a group of alerts to show each individual alert.

### **Tune Detection**

Clicking the Tune Detection option will take you to *[Detections](#page-120-0)* and allow you disable or modify the detection that fired the alert.

# **Group By**

Clicking the Group By option will update the existing query and aggregate the results based on the selected field.

### **New Group By**

Clicking the New Group By option will create a new data table for the selected field.

### **Numeric Ops**

If the value you clicked is numeric, then the Numeric Ops sub-menu allows you to choose operations like less than, less than or equal, greater than, greater than or equal, or Between. Choosing the Between option displays a window so that you can specify a range of values.

# **Clipboard**

The Clipboard sub-menu has several options that allow you to copy selected data to your clipboard in different ways.

# **Actions**

The Actions sub-menu has several different options:

- Clicking the Hunt option will start a new search for the selected value and will give you a good overview of what types of data are available for that indicator.
- Clicking the Add to Case option will add an observable to a new or existing case.
- Clicking the Correlate option will find related logs based on Community ID, uid, fuid, etc.
- Clicking the PCAP option will pivot to the *[PCAP](#page-124-0)* interface to retrieve full packet capture for the selected stream.
- Clicking the Google option will search Google for the selected value.
- Clicking the VirusTotal option will search VirusTotal for the selected value.
- Clicking the Process Info option will show all logs for the selected process.
- Clicking the Process Ancestors option will show all parent processes for the selected process.

Please note that some of these actions will only display on the Actions menu if you click on a specific log type. For example, the Process Info and Process Ancestors options will only appear if you click on a log that contains the process.entity\_id field.

If you'd like to add your own custom actions, see the *[SOC Customization](#page-252-0)* section.

# <span id="page-99-0"></span>**6.2 Dashboards**

*[Security Onion Console \(SOC\)](#page-90-0)* includes a Dashboards interface which includes an entire set of pre-built dashboards for our standard data types.

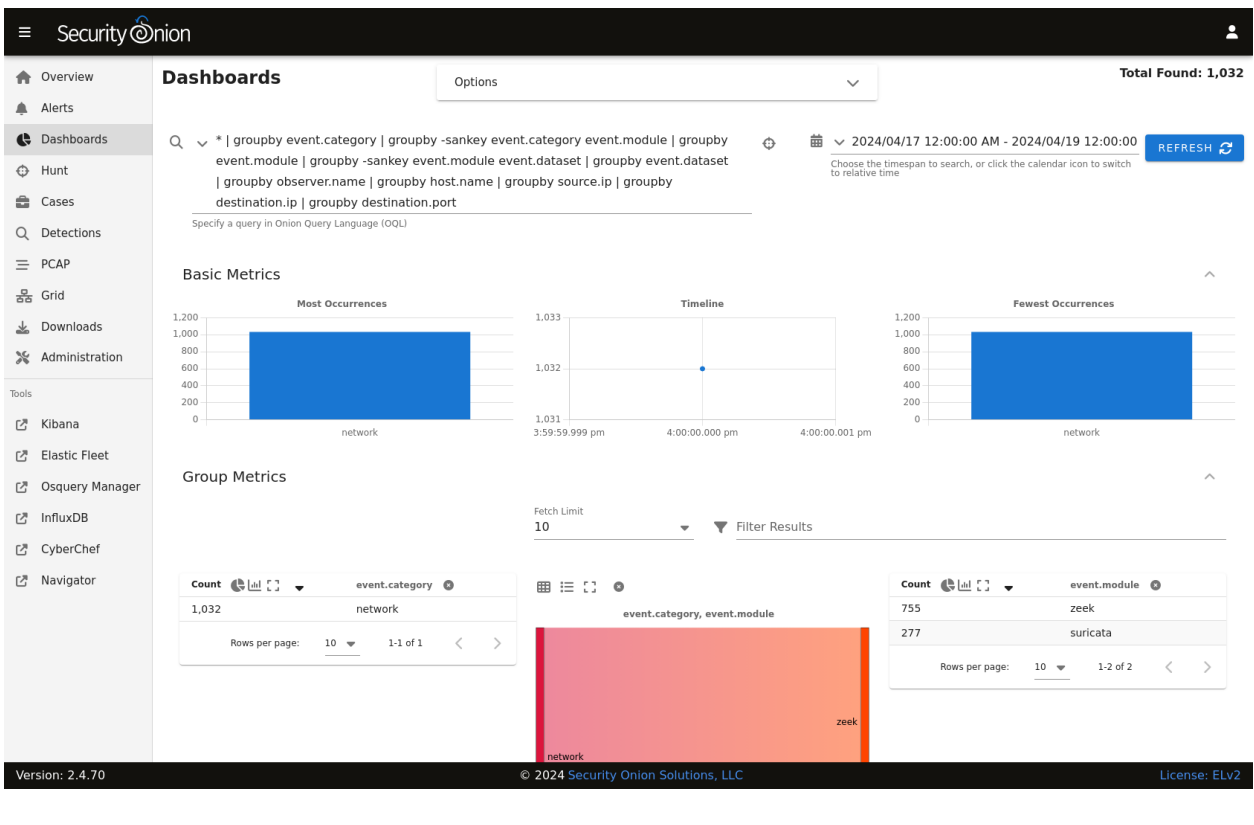

Note: Check out our Dashboards video at [https://youtu.be/xUBhyF7se8s!](https://youtu.be/xUBhyF7se8s)

# **6.2.1 Options**

At the top of the page, there is an Options menu that allows you to set options such as Auto Apply, Exclude case data, Exclude SOC Logs, Automatic Refresh Interval, and Time Zone.

### **Auto Apply**

The Auto Apply option defaults to enabled and will automatically submit your query any time you change filters, groupings, or date ranges.

### **Exclude case data**

Dashboards excludes *[Cases](#page-110-1)* data by default. If you disable this option, then you can use Dashboards to query your *[Cases](#page-110-1)* data.

### **Exclude SOC Logs**

Dashboards also excludes SOC diagnostic logs by default. If you disable this option, then you can use Dashboards to query your SOC diagnostic logs.

### **Automatic Refresh Interval**

The Automatic Refresh Interval setting will automatically refresh your query at the time interval you select.

### **Time Zone**

Dashboards will try to detect your local time zone via your browser. You can manually specify your time zone if necessary.

# **6.2.2 Query Bar**

The easiest way to get started is to click the query drop down box and select one of the pre-defined dashboards. These pre-defined dashboards cover most of the major data types that you would expect to see in a Security Onion deployment: *[NIDS](#page-200-1)* alerts from *[Suricata](#page-164-0)*, protocol metadata logs from *[Zeek](#page-171-0)* or *[Suricata](#page-164-0)*, endpoint logs, and firewall logs.

If you would like to save your own personal queries, you can bookmark them in your browser. If you would like to customize the default queries for all users, please see the *[SOC Customization](#page-252-0)* section.

# **6.2.3 Time Picker**

By default, Dashboards searches the last 24 hours. If you want to search a different time frame, you can change it in the upper right corner of the screen. You can use the default relative time or click the clock icon to change to absolute time.

# **6.2.4 Basic Metrics**

The first section of output contains a Most Occurrences visualization, a timeline visualization, and a Fewest Occurrences visualization. Bar charts are clickable, so you can click a value to update your search criteria. Aggregation defaults to 10 values, so Most Occurrences is the Top 10 and Fewest Occurrences is the Bottom 10 (long tail). The number of aggregation values is controlled by the Fetch Limit setting in the Group Metrics section.

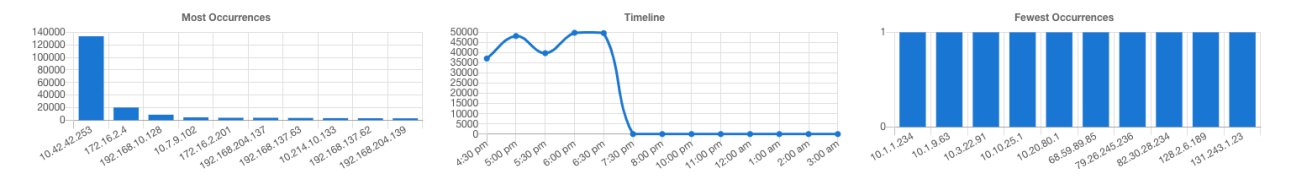

# **6.2.5 Group Metrics**

The middle section of output is the Group Metrics section. It consists of one or more data tables or visualizations that allow you to stack (aggregate) arbitrary fields.

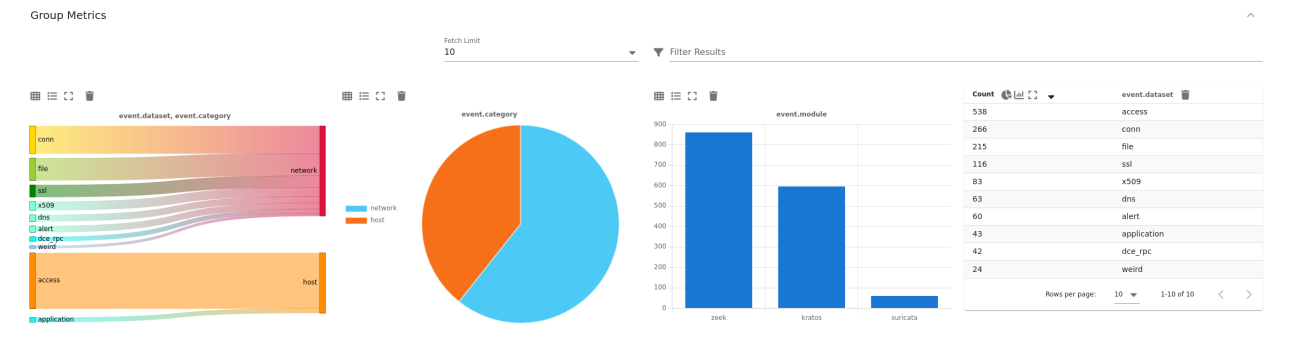

Group metrics are controlled by the groupby parameter in the search bar. You can read more about the groupby parameter in the OQL section below.

Clicking the table headers allows you to sort ascending or descending. Refreshing the page will retain the sort, but only for the first table.

Clicking a value in the Group Metrics table brings up a context menu of actions for that value. This allows you to refine your existing search, start a new search, or even pivot to external sites like Google and VirusTotal. The default Fetch Limit for the Group Metrics table is 10. If you need to see more than the top 10, you can increase the Fetch Limit and then page through the output using the left and right arrow icons or increase the Rows per page setting.

You can use the buttons in the Count column header to convert the data table to a pie chart or bar chart. If the data table is grouped by more than one field, then you will see an additional button that will convert the data table to a sankey diagram. There is a Maximize View button that will maximize the table to fill the pane (you can press the Esc key to return to normal view). Each of the groupby field headers has a trash button that will remove the field from the table.

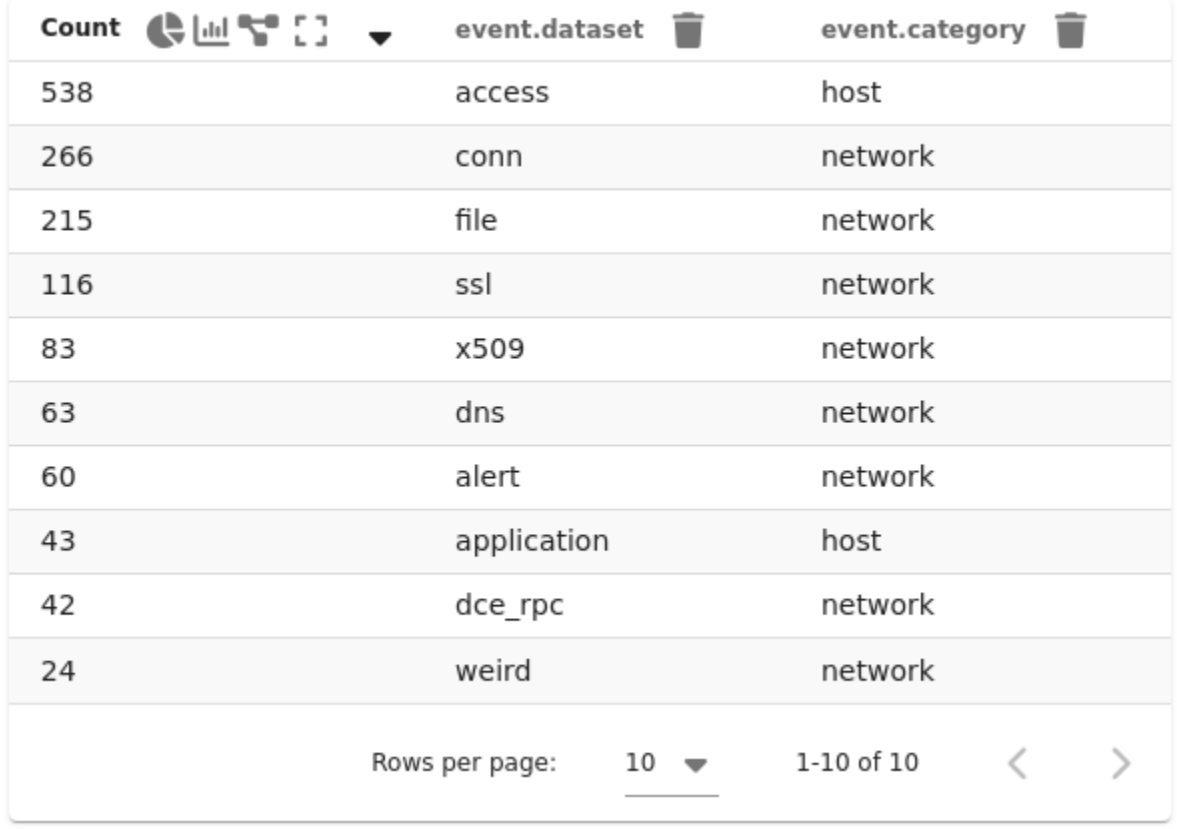

Once you have switched to a chart, you will see different buttons at the top of the chart. You can use the Show Table button to return to the data table, the Toggle Legend button to toggle the legend, and the Remove button to remove the chart altogether. There is a Maximize View button that will maximize the chart to fill the pane (you can press the Esc key to return to normal view).

# 用 !≡ !?

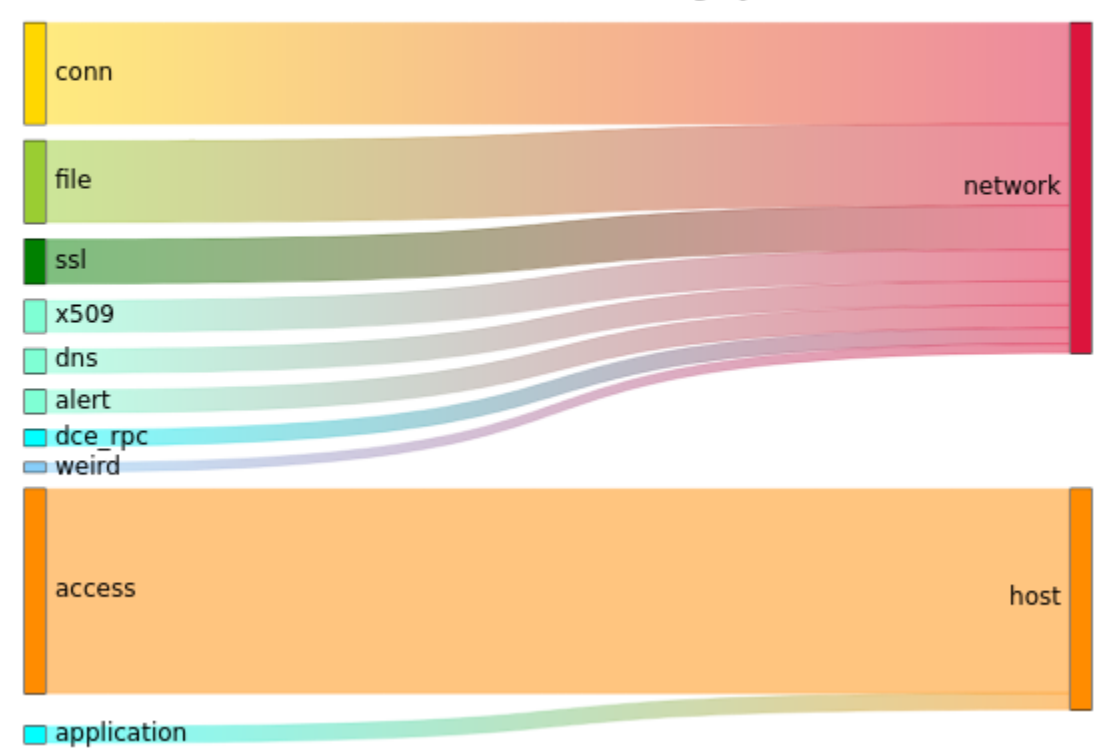

### event.dataset, event.category

# **6.2.6 Events**

The third and final section of the page is a data table that contains all search results and allows you to drill into individual search results as necessary. Clicking the table header labels allows you to sort ascending or descending. You can also move a column to the right or left, or remove the column, by clicking the appropriate icons surrounding the column header labels. Starting from the left side of each row, there is an arrow which will expand the result to show all of its fields. To the right of that arrow is the Timestamp field. Next, a few standard fields are shown: source.ip, source.port, destination.ip, destination.port, log.id.uid (Zeek unique identifier), network.community\_id (Community ID), and event.dataset. Depending on what kind of data you're looking at, there may be some additional data-specific fields as well.

Clicking a value in the Events table brings up a context menu of actions for that value. This allows you to refine your existing search, start a new search, or even pivot to external sites like Google and VirusTotal.

The default Fetch Limit for the Events table is 100. If you need to see more than 100 events, you can increase the Fetch Limit and then page through the output using the left and right arrow icons or increase the Rows per page setting.

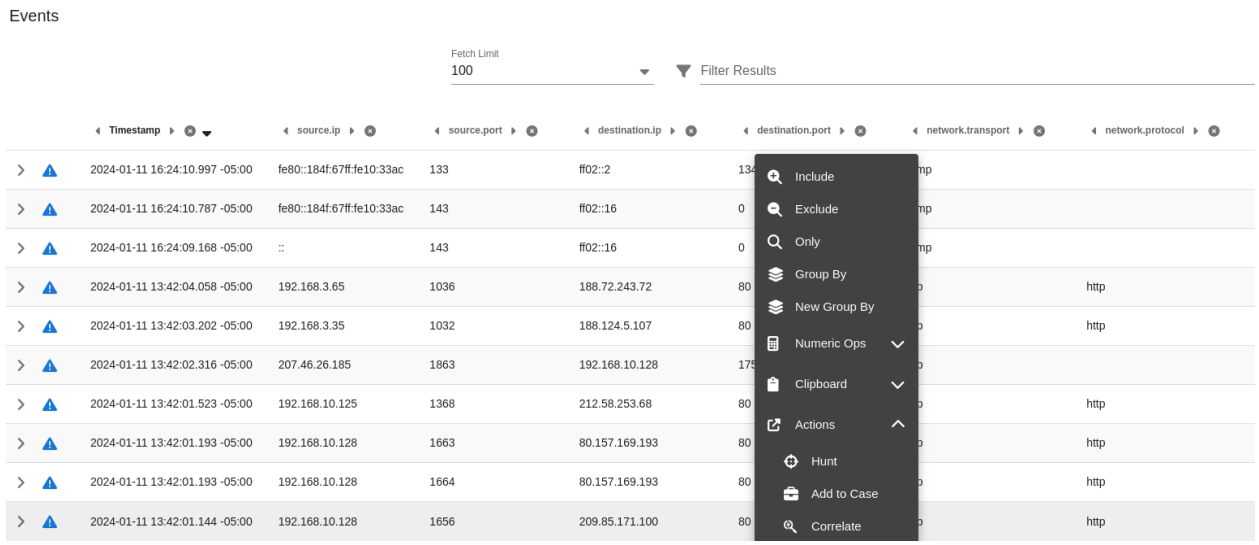

When you click the arrow to expand a row in the Events table, it will show all of the individual fields from that event. Field names are shown on the left and field values on the right. When looking at the field names, there are two icons to the left. The Groupby icon, the left most icon, will add a new groupby table for that field. The Toggle Column icon, to the right of the Groupby icon, will toggle that column in the Events table, and the icon will be a blue color if the column is visible. Additionally, clicking the Toggle Column icon will add a new | table xxx yyy zzz segment to the active query. You can click on values on the right to bring up the context menu to refine your search or pivot to other pages.

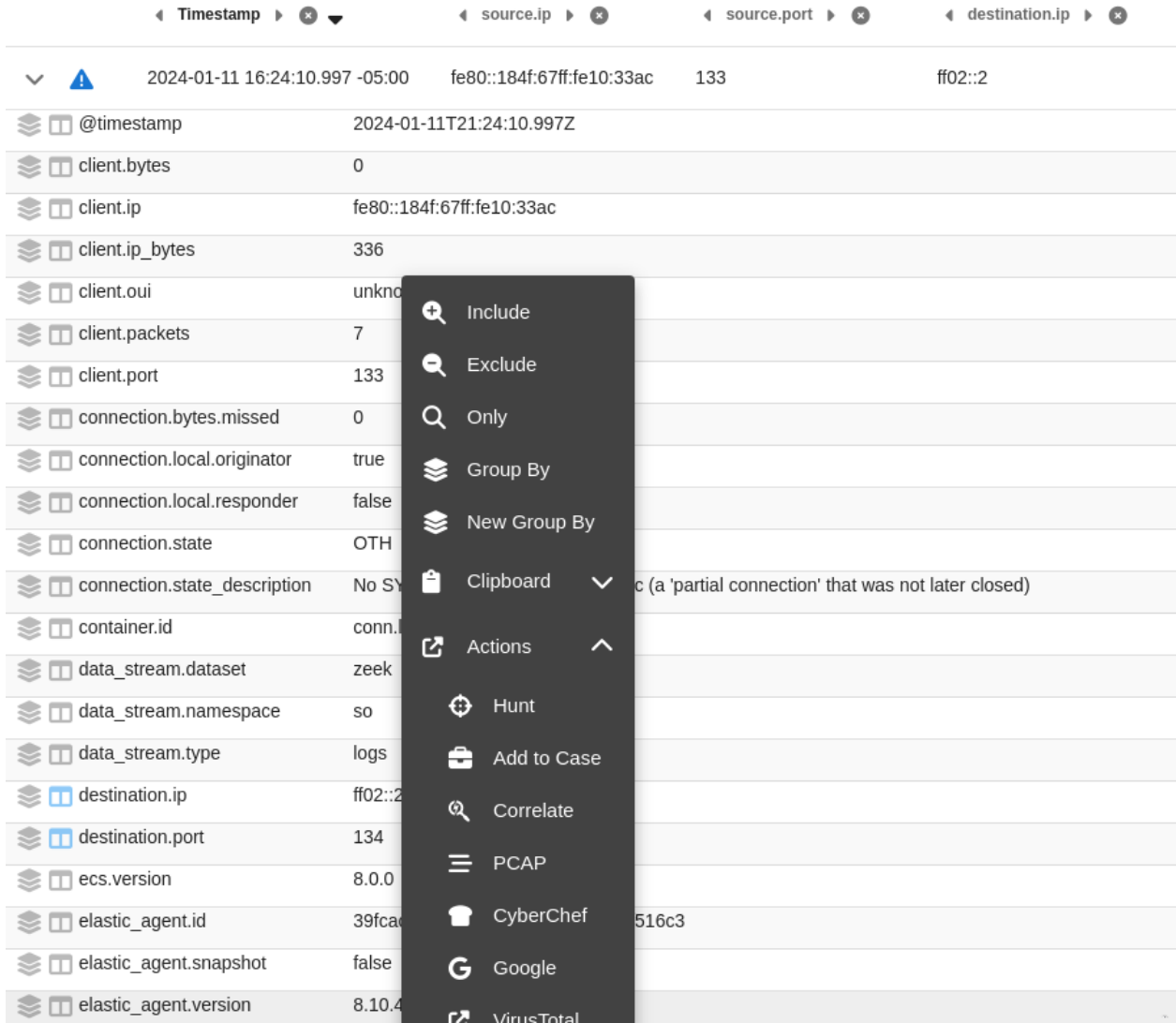

# **6.2.7 Statistics**

The bottom left corner of the page shows statistics about the current query including the speed of the backend data fetch and the total round trip time.

The backend data fetch took 0.035 seconds. The total round trip took 0.06 seconds.

# **6.2.8 Context Menu**

Clicking a value in the page brings up a context menu that allows you to refine your existing search, start a new search, or even pivot to external sites like Google and VirusTotal.

### **Include**

Clicking the Include option will add the selected value to your existing search to only show search results that include that value.

### **Exclude**

Clicking the Exclude option will exclude the selected value from your existing search results.

### **Only**

Clicking the Only option will start a new search for the selected value and retain any existing groupby terms.

### **Group By**

If one or more Group By data tables already exists, clicking the Group By option will add the field to the most recent data table. If there are no existing Group By data tables, clicking the Group By option will create a new data table for the selected field.

# **New Group By**

Clicking the New Group By option will create a new data table for the selected field.

### **Numeric Ops**

If the value you clicked is numeric, then the Numeric Ops sub-menu allows you to choose operations like less than, less than or equal, greater than, greater than or equal, or Between. Choosing the Between option displays a window so that you can specify a range of values.

# **Clipboard**

The Clipboard sub-menu has several options that allow you to copy selected data to your clipboard in different ways.

### **Actions**

The Actions sub-menu has several different options:

- Clicking the Hunt option will start a new search for the selected value and will give you a good overview of what types of data are available for that indicator.
- Clicking the Add to Case option will add an observable to a new or existing case.
- Clicking the Correlate option will find related logs based on Community ID, uid, fuid, etc.
- Clicking the PCAP option will pivot to the *[PCAP](#page-124-0)* interface to retrieve full packet capture for the selected stream.
- Clicking the Google option will search Google for the selected value.
- Clicking the VirusTotal option will search VirusTotal for the selected value.
- Clicking the Process Info option will show all logs for the selected process.
- Clicking the Process Ancestors option will show all parent processes for the selected process.

Please note that some of these actions will only display on the Actions menu if you click on a specific log type. For example, the Process Info and Process Ancestors options will only appear if you click on a log that contains the process.entity\_id field.

If you'd like to add your own custom actions, see the *[SOC Customization](#page-252-0)* section.

# **6.2.9 OQL**

Onion Query Language (OQL) starts with standard [Lucene query syntax](https://lucene.apache.org/core/2_9_4/queryparsersyntax.html) and then allows you to add optional segments that control what Dashboards does with the results from the query.

#### **sortby**

The sortby segment can be added to the end of a hunt query. This can help ensure that you see the most recent data, for example, when sorting by descending timestamp. Otherwise, if the search yields a dataset larger than the X Limit size selected in the UI then you will only get the first X records and then those will be sorted on the web browser.

You can specify one field to sort by or multiple fields separated by spaces. The default order is descending but if you want to force the sort order to be ascending you can add the optional caret ( $\land$ ) symbol to the end of the field name.

sortby some.field another.field^

#### **groupby**

The groupby segment tells Dashboards to group by (aggregate) a particular field. So, for example, if you want to group by destination IP address, you can add the following to your search:

groupby destination.ip

The groupby segment supports multiple aggregations so you can add more fields that you want to group by, separating those fields with spaces. For example, to group by destination IP address and then destination port in the same data table, you could use:

| groupby destination.ip destination.port

OQL supports multiple groupby segments so if you wanted each of those fields to have their own independent data tables, you could do:

groupby destination.ip | groupby destination.port

In addition to rendering standard data tables, you can optionally render the data as a pie chart, bar chart, or sankey diagram.

• The pie chart is specified using the -pie option:

groupby -pie destination.ip

• The bar chart is specified using the -bar option:

| groupby -bar destination.ip

• The sankey diagram is specified using the -sankey option, but keep in mind that this requires at least two fields:

groupby -sankey destination.ip destination.port

The -maximize option will maximize the table or chart to fill the pane. After viewing the maximized result, you can press the Esc key to return to normal view.

By default, grouping by a particular field won't show any values if that field is missing. If you would like to include missing values, you can add an asterisk after the field name. For example, suppose you want to look for non-HTTP traffic on port 80 using a query like event.dataset:conn AND destination.port:80 | groupby network. protocol destination.port. If there was non-HTTP traffic on port 80, the network.protocol field may be null and so this query would only return port 80 traffic identified as HTTP. To fix this, add the asterisk after the network. protocol:

event.dataset:conn AND destination.port:80 | groupby network.protocol\* destination.port

Please note that adding the asterisk to a non-string field may not work as expected. As an alternative, you may be able to use the asterisk with the equivalent keyword field if it is available. For example, source.geo.ip\* may return 0 results, or a query failure error, but source.geo.ip.keyword\* may work as expected.

#### **table**

The table segment tells Dashboards to include the given field names as columns in the Events table at the bottom of the dashboards screen. The columns will be ordered within the Events table following the same order used in the | table xxx yyy zzz segment. When no table segment is provided in the query, Dashboards will analyze the event.dataset and event.module values of the query results to determine which default columns would be most appropriate to represent those events. Those default columns are defined in the SOC Configuration.

Examples:

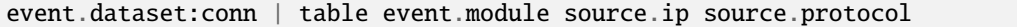

Or, combined with other segments:

```
event.dataset:conn | groupby event.module | groupby destination.ip | sortby source.port␣
˓→| table event.module source.ip source.port source.protocol
```
**Note:** Only one table segment is currently supported in OQL. If multiple are provided in the query only one will be used, and the unused segments may be automatically removed.

#### **Sankey Diagram Recursion**

There's a known limitation with Sankey diagrams where the diagram is unable to render all data when multiple fields of the diagram contain the same value. This causes a recursion issue. For example, this can occur if using an OQL query of \* | groupby -sankey source.ip destination.ip and the included events have a specific IP appearing in both the source.ip and destination.ip fields. SOC will attempt to prevent the recursion issue by omitting any data that introduces recursion. This can result in some diagrams showing partial data on the diagram, and when this occurs the Sankey diagram will have the phrase (partial) appended to the title. In rare scenarios, it's possible for the diagram to be completely blank, such as if all data results have the same value in each field. Following the example mentioned above, this could happen if the source.ip and destination.ip were always equal.

# <span id="page-110-0"></span>**6.3 Hunt**

*[Security Onion Console \(SOC\)](#page-90-0)* includes a Hunt interface which is similar to our *[Dashboards](#page-99-0)* interface but is tuned more for threat hunting.

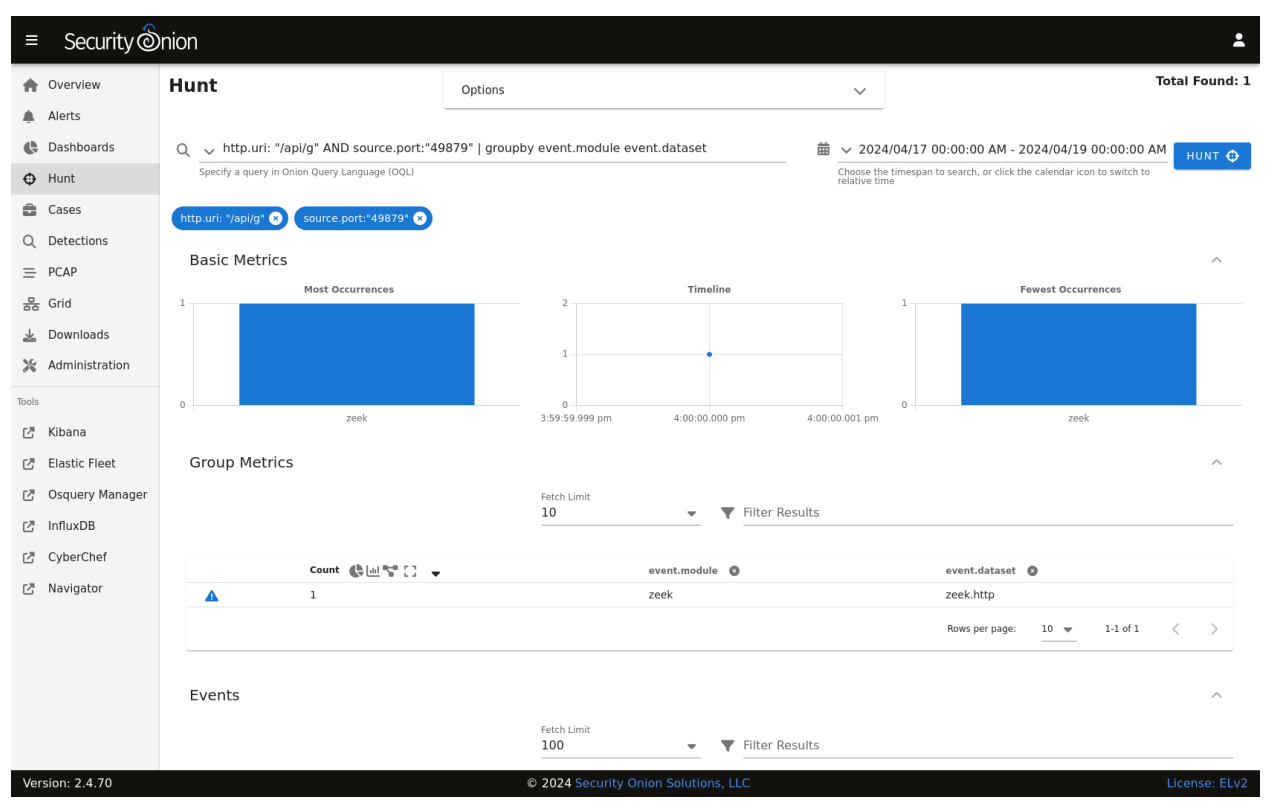

The main difference between Hunt and *[Dashboards](#page-99-0)* is that Hunt's default queries are more focused than the overview queries in *[Dashboards](#page-99-0)*. A second difference is that most of the default *[Dashboards](#page-99-0)* queries display a separate table for each aggregated field, whereas many of the default queries in Hunt aggregate multiple fields in a single table which can be beneficial when hunting for more obscure activity.

# **6.4 Cases**

*[Security Onion Console \(SOC\)](#page-90-0)* includes our Cases interface for case management. It allows you to escalate logs from *[Alerts](#page-92-0)*, *[Dashboards](#page-99-0)*, and *[Hunt](#page-110-0)*, and then assign analysts, add comments and attachments, and track observables.

**Note:** Check out our Cases video at [https://youtu.be/y\\_kr\\_hrtqVc!](https://youtu.be/y_kr_hrtqVc)

# **6.4.1 Installation**

Cases is a part of *[Security Onion Console \(SOC\)](#page-90-0)*. It's automatically enabled when doing an Import, Eval, Standalone, Manager, or ManagerSearch installation. If you want the quickest and easiest way to try out Cases, you can follow our *[First Time Users](#page-20-0)* guide to install a minimal Import installation.

# **6.4.2 Creating a New Case**

On a new deployment, Cases will be empty until you create a new case.

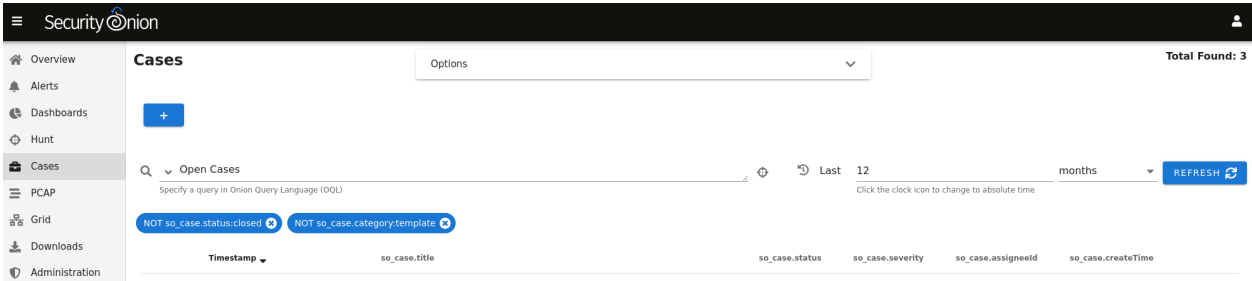

To create a new case, click the + icon and then fill out the Title and Description and optionally the fields on the right side including Assignee, Status, Severity, Priority, TLP, PAP, Category, and Tags. Clicking the fields on the right side reveals drop-down boxes with standard options. The Assignee field will only list user accounts that are currently enabled.

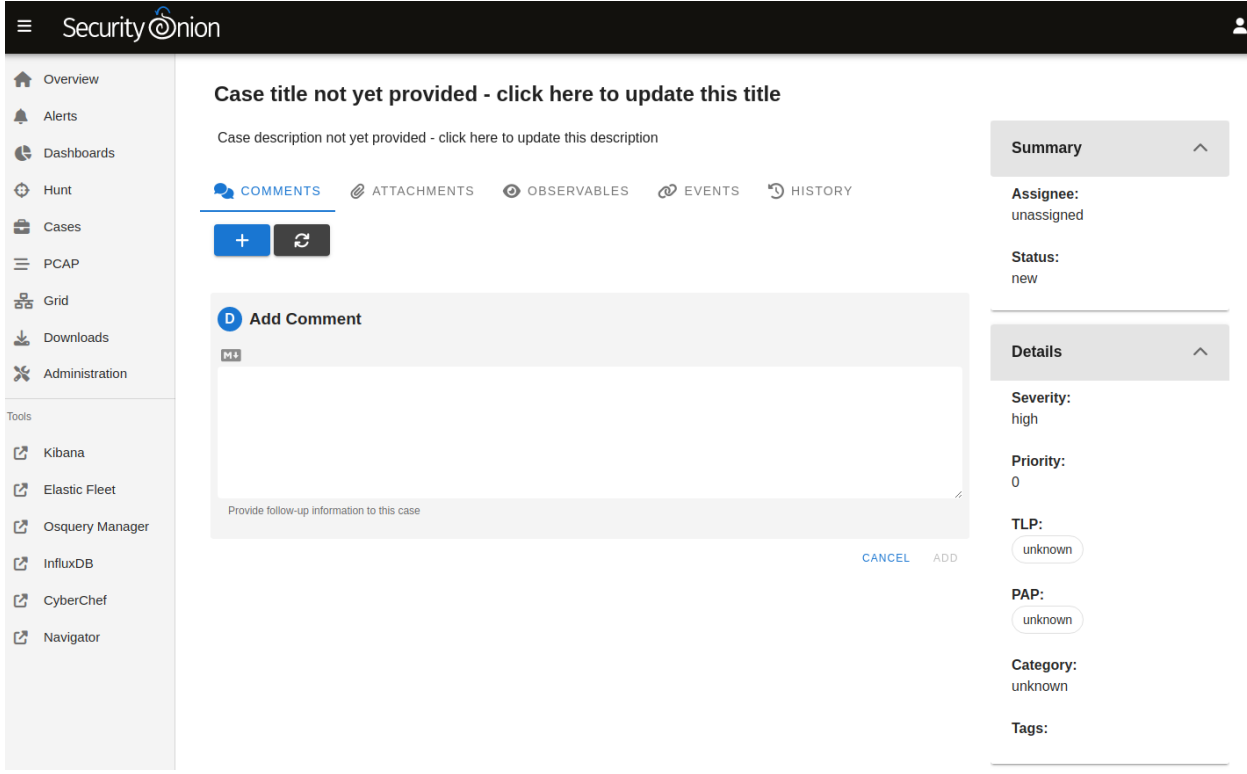

Alternatively, if you find events of interest in *[Alerts](#page-92-0)*, *[Dashboards](#page-99-0)*, or *[Hunt](#page-110-0)*, you can escalate directly to Cases using the escalate button (blue triangle with exclamation point). Clicking the escalate button will escalate the data from the row as it is displayed. This means that if you're looking at an aggregated view, you will get limited details in the resulting escalated case. If you want more details to be included in the case, then first drill into the aggregation and escalate one of the individual items in that aggregation.

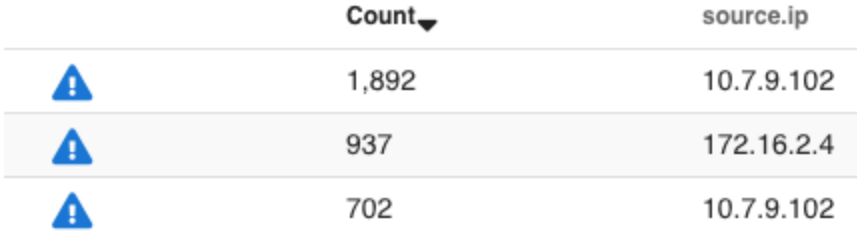

Once you click the escalate button, you can choose to escalate to a new case or an existing case.

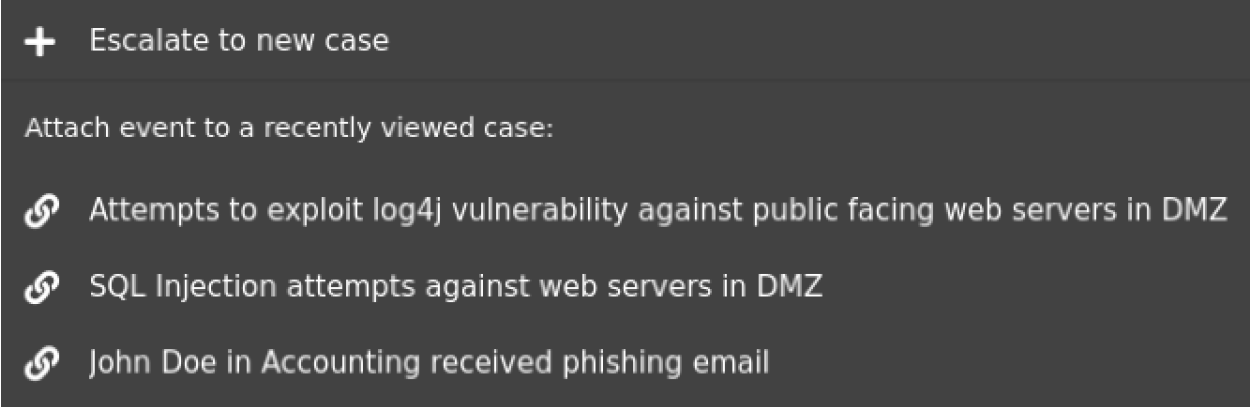

# **6.4.3 Comments**

On the Comments tab, you can add comments about the case. The Comments field uses markdown syntax and you can read more about that at [https://www.markdownguide.org/cheat-sheet/.](https://www.markdownguide.org/cheat-sheet/)

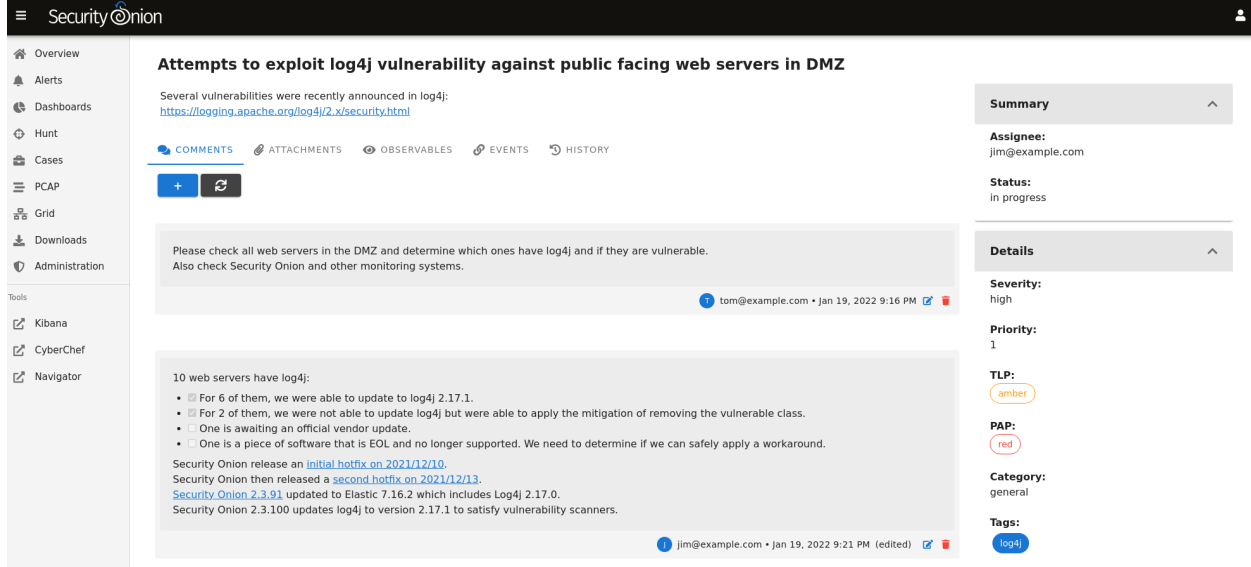

If you've enabled *[Security Onion Pro](#page-304-0)*, then when adding a comment you can also specify how many hours you spent working on that activity. You can then see the total time spent by all analysts in the Summary in the upper right corner.

# **6.4.4 Attachments**

On the Attachments tab, you can upload attachments. For each attachment, you can optionally define TLP and add tags. Cases will automatically generate SHA256, SHA1, and MD5 hash values for each attachment. Buttons next to the hash values allow you to copy the value or add it as an observable.

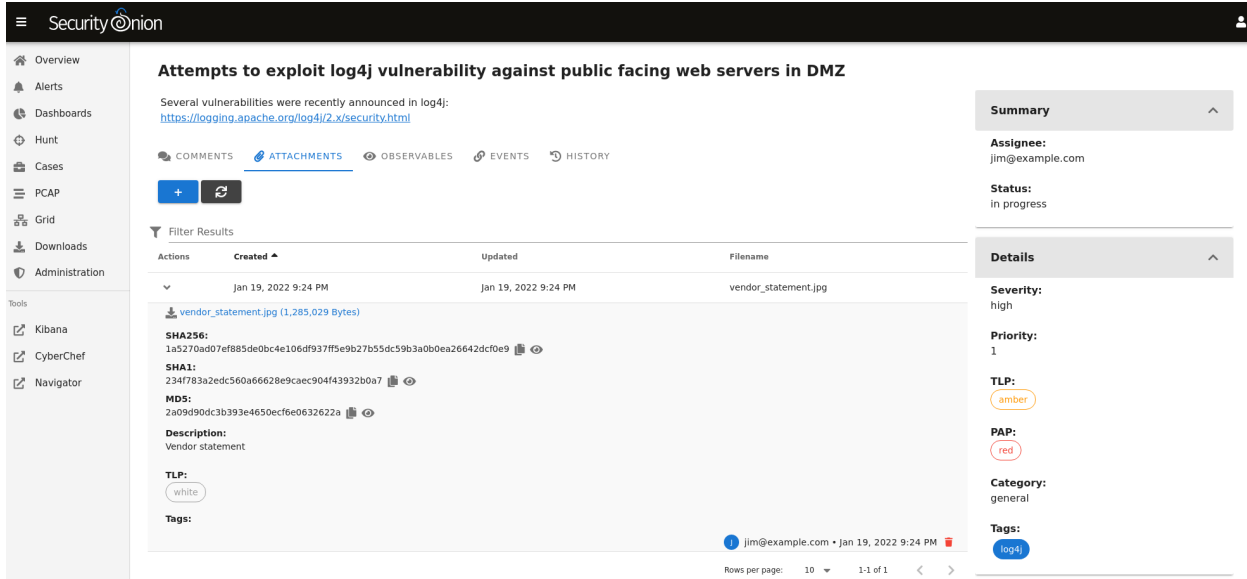

# **6.4.5 Observables**

On the Observables tab, you can track observables like IP addresses, domain names, hashes, etc. You can add observables directly on this tab or you can add them from the Events tab as well.

You can add multiple observables of the same type by selecting the option labeled Enable this checkbox to have a separate observable added for each line of the provided value above.

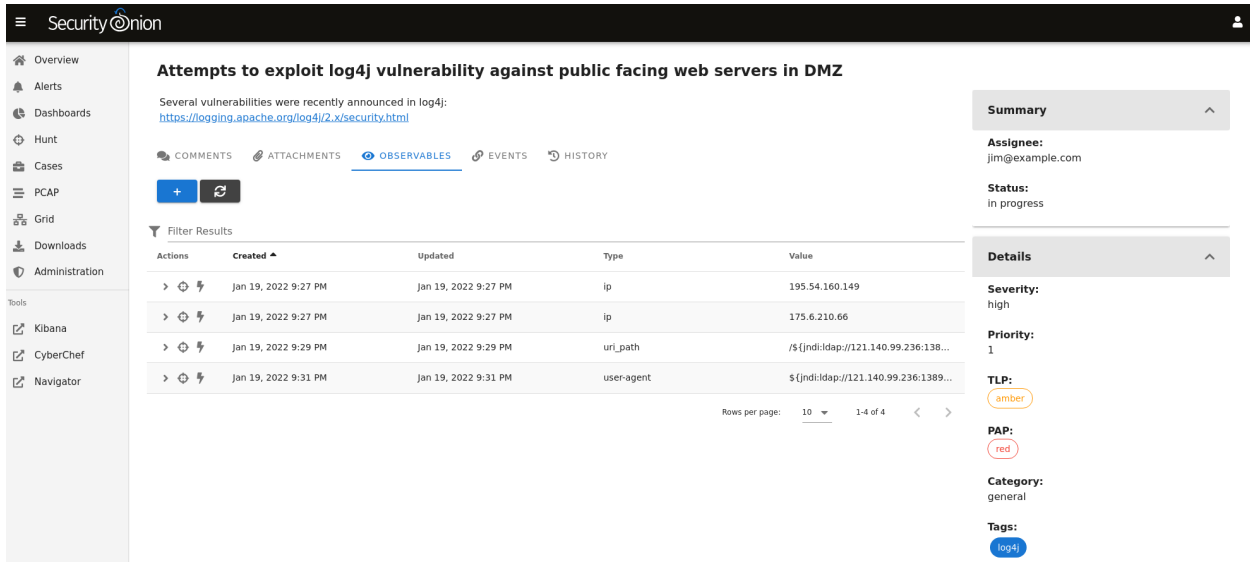

For each observable, you can click the icon on the far left of the row to drill into the observable and see more information about it. To the right of that is the the hunt icon which will start a new hunt for the observable. Clicking the lightning bolt icon will analyze the observable (see the Analyzers section later).

You can also add observables directly from *[Alerts](#page-92-0)*, *[Dashboards](#page-99-0)*, or *[Hunt](#page-110-0)*. Click the observable and select the Add to Case option. You'll then have the option of adding the observable to a new case or an existing case.

# **6.4.6 Events**

On the Events tab, you can see any events that have been escalated to the case. This could be *[Suricata](#page-164-0)* alerts, network metadata from *[Suricata](#page-164-0)* or *[Zeek](#page-171-0)*, or endpoint logs.

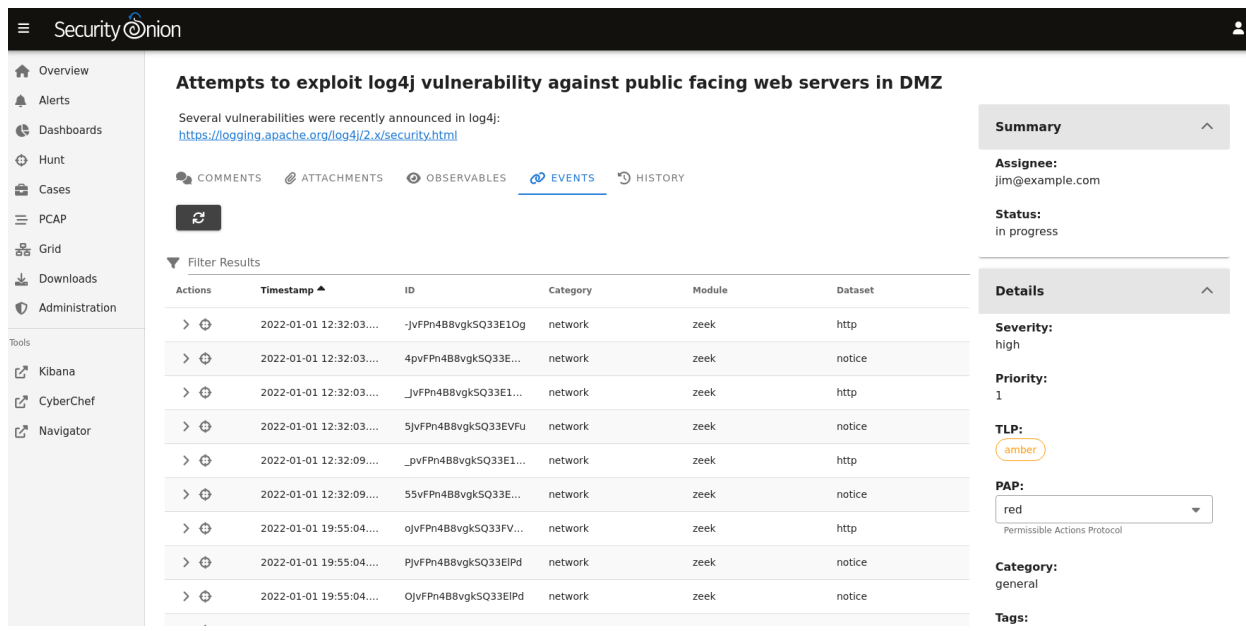

For each event, you can click the icon on the far left of the row to drill in and see all the fields included in that event.

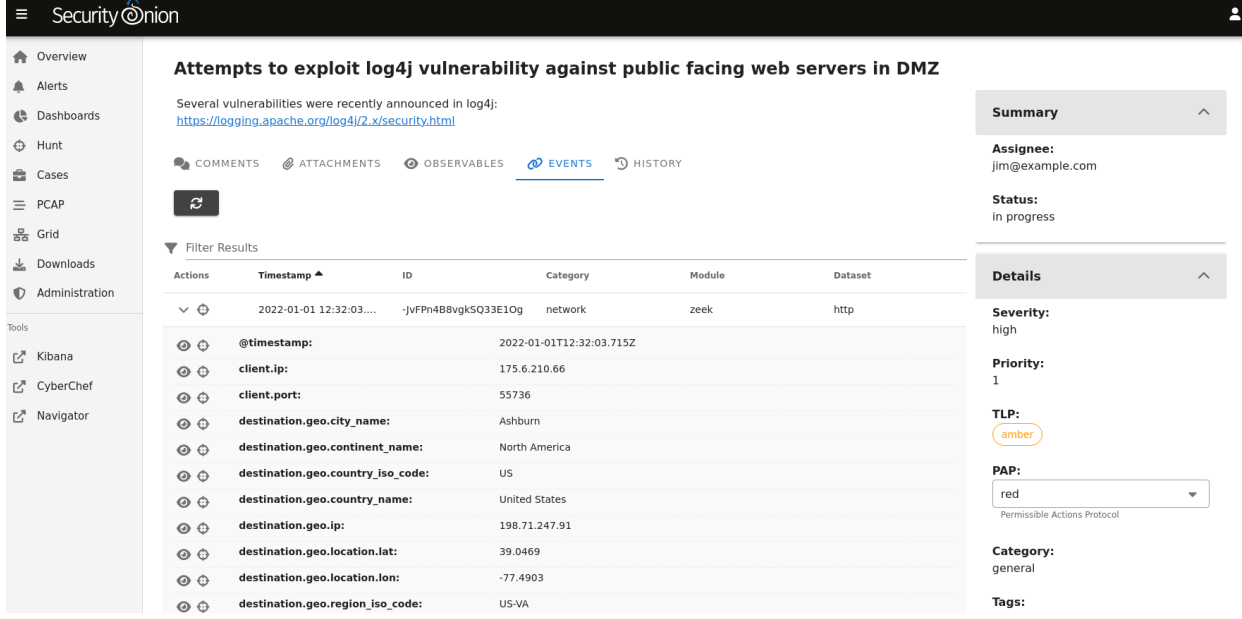

If you find something that you would like to track as an Observable, you can click the eye icon on the far left of the row to add it to the Observables tab. It will attempt to automatically identify well known data types such as IP addresses.

To the right of the eye icon is a Hunt icon that can be used to start a new hunt for that particular value.

# **6.4.7 History**

On the History tab, you can see the history of the case itself, including any changes made by each user. For each row of history, you can click the icon on the far left of the row to drill in and see more information.

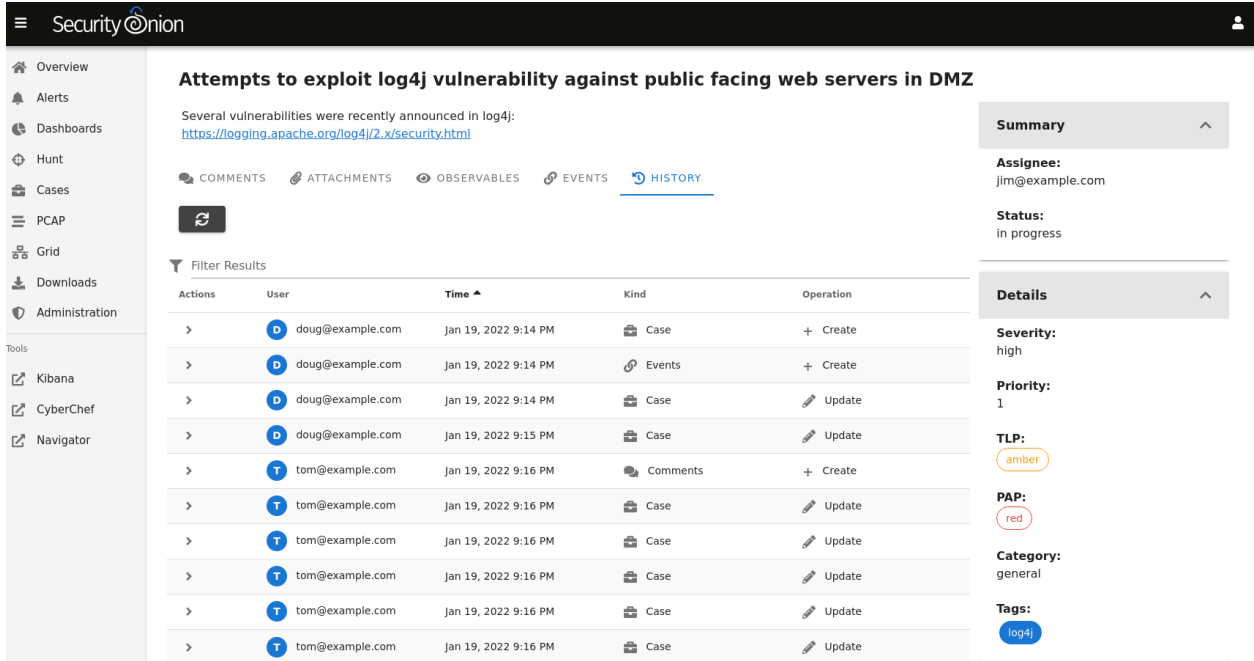

# **6.4.8 Overview Page**

Once you have one or more cases, you can use the main Cases page to get an overview of all cases.

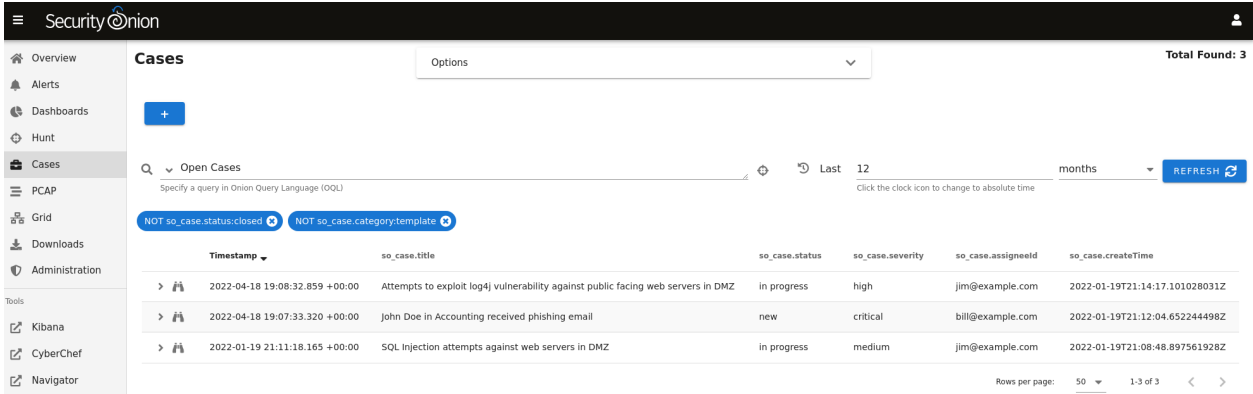

# **6.4.9 Options**

Starting at the top of the main Cases page, the Options menu allows you to set options such as Automatic Refresh Interval and Time Zone.

There is also a toggle labeled Temporarily enable advanced interface features. If you enable this option, then the interface will show more advanced features similar to *[Dashboards](#page-99-0)* and *[Hunt](#page-110-0)*. These advanced features are only enabled temporarily so if you navigate away from the page and then return to the page, it will default back to its simplified view.

# **6.4.10 Query Bar**

The query bar defaults to Open Cases. Clicking the drop-down box reveals other options such as Closed Cases, My Open Cases, My Closed Cases, and Templates. If you want to send your current query to Hunt, you can click the crosshair icon to the right of the query bar.

Under the query bar, you'll notice colored bubbles that represent the individual components of the query and the fields to group by. If you want to remove part of the query, you can click the X in the corresponding bubble to remove it and run a new search.

# **6.4.11 Time Picker**

The time picker is to the right of the query bar. By default, Cases searches the last 12 months. If you want to search a different time frame, you can change it here.

# **6.4.12 Data Table**

The remainder of the main Cases page is a data table that shows a high level overview of the cases matching the current search criteria.

- Clicking the table headers allows you to sort ascending or descending.
- Clicking a value in the table brings up a context menu of actions for that value. This allows you to refine your existing search, start a new search, or even pivot to external sites like Google and VirusTotal.
- You can adjust the Rows per page setting in the bottom right and use the left and right arrow icons to page through the table.
- When you click the arrow to expand a row in the data table, it will show the high level fields from that case. Field names are shown on the left and field values on the right. When looking at the field names, there is an icon to the left that will add that field to the groupby section of your query. You can click on values on the right to bring up the context menu to refine your search.
- To the right of the arrow is a binoculars icon. Clicking this will display the full case including the Comments, Attachments, Observables, Events, and History tabs.

# **6.4.13 Data**

Cases data is stored in *[Elasticsearch](#page-214-0)*. You can view it in *[Dashboards](#page-99-0)* or *[Hunt](#page-110-0)* by clicking the Options menu and disabling the Exclude case data option. You can then search the so-case index with the following query:

\_index:"\*:so-case"

You can also use this query in *[Kibana](#page-140-0)*.

You might want to backup this data as described in the *[Backup](#page-268-0)* section.

### **6.4.14 Analyzers**

We have included analyzers which allow you to quickly gather context around an observable.

**Note:** Check out our Analyzers video at [https://youtu.be/99LXr7UmtKI!](https://youtu.be/99LXr7UmtKI)

#### **Supported Analyzers and Data Types**

The following is a summary of the built-in analyzers and their supported data types:

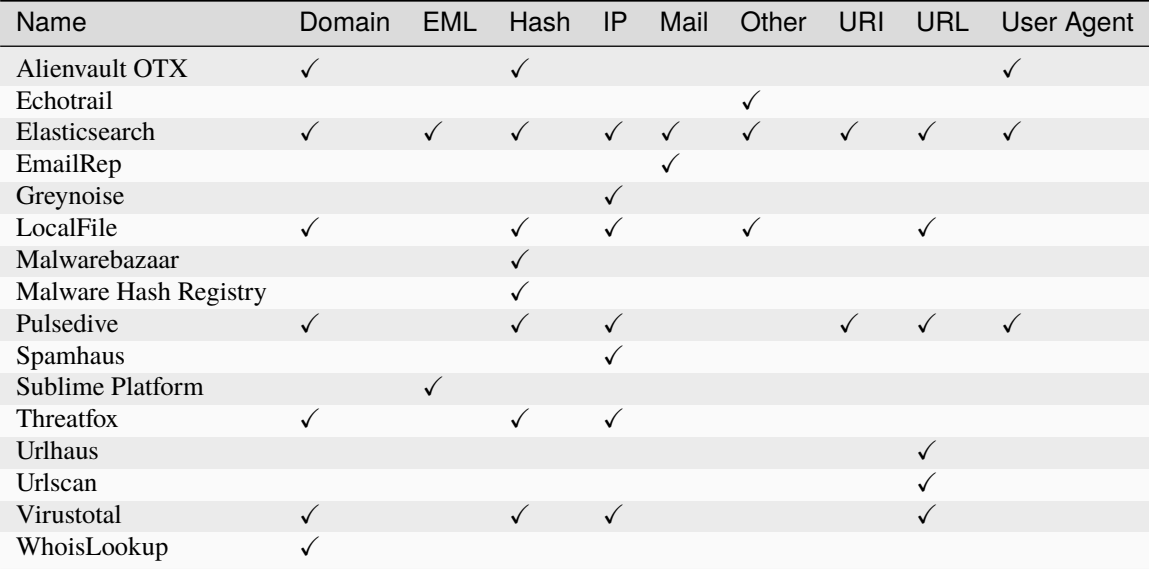

#### **Running Analyzers**

To enqueue an analyzer job, click the lightning bolt icon on the left side of the observable menu:

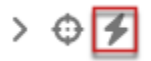

All configured analyzers supporting the observable's data type will then run and return their analysis:

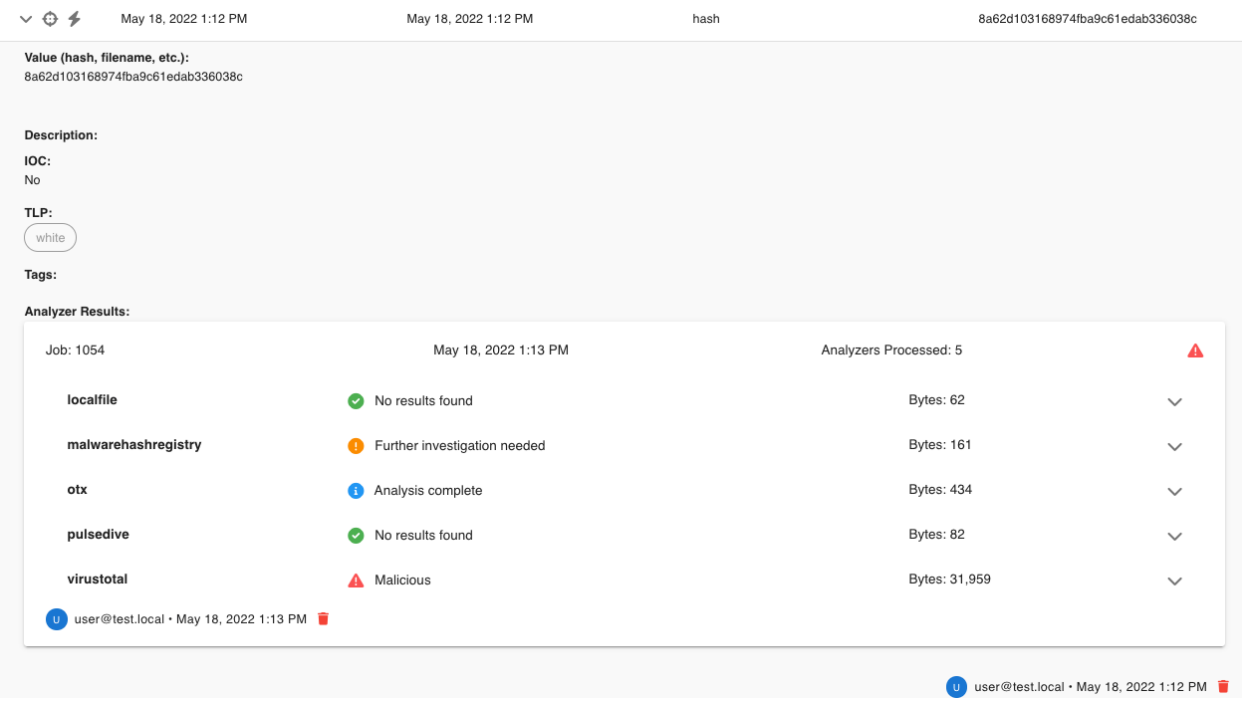

**Note:** Observable values must be formatted to correctly match the observable type in order for analyzers to properly execute against them. For example, an IP observable type should not contain more than one IP address.

### **Analyzer Output**

The collapsed job view for an analyzer will return a summary view of the analysis:

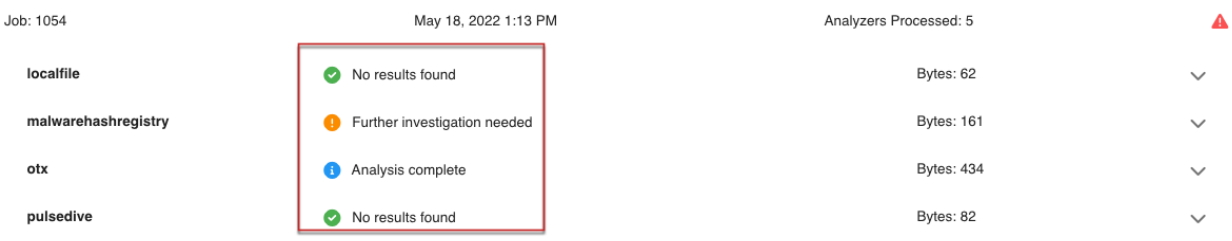

Expanding the collapsed row will reveal a more detailed view of the analysis:

```
virustotal
                                        A Malicious
                                                                                                                        Bytes: 31,959
\left\{ \right."response": {
    "data": [
      \left\{ \right."attributes": {
          "authentihash": "2a659725ff96571699cfb3d9bfc55c00e596bbfeceda29f4647525ed477d10b6",
          "bytehero_info": "Trojan.Win32.Heur.089",
          "creation_date": 1216826506,
          "first_submission_date": 1611819074,
          "last_analysis_date": 1611819074,
          "last_analysis_results": {
             "ALYac": \{"category": "malicious",
               "engine_name": "ALYac","engine_update": "20210128",
              "engine_version": "1.1.3.1",
               "method": "blacklist",
              "result" : "Trojan.Ranapama.AMY"\lambda.
             "APEX": \{"category": "malicious",
               "engine_name": "APEX",
               "engine_update": "20210128",
               "engine_version": "6.125",
               "method": "blacklist",
               "result": "Malicious
            \} ,
```
**Warning:** If you try to run the Malware Hash Registry analyzer but it results in a "Name or service not known" error, then it may be a DNS issue. Folks using 8.8.4.4 or 8.8.8.8 as their DNS resolver have reported this issue. A potential workaround is to switch to another DNS resolver like 1.1.1.1.

#### **Configuring Analyzers**

Some analyzers require authentication or other details to be configured before use. If analysis is requested for an observable and an analyzer supports that observable type but the analyzer is left unconfigured, then it will not run.

The following analyzers require users to configure authentication or other parameters in order for the analyzer to work correctly:

- AlienVault OTX
- Echotrail
- Elasticsearch
- EmailRep
- GreyNoise
- LocalFile
- Malwarebazaar
- Pulsedive
- Threatfox
- Urlscan
- VirusTotal

To configure an analyzer, navigate to *[Administration](#page-136-0)* –> Configuration –> sensoroni.

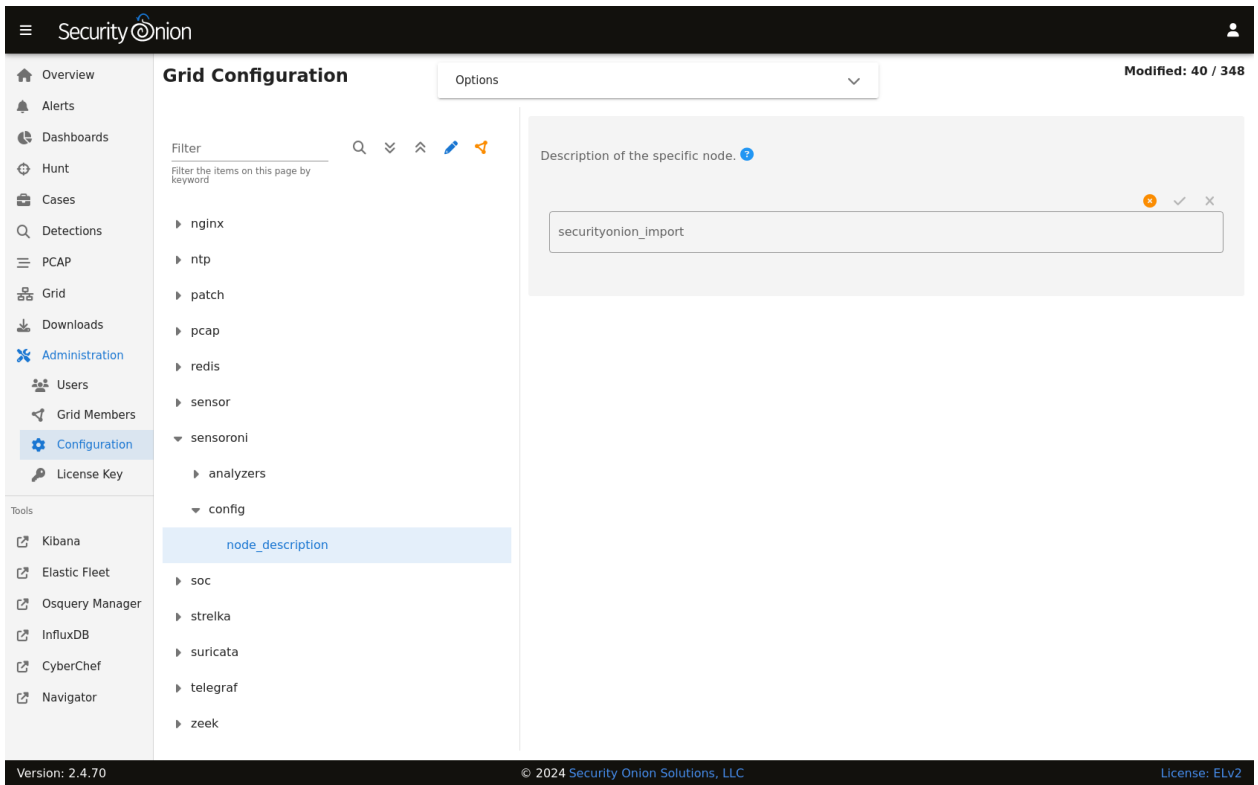

At the top of the page, click the Options menu and then enable the Show all configurable settings, including advanced settings. option. Then navigate to sensoroni –> analyzers.

#### **Developing Analyzers**

If you'd like to develop a custom analyzer, take a look at the developer's guide at [https://github.com/](https://github.com/Security-Onion-Solutions/securityonion/tree/2.4/main/salt/sensoroni/files/analyzers) [Security-Onion-Solutions/securityonion/tree/2.4/main/salt/sensoroni/files/analyzers.](https://github.com/Security-Onion-Solutions/securityonion/tree/2.4/main/salt/sensoroni/files/analyzers)

# **6.5 Detections**

Starting in Security Onion 2.4.70, *[Security Onion Console \(SOC\)](#page-90-0)* includes our Detections interface for managing all of your rules:

- *[NIDS](#page-200-0)* rules that get loaded into *[Suricata](#page-164-0)*
- *[Sigma](#page-203-0)* rules that get loaded into *[ElastAlert](#page-221-0)*
- *[YARA](#page-204-0)* rules that get loaded into *[Strelka](#page-177-0)*

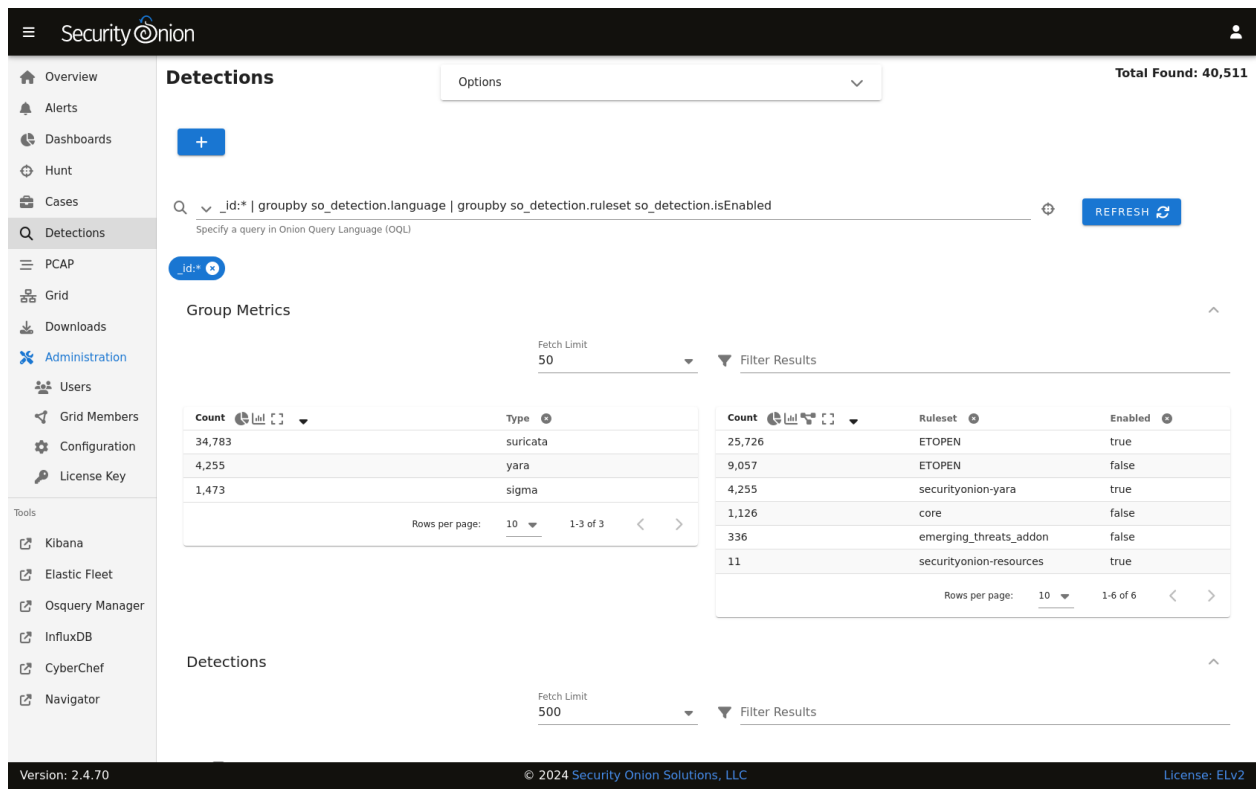

**Note:** Check out our Detections sneak peek video at [https://youtu.be/oxR4q53N6OI!](https://youtu.be/oxR4q53N6OI)

# **6.5.1 Options**

Starting at the top of the main Detections page, the Options menu allows you to synchronize a particular detection engine such as *[Suricata](#page-164-0)*, *[Strelka](#page-177-0)*, or *[ElastAlert](#page-221-0)*. Once you've selected the detection engine that you want to synchronize, you can then click either the DIFFERENTIAL UPDATE or FULL UPDATE button.

The differential update is a lightweight sync that will skip the thorough sync and comparison of each individual rule. For example, with Suricata it will compute and compare the hash of the source rule list with the hash of the deployed rules, and only if there's a mismatch will it perform the full sync. A full sync can involve inspecting and comparing individual rules, of which there can be thousands. This more thorough sync can take much longer than the differential sync. Note that each engine has its own unique synchronization process.

# **6.5.2 Rule Engine Status**

To the right of the Options menu is a count of detections that matched the search query. Underneath the count is a status indicator for the detection engines. The status can show whether a sync is in process, as well as whether the engine has detected errors.

**Total Found: 1,449 ElastAlert Rules: Sync Failed Strelka Rules: Importing Suricata Rules: OK** 

Below is a list of statuses and associated explanations.

- **Pending**: The browser is waiting for the server to send an initial status report.
- **Import Pending**: The import will start once the system stabilizes, usually within twenty minutes. Imports take place only once, after upgrading to Security Onion 2.4.70+.
- **Importing**: The previous version of Security Onion's rules are being imported into the new Detections system. This can take a an hour or more on some systems.
- **Migrating**: Rules will be migrated between Security Onion versions following system upgrades. This can take some time if upgrading from a much older version.
- **Migration Failed**: A failure occurred during the migration. The migration will stop on the first error and will not attempt to migrate to newer versions until the issue is resolved.
- **Synchronizing**: A rule synchronization is in progress. This occurs daily, to ensure the Security Onion grid has the latest rules.
- **Sync Failed**: A failure occurred during the synchronization procedure. The next sync will retry within a few minutes.
- **Rule Mismatch**: An integrity check process detected a mismatch between the deployed rules and the enabled rules. The SOC log will note the specific mismatched rules.
- **OK**: No known issues with the rule engine.

Clicking the status text will navigate to the Hunt page and attempt to find related logs.

The Detections menu option on the left side of the application will show an exclamation mark if there is a recent failure in any of the detection engines. In this situation the web browser tab will also show an exclamation indicator. If no failures are detected, and if any of the detection engines has an import pending or is performing a rule import, synchronization, or migration, then a blue hourglass will appear next to the Detections menu option.

# **6.5.3 Adding Detections**

To add a detection, click the blue + button between Options and the query bar. A form will appear where you will:

- select the kind of detection you wish to add *[Suricata](#page-164-0)* (*[NIDS](#page-200-0)*), *[ElastAlert](#page-221-0)* (*[Sigma](#page-203-0)*), or *[Strelka](#page-177-0)* (*[YARA](#page-204-0)*)
- specify a license (optional)
- add the signature

Once you've filled out the form, click the CREATE button and the detection should deploy to your grid at the next 15-minute cycle.

# **6.5.4 Query Bar**

The query bar defaults to All Detections. Clicking the drop-down box reveals other options such as Custom Detections, All Detections - Enabled, and All Detections - Disabled.

Under the query bar, you'll notice colored bubbles that represent the individual components of the query. If you want to remove part of the query, you can click the X in the corresponding bubble to remove it and run a new search.

### **6.5.5 Group Metrics**

The Group Metrics section of output consists of one or more data tables or visualizations that allow you to stack (aggregate) arbitrary fields.

# **6.5.6 Data Table**

The remainder of the main Detections page is a data table that shows a high level overview of the detections matching the current search criteria.

- Clicking the table headers allows you to sort ascending or descending.
- Clicking a value in the table brings up a context menu of actions for that value. This allows you to refine your existing search or copy text to the clipboard.
- You can adjust the Rows per page setting in the bottom right and use the left and right arrow icons to page through the table.
- When you click the arrow to expand a row in the data table, it will show the high level fields from that detection. Field names are shown on the left and field values on the right. You can click on values on the right to bring up the context menu to refine your search.
- To the right of the arrow is a binoculars icon. Clicking this will take you to the detection detail page.

# **6.5.7 Detection Details**

The detection details page includes several tabs:

- The OVERVIEW tab displays the Summary, References, and Detection Logic.
- The OPERATIONAL NOTES tab allows you add your own local notes to this rule in markdown format.
- The DETECTION SOURCE tab shows the full content of the detection.
- The TUNING tab allows you to tune the detection. For *[NIDS](#page-200-0)* rules, you can modify, suppress, or threshold. For *[Sigma](#page-203-0)* rules, you can create a custom filter.
- The HISTORY tab shows the history of the detection since it was added to your deployment.

On the right side of the detection details page, there is a Status field that shows whether the detection is enabled or disabled. You can click the status to change it.

# **6.5.8 Managing Detections**

To manage *[NIDS](#page-200-0)* rules for *[Suricata](#page-164-0)*, please see the *[NIDS](#page-200-0)* section.

To manage *[Sigma](#page-203-0)* rules for *[ElastAlert](#page-221-0)*, please see the *[Sigma](#page-203-0)* section.

To manage *[YARA](#page-204-0)* rules for *[Strelka](#page-177-0)*, please see the *[YARA](#page-204-0)* section.

# <span id="page-124-0"></span>**6.6 PCAP**

*[Security Onion Console \(SOC\)](#page-90-0)* includes a PCAP interface which allows you to access your full packet capture that was written to disk by *[Stenographer](#page-161-0)*.

In most cases, you'll pivot to PCAP from a particular event in *[Alerts](#page-92-0)*, *[Dashboards](#page-99-0)*, or *[Hunt](#page-110-0)* by choosing the PCAP action on the action menu.

Events

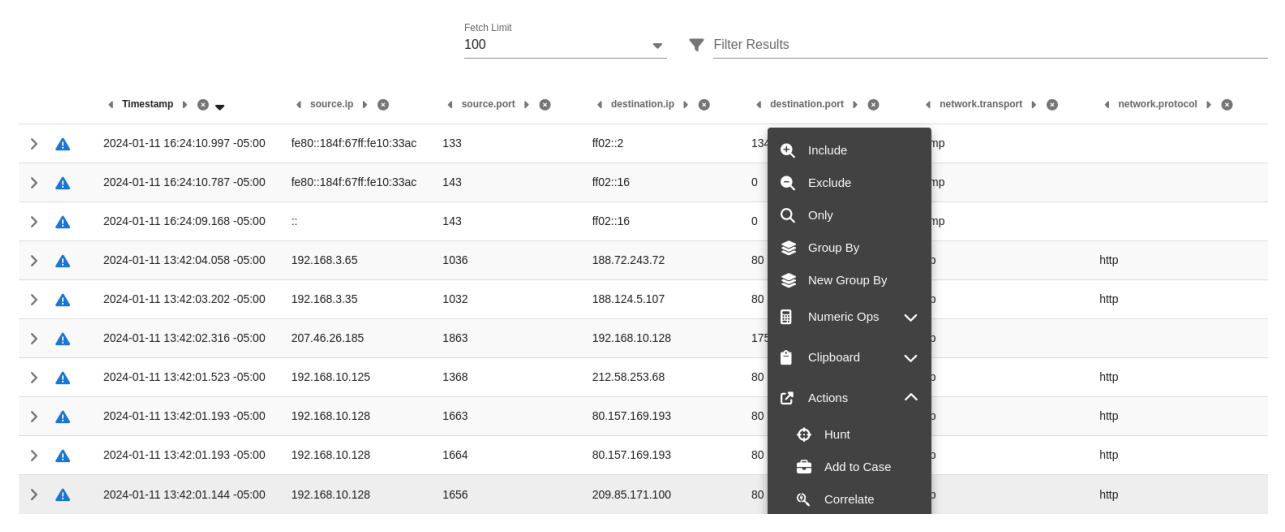

Alternatively, you can go directly to the PCAP interface, click the blue + button, and then put in your search criteria to search for a particular stream.

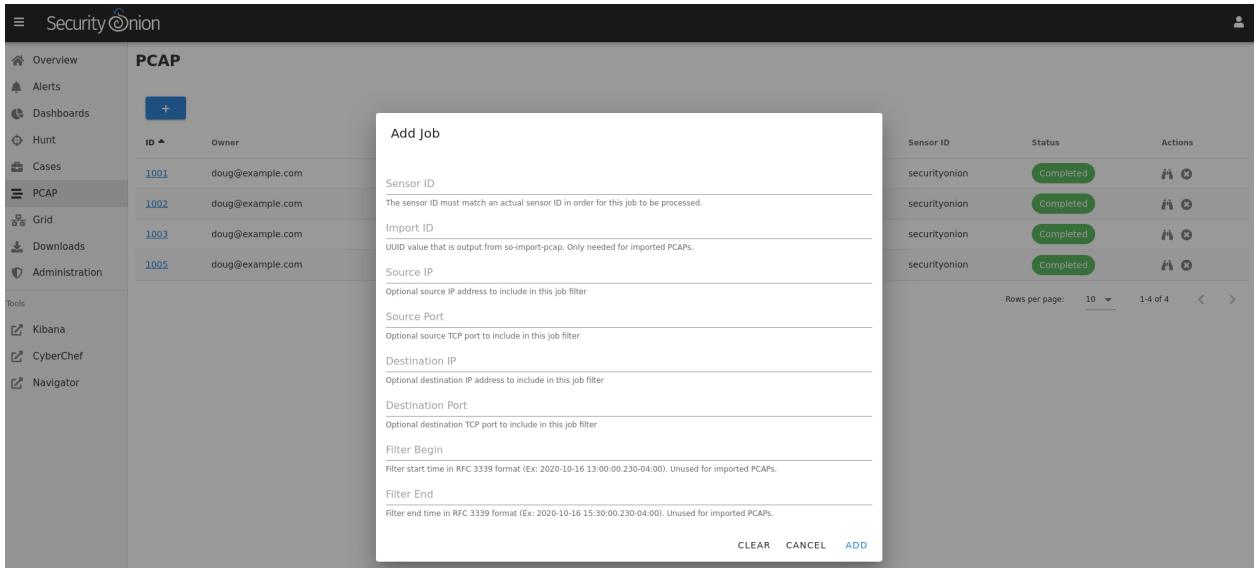

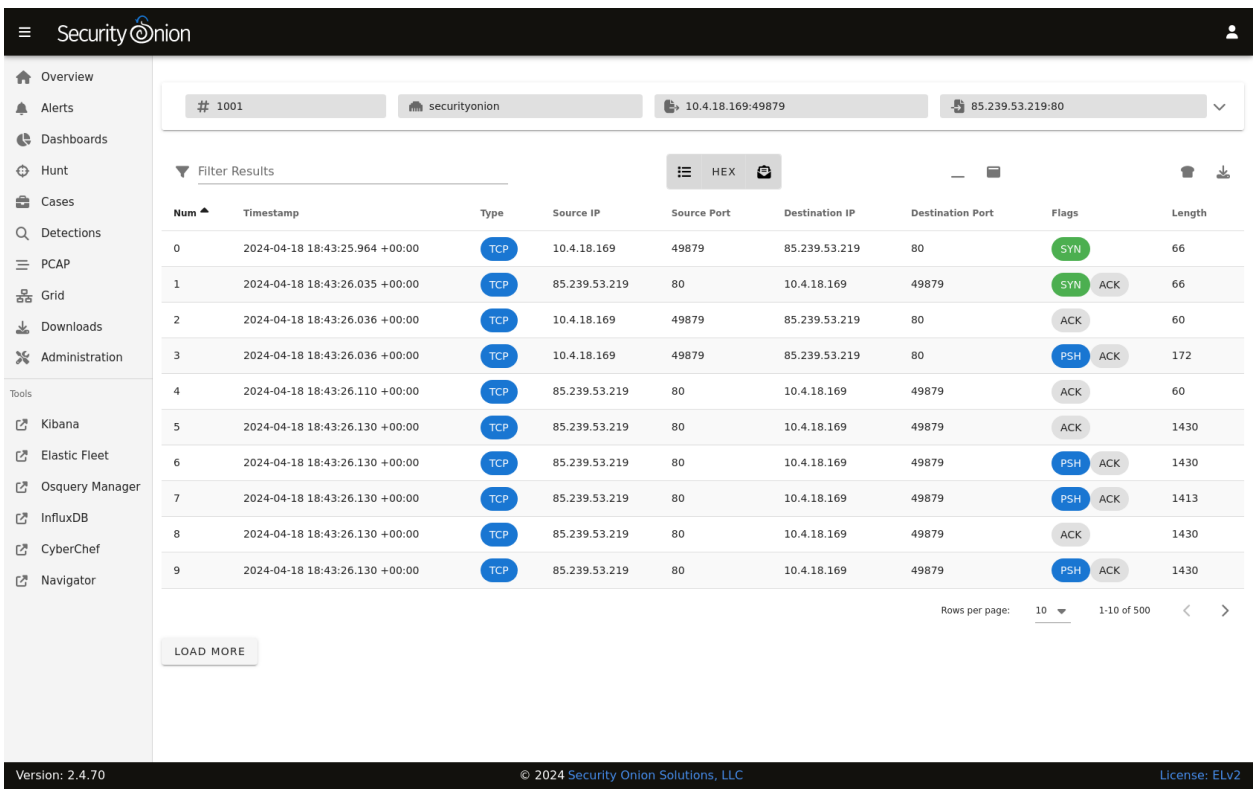

Security Onion will then locate the stream and render a high level overview of the packets.

If there are many packets in the stream, you can use the LOAD MORE button, Rows per page setting, and arrows to navigate through the list of packets.

You can drill into individual rows to see the actual payload data. There are buttons at the top of the table that control what data is displayed in the individual rows. By disabling Show all packet data and HEX, we can get an ASCII transcript.

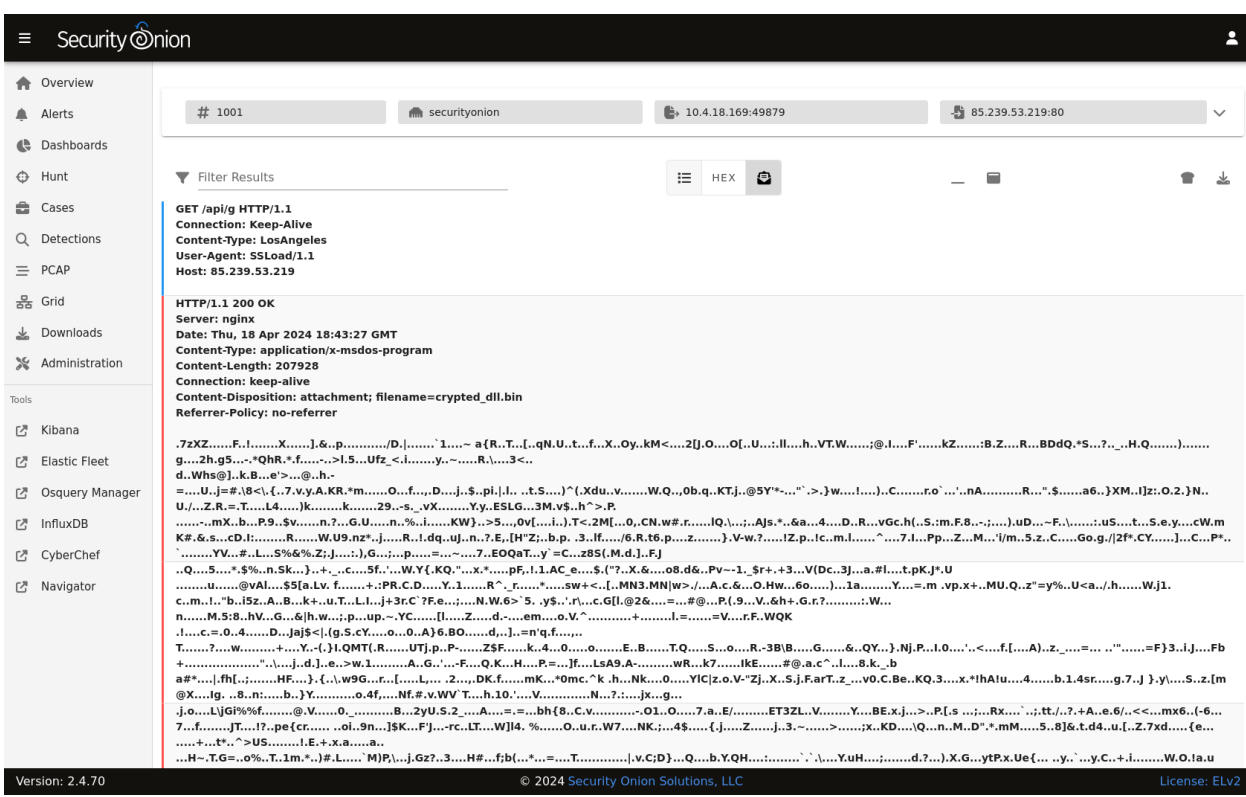

You can select text with your mouse and then use the context menu to send that selected text to *[CyberChef](#page-149-0)* , Google, or other destinations defined in the actions list.

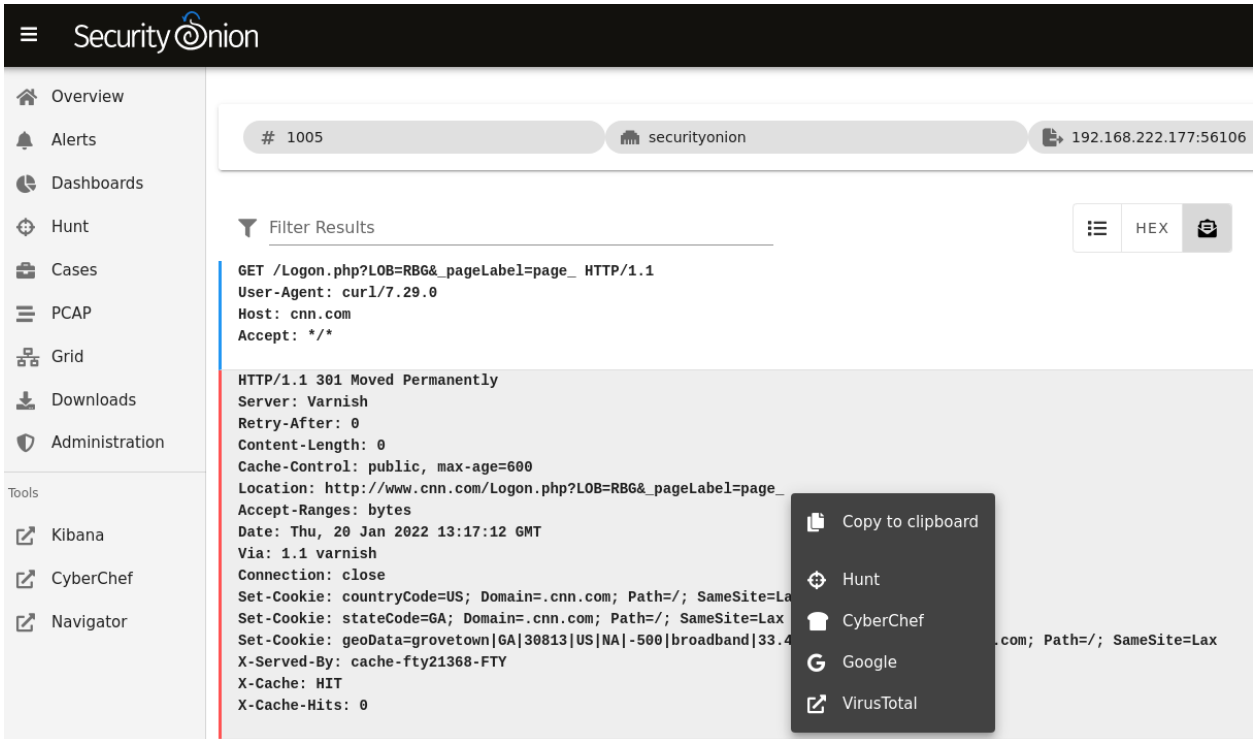

You can send all of the visible packet data to *[CyberChef](#page-149-0)* by clicking the CyberChef icon on the right side of the table header. Please note that this only sends packet data that is currently being displayed, so if you are looking at a large stream you may need to use the LOAD MORE button to display all packets in the stream.

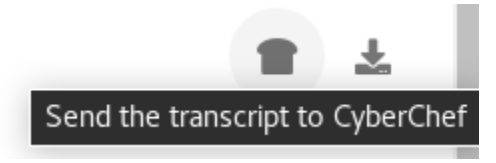

Finally, you can download the full pcap file by clicking the download button on the far right side of the table header. If you are using *[Security Onion Desktop](#page-154-0)*, then the pcap will automatically open in *[NetworkMiner](#page-156-0)*. Alternatively, you could open the pcap in *[Wireshark](#page-157-0)*.

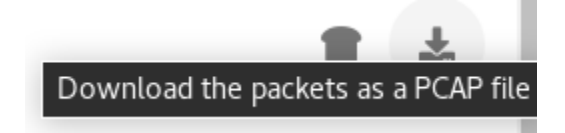

Once you've viewed one or more PCAPs, you will see them listed on the main PCAP page.

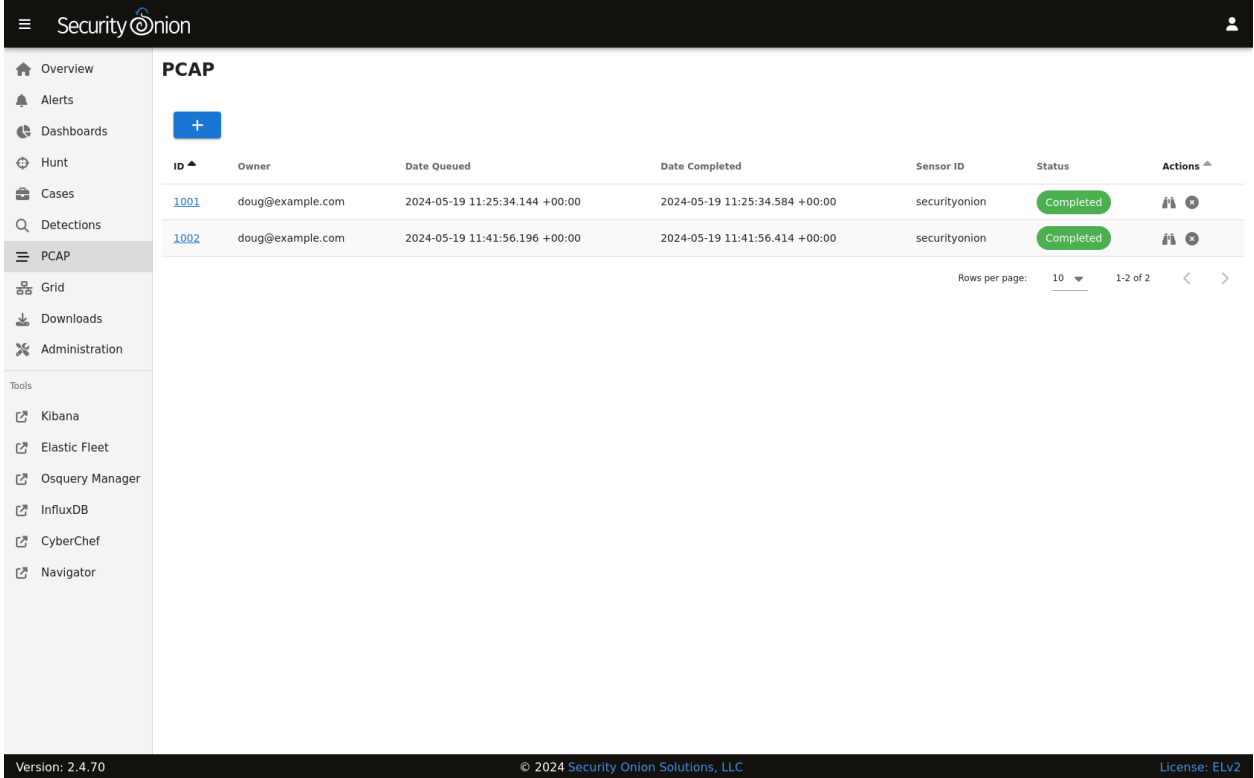

When you are done with a PCAP, you may want to delete it using the X button on the far right. This deletes the cached PCAP file saved at /nsm/soc/jobs/.

# **6.6.1 Troubleshooting**

If you have trouble retrieving PCAP, here are some things to check:

- Verify that full packet capture is enabled via either *[Stenographer](#page-161-0)* or *[Suricata](#page-164-0)*.
- Check to see if you have any *[BPF](#page-159-0)* configuration that may cause *[Stenographer](#page-161-0)* or *[Suricata](#page-164-0)* to ignore the traffic.
- Check *[Grid](#page-128-0)* and verify that all services are running properly.
- Check *[InfluxDB](#page-148-0)* and verify that PCAP Retention is long enough to include the stream you're looking for.
- Make sure that there is plenty of free space on /nsm to carve the stream and write the output to disk.

# <span id="page-128-0"></span>**6.7 Grid**

*[Security Onion Console \(SOC\)](#page-90-0)* includes a Grid interface which allows you to quickly check the status of all nodes in your grid.

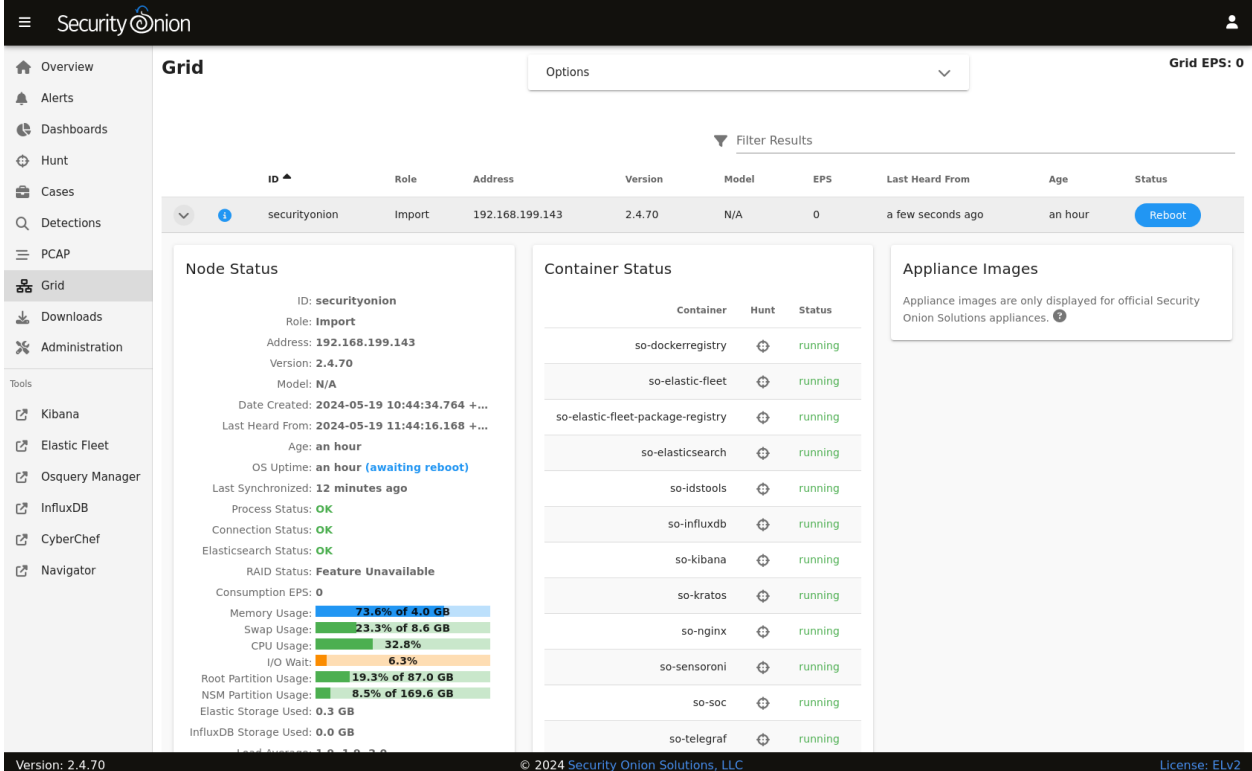

Starting at the top of the page, there is a Grid EPS value in the upper right corner that shows the sum of all Consumption EPS measurements in the entire grid. Below that you will find a list of all nodes in your grid.

**Warning:** Please note that new nodes start off showing a red Fault and may take a few minutes to fully initialize before they show a green OK.

**Note:** The EPS column represents Events Per Second consumed, so it will only be relevant on nodes that ingest data. Pure sensors do not ingest events, so those nodes will show 0 EPS. If you want to identify sensors that are generating large volumes of events, you can sort by the Mgmt Out column, which shows the outbound traffic throughput on the management network interface.

The options dropdown near the top of the page includes a checkbox which will show additional sensor-related columns in the table. You can use these sortable columns to help identify sensors that may be underperforming or due for a hardware upgrade. As these additional columns take up significant screen area, they will only be visible on wide displays where the SOC web browser window is wide enough to show a large number of tabular columns.

You can drill into individual nodes to see detailed information including Node Status, Container Status, and Appliance Images.

# **6.7.1 Node Status**

The Node Status section displays many different fields relating to each node's status.

**Note:** If a node has not checked in recently then the metrics and statuses for that node will be slightly grayed out, to indicate that the values are stale.

### **ID**

The ID field shows the hostname assigned to the node.

#### **Role**

The Role field shows the type of Security Onion node that was selected during Security Onion setup.

### **Address**

The Address field shows the network IP address assigned to the management interface of the node.

#### **Version**

The Version field shows the version of Security Onion installed on this node.

### **Model**

The Model field shows the official Security Onion Solutions appliance model number. For non-SOS devices, this field will show N/A.

#### **Date Created**

The Date Created field shows the date the node was created. This date is based on the node's filesystem timestamps, so replacing partition data or manually recreating core areas of the filesystem can interfere with assessing a node's true age.

### **Earliest PCAP**

The Earliest PCAP field shows the earliest PCAP that is available on a sensor node and is only visible on sensor nodes which capture live packet data.

#### **Last Heard From**

The Last Heard From field shows the last time that the node checked-in with the manager. Note that a check-in doesn't always include updated node metrics.

#### **Age**

The Age field shows how long the node has been part of the grid and is based on the Date Created value.

#### **OS Uptime**

The OS Uptime field shows how long the node has been running since the last power-on or reboot event.

If the node needs to be restarted to apply kernel updates then a message will appear next to the uptime value indicating this. The reboot button at the bottom of the grid page allows administrators to remotely reboot a node via the SOC web interface.

#### **Last Synchronized**

The Last Synchronized field shows how long ago the node was synchronized to the manager node. This is equivalent to the last Salt highstate run. Knowing this value can be helpful when making configuration changes to the grid and determining whether a specific node has received those changes.

#### **Process Status**

If the Process Status field shows Fault, you can check the other status indicators as well as the Container Status section to determine which process has failed.

#### **Connection Status**

The Connection Status field shows whether or not the node is currently connected to the grid.

### **Elasticsearch Status**

If the node runs Elasticsearch, then the Elasticsearch Status field will show the status of it.

#### **RAID Status**

If you are using an official Security Onion Solutions appliance with RAID support, then you will see the corresponding status appear in this field.

#### **Consumption EPS**

The Consumption EPS field is the number of Events Per Second consumed.

#### **Memory Usage**

The Memory Usage field shows the system memory percentage used, as well as the total memory, in gigabytes. If this value is consistently in the red, then it may be time to add more system memory. Consistently red usage will likely end up causing node faults due to some services being automatically shutdown to recover memory for more critical processes.

#### **Swap Usage**

The Swap Usage field shows the system swap percentage used, as well as the total swap, in gigabytes. Systems that do not have swap enabled will remain at 0.0%. If this value is consistently in the red, then it may be time to increase the system memory and potentially the swap size.

#### **CPU Usage**

The CPU Usage field shows the system CPU percentage used, across all cores. If this value is consistently in the red, then it may be time to upgrade the node hardware or distribute the load across additional nodes.

#### **I/O Wait**

The I/O Wait field shows the system I/O wait percentage. Higher values indicate the system is spending more time waiting for network or disk data transfer. If this value is consistently in the red, then it may be time to replace slow disks or expand network throughput capacity.

#### **Capture Loss**

The Capture Loss field shows the percentage of packet capture loss reported by *[Zeek](#page-171-0)*. Higher values indicate a reduced visibility into packets traversing the network. If *[Zeek](#page-171-0)* is reporting capture loss but no packet loss, this usually means that the capture loss is happening upstream in the tap or span port itself.

#### **Zeek Loss**

The Zeek Loss field shows the percentage of dropped packets due to *[Zeek](#page-171-0)* being unable to keep up with the flow of network data.

#### **Suricata Loss**

The Suricata Loss field shows the percentage of dropped packets due to *[Suricata](#page-164-0)* being unable to keep up with the flow of network data.

#### **Stenographer Loss**

The Stenographer Loss field shows the percentage of dropped packets due to *[Stenographer](#page-161-0)* being unable to keep up with the flow of network data. *[Stenographer](#page-161-0)* is responsible for writing down all packets to disk, as well as indexing these packets.

#### **Root Partition Usage**

The Root Partition Usage field shows the percentage of the root OS disk utilization, as well as the total capacity of that disk (or partition). If this value is consistently in the red, then it can lead to problems including being unable to upgrade OS packages and Security Onion, the inability to save system logs, and other critical issues.

#### **NSM Partition Usage**

The NSM Partition Usage field shows the percentage of the NSM disk utilization, as well as the total capacity of that disk (or partition). If this value is consistently in the red, then it can lead to problems including being unable to ingest new events, store PCAP on disk, detect anomalous events, and other critical issues.

#### **Elastic Storage Used**

The Elastic Storage Used field shows the total gigabytes used by *[Elasticsearch](#page-214-0)* to store the ingested events, across all indices.

#### **InfluxDB Storage Used**

The InfluxDB Storage Used field shows the total gigabytes used by *[InfluxDB](#page-148-0)* to store the current and historic metric data collected from all nodes in the grid.

#### **PCAP Retention**

The PCAP Retention field shows the number of historic days of available packet capture data which can be viewed by analysts using the SOC *[PCAP](#page-124-0)* tool.

#### **Load Average**

The Load Average field shows the 1 minute, 5 minute, and 15 minute load averages for the node. Note that on systems with high numbers of CPU cores, this average can be equally as high. For example, if a system has 128 cores then a load average of 128 generally indicates that all 128 cores are working at the peak capacity. Exceeding that number can indicate that some cores are bottlenecked due to waiting on I/O.

#### **Redis Queue Size**

The Redis Queue Size field shows the number of events queued in *[Redis](#page-212-0)* waiting to be ingested into *[Elasticsearch](#page-214-0)*. If this number is either steady or falling then it indicates the system is able to keep up with the current traffic flow. If this number is continually increasing then it can indicate a problem with ingest times taking too long for the amount of events that are being generated. Occasional increases are expected during traffic bursts but should eventually start to decrease once the high traffic flow period ends.

#### **Inbound Monitor Traffic**

The Inbound Monitor Traffic field shows the throughput of inbound bytes reaching the sensor's monitoring interface.

#### **Dropped Monitor Traffic**

The Dropped Monitor Traffic field shows the throughput of inbound bytes intended for the sensor's monitoring interface but are instead dropped, typically due to insufficient network capacity.

#### **Inbound Mgmt Traffic**

The Inbound Mgmt Traffic field shows the throughput of inbound bytes intended for the node's management interface. This is the internal interface that the node uses to communicate with other nodes in the Security Onion grid.

#### **Outbound Mgmt Traffic**

The Outbound Mgmt Traffic field shows the throughput of outbound bytes being transmitted from the node's management interface. This is the internal interface that the node uses to communicate with other nodes in the Security Onion grid.

#### **Filter Keywords**

The Filter Keywords fields shows the list of keywords that are associated with this node type. These keywords are useful for filtering to only show nodes of a certain type.

#### **Description**

The Description field shows the optional description you may have entered during Setup or set in *[Administration](#page-136-0)* –> Configuration –> sensoroni –> config –> node\_description.

#### **Icons in Lower Left Corner**

There are a few icons in the lower left of the Node Status section depending on what kind of node you are looking at:

- Clicking the first icon takes you to the *[InfluxDB](#page-148-0)* dashboard for that particular node, to view historic health metrics and trends.
- If the node is a network sensor, then there will be an additional icon for sending test traffic to the sensor.
- Depending on the node type, there may be an additional icon for uploading your own PCAP or EVTX file. Clicking this icon results in an upload form. Once you've selected a file and initiated the upload, a status message appears. Uploaded PCAP files are automatically imported via *[so-import-pcap](#page-288-0)* and EVTX files are automatically imported via *[so-import-evtx](#page-289-0)*. Once the import is complete, a message will appear containing a hyperlink to view the logs from the import. Please note that this is designed for smaller files. If you need to import files larger than the default max upload size then you will need to either change the max upload size via the Configuration screen, or manually import via *[so-import-pcap](#page-288-0)* or *[so-import-evtx](#page-289-0)*.

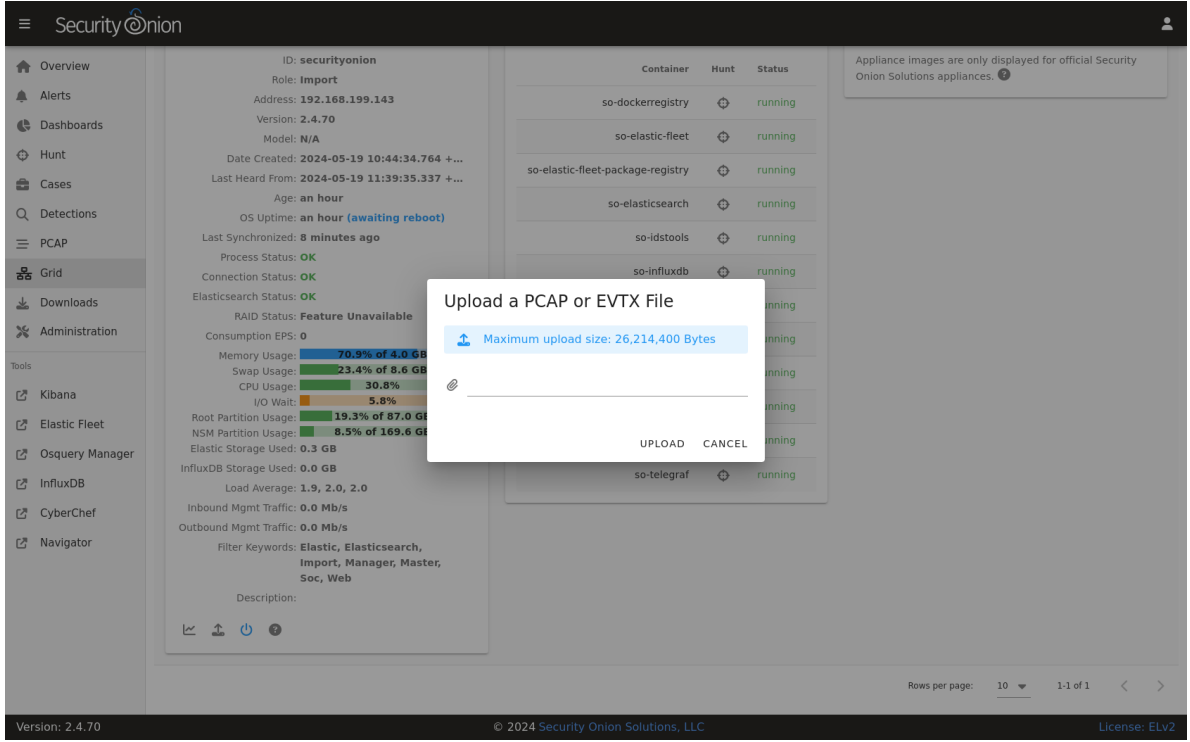

- The reboot button allows for remotely rebooting a grid node. This may be necessary when scheduled OS/kernel updates are automatically applied and require a restart to take effect. Review the notes on the confirmation dialog thoroughly before confirming a reboot. Rebooting a manager node will likely cause the SOC web interface to become temporarily unavailable.
- Clicking the question mark button takes you to this help document.

# **6.7.2 Container Status**

**Note:** Restarting a node can take several minutes for all containers to return to a running state.

If any containers show anything other than running click the cross-hair icon next to the container name. This will bring up the Hunt screen showing logs specific to that container, and may help determine why the container is not running.

### **6.7.3 Appliance Images**

If a node is running on an official Security Onion Solutions appliance then the grid page will show pictures of the front and rear of the appliance. This is useful for walking through connectivity discussions with personnel in the data center. When not using official Security Onion Solutions appliances it will simply display a message to that effect.

### **6.7.4 Other Grid Pages**

**Note:** You can manage Grid members and Grid configuration in the *[Administration](#page-136-0)* section.

# **6.8 Downloads**

*[Security Onion Console \(SOC\)](#page-90-0)* includes a Downloads interface that allows you to download the *[Elastic Agent](#page-188-0)* for various operating systems.

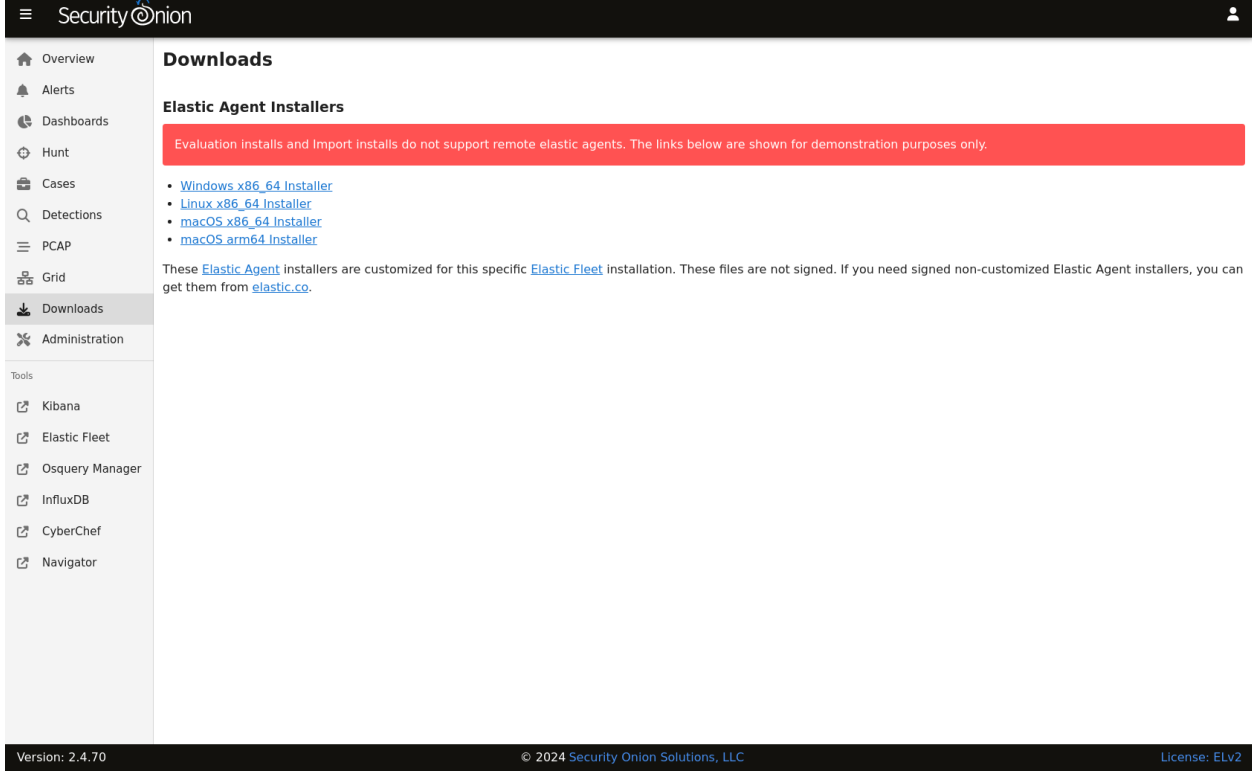

**Warning:** Please note that Evaluation installs and Import installs do not support remote Elastic agents, so in those cases the links are shown for demonstration purposes only.

**Note:** When installing the Elastic Agent onto remote systems, be sure to allow network access through the *[Firewall](#page-259-0)*.

# <span id="page-136-0"></span>**6.9 Administration**

*[Security Onion Console \(SOC\)](#page-90-0)* includes an Administration section which allows you to administer Users, Grid Members, Configuration, and the License Key.

### **6.9.1 Users**

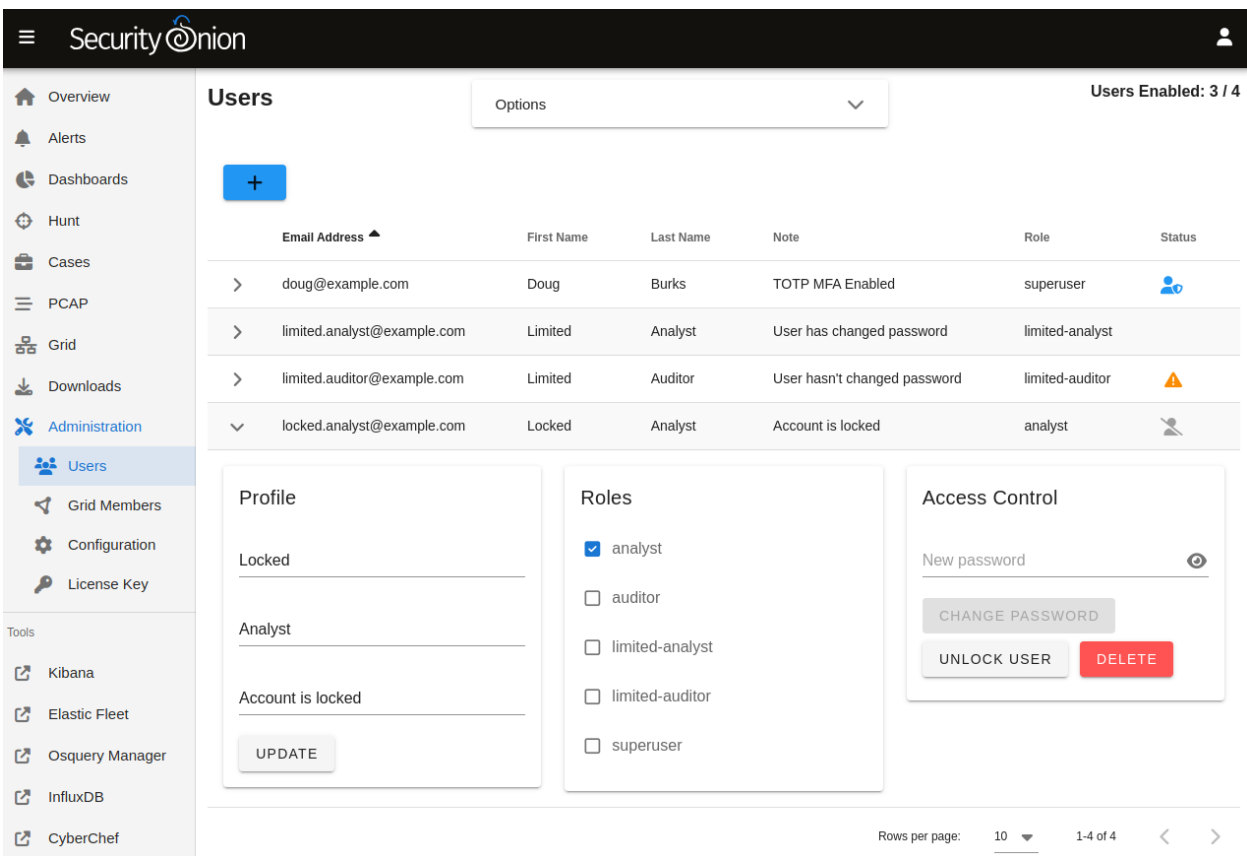

The Users page shows all user accounts that have been created for the grid.

The Note column allows administrators to include a short note on a user's account.

The Role column lists roles assigned to the user as defined in the *[Role-Based Access Control \(RBAC\)](#page-242-0)* section.

The Status column will show different icons depending on the status of the account. In the screenshot above:

- the first account is enabled and has TOTP *[MFA](#page-238-0)* enabled
- the second account is enabled and has changed their password but does not have *[MFA](#page-238-0)* enabled
- the third account is enabled but has not yet changed their password and does not have *[MFA](#page-238-0)* enabled
- the fourth account is locked

Hovering over the icon in the Status column will show you these details as well.

# **6.9.2 Grid Members**

The Grid Members page shows nodes that have attempted to join the grid and whether or not they have been accepted into the grid by an administrator.

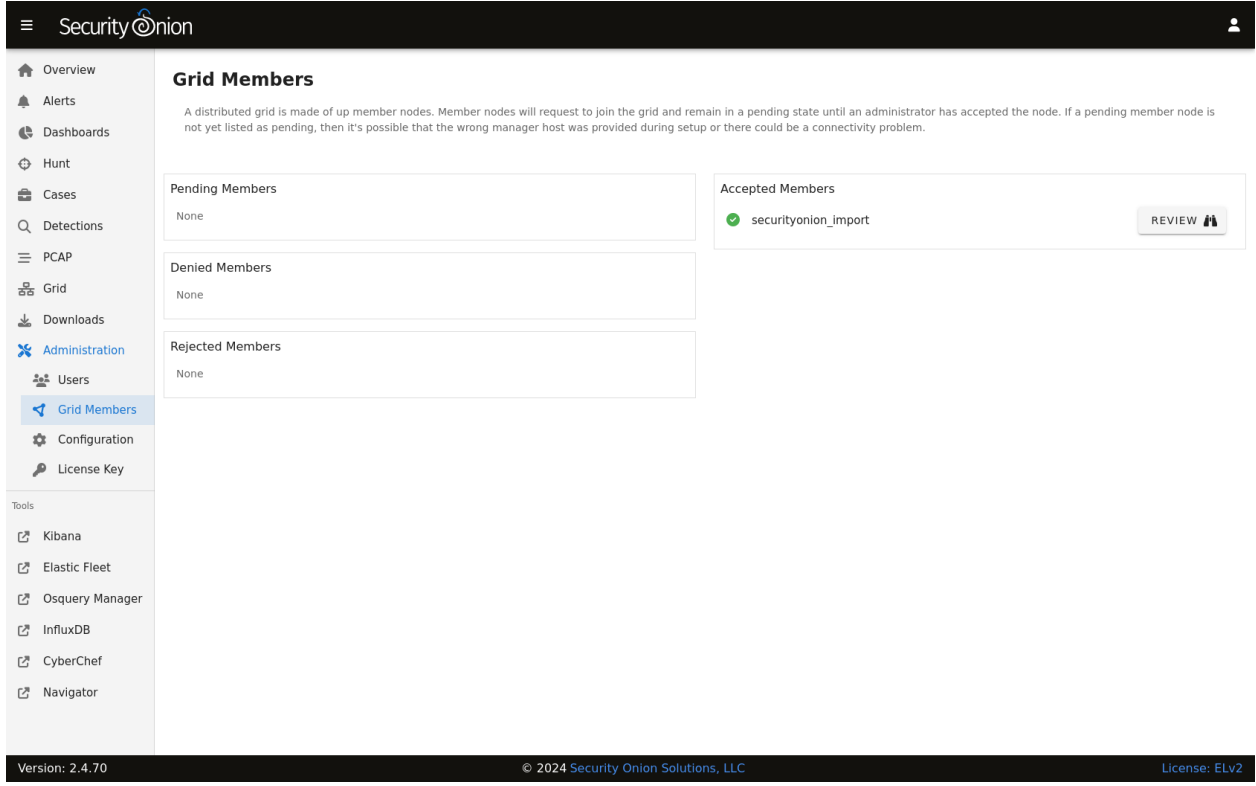

Unaccepted members are displayed on the left side and broken into three sections: Pending Members, Denied Members, and Rejected Members. When you accept a member, it will then move to the right side under Accepted Members.

For accepted members, you can click the REVIEW button to show additional information about the grid member. If you want to remove the member, you can then click the DELETE button and review the confirmation.

# **6.9.3 Configuration**

The Configuration page allows you to configure various components of your grid.

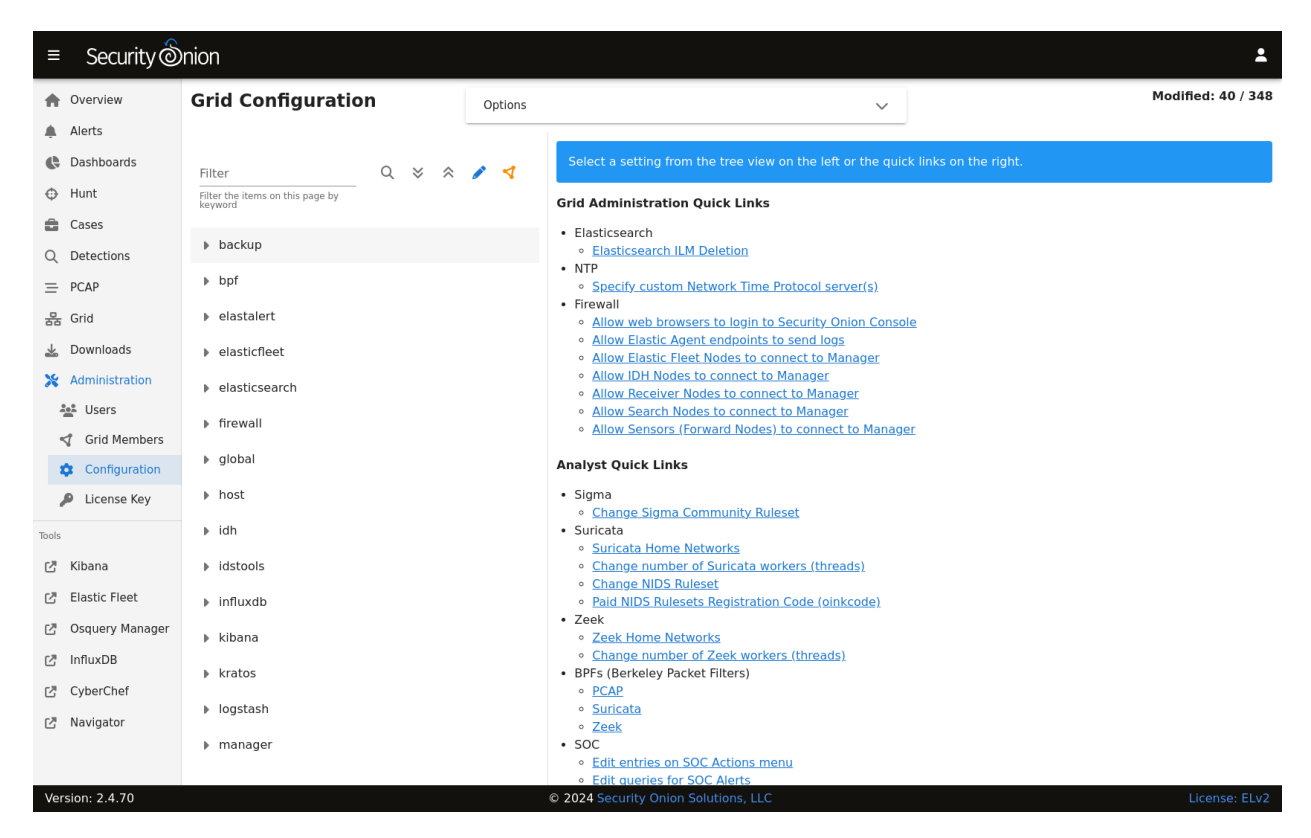

The most common configuration options are shown in the quick links on the right side. On the left side, you can click on a component in the tree view to drill into it and show all available settings for that component. You can then click on a setting to show the current setting or modify it if necessary. If you make a mistake, you can easily revert back to the default value. If a blue question mark appears on the setting page, you can click it to go to the documentation for that component.

If you're not sure of which component a particular setting may belong to, you can use the Filter at the top of the list to look for a particular setting. To the right of the Filter field are buttons that do the following:

- apply the search filter
- expand all settings
- collapse all settings
- show settings that have been modified from the default value
- show settings that have a unique value specified for one or more nodes in the grid

**Note:** If you see a key that includes  $\mathbf{x}$ , it is a placeholder value used to represent a period (.).

Some settings can be applied across the entire grid or to specific nodes. If you apply a setting to a specific node, it will override the grid setting.

#### **Advanced Settings**

By default, the Configuration page only shows the most widely used settings. If you want to see all settings, you can go to the Options bar at the top of the page and then click the toggle labeled Show all configurable settings, including advanced settings.

**Warning:** Changing advanced settings is unsupported and could result in requiring a full cluster re-installation.

#### **Duplicate Settings**

Starting in Security Onion 2.4.70, some settings can be duplicated to more easily create new settings. If a setting is eligible for duplication, then it will have a DUPLICATE button on the right side of the page, provided the Advanced Option is enabled at the top of the screen. Creating a duplicate setting is a TWO-STEP process.

- 1. Click the DUPLICATE button and provide a name for the new setting, then click the CREATE SETTING button.
- 2. The new setting will automatically be shown in the Configuration screen. At this point it is not yet saved to the server. The setting's value must be modified explicitly to persist this new setting. Once the value has been modified, click the green checkmark button to save it.

**Note:** Duplicated settings do not retain their original setting's full behavior. For example, if the original setting only allowed for CIDR values, this new setting will not have the same protections on later views in the Configuration screen. Further, duplicated settings are marked as advanced settings. In order to see the new setting at a later time the Advanced Option toggle must be enabled under the Configuration Options at the top of the Configuration screen.

# **6.9.4 License Key**

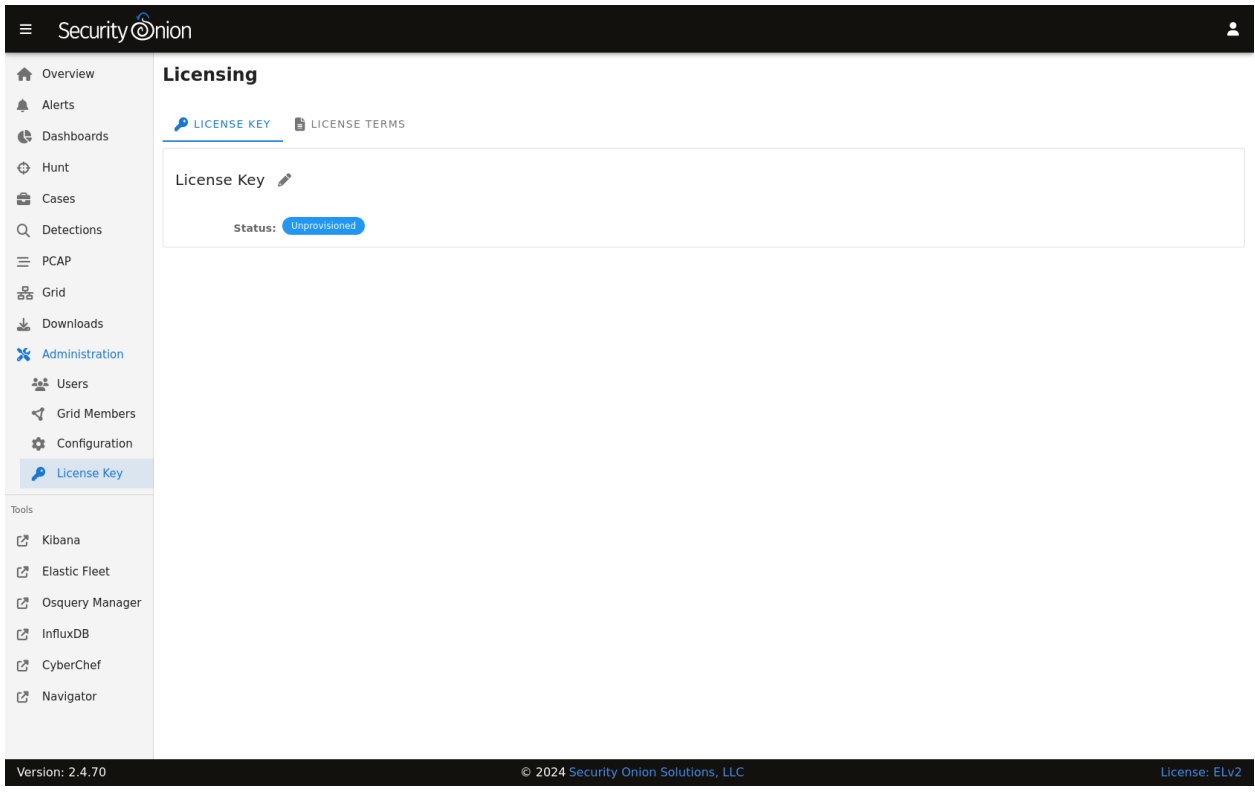

Starting in Security Onion 2.4.70, you will have the option of adding a license key for *[Security Onion Pro](#page-304-0)*.

# <span id="page-140-0"></span>**6.10 Kibana**

*[Security Onion Console \(SOC\)](#page-90-0)* includes a link on the sidebar that takes you to Kibana.

# **6.10.1 Authentication**

Log into Kibana using the same username and password that you use for *[Security Onion Console \(SOC\)](#page-90-0)*.

You can add new user accounts to both Kibana and *[Security Onion Console \(SOC\)](#page-90-0)* at the same time as shown in the *[Adding Accounts](#page-239-0)* section. Please note that if you instead create accounts directly in Kibana, then those accounts will only have access to Kibana and not *[Security Onion Console \(SOC\)](#page-90-0)*.

# **6.10.2 Kibana Dashboards**

We've included a simple set of dashboards in Kibana. These Kibana dashboards are not as comprehensive as those in SOC *[Dashboards](#page-99-0)*.

Once you log into Kibana, you should start on the Security Onion - Home dashboard. Notice the visualization in the upper left is labeled Security Onion - Navigation. This navigation panel contains links to other dashboards and will change depending on what dashboard you're currently looking at. For example, when you're on the Security Onion - Home dashboard and click the Alert link, you will go to the Security Onion - Alerts dashboard and the Navigation panel will then contain links to more specific alert dashboards for *[Suricata](#page-164-0)*. When you're done looking at alerts, you can click the Home link in the navigation panel to go back to the main Security Onion - Home dashboard.

If you ever need to reload Kibana dashboards, you can run the following command on your manager:

sudo so-kibana-config-load

If that doesn't resolve the issue, then you may need to run the following:

```
sudo salt-call state.apply kibana.so_savedobjects_defaults -l info queue=True
```
If you try to modify a default Kibana dashboard, your change will get overwritten. Instead of modifying, copy the desired dashboard and edit the copy. You may also want to consider setting up Kibana Spaces as this will allow you to make whatever changes you want without them being overwritten. This includes not only dashboards but certain Kibana settings as well. You can read more about Kibana Spaces at [https://www.elastic.co/guide/en/kibana/current/](https://www.elastic.co/guide/en/kibana/current/xpack-spaces.html) [xpack-spaces.html.](https://www.elastic.co/guide/en/kibana/current/xpack-spaces.html)

# **6.10.3 Search Results**

In Kibana, search results are limited to the first 100 results for a particular query. If you don't feel like this is adequate after narrowing your search, you can adjust the value for discover:sampleSize in Kibana by navigating to Stack Management –> Advanced Settings and changing the value. It may be best to change this value incrementally to see how it affects performance for your deployment.

# **6.10.4 Timestamps**

By default, Kibana will display timestamps in the timezone of your local browser. If you would prefer timestamps in UTC, you can go to Management –> Advanced Settings and set dateFormat:tz to UTC.

# **6.10.5 Configuration**

Most Kibana configuration settings are in Kibana itself. However, configuration settings that would traditionally be set in the Kibana configuration file can be configured by going to *[Administration](#page-136-0)* –> Configuration –> kibana.

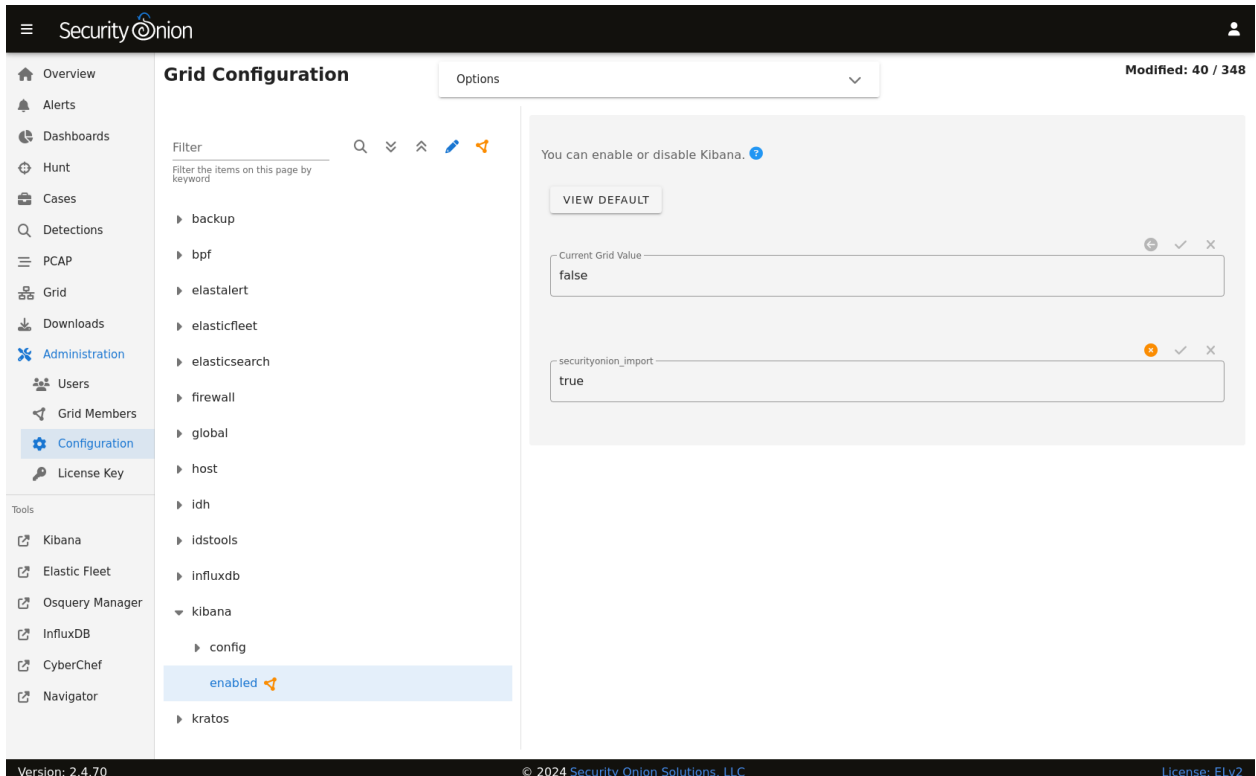

# **6.10.6 Diagnostic Logging**

Kibana logs to /opt/so/log/kibana/kibana.log. Depending on what you're looking for, you may also need to look at the *[Docker](#page-269-0)* logs for the container:

sudo docker logs so-kibana

If you try to access Kibana and it says Kibana server is not ready yet even after waiting a few minutes for it to fully initialize, then check /opt/so/log/kibana/kibana.log. You may see something like:

Another Kibana instance appears to be migrating the index. Waiting for that migration to␣ ˓<sup>→</sup>complete. If no other Kibana instance is attempting migrations, you can get past this␣ →message by deleting index .kibana\_6 and restarting Kibana

If that's the case, then you can do the following (replacing .kibana\_6 with the actual index name that was mentioned in the log):

```
curl -k -XDELETE https://localhost:9200/.kibana_6
```

```
sudo so-kibana-restart
```
If you then are able to login to Kibana but your dashboards don't look right, you can reload them as follows:

so-kibana-config-load

## **6.10.7 Features**

You can enable or disable specific features by clicking the main menu in the upper left corner, then click Stack Management, then click Spaces, then click Default. For more information, please see [https://www.elastic.co/guide/](https://www.elastic.co/guide/en/kibana/current/xpack-spaces.html#spaces-control-feature-visibility) [en/kibana/current/xpack-spaces.html#spaces-control-feature-visibility.](https://www.elastic.co/guide/en/kibana/current/xpack-spaces.html#spaces-control-feature-visibility)

# **6.10.8 More Information**

**Note:** For more information about Kibana, please see [https://www.elastic.co/kibana.](https://www.elastic.co/kibana)

# **6.11 Elastic Fleet**

*[Security Onion Console \(SOC\)](#page-90-0)* includes a link on the sidebar that takes you to the Fleet page inside *[Kibana](#page-140-0)*.

### **6.11.1 Configuration**

Elastic Fleet is pre-configured during Security Onion setup. If you need to make changes to the configuration, you can do so via the Fleet page in *[Kibana](#page-140-0)* as detailed below.

### **6.11.2 Agents**

This section displays registered Elastic agents and allows the user to add additional agents. For more information about Elastic agents, please see the *[Elastic Agent](#page-188-0)* section.

To view agent details, click the Host name.

To assign the agent to a new policy, unenroll, upgrade the agent, or perform other actions, click the Actions menu on the right side of the agent listing and select the appropriate option.

By default, Elastic Agent is installed on every Security Onion grid node. As a result, all grid node agents will be enrolled in the SO-Grid-Nodes agent policy.

**Warning:** We do not recommend removing policy settings for Security Onion grid node agents.

# **6.11.3 Adding Agents**

To add a new agent to your deployment, see the *[Elastic Agent](#page-188-0)* section.
# **6.11.4 Agent Policies**

Agent policies dictate what data each agent will ingest and forward to Elasticsearch. This could be through the use of an HTTP, log file, or TCP-based input.

The individual components within each agent policy are called integrations (referred to as package policies at the API level), and refer to a specific input and settings pertinent to a data source.

For example, the SO-Grid-Nodes agent policy is comprised of the following integrations:

- elasticsearch-logs (Elasticsearch integration)
- import-evtx-logs (Custom Logs integration)
- import-suricata-logs (Custom Logs integration)
- import-zeek-logs (Custom Logs integration)
- kratos-logs (Custom Logs integration)
- osquery-grid-nodes (Osquery Manager integration)
- redis-logs (Redis integration)
- strelka-logs (Custom Logs integration)
- suricata-logs (Custom Logs integration)
- syslog-tcp-514 (Custom Logs integration)
- syslog-udp-514 (Custom Logs integration)
- system-grid-nodes (System integration)
- zeek-logs (Custom Logs integration)

### **6.11.5 Agent Policies - endpoints-initial**

Agent installers downloaded from *[Downloads](#page-135-0)* are deployed using the endpoints-initial Agent Policy. This policy includes the Elastic Defend, Osquery Manager, System, and Windows integrations.

#### **elastic-defend-endpoints (**Elastic Defend **integration)**

The Elastic Defend integration has both free and paid features. By default, only the following free features are enabled:

- Event Collection Windows
	- **–** Credential Access
	- **–** DLL and Driver Load
	- **–** DNS
	- **–** File
	- **–** Network
	- **–** Process
	- **–** Registry
	- **–** Security
- Event Collection macOS
- **–** File
- **–** Process
- **–** Network
- Event Collection Linux
	- **–** File
	- **–** Network
	- **–** Process

#### **osquery-endpoints (**Osquery Manager **integration)**

The Osquery Manager integration runs osquery as a daemon on the endpoint and makes the endpoint available for Live or Scheduled queries through the Osquery manager interface in Kibana.

#### **system-endpoints (**System **integration)**

The System integration collects the following logs from the endpoint, where applicable:

- System auth logs
	- **–** /var/log/auth.log\*
	- **–** /var/log/secure\*
- Syslog logs
	- **–** /var/log/messages\*
	- **–** /var/log/syslog\*
	- **–** /var/log/system\*
- Windows Event Log Application channel
- Windows Event Log Security channel
- Windows Event Log System channel

### **windows-endpoints (**Windows **integration)**

The Windows integration collects the following logs from the endpoint, where applicable:

- Windows Event Log:
	- **–** ForwardedEvents channel
	- **–** Windows Powershell channel
	- **–** Microsoft-Windows-Powershell/Operational channel
	- **–** Microsoft-Windows-Sysmon/Operational channel

# **6.11.6 Integrations**

Elastic Fleet supports integrations and you can read more in the *[Third Party Integrations](#page-194-0)* section.

# **6.11.7 Enrollment Tokens**

An enrollment token allows an agent to enroll in Fleet, subscribe to a particular agent policy, and send data.

Each agent policy typically uses its own enrollment token. It is recommended that these tokens are NOT to be changed, especially those generated by default Security Onion agent policies.

# **6.11.8 Data Streams**

Data collected by Elastic Agent is sent to a data stream [\(https://www.elastic.co/guide/en/fleet/current/fleet-overview.](https://www.elastic.co/guide/en/fleet/current/fleet-overview.html#data-streams-intro) [html#data-streams-intro\)](https://www.elastic.co/guide/en/fleet/current/fleet-overview.html#data-streams-intro) by default. This allows data to be efficiently categorized and managed across a variety of datasets. This section within the Fleet UI allows for a quick review of data streams generated by data from Elastic Agent.

# **6.11.9 Settings**

The section provides details such as:

- Fleet server hosts in your deployment
- Configured outputs
	- **–** specifies where data will be sent
	- **–** this should include Elasticseach for the Fleet server and Logstash for Elastic Agent
- Method in which agent binaries will be downloaded
	- **–** this will be a a local artifact repository if running an airgapped deployment)

**Warning:** We do NOT recommend changing these settings, as they are managed by Security Onion.

If you want more granular control over which Fleet Server an Agent will send logs to, there are two options:

- The first option is to use firewall rules to only allow certain agents. Suppose you have two Fleet Server Nodes, one at 192.168.55.25 and the other at 192.168.58.25. If you want your endpoints in the 192.168.58.0/24 subnet to only connect to the Fleet server at 192.168.58.25, you would add custom firewall rules via *[Administration](#page-136-0)* –> Configuration –> firewall –> hostgroups –> elastic\_agent\_endpoint. Select the 192.168.58.25 Fleet Node and add 192.168.58.0/24. Endpoints in that subnet will still attempt to connect to the Fleet Server Node at 192.168.55.25, but since it is not accessible (no firewall rules that enable communication), they will connect to the Fleet Node at 192.168.58.25.
- The second option is to purchase an Elastic license. A paid Elastic license offers the ability to customize different Outputs per Agent Policy.

# **6.11.10 Custom FQDN URL**

You can add custom FQDN for Agents to connect to (for both control traffic on port TCP/8220 and data traffic on port TCP/5055) by editing the config as follows.

First, go to *[Administration](#page-136-0)*  $\rightarrow$  Configuration  $\rightarrow$  elasticfleet.

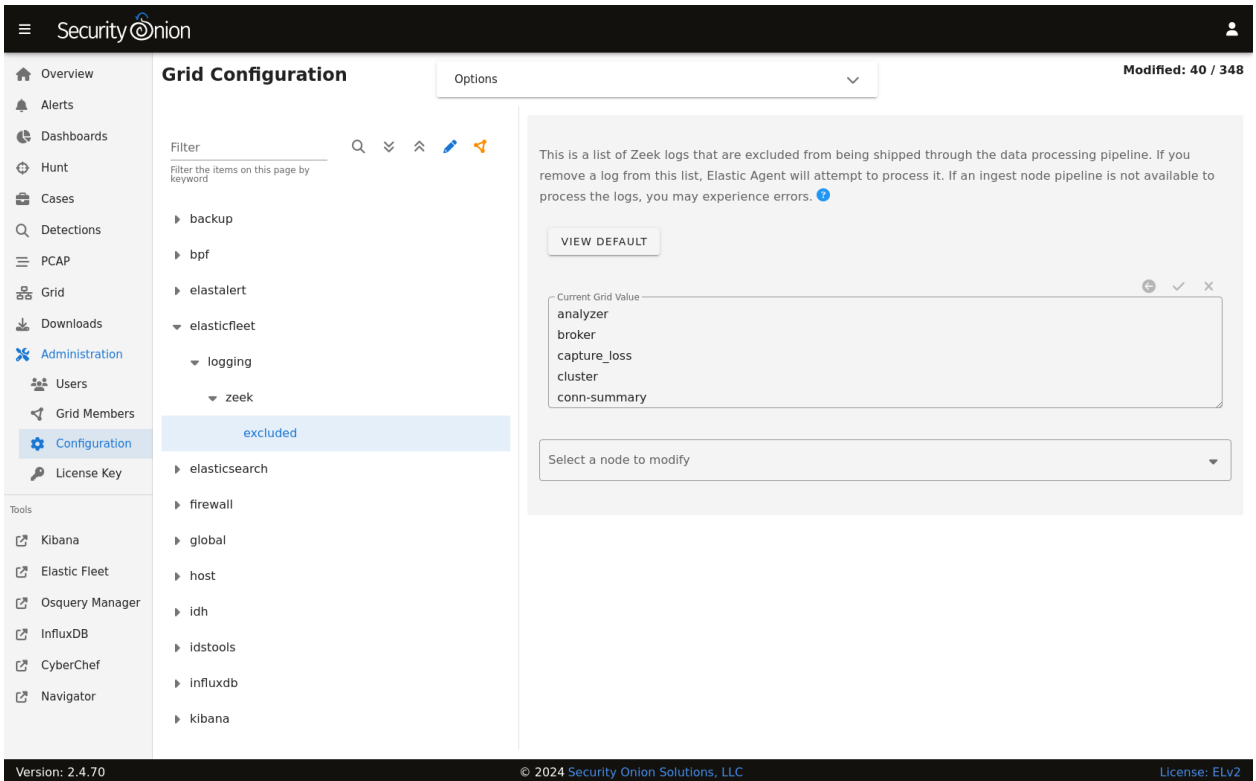

At the top of the page, click the Options menu and then enable the Show all configurable settings, including advanced settings. option. Then, navigate to elasticfleet –> config –> server –> custom\_fqdn and set your custom FQDN. Within 15 minutes, the grid will apply these new settings and you should see the new FQDNs show up in Elastic Fleet settings. New agent installers will also be regenerated to use this new setting.

## **6.11.11 More Information**

**Note:** For more information about Fleet, please see [https://www.elastic.co/guide/en/kibana/current/fleet.html.](https://www.elastic.co/guide/en/kibana/current/fleet.html)

# **6.12 Osquery Manager**

*[Security Onion Console \(SOC\)](#page-90-0)* includes a link on the sidebar which takes you to the Osquery Manager page inside *[Kibana](#page-140-0)*.

# **6.12.1 More Information**

**Note:** For more information about Osquery Manager, please see [https://docs.elastic.co/en/integrations/osquery\\_](https://docs.elastic.co/en/integrations/osquery_manager) [manager.](https://docs.elastic.co/en/integrations/osquery_manager)

# <span id="page-148-0"></span>**6.13 InfluxDB**

*[Security Onion Console \(SOC\)](#page-90-0)* includes a link on the sidebar that takes you to InfluxDB.

From [https://github.com/influxdata/influxdb:](https://github.com/influxdata/influxdb)

InfluxDB is an open source time series platform. This includes APIs for storing and querying data, processing it in the background for ETL or monitoring and alerting purposes, user dashboards, and visualizing and exploring the data and more.

### **6.13.1 Authentication**

Log into InfluxDB using the same username and password that you use for *[Security Onion Console \(SOC\)](#page-90-0)*.

If you need to reset your InfluxDB password, you can reset your *[Security Onion Console \(SOC\)](#page-90-0)* password via the *[Administration](#page-136-0)* interface which will also update your InfluxDB password.

## **6.13.2 Configuration**

You can configure InfluxDB by going to *[Administration](#page-136-0)*  $\rightarrow$  Configuration  $\rightarrow$  influxdb.

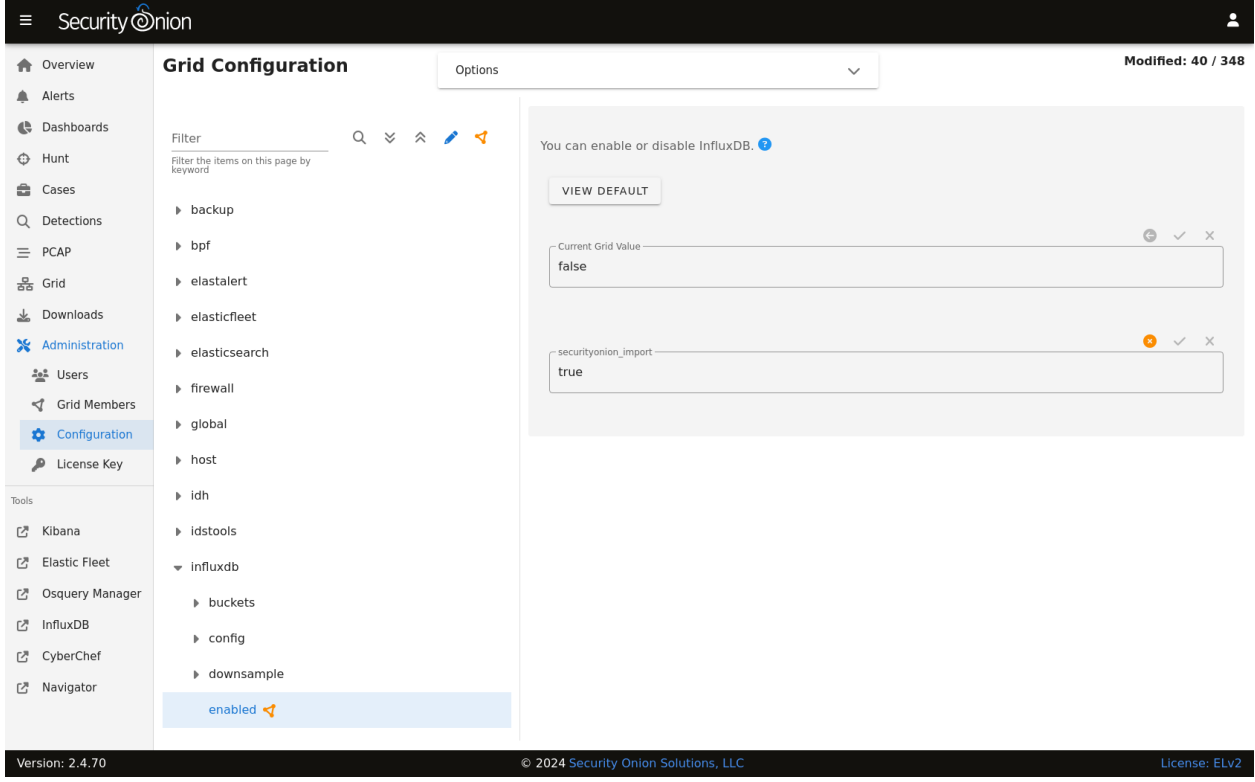

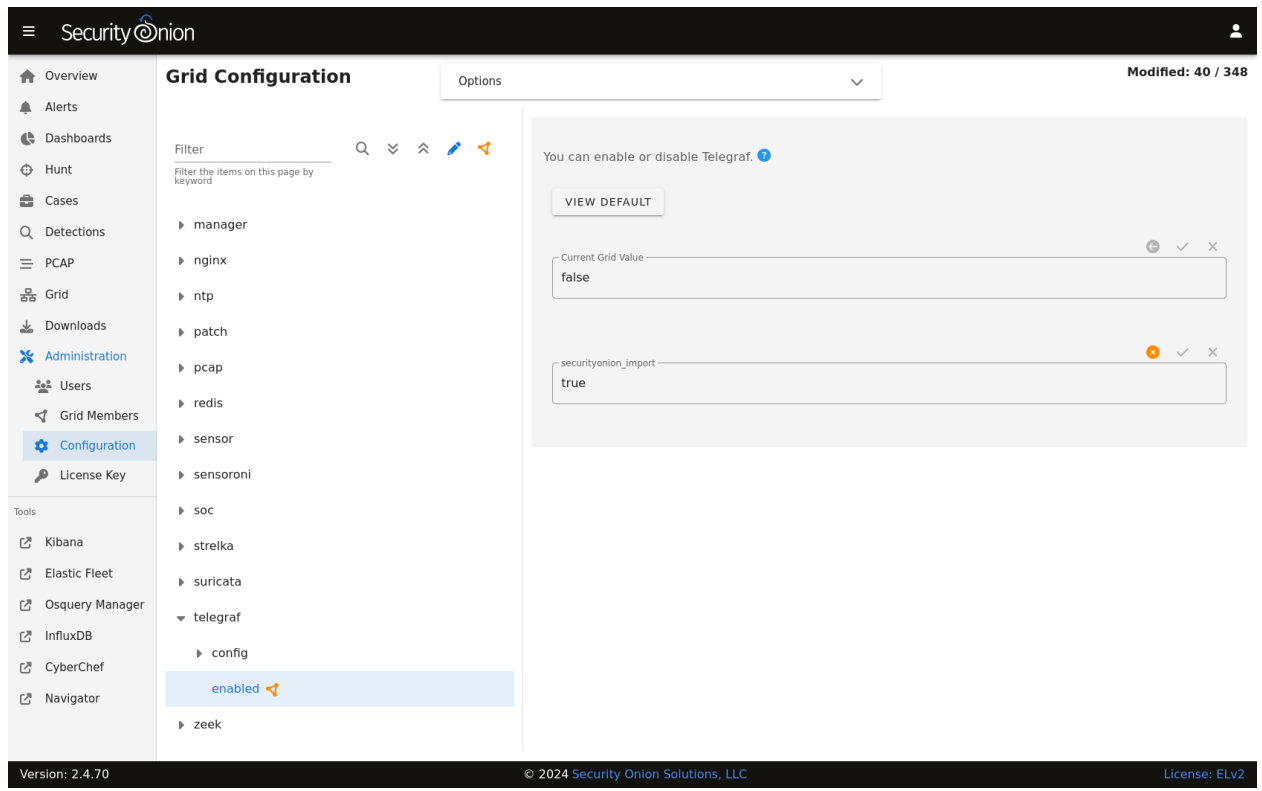

You can configure Telegraf by going to *[Administration](#page-136-0)*  $\rightarrow$  Configuration  $\rightarrow$  telegraf.

## **6.13.3 More Information**

**Note:** For more information about InfluxDB, please see [https://github.com/influxdata/influxdb.](https://github.com/influxdata/influxdb)

# **6.14 CyberChef**

*[Security Onion Console \(SOC\)](#page-90-0)* includes a link on the sidebar that takes you to CyberChef.

From [https://github.com/gchq/CyberChef:](https://github.com/gchq/CyberChef)

The Cyber Swiss Army Knife

CyberChef is a simple, intuitive web app for carrying out all manner of "cyber" operations within a web browser. These operations include simple encoding like XOR or Base64, more complex encryption like AES, DES and Blowfish, creating binary and hexdumps, compression and decompression of data, calculating hashes and checksums, IPv6 and X.509 parsing, changing character encodings, and much more.

The tool is designed to enable both technical and non-technical analysts to manipulate data in complex ways without having to deal with complex tools or algorithms.

There are four main areas in CyberChef:

- 1. The input box in the top right, where you can paste, type or drag the text or file you want to operate on.
- 2. The output box in the bottom right, where the outcome of your processing will be displayed.
- 3. The operations list on the far left, where you can find all the operations that CyberChef is capable of in categorised lists, or by searching.
- 4. The recipe area in the middle, where you can drag the operations that you want to use and specify arguments and options.

# **6.14.1 Screenshot**

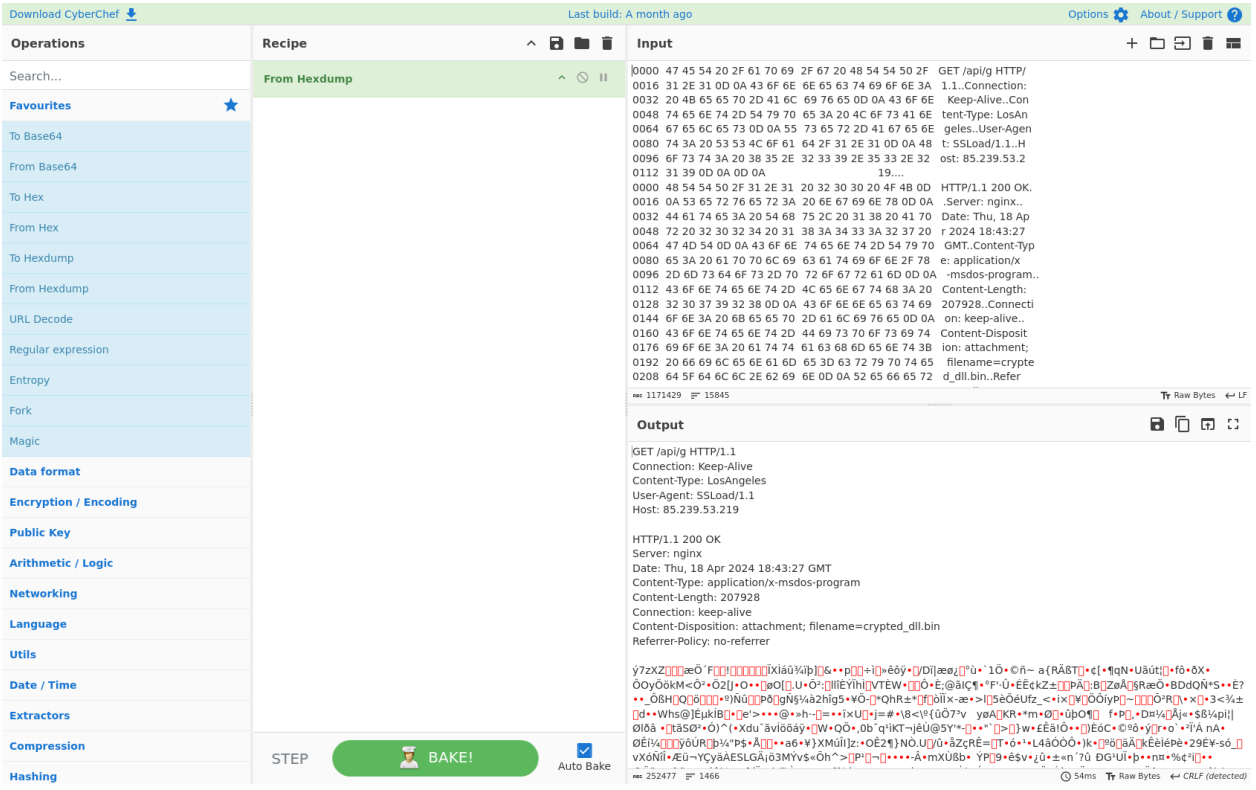

# **6.14.2 Accessing**

To access CyberChef, log into *[Security Onion Console \(SOC\)](#page-90-0)* and click the CyberChef hyperlink.

You can send highlighted text from *[PCAP](#page-124-0)* to CyberChef. When the CyberChef tab opens, you will see your highlighted text in both the Input box and the Output box.

You can send all visible packet data from *[PCAP](#page-124-0)* to CyberChef. When the CyberChef tab opens, it will automatically apply the From Hexdump recipe to render the hexdump that was sent.

## **6.14.3 File Extraction**

Suppose you are looking at an interesting HTTP file download in *[PCAP](#page-124-0)* and want to extract the file using CyberChef:

- Click the *[PCAP](#page-124-0)* CyberChef button and CyberChef will launch in a new tab. It will then show the hexdump in the Input box, automatically apply the From Hexdump recipe, and show the HTTP transcript in the Output box.
- You may want to apply an operation from the left column. One option is to use the Extract Files operation and optionally specify certain file types for extraction. Another option is to instead remove the HTTP headers using the Strip HTTP headers operation.
- If a magic wand appears in the Output box, then CyberChef has detected some applicable operations and you can click the magic wand to automatically apply those operations. For example, CyberChef might automatically apply Strip HTTP headers and then render the file.

## **6.14.4 More Information**

**Note:** For more information about CyberChef, please see [https://github.com/gchq/CyberChef.](https://github.com/gchq/CyberChef)

# **6.15 ATT&CK Navigator**

*[Security Onion Console \(SOC\)](#page-90-0)* includes a link on the sidebar that takes you to ATT&CK Navigator.

From [https://github.com/mitre-attack/attack-navigator:](https://github.com/mitre-attack/attack-navigator)

The ATT&CK Navigator is designed to provide basic navigation and annotation of ATT&CK matrices, something that people are already doing today in tools like Excel. We've designed it to be simple and generic - you can use the Navigator to visualize your defensive coverage, your red/blue team planning, the frequency of detected techniques or anything else you want to do. The Navigator doesn't care - it just allows you to manipulate the cells in the matrix (color coding, adding a comment, assigning a numerical value, etc.). We thought having a simple tool that everyone could use to visualize the matrix would help make it easy to use ATT&CK.

The principal feature of the Navigator is the ability for users to define layers - custom views of the ATT&CK knowledge base - e.g. showing just those techniques for a particular platform or highlighting techniques a specific adversary has been known to use. Layers can be created interactively within the Navigator or generated programmatically and then visualized via the Navigator.

# **6.15.1 Accessing**

To access Navigator, log into *[Security Onion Console \(SOC\)](#page-90-0)* and then click the Navigator hyperlink on the left side.

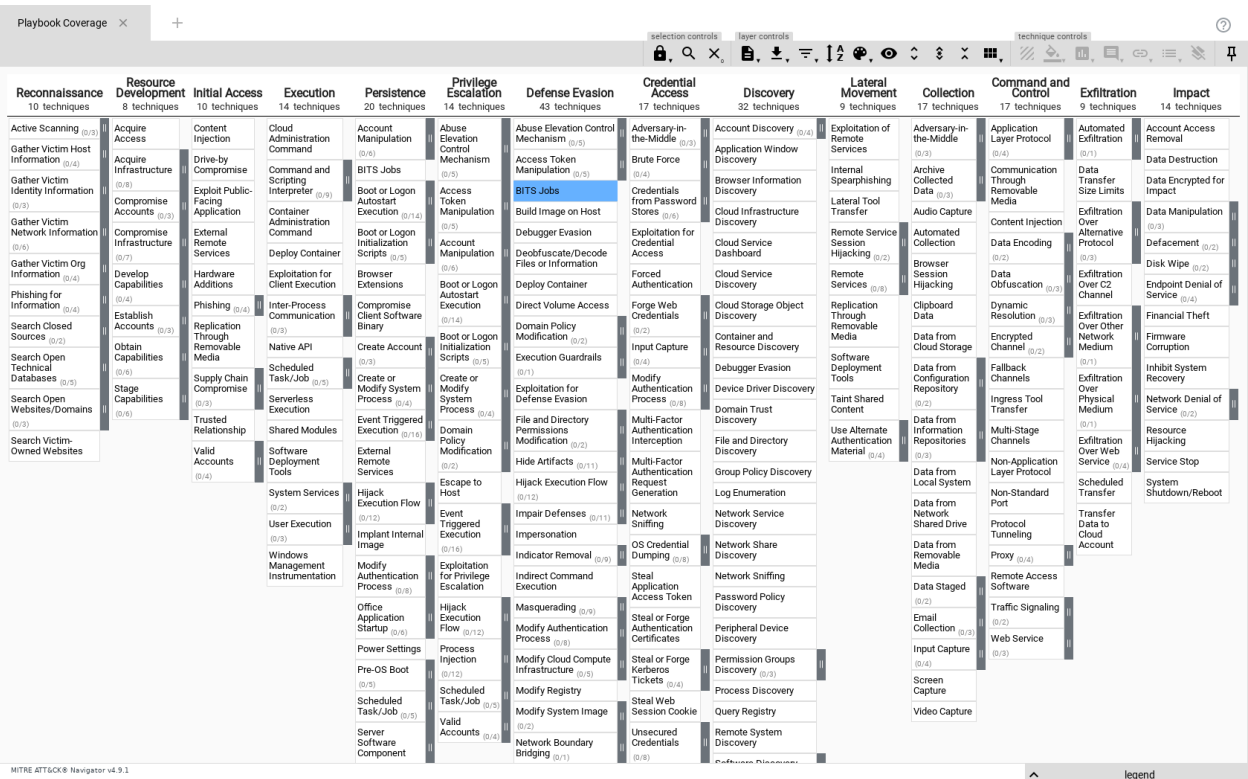

# **6.15.2 Configuration**

Navigator reads its configuration from /opt/so/conf/navigator/. However, please keep in mind that if you make any changes here they may be overwritten since the config is managed with *[Salt](#page-283-0)*.

# **6.15.3 More Information**

#### **Note:**

For more information about ATT&CK Navigator, please see: <https://github.com/mitre-attack/attack-navigator>

# **CHAPTER**

# **SEVEN**

# **SECURITY ONION DESKTOP**

<span id="page-154-0"></span>Full-time analysts may want to use a dedicated Security Onion desktop. This allows you to investigate pcaps, malware, and other potentially malicious artifacts without impacting your Security Onion deployment or your usual desktop environment.

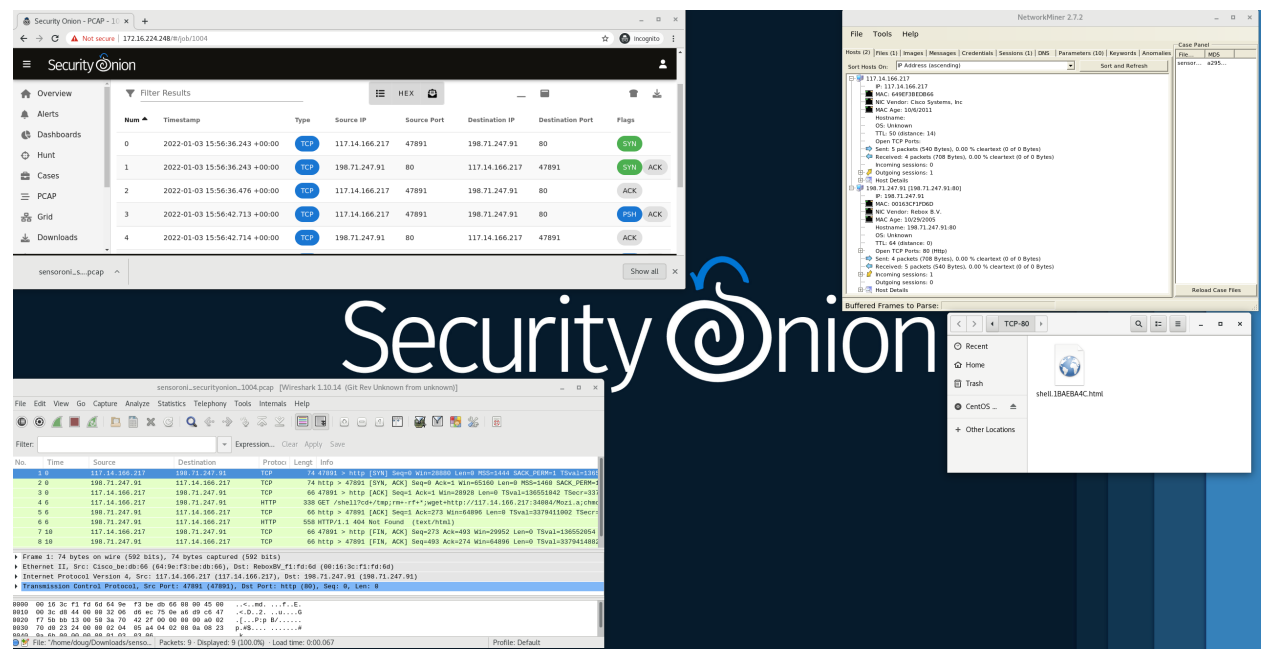

**Note:** Security Onion Desktop only supports Oracle Linux 9, so you'll either need to use our ISO image (recommended) or a *[Network Installation](#page-277-0)* on top of Oracle Linux 9 (unsupported).

Security Onion Desktop consists of a full desktop environment including *[Chromium](#page-156-0)*, *[NetworkMiner](#page-156-1)*, *[Wireshark](#page-157-0)*, and other analyst tools.

#### **Installation**

There are a few different ways to install Security Onion Desktop:

- Our ISO image includes a boot menu option for Desktop installs that will partition your disk appropriately and immediately perform a Desktop installation. The minimum disk size is 50GB.
- The so-desktop-install command is totally independent of the standard setup process, so you can run it before or after setup or not run setup at all if all you really want is the Analyst desktop itself.
- If you're doing a network installation on Oracle Linux 9 (NOT using our ISO image), then in our normal Setup wizard, you can choose OTHER and then choose ANALYST. Please note that network installations in general are

unsupported.

**Note:** Depending on how you install, it may take a full *[Salt](#page-283-0)* cycle before all desktop components are installed and ready for use.

#### **Joining to Grid**

You can optionally join your Desktop installation to your grid. This allows it to pull updates from the grid and automatically trust the grid's HTTPS certificate. It also updates the manager's firewall to allow the Desktop installation to connect. Starting with Security Onion 2.4.20, Desktop nodes will now display on the *[Grid](#page-128-0)* page along with the other grid nodes.

If you choose not to join your Desktop installation to your grid, then you may need to allow the traffic through the host-based *[Firewall](#page-259-0)* by going to *[Administration](#page-136-0)* –> Configuration –> firewall –> hostgroups –> analyst.

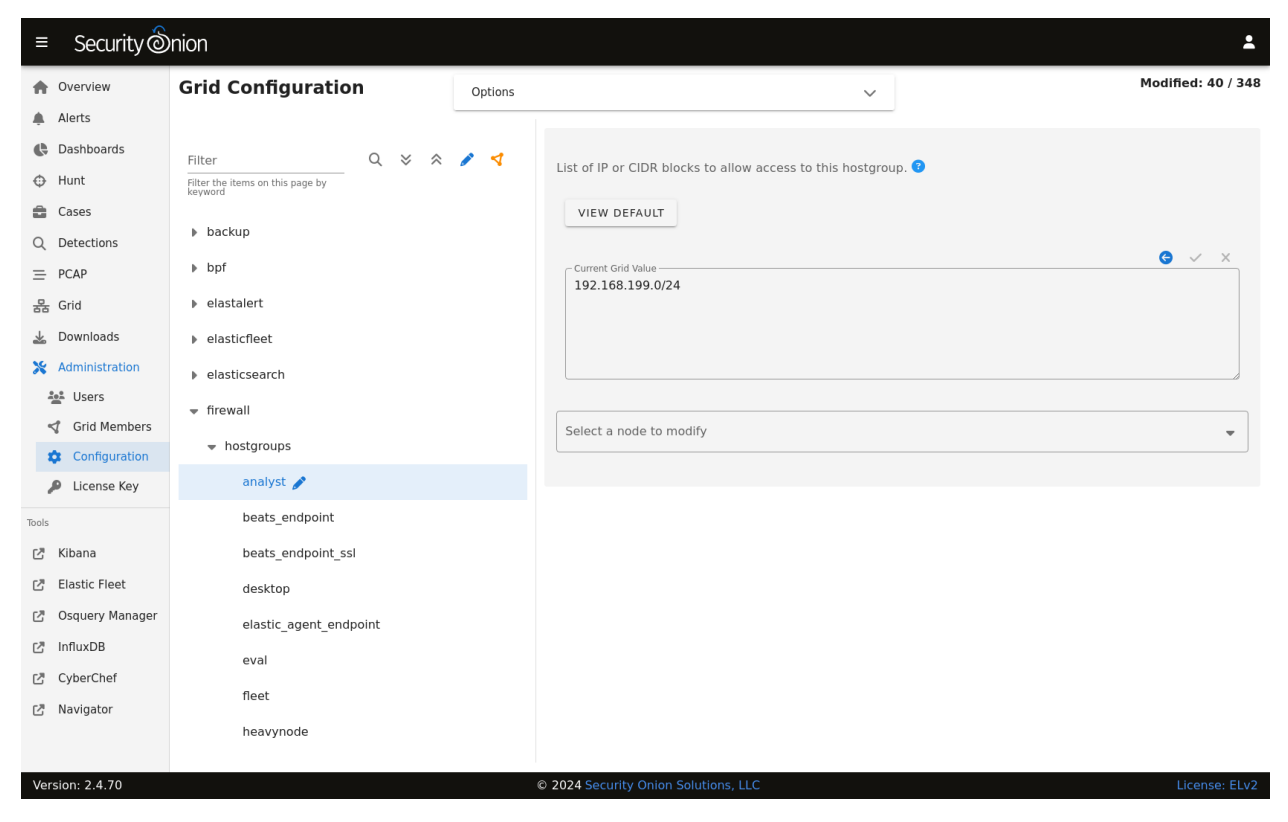

#### **Disabling**

The analyst desktop is controlled via *[Salt](#page-283-0)* pillar. If you need to disable the Desktop desktop environment, find the workstation setting in your *[Salt](#page-283-0)* pillar and change enabled: true to enabled: false:

workstation: gui: enabled: false

# <span id="page-156-0"></span>**7.1 Chromium**

Chromium is the web browser included in our *[Security Onion Desktop](#page-154-0)* installation.

# **7.1.1 More Information**

#### **Note:**

For more information about Chromium, please see: <https://www.chromium.org/chromium-projects/>

# <span id="page-156-1"></span>**7.2 NetworkMiner**

From [https://www.netresec.com/?page=networkminer:](https://www.netresec.com/?page=networkminer)

NetworkMiner is an open source Network Forensic Analysis Tool (NFAT) for Windows (but also works in Linux / Mac OS X / FreeBSD). NetworkMiner can be used as a passive network sniffer/packet capturing tool in order to detect operating systems, sessions, hostnames, open ports etc. without putting any traffic on the network. NetworkMiner can also parse PCAP files for off-line analysis and to regenerate/reassemble transmitted files and certificates from PCAP files.

NetworkMiner makes it easy to perform advanced Network Traffic Analysis (NTA) by providing extracted artifacts in an intuitive user interface. The way data is presented not only makes the analysis simpler, it also saves valuable time for the analyst or forensic investigator.

# **7.2.1 Usage**

NetworkMiner is a part of our *[Security Onion Desktop](#page-154-0)* installation.

# **7.2.2 File Extraction**

Suppose you are looking at an interesting HTTP file download in *[PCAP](#page-124-0)* and want to extract the file. Click the PCAP download button and then open the pcap file with NetworkMiner. NetworkMiner will automatically attempt to detect and extract any files transferred. You can access these extracted files on the Files tab. If any files are images, they can be viewed on the Images tab.

# **7.2.3 More Information**

**Note:**

For more information about NetworkMiner, please see: <https://www.netresec.com/?page=networkminer>

# <span id="page-157-0"></span>**7.3 Wireshark**

From [https://www.wireshark.org/:](https://www.wireshark.org/)

Wireshark is the world's foremost and widely-used network protocol analyzer. It lets you see what's happening on your network at a microscopic level and is the de facto (and often de jure) standard across many commercial and non-profit enterprises, government agencies, and educational institutions. Wireshark development thrives thanks to the volunteer contributions of networking experts around the globe and is the continuation of a project started by Gerald Combs in 1998.

# **7.3.1 Usage**

Wireshark is a part of our *[Security Onion Desktop](#page-154-0)* installation.

# **7.3.2 File Extraction**

Suppose you are looking at an interesting HTTP file download in *[PCAP](#page-124-0)* and want to extract the file. Click the PCAP download button and then open the pcap file with Wireshark. To extract files from HTTP traffic, click File - Export Objects - HTTP. Then select the file(s) to save and specify where to save them.

# **7.3.3 More Information**

**Note:** For more information about Wireshark, please see [https://www.wireshark.org/.](https://www.wireshark.org/)

# **CHAPTER**

# **EIGHT**

# **NETWORK VISIBILITY**

When you log into *[Security Onion Console \(SOC\)](#page-90-0)*, you may see alerts from *[Suricata](#page-164-0)* or *[Intrusion Detection Honeypot](#page-179-0)*, protocol metadata logs from *[Zeek](#page-171-0)* or *[Suricata](#page-164-0)*, file analysis logs from *[Strelka](#page-177-0)*, or full packet capture from *[Stenographer](#page-161-0)* or *[Suricata](#page-164-0)*. How is that data generated and stored? This section covers the various processes that Security Onion uses to analyze and log network traffic.

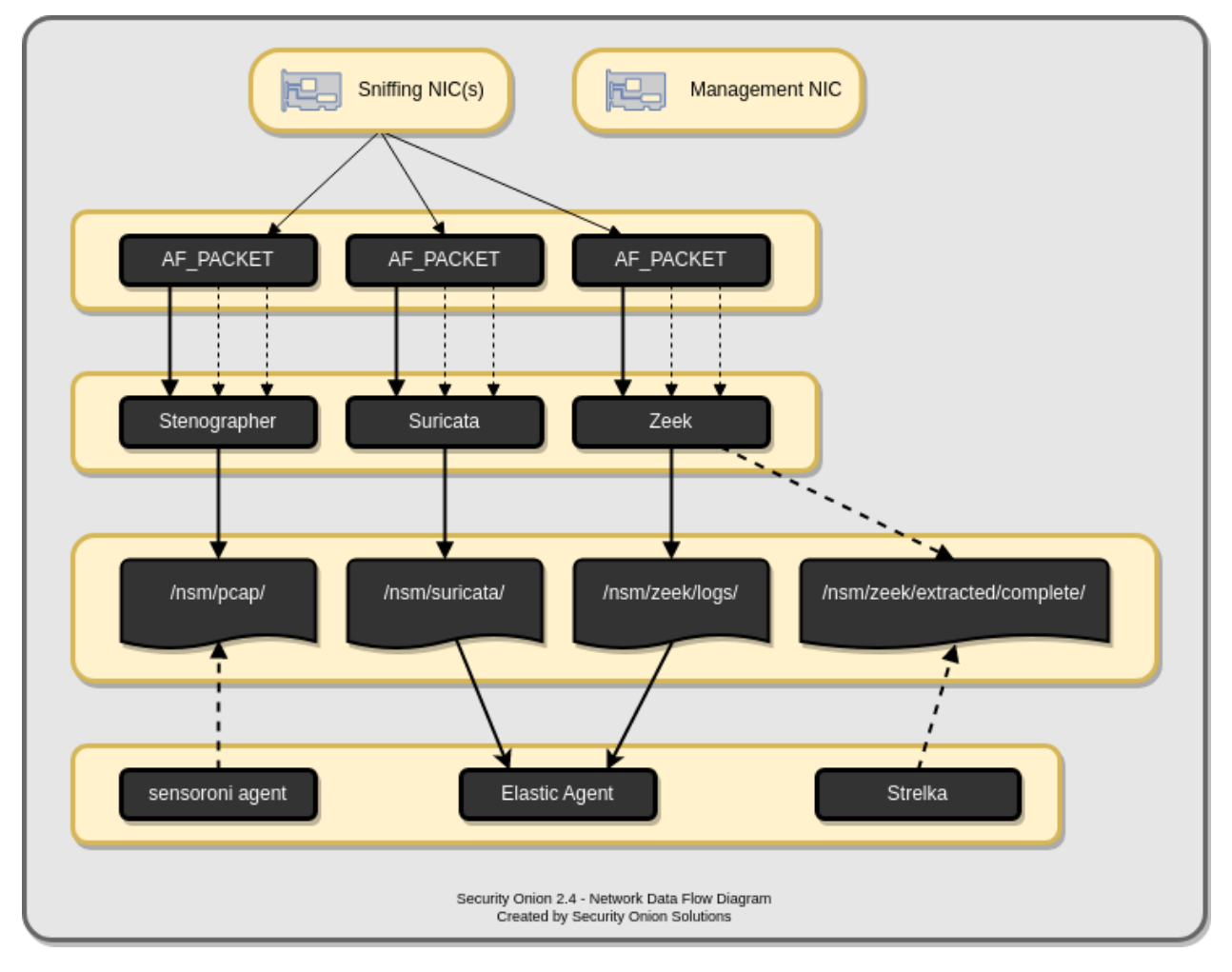

# <span id="page-159-0"></span>**8.1 AF-PACKET**

Security Onion uses AF-PACKET to collect traffic from network interfaces. AF-PACKET is built into the Linux kernel and includes fanout capabilities enabling it to act as a flow-based load balancer. This means, for example, if you configure Suricata for 4 AF-PACKET threads then each thread would receive about 25% of the total traffic that AF-PACKET is seeing.

Warning: If you try to test AF-PACKET fanout using tcpreplay locally, please note that load balancing will not work properly and all (or most) traffic will be handled by the first worker in the AF-PACKET cluster. If you need to test AF-PACKET load balancing properly, you can run tcpreplay on another machine connected to your AF-PACKET machine.

The following processes use AF-PACKET for traffic collection:

- *[Stenographer](#page-161-0)*
- *[Suricata](#page-164-0)*
- *[Zeek](#page-171-0)*

## **8.1.1 VLAN tags**

#### **Warning:**

Please note that *[Stenographer](#page-161-0)* should correctly log traffic on a VLAN but won't log the actual VLAN tags due to the way that *[AF-PACKET](#page-159-0)* works:

<https://github.com/google/stenographer/issues/211>

### **8.1.2 More Information**

#### **Note:**

For more information about AF-PACKET, please see: [https://www.kernel.org/doc/Documentation/networking/packet\\_mmap.txt](https://www.kernel.org/doc/Documentation/networking/packet_mmap.txt)

# <span id="page-159-1"></span>**8.2 BPF**

BPF stands for Berkeley Packet Filter. From [https://en.wikipedia.org/wiki/Berkeley\\_Packet\\_Filter:](https://en.wikipedia.org/wiki/Berkeley_Packet_Filter)

BPF supports filtering packets, allowing a userspace process to supply a filter program that specifies which packets it wants to receive. For example, a tcpdump process may want to receive only packets that initiate a TCP connection. BPF returns only packets that pass the filter that the process supplies. This avoids copying unwanted packets from the operating system kernel to the process, greatly improving performance.

### **8.2.1 Configuration**

You can modify your BPF configuration by going to *[Administration](#page-136-0)*  $\rightarrow$  Configuration  $\rightarrow$  bpf. You can apply BPF configuration to *[Stenographer](#page-161-0)*, *[Suricata](#page-164-0)*, or *[Zeek](#page-171-0)*.

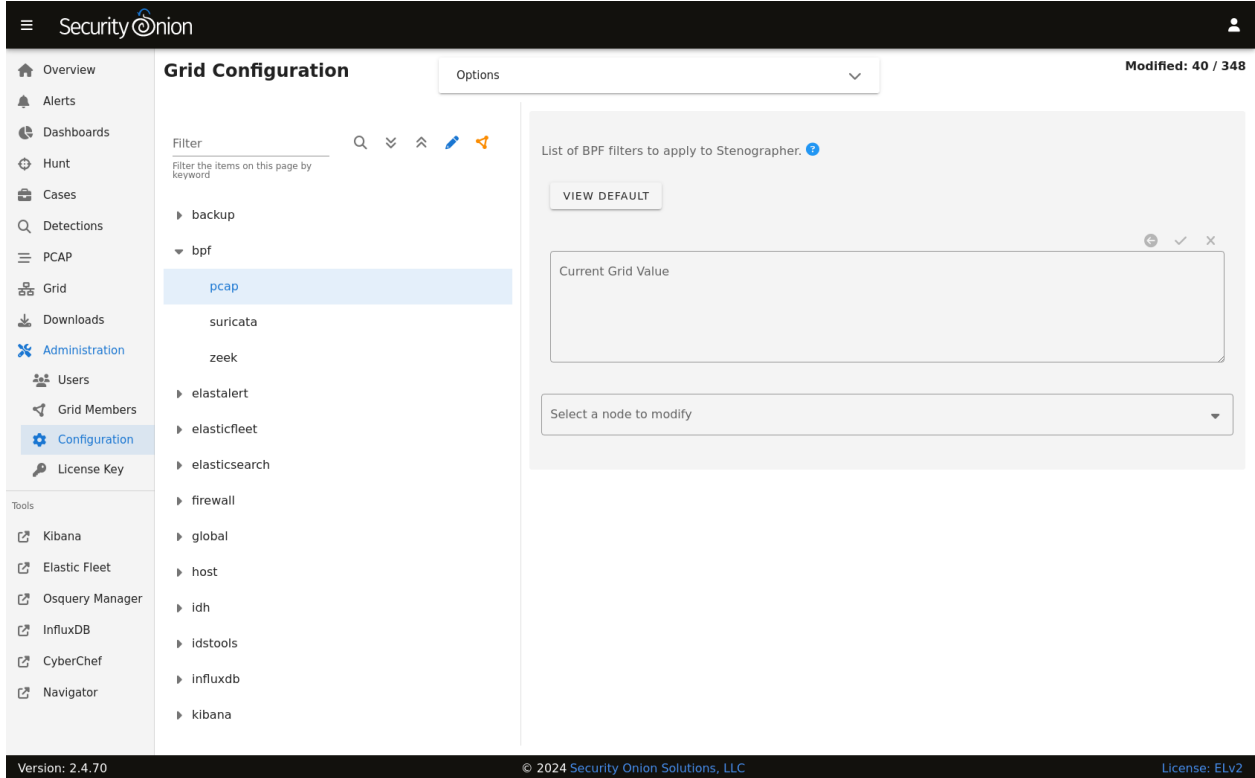

#### **Multiple Conditions**

If your BPF contains multiple conditions you can join them with a logical and or logical or.

Here's an example of joining conditions with a logical and:

not host 192.168.1.2 and not host 192.168.1.3

Here's an example of joining conditions with a logical or:

host 192.168.1.2 or host 192.168.1.3

#### **VLAN**

If you have traffic that has VLAN tags, you can craft a BPF as follows:

<your filter> or (vlan and <your filter>)

Notice that you must include your filter on both sides of the vlan tag.

For example:

(not (host  $192.168.1.2$  or host  $192.168.1.3$  or host  $192.168.1.4$ )) or (vlan and (not (host. ˓<sup>→</sup>192.168.1.2 or host 192.168.1.3 or host 192.168.1.4)))

#### **Warning:**

Please note that *[Stenographer](#page-161-0)* should correctly record traffic on a VLAN but won't log the actual VLAN tags due to the way that *[AF-PACKET](#page-159-0)* works:

<https://github.com/google/stenographer/issues/211>

#### **Adding Comments**

To provide more context to your filters, you can add comments. For example:

```
# lab-east
not host 192.168.1.2 and not host 192.168.1.3 &&
# lab-west
not host 192.168.1.4 or not host 192.168.1.5 &&
# lab-central
not host 192.168.1.6 or not host 192.168.1.27
```
#### **Troubleshooting BPF using tcpdump**

If you need to troubleshoot BPF, you can use tcpdump as shown in the following articles: <https://taosecurity.blogspot.com/2004/09/understanding-tcpdumps-d-option-have.html> <https://taosecurity.blogspot.com/2004/12/understanding-tcpdumps-d-option-part-2.html> <https://taosecurity.blogspot.com/2008/12/bpf-for-ip-or-vlan-traffic.html>

### **8.2.2 More Information**

#### **Note:**

For more information about BPF, please see: [https://en.wikipedia.org/wiki/Berkeley\\_Packet\\_Filter](https://en.wikipedia.org/wiki/Berkeley_Packet_Filter) <https://biot.com/capstats/bpf.html>

# <span id="page-161-0"></span>**8.3 Stenographer**

Security Onion uses Stenographer to write network traffic to disk. From [https://github.com/google/stenographer:](https://github.com/google/stenographer)

Stenographer is a full-packet-capture utility for buffering packets to disk for intrusion detection and incident response purposes. It provides a high-performance implementation of NIC-to-disk packet writing, handles deleting those files as disk fills up, and provides methods for reading back specific sets of packets quickly and easily.

Stenographer uses *[AF-PACKET](#page-159-0)* for packet acquisition. It's important to note that Stenographer is totally independent from *[Suricata](#page-164-0)* and *[Zeek](#page-171-0)*. This means that Stenographer has no impact on your *[NIDS](#page-200-0)* alerts and protocol metadata.

# **8.3.1 Output**

Stenographer writes full packet capture to /nsm/pcap/. It will automatically start purging old data once the partition reaches the DiskFreePercentage setting as shown below.

# **8.3.2 Analysis**

You can access full packet capture via the *[PCAP](#page-124-0)* interface:

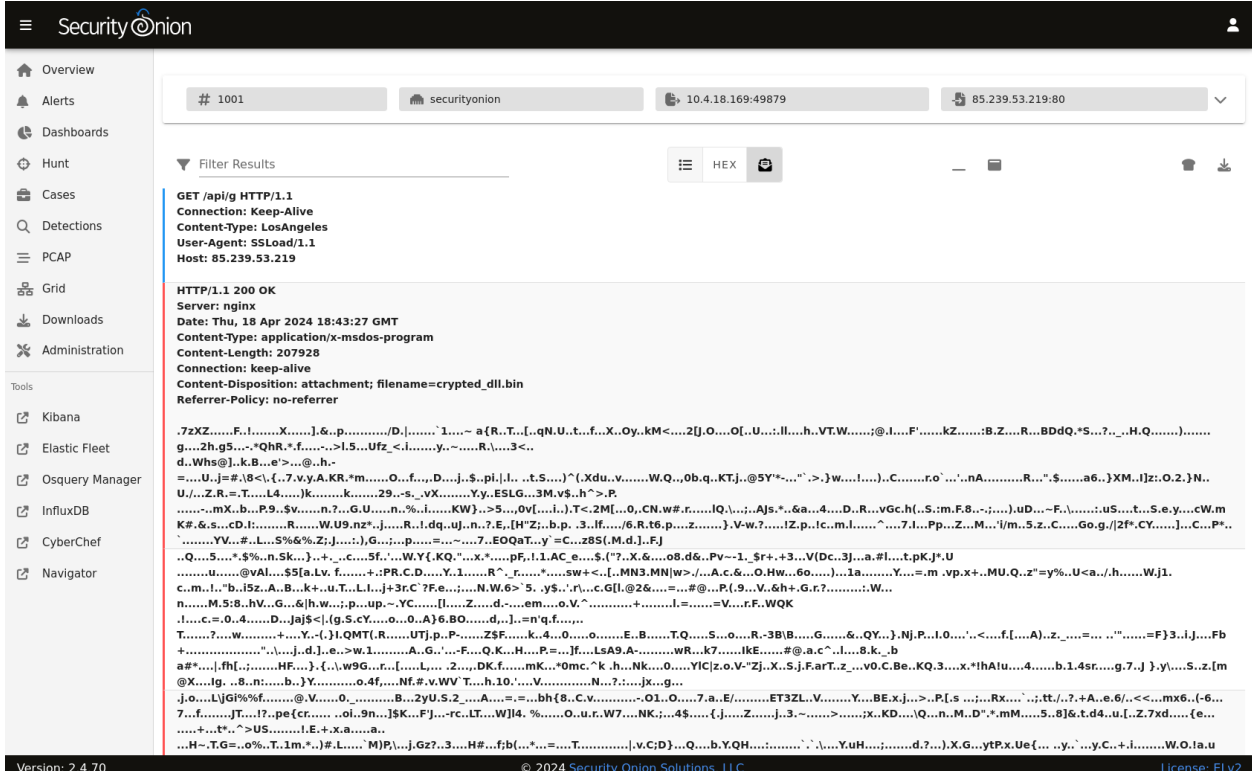

*[Alerts](#page-92-0)*, *[Dashboards](#page-99-0)*, *[Hunt](#page-110-0)*, and *[Kibana](#page-140-0)* allow you to easily pivot to the *[PCAP](#page-124-0)* interface.

### **8.3.3 Command Line**

You can also access packet capture from the command line of the box where the pcap is stored using a Stenographer query as defined at [https://github.com/google/stenographer#querying.](https://github.com/google/stenographer#querying) In the following examples, replace "YourSteno-QueryHere" with your actual Stenographer query.

The first option is using docker to run stenoread. If the query succeeds, you can then find the resulting pcap file in /nsm/pcaptmp/ in the host filesystem:

sudo docker exec -it so-steno stenoread "YourStenoQueryHere" -w /tmp/new.pcap

We've included a wrapper script called so-pcap-export to make this a little easier. For example:

sudo so-pcap-export "YourStenoQueryHere" output

If the query succeeds, you can then find the resulting output.pcap file in /nsm/pcapout/ in the host filesystem.

# **8.3.4 Configuration**

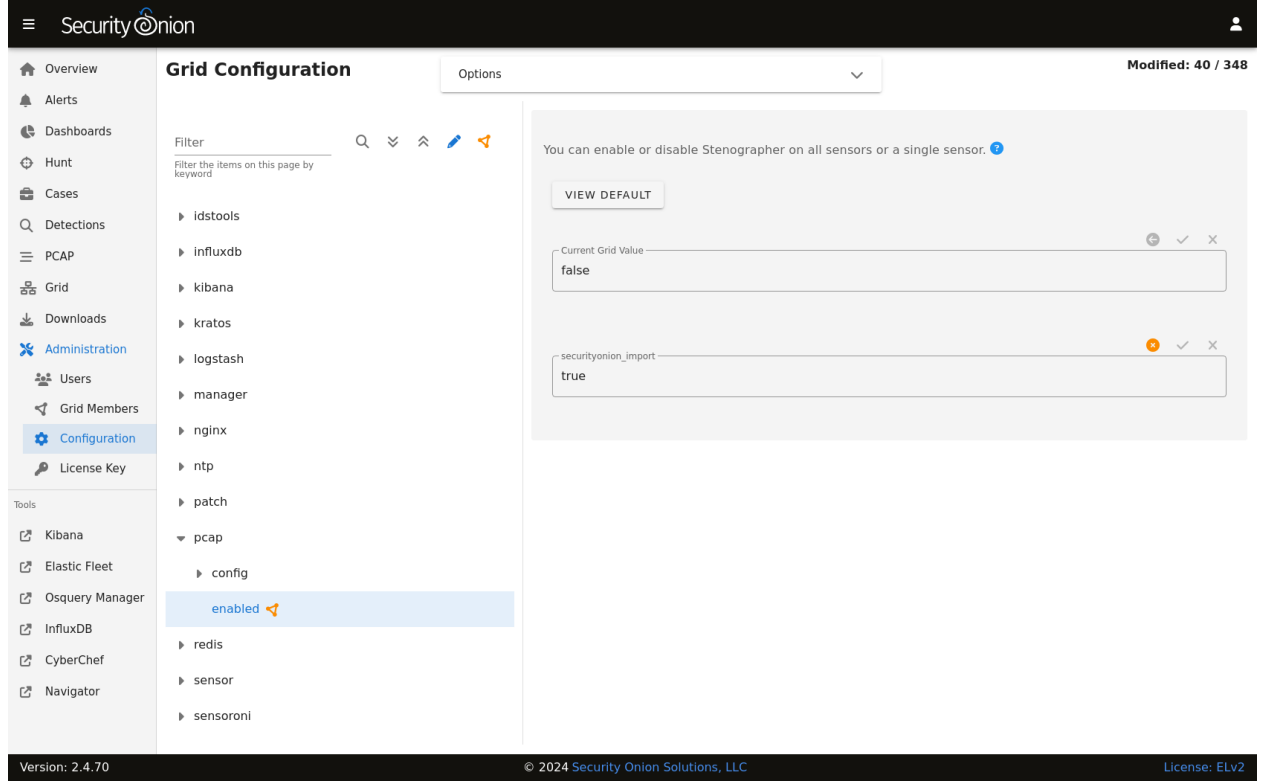

You can configure Stenographer by going to *[Administration](#page-136-0)*  $\rightarrow$  Configuration  $\rightarrow$  pcap.

# **8.3.5 Disk Free Percentage**

An important configuration item to be aware of is steno's DiskFreePercentage setting. From [https://github.com/google/](https://github.com/google/stenographer/blob/master/INSTALL.md#threads) [stenographer/blob/master/INSTALL.md#threads:](https://github.com/google/stenographer/blob/master/INSTALL.md#threads)

DiskFreePercentage: The amount of space to keep free in the packets directory. *stenographer* will delete files in this thread's packets directory when free disk space decreases below this percentage.

You can find this setting at *[Administration](#page-136-0)*  $\rightarrow$  Configuration  $\rightarrow$  pcap  $\rightarrow$  config  $\rightarrow$  diskfreepercentage.

If you have a distributed deployment with dedicated forward nodes, then the default value of 10 should be reasonable since Stenographer should be the main consumer of disk space in the /nsm partition. However, if you have systems that run both Stenographer and *[Elasticsearch](#page-214-0)* at the same time (like eval and standalone installations), then you'll want to make sure that this value is no lower than 21 so that you avoid *[Elasticsearch](#page-214-0)* hitting its watermark setting at 80% disk usage. If you have an older standalone installation, then you may need to manually change this value to 21.

### **8.3.6 Maximum Files**

By default, Stenographer limits the number of files in the pcap directory to 30000 to avoid limitations with the ext3 filesystem. However, if you're using the ext4 or xfs filesystems, then it is safe to increase this value. So if you have a large amount of storage and find that you only have 3 weeks worth of PCAP on disk while still having plenty of free space, then you may want to increase this default setting. To do so, you can go to *[Administration](#page-136-0)* –> Configuration –> pcap –> config –> maxdirectoryfiles and set the value to something appropriate for your system.

## **8.3.7 Diagnostic Logging**

Diagnostic logging for Stenographer can be found at /opt/so/log/stenographer/. Depending on what you're looking for, you may also need to look at the *[Docker](#page-269-0)* logs for the container:

sudo docker logs so-steno

### **8.3.8 Disabling**

Since Stenographer is totally independent from *[Suricata](#page-164-0)* and *[Zeek](#page-171-0)*, you can disable it without impacting your NIDS alerts or protocol metadata. If you decide to disable Stenographer, you can do so by going to *[Administration](#page-136-0)* –> Configuration  $\rightarrow$  pcap  $\rightarrow$  enabled.

### **8.3.9 VLAN Tags**

#### **Warning:**

Please note that Stenographer should correctly record traffic on a VLAN but won't log the actual VLAN tags due to the way that *[AF-PACKET](#page-159-0)* works:

<https://github.com/google/stenographer/issues/211>

### **8.3.10 More Information**

**Note:** For more information about stenographer, please see [https://github.com/google/stenographer.](https://github.com/google/stenographer)

# <span id="page-164-0"></span>**8.4 Suricata**

From [https://suricata.io:](https://suricata.io)

Suricata is a free and open source, mature, fast and robust network threat detection engine. Suricata inspects the network traffic using a powerful and extensive rules and signature language, and has powerful Lua scripting support for detection of complex threats.

Suricata *[NIDS](#page-200-0)* alerts can be found in *[Alerts](#page-92-0)*, *[Dashboards](#page-99-0)*, *[Hunt](#page-110-0)*, and *[Kibana](#page-140-0)*.

Here's an example of Suricata *[NIDS](#page-200-0)* alerts in *[Alerts](#page-92-0)*:

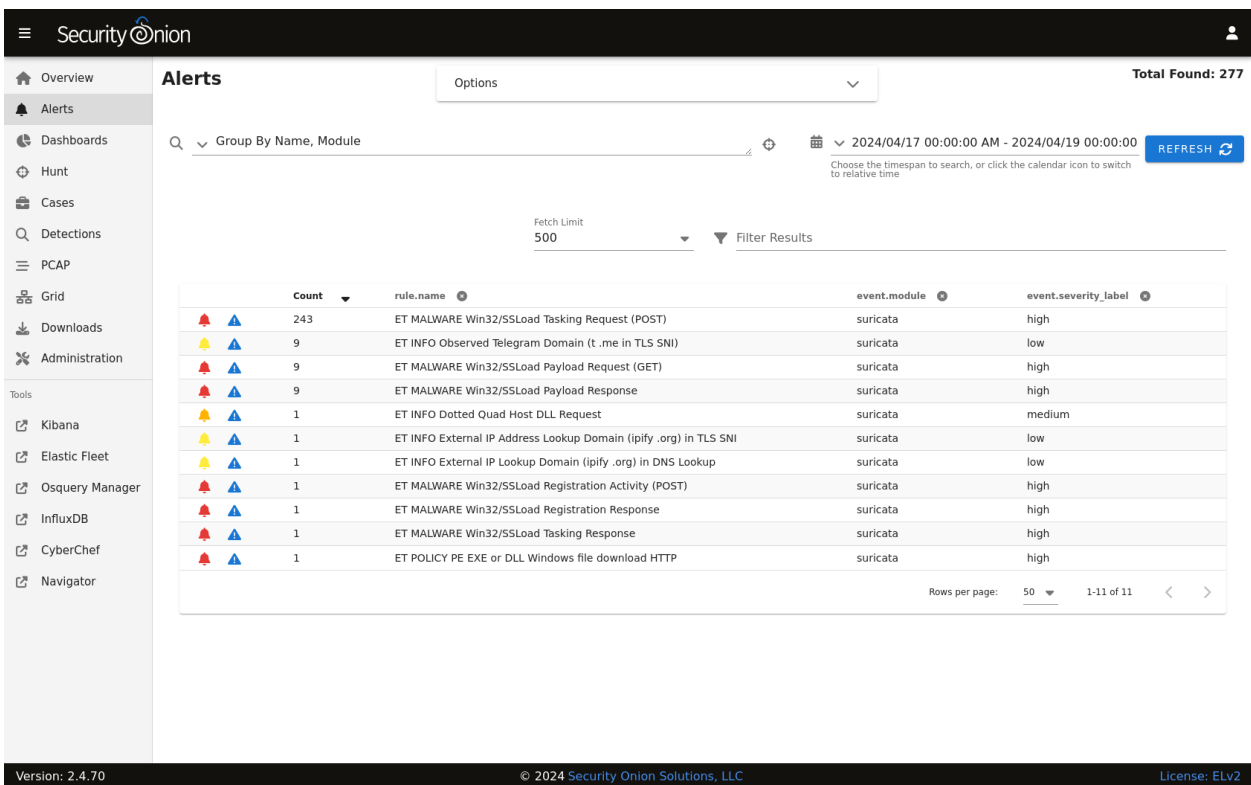

If enabled, Suricata metadata (protocol logs) can be found in *[Dashboards](#page-99-0)*, *[Hunt](#page-110-0)*, and *[Kibana](#page-140-0)*.

# **8.4.1 Community ID**

Security Onion enables Suricata's built-in support for *[Community ID](#page-226-0)*.

## **8.4.2 VLAN Tags**

If your network traffic has VLAN tags, then Suricata will log them. *[Dashboards](#page-99-0)* has a VLAN dashboard which will show this data.

# **8.4.3 Configuration**

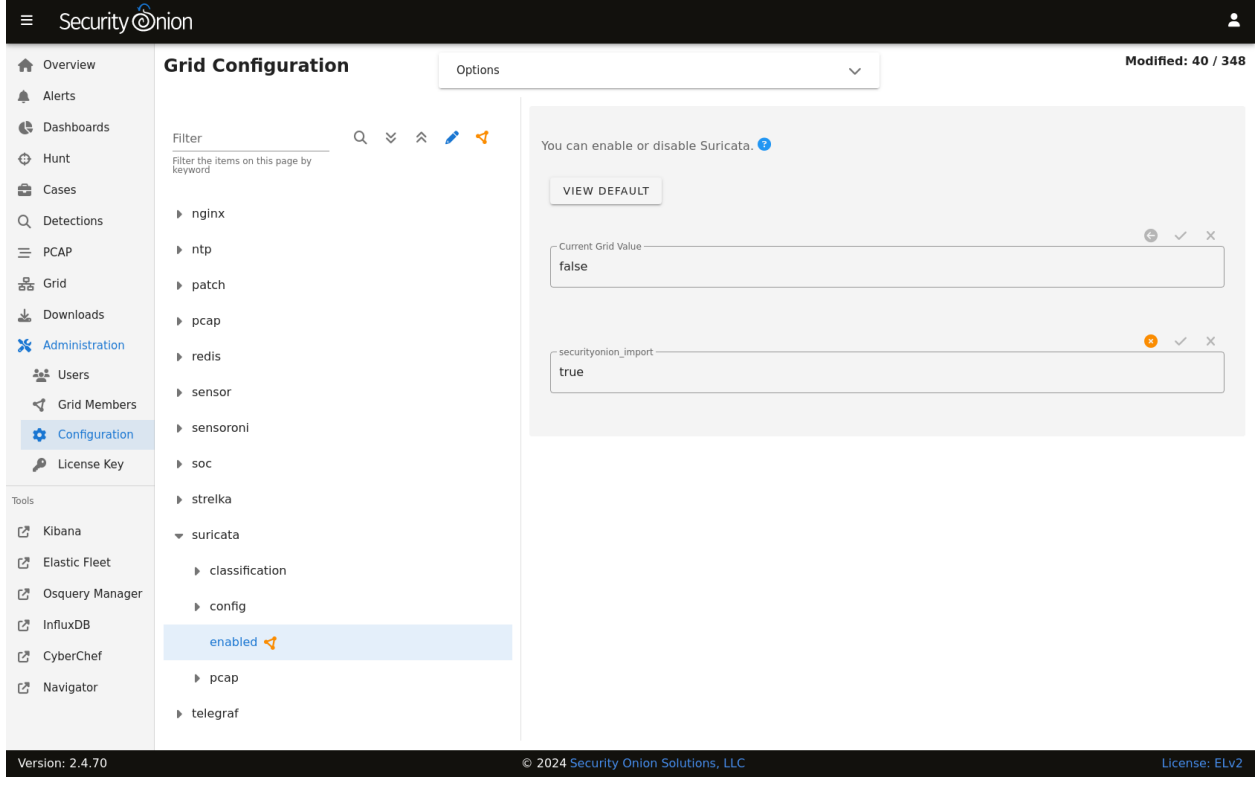

You can configure Suricata by going to *[Administration](#page-136-0)*  $\rightarrow$  Configuration  $\rightarrow$  suricata.

If you would like to configure *[NIDS](#page-200-0)* rules, take a look at the *[Detections](#page-120-0)* interface.

# **8.4.4 HOME\_NET**

The HOME\_NET variable defines the networks that are considered home networks (those networks that you are monitoring and defending). The default value is RFC1918 private address space (10.0.0.0/8, 192.168.0.0/16, and 172.16.0.0/12). You can modify this default value by going to *[Administration](#page-136-0)* –> Configuration –> suricata –> config –> vars –> address-groups –> HOME\_NET.

# **8.4.5 EXTERNAL\_NET**

By default, EXTERNAL\_NET is set to any (which includes HOME\_NET) to detect lateral movement inside your environment. You can modify this default value by going to *[Administration](#page-136-0)* –> Configuration –> suricata –> config –> vars –> address-groups –> EXTERNAL\_NET.

## **8.4.6 Stats**

For Suricata statistics, see *[Grid](#page-128-0)*, *[InfluxDB](#page-148-0)*, and /opt/so/log/suricata/stats.log.

## **8.4.7 Performance**

If *[Grid](#page-128-0)* shows that Suricata is experiencing packet loss, then you may need to do one or more of the following:

- tune the *[NIDS](#page-200-0)* ruleset
- apply a *[BPF](#page-159-1)*
- adjust max-pending-packets in *[Administration](#page-136-0)*  $\rightarrow$  Configuration  $\rightarrow$  suricata  $\rightarrow$  config  $\rightarrow$  max-pendingpackets.
- adjust *[AF-PACKET](#page-159-0)* workers in *[Administration](#page-136-0)* –> Configuration –> suricata –> config –> af-packet –> threads.

#### **Note:**

For other tuning considerations, please see: <https://suricata.readthedocs.io/en/latest/performance/tuning-considerations.html>

If you have multiple physical CPUs, you'll most likely want to pin sniffing processes to a CPU in the same Non-Uniform Memory Access (NUMA) domain that your sniffing NIC is bound to. Accessing a CPU in the same NUMA domain is faster than across a NUMA domain.

#### **Note:**

For more information about determining NUMA domains using lscpu and lstopo, please see: [https://github.com/brokenscripts/cpu\\_pinning](https://github.com/brokenscripts/cpu_pinning)

### **8.4.8 Metadata**

By default, Security Onion uses *[Zeek](#page-171-0)* to record protocol metadata. If you don't need all of the protocol coverage that *[Zeek](#page-171-0)* provides, then you can switch to Suricata metadata to save some CPU cycles. If you choose to do this, then here are some of the kinds of metadata you can expect to see in *[Dashboards](#page-99-0)* or *[Hunt](#page-110-0)*:

- Connections
- DHCP
- DNS
- Files
- FTP
- HTTP

• SSL

If you later find that some of that metadata is unnecessary, you can filter out the unnecessary metadata by writing rules. We have included some examples at [https://raw.githubusercontent.com/Security-Onion-Solutions/securityonion/2.4/](https://raw.githubusercontent.com/Security-Onion-Solutions/securityonion/2.4/main/salt/idstools/rules/filters.rules) [main/salt/idstools/rules/filters.rules.](https://raw.githubusercontent.com/Security-Onion-Solutions/securityonion/2.4/main/salt/idstools/rules/filters.rules)

To change your grid's metadata engine from *[Zeek](#page-171-0)* to Suricata, go to *[Administration](#page-136-0)* –> Configuration –> global –> mdengine and change the value from ZEEK to SURICATA:

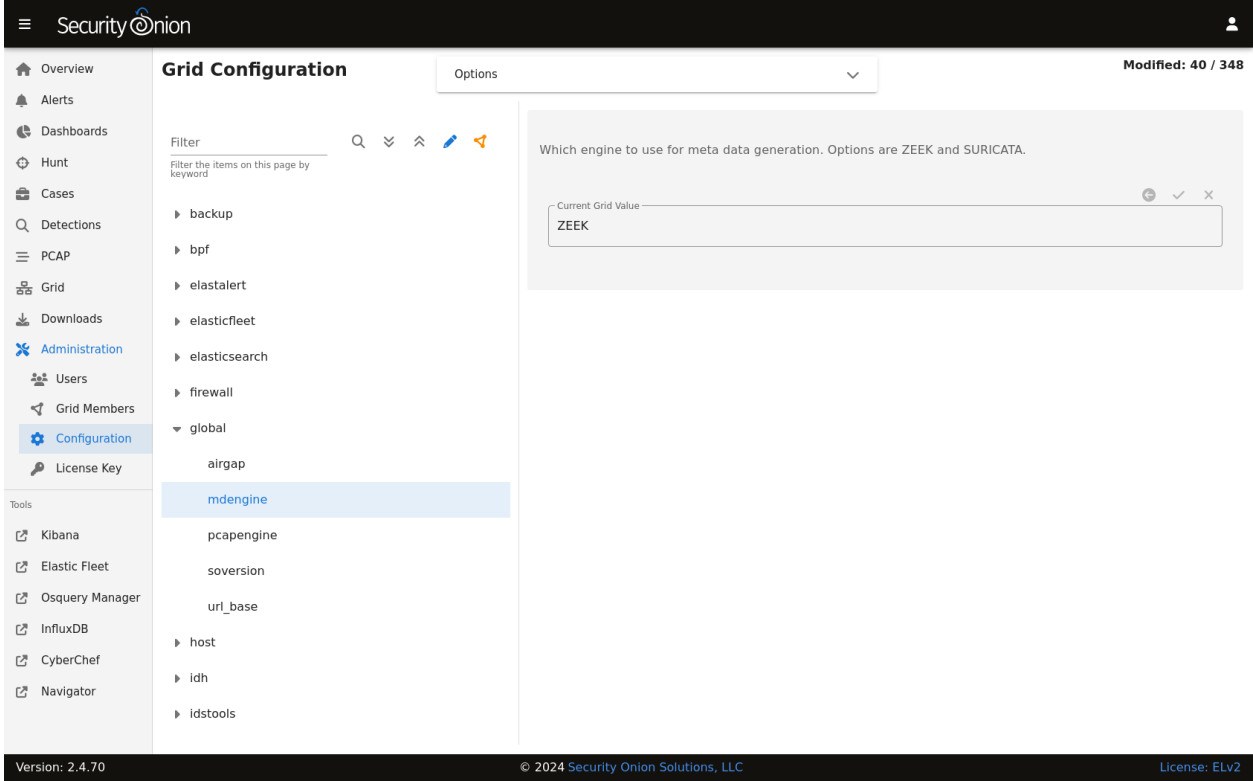

# **8.4.9 File Extraction**

If you choose Suricata for metadata, it will extract files from network traffic and *[Strelka](#page-177-0)* will then analyze those extracted files. If you would like to extract additional file types, then you can add file types as shown at [https:](https://raw.githubusercontent.com/Security-Onion-Solutions/securityonion/2.4/main/salt/idstools/rules/extraction.rules) [//raw.githubusercontent.com/Security-Onion-Solutions/securityonion/2.4/main/salt/idstools/rules/extraction.rules.](https://raw.githubusercontent.com/Security-Onion-Solutions/securityonion/2.4/main/salt/idstools/rules/extraction.rules)

# **8.4.10 PCAP**

For most modes, full packet capture is written to disk by *[Stenographer](#page-161-0)* but you can optionally switch this to Suricata.

**Warning:** This Suricata PCAP feature is in BETA! We recommend that you test this feature thoroughly in a test environment.

If you would like to experiment with Suricata PCAP, then you can go to *[Administration](#page-136-0)* –> Configuration –> Global and select the pcapengine setting. That setting should default to STENO but you can change it to either TRANSITION or SURICATA. If you don't need your old *[Stenographer](#page-161-0)* PCAP at all, then you can immediately set pcapengine to SURICATA and manually delete the contents of the *[Stenographer](#page-161-0)* PCAP and index directories. However, most folks will probably want to use the TRANSITION option as it will keep *[Stenographer](#page-161-0)* running but not capturing traffic so

that you can retrieve older *[Stenographer](#page-161-0)* PCAP as well as new Suricata PCAP. *[Stenographer](#page-161-0)* will then start purging its old PCAP as Suricata uses more space. Once your old *[Stenographer](#page-161-0)* PCAP has fully aged off, you can change the pcapengine setting to SURICATA to fully disable *[Stenographer](#page-161-0)*.

#### **Differences between Suricata and Stenographer for PCAP**

- *[Stenographer](#page-161-0)* indexes PCAP which allows instant retrieval of PCAP sessions from disk. When a Suricata PCAP is requested, a process searches the PCAP files and retrieves the appropriate packets for the flow.
- Since *[Stenographer](#page-161-0)* indexes PCAP, it stores the PCAP in a special format. Suricata writes standard PCAP files which can be copied off to another system and then opened with any standard libpcap tool.
- Suricata can optionally compress PCAP using lz4 compression.
- Suricata supports conditional PCAP if you only want to write PCAP when certain conditions are met.
- Suricata has the ability to stop capturing PCAP once a flow reaches a specific stream depth. Security Onion sets this stream depth to 1MB by default. This means that once the PCAP flow reaches 1MB, Suricata will stop recording packets for that flow.
- Currently, there is NO SUPPORT for a PCAP specific *[BPF](#page-159-1)* for Suricata. If you apply a *[BPF](#page-159-1)* to Suricata, it will apply to not only PCAP but also standard *[NIDS](#page-200-0)* alerts and metadata if enabled.

#### **Conditional PCAP**

If you switch to Suricata PCAP, it will write all network traffic to PCAP by default. If you would like to limit Suricata to only writing PCAP when certain conditions are met, you can go to *[Administration](#page-136-0)* –> Configuration –> Suricata -> pcap -> conditional and change it to to either alerts or tag:

- all: Capture all packets seen by Suricata (default).
- alerts: Capture only packets associated with a *[NIDS](#page-200-0)* alert.
- tag: Capture packets based on a rule that is tagged.

### **PCAP Configuration Options**

Here are some other PCAP configuration options that can be found at *[Administration](#page-136-0)* –> Configuration –> Suricata -> pcap. Some settings are considered advanced settings so you will only see them if you enable the Show all configurable settings, including advanced settings. option.

- compression: Set to none to disable compression. Set to lz4 to enable lz4 compression but note that this requires more CPU cycles.
- lz4-level: lz4 compression level of PCAP files. Set to 0 for no compression. Set to 16 for maximum compression.
- maxsize: Maximum size in GB for total disk usage of all PCAP files written by Suricata. If you originally installed version 2.4.60 or newer, then this value should have been set based on a percentage of your disk space. If you originally installed a version older than 2.4.60, then this value should have been set to 25 by default. You may need to adjust this value based on your disk space and desired pcap retention.
- filesize: Maximum file size for individual PCAP files written by Suricata. Increasing this number could improve write performance at the expense of pcap retrieval time.
- use-stream-depth: Set to no to ignore the stream depth and capture the entire flow. Set to yes to truncate the flow based on the stream depth.

# **8.4.11 Diagnostic Logging**

If you need to troubleshoot Suricata, check /opt/so/log/suricata/suricata.log. Depending on what you're looking for, you may also need to look at the *[Docker](#page-269-0)* logs for the container:

sudo docker logs so-suricata

## **8.4.12 Testing**

The first and easiest way to test Suricata is to access <http://testmynids.org/uid/index.html> from a machine that is being monitored by your Security Onion deployment. You can do so via the command line using curl:

curl testmynids.org/uid/index.html

If everything is working correctly, you should see a corresponding alert (GPL ATTACK\_RESPONSE id check returned root) in *[Alerts](#page-92-0)*. You should also be able to find the alert in *[Dashboards](#page-99-0)* or *[Hunt](#page-110-0)*.

If you do not see this alert, try checking to see if the rule is enabled by going to *[Detections](#page-120-0)* and searching for the SID of the rule which is 2100498. One way to search for this rule is to specify it in the URL as follows:

</detections?q=2100498>

Another way to test Suricata is with a utility called tmNIDS. You can run the tool in interactive mode like this:

curl -sSL https://raw.githubusercontent.com/0xtf/testmynids.org/master/tmNIDS -o /tmp/ ˓<sup>→</sup>tmNIDS && chmod +x /tmp/tmNIDS && /tmp/tmNIDS

Finally, you can also test Suricata alerting by replaying some test pcap files via *[so-test](#page-290-0)*.

# **8.4.13 Troubleshooting Alerts**

If you're not seeing the Suricata alerts that you expect to see, here are some things that you can check:

- If you have metadata enabled, check to see if you have metadata for the connections. Depending on your configuration, this could be Suricata metadata or *[Zeek](#page-171-0)* metadata.
- If you have metadata enabled but aren't seeing any metadata, then something may be preventing the process from seeing the traffic. Check to see if you have any *[BPF](#page-159-1)* configuration that may cause the process to ignore the traffic. If you're sniffing traffic from the network, verify that the traffic is reaching the NIC using tcpdump. If importing a pcap file, verify that file contains the traffic you expect and that the Suricata process can read the file and any parent directories.
- Check your HOME\_NET configuration to make sure it includes the networks that you're watching traffic for.
- Check to see if you have a full *[NIDS](#page-200-0)* ruleset with rules that should specifically alert on the traffic and that those rules are enabled.
- Check to see if you have any threshold or suppression configuration that might be preventing alerts.
- Check the Suricata log for additional clues.
- Check the *[Elastic Agent](#page-188-0)*, *[Logstash](#page-208-0)*, and *[Elasticsearch](#page-214-0)* logs for any pipeline issues that may be preventing the alerts from being written to *[Elasticsearch](#page-214-0)*.
- Try installing a simple import node (perhaps in a VM) following the steps in the *[First Time Users](#page-20-0)* section and see if you get alerts there. If so, compare the working system to the non-working system and determine where the differences are.

# **8.4.14 Testing Rules**

To test a new rule, use the following utility on a node that runs Suricata (ie Forward or Import).

```
sudo so-suricata-testrule <Filename> /path/to/pcap/test.pcap
```
The file should contain the new rule that you would like to test. The pcap should contain network data that will trigger the rule.

# **8.4.15 Disabling**

If you need to disable Suricata, you can do so via *[Administration](#page-136-0)* –> Configuration –> suricata –> enabled.

## **8.4.16 More Information**

**Note:** For more information about Suricata, please see [https://suricata.io.](https://suricata.io)

# <span id="page-171-0"></span>**8.5 Zeek**

Security Onion includes Zeek for network protocol analysis and metadata. From [https://www.zeek.org/:](https://www.zeek.org/)

Zeek is a powerful network analysis framework that is much different from the typical IDS you may know. (Zeek is the new name for the long-established Bro system. Note that parts of the system retain the "Bro" name, and it also often appears in the documentation and distributions.)

Zeek logs are sent to *[Elasticsearch](#page-214-0)* for parsing and storage and can then be found in *[Dashboards](#page-99-0)*, *[Hunt](#page-110-0)*, and *[Kibana](#page-140-0)*. Here's an example of Zeek logs in *[Hunt](#page-110-0)*:

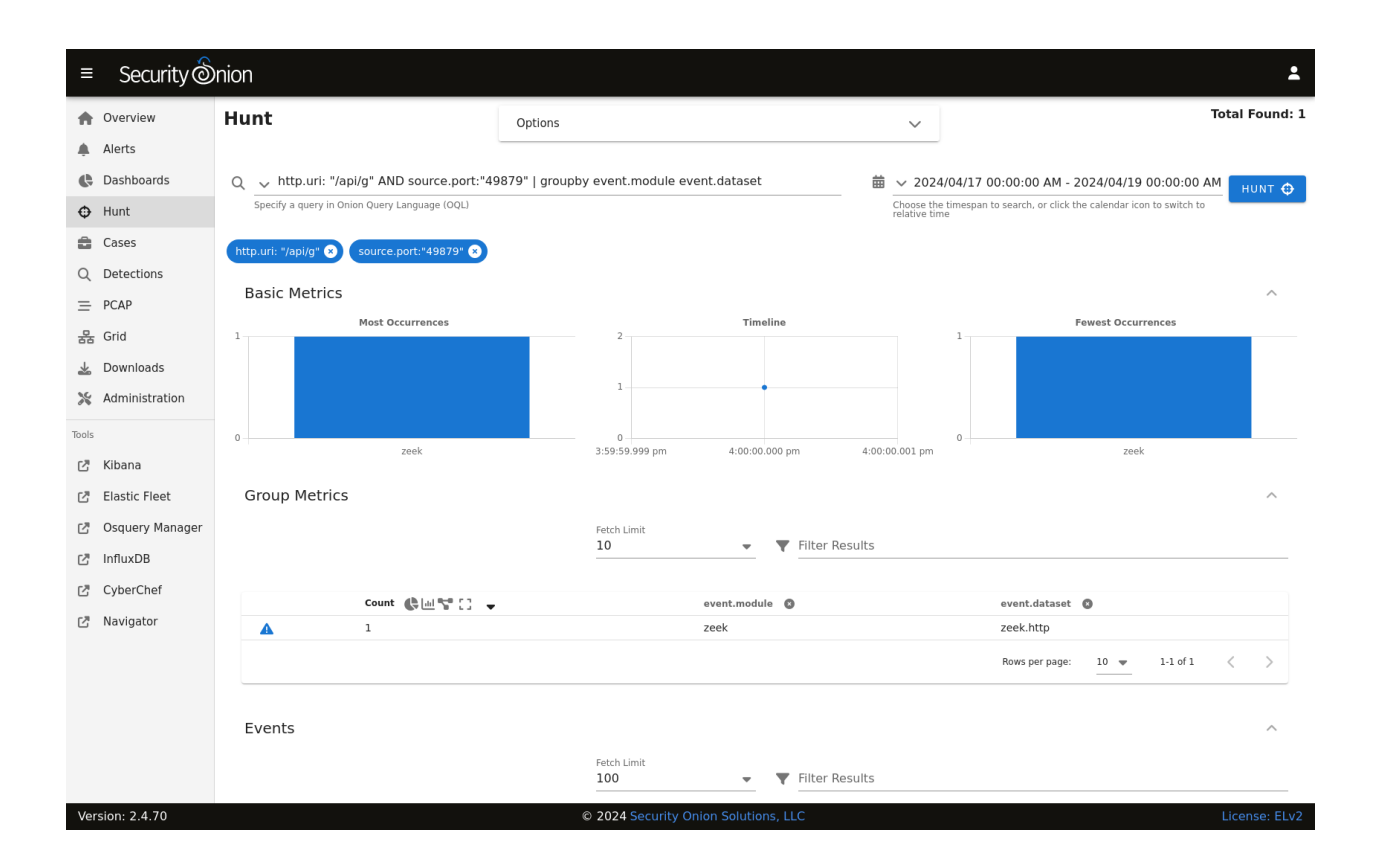

# **8.5.1 Community ID**

Security Onion enables Zeek's built-in support for *[Community ID](#page-226-0)*.

# **8.5.2 Packet Loss and Capture Loss**

Zeek reports both packet loss and capture loss and you can find graphs of these in *[InfluxDB](#page-148-0)*. If Zeek reports packet loss, then you most likely need to adjust the number of Zeek workers as shown below or filter out traffic using *[BPF](#page-159-1)*. If Zeek is reporting capture loss but no packet loss, this usually means that the capture loss is happening upstream in the tap or span port itself.

# **8.5.3 Configuration**

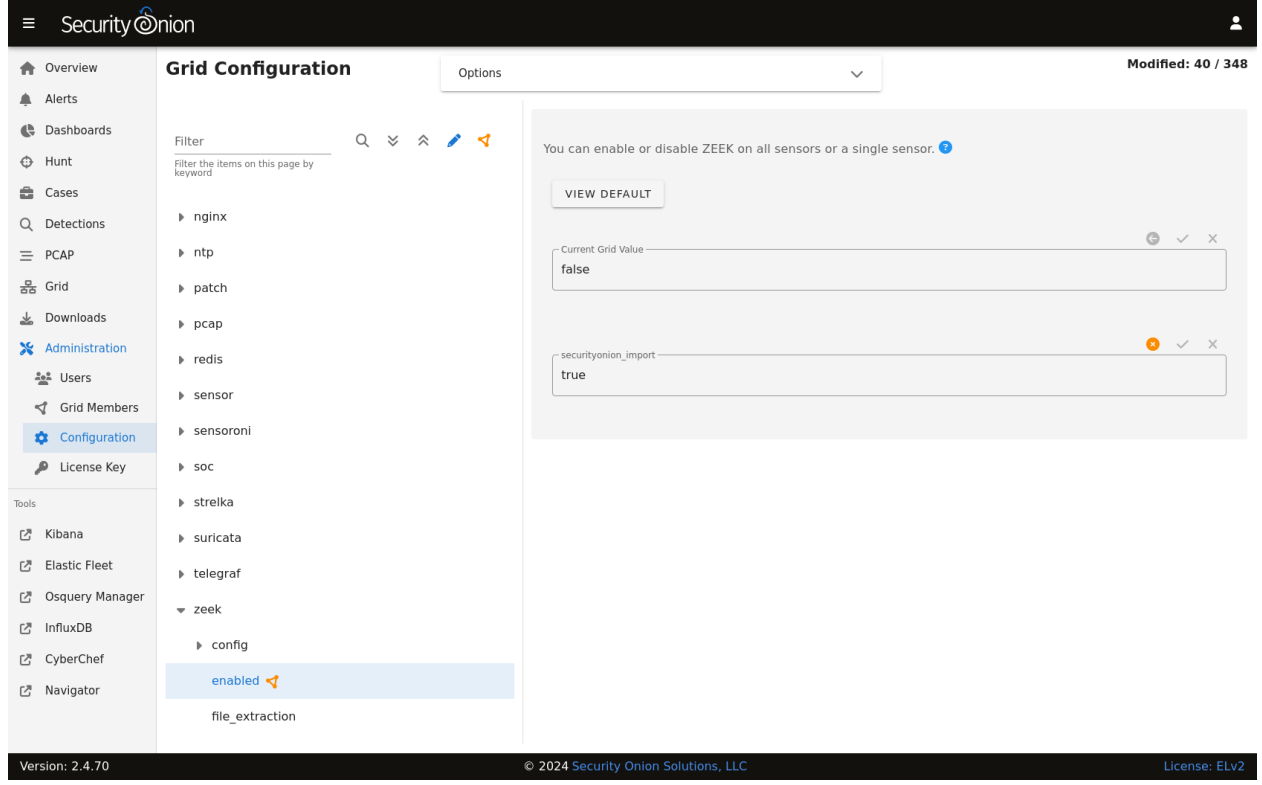

You can configure Zeek by going to  $Administration \rightarrow$  $Administration \rightarrow$  Configuration  $\rightarrow$  zeek.

Zeek logs are consumed by the Elastic Agent (managed by Elastic Fleet) so if you want to configure which Zeek logs are excluded, you can go to *[Administration](#page-136-0)* –> Configuration –> elasticfleet –> logging –> zeek –> excluded.

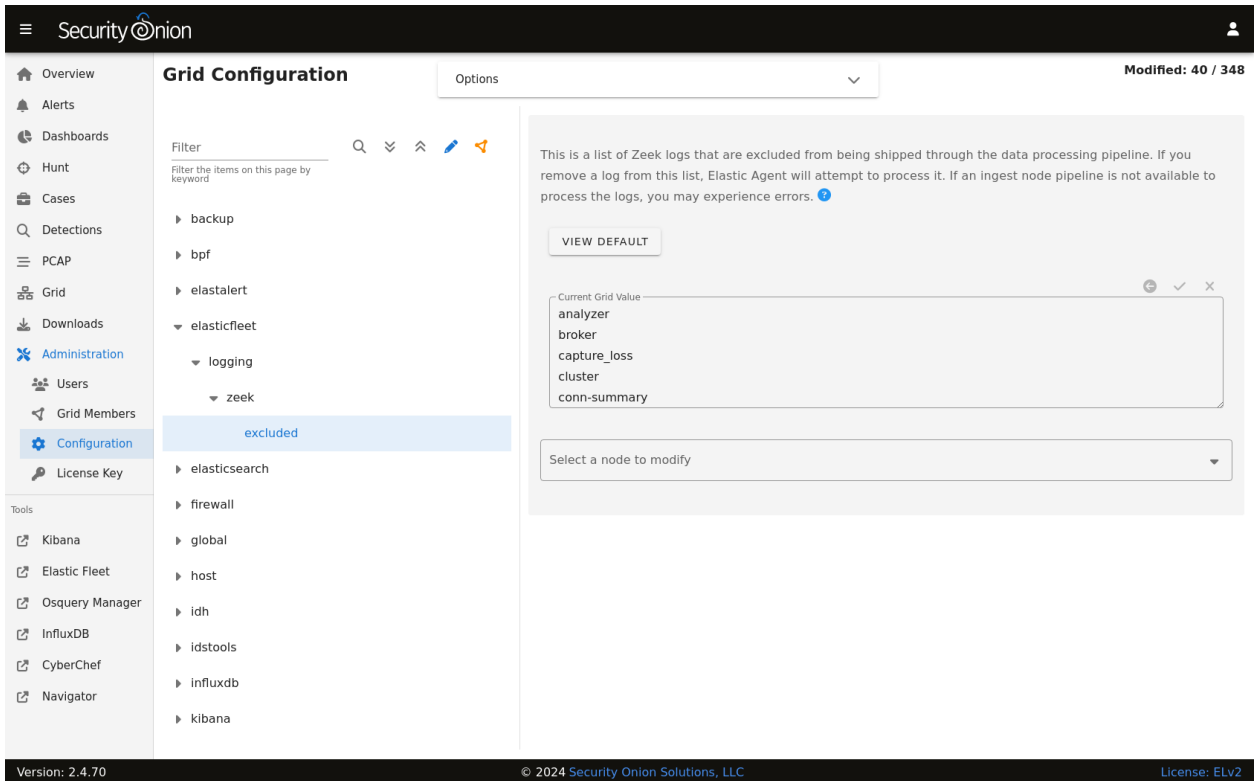

## **8.5.4 HOME\_NET**

The HOME\_NET variable defines the networks that are considered home networks (those networks that you are monitoring and defending). The default value is RFC1918 private address space (10.0.0.0/8, 192.168.0.0/16, and 172.16.0.0/12). You can modify this default value by going to *[Administration](#page-136-0)* –> Configuration –> zeek –> config –> networks –> HOME\_NET.

### **8.5.5 Performance**

Zeek uses *[AF-PACKET](#page-159-0)* so that you can spin up multiple Zeek workers to handle more traffic.

If you have multiple physical CPUs, you'll most likely want to pin sniffing processes to a CPU in the same Non-Uniform Memory Access (NUMA) domain that your sniffing NIC is bound to. Accessing a CPU in the same NUMA domain is faster than across a NUMA domain.

**Note:** For more information about determining NUMA domains using lscpu and lstopo, please see [https://github.](https://github.com/brokenscripts/cpu_pinning) [com/brokenscripts/cpu\\_pinning.](https://github.com/brokenscripts/cpu_pinning)

You can modify Zeek worker count by going to *[Administration](#page-136-0)* –> Configuration –> zeek –> config –> node –> workers.

# **8.5.6 Disabling**

Zeek can be disabled by going to *[Administration](#page-136-0)*  $\rightarrow$  Configuration  $\rightarrow$  zeek  $\rightarrow$  enabled.

# **8.5.7 Syslog**

To forward Zeek logs to an external syslog collector, please see the *[Syslog Output](#page-284-0)* section.

# **8.5.8 Logs**

Zeek logs are stored in /nsm/zeek/logs. They are collected by *[Elastic Agent](#page-188-0)*, parsed by and stored in *[Elasticsearch](#page-214-0)*, and viewable in *[Dashboards](#page-99-0)*, *[Hunt](#page-110-0)*, and *[Kibana](#page-140-0)*.

We configure Zeek to output logs in JSON format. If you need to parse those JSON logs from the command line, you can use *[jq](#page-286-0)*.

Zeek monitors your network traffic and creates logs, such as:

#### **conn.log**

- TCP/UDP/ICMP connections
- For more information, see:

<https://docs.zeek.org/en/latest/scripts/base/protocols/conn/main.zeek.html#type-Conn::Info>

#### **dns.log**

- DNS activity
- For more information, see:

<https://docs.zeek.org/en/latest/scripts/base/protocols/dns/main.zeek.html#type-DNS::Info>

### **ftp.log**

- FTP activity
- For more information, see:

<https://docs.zeek.org/en/latest/scripts/base/protocols/ftp/info.zeek.html#type-FTP::Info>

### **http.log**

- HTTP requests and replies
- For more information, see:

<https://docs.zeek.org/en/latest/scripts/base/protocols/http/main.zeek.html#type-HTTP::Info>

#### **ssl.log**

- SSL/TLS handshake info
- For more information, see:

<https://docs.zeek.org/en/latest/scripts/base/protocols/ssl/main.zeek.html#type-SSL::Info>

#### **notice.log**

- Zeek notices
- For more information, see:

<https://docs.zeek.org/en/latest/scripts/base/frameworks/notice/main.zeek.html#type-Notice::Info>

### **Other Zeek logs**

Zeek also provides other logs by default and you can read more about them at [https://docs.zeek.org/en/latest/](https://docs.zeek.org/en/latest/script-reference/log-files.html) [script-reference/log-files.html.](https://docs.zeek.org/en/latest/script-reference/log-files.html)

In addition to Zeek's default logs, we also include protocol analyzers for STUN, TDS, and Wireguard traffic and several different ICS/SCADA protocols. These analyzers are enabled by default.

We also include MITRE BZAR scripts and you can read more about them at [https://github.com/mitre-attack/bzar.](https://github.com/mitre-attack/bzar) Please note that the MITRE BZAR scripts are disabled by default. If you would like to enable them, you can do so via *[Administration](#page-136-0)* –> Configuration –> zeek. Once enabled, you can then check for BZAR detections by going to *[Dashboards](#page-99-0)* and selecting the Zeek Notice dashboard.

As you can see, Zeek log data can provide a wealth of information to the analyst, all easily accessible through *[Dash](#page-99-0)[boards](#page-99-0)*, *[Hunt](#page-110-0)*, or *[Kibana](#page-140-0)*.

# **8.5.9 VLAN Tags**

If your network traffic has VLAN tags, then Zeek will log them in conn.log. *[Dashboards](#page-99-0)* includes a VLAN dashboard which shows this data.

# **8.5.10 Intel**

You can add your own intel to /opt/so/saltstack/local/salt/zeek/policy/intel/intel.dat on the manager and it will automatically replicate to all forward nodes. If the /opt/so/saltstack/local/salt/zeek/ policy/intel/ directory is empty, you can copy the default files (both intel.dat and \_\_load\_\_.zeek) from / opt/so/saltstack/default/salt/zeek/policy/intel/ as follows:

```
sudo cp /opt/so/saltstack/default/salt/zeek/policy/intel/* /opt/so/saltstack/local/salt/
˓→zeek/policy/intel/
```
Please note that Zeek is very strict about the format of  $intel.dat$ . When editing this file, please follow these guidelines:

- no leading spaces or lines
- separate fields with a single literal tab character
- no trailing spaces or lines

The default intel.dat file follows these guidelines so you can reference it as an example of the proper format.

When finished editing intel.dat, run sudo salt \$SENSORNAME\_\$ROLE state.highstate to sync /opt/so/ saltstack/local/salt/zeek/policy/intel/ to /opt/so/conf/zeek/policy/intel/. If you have a distributed deployment with separate forward nodes, it may take up to 15 minutes for intel to sync to the forward nodes.

If you experience an error, or do not notice /nsm/zeek/logs/current/intel.log being generated, try having a look in /nsm/zeek/logs/current/reporter.log for clues. You may also want to restart Zeek after making changes by running sudo so-zeek-restart.

For more information, please see: <https://docs.zeek.org/en/latest/frameworks/intel.html> <https://zeek.org/2014/01/23/intelligence-data-and-bro/>

## **8.5.11 Diagnostic Logging**

Zeek diagnostic logs can be found in /nsm/zeek/logs/. Look for files like reporter.log, stats.log, stderr. log, and stdout.log. Depending on what you're looking for, you may also need to look at the *[Docker](#page-269-0)* logs for the container:

sudo docker logs so-zeek

### **8.5.12 More Information**

**Note:** For more information about Zeek, please see [https://www.zeek.org/.](https://www.zeek.org/)

# <span id="page-177-0"></span>**8.6 Strelka**

From [https://github.com/target/strelka:](https://github.com/target/strelka)

Strelka is a real-time file scanning system used for threat hunting, threat detection, and incident response. Based on the design established by Lockheed Martin's Laika BOSS and similar projects (see: related projects), Strelka's purpose is to perform file extraction and metadata collection at huge scale.

If you are monitoring network traffic, then either *[Zeek](#page-171-0)* or *[Suricata](#page-164-0)* should be extracting certain files detected in unencrypted network traffic. Strelka then analyzes those files and they end up in /nsm/strelka/processed/.

Security Onion checks file hashes before sending to Strelka to avoid analyzing the same file multiple times in a 48 hour period.

### **8.6.1 Alerts**

Strelka scans files using *[YARA](#page-204-0)* rules. If it detects a match, then it will generate an alert that can be found in *[Alerts](#page-92-0)*, *[Dashboards](#page-99-0)*, or *[Hunt](#page-110-0)*. You can configure *[YARA](#page-204-0)* rules via *[Detections](#page-120-0)*.

### **8.6.2 Logs**

Even if Strelka doesn't detect a *[YARA](#page-204-0)* match, it will still log metadata about the file. You can find Strelka logs in *[Dashboards](#page-99-0)* and *[Hunt](#page-110-0)*.

# **8.6.3 Configuration**

You can configure Strelka by going to *[Administration](#page-136-0)*  $\rightarrow$  Configuration  $\rightarrow$  strelka.

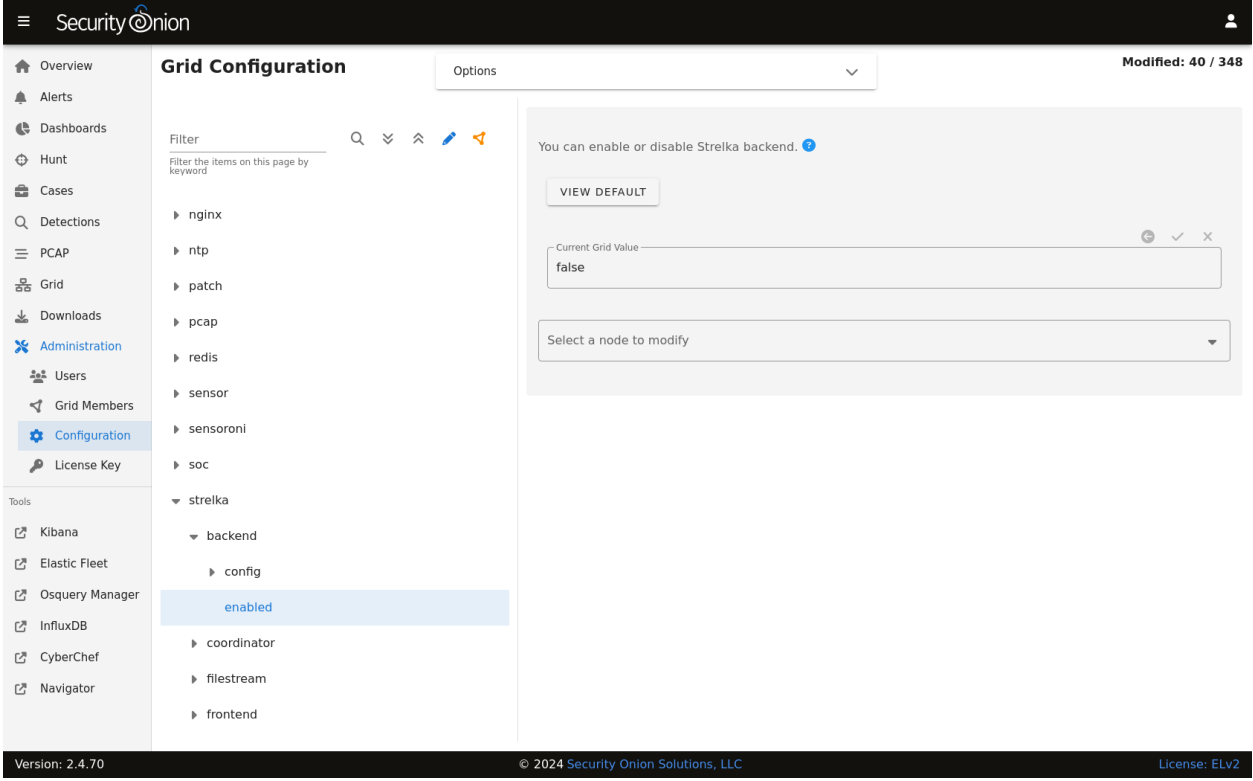

# **8.6.4 Diagnostic Logging**

Strelka diagnostic logs are in /nsm/strelka/log/. Depending on what you're looking for, you may also need to look at the *[Docker](#page-269-0)* logs for the containers:

sudo docker logs so-strelka-backend sudo docker logs so-strelka-coordinator sudo docker logs so-strelka-filestream sudo docker logs so-strelka-frontend sudo docker logs so-strelka-manager

## **8.6.5 More Information**

**Note:** For more information about Strelka, please see [https://github.com/target/strelka.](https://github.com/target/strelka)

# <span id="page-179-0"></span>**8.7 Intrusion Detection Honeypot**

Security Onion includes an Intrusion Detection Honeypot (IDH) node option. This allows you to build a node that mimics common services such as HTTP, FTP, and SSH. Any interaction with these fake services will automatically result in an alert.

From the book, *Intrusion Detection Honeypots* (Sanders, C):

An Intrusion Detection Honeypot (IDH) is a security resource placed inside your network perimeter that generates alerts when probed or attacked. These systems, services, and tokens rely on deception to lure attackers in and convince them to interact. Unbeknownst to the attacker, you're alerted when that interaction occurs and can begin investigating the compromise.

Chris Sanders and Josh Brower presented the IDH concept at Security Onion Conference 2021 and you can view the recording at [https://www.youtube.com/watch?v=NzUhfARVfJk&list=](https://www.youtube.com/watch?v=NzUhfARVfJk&list=PLljFlTO9rB17mESq7Z9OeFKvVh39vJW34&index=5) [PLljFlTO9rB17mESq7Z9OeFKvVh39vJW34&index=5.](https://www.youtube.com/watch?v=NzUhfARVfJk&list=PLljFlTO9rB17mESq7Z9OeFKvVh39vJW34&index=5)

## **8.7.1 Installation**

IDH nodes are dedicated to just being IDH nodes and cannot run any other services. Therefore, you must have a separate manager to connect to. You can join a new IDH node to an existing Standalone deployment or full distributed deployment. Our ISO image includes a boot menu option for IDH installs that will partition your disk appropriately with lower requirements than a full installation.

**Warning:** The IDH node is designed to be placed *inside* your network perimeter! It should not be accessible from the Internet!

# **8.7.2 Configuration**

- Run Setup and select the DISTRIBUTED deployment option.
- Select the Existing Deployment option.
- Select the IDH option.
- You can optionally prevent the IDH services from listening on the management interface.
- Once Setup is complete and the IDH node is fully joined to the grid, you can do additional configuration by going to *[Administration](#page-136-0)* –> Configuration –> idh.
- After configuration is complete, connections to honeypot services will result in SO IDH alerts that can be seen in *[Alerts](#page-92-0)*.
## **8.7.3 Technical Background**

The IDH node utilizes OpenCanary which is a modular opensource honeypot by Thinkst. You can read more about it at [https://github.com/thinkst/opencanary.](https://github.com/thinkst/opencanary)

OpenCanary logs can be found through *[Dashboards](#page-99-0)*, *[Hunt](#page-110-0)*, or *[Kibana](#page-140-0)* using the following queries:

event.module: opencanary

event.dataset: idh

Sigma rules within *[Detections](#page-120-0)* look for certain logs emitted by OpenCanary to generate alerts, which can be viewed in the *[Alerts](#page-92-0)* interface.

## **8.7.4 Services Configuration**

The following services are available for use with the IDH node. Pay special attention to how an alert is triggered for a service as some of them require more than a simple connection request to trigger.

- FTP a File Transfer Protocol server which alerts on login attempts
- Git a Git server which alerts on repo cloning
- HTTP an HTTP web server that alerts on login attempts
- HTTP Proxy an HTTP web proxy that alerts when there is an attempt to proxy to another page
- MSSOL an MS SOL server that alerts on login attempts
- MySQL a MYSQL server that alerts on login attempts
- Telnet a Telnet server that alerts on login attempts
- SNMP an SNMP server which alerts on oid requests
- SSH a Secure Shell server which alerts on login attempts
- SIP a SIP server which alerts on sip requests
- VNC a VNC server which alerts on login attempts
- Redis a Redis server which alerts on actions
- TFTP a tftp server which alerts on requests
- NTP an NTP server which alerts on ntp requests

This is based on the list at [https://opencanary.readthedocs.io/en/latest/starting/configuration.html#](https://opencanary.readthedocs.io/en/latest/starting/configuration.html#services-configuration) [services-configuration.](https://opencanary.readthedocs.io/en/latest/starting/configuration.html#services-configuration) RDP and SMB are not currently available for use within an IDH node.

In addition to changing the default ports, some of these services have further configuration options. For instance, the HTTP server has the ability to use custom HTML pages ("skins"). For more information, please see the OpenCanary documentation at [https://opencanary.readthedocs.io/en/latest/starting/configuration.html#default-configuration.](https://opencanary.readthedocs.io/en/latest/starting/configuration.html#default-configuration)

These types of configuration changes can be made by modifying the minion pillar (see the Custom Configuration section below).

## **8.7.5 sshd**

For IDH nodes, the local sshd is configured to listen on TCP/2222 and connections are only accepted from the Manager node. This allows TCP/22 to be used for honeypot services.

## **8.7.6 Custom Configuration**

You can configure IDH by going to *[Administration](#page-136-0)* –> Configuration –> idh.

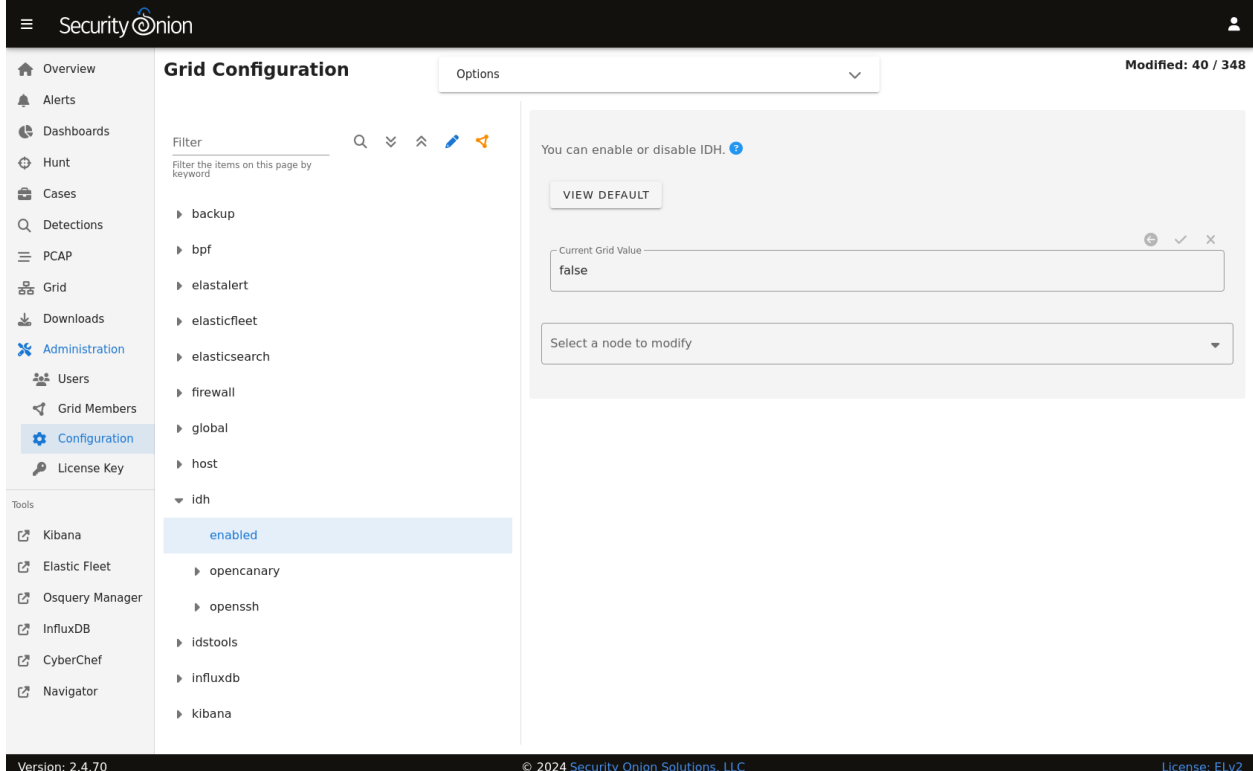

## **8.7.7 Custom Configuration Example**

For example, suppose that we already have the HTTP service running but we want to change the default port from 80 to 8080.

**Warning:** Please be very careful when making changes!

- Go to *[Administration](#page-136-0)*  $\rightarrow$  Configuration.
- At the top of the page, click the Options menu and enable the Show all configurable settings, including advanced settings. option.
- On the left side, navigate to idh  $\rightarrow$  opencanary  $\rightarrow$  config  $\rightarrow$  http\_x\_port.
- On the right side, change the port value and then click the checkmark to save the change.
- At the top of the page, click the SYNCHRONIZE GRID button under the Options menu.

## **8.7.8 Activating Additional Network Interfaces**

If you want to activate additional network interfaces after joining your IDH node to your grid, you can do so using standard Linux networking tools like nmtui. You can read more about nmtui at [https://docs.oracle.com/en/](https://docs.oracle.com/en/operating-systems/oracle-linux/9/network/network-ConfiguringtheSystemsNetwork.html#ol-netconf-config-tui) [operating-systems/oracle-linux/9/network/network-ConfiguringtheSystemsNetwork.html#ol-netconf-config-tui.](https://docs.oracle.com/en/operating-systems/oracle-linux/9/network/network-ConfiguringtheSystemsNetwork.html#ol-netconf-config-tui)

# **ADDITIONAL NETWORK VISIBILITY**

In the *[Network Visibility](#page-158-0)* section, we looked at network visibility provided by Security Onion itself. The ideal situation would be to have Security Onion network sensors covering each and every one of your network segments. If that's the case, then you may not need any additional network visibility. However, there may be times when you simply can't cover certain network segments with Security Onion network sensors and that's when these options can be beneficial. Keep in mind, though, that the data that they provide is nowhere near as comprehensive as a full Security Onion network sensor. One option would be *[NetFlow](#page-184-0)* logs from firewalls, switches, or routers showing what traffic was observed by the network device. Another option would be firewall logs showing what traffic was allowed through the firewall and what traffic was denied. An example of that would be *[pfSense](#page-185-0)* firewall logs. You can find other firewall integrations in the *[Third Party Integrations](#page-194-0)* section.

## <span id="page-184-0"></span>**9.1 NetFlow**

You may have devices on your network such as firewalls, routers, and switches that are capable of exporting NetFlow records. If you would like to collect these NetFlow records, add the Elastic integration for NetFlow Records and then allow the Netflow traffic through the firewall.

## **9.1.1 Add the NetFlow Records integration**

First, add the Elastic integration for NetFlow Records.

**Note:** For more information about the NetFlow Records integration, please see [https://docs.elastic.co/en/](https://docs.elastic.co/en/integrations/netflow) [integrations/netflow.](https://docs.elastic.co/en/integrations/netflow)

- 1. Go to *[Elastic Fleet](#page-143-0)*, click the Agent policies tab, and then click the desired policy (for example so-grid-nodes\_general).
- 2. Click the Add integration button.
- 3. Search for netflow and then click on the NetFlow Records integration.
- 4. The Elastic Integration page will show an overview of the NetFlow Integration. Review all information on the page and then click the Add NetFlow Records button.
- 5. On the Add NetFlow Records integration screen, go to the UDP host to listen on field and change localhost to 0.0.0.0. Verify the UDP port to listen on field matches what your NetFlow exporter will be sending to. Click the Save and continue button and then click Save and deploy changes.

## **9.1.2 Allow NetFlow traffic through firewall**

Next, allow the traffic from the NetFlow exporter through the firewall to the NetFlow listener port.

**Note:** The following instructions assume that this is the first firewall change you have made and therefore refer to customhostgroup0 and customportgroup0. If those have already been used, you can select the next available hostgroup and portgroup.

- 1. Navigate to *[Administration](#page-136-0)* –> Configuration.
- 2. At the top of the page, click the Options menu and then enable the Show all configurable settings, including advanced settings. option.
- 3. On the left side, go to firewall, select hostgroups, and click the customhostgroup0 group. On the right side, enter the IP address of the NetFlow exporter and click the checkmark to save.
- 4. On the left side, go to firewall, select portgroups, select the customportgroup0 group, and then click udp. On the right side, enter your desired NetFlow listener port (2055 by default) and click the checkmark to save.
- 5. On the left side, go to firewall, select role, and then select the node type that will receive the NetFlow records. Then drill into chain  $\rightarrow$  INPUT  $\rightarrow$  hostgroups  $\rightarrow$  customhostgroup0  $\rightarrow$  portgroups. On the right side, enter customportgroup0 and click the checkmark to save.
- 6. If you would like to apply the rules immediately, click the SYNCHRONIZE GRID button under the Options menu at the top of the page.

## **9.1.3 NetFlow dashboard**

Once all configuration is complete, you should be able to go to *[Dashboards](#page-99-0)* and select the NetFlow dashboard to see your NetFlow records.

# <span id="page-185-0"></span>**9.2 pfSense**

pfSense is a free and open firewall that can be found at [https://www.pfsense.org/.](https://www.pfsense.org/) Security Onion has a couple of options for ingesting logs from pfSense firewalls: a simple parser and the more comprehensive Elastic Integration for pfSense. We recommend using the more comprehensive option by following the steps in the Elastic Integration section below. You can also follow along with our Youtube video at [https://www.youtube.com/watch?v=aoH8qZwAxek.](https://www.youtube.com/watch?v=aoH8qZwAxek)

## **9.2.1 Simple Parser**

The first option is to use our simple parser for pfSense firewall logs. Please note that this only supports filterlog (actual firewall logs) and no other logs.

**Warning:** This simple parser will be phased out over time in favor of the more comprehensive Elastic Integration for pfSense below.

To use the simple parser, first go to *[Administration](#page-136-0)* –> Configuration –> firewall –> hostgroups.

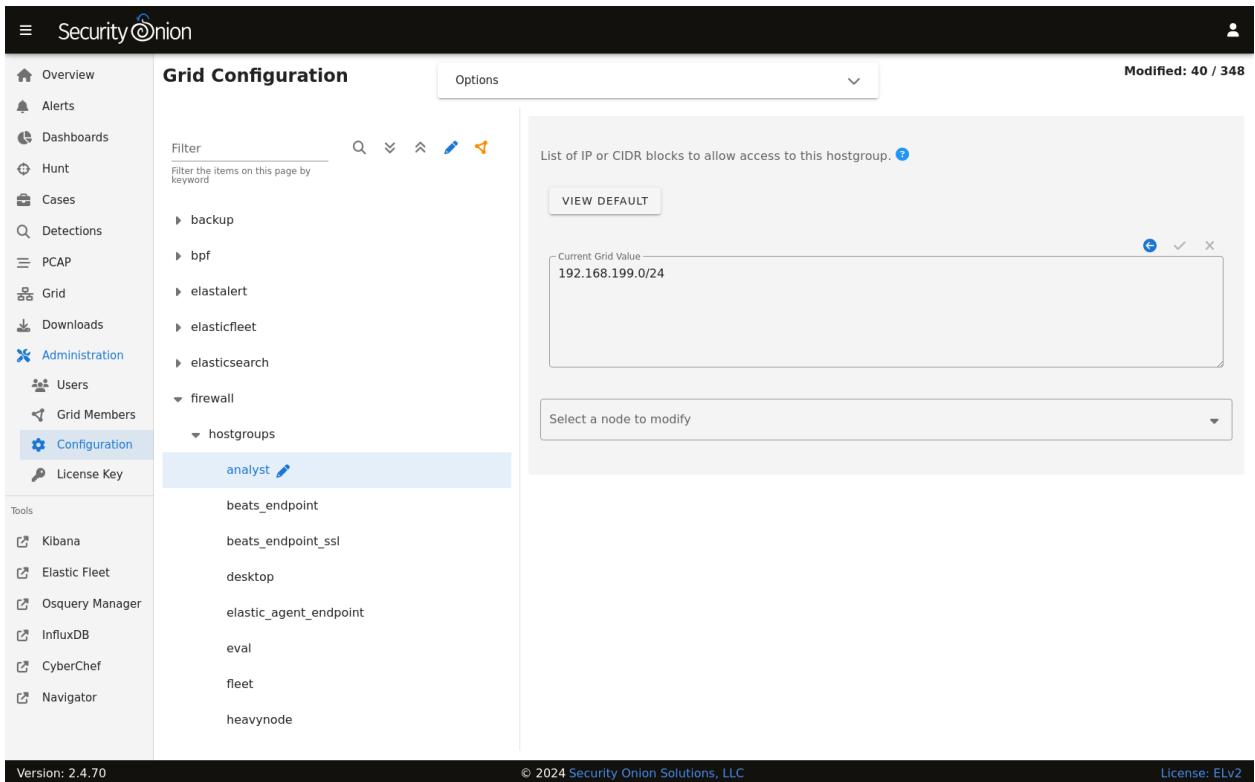

Once there, select the syslog option, specify the IP address of the pfSense firewall, and click the checkmark to save. Then click the SYNCHRONIZE GRID button under the Options menu at the top of the page.

Next, configure your pfSense firewall to send syslog to the IP address of your Security Onion box. If you are using pfSense 2.6.0 or higher, make sure that Log Message Format is set to BSD (RFC 3164, default).

Once all configuration is complete, you should be able to go to *[Dashboards](#page-99-0)* and select the Firewall dashboard to see your firewall logs.

### **9.2.2 Elastic Integration for pfSense**

The second option is using the Elastic Integration for pfSense [\(https://docs.elastic.co/integrations/pfsense\)](https://docs.elastic.co/integrations/pfsense). This integration is more comprehensive than the simple parser above and supports more log types.

First, add the pfSense integration and configure the pfSense firewall:

- 1. Go to *[Elastic Fleet](#page-143-0)*, click the Agent policies tab, and then click the desired policy (for example so-grid-nodes\_general).
- 2. Click the Add integration button.
- 3. Search for pfSense and then click on the pfSense integration.
- 4. The Elastic Integration page will show instructions for configuring pfSense. Follow these instructions but please note that the Elastic Integration expects to receive pfSense logs on port 9001 by default.
- 5. Once you've configured pfSense, then go back to the Elastic screen and click the Add pfSense button.
- 6. On the Edit pfSense integration screen, go to the Syslog Host field and change localhost to 0.0.0.0.
- 7. Click the Save and continue button and then click Save and deploy changes.

Next, allow the traffic from the pfSense firewall to port 9001. These instructions assume that this is the first firewall change you have made and therefore refer to customhostgroup0 and customportgroup0. If those have already been used, select the next available hostgroup and portgroup.

- 1. Navigate to *[Administration](#page-136-0)* –> Configuration.
- 2. At the top of the page, click the Options menu and then enable the Show all configurable settings, including advanced settings. option.
- 3. On the left side, go to firewall, select hostgroups, and click the customhostgroup0 group. On the right side, enter the IP address of the pfSense firewall and click the checkmark to save.
- 4. On the left side, go to firewall, select portgroups, select the customportgroup0 group, and then click udp. On the right side, enter 9001 and click the checkmark to save.
- 5. On the left side, go to firewall, select role, and then select the node type that will receive the pfSense logs. Then drill into chain  $\rightarrow$  INPUT  $\rightarrow$  hostgroups  $\rightarrow$  customhostgroup0  $\rightarrow$  portgroups. On the right side, enter customportgroup0 and click the checkmark to save.
- 6. If you would like to apply the rules immediately, click the SYNCHRONIZE GRID button under the Options menu at the top of the page.

Once all configuration is complete, you should be able to go to *[Dashboards](#page-99-0)* and select the Firewall dashboard to see your firewall logs.

#### **CHAPTER**

# **HOST VISIBILITY**

<span id="page-188-1"></span>More and more of our network traffic is encrypted these days and that's a good thing for privacy but it's somewhat of a blind spot for us as defenders. Host visibility can help fill in those blind spots. You can send host logs to Security Onion via your choice of either *[Elastic Agent](#page-188-0)* or *[Syslog](#page-190-0)*:

- Choose *[Elastic Agent](#page-188-0)* for comprehensive telemetry if you can install an agent on the host.
- Choose *[Syslog](#page-190-0)* if you can't install an agent but the device supports sending standard syslog. Examples include firewalls, switches, routers, and other network devices.

For Windows endpoints, you can optionally augment the standard Windows logging with *[Sysmon](#page-191-0)*.

# <span id="page-188-0"></span>**10.1 Elastic Agent**

From [https://www.elastic.co/elastic-agent:](https://www.elastic.co/elastic-agent)

With Elastic Agent you can collect all forms of data from anywhere with a single unified agent per host. One thing to install, configure, and scale.

Each Security Onion node uses the Elastic Agent to transport logs to *[Elasticsearch](#page-214-0)*. You can also deploy the Elastic Agent to your endpoints to transport logs to your Security Onion deployment.

# **10.1.1 Deployment**

**Note:** In order to receive logs from the Elastic Agent, Security Onion must be running *[Logstash](#page-208-0)*. Evaluation Mode and Import Mode do not run *[Logstash](#page-208-0)*, so you'll need Standalone or a full Distributed Deployment. In a Distributed Deployment, forward nodes do not run *[Logstash](#page-208-0)*, so you'll need to configure agents to send to your manager or receiver nodes. For more information, please see the *[Architecture](#page-44-0)* section.

To deploy an Elastic agent to an endpoint, go to the *[Security Onion Console \(SOC\)](#page-90-0) [Downloads](#page-135-0)* page and download the proper Elastic agent for the operating system of that endpoint. Don't forget to allow the agent to connect through the firewall by going to *[Administration](#page-136-0)* –> Configuration –> firewall –> hostgroups.

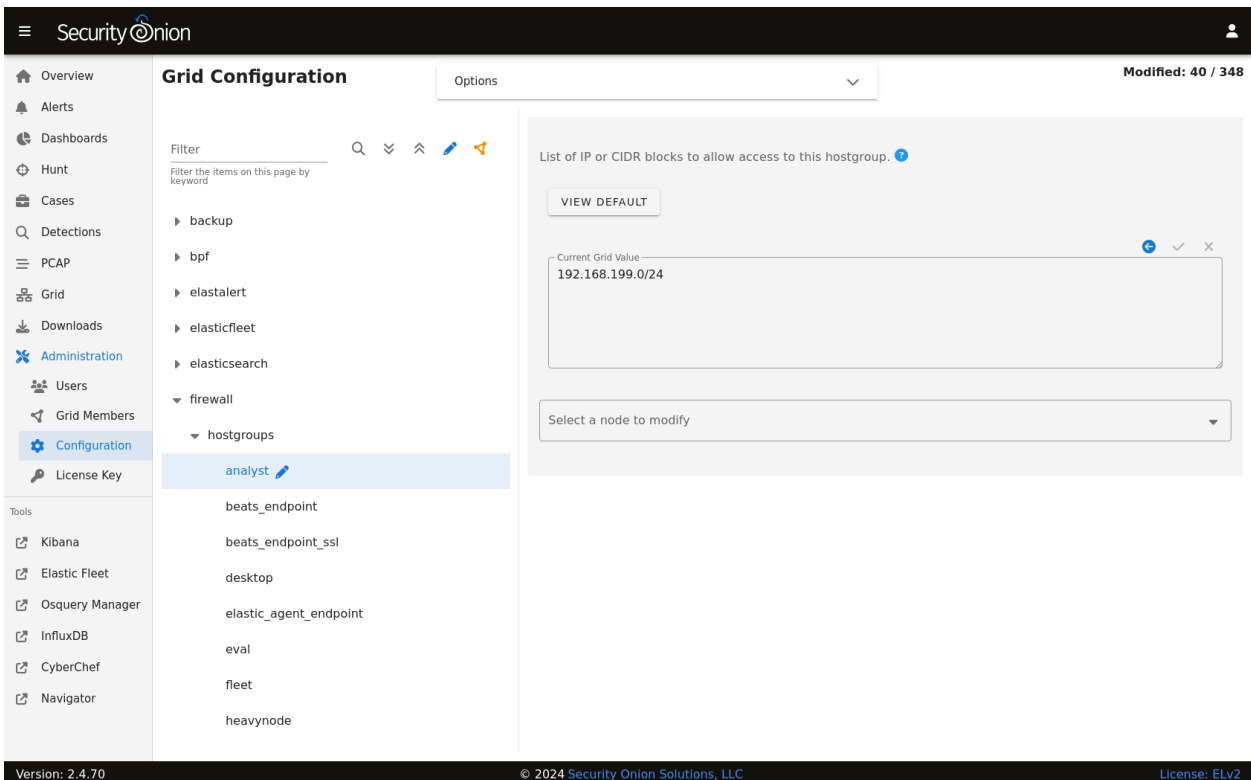

Once there, select the elastic\_agent\_endpoint option.

**Note:** If you'd like to see this in action, check out our Youtube video at [https://youtu.be/cGmQMsFuAvw.](https://youtu.be/cGmQMsFuAvw)

#### **Linux**

If deploying the Elastic Agent to a Linux host, make the file executable and then execute using sudo:

```
chmod +x ./so-elastic-agent_linux_amd64
sudo ./so-elastic-agent_linux_amd64
```
#### **MacOS**

If deploying the Elastic Agent to macOS, you will need to take a few steps. First, remove the quarantine attribute. Then, make the file executable. Finally, execute the file using sudo:

```
xattr -d com.apple.quarantine ./so-elastic-agent_darwin_amd64
chmod +x ./so-elastic-agent_darwin_amd64
sudo ./so-elastic-agent_darwin_amd64
```
After the installer has completed, review the Elastic docs for your version of macOS and approve the required settings (system extension and full drive access) as shown at [https://www.elastic.co/guide/en/security/current/](https://www.elastic.co/guide/en/security/current/elastic-endpoint-deploy-reqs.html) [elastic-endpoint-deploy-reqs.html.](https://www.elastic.co/guide/en/security/current/elastic-endpoint-deploy-reqs.html)

### **10.1.2 Logs**

Once the agent starts sending logs, you should be able to find them in *[Dashboards](#page-99-0)*, *[Hunt](#page-110-0)*, or *[Kibana](#page-140-0)*.

### **10.1.3 Management**

You can manage your agents using *[Elastic Fleet](#page-143-0)*.

## **10.1.4 Live Queries**

You can query your agents in realtime using *[Osquery Manager](#page-147-0)*.

## **10.1.5 Integrations**

You can read more about integrations in the *[Elastic Fleet](#page-143-0)* section and at [https://docs.elastic.co/integrations.](https://docs.elastic.co/integrations)

## **10.1.6 More Information**

**Note:** For more information about the Elastic Agent, please see [https://www.elastic.co/guide/en/fleet/current/](https://www.elastic.co/guide/en/fleet/current/fleet-overview.html) [fleet-overview.html.](https://www.elastic.co/guide/en/fleet/current/fleet-overview.html)

# <span id="page-190-0"></span>**10.2 Syslog**

If you want to send syslog from other devices, you should check to see if the device has an existing *[Elastic Agent](#page-188-0)* integration. If so, using the *[Elastic Agent](#page-188-0)* integration should provide some parsing by default.

If your device does not have an existing *[Elastic Agent](#page-188-0)* integration, you can still collect standard syslog. Start by going to *[Administration](#page-136-0)* –> Configuration –> firewall –> hostgroups.

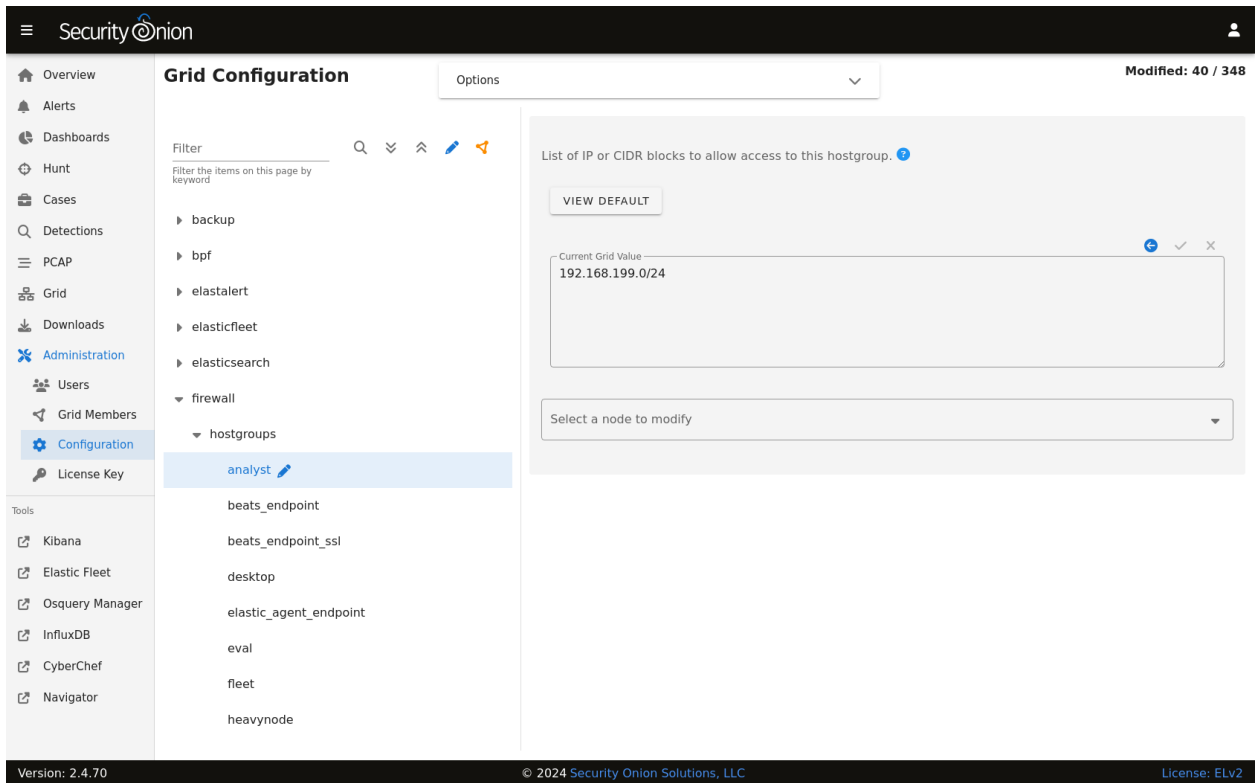

Then choose the syslog option to allow the port through the firewall. If sending syslog to a sensor, please see the Examples in the *[Firewall](#page-259-0)* section. If you need to add custom parsing for those syslog logs, we recommend using *[Elasticsearch](#page-214-0)* ingest parsing.

Also note that if you're monitoring network traffic with *[Zeek](#page-171-0)*, then by default it will detect any syslog in that network traffic and log it even if that syslog was not destined for that particular Security Onion node.

# <span id="page-191-0"></span>**10.3 Sysmon**

From [https://learn.microsoft.com/en-us/sysinternals/downloads/sysmon:](https://learn.microsoft.com/en-us/sysinternals/downloads/sysmon)

System Monitor (Sysmon) is a Windows system service and device driver that, once installed on a system, remains resident across system reboots to monitor and log system activity to the Windows event log. It provides detailed information about process creations, network connections, and changes to file creation time. By collecting the events it generates using Windows Event Collection or SIEM agents and subsequently analyzing them, you can identify malicious or anomalous activity and understand how intruders and malware operate on your network.

## **10.3.1 Integration**

Josh Brower wrote a great paper on integrating sysmon into Security Onion: [https://www.sans.org/reading-room/whitepapers/forensics/](https://www.sans.org/reading-room/whitepapers/forensics/sysmon-enrich-security-onion-039-s-host-level-capabilities-35837) [sysmon-enrich-security-onion-039-s-host-level-capabilities-35837](https://www.sans.org/reading-room/whitepapers/forensics/sysmon-enrich-security-onion-039-s-host-level-capabilities-35837)

Please note that the paper is a few years old and was therefore written for an older version of Security Onion.

## **10.3.2 Downloads**

You can download sysmon from Microsoft at [https://download.sysinternals.com/files/Sysmon.zip.](https://download.sysinternals.com/files/Sysmon.zip)

Once you've downloaded sysmon, you probably also want to download a sysmon config to use as a starting point. Here are a few options to choose from.

<https://github.com/Neo23x0/sysmon-config>

<https://github.com/SwiftOnSecurity/sysmon-config>

<https://github.com/olafhartong/sysmon-modular>

### **10.3.3 Transport**

Sysmon logs can be collected and transported using *[Elastic Agent](#page-188-0)*. Confirm that your configuration does NOT use the Elastic Sysmon module. Security Onion will do all the necessary parsing.

## **10.3.4 Visualizations**

Once Security Onion is receiving and parsing Sysmon data, you can search for that data and visualize it via *[Dashboards](#page-99-0)*, *[Hunt](#page-110-0)*, or *[Kibana](#page-140-0)*. Each of these interfaces have at least one dashboard or query specifically designed for Sysmon data.

## **10.3.5 More Information**

#### **Note:**

For more information about sysmon, please see: <https://learn.microsoft.com/en-us/sysinternals/downloads/sysmon>

TrustedSec has a great Community Guide on Sysmon: <https://github.com/trustedsec/SysmonCommunityGuide>

#### **CHAPTER**

## **ELEVEN**

# **THIRD PARTY INTEGRATIONS**

<span id="page-194-0"></span>In addition to *[Network Visibility](#page-158-0)* and *[Host Visibility](#page-188-1)*, you may want to pull in data from other third party systems. You can do that via Elastic integrations which support many of the most common products and services. You can read more about Elastic integrations at [https://docs.elastic.co/integrations.](https://docs.elastic.co/integrations)

# **11.1 Adding an Integration**

New integrations can be added to existing policies to provide increased visibility and more comprehensive monitoring.

**Tip:** When adding a new integration, it is important that you add it to an appropriate policy.

If an integration pulls the data, you should add it to the Fleet Server policy. Depending on complexity and log volume, it might make sense to stand up a Fleet Node and add your integrations to it.

If an integration receives data pushed to it (for example: receiving syslog), consider adding it to the Fleet Server policy. If that is not feasible, then you can add it to the Grid Nodes policy but make sure to set the firewall rules correctly so that you are not opening ports on all of your nodes.

To add an integration to an existing policy:

- From the main Fleet page, click the Agent policies tab.
- Select the desired agent policy.
- Click the Add Integration button.
- Follow the steps for adding the integration.

**Note:** If the integration is designed to listen on a port to receive data, it will most likely default to listening on localhost only. Depending on how you are sending data to the integration, you may need to change that to 0.0.0.0 so that it can receive data from other hosts.

For examples of this process, please see the *[NetFlow](#page-184-0)* and *[pfSense](#page-185-0)* sections.

# **11.2 Adding a Custom Integration**

A custom integration can be added by adding an integration such as the Custom Logs integration. You can specify various settings relative to the data source and define additional actions to be performed.

# **11.3 Supported Integrations**

The current release of Security Onion supports the following Elastic integrations:

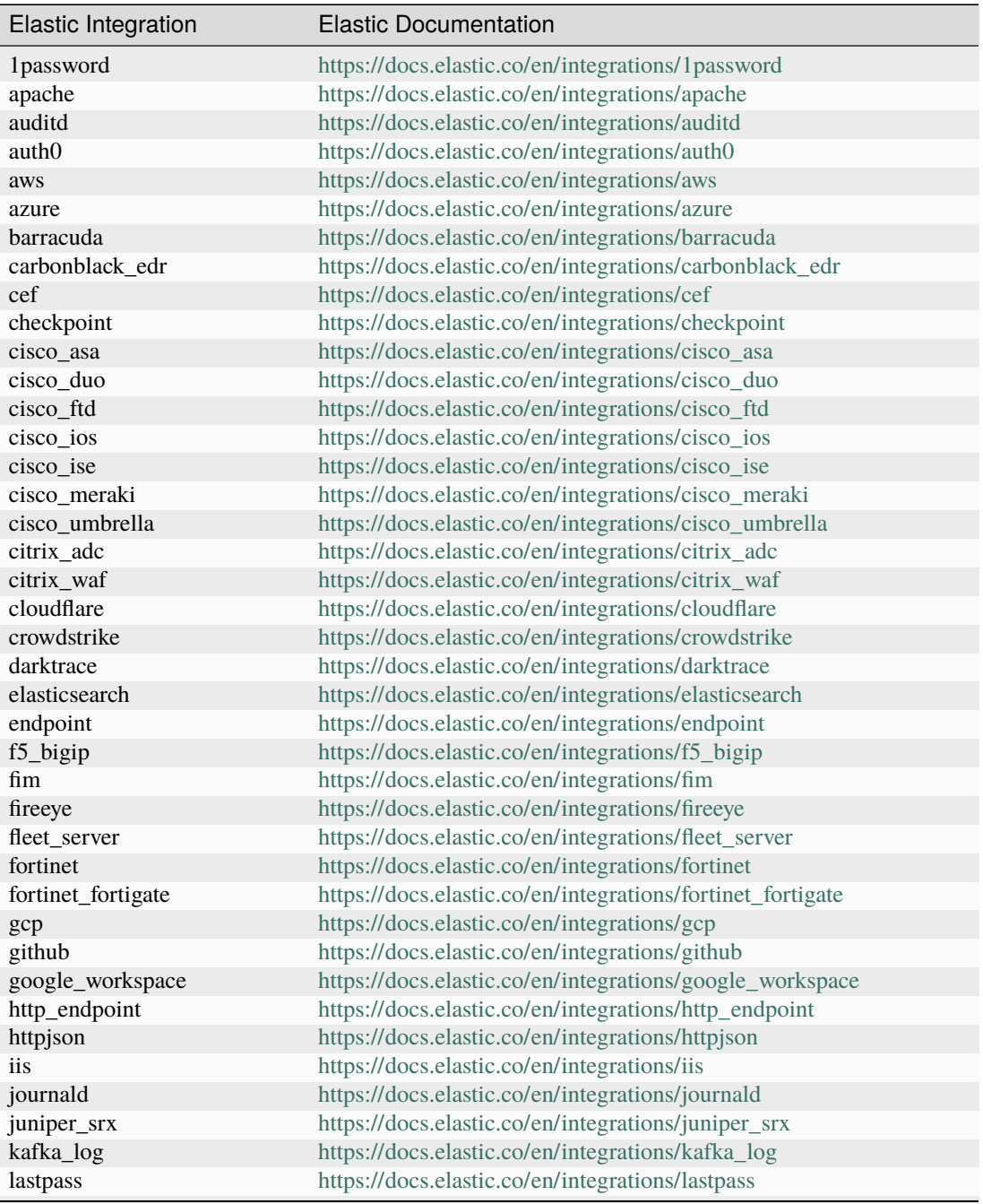

continues on next page

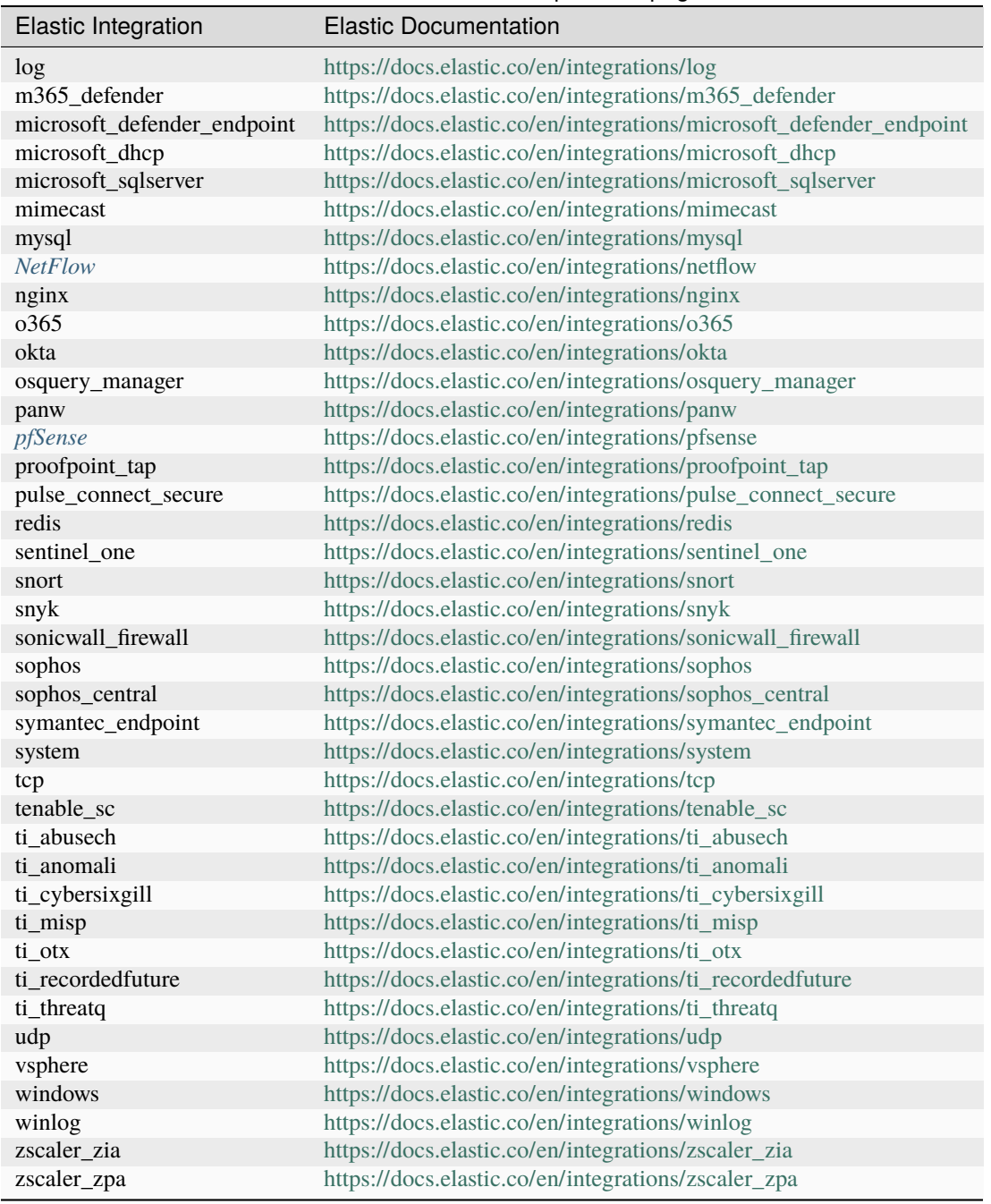

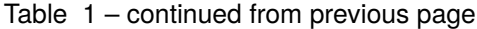

**Note:** These integrations have been added over the course of several different releases.

Security Onion 2.4.10 supports the following Elastic integrations:

- aws
- azure
- cloudflare
- elasticsearch
- endpoint
- fleet\_server
- fim
- github
- google\_workspace
- log
- osquery\_manager
- redis
- system
- tcp
- udp
- windows
- 1password

Security Onion 2.4.20 supports these additional Elastic integrations:

- apache
- auditd
- barracuda
- cisco\_asa
- crowdstrike
- darktrace
- f5\_bigip
- fortinet
- fortinet\_fortigate
- gcp
- http\_endpoint
- httpjson
- juniper
- juniper\_srx
- kafka\_log
- lastpass
- m365\_defender
- microsoft\_defender\_endpoint
- microsoft\_dhcp
- netflow
- o365
- okta
- panw
- pfsense
- sentinel\_one
- sonicwall\_firewall
- symantec\_endpoint
- ti\_abusech
- ti\_misp
- ti\_otx
- ti\_recordedfuture
- zscaler\_zia
- zscaler\_zpa

Security Onion 2.4.30 supports these additional Elastic integrations:

- auth0
- carbonblack\_edr
- checkpoint
- cisco\_duo
- cisco\_meraki
- cisco\_umbrella
- fireeye
- mimecast
- pulse\_connect\_secure
- snyk
- sophos
- sophos\_central
- tenable\_sc
- vsphere

Security Onion 2.4.40 supports these additional Elastic integrations:

- cisco\_ftd
- cisco\_ios
- cisco\_ise
- iis
- microsoft\_sqlserver
- mysql
- proofpoint\_tap
- snort
- ti\_anomali

• ti\_threatq

Security Onion 2.4.50 supports these additional Elastic integrations:

- citrix\_adc
- citrix\_waf
- nginx
- winlog

Security Onion 2.4.60 supports these additional Elastic integrations:

- journald
- ti\_cybersixgill

Security Onion 2.4.70 supports these additional Elastic integrations:

• CEF

# **11.4 More Information**

**Note:** You can read more about Elastic integrations at [https://docs.elastic.co/integrations.](https://docs.elastic.co/integrations)

#### **CHAPTER**

## **TWELVE**

## **RULES**

Security Onion supports three main types of rules. You can manage all three types via *[Detections](#page-120-0)*.

# **12.1 NIDS**

NIDS (Network Intrusion Detection System) rules are loaded into *[Suricata](#page-164-0)* to monitor network traffic for suspicious or noteworthy activity. Active NIDS rules generate alerts that can be found in *[Alerts](#page-92-0)*.

### **12.1.1 Managing NIDS Rules**

You can manage NIDS rules using *[Detections](#page-120-0)*. There are two main ways to do so:

- From the main *[Detections](#page-120-0)* interface, you can search for the desired detection and click the binoculars icon.
- From the *[Alerts](#page-92-0)* interface, you can click an alert and then click the Tune Detection menu item.

Once you've used one of these methods to reach the detection detail page, you can check the Status field and use the slider to enable or disable the detection.

To tune the detection:

- click the TUNING tab
- click the blue + button
- select the type of tuning (Modify, Suppress, or Threshold)
- fill out the requested values
- click the CREATE button

### **12.1.2 Update Frequency**

By default, Security Onion checks for new NIDS rules every 24 hours. You can change this value as follows:

- Navigate to *[Administration](#page-136-0)* -> Configuration.
- At the top of the page, click the Options menu and then enable the Show all configurable settings, including advanced settings. option.
- Navigate to soc –> config –> server –> modules –> suricataengine –> communityRulesImportFrequencySeconds.

## **12.1.3 Changing to a Different Ruleset**

Security Onion includes the Emerging Threats Open (ETOPEN) ruleset by default. If you would like to change to a different ruleset, you can do this via *[Administration](#page-136-0)* –> Configuration –> idstools –> config –> ruleset.

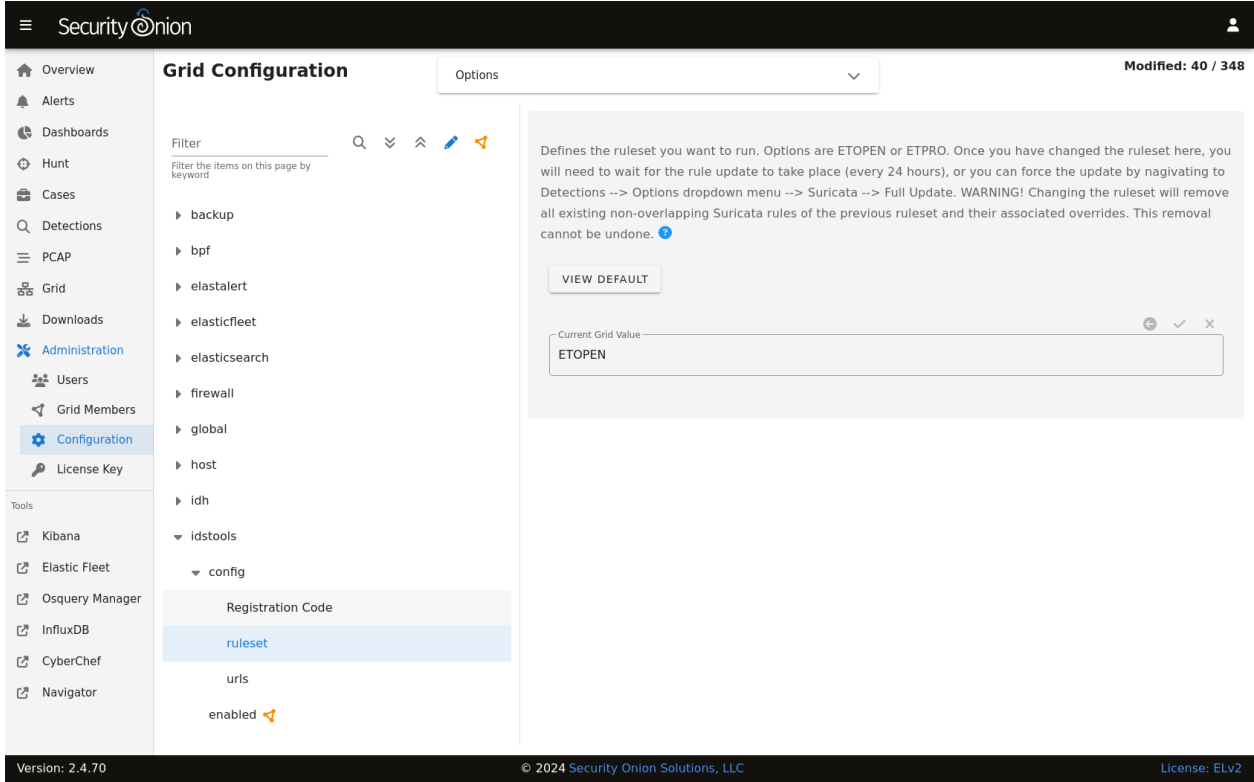

Security Onion offers the following choices for NIDS rulesets. The main options are ETOPEN (free) and ETPRO (commercial) but advanced users may choose a Snort ruleset if they understand the caveats as shown below.

#### **ETOPEN**

- default ruleset included in Security Onion
- optimized for *[Suricata](#page-164-0)*
- **free**

For more information, see: <https://rules.emergingthreats.net/open/>

#### **ETPRO**

- includes ETOPEN and additional rules
- optimized for *[Suricata](#page-164-0)*
- rules retrievable as released
- license fee per sensor (you are responsible for purchasing enough licenses for your entire deployment)

For more information, see: <https://www.proofpoint.com/us/threat-insight/et-pro-ruleset>

#### **Snort Community**

- NOT optimized for *[Suricata](#page-164-0)*
- community-contributed rules
- **free**

For more information, see: <https://www.snort.org/downloads/#rule-downloads> <https://www.snort.org/faq/what-are-community-rules>

#### **Snort Registered**

- NOT optimized for *[Suricata](#page-164-0)*
- Snort SO (Shared Object) rules do NOT work with *[Suricata](#page-164-0)*
- same rules as Snort Subscriber ruleset, except rules only retrievable after 30 days past release
- **free**

Since Shared Object rules won't work with *[Suricata](#page-164-0)*, you may want to disable them using a regex like 're:soid  $[0-9]+'$ .

For more information, see: <https://www.snort.org/downloads/#rule-downloads> <https://snort.org/documents/registered-vs-subscriber>

#### **Snort Subscriber (Talos)**

- NOT optimized for *[Suricata](#page-164-0)*
- Snort SO (Shared Object) rules do NOT work with *[Suricata](#page-164-0)*
- rules retrievable as released
- license fee per sensor (you are responsible for purchasing enough licenses for your entire deployment)

Since Shared Object rules won't work with *[Suricata](#page-164-0)*, you may want to disable them using a regex like 're:soid  $[0-9]+'$ .

#### For more information, see:

<https://www.snort.org/downloads/#rule-downloads> <https://snort.org/documents/registered-vs-subscriber>

#### **Other**

- not officially managed/supported by Security Onion
- license fee may or may not apply

# **12.2 Sigma**

Sigma rules are loaded into *[ElastAlert](#page-221-0)* to monitor incoming logs for suspicious or noteworthy activity. Active sigma rules generate alerts that can then be found in *[Alerts](#page-92-0)*.

From [https://github.com/Neo23x0/sigma:](https://github.com/Neo23x0/sigma)

Sigma is a generic and open signature format that allows you to describe relevant log events in a straightforward manner. The rule format is very flexible, easy to write and applicable to any type of log file. The main purpose of this project is to provide a structured form in which researchers or analysts can describe their once developed detection methods and make them shareable with others.

### **12.2.1 Managing Sigma Rules**

You can manage Sigma rules via *[Detections](#page-120-0)*. There are two main ways to do so:

- From the main *[Detections](#page-120-0)* interface, you can search for the desired detection and click the binoculars icon.
- From the *[Alerts](#page-92-0)* interface, you can click an alert and then click the Tune Detection menu item.

Once you've used one of these methods to reach the detection detail page, you can check the Status field and use the slider to enable or disable the detection.

To tune the detection:

- click the TUNING tab
- click the blue + button
- select the type of tuning (Custom Filter)
- enter your custom filter in the Custom Filter field
- click the CREATE button

**Warning:** Performance testing is still ongoing. We recommend avoiding the Malicious Nishang PowerShell Commandlets detection as it can cause serious performance problems. You may also want to avoid others with a status of experimental.

## **12.2.2 Sigma Configuration**

- Navigate to *[Administration](#page-136-0)*  $\rightarrow$  Configuration.
- At the top of the page, click the Options menu and then enable the Show all configurable settings, including advanced settings. option.
- Navigate to soc  $\rightarrow$  config  $\rightarrow$  server  $\rightarrow$  modules  $\rightarrow$  elastalertengine.

Once you've reached this location, here are some common settings.

#### **Sigma Update Frequency**

By default, Security Onion checks for new Sigma rules every 24 hours. You can change this value at elastalertengine –> communityRulesImportFrequencySeconds.

#### **Sigma Packages**

You can choose from different Sigma packages:

<https://github.com/SigmaHQ/sigma/blob/master/Releases.md>

You can modify this setting via elastalertengine  $\rightarrow$  sigmaRulePackages.

#### **Custom Sigma Repositories**

You can configure Security Onion to pull Sigma rules from custom git repos via elastalertengine  $\rightarrow$  rulesRepos  $\rightarrow$ default.

Repos can be accessed via https or from the local filesystem. For example:

```
file://nsm/rules/detect-sigma/repos/my-custom-rep
```
# **12.3 YARA**

YARA rules are loaded into *[Strelka](#page-177-0)* to monitor files for suspicious or noteworthy characteristics. Active YARA rules generate alerts that can be found in *[Alerts](#page-92-0)*.

From [https://virustotal.github.io/yara/:](https://virustotal.github.io/yara/)

YARA is a tool aimed at (but not limited to) helping malware researchers to identify and classify malware samples. With YARA you can create descriptions of malware families (or whatever you want to describe) based on textual or binary patterns. Each description, a.k.a rule, consists of a set of strings and a boolean expression which determine its logic.

## **12.3.1 Managing YARA Rules**

You can enable or disable YARA rules using *[Detections](#page-120-0)*. From the main *[Detections](#page-120-0)* interface, search for the desired detection and click the binoculars icon. You can then use the Status slider to enable or disable the detection.

### **12.3.2 YARA Rules Options**

You can configure YARA rules options as follows:

- Navigate to *[Administration](#page-136-0)*  $\rightarrow$  Configuration.
- At the top of the page, click the Options menu and then enable the Show all configurable settings, including advanced settings. option.
- Navigate to soc  $\rightarrow$  config  $\rightarrow$  server  $\rightarrow$  modules  $\rightarrow$  strelkaengine.

Once you've reached this location, here are some common settings.

#### **YARA Update Frequency**

By default, Security Onion checks for new YARA rules every 24 hours. You can change this via the strelkaengine –> communityRulesImportFrequencySeconds setting.

#### **Custom YARA Repositories**

You can configure Security Onion to pull YARA rules from custom git repos via strelkaengine  $\rightarrow$  rulesRepos  $\rightarrow$ default.

Repos can be accessed via https or from the local filesystem. For example:

file://nsm/rules/detect-yara/repos/my-custom-rep

### **CHAPTER**

## **THIRTEEN**

# **LOGS**

Once logs are generated by network sniffing processes or endpoints, where do they go? How are they parsed? How are they stored? That's what we'll discuss in this section.

# **13.1 Ingest**

Here's an overview of how logs are ingested in various deployment types.

### **13.1.1 Import**

Core Pipeline: Elastic Agent [IMPORT Node] –> Elasticsearch Ingest [IMPORT Node] Logs: Zeek, Suricata

### **13.1.2 Eval**

Core Pipeline: Elastic Agent [EVAL Node] –> Elasticsearch Ingest [EVAL Node] Logs: Zeek, Suricata

### **13.1.3 Standalone**

Core Pipeline: Elastic Agent [SA Node] –> Logstash [SA Node] –> Redis [SA Node] <–> Logstash [SA Node] –> Elasticsearch Ingest [SA Node] Logs: Zeek, Suricata, syslog

Elastic Agent: Elastic Agent [Windows Endpoint]–> Logstash [SA Node] –> Redis [SA Node] <–> Logstash [SA Node] –> Elasticsearch Ingest [SA Node] Logs: WEL, Sysmon

## **13.1.4 Fleet Standalone**

Pipeline: Elastic Agent [Fleet Node] –> Logstash [M | MS] –> Elasticsearch Ingest [S | MS] Logs: Elastic Agent

## **13.1.5 Manager (separate search nodes)**

Core Pipeline: Elastic Agent [Fleet | Forward] –> Logstash [Manager] –> Redis [Manager] Logs: Zeek, Suricata, syslog

Elastic Agent: Elastic Agent [Windows Endpoint]–> Logstash [Manager] –> Redis [Manager] Logs: WEL, Sysmon

## **13.1.6 Manager Search**

Core Pipeline: Elastic Agent [Fleet | Forward] –> Logstash [MS] –> Redis [MS] <–> Logstash [MS] –> Elasticsearch Ingest [MS] Logs: Zeek, Suricata, syslog

Pipeline: Elastic Agent [MS] –> Logstash [MS] –> Elasticsearch Ingest [MS] Logs: Local Elastic Agent

Elastic Agent: Elastic Agent [Windows Endpoint]–> Logstash [MS] –> Elasticsearch Ingest [MS] Logs: WEL, Sysmon

## **13.1.7 Heavy**

Pipeline: Elastic Agent [Heavy Node] –> Logstash [Heavy] –> Redis [Heavy] <–> Logstash [Heavy] –> Elasticsearch Ingest [Heavy] Logs: Zeek, Suricata, syslog

#### **13.1.8 Search**

Pipeline: Redis [Manager] –> Logstash [Search] –> Elasticsearch Ingest [Search] Logs: Zeek, Suricata, syslog

#### **13.1.9 Forward**

Pipeline: Elastic Agent [Forward] –> Logstash [M | MS] –> Elasticsearch Ingest [S | MS] Logs: Zeek, Suricata, syslog

## <span id="page-208-0"></span>**13.2 Logstash**

From <https://www.elastic.co/products/logstash> :

Logstash is a free and open server-side data processing pipeline that ingests data from a multitude of sources, transforms it, and then sends it to your favorite "stash."

When Security Onion is running in Standalone mode or in a full distributed deployment, Logstash transports unparsed logs to *[Elasticsearch](#page-214-0)* which then parses and stores those logs. It's important to note that Logstash does NOT run when Security Onion is configured for Import or Eval mode. You can read more about that in the *[Architecture](#page-44-0)* section.

### **13.2.1 Configuration**

You can configure Logstash by going to *[Administration](#page-136-0)* –> Configuration –> logstash.

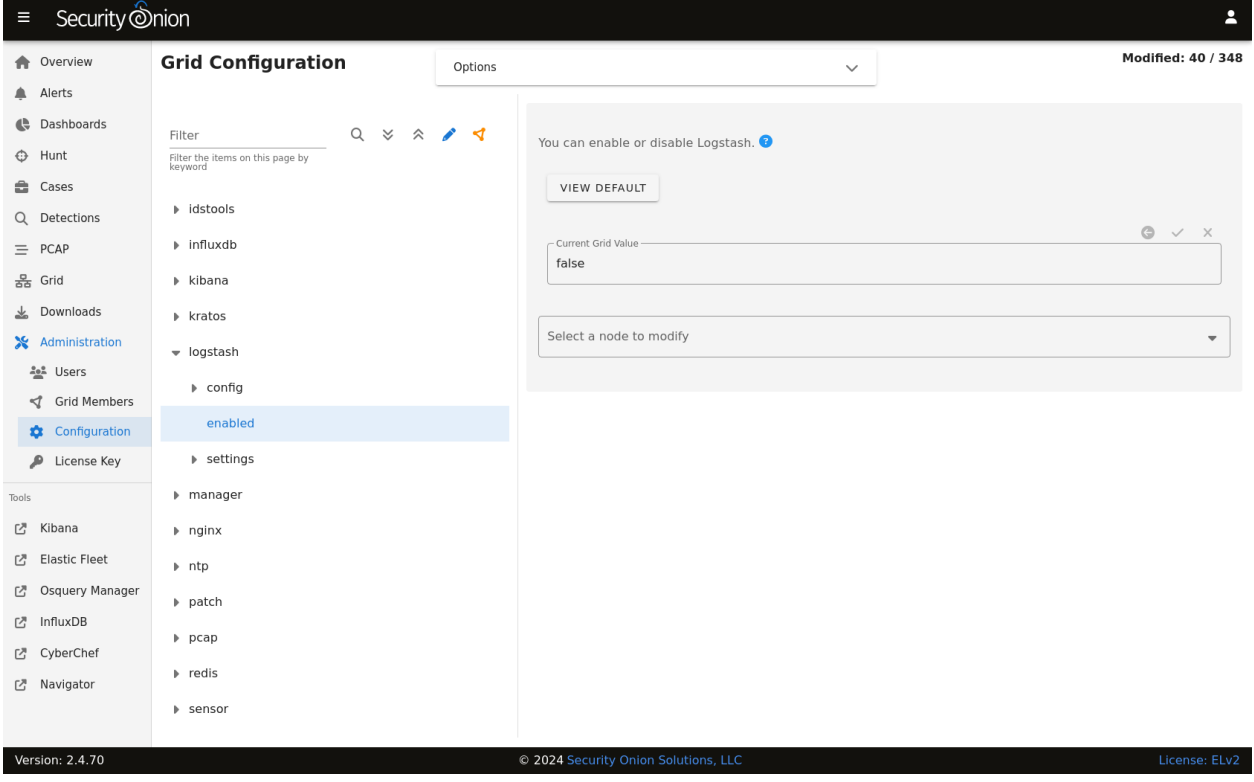

#### **ls\_pipeline\_batch\_size**

The maximum number of events an individual worker thread will collect from inputs before attempting to execute its filters and outputs. Larger batch sizes are generally more efficient, but come at the cost of increased memory overhead. This is set to 125 by default.

#### **ls\_pipeline\_workers**

The number of workers that will, in parallel, execute the filter and output stages of the pipeline. If you find that events are backing up, or that the CPU is not saturated, consider increasing this number to better utilize machine processing power. By default this value is set to the number of cores in the system.

For more information, please see [https://www.elastic.co/guide/en/logstash/current/logstash-settings-file.html.](https://www.elastic.co/guide/en/logstash/current/logstash-settings-file.html)

#### **lsheap**

If total available memory is 8GB or greater, Setup sets the Logstash heap size to 25% of available memory, but no greater than 4GB.

For more information, please see [https://www.elastic.co/guide/en/elasticsearch/guide/current/heap-sizing.html#](https://www.elastic.co/guide/en/elasticsearch/guide/current/heap-sizing.html#compressed_oops) [compressed\\_oops.](https://www.elastic.co/guide/en/elasticsearch/guide/current/heap-sizing.html#compressed_oops)

You may need to adjust the value depending on your system's performance. The changes will be applied the next time the minion checks in. You can force it to happen immediately by running sudo salt-call state.apply logstash on the actual node or by running sudo salt \$SENSORNAME\_\$ROLE state.apply logstash on the manager node.

### **13.2.2 Parsing**

Logstash does not parse logs in Security Onion, so modifying existing parsers or adding new parsers should be done via *[Elasticsearch](#page-214-0)*.

#### **13.2.3 Forwarding Events to an External Destination**

Please keep in mind that we don't provide free support for third party systems, so this section will be just a brief introduction to how you would send syslog to external syslog collectors. If you need commercial support, please see [https://www.securityonionsolutions.com.](https://www.securityonionsolutions.com)

#### **13.2.4 Original Event Forwarding**

To forward events to an external destination with minimal modifications to the original event, create a new custom configuration file on the manager in /opt/so/saltstack/local/salt/logstash/pipelines/config/custom/ for the applicable output. We recommend using either the http, tcp, udp, or syslog output plugin. At this time we only support the default bundled Logstash output plugins.

For example, to forward all *[Zeek](#page-171-0)* events from the dns dataset, we could use a configuration like the following:

```
output {
  if [event][module] == "zeek" and [pipeline] == "dns" {
    udp {
      id => "cloned_events_out"
      host \Rightarrow "192.168.x.x"
```
(continues on next page)

(continued from previous page)

```
port \Rightarrow 1001
     codec => "json_lines"
  }
}
```
}

**Warning:** When using the tcp output plugin, if the destination host or port is down, it will cause the Logstash pipeline to be blocked. To avoid this, try using the other output options or consider having forwarded logs use a separate Logstash pipeline.

Also keep in mind that when forwarding logs from the manager, some fields may not be set as expected since the events have not yet been processed by the Ingest Node configuration.

In *[Security Onion Console \(SOC\)](#page-90-0)*, navigate to *[Administration](#page-136-0)* –> Configuration. At the top of the page, click the Options menu and then enable the Show all configurable settings, including advanced settings. option. Then navigate to logstash –> defined\_pipelines –> manager and append the name of your newly created file to the list of config files used for the manager pipeline:

custom/myfile.conf

The configuration will be applied at the next 15-minute interval or you can apply it immediately by clicking the SYNCHRONIZE GRID button under the Options menu.

You can monitor events flowing through the output by running the following command on the manager:

```
curl -s localhost:9600/_node/stats | jq .pipelines.manager
```
#### **13.2.5 Modified Event Forwarding**

To forward events to an external destination AFTER they have traversed the Logstash pipelines (NOT ingest node pipelines), perform the same steps as above but instead of adding the reference for your Logstash output to the manager pipeline add it to search pipeline instead. The configuration will be applied at the next 15-minute interval or you can apply it immediately by clicking the SYNCHRONIZE GRID button under the Options menu.

You can monitor events flowing through the output by running the following command on the search nodes:

curl -s localhost:9600/\_node/stats | jq .pipelines.search

Please keep in mind that events will be forwarded from all applicable search nodes, as opposed to just the manager.

#### **13.2.6 Queue**

#### **Memory-backed**

From [https://www.elastic.co/guide/en/logstash/current/persistent-queues.html:](https://www.elastic.co/guide/en/logstash/current/persistent-queues.html)

By default, Logstash uses in-memory bounded queues between pipeline stages (inputs  $\rightarrow$  pipeline workers) to buffer events. The size of these in-memory queues is fixed and not configurable.

#### **Persistent**

If you experience adverse effects using the default memory-backed queue, you might consider a disk-based persistent queue. From [https://www.elastic.co/guide/en/logstash/current/persistent-queues.html:](https://www.elastic.co/guide/en/logstash/current/persistent-queues.html)

In order to protect against data loss during abnormal termination, Logstash has a persistent queue feature which will store the message queue on disk. Persistent queues provide durability of data within Logstash.

#### **Queue Max Bytes**

The total capacity of the queue in number of bytes. Make sure the capacity of your disk drive is greater than the value you specify here. If both queue.max\_events and queue.max\_bytes are specified, Logstash uses whichever criteria is reached first.

#### **Dead Letter Queue**

If you want to check for dropped events, you can enable the dead letter queue. This will write all records that are not able to make it into *[Elasticsearch](#page-214-0)* into a sequentially-numbered file (for each start/restart of Logstash).

This can be achieved by adding the following to the Logstash configuration:

dead\_letter\_queue.enable: true

and restarting Logstash:

```
sudo so-logstash-restart
```
The dead letter queue files are located in /nsm/logstash/dead\_letter\_queue/main/.

#### More information:

<https://www.elastic.co/guide/en/logstash/current/dead-letter-queues.html>

#### **Redis**

When using search nodes, Logstash on the manager node outputs to *[Redis](#page-212-0)* (which also runs on the manager node). *[Redis](#page-212-0)* queues events from the Logstash output (on the manager node) and the Logstash input on the search node(s) pull(s) from *[Redis](#page-212-0)*. If you notice new events aren't making it into *[Elasticsearch](#page-214-0)*, you may want to first check Logstash on the manager node and then the *[Redis](#page-212-0)* queue.

### **13.2.7 Diagnostic Logging**

The Logstash log file is located at /opt/so/log/logstash/logstash.log. Log file settings can be adjusted in /opt/so/conf/logstash/etc/log4j2.properties. By default, logs are set to rollover daily and purged after 7 days. Depending on what you're looking for, you may also need to look at the *[Docker](#page-269-0)* logs for the container:

sudo docker logs so-logstash

#### **13.2.8 Errors**

#### **Read-Only**

```
[INFO ][logstash.outputs.elasticsearch] retrying failed action with response code: 403 ({
˓→"type"=>"cluster_block_exception", "reason"=>"blocked by: [FORBIDDEN/12/index read-
˓→only / allow delete (api)];"})
```
This error is usually caused by the cluster.routing.allocation.disk.watermark (low,high) being exceeded.

You may want to check /opt/so/log/elasticsearch/<hostname>.log to see specifically which indices have been marked as read-only.

Additionally, you can run the following command to allow writing to the affected indices:

```
curl -k -XPUT -H 'Content-Type: application/json' https://localhost:9200/<your_index>/_
˓→settings -d'{ "index.blocks.read_only": false }'
```
### **13.2.9 More Information**

**Note:** For more information about Logstash, please see [https://www.elastic.co/products/logstash.](https://www.elastic.co/products/logstash)

# <span id="page-212-0"></span>**13.3 Redis**

From [https://redis.io/:](https://redis.io/)

Redis is an open source (BSD licensed), in-memory data structure store, used as a database, cache and message broker. It supports data structures such as strings, hashes, lists, sets, sorted sets with range queries, bitmaps, hyperloglogs and geospatial indexes with radius queries.

On Standalone (non-Eval) installations and distributed deployments, *[Logstash](#page-208-0)* on the manager node outputs to Redis. Search nodes can then consume from Redis.

#### **13.3.1 Queue**

To see how many logs are in the Redis queue:

sudo so-redis-count

If the queue is backed up and doesn't seem to be draining, try stopping *[Logstash](#page-208-0)* on the manager node:

sudo so-logstash-stop

Then monitor the queue to see if it drains:

watch 'sudo so-redis-count'

If the Redis queue looks okay, but you are still having issues with logs getting indexed into *[Elasticsearch](#page-214-0)*, you will want to check the *[Logstash](#page-208-0)* statistics on the search node(s).

## **13.3.2 Tuning**

Security Onion configures Redis to use 812MB of your total system memory. If you have sufficient RAM available, you may want to increase the redis\_maxmemory setting by going to *[Administration](#page-136-0)* –> Configuration –> redis. This value is in Megabytes so to set it to use 8 gigs of ram you would set the value to 8192.

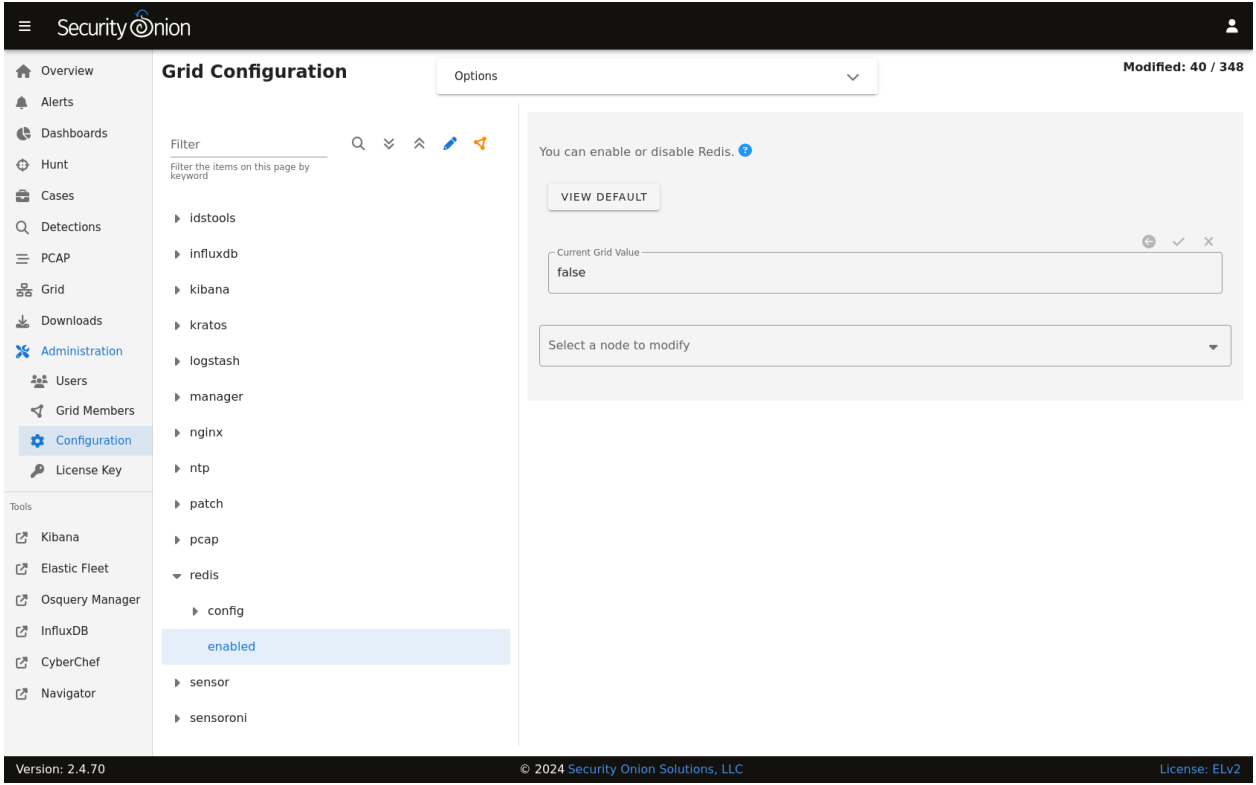

*[Logstash](#page-208-0)* on the manager node is configured to send to Redis. For best performance, you may want to tune the ls\_pipeline\_batch\_size value at *[Administration](#page-136-0)* –> Configuration –> logstash\_settings to find the sweet spot for your deployment.

#### **Note:**

For more information about the *[Logstash](#page-208-0)* output plugin for Redis, please see: <https://www.elastic.co/guide/en/logstash/current/plugins-outputs-redis.html>

*[Logstash](#page-208-0)* on search nodes pulls from Redis. For best performance, you may want to tune ls\_pipeline\_batch\_size and ls\_input\_threads at *[Administration](#page-136-0)* –> Configuration –> logstash\_settings to find the sweet spot for your deployment.

#### **Note:**

For more information about the *[Logstash](#page-208-0)* input plugin for Redis, please see: <https://www.elastic.co/guide/en/logstash/current/plugins-inputs-redis.html>

## **13.3.3 Diagnostic Logging**

Redis logs can be found at /opt/so/log/redis/. Depending on what you're looking for, you may also need to look at the *[Docker](#page-269-0)* logs for the container:

sudo docker logs so-redis

### **13.3.4 More Information**

**Note:** For more information about Redis, please see [https://redis.io/.](https://redis.io/)

# <span id="page-214-0"></span>**13.4 Elasticsearch**

From [https://www.elastic.co/products/elasticsearch:](https://www.elastic.co/products/elasticsearch)

Elasticsearch is a distributed, RESTful search and analytics engine capable of addressing a growing number of use cases. As the heart of the Elastic Stack, it centrally stores your data for lightning fast search, fine-tuned relevancy, and powerful analytics that scale with ease.

### **13.4.1 Storage**

All of the data Elasticsearch collects is stored under /nsm/elasticsearch/.

### **13.4.2 Schema**

Security Onion tries to adhere to Elastic Common Schema (ECS) wherever possible. In some cases, additional fields or slight modifications to native Elastic field mappings may be found within the data. You can learn more about ECS at [https://www.elastic.co/elasticsearch/common-schema.](https://www.elastic.co/elasticsearch/common-schema)

## **13.4.3 Querying**

You can query Elasticsearch using web interfaces like *[Alerts](#page-92-0)*, *[Dashboards](#page-99-0)*, *[Hunt](#page-110-0)*, and *[Kibana](#page-140-0)*. You can also query Elasticsearch from the command line using *[so-elasticsearch-query](#page-287-0)*.

## **13.4.4 Authentication**

You can authenticate to Elasticsearch using the same username and password that you use for *[Security Onion Console](#page-90-0) [\(SOC\)](#page-90-0)*.

You can add new user accounts to both Elasticsearch and *[Security Onion Console \(SOC\)](#page-90-0)* at the same time as shown in the *[Adding Accounts](#page-239-0)* section. Please note that if you instead create accounts directly in Elastic, then those accounts will only have access to Elastic and not *[Security Onion Console \(SOC\)](#page-90-0)*.

### **13.4.5 Indexing**

Most data is associated with a data stream, which is an abstraction from traditional indices that leverages one or more backing indices to manage and represent the data within the data stream. The usage of data streams allows for greater flexibility in data management.

Data streams can be targeting during search or other operations directly, similar to how indices are targeted.

For example, a CLI-based query against Zeek connection records would look like the following:

so-elasticsearch-query logs-zeek-so/\_search?q=event.dataset:conn

When this query is run against the backend data, it is actually targeting one or more backing indices, such as:

```
.ds-logs-zeek-so-2022-03-07.0001
.ds-logs-zeek-so-2022-03-08.0001
.ds-logs-zeek-so-2022-03-08.0002
```
Similarly, you can target a single backing index with the following query:

```
so-elasticsearch-query .ds-logs-zeek-so-2022-03-08.001/_search?q=event.dataset:conn
```
You can learn more about data streams at [https://www.elastic.co/guide/en/elasticsearch/reference/current/](https://www.elastic.co/guide/en/elasticsearch/reference/current/data-streams.html) [data-streams.html.](https://www.elastic.co/guide/en/elasticsearch/reference/current/data-streams.html)

## **13.4.6 Configuration**

You can configure Elasticsearch by going to *[Administration](#page-136-0)*  $\rightarrow$  Configuration  $\rightarrow$  elasticsearch.

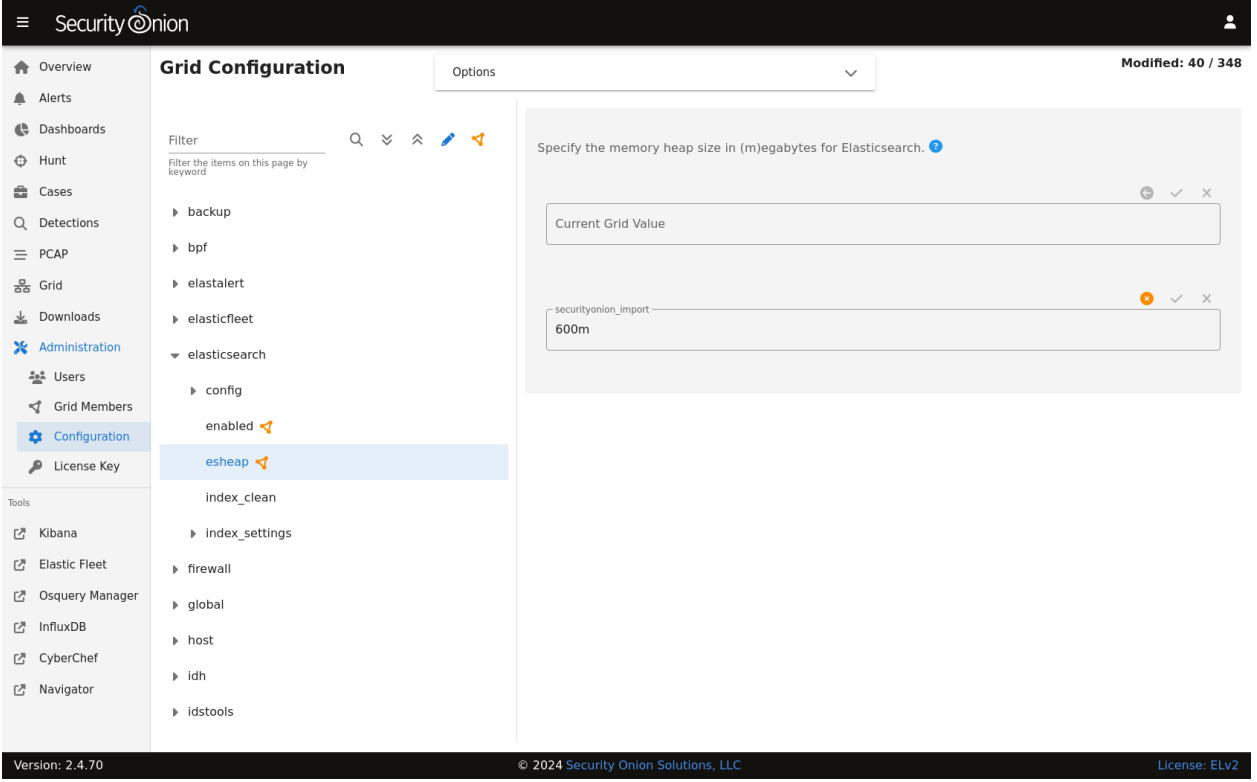
## **13.4.7 Index Management**

Elasticsearch indices are managed by both the so-elasticsearch-indices-delete utility and Index Lifecycle Management (ILM).

**Tip:** Starting in Security Onion 2.4.70, you have the option of disabling so-elasticsearch-indices-delete and just managing indices using ILM. This may be useful for production deployments since ILM provides more granular index management. You can find this option at *[Administration](#page-136-0)*  $\rightarrow$  Configuration  $\rightarrow$  elasticsearch  $\rightarrow$  index clean.

**Warning:** If you disable so-elasticsearch-indices-delete via the index\_clean setting, then you will need to ensure that ILM is configured properly to delete indices before disk usage reaches the Elasticsearch watermark setting. Otherwise, Elasticsearch may stop ingesting new data.

#### **so-elasticsearch-indices-delete**

so-elasticsearch-indices-delete manages size-based deletion of Elasticsearch indices based on the value of the elasticsearch.retention.retention\_pct setting. This setting is checked against the total disk space available for /nsm/elasticsearch across all nodes in the Elasticsearch cluster. If your indices are using more than retention\_pct, then so-elasticsearch-indices-delete will delete old indices until available disk space is back under retention\_pct. The default value for this setting is 50 percent so that standalone deployments have sufficient space for not only Elasticsearch but also full packet capture and other logs. For distributed deployments with dedicated search nodes where Elasticsearch is main consumer of disk space, you may want to increase this default value.

To modify the retention\_pct value, first navigate to *[Administration](#page-136-0)* –> Configuration. At the top of the page, click the Options menu and then enable the Show all configurable settings, including advanced settings. option. Then navigate to elasticsearch –> retention –> retention\_pct. Once you make the change and save it, the new setting will take effect at the next 15 minute interval. If you would like to make the change immediately, you can click the SYNCHRONIZE GRID button under the Options menu at the top of the page.

#### **ILM**

Index Lifecycle Management (ILM) manages the following:

- size-based index rollover
- time-based index rollover
- time-based content tiers
- time-based index deletion

Time-based index deletion is based on the min\_age setting within the global policy or the individual policy for the index itself. Please note that size-based deletion via so-elasticsearch-indices-delete takes priority over time-based deletion, as disk usage may reach retention\_pct and indices will be deleted before the min\_age value is reached.

ILM settings can be found by navigating to *[Administration](#page-136-0)* –> Configuration –> elasticsearch –> index\_settings.

To edit the global policy that applies to ALL indices, navigate to global\_overrides –> policy –> phases and there you will see the cold, delete, hot, and warm ILM phases.

To edit the policy for an individual index, first click the Options menu at the top of the page and then enable the Show all configurable settings, including advanced settings. option. Then navigate to \$index –> policy –> phases. There you will see the cold, delete, hot, and warm ILM phases for that particular index.

It's important to note that settings like min\_age are calculated relative to the rollover date (NOT the original creation date of the index). For example, if you have an index that is set to rollover after 30 days and delete  $min\_age$  set to 30 then there will be 30 days from index creation to rollover and then an additional 30 days before deletion.

When modifying ILM settings, note that some settings will only take effect after a new index is created.

#### **Note:**

You can learn more about ILM at: <https://www.elastic.co/guide/en/elasticsearch/reference/current/index-lifecycle-management.html>

## **13.4.8 Parsing**

Elasticsearch receives unparsed logs from *[Logstash](#page-208-0)* or *[Elastic Agent](#page-188-0)*. Elasticsearch then parses and stores those logs. Parsers are stored in /opt/so/conf/elasticsearch/ingest/. Custom ingest parsers can be placed in /opt/ so/saltstack/local/salt/elasticsearch/files/ingest/. To make these changes take effect, restart Elasticsearch using so-elasticsearch-restart.

*[Elastic Agent](#page-188-0)* may pre-parse or act on data before the data reaches Elasticsearch, altering the data stream or index to which it is written, or other characteristics such as the event dataset or other pertinent information. This configuration is maintained in the agent policy or integration configuration in *[Elastic Fleet](#page-143-0)*.

#### **Note:**

You can learn more about Elasticsearch ingest parsing at: <https://www.elastic.co/guide/en/elasticsearch/reference/current/ingest.html>

#### **13.4.9 Cluster**

In a distributed deployment with a manager and one or more search nodes, the manager and search nodes are joined together as a multi-node Elastic cluster.

For more information, please see the cluster information at [https://www.elastic.co/guide/en/elasticsearch/reference/](https://www.elastic.co/guide/en/elasticsearch/reference/current/modules-node.html#modules-node) [current/modules-node.html#modules-node.](https://www.elastic.co/guide/en/elasticsearch/reference/current/modules-node.html#modules-node)

### **13.4.10 Elasticsearch Node Roles**

Please see the Elasticsearch node roles documentation at [https://www.elastic.co/guide/en/elasticsearch/reference/](https://www.elastic.co/guide/en/elasticsearch/reference/current/modules-node.html) [current/modules-node.html.](https://www.elastic.co/guide/en/elasticsearch/reference/current/modules-node.html)

When building a distributed deployment, the Security Onion manager has to start off with the data node role. If you later join a separate search node, then you may want to migrate the data from the manager to the search node and then remove the data node role from the manager. For more information, please see:

[https://www.elastic.co/guide/en/elasticsearch/reference/current/modules-cluster.html#](https://www.elastic.co/guide/en/elasticsearch/reference/current/modules-cluster.html#cluster-shard-allocation-filtering) [cluster-shard-allocation-filtering](https://www.elastic.co/guide/en/elasticsearch/reference/current/modules-cluster.html#cluster-shard-allocation-filtering)

If you want to set certain search nodes to the data\_hot, data\_warm, or data\_cold roles, make sure you remove the data role from them. You will also want to ensure that data\_content is assigned to your hot nodes.

**Warning:** Elasticsearch node roles is an advanced setting and you should be careful to avoid disruption to your cluster!

To see and modify Elasticsearch node roles, first navigate to *[Administration](#page-136-0)* –> Configuration, click the Options menu at the top of the page, and enable the Show all configurable settings, including advanced settings. option. Then navigate to elasticsearch –> so\_roles and select the desired role. Finally, navigate to config –> node –> roles and the list of roles should appear on the right side of the page.

## **13.4.11 Templates**

Fields are mapped to their appropriate data type using templates. When making changes for parsing, it is necessary to ensure fields are mapped to a data type to allow for indexing, which in turn allows for effective aggregation and searching in *[Dashboards](#page-99-0)*, *[Hunt](#page-110-0)*, and *[Kibana](#page-140-0)*. Elasticsearch leverages both component and index templates.

#### **Component Templates**

From [https://www.elastic.co/guide/en/elasticsearch/reference/current/index-templates.html:](https://www.elastic.co/guide/en/elasticsearch/reference/current/index-templates.html)

Component templates are reusable building blocks that configure mappings, settings, and aliases. While you can use component templates to construct index templates, they aren't directly applied to a set of indices.

Also see [https://www.elastic.co/guide/en/elasticsearch/reference/current/indices-component-template.html.](https://www.elastic.co/guide/en/elasticsearch/reference/current/indices-component-template.html)

#### **Index Templates**

From [https://www.elastic.co/guide/en/elasticsearch/reference/current/index-templates.html:](https://www.elastic.co/guide/en/elasticsearch/reference/current/index-templates.html)

An index template is a way to tell Elasticsearch how to configure an index when it is created. Templates are configured prior to index creation. When an index is created - either manually or through indexing a document - the template settings are used as a basis for creating the index. Index templates can contain a collection of component templates, as well as directly specify settings, mappings, and aliases.

In Security Onion, component templates are stored in /opt/so/saltstack/default/salt/elasticsearch/ templates/component/.

These templates are specified to be used in the index template definitions in /opt/so/saltstack/default/salt/ elasticsearch/defaults.yml.

# **13.4.12 Community ID**

For logs that don't naturally include *[Community ID](#page-226-0)*, we use the Elasticsearch Community ID processor: <https://www.elastic.co/guide/en/elasticsearch/reference/current/community-id-processor.html>

#### **13.4.13 field expansion matches too many fields**

If you get errors like failed to create query: field expansion for [\*] matches too many fields, limit: 3500, got: XXXX, then this usually means that you're sending in additional logs and so you have more fields than our default max\_clause\_count value. To resolve this, you can go to *[Administration](#page-136-0)* –> Configuration –> elasticsearch –> config –> indices –> query –> bool –> max\_clause\_count and adjust the value for any boxes running Elasticsearch in your deployment.

#### **13.4.14 Shards**

Here are a few tips from [https://www.elastic.co/blog/how-many-shards-should-i-have-in-my-elasticsearch-cluster:](https://www.elastic.co/blog/how-many-shards-should-i-have-in-my-elasticsearch-cluster)

TIP: Avoid having very large shards as this can negatively affect the cluster's ability to recover from failure. There is no fixed limit on how large shards can be, but a shard size of 50GB is often quoted as a limit that has been seen to work for a variety of use-cases.

TIP: Small shards result in small segments, which increases overhead. Aim to keep the average shard size between a few GB and a few tens of GB. For use-cases with time-based data, it is common to see shards between 20GB and 40GB in size.

TIP: The number of shards you can hold on a node will be proportional to the amount of heap you have available, but there is no fixed limit enforced by Elasticsearch. A good rule-of-thumb is to ensure you keep the number of shards per node below 20 to 25 per GB heap it has configured. A node with a 30GB heap should therefore have a maximum of 600-750 shards, but the further below this limit you can keep it the better. This will generally help the cluster stay in good health.

To see your existing shards, run the following command and the number of shards will be shown in the fifth column:

```
sudo so-elasticsearch-indices-list
```
If you want to view the detail for each of those shards:

```
sudo so-elasticsearch-shards-list
```
Given the sizing tips above, if any of your indices are averaging more than 50GB per shard, then you should probably increase the shard count until you get below that recommended maximum of 50GB per shard.

The number of shards for an index can be adjusted by going to *[Administration](#page-136-0)* –> Configuration –> elasticsearch –> index\_settings –> so-INDEX-NAME –> index\_template –> template –> settings –> index –> number\_of\_shards.

Please keep in mind that old indices will retain previous shard settings and the above settings will only be applied to newly created indices.

#### **13.4.15 Heap Size**

If total available memory is 8GB or greater, Setup configures the heap size to be 33% of available memory, but no greater than 25GB. You may need to adjust the value for heap size depending on your system's performance. You can modify this by going to *[Administration](#page-136-0)* –> Configuration –> elasticsearch –> esheap.

For more information, please see:

[https://www.elastic.co/guide/en/elasticsearch/guide/current/heap-sizing.html#compressed\\_oops](https://www.elastic.co/guide/en/elasticsearch/guide/current/heap-sizing.html#compressed_oops) <https://www.elastic.co/guide/en/elasticsearch/reference/current/important-settings.html#heap-size-settings>

### **13.4.16 Field limit**

Security Onion currently defaults to a field limit of 5000. If you receive error messages from Logstash, or you would simply like to increase this, you can do so by going to *[Administration](#page-136-0)* –> Configuration –> elasticsearch –> index\_settings –> so-INDEX-NAME –> index\_template –> template –> settings –> index –> mapping –> total\_fields –> limit.

Please note that the change to the field limit will not occur immediately, only on index creation.

### **13.4.17 Re-indexing**

Re-indexing may need to occur if field data types have changed and conflicts arise. This process can be VERY timeconsuming, and we only recommend this if keeping data is absolutely critical.

For more information about re-indexing, please see: <https://www.elastic.co/guide/en/elasticsearch/reference/current/docs-reindex.html>

#### **13.4.18 Clearing**

If you want to clear all Elasticsearch data including documents and indices, you can run the so-elastic-clear command.

#### **13.4.19 GeoIP**

Elasticsearch 8 no longer includes GeoIP databases by default. We include GeoIP databases for Elasticsearch so that all users will have GeoIP functionality. If your search nodes have Internet access and can reach geoip.elastic.co and storage.googleapis.com, then you can opt-in to database updates if you want more recent information. To do this, add the following to your Elasticsearch *[Salt](#page-283-0)* config:

```
config:
  ingest:
    geoip:
      downloader:
        enabled: true
```
#### **13.4.20 Diagnostic Logging**

- Elasticsearch logs can be found in /opt/so/log/elasticsearch/.
- Logging configuration can be found in /opt/so/conf/elasticsearch/log4j2.properties.

Depending on what you're looking for, you may also need to look at the *[Docker](#page-269-0)* logs for the container:

sudo docker logs so-elasticsearch

## **13.4.21 More Information**

#### **Note:**

For more information about Elasticsearch, please see: <https://www.elastic.co/products/elasticsearch>

# **13.5 ElastAlert**

From [https://elastalert2.readthedocs.io/en/latest/elastalert.html#overview:](https://elastalert2.readthedocs.io/en/latest/elastalert.html#overview)

ElastAlert is a simple framework for alerting on anomalies, spikes, or other patterns of interest from data in Elasticsearch.

ElastAlert queries *[Elasticsearch](#page-214-0)* and provides an alerting mechanism with multiple output types, such as Slack, Email, JIRA, OpsGenie, and many more.

### **13.5.1 Configuration**

You can modify ElastAlert configuration by going to  $Administration \rightarrow$  $Administration \rightarrow$  Configuration  $\rightarrow$  elastalert.

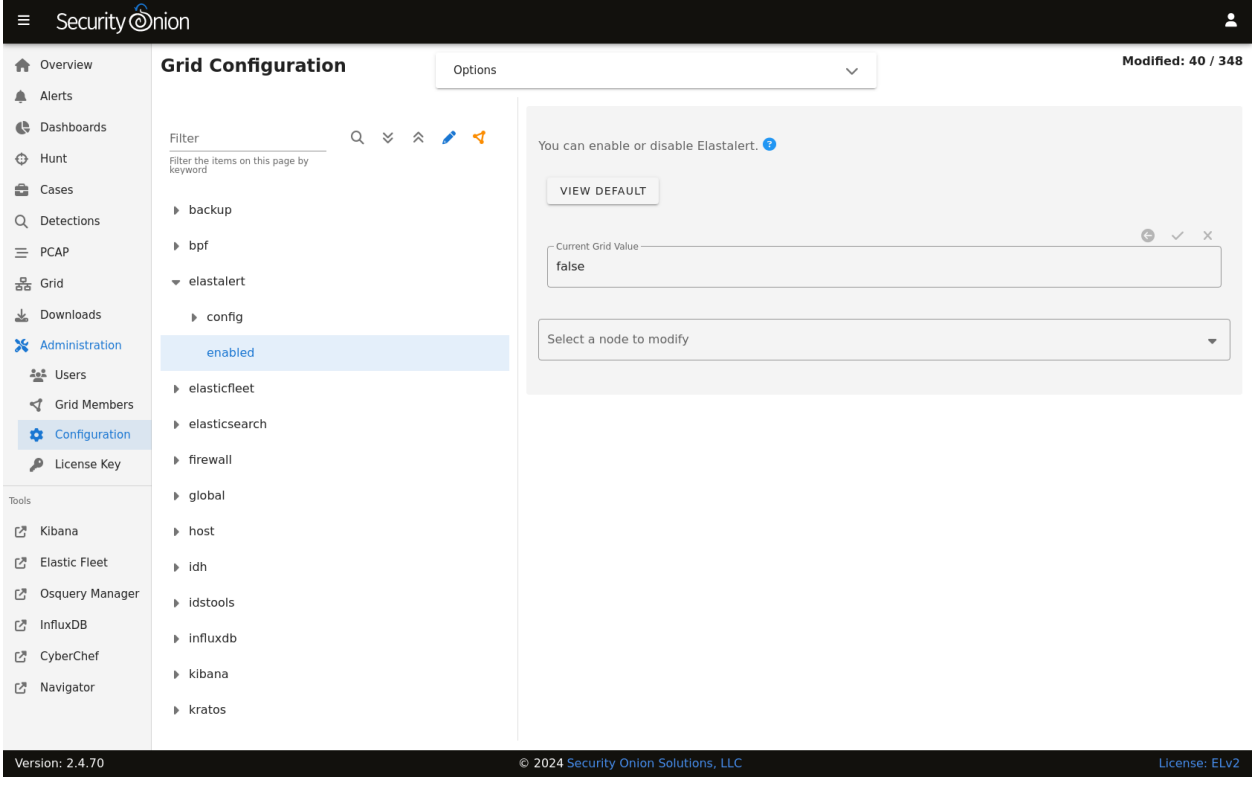

### **13.5.2 ElastAlert Rules**

ElastAlert uses *[Sigma](#page-203-0)* rules and you can configure these rules via *[Detections](#page-120-0)*.

ElastAlert rules are stored in /opt/so/rules/elastalert/.

By default, ElastAlert rules are configured with an output type of debug, which simply outputs to a log file found in /opt/so/log/elastalert/.

ElastAlert logs to *[Elasticsearch](#page-214-0)* indices. You can search those indices in *[Dashboards](#page-99-0)*, *[Hunt](#page-110-0)*, or *[Kibana](#page-140-0)*. *[Security Onion](#page-90-0) [Console \(SOC\)](#page-90-0)* does not automatically search the elastalert indices by default so if you want to use *[Dashboards](#page-99-0)* or *[Hunt](#page-110-0)* to search ElastAlert logs, then you'll need to adjust the appropriate configuration setting. Find it in the Administration –> Configuration screen by filtering for elastic.index and selecting Options (at the top) and toggle on "Show all configurable settings". Add \*:elastalert\* to the index setting. The new setting value should resemble the following:

```
*:so-*,*:endgame-*,*:logs-*,*:elastalert*
```
#### **Slack**

To have ElastAlert send alerts to something like Slack, we can simply change the alert type and details for a rule like so:

```
alert:
 - "slack":
    slack_webhook_url: "https://hooks.slack.com/services/YOUR_WEBHOOK_URI"
```
#### **Email - Internal**

To have ElastAlert send to email, we could do something like the following:

```
alert:
- "email"
email:
- "youremail@yourcompany.com"
smtp_host: "your_company_smtp_server"
smtp_port: 25
from_addr: "elastalert@yourcompany.com"
```
#### **Email - External**

If we need to use an external email provider like Gmail, we can add something like the following:

```
alert:
- "email"
email:
- "youremail@gmail.com"
smtp_host: "smtp.gmail.com"
smtp_port: 465
smtp_ssl: true
from_addr: "youremail@gmail.com"
smtp_auth_file: '/opt/elastalert/rules/smtp_auth_file.txt'
```
Then create a new file called /opt/so/rules/elastalert/smtp\_auth\_file.txt and add the following:

user: youremail@gmail.com password: yourpassword

#### **so-elastalert-create**

so-elastalert-create is a tool created by [Bryant Treacle](https://github.com/bryant-treacle/so-elastalert-create) that can be used to help ease the pain of ensuring correct syntax and creating Elastalert rules from scratch. It will walk you through various questions, and eventually output an Elastalert rule file that you can deploy in your environment to start alerting quickly and easily.

#### **so-elastalert-test**

so-elastalert-test is a wrapper script originally written by Bryant Treacle for ElastAlert's elastalert-test-rule tool. The script allows you to test an ElastAlert rule and get results immediately. Simply run so-elastalert-test, and follow the prompt(s).

**Note:** so-elastalert-test does not yet include all options available to elastalert-test-rule.

#### **Defaults**

With Security Onion's example rules, Elastalert is configured by default to only count the number of hits for a particular match, and will not return the actual log entry for which an alert was generated.

This is governed by the use of use\_count\_query: true in each rule file.

If you would like to view the data for the match, you can simply remark this line in the rule file(s). This may impact performance negatively, so testing the change in a single file at a time may be the best approach.

#### **Timeframe**

For queries that span greater than a minute back in time, you may want to add the following fields to your rule to ensure searching occurs as planned (for example, for 10 minutes):

```
buffer_time:
    minutes: 10
```
allow\_buffer\_time\_overlap: true

<https://elastalert2.readthedocs.io/en/latest/ruletypes.html#buffer-time> <https://github.com/Yelp/elastalert/issues/805>

### **13.5.3 Diagnostic Logging**

Elastalert diagnostic logs are in /opt/so/log/elastalert/. Depending on what you're looking for, you may also need to look at the *[Docker](#page-269-0)* logs for the container:

sudo docker logs so-elastalert

#### **13.5.4 More Information**

**Note:** For more information about ElastAlert, please see [https://elastalert2.readthedocs.io/en/latest/.](https://elastalert2.readthedocs.io/en/latest/)

# **13.6 Data Fields**

This page references the various types of data fields utilized by the Elastic Stack in Security Onion.

#### **13.6.1 ECS**

We try to align with Elastic Common Schema (ECS) where possible.

**Note:** For more information about ECS, please see <https://www.elastic.co/guide/en/ecs/current/ecs-reference.html>

#### **13.6.2 Fields**

*[Alert Data Fields](#page-224-0) [Elastalert Fields](#page-225-0) [Zeek Fields](#page-226-1)*

#### **13.6.3 Template files**

Fields are mapped to their proper type using template files found in /opt/so/conf/elasticsearch/templates/.

# <span id="page-224-0"></span>**13.7 Alert Data Fields**

*[Elasticsearch](#page-214-0)* receives *[NIDS](#page-200-0)* alerts from *[Suricata](#page-164-0)* via *[Elastic Agent](#page-188-0)* or *[Logstash](#page-208-0)* and parses them using: /opt/so/conf/elasticsearch/ingest/suricata.alert /opt/so/conf/elasticsearch/ingest/common.nids /opt/so/conf/elasticsearch/ingest/common

You can find these online at:

[https://github.com/Security-Onion-Solutions/securityonion/blob/2.4/main/salt/elasticsearch/files/ingest/suricata.](https://github.com/Security-Onion-Solutions/securityonion/blob/2.4/main/salt/elasticsearch/files/ingest/suricata.alert) [alert](https://github.com/Security-Onion-Solutions/securityonion/blob/2.4/main/salt/elasticsearch/files/ingest/suricata.alert)

[https://github.com/Security-Onion-Solutions/securityonion/blob/2.4/main/salt/elasticsearch/files/ingest/common.](https://github.com/Security-Onion-Solutions/securityonion/blob/2.4/main/salt/elasticsearch/files/ingest/common.nids) [nids](https://github.com/Security-Onion-Solutions/securityonion/blob/2.4/main/salt/elasticsearch/files/ingest/common.nids)

[https://github.com/Security-Onion-Solutions/securityonion/blob/2.4/main/salt/elasticsearch/files/ingest-dynamic/](https://github.com/Security-Onion-Solutions/securityonion/blob/2.4/main/salt/elasticsearch/files/ingest-dynamic/common) [common](https://github.com/Security-Onion-Solutions/securityonion/blob/2.4/main/salt/elasticsearch/files/ingest-dynamic/common)

You can find parsed *[NIDS](#page-200-0)* alerts in *[Alerts](#page-92-0)*, *[Dashboards](#page-99-0)*, *[Hunt](#page-110-0)*, and *[Kibana](#page-140-0)* via their predefined queries and dashboards or by manually searching for:

```
event.module:"suricata"
event.dataset:"alert"
```
Those alerts should have the following fields:

```
source.ip
source.port
destination.ip
destination.port
network.transport
rule.gid
rule.name
rule.rule
rule.rev
rule.severity
rule.uuid
rule.version
```
# <span id="page-225-0"></span>**13.8 Elastalert Fields**

The following lists field names as they are formatted in Elasticsearch. Elastalert provides its own template to use for mapping into Elastalert, so we do not current utilize a config file to parse data from Elastalert.

index:\*:elastalert\_status

alert\_info.type alert\_sent alert time endtime hist matches match\_body.@timestamp match\_body.num\_hits match\_body.num\_matches rule\_name starttime time\_taken

# <span id="page-226-1"></span>**13.9 Zeek Fields**

Zeek logs are sent to *[Elasticsearch](#page-214-0)* where they are parsed using ingest parsing. Most Zeek logs have a few standard fields and they are parsed as follows:

ts  $\Rightarrow$  @timestamp uid => log.id.uid id.orig\_h => source.ip id.orig  $p \Rightarrow$  source.port id.resp\_h => destination.ip id.resp  $p \Rightarrow$  destination.port

The remaining fields in each log are specific to the log type. To see how the fields are mapped for a specific Zeek log, take a look at its ingest parser.

You can find ingest parsers in your local filesystem at /opt/so/conf/elasticsearch/ingest/ or you can find them online at:

<https://github.com/Security-Onion-Solutions/securityonion/tree/2.4/main/salt/elasticsearch/files/ingest>

For example, suppose you want to know how the Zeek conn.log is parsed. You could take a look at /opt/so/conf/ elasticsearch/ingest/zeek.conn or view it online at:

<https://github.com/Security-Onion-Solutions/securityonion/blob/2.4/main/salt/elasticsearch/files/ingest/zeek.conn>

You'll see that zeek.conn then calls the zeek.common pipeline (/opt/so/conf/elasticsearch/ingest/zeek. common):

[https://github.com/Security-Onion-Solutions/securityonion/blob/2.4/main/salt/elasticsearch/files/ingest/zeek.](https://github.com/Security-Onion-Solutions/securityonion/blob/2.4/main/salt/elasticsearch/files/ingest/zeek.common) [common](https://github.com/Security-Onion-Solutions/securityonion/blob/2.4/main/salt/elasticsearch/files/ingest/zeek.common)

which in turn calls the common pipeline  $/$ opt/so/conf/elasticsearch/ingest/common):

[https://github.com/Security-Onion-Solutions/securityonion/blob/2.4/main/salt/elasticsearch/files/ingest-dynamic/](https://github.com/Security-Onion-Solutions/securityonion/blob/2.4/main/salt/elasticsearch/files/ingest-dynamic/common) [common](https://github.com/Security-Onion-Solutions/securityonion/blob/2.4/main/salt/elasticsearch/files/ingest-dynamic/common)

# <span id="page-226-0"></span>**13.10 Community ID**

From [https://github.com/corelight/community-id-spec:](https://github.com/corelight/community-id-spec)

When processing flow data from a variety of monitoring applications (such as Zeek and Suricata), it's often desirable to pivot quickly from one dataset to another. While the required flow tuple information is usually present in the datasets, the details of such "joins" can be tedious, particular in corner cases. This spec describes "Community ID" flow hashing, standardizing the production of a string identifier representing a given network flow, to reduce the pivot to a simple string comparison.

Security Onion enables the built-in Community ID support in both *[Zeek](#page-171-0)* and *[Suricata](#page-164-0)*.

For logs that don't naturally include Community ID, we use the Elasticsearch Community ID processor: [https://www.](https://www.elastic.co/guide/en/elasticsearch/reference/current/community-id-processor.html) [elastic.co/guide/en/elasticsearch/reference/current/community-id-processor.html](https://www.elastic.co/guide/en/elasticsearch/reference/current/community-id-processor.html)

*[Dashboards](#page-99-0)* includes a Community ID dashboard that will show all logs with that value.

### **13.10.1 More Information**

#### **Note:**

For more information about Community ID, please see: <https://github.com/corelight/community-id-spec>

# **13.11 SOC Logs**

Standard *[Security Onion Console \(SOC\)](#page-90-0)* logs can be found at /opt/so/log/soc/.

## **13.11.1 SOC Auth Logs**

SOC auth is handled by Kratos and you can read more about that at [https://github.com/ory/kratos.](https://github.com/ory/kratos) SOC auth logs can be found at /opt/so/log/kratos/. To look for successful SOC logins, you can run the following:

sudo zgrep "Identity authenticated successfully and was issued an Ory Kratos Session. ˓<sup>→</sup>Cookie" /opt/so/log/kratos/\*

Those logs should be ingested into *[Elasticsearch](#page-214-0)* and available for searching in *[Dashboards](#page-99-0)*, *[Hunt](#page-110-0)*, and *[Kibana](#page-140-0)*. Both *[Dashboards](#page-99-0)* and *[Hunt](#page-110-0)* have pre-defined queries for SOC auth logs.

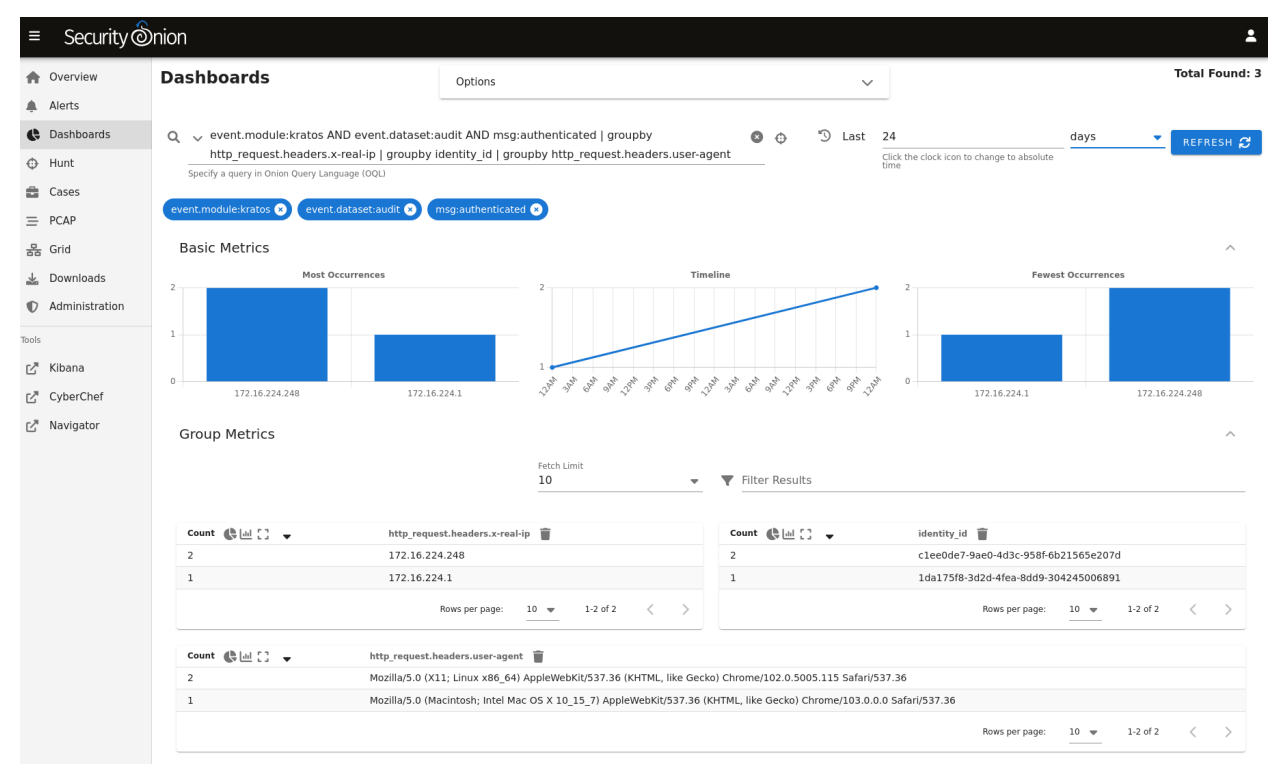

#### **identity\_id**

Once you see the auth logs, you will notice that the login is logged as identity\_id. You can find your desired identity\_id as follows, replacing [USERNAME@DOMAIN.COM](mailto:USERNAME@DOMAIN.COM) with your desired SOC username:

echo "select \* from identities;" | sudo sqlite3 /nsm/kratos/db/db.sqlite |grep ˓<sup>→</sup>USERNAME@DOMAIN.COM | cut -d\| -f1

#### **CHAPTER**

## **FOURTEEN**

# **UPDATING**

In this section, we'll review how to keep Security Onion up-to-date.

# **14.1 soup**

soup stands for Security Onion UPdater. To install updates, run the soup command:

sudo soup

If necessary, soup will update itself and then ask you to run soup again. Once soup is fully updated, it will then check for other updates. This includes Security Onion version updates, Security Onion hotfixes, and operating system (OS) updates.

After running soup or rebooting a Security Onion node, it may take a few minutes for services to display an OK status on the *[Grid](#page-128-0)* screen. This may be due to the intial on-boot *[Salt](#page-283-0)* highstate running. If services do not appear to be fully up and running within 15 minutes, try running the following command:

sudo so-checkin

**Warning:** If you have a production deployment, we recommend that you test the upgrade process on a test deployment if possible before deploying to production.

#### **14.1.1 Security Onion Version Updates**

When we release a new version of Security Onion, we update the *[Release Notes](#page-326-0)* section and publish a blog post to [https://blog.securityonion.net.](https://blog.securityonion.net) You'll want to review these for any relevant information about the individual updates.

If soup finds a full version update, then it will update the Security Onion version in /etc/soversion, all *[Salt](#page-283-0)* code, and all *[Docker](#page-269-0)* images.

soup automatically keeps the previous version of *[Docker](#page-269-0)* images. These older unused *[Docker](#page-269-0)* images will be automatically removed at the next version update. If you need to remove these older *[Docker](#page-269-0)* images immediately, first verify that the upgrade completed successfully and that everything is working properly. You could then remove the older images individually or all at once using a command like:

sudo docker system prune -a

However, please note that this an aggressive option and you should exercise caution if you have any non-standard *[Docker](#page-269-0)* images or configuration. You may want to test it on a test system first.

### **14.1.2 Security Onion Hotfixes**

soup checks for Security Onion hotfixes. Hotfixes typically include updates to the *[Salt](#page-283-0)* code and small configuration changes that do not warrant a full version update. This does not include Docker images since that would require a full version update.

After applying a hotfix, you may notice that the Security Onion version in /etc/soversion stays the same. The application of the hotfix is tracked on the manager in the /etc/sohotfix file.

### **14.1.3 OS Updates**

soup checks for missing OS updates and ask if you want to install them.

You can configure automatic OS updates by going to *[Administration](#page-136-0)*  $\rightarrow$  Configuration  $\rightarrow$  patch.

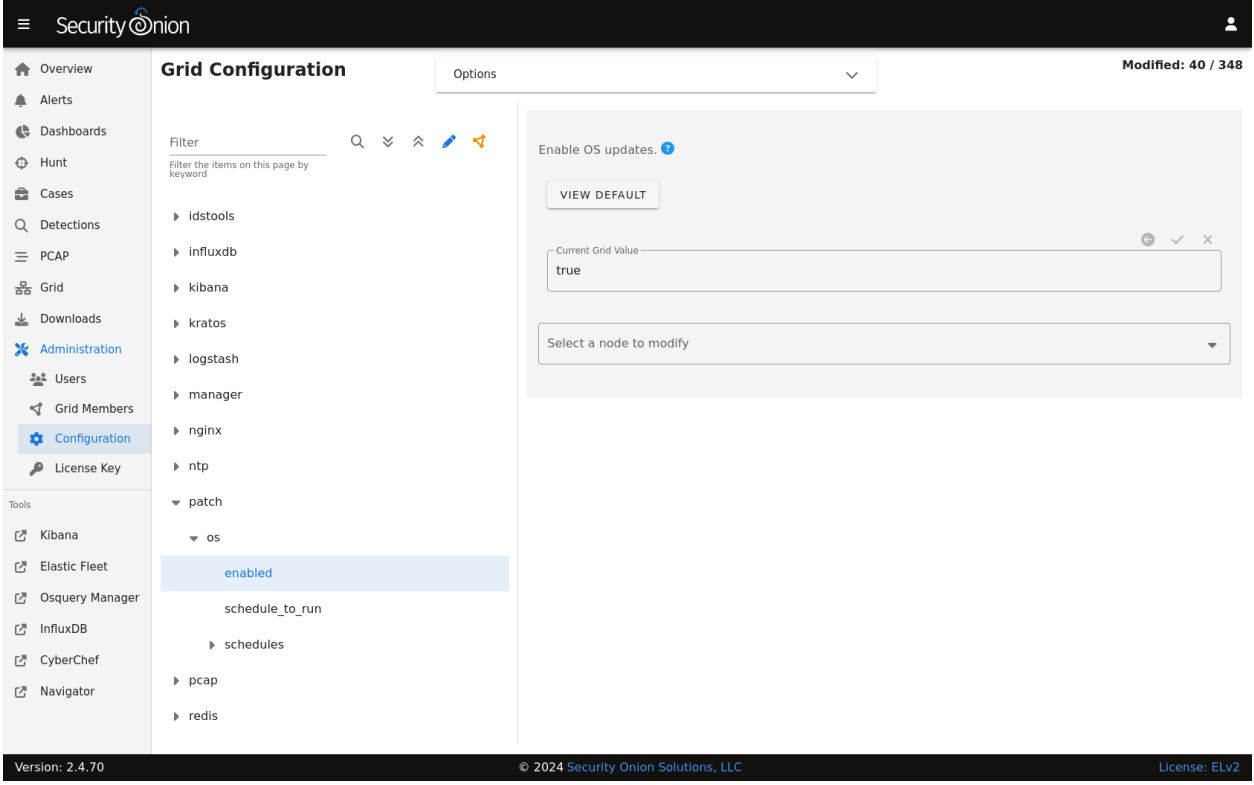

### **14.1.4 Local Configurations**

soup will check for local configurations in /opt/so/saltstack/local/ that may cause issues and flag them with the message Potentially breaking changes found in the following files. Please examine the output of soup and review any local configurations for possible issues.

### **14.1.5 Log**

If soup displays any errors, you can check /root/soup.log for additional clues.

#### **14.1.6 ssh**

If you run soup via ssh and the ssh session terminates, then any processes running in that session would terminate. You should avoid leaving soup unattended especially if the machine you are ssh'ing from is configured to sleep after a period of time. You might also consider using something like screen or tmux so that if your ssh session terminates, the processes will continue running on the server.

### **14.1.7 Airgap**

When you run soup on an *[Airgap](#page-66-0)* install, it will ask for the location of the upgrade media. You can do one of the following:

- burn the latest ISO image to a DVD and insert it in the DVD drive
- flash the ISO image to a USB drive and insert that USB drive
- simply copy the ISO file itself to the airgapped manager

You can also specify the path on the command line using the  $-$ f option. For example (change this to reflect the actual path to the ISO image):

sudo soup -y -f /home/YourUser/securityonion-2.4.XYZ-YYYYMMDD.iso

#### **14.1.8 Agents**

If soup updated to a new version of the Elastic stack, then you might need to update your Elastic Agents via *[Elastic](#page-143-0) [Fleet](#page-143-0)*.

#### **14.1.9 log\_size\_limit**

soup will check your *[Elasticsearch](#page-214-0)* log\_size\_limit values to see if they are over the recommended values. If so, it will ask you to update the values in /opt/so/saltstack/local/pillar/minions/. When updating these files, please update any and all instances of log\_size\_limit as it may exist as elasticsearch:log\_size\_limit or manager:log\_size\_limit.

#### **14.1.10 Kibana**

After soup completes, if *[Kibana](#page-140-0)* says Kibana server is not ready yet even after waiting a few minutes for it to fully initialize, then take a look at the Diagnostic Logging section of the *[Kibana](#page-140-0)* page.

If Kibana loads but the dashboards display errors that they didn't before the upgrade, first shift-reload your browser to make sure there are no cache issues. If that doesn't resolve the issue, then you may need to reload the dashboards on your manager:

```
sudo rm /opt/so/state/kibana_*.txt
sudo salt-call state.apply kibana.so_savedobjects_defaults -l info queue=True
```
### **14.1.11 Automation**

soup can be automated as follows (assuming you've previously accepted the Elastic license):

sudo soup -y

This will make soup proceed unattended, automatically answering yes to any prompt. If you have an airgap installation, you can specify the path to the ISO image using the -f option as follows:

```
sudo soup -y -f /home/user/securityonion.iso
```
### **14.1.12 Errors**

#### **Data failed to compile**

Occasionally, soup may output a Data failed to compile error that says something like Rendering SLS failed: Jinja variable 'None' has no attribute. In most cases, this error corrects itself on the next *[Salt](#page-283-0)* run.

#### **Pillars and sls files**

soup will check *[Salt](#page-283-0)* pillars to make sure they can be rendered. If not, it will output a message like this:

There is an issue rendering the manager's pillars. Please correct the issues in the sls␣ ˓<sup>→</sup>files mentioned below before running SOUP again.

This usually means that somebody has modified the *[Salt](#page-283-0)* sls files and introduced a typo.

#### **Downloading images**

As soup is downloading container images, it may encounter errors if there are Internet connection issues or if the disk runs out of free space. Once you've resolved the underlying condition, you can manually refresh your container images using so-docker-refresh.

#### **Docker Registry**

If you see errors relating to so-dockerregistry (*[Docker](#page-269-0)* Registry), then please take a look at the following discussions to see if your symptoms match and if their solutions may help you:

<https://github.com/Security-Onion-Solutions/securityonion/discussions/12078>

<https://github.com/Security-Onion-Solutions/securityonion/discussions/12635>

#### **Highstate already running**

Here are some other errors that you may see when running soup:

```
local:
   Data failed to compile:
----------
   Rendering SLS 'base:common' failed: Jinja variable 'list object' has no attribute
˓→'values'
```
and/or

```
There is a problem downloading the so-xyz: 2.4.0 image. Details:
gpg: Signature made Thu 18 Feb 2021 02:26:10 PM UTC using RSA key ID FE507013 gpg: BAD␣
˓→signature from "Security Onion Solutions, LLC <info@securityonionsolutions.com>"
```
If you see these errors, it most likely means that a salt highstate process was already running when soup began. You can wait a few minutes and then try soup again. Alternatively, you can run sudo so-checkin and wait for it to complete before running soup again.

### **14.1.13 Distributed deployments**

If you have a distributed deployment with a manager node and separate sensor nodes and/or search nodes, you **only** need to run soup on the manager. Once soup has completed, other nodes should update themselves at the next *[Salt](#page-283-0)* highstate (typically within 15 minutes).

**Warning:** Just because the update completed on the manager does NOT mean the upgrade is complete on other nodes in the grid. Do not manually restart anything until you know that all the search/heavy nodes in your deployment are updated. This is especially important if you are using true clustering for *[Elasticsearch](#page-214-0)*.

Each minion is on a random 15 minute check-in period and things like network bandwidth can be a factor in how long the actual upgrade takes. If you have a heavy node on a slow link, it is going to take a while to get the containers to it. Depending on what changes happened between the versions, *[Elasticsearch](#page-214-0)* might not be able to talk to said heavy node until the update is complete.

If it looks like you're missing data after the upgrade, please avoid restarting services and instead make sure at least one search node has completed its upgrade. The best way to do this is to run sudo so-checkin from a search node and make sure there are no errors. Typically if it works on one node it will work on the rest. Forward nodes are less complex and will update as they check in so you can monitor those from the *[Grid](#page-128-0)* section of *[Security Onion](#page-90-0) [Console \(SOC\)](#page-90-0)*.

When you run soup on the manager, it does the following:

- Checks to see if it is running on a manager.
- Checks to see if the grid is in *[Airgap](#page-66-0)* mode. If so, it will then ask for the location of the ISO or mount point.
- Checks to see if we're running the latest version of soup. If not, it will put the latest in the correct place and ask you to re-run soup.
- Compares the installed version with what is available on github or the ISO image.
- Checks to see if *[Salt](#page-283-0)* needs to be updated (more on this later).
- Downloads the new *[Docker](#page-269-0)* images or, if airgap, copies them from the ISO image.
- Stops the *[Salt](#page-283-0)* master and minion and restarts it in a restricted mode. This mode only allows the manager to connect to it so that we make sure the manager is done before any of the minions are updated.
- Updates *[Salt](#page-283-0)* if necessary. This will cause the master and minion services to restart but still in restricted mode.
- Makes any changes to pillars that are needed such as adding new settings or renaming values. This varies from release to release.
- If the grid is in *[Airgap](#page-66-0)* mode, then it copies the latest ET Open rules and yara rules to the manager.
- The new *[Salt](#page-283-0)* code is put into place on the manager.
- Runs a highstate on the manager which is the actual upgrade where it will use the new *[Salt](#page-283-0)* code and *[Docker](#page-269-0)* containers.
- Unlocks the *[Salt](#page-283-0)* master service and allows minions to connect again.
- Issues a command to all minions to update *[Salt](#page-283-0)* if necessary. This is important to note as it takes time to to update the *[Salt](#page-283-0)* minion on all minions. If the minion doesn't respond for whatever reason, it will not be upgraded at this time. This is not an issue because the first thing that gets checked when a minion talks to the master is if *[Salt](#page-283-0)* needs to be updated and will apply the update if it does.
- Nodes connect back to the manager and actually perform the upgrade to the new version.

# **14.2 End Of Life**

This page lists End Of Life (EOL) dates for older versions of Security Onion and older components.

Security Onion 2.3 reached EOL on April 6, 2024 (please migrate to Security Onion 2.4): <https://blog.securityonion.net/2023/10/6-month-eol-notice-for-security-onion-23.html>

Ubuntu 18.04 reached End of Ubuntu Standard Support in April 2023: <https://blog.securityonion.net/2023/02/ubuntu-1804-reaches-end-of-ubuntu.html>

TheHive 3 reached EOL on December 31, 2021. TheHive and Cortex were fully removed from Security Onion in Security Onion 2.3.120: <https://blog.securityonion.net/2022/04/security-onion-23120-now-available.html>

Security Onion 16.04 reached EOL on April 16, 2021: <https://blog.securityonion.net/2021/04/security-onion-1604-has-reached-end-of.html>

Security Onion 14.04 reached EOL on November 30, 2018: <https://blog.securityonion.net/2018/06/6-month-eol-notice-for-security-onion.html>

#### **CHAPTER**

### **FIFTEEN**

# **ACCOUNTS**

In Security Onion, there are two main types of accounts:

- operating system (OS) accounts
- application accounts used when authenticating to *[Security Onion Console \(SOC\)](#page-90-0)*

OS accounts are controlled by standard Linux account utilities. SOC accounts are maintained via the *[Administration](#page-136-0)* interface. If for some reason you can't log into SOC, you can use *[so-user](#page-292-0)* from the command line.

# **15.1 Passwords**

### **15.1.1 OS user account**

When you first install Security Onion, you create a standard OS user account for yourself. If you need to change your OS user password, you can use the passwd command:

passwd

### **15.1.2 OS root account**

Your default user account should have sudo permissions. Command-line utilities that require administrative access can be prefixed with sudo. For example, the *[so-status](#page-290-0)* command requires administrative access so you can run it with sudo as follows:

sudo so-status

#### **15.1.3 Password Logins to SOC**

Log into *[Security Onion Console \(SOC\)](#page-90-0)* using the username and password you created in the Setup wizard or the username and password provided by your administrator.

You can change your password in *[Security Onion Console \(SOC\)](#page-90-0)* by clicking the user icon in the upper right corner, clicking Settings, and then going to the Security tab:

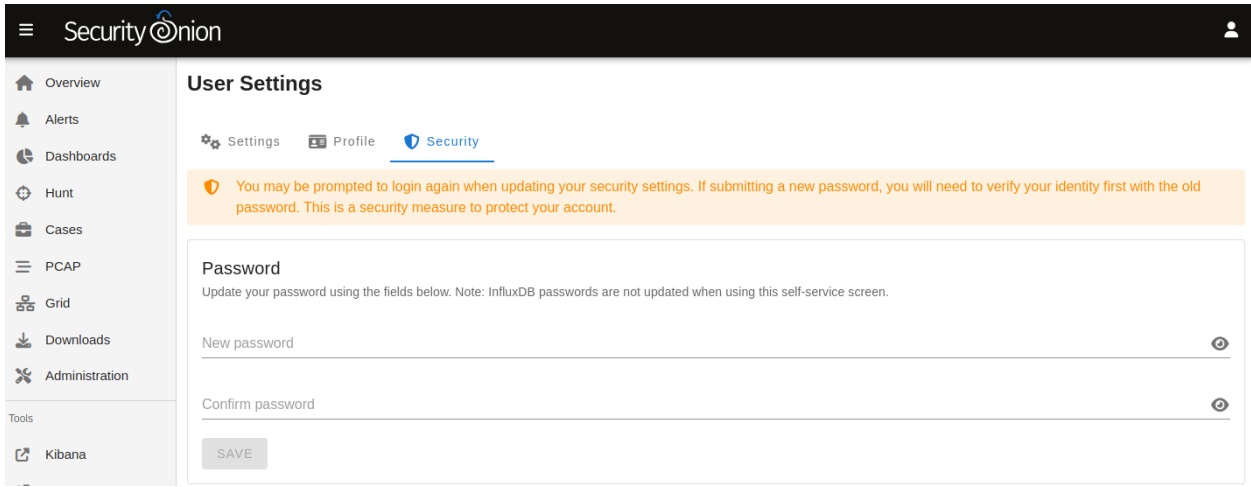

Please note that, due to technical limitations, if you change your SOC password here it will not update your password in *[InfluxDB](#page-148-0)*. However, resetting your password via *[Administration](#page-136-0)* will reset your *[InfluxDB](#page-148-0)* password.

If you've forgotten your SOC password, an administrator can change it using the *[Administration](#page-136-0)* interface.

### **15.1.4 Passwordless Logins to SOC**

Once logged in to SOC using the username and password method, users can optionally enable passwordless logins, provided the setting is enabled. The login screen will show a separate section for passwordless logins, if it is enabled. Note that it is enabled by default on new installations.

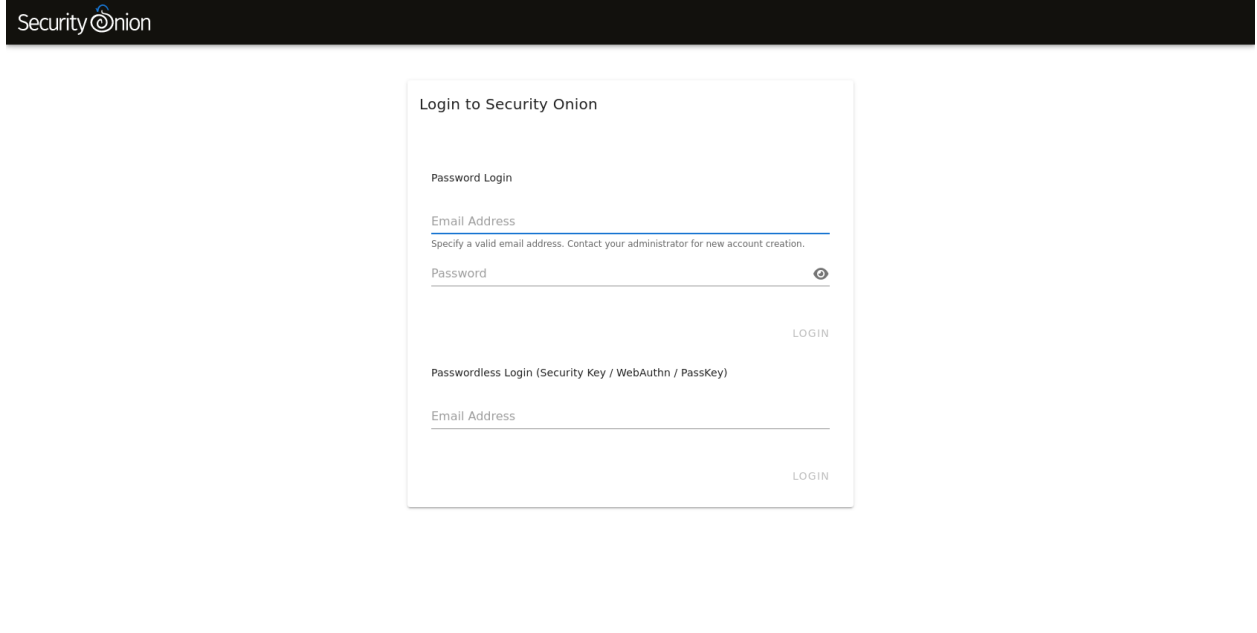

#### © 2024

Activate passwordless login for your *[Security Onion Console \(SOC\)](#page-90-0)* user by clicking the user icon in the upper right corner, clicking Settings, and then going to the Security tab. Scroll down to the Security Keys section and follow the provided instructions.

Similarly, disable passwordless logins by returning to the Security tab and clicking the delete icon next to any previously-created Security Key.

**Note:** While it is possible to use TOTP MFA as a second authentication factor in combination with passwordless logins, it is not possible to use a second security key as a second authentication factor with passwordless logins.

**Important:** The webauthn specification requires that the web server be accessed via a hostname. Therefore, IP addresses cannot be used to access SOC when utilizing webauthn. Also, the server's TLS certificate must not have any errors. Consequently, self-signed certificates will only be permitted provided the certificate authority (CA) has also been imported into analyst's browsers and/or operating systems, and marked as trusted.

# **15.2 MFA**

You can enable Multi-Factor Authentication (MFA) to further protect your account. This can be enabled in *[Security](#page-90-0) [Onion Console \(SOC\)](#page-90-0)* by clicking the user icon in the upper right corner, clicking Settings, and then going to the Security tab.

# **15.2.1 TOTP**

Time-based One-Time Passwords (TOTP) can be activated on a user account. TOTP requires the use of an authenticator app. Currently only Google Authenticator has been tested, however other authenticator apps that implement the timebased one-time password (TOTP) specification could also work.

If you have a user account on multiple Security Onion deployments with TOTP activated, they may be listed identically in your authenticator app. If so, you should be able to edit the listing in your authenticator app so that you can distinguish between them.

**Warning:** Please note that TOTP requires that both the Security Onion manager and the device supplying the TOTP code to have their system time set correctly. Otherwise, the TOTP code may be seen as invalid and rejected.

**Note:** If you lose access to your authenticator app, an administrator can reset your password using the *[Administration](#page-136-0)* interface which will also remove the TOTP from your account.

# **15.2.2 WebAuthn Security Keys**

WebAuthn allows the use of built-in mobile device biometric sensors, USB security devices, and other PKI-based security devices to authenticate users during the login process.

If the Security Onion installation has been configured to use security keys for MFA instead of passwordless logins then you can add one or more security keys to your account as a second authentication factor.

**Note:** If you lose access to your security key device, an administrator can reset your password using the *[Administration](#page-136-0)* interface which will also remove the security keys from your account.

**Important:** The webauthn specification requires that the web server be accessed via a hostname. Therefore, IP addresses cannot be used to access SOC when utilizing webauthn. Also, the server's TLS certificate must not have any errors. Consequently, self-signed certificates will only be permitted provided the certificate authority (CA) has also been imported into analyst's browsers and/or operating systems, and marked as trusted.

# **15.3 Adding Accounts**

### **15.3.1 OS**

If you need to add a new OS user account, you can use the adduser command. For example, to add a new account called tom:

sudo adduser tom

We recommend creating usernames in lower case for consistency.

For more information, please see the adduser manual by typing man adduser.

# **15.3.2 SOC**

If you need to add a new account to *[Security Onion Console \(SOC\)](#page-90-0)*, navigate to the *[Administration](#page-136-0)* interface, and then click Users.

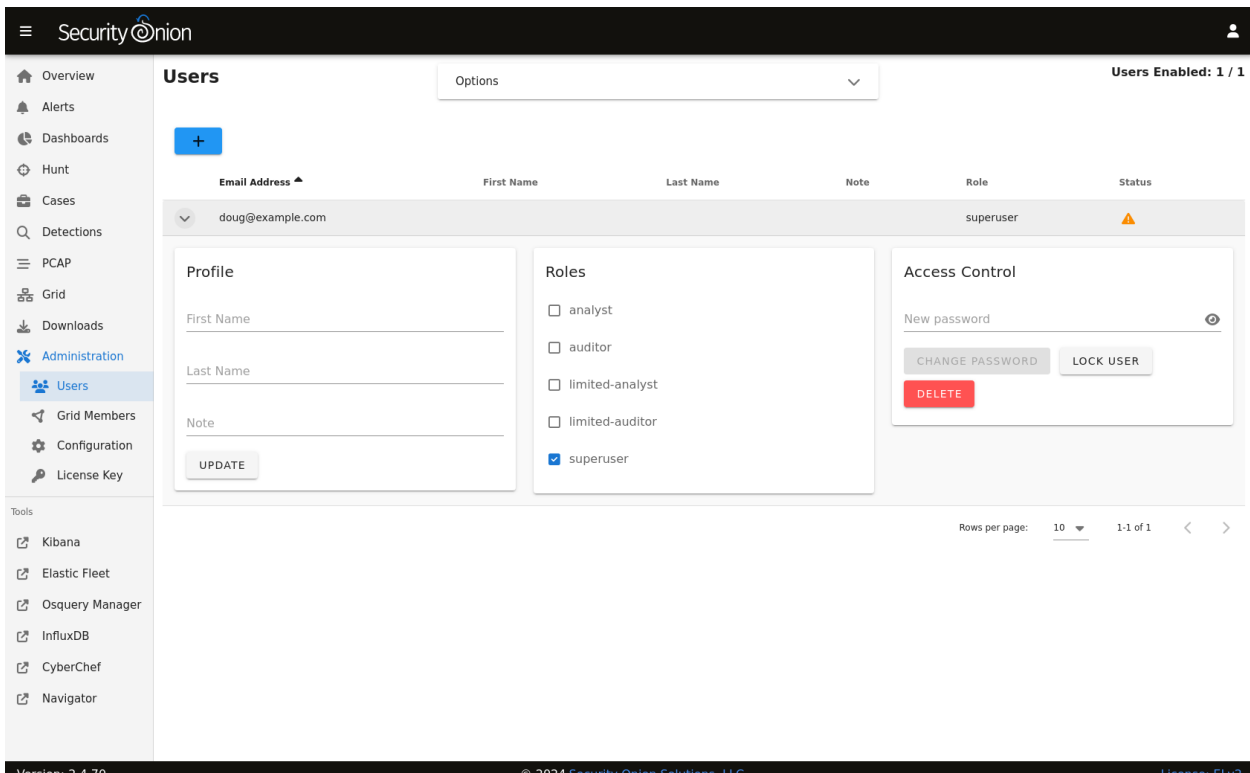

Click the + button, fill out the necessary information, and then click the ADD button.

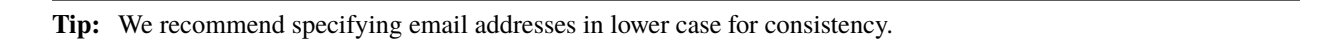

For more information about the Users page, please see the *[Administration](#page-136-0)* section.

# **15.4 Listing Accounts**

#### **15.4.1 OS**

Operating System (OS) user accounts are stored in /etc/passwd. You can get a list of all OS accounts using the following command:

cut -d: -f1 /etc/passwd

If you want a list of user accounts (not service accounts), then you can filter /etc/passwd for accounts with a UID greater than 999 like this:

```
cat /etc/passwd | awk -F: '$3 > 999 {print ;}' | cut -d: -f1
```
## **15.4.2 SOC**

You can get a list of users in *[Security Onion Console \(SOC\)](#page-90-0)* by navigating to the *[Administration](#page-136-0)* interface and then clicking Users:

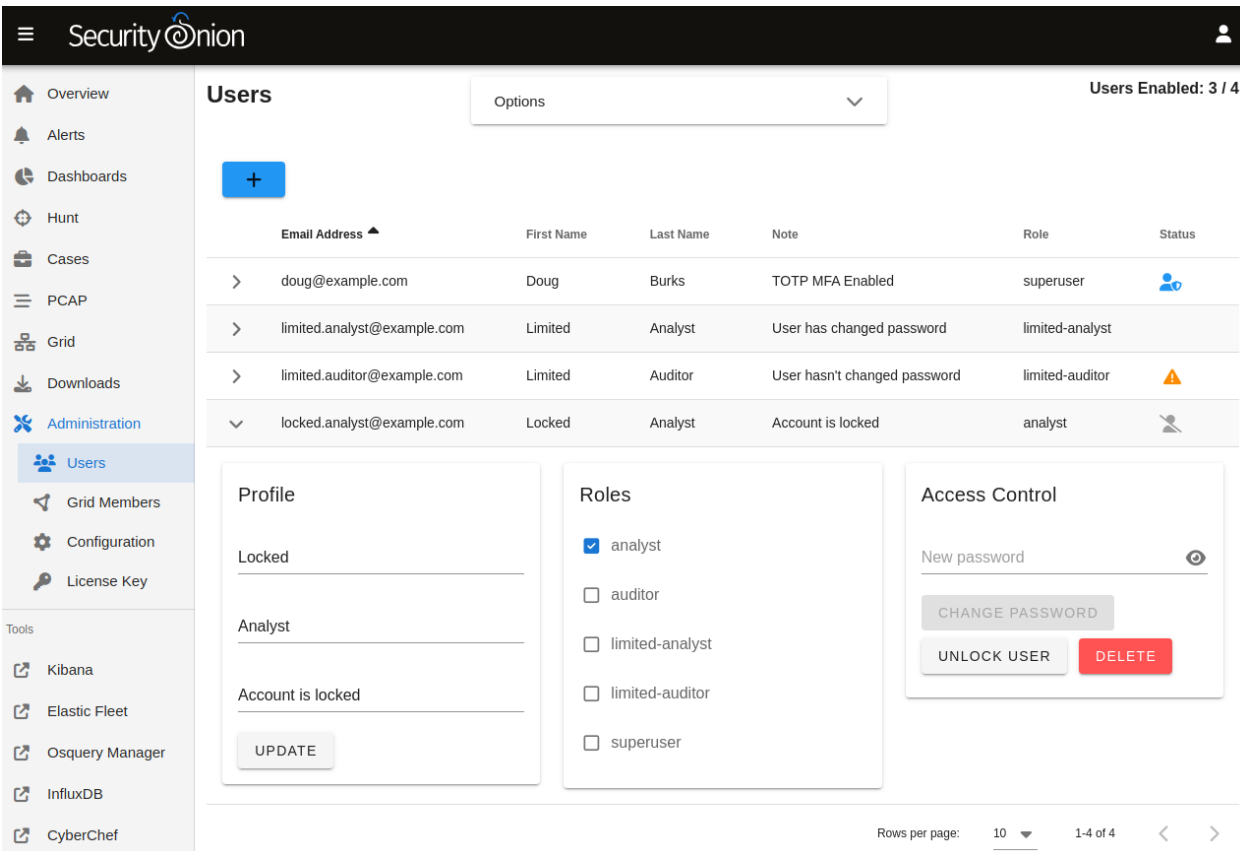

For more information about the Users page, please see the *[Administration](#page-136-0)* section.

# **15.5 Disabling Accounts**

#### **15.5.1 OS**

If you need to disable an OS user account, you can expire the account using usermod --expiredate 1. For example, to disable the account for user tom:

sudo usermod --expiredate 1 tom

For more information, please see passwd manual by typing man passwd and the usermod manual by typing man usermod.

## **15.5.2 SOC**

If you need to disable an account in *[Security Onion Console \(SOC\)](#page-90-0)*, you can go to the *[Administration](#page-136-0)* interface, expand the user account, and click the LOCK USER button.

After disabling a user account, the *[Administration](#page-136-0)* page will show the disabled user account with a disabled icon in the Status column:

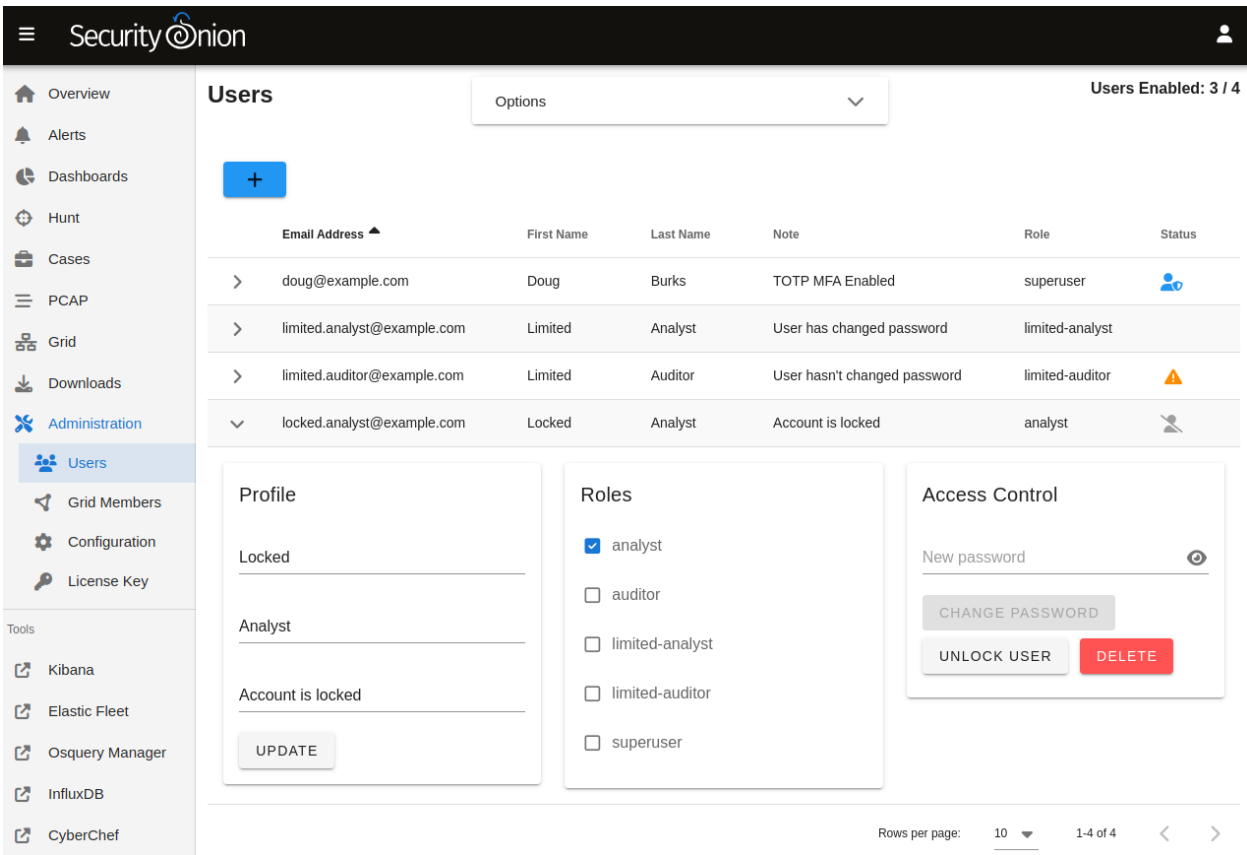

For more information about the Users page, please see the *[Administration](#page-136-0)* section.

# **15.6 Role-Based Access Control (RBAC)**

The ability to restrict or grant specific privileges to a subset of users is covered by role-based access control, or "RBAC" for short. RBAC is an authorization technique in which users are assigned one of a small set of roles, and then the roles are associated to many low-level privileges. This provides the ability to build software with fine-grained access control, but without the need to maintain complex associations of users to large numbers of privileges. Users are traditionally assigned a single role, one which correlates closely with their role in the organization. However, it's possible to assign a user to multiple roles, if necessary.

RBAC in Security Onion covers both Security Onion privileges and Elastic stack privileges. Security Onion privileges are only involved with functionality specifically provided by the components developed by Security Onion, while Elastic stack privileges are only involved with the *[Elasticsearch](#page-214-0)*, *[Kibana](#page-140-0)*, and related Elastic stack. For example, Security Onion will check if a user has permission to create a PCAP request, while Elastic will check if the same user has permission to view a particular index or document stored in *[Elasticsearch](#page-214-0)*.

# **15.6.1 Default Roles**

Security Onion ships with the following user roles: superuser, analyst, limited-analyst, auditor, and limited-auditor.

See the table below which explains the specific Security Onion privileges granted to each role.

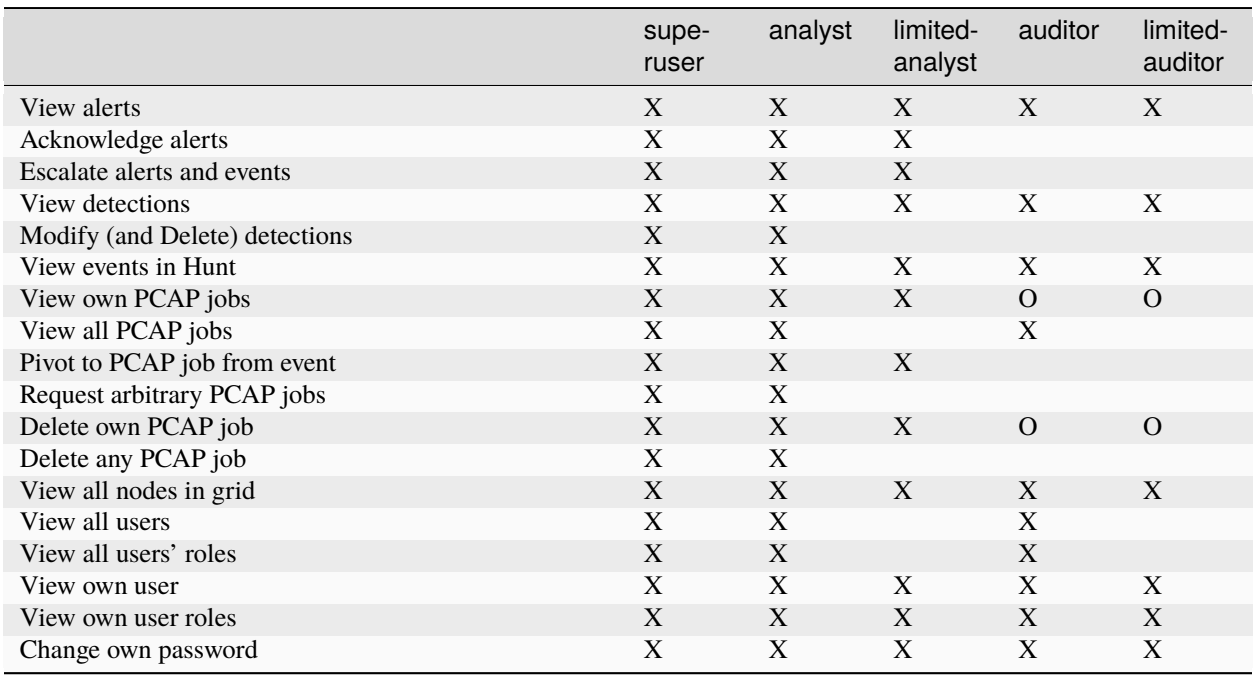

**Note:** Both auditor and limited-auditor roles can interact with previously created PCAPs if they were created before a user was converted to that role (e.g. user was downgraded from analyst to auditor). This is denoted by **O** in the above table.

**Note:** A system role called agent is used by the Security Onion agent that runs on each node of the Security Onion grid. This special role is given the *jobs/process*, *nodes/read*, and *nodes/write* permissions (defined at the bottom of this page). Avoid creating custom roles that share the same name as Security Onion-provided roles.

#### **15.6.2 Superusers**

After a new installation of Security Onion completes, a single administrator user will be created and assigned the superuser role. Additional users can also be assigned to the superuser role, if desired.

#### **15.6.3 Adding a User With a Specific Role**

In the *[Administration](#page-136-0)* interface, navigate to the Users screen and click the + icon to add a new user. In the popup dialog you can check the roles you would like to assign to the new user.

#### **15.6.4 Modifying User Roles**

In the *[Administration](#page-136-0)* interface, navigate to the Users screen and click the > icon to the left of the email address needing adjusting. Check or uncheck the desired roles.

#### **15.6.5 Creating Custom Roles**

**Warning:** The creation of custom RBAC roles is an advanced feature that is recommended only for experienced administrators.

These steps will guide you through an example where we wish to introduce a new role called eastcoast-analyst, which will inherit the same Security Onion permissions as a limited-analyst, but will be restricted to only view a subset of documents in the Elastic stack. We base this role on the limited-analyst instead of the analyst role so that the user does not have the ability to create arbitrary PCAPs on any sensor.

- 1. For the Security Onion role: Follow the instructions in the next section entitled "Defining Security Onion Roles" to create a new role named eastcoast-analyst.
- 2. For the Elastic stack role: Create a new json role file named eastcoast-analyst.json under /opt/so/ saltstack/local/salt/elasticsearch/roles. In this example we will define the new role that only allows access to documents from sensors on the east coast of the United States. Specifically, the role will include a query filter that limits search results to only include documents originating from sensors having a name prefixed with nyc (New York City) or atl (Atlanta).

```
eastcoast-analyst.json :
```

```
{
  "cluster": [
    "cancel_task",
    "create_snapshot",
    "monitor",
    "monitor_data_frame_transforms",
    "monitor_ml",
    "monitor_rollup",
    "monitor_snapshot",
    "monitor_text_structure",
    "monitor_transform",
    "monitor_watcher",
    "read_ccr",
    "read_ilm",
    "read_pipeline",
```
(continues on next page)

```
(continued from previous page)
    "read_slm"
 ],
  "indices": [
    {
      "names": [
        "so-*"
      ],
      "privileges": [
        "index",
        "maintenance",
        "monitor",
        "read",
        "read_cross_cluster",
        "view_index_metadata"
      ],
      "query": "{ \"bool\": { \"should\": [ { \"prefix\": { \"observer.name\
˓→": \"nyc\" }}, { \"prefix\": { \"observer.name\": \"atl\" }} ]}}"
   }
 ],
  "applications": [
   {
      "application": "kibana-.kibana",
      "privileges": [
        "feature_discover.all",
        "feature_dashboard.all",
        "feature_canvas.all",
        "feature_maps.all",
        "feature_ml.all",
        "feature_logs.read",
        "feature_visualize.all",
        "feature_infrastructure.read",
        "feature_apm.read",
        "feature_uptime.read",
        "feature_siem.read",
        "feature_dev_tools.read",
        "feature_advancedSettings.read",
        "feature_indexPatterns.read",
        "feature_savedObjectsManagement.read",
        "feature_savedObjectsTagging.read",
        "feature_fleet.all",
        "feature_actions.read",
        "feature_stackAlerts.read"
      ],
      "resources": [
        " # 32 H
      ]
   }
 ],
  "run_as": []
}
```
**Note:** The format of the json in this file must match the request body outlined in the Elas-

tic docs here: [https://www.elastic.co/guide/en/elasticsearch/reference/current/security-api-put-role.](https://www.elastic.co/guide/en/elasticsearch/reference/current/security-api-put-role.html#security-api-put-role-request-body) [html#security-api-put-role-request-body.](https://www.elastic.co/guide/en/elasticsearch/reference/current/security-api-put-role.html#security-api-put-role-request-body)

The available cluster and indices permissions are explained in the Elastic docs here: [https://www.](https://www.elastic.co/guide/en/elasticsearch/reference/current/security-privileges.html) [elastic.co/guide/en/elasticsearch/reference/current/security-privileges.html.](https://www.elastic.co/guide/en/elasticsearch/reference/current/security-privileges.html)

The available kibana permissions can be obtained by running the following command on the manager node:

sudo so-elasticsearch-query \_security/privilege/kibana-.kibana | jq '.  $|_{\square}$ ˓<sup>→</sup>map\_values(keys)'

3. Run so-checkin from the manager:

sudo so-checkin

#### **15.6.6 Defining Security Onion Roles**

There are two ways to define a custom Security Onion role:

- 1) Building it from scratch using the built-in permissions and default roles available as outlined later in this document, or
- 2) Inheriting the permissions of another role, and optionally adding more permissions to the new custom role.

**Note:** The custom\_roles file contains further instructions on modifying roles that are not within the scope of this documentation.

The common syntax for either method of defining a role is as such:

<existing role or permission>:<new role>

1. Creating the role for the above east coast analyst using the first method, building the custom role from scratch, would be written like so:

```
case-admin:eastcoast-analyst
event-admin:eastcoast-analyst
node-monitor:eastcoast-analyst
user-monitor:eastcoast-analyst
job-user:eastcoast-analyst
```
2. Alternatively, the eastcoast-analyst role could be created by inheriting the permissions of the analyst role:

limited-analyst:eastcoast-analyst

#### **Security Onion Privileges and Default Roles**

The available low-level Security Onion privileges are listed in the table below:

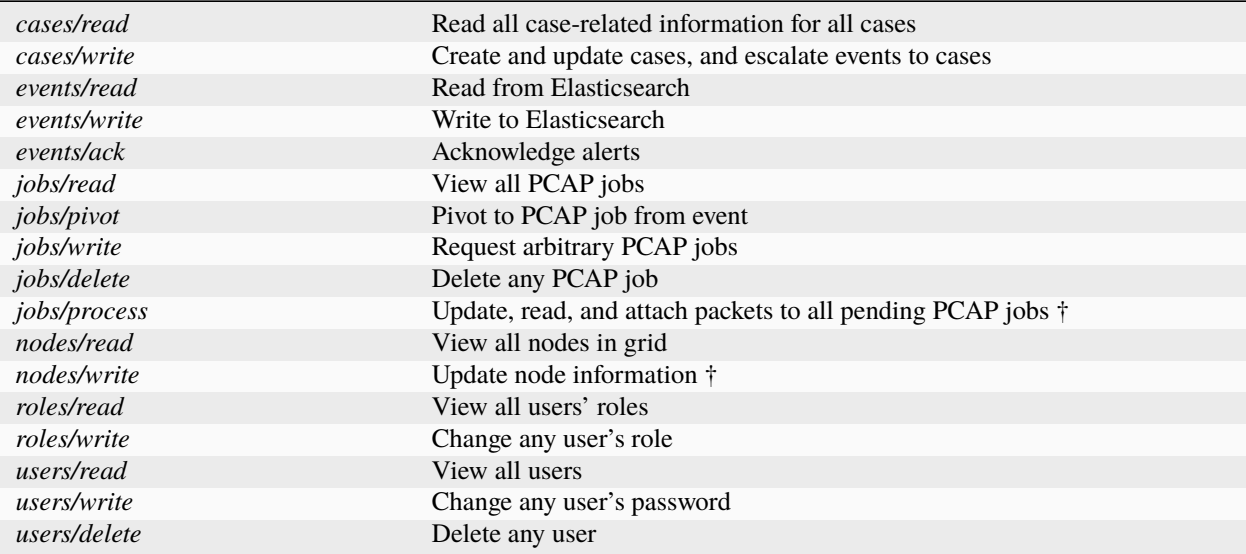

These discrete privileges are then collected into privilege groups as defined below:

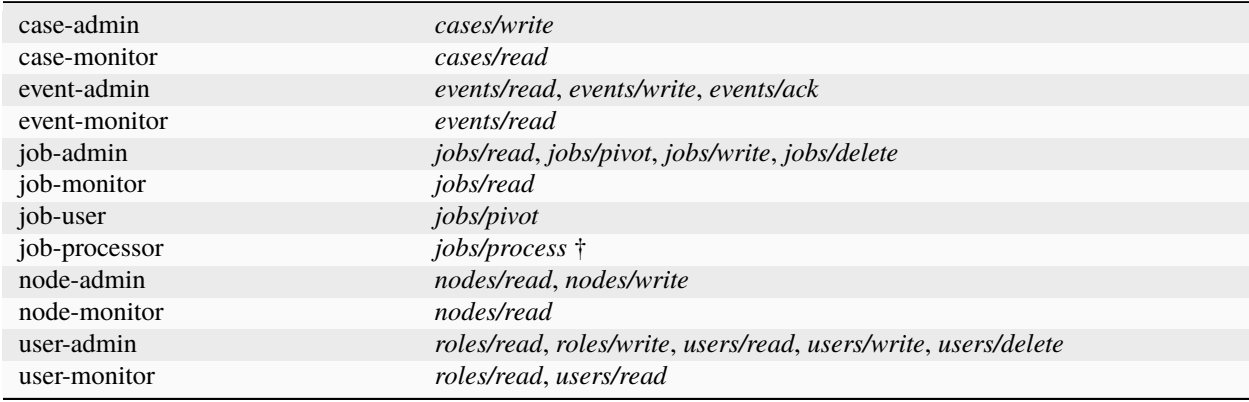

† intended for use by Sensoroni agents only

# **15.7 Kratos**

*[Security Onion Console \(SOC\)](#page-90-0)* authentication is handled by Kratos. You can read more about Kratos at [https://github.](https://github.com/ory/kratos) [com/ory/kratos.](https://github.com/ory/kratos)

# **15.7.1 Configuration**

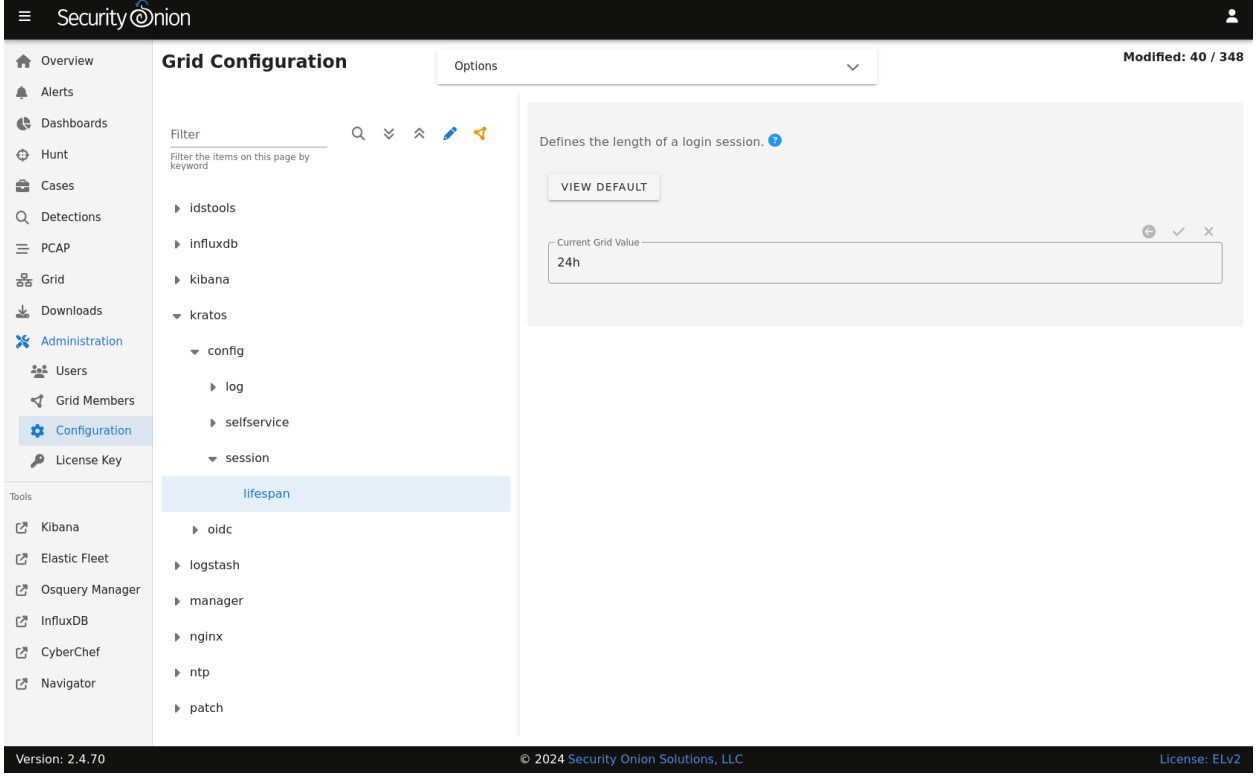

You can configure Kratos by going to  $Administration \rightarrow$  $Administration \rightarrow$  Configuration  $\rightarrow$  kratos.

# **15.7.2 More Information**

**Note:** For more information about Kratos, please see [https://github.com/ory/kratos.](https://github.com/ory/kratos)

### **CHAPTER**

# **SIXTEEN**

# **SERVICES**

You can control individual services with the so-<component>-<verb> scripts. You can see a list of all of these scripts with the following command:

ls /usr/sbin/so-\*

The following examples are for *[Zeek](#page-171-0)*, but you could substitute whatever service you're trying to control (*[Logstash](#page-208-0)*, *[Elasticsearch](#page-214-0)*, etc.).

Start *[Zeek](#page-171-0)*:

sudo so-zeek-start

Stop *[Zeek](#page-171-0)*:

sudo so-zeek-stop

Restart *[Zeek](#page-171-0)*:

sudo so-zeek-restart
**CHAPTER**

## **SEVENTEEN**

# **CUSTOMIZING FOR YOUR ENVIRONMENT**

This section covers how to customize Security Onion for your environment.

# **17.1 SOC Customization**

You can customize *[Security Onion Console \(SOC\)](#page-90-0)* by going to *[Administration](#page-136-0)* –> Configuration –> soc.

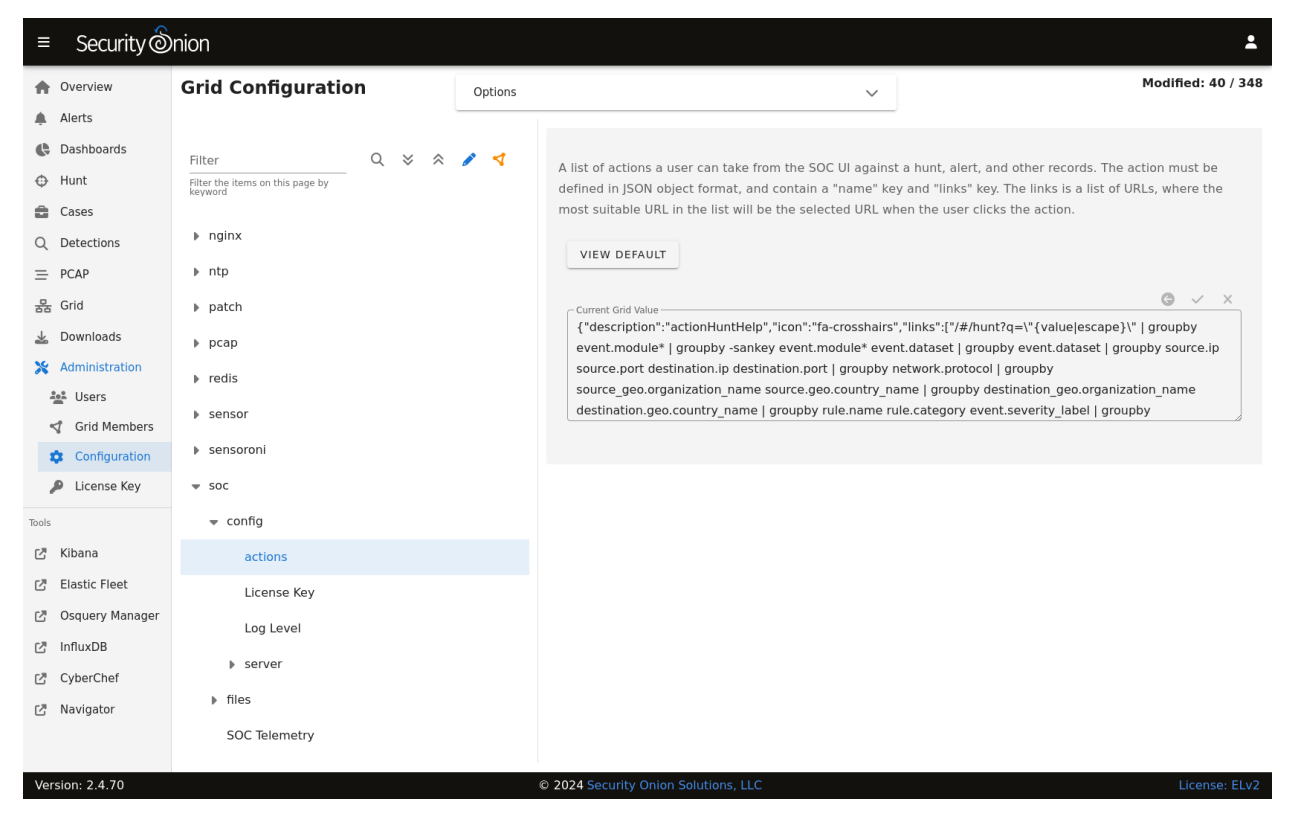

Below are some ways in which you can customize SOC. Once all customizations are complete, you can make the changes take effect by clicking the Options bar at the top and then clicking the SYNCHRONIZE GRID button.

## **17.1.1 Login Page**

You can customize the SOC login page with a login banner by going to *[Administration](#page-136-0)*  $\rightarrow$  Configuration  $\rightarrow$  soc  $\rightarrow$ files –> soc –> Login Banner. The login banner uses the common Markdown (.md) format and you can learn more about that at [https://markdownguide.org.](https://markdownguide.org)

### **17.1.2 Overview Page**

After logging into SOC, you'll start on the main SOC Overview page which can be customized as well. You can customize this by going to *[Administration](#page-136-0)* –> Configuration –> soc –> files –> soc –> Overview Page. This uses Markdown format as mentioned above.

#### **17.1.3 Links**

You can also customize the links on the left side. To do so, go to *[Administration](#page-136-0)* –> Configuration –> soc –> server –> client –> tools.

#### **17.1.4 Reverse DNS Lookups**

When you are viewing IP addresses in *[Alerts](#page-92-0)*, *[Dashboards](#page-99-0)*, or *[Hunt](#page-110-0)*, you might want to enable automatic reverse DNS lookups to provide more information. You can do so by going to *[Administration](#page-136-0)* –> Configuration –> soc –> config –> server –> client –> enableReverseLookup.

#### **17.1.5 Cases**

*[Cases](#page-110-1)* comes with presets for things like category, severity, TLP, PAP, tags, and status. You can modify these presets by going to *[Administration](#page-136-0)* –> Configuration –> soc –> server –> client –> case –> presets.

#### **17.1.6 Session Timeout**

The default timeout for user login sessions is 24 hours. This is a fixed timespan and will expire regardless of whether the user is active or idle in SOC. You can configure this by going to *[Administration](#page-136-0)* –> Configuration –> kratos –> sessiontimeout.

#### **17.1.7 Custom Queries**

If you'd like to add your own custom queries to *[Alerts](#page-92-0)*, *[Dashboards](#page-99-0)*, or *[Hunt](#page-110-0)*, you can go to *[Administration](#page-136-0)* –> Configuration  $\rightarrow$  soc  $\rightarrow$  server  $\rightarrow$  client and then select the specific app you'd like to modify.

To see all available fields for your queries, go down to the Events table and then click the arrow to expand a row. It will show all of the individual fields from that particular event.

For example, suppose you want to add GeoIP information like source.geo.region\_iso\_code or destination. geo.region\_iso\_code to *[Alerts](#page-92-0)*. You would go to *[Administration](#page-136-0)* –> Configuration –> soc –> server –> client –> alerts –> queries and insert the following line wherever you want it show up in the query list:

```
{ "name": "Group By Source IP/Port/Geo, Destination IP/Port/Geo, Name", "query": "* |␣
˓→groupby source.ip source.port source.geo.region_iso_code destination.ip destination.
˓→port destination.geo.region_iso_code rule.name" },
```
Please note that some events may not have GeoIP information and this query would only show those alerts that do have GeoIP information.

#### **17.1.8 Action Menu**

*[Alerts](#page-92-0)*, *[Dashboards](#page-99-0)*, and *[Hunt](#page-110-0)* have an action menu with several default actions. If you'd like to add your own custom HTTP GET or POST actions, you can go to *[Administration](#page-136-0)* –> Configuration –> soc –> actions. For example, suppose you want to add AbuseIPDB with URL https://www.abuseipdb.com/check/{value}. Insert the following as the next to last line:

```
,{ "name": "AbuseIPDB", "description": "Search for this value at AbuseIPDB", "icon": "fa-
˓→external-link-alt", "target": "_blank","links": [ "https://www.abuseipdb.com/check/
\rightarrow{value}" ]}
```
You can also create background actions that don't necessarily result in the user being taken to a new page or tab. For example, if you want to have a new action submit a case to JIRA, you would define it as a background POST action. When it completes the POST, it will show an auto-fading message in SOC telling you that the action completed. Alternatively, instead of the auto-fading message you can have it pop a new tab (or redirect SOC tab) to JIRA. Because of CORS restrictions, SOC can't expect to have visibility into the result of the background POST so there is no attempt to parse the response of any background action, other than the status code/text from the request's response.

Here is an example of a background action that submits a javascript fetch to a remote resource and then optionally shows the user a second URL:

```
{
  "name": "My Background Action",
  "description": "Something wonderful!",
  "icon": "fa-star",
  "target": "_blank",
  "links": [
    "http://somewhere.invalid/?somefield={:client.ip|base64}"
  ],
  "background": true,
  "method": "POST",
  "options": {
    "mode": "no-cors",
    "headers": {
      "header1": "header1value",
      "header2": "header2value"
    }
  },
  "body": "something={value|base64}",
  "backgroundSuccessLink": "https://securityonion.net?code={responseCode}&text=
\rightarrow{responseStatus}"
  "backgroundFailureLink": "https://google.com?q={error}"
}
```
Note that the above JSON block cannot be pasted as-is into the SOC configuration screen, for the action field. Each custom action must be formatted onto a single line, as was shown in the earlier example. The immediate example above is formatted on multiple lines to make it easier to explain in the documentation below.

The options object is the same options object that will be passed into the Javascript fetch() method. You can read more about that at [https://developer.mozilla.org/en-US/docs/Web/API/Fetch\\_API/Using\\_Fetch.](https://developer.mozilla.org/en-US/docs/Web/API/Fetch_API/Using_Fetch)

There may come a time where you are not sure what fields to target for the request body, or you may want to forward

events of different types that contain different field names. This is ideal if you would like to send the event to a case management system, a SOAR platform, or something similar. In this case, the eventJson variable can be used to pass the entire event as a JSON string.

To use this variable, construct the body of the request within the action configuration, like so:

"body": "{eventJson}"

*NOTE*: You may run into issues using the eventJson variable, depending on the size of the event and the amount of data being passed in the request.

## **17.1.9 Escalation**

*[Alerts](#page-92-0)*, *[Dashboards](#page-99-0)*, and *[Hunt](#page-110-0)* display logs with a blue triangle that allows you to escalate the event. This defaults to our *[Cases](#page-110-1)* interface. If for some reason you want to escalate to a different case management system, you can change this setting. You can go to *[Administration](#page-136-0)* –> Configuration –> soc –> server –> modules –> cases and specify one of the following values:

- soc Enables the built-in Case Management, with our Escalation menu (default).
- elasticcases Enables escalation to the [Elastic Cases](https://www.elastic.co/guide/en/security/current/cases-overview.html) tool. Escalations will always open a new case; there will not be an advanced escalation menu popup. This module will use the same user/pass that SOC uses to talk to Elastic. Note, however, that Elastic cases is actually a Kibana feature, therefore, when this setting is used, SOC will be communicating with the local Kibana service (via its API) for case escalations.

# **17.2 nginx**

nginx is the main web server for Security Onion.

## **17.2.1 Configuration**

You can modify nginx configuration by going to *[Administration](#page-136-0)*  $\rightarrow$  Configuration  $\rightarrow$  nginx.

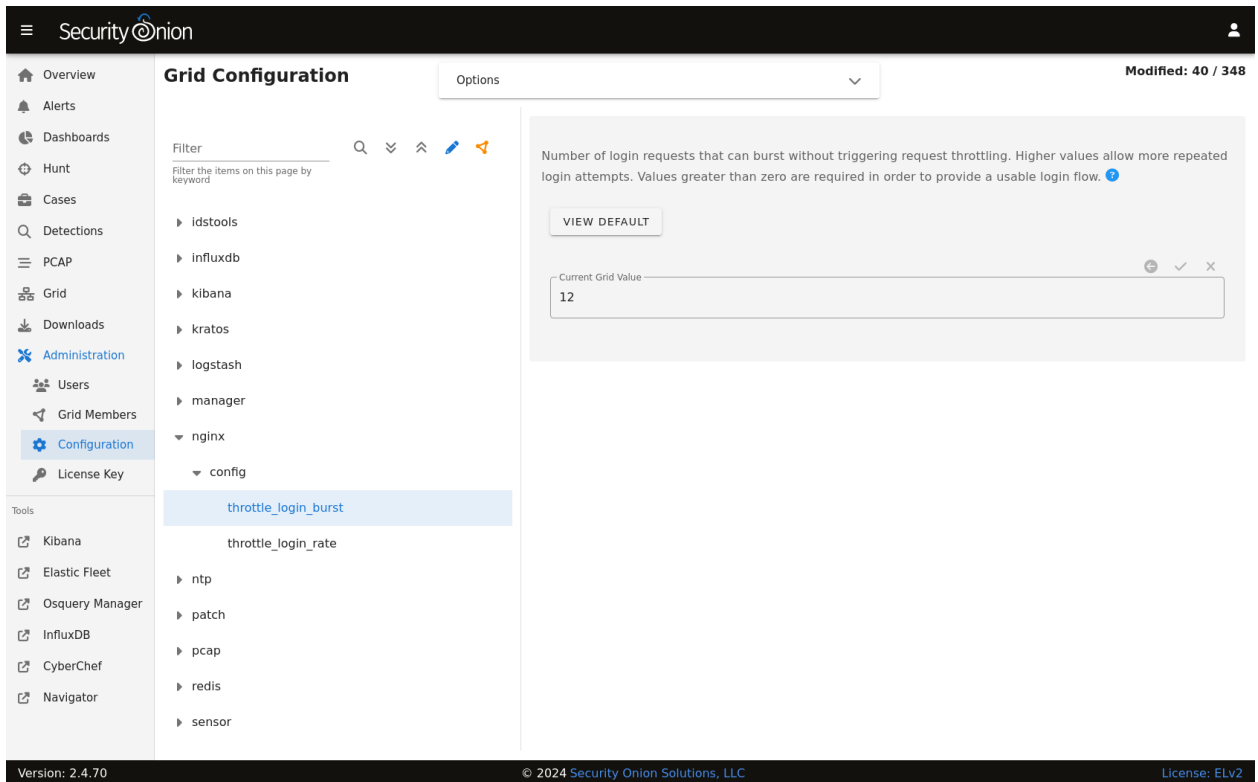

## **17.2.2 Replacing Default Cert**

If you'd like to replace the default certificate with your own cert, then you can do so as shown below.

**Warning:** Please be very careful when modifying advanced settings like this!

- 1. At the top of the page, click the Options menu and then enable the Show all configurable settings, including advanced settings. option.
- 2. On the left side, go to nginx, expand ssl, and then select the Replace Default Cert setting.
- 3. On the right side, change the setting to true and then click the checkmark to save the value.
- 4. On the left side, select the SSL/TLS Cert File setting.
- 5. On the right side, paste your new cert file and then click the checkmark to save it.
- 6. On the left side, select the SSL/TLS Key File setting.
- 7. On the right side, paste your new key file and then click the checkmark to save it.

## **17.2.3 More Information**

**Note:** For more information about nginx, please see [https://nginx.org/.](https://nginx.org/)

# **17.3 Proxy**

Setup will ask if you want to connect through a proxy server and, if so, it will automatically configure the system for you.

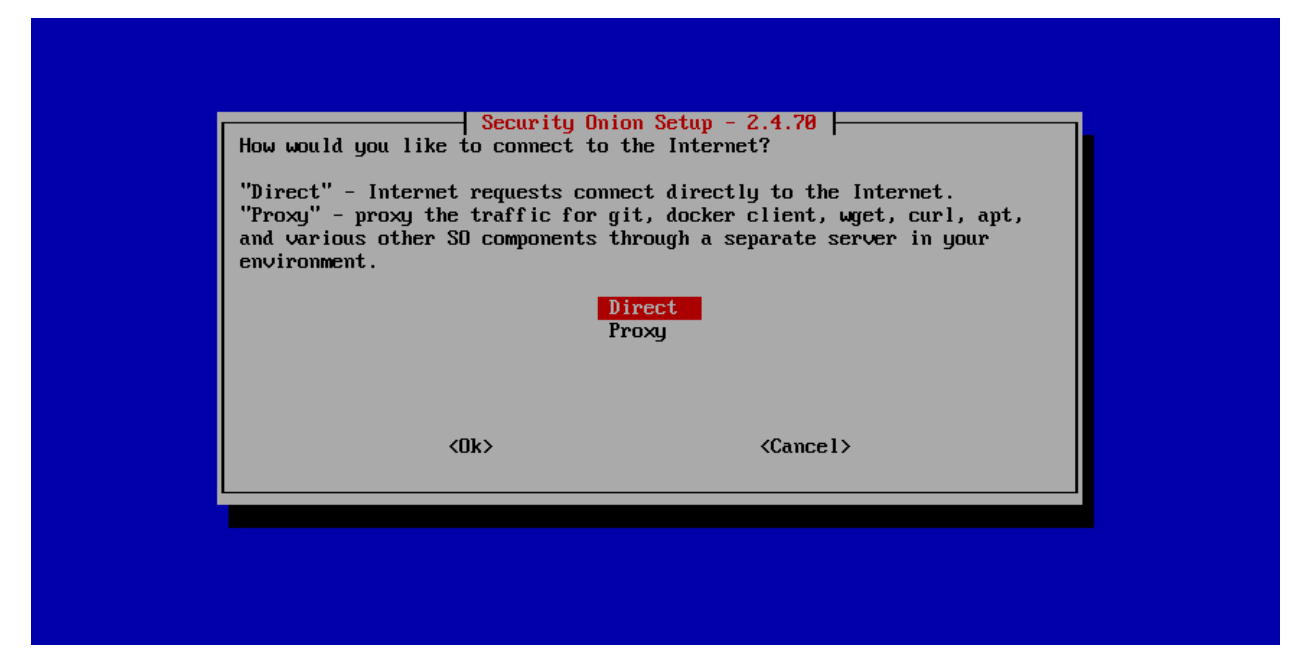

If you have problems installing via your proxy server, you may want to consider the *[Airgap](#page-66-0)* option as everything will install via the ISO image.

## **17.3.1 Configuration**

If you need to make changes after Setup, please see the proxy settings in *[Administration](#page-136-0)* –> Configuration –> manager.

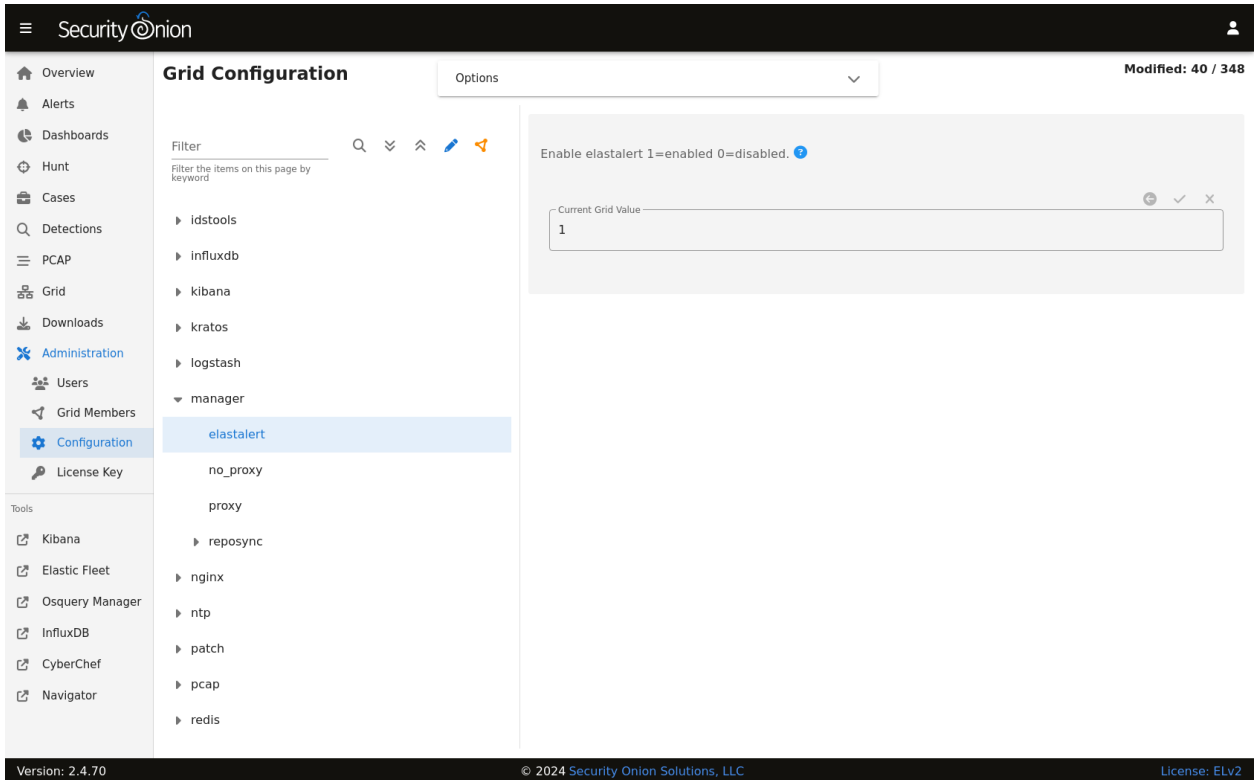

Once there, select the proxy or no\_proxy options.

## **17.3.2 General Information**

There is no way to set a global proxy on Linux, but several tools will route their traffic through a proxy if the following lines are added to /etc/environment:

```
http_proxy=<proxy_url>
https_proxy=<proxy_url>
ftp_proxy=<proxy_url>
no_proxy="localhost, 127.0.0.1, <management_ip>, <hostname>"
```
Where:

 $\langle$ proxy\_url> is the url of the proxy server. (For example, http://10.0.0.2:3128 or https:// user:password@your.proxy.url)

<management\_ip> is the IP address of the Security Onion box.

<hostname> is the hostname of the Security Onion box.

**Note:** You may also need to include the IP address and hostname of the manager in the no\_proxy variable above if configuring the proxy on a forward node.

To configure Docker proxy settings, please see [https://docs.docker.com/network/proxy/.](https://docs.docker.com/network/proxy/)

To configure git to use a proxy for all users, add the following to /etc/gitconfig:

[http]  $proxy =$  <proxy\_url>

#### **17.3.3 sudo**

If you're going to run something using sudo, remember to use the -i option to force it to process the environment variables. For example:

```
sudo -i so-rule-update
```
**Warning:** Using sudo su - will ignore /etc/environment, instead use sudo su if you need to operate as root.

## <span id="page-259-0"></span>**17.4 Firewall**

This section will cover both network firewalls outside of Security Onion and the host-based firewall built into Security Onion.

#### **17.4.1 Network Firewalls**

This first sub-section will discuss network firewalls outside of Security Onion.

#### **Internet Communication**

When configuring network firewalls for Internet-connected deployments (non-*[Airgap](#page-66-0)*), you'll want to ensure that the deployment can connect outbound (TCP/443) to the following:

- raw.githubusercontent.com (Security Onion public key)
- sigs.securityonion.net (Signature files for Security Onion containers)
- ghcr.io (Container downloads)
- pkg-containers.githubusercontent.com (Container downloads)
- rules.emergingthreatspro.com (Emerging Threats IDS rules)
- rules.emergingthreats.net (Emerging Threats IDS open rules)
- github.com (Strelka and Sigma rules updates)

If you are using our ISO image, you will also need access to the following:

- repo.securityonion.net (primary repo for Oracle Linux package updates)
- repo-alt.securityonion.net (secondary repo for Oracle Linux package updates)
- so-repo-east.s3.us-east-005.backblazeb2.com (secondary repo for Oracle Linux package updates)

If you are not using our ISO image and are instead performing a *[Network Installation](#page-277-0)*, you will also need access to the following:

• update repo for whatever base OS you're installing on (OS packages)

- download.docker.com (*[Docker](#page-269-0)* packages)
- repo.saltstack.com (*[Salt](#page-283-0)* packages)

If you choose to enable GeoIP updates for *[Elasticsearch](#page-214-0)*, you will also need access to the following:

- geoip.elastic.co
- storage.googleapis.com

If you choose to enable the Snort Talos ruleset, you will also need access to the following:

• www.snort.org

#### **Node Communication**

When configuring network firewalls for distributed deployments, you'll want to ensure that nodes can connect as shown below.

All nodes to Manager:

- TCP/443 Sensoroni
- TCP/5000 Docker registry
- TCP/8086 influxdb
- TCP/4505 Salt
- TCP/4506 Salt

Elastic Agent:

- TCP/8220 (All nodes to Manager, Fleet nodes) Elastic Agent management
- TCP/8443 (All nodes to Manager) Elastic Agent binary updates
- TCP/5055 (All nodes to Manager, Fleet nodes, Receiver nodes) Elastic Agent data

Search nodes from/to Manager:

- TCP/9300 Node-to-node for *[Elasticsearch](#page-214-0)*
- TCP/9696 *[Redis](#page-212-0)*

Elastic Fleet nodes to Manager:

- TCP/9200 Node-to-node for *[Elasticsearch](#page-214-0)*
- TCP/5056 Logstash-to-Logstash for Elastic Agent data ingest

Elastic Fleet nodes to Receiver nodes:

• TCP/5056 - Logstash-to-Logstash for Elastic Agent data ingest

### **17.4.2 Host Firewall**

The remainder of this section will cover the host firewall built into Security Onion.

```
Note: Security Onion locks down the firewall by default.
```
## **17.4.3 Configuring Host Firewall**

You can configure the firewall by going to *[Administration](#page-136-0)*  $\rightarrow$  Configuration  $\rightarrow$  firewall  $\rightarrow$  hostgroups.

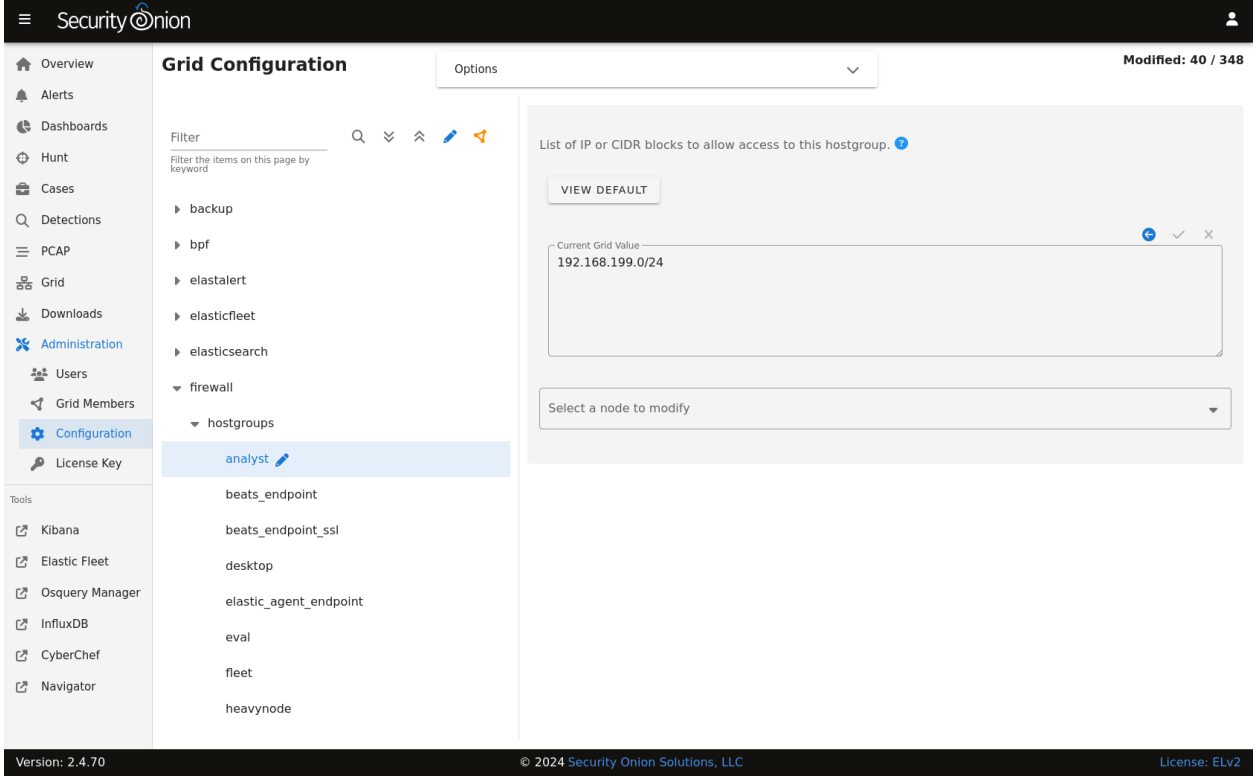

If for some reason you can't access *[Security Onion Console \(SOC\)](#page-90-0)*, you can use the so-firewall command to allow your IP address to connect (replacing <IP ADDRESS> with your actual IP address):

```
so-firewall includehost analyst <IP ADDRESS>
```
#### **17.4.4 Reviewing Host Firewall**

You can view the entire firewall configuration from the command line using the iptables command like this:

sudo iptables -nvL

**Warning:** You can use this command to view the iptables configuration, but please do not modify the firewall manually using iptables as it is managed by *[Salt](#page-283-0)*. You should only make changes via the Configuration screen as shown above.

## **17.4.5 Port Groups**

Port groups are a way of grouping together ports similar to a firewall port/service alias. For example, if you have a web server you might add ports 80 and 443 into a port group.

## **17.4.6 Host Groups**

Host groups are similar to port groups but for storing lists of hosts that will be allowed to connect to the associated port groups.

## **17.4.7 Function**

The firewall state is designed with the idea of creating port groups and host groups, each with their own alias or name, and associating the two in order to create an allow rule. A node that has a port group and host group association assigned to it will allow those hosts to connect to those ports on that node.

The default allow rules for each node are defined by its role (manager, searchnode, sensor, heavynode, etc) in the grid. Host groups and port groups can be created or modified from the manager node by going to *[Administration](#page-136-0)* –> Configuration –> firewall –> hostgroups. When setup is run on a new node, it will ask the manager to add itself to the appropriate host groups. All node types are added to the minion host group to allow *[Salt](#page-283-0)* communication. If you were to add a search node, you would see its IP appear in both the minion and the search\_node host groups.

## **17.4.8 Advanced Firewall Config**

When you go to *[Administration](#page-136-0)*  $\rightarrow$  Configuration  $\rightarrow$  firewall, you will only see hostgroups by default. If you need to modify port groups, then you will need to click the Options menu and then enable the Show all configurable settings, including advanced settings. option.

#### **Modifying a default port group**

The analyst hostgroup is allowed access to the nginx ports which are 80 and 443 by default. In this example, we will extend the default nginx port group to include a custom port.

- 1. At the top of the page, click the Options menu and then enable the Show all configurable settings, including advanced settings. option.
- 2. On the left side, go to firewall, select portgroups, locate the nginx portgroup, and then select tcp.
- 3. On the right side, select the manager node, specify your custom port to be added, and then click the checkmark to save the value.
- 4. If you would like to apply the rules immediately, click the SYNCHRONIZE GRID button under the Options menu at the top of the page.

#### **Creating a custom host group with a custom port group**

In this example, we will add a new custom hostgroup to allow a custom set of hosts to connect to a custom port on an IDH node.

- 1. At the top of the page, click the Options menu and then enable the Show all configurable settings, including advanced settings. option.
- 2. On the left side, go to firewall, select hostgroups, and then select customhostgroup0.
- 3. On the right side, select the IDH node that you want to allow access to, add the list of hosts that require access, and then click the checkmark to save the value.
- 4. On the left side, go to firewall, select portgroups, select customportgroup0, and then select the appropriate protocol.
- 5. On the right side, select the IDH node that you want to allow access to, add your custom port, and then click the checkmark to save the value.
- 6. On the left side, go to firewall, role, and then select idh, chain, DOCKER-USER, hostgroups, customhostgroup0, portgroups.
- 7. On the right side, select the IDH node that you want to allow access to, add the portgroup customportgroup0, and then click the checkmark to save the value.
- 8. The next time the IDH node checks in, it should get the appropriate firewall rules.

# **17.5 Email**

Some applications rely on having a mail server in the OS itself and other applications have their own mail configuration and so they don't rely on a mail server in the OS itself.

## **17.5.1 Operating System**

You can install and configure your favorite mail server. Depending on your needs, this could be something simple like nullmailer or something more complex like exim4.

## **17.5.2 Elastalert**

Follow the steps in the *[ElastAlert](#page-221-0)* section.

# **17.6 NTP**

Depending on how you installed, the underlying operating system may be configured to pull time updates from the NTP Pool Project and perhaps others as a fallback. You may want to change this default NTP config to your preferred NTP provider by going to *[Administration](#page-136-0)* –> Configuration –> ntp.

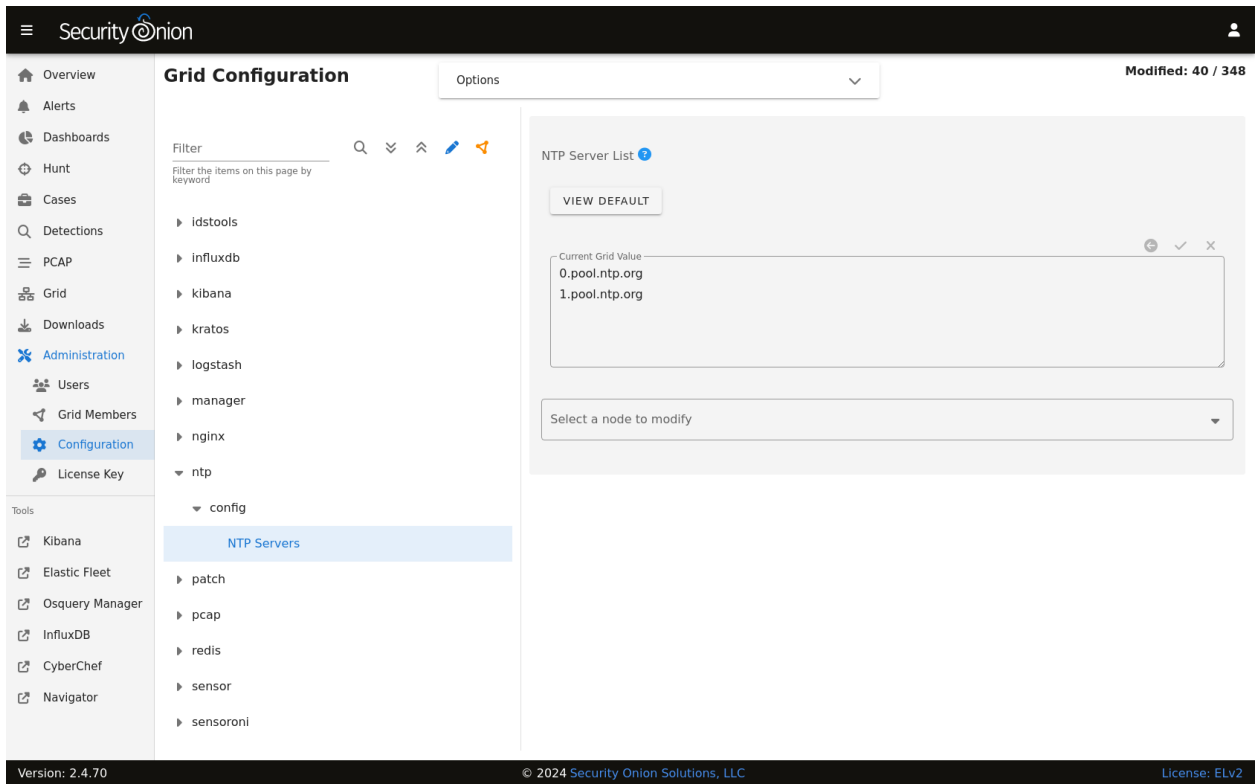

# **17.7 Console**

When you log into the local bash console (tty1), you may see lots of messages from the Linux kernel. To avoid these kernel messages, you have a few options:

- You can use *[SSH](#page-265-0)* instead of the local bash console.
- If you really need to use the local console, you can temporarily disable console messages with sudo dmesg -D. For more information about dmesg, please see [https://man7.org/linux/man-pages/man1/dmesg.1.html.](https://man7.org/linux/man-pages/man1/dmesg.1.html) Also see <https://man7.org/linux/man-pages/man8/sysctl.8.html> and [https://www.kernel.org/doc/html/next/core-api/](https://www.kernel.org/doc/html/next/core-api/printk-basics.html) [printk-basics.html.](https://www.kernel.org/doc/html/next/core-api/printk-basics.html)

# <span id="page-265-0"></span>**17.8 SSH**

Security Onion uses the latest SSH packages. It does not manage the SSH configuration in /etc/ssh/sshd\_config with *[Salt](#page-283-0)*. This allows you to add any PAM modules or enable two factor authentication (2FA) of your choosing.

# **17.9 Hostname**

Setup generates certificates based on the hostname and we do not support changing the hostname after Setup. Please make sure that your hostname is correct during installation.

# **17.10 IP Address**

The *[Best Practices](#page-43-0)* section recommends that you avoid changing IP addresses after installation. If for some reason you must do so, you can try the experimental utility so-ip-update.

**Warning:** so-ip-update is an experimental utility and only supports standalone machines, not distributed deployments.

# **17.11 DNS**

DNS is normally configured during initial setup. If you need to later change your DNS settings, you can use Network-Manager's console utilities, nmtui and nmcli.

## **17.11.1 nmtui**

nmtui is NetworkManager's text-based user interface:

[https://docs.oracle.com/en/operating-systems/oracle-linux/9/network/network-ConfiguringtheSystemsNetwork.](https://docs.oracle.com/en/operating-systems/oracle-linux/9/network/network-ConfiguringtheSystemsNetwork.html#ol-netconf-config-tui) [html#ol-netconf-config-tui](https://docs.oracle.com/en/operating-systems/oracle-linux/9/network/network-ConfiguringtheSystemsNetwork.html#ol-netconf-config-tui)

## **17.11.2 nmcli**

nmcli is NetworkManager's command-line interface:

[https://docs.oracle.com/en/operating-systems/oracle-linux/9/network/network-ConfiguringtheSystemsNetwork.](https://docs.oracle.com/en/operating-systems/oracle-linux/9/network/network-ConfiguringtheSystemsNetwork.html#ol-netconf-config-cli) [html#ol-netconf-config-cli](https://docs.oracle.com/en/operating-systems/oracle-linux/9/network/network-ConfiguringtheSystemsNetwork.html#ol-netconf-config-cli)

# **17.12 Web Access URL**

If you need to change the URL for web access to Security Onion (for example, from IP to FQDN), go to *[Administration](#page-136-0)* –> Configuration –> global.

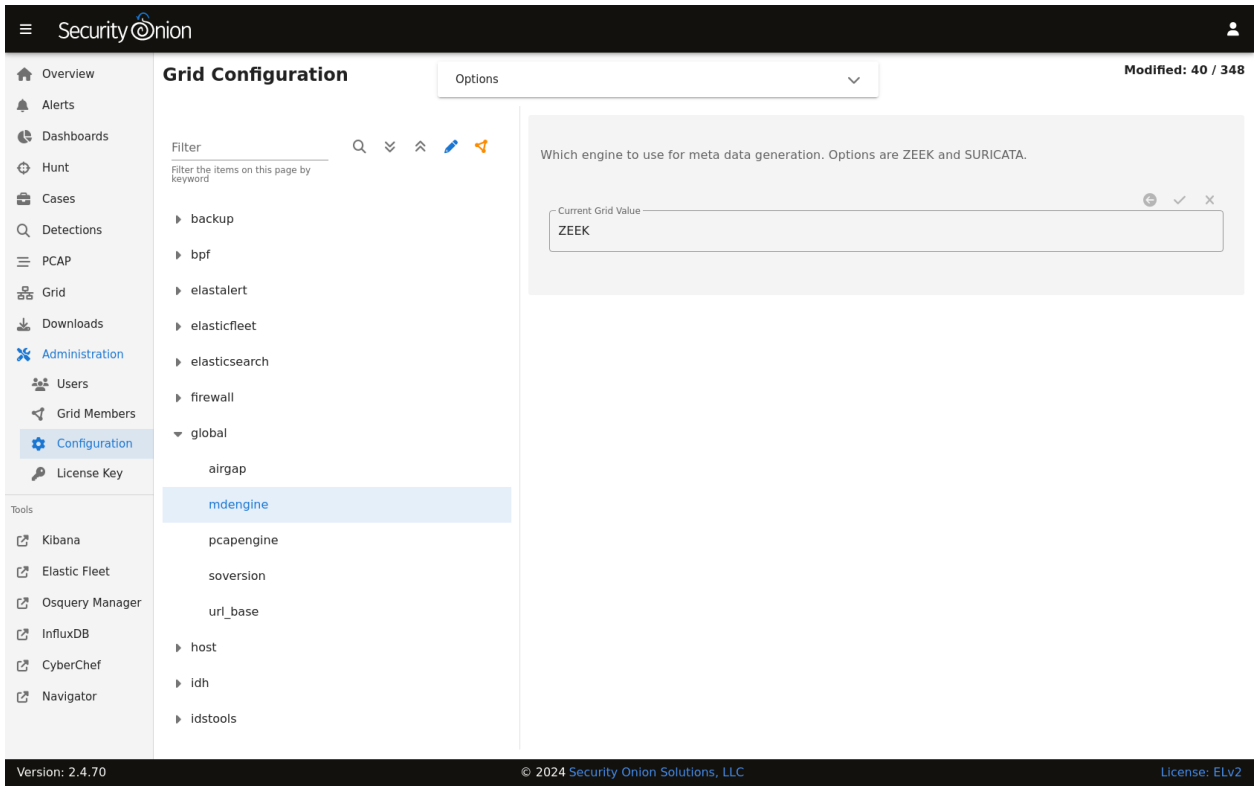

Then select the url\_base option.

#### **CHAPTER**

## **EIGHTEEN**

# **TRICKS AND TIPS**

This section is a collection of miscellaneous tricks and tips for Security Onion.

# **18.1 Backup**

Security Onion performs a daily backup of some critical files so that you can recover your grid from a catastophic failure of the manager. Daily backups create a tar file located in the /nsm/backup/ directory located on the manager. You may want to replicate this backup directory to a location outside of your manager in case the manager ever needs to be rebuilt.

Here is what gets backed up automatically:

- /etc/pki/ All of the certs including the CA are backed up. Restoring this would allow you to communicate with your salt minions again.
- /opt/so/saltstack/local/ This includes all customizations done via *[Administration](#page-136-0)* –> Configuration.

You can configure backups by going to *[Administration](#page-136-0)*  $\rightarrow$  Configuration  $\rightarrow$  backup.

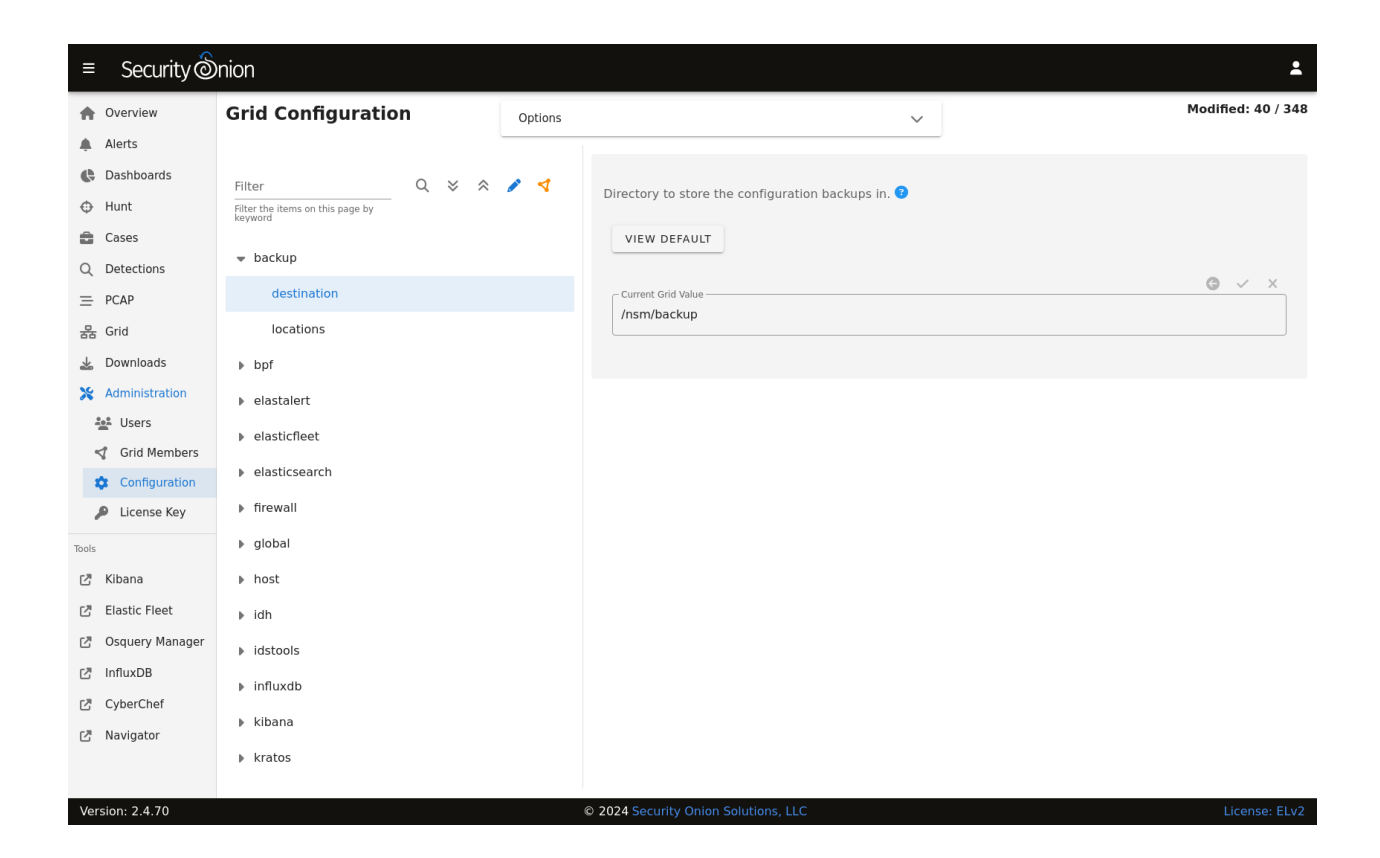

#### **18.1.1 Elasticsearch**

*[Elasticsearch](#page-214-0)* data is not automatically backed up. This includes things that may be important to you like *[Kibana](#page-140-0)* customizations and *[Cases](#page-110-1)* data. *[Kibana](#page-140-0)* customizations are located in the .kibana indices and *[Cases](#page-110-1)* data is stored in the so-case and so-casehistory indices. If you have a distributed deployment with *[Elasticsearch](#page-214-0)* clustering, then you can enable replicas to have redundancy in case of a single node failure. Of course, please keep in mind that enabling replicas doubles your storage needs.

Another option is to use *[Elasticsearch](#page-214-0)*'s built-in support for snapshots: [https://www.elastic.co/guide/en/elasticsearch/](https://www.elastic.co/guide/en/elasticsearch/reference/current/snapshot-restore.html) [reference/current/snapshot-restore.html](https://www.elastic.co/guide/en/elasticsearch/reference/current/snapshot-restore.html)

This option requires that you configure *[Elasticsearch](#page-214-0)* with a path.repo setting where it can store the snapshots. Once *[Elasticsearch](#page-214-0)* has the path.repo setting, you should be able to log into *[Kibana](#page-140-0)* and configure snapshots as shown in the link above. Those snapshots will then be accessible in /nsm/elasticsearch/repo/.

# <span id="page-269-0"></span>**18.2 Docker**

From [https://www.docker.com/what-docker:](https://www.docker.com/what-docker)

Docker is the world's leading software container platform. Developers use Docker to eliminate "works on my machine" problems when collaborating on code with co-workers. Operators use Docker to run and manage apps side-by-side in isolated containers to get better compute density. Enterprises use Docker to build agile software delivery pipelines to ship new features faster, more securely and with confidence for both Linux, Windows Server, and Linux-on-mainframe apps.

### **18.2.1 Download**

Our ISO image includes the Docker engine and all of our Docker images.

### **18.2.2 Security**

To prevent tampering, our Docker images are signed using GPG keys. *[soup](#page-230-0)* verifies GPG signatures any time Docker images are updated.

#### **18.2.3 Elastic**

To maintain a high level of stability, reliability, and support, our Elastic Docker images are based on the Docker images provided by Elastic.co.

#### **18.2.4 Images**

After installation, you can see all Docker images with the following command:

sudo docker images

#### **18.2.5 Logs**

If a service is not writing its logs to /opt/so/log, then you may need to check the Docker logs for more detail. For example, to check the Docker logs for *[Kibana](#page-140-0)*:

sudo docker logs so-kibana

## **18.2.6 Registry**

The manager node runs a Docker registry. From [https://docs.docker.com/registry/recipes/mirror/:](https://docs.docker.com/registry/recipes/mirror/)

If you have multiple instances of Docker running in your environment (e.g., multiple physical or virtual machines, all running the Docker daemon), each time one of them requires an image that it doesn't have it will go out to the internet and fetch it from the public Docker registry. By running a local registry mirror, you can keep most of the redundant image fetch traffic on your local network.

If you see errors relating to so-dockerregistry (Docker Registry), then please take a look at the following discussions to see if your symptoms match and if their solutions may help you:

<https://github.com/Security-Onion-Solutions/securityonion/discussions/12078>

<https://github.com/Security-Onion-Solutions/securityonion/discussions/12635>

### **18.2.7 Networking and Bridging**

By default, Docker configures its network bridge with an IP address of 172.17.0.1. This works fine for networks that aren't already using the 172.17.0.0/16 range. If you are using this range in your network, then you can change the Docker range during installation.

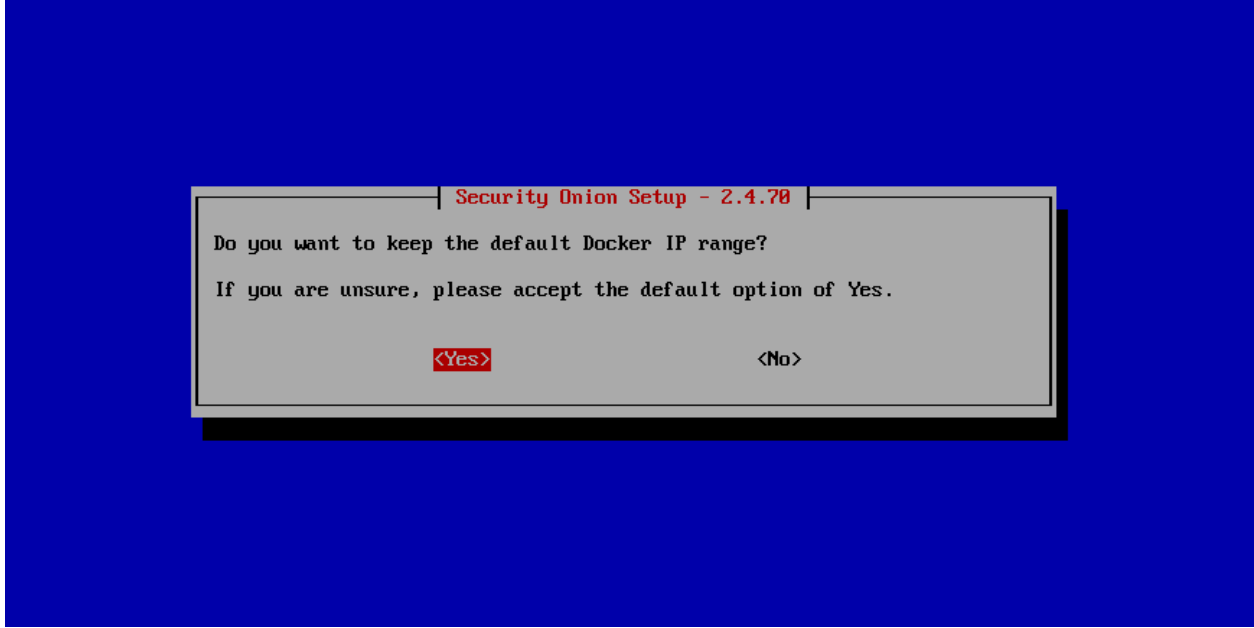

#### **18.2.8 Containers**

Our Docker containers all belong to a common Docker bridge network, called so-elastic-net. Each container is also aliased, so that communication can occur between the different docker containers using said alias. For example, communication to the so-elasticsearch container would occur through an alias of elasticsearch.

You may come across interfaces in ifconfig with the format veth\*. These are the external interfaces for each of the Docker containers. These interfaces correspond to internal Docker container interfaces (within the Docker container itself).

To identify which external interface belongs to which container, we can do something like the following:

From the host, type:

sudo docker exec so-elasticsearch cat /sys/class/net/eth0/iflink

This should provide you with a value with which you can grep the host net class ifindex(es):

#### **Example:**

grep 25 /sys/class/net/veth\*/ifindex | cut -d'/' -f5

You should then receive some output similar to the following:

#### vethc5ff027

where vethc5ff027 is the external interface of eth0 within the so-elasticsearch container.

## **18.2.9 VMware Tools**

If you have VMware Tools installed and you suspend and then resume, the Docker interfaces will no longer have IP addresses and the Elastic stack will no longer be able to communicate. One workaround is to remove /etc/ vmware-tools/scripts/vmware/network to prevent VMware suspend/resume from modifying your network configuration.

### **18.2.10 More Information**

**Note:** For more information about Docker, please see [https://www.docker.com/what-docker.](https://www.docker.com/what-docker)

## **18.3 Jupyter Notebook**

#### **18.3.1 Overview**

This section is a brief overview of connecting a Jupyter notebook/server instance to *[Elasticsearch](#page-214-0)* to slice and dice the data as you wish. It will not cover the setup of a Jupyter instance, which has been thoroughly documented (using Docker) at [https://jupyter-docker-stacks.readthedocs.io/en/latest/index.html.](https://jupyter-docker-stacks.readthedocs.io/en/latest/index.html)

## **18.3.2 Security Onion Setup**

#### **Create Jupyter User**

As a best practice, you'll want to create a dedicated Jupyter notebook user with just read-only access to the data inside of *[Elasticsearch](#page-214-0)*. In *[Kibana](#page-140-0)*, navigate to Stack Management -> Users and create the user with appropriate permissions:

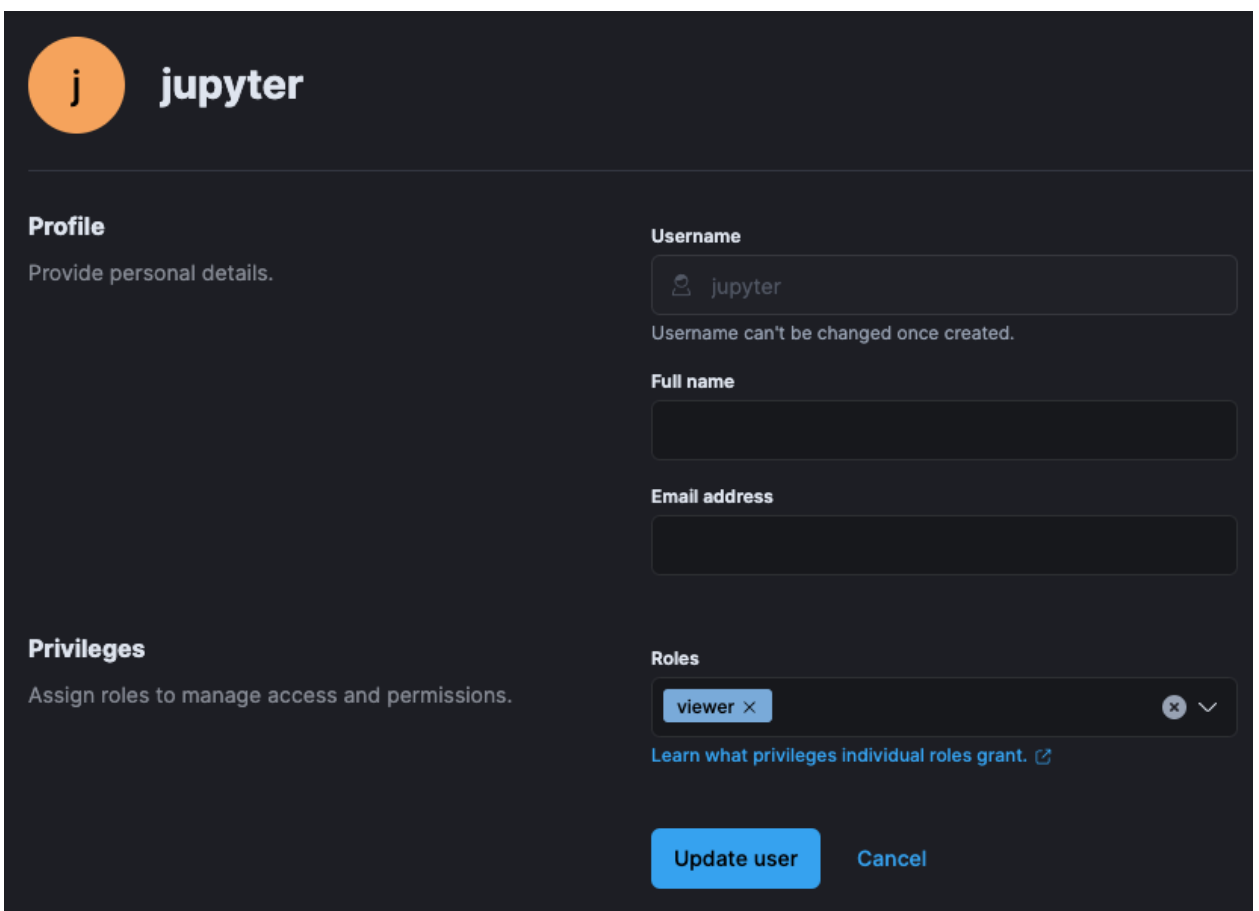

#### **Security Onion Firewall**

In order to allow network-based access to *[Elasticsearch](#page-214-0)*, you'll need to allow the traffic through the host-based firewall by going to *[Administration](#page-136-0)* –> Configuration –> firewall –> hostgroups.

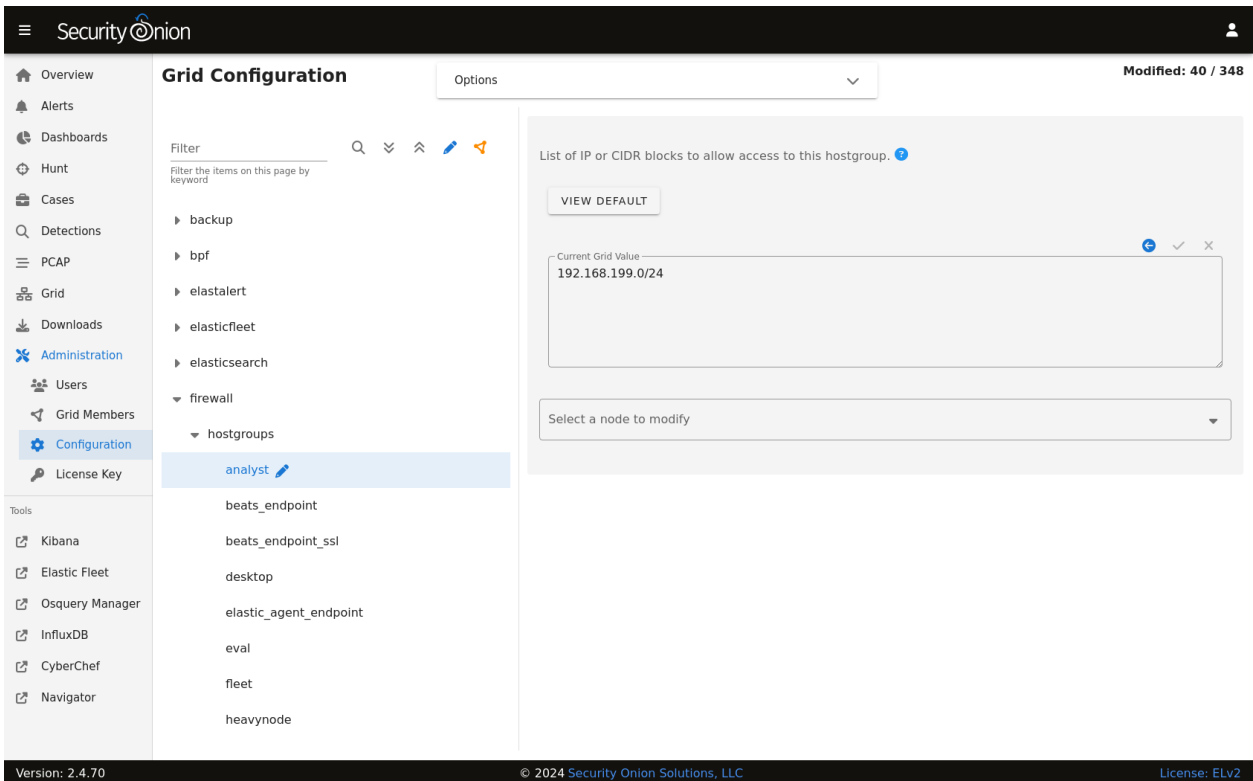

At the top of the page, click the Options menu and enable the Show all configurable settings, including advanced settings. option. On the left side, select the elasticsearch\_rest option. On the right side, add your IP address or CIDR blocks and click the checkmark to save.

Once complete, you should be able to connect to the *[Elasticsearch](#page-214-0)* instance. You can confirm connectivity using tools like curl or Powershell's Test-NetConnection.

#### **18.3.3 Jupyter Notebook**

**Note:** The following steps are heavily inspired by Roberto Rodriguez's Medium post:

[https://medium.com/threat-hunters-forge/jupyter-notebooks-from-sigma-rules-%EF%B8%](https://medium.com/threat-hunters-forge/jupyter-notebooks-from-sigma-rules-%EF%B8%8F-to-query-elasticsearch-31a74cc59b99) [8F-to-query-elasticsearch-31a74cc59b99](https://medium.com/threat-hunters-forge/jupyter-notebooks-from-sigma-rules-%EF%B8%8F-to-query-elasticsearch-31a74cc59b99)

The Jupyter environment will need to have at least the following Python libraries installed:

- elasticsearch
- elasticsearch\_dsl
- pandas

You can install these using the following commands on the Jupyter host, or within the Jupyter Docker container:

```
pip3 install elasticsearch
pip3 install elasticsearch_dsl
pip3 install pandas
```
Once the Python prerequisites are installed, we can start executing commands within our notebook.

We'll start with importing the libraries we just mentioned. In the first cell, we'll paste the following:

```
from elasticsearch import Elasticsearch
from elasticsearch_dsl import Search
import pandas as pd
```
Then, we'll press **Shift+ENTER** to execute the command(s) within the cell (can also click to run the cell from the Run menu).

In the next cell, we'll specify the *[Elasticsearch](#page-214-0)* instance address and port (192.168.6.100:9200) and the username (jupyter) and password (password) we created within Security Onion, as well as the index filter we would like to use for searching  $(*:so-*):$ 

```
es = Elasticsearch(['https://192.168.6.100:9200'],ca_certs=False,verify_certs=False, http_auth=('jupyter','password'))
searchContext = Search(using=es, index='*:so-*', doc_type='doc')
```
**Note:** We are choosing to use verify\_certs=False here to avoid complications with self-signed certificates during testing. Ideally, we would want to make sure we are performing verification wherever possible.

Again, we'll execute the code within the cell, by pressing **Shift+ENTER**.

We may see a warning like the following due to the fact that we are not performing verification for certificates:

```
/opt/conda/lib/python3.9/site-packages/elasticsearch/connection/http_urllib3.py:209: UserWarning: Connecting to https://192.168.6.100:9200 using SSL with verify_certs=False is
insecure.<br>|warnings.warn
```
For convenience during our testing, we can disable the warning in future runs, by pasting the following the next cell and executing it with **Shift+ENTER**:

```
import urllib3
urllib3.disable_warnings(urllib3.exceptions.InsecureRequestWarning)
```
In the following cell, we'll paste the following:

s = searchContext.query('query\_string', query='event.module:sysmon')

In this example, we are looking for logs that contain a field called event.module and a value of sysmon (Sysmon logs). Once more, we'll press **Shift+ENTER** and continue on.

Finally, we'll submit our query in the next cell using the following:

```
response = s.execute()if response.success():
  df = pd.DataFrame((d.to_dict() for d in s.scan()))df
```
The above code simply takes the results and converts them to a Python dict:

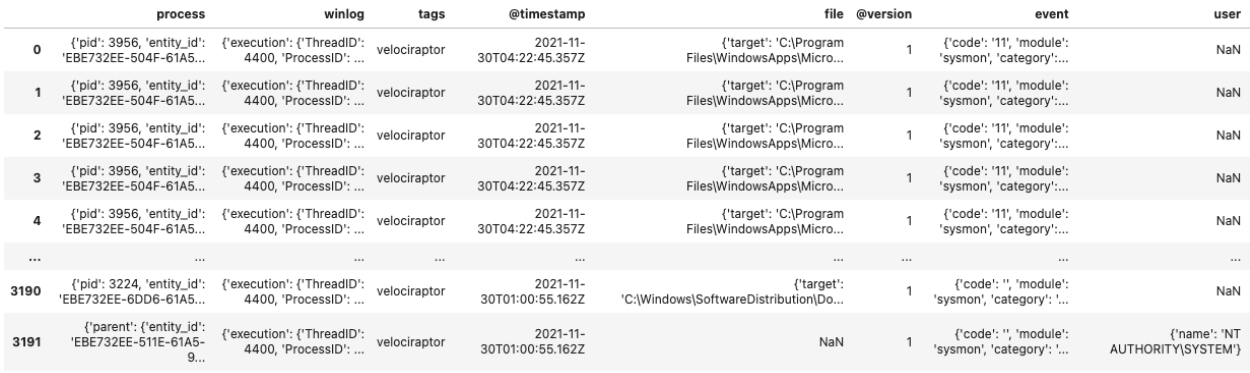

We can select a few fields, and modify the column values if we like:

```
response = s.execute()if response.success():
    df = pd.DataFrame(([d['event']['dataset'], d['process']['executable'], d['file'][
˓→'target']] for d in s))
df.columns=['Dataset','Executable', 'Target']
df
```
Then we end up with something a little bit more targeted (you may need to adjust pd.options.display. max\_colwidth for it to display appropriately) :

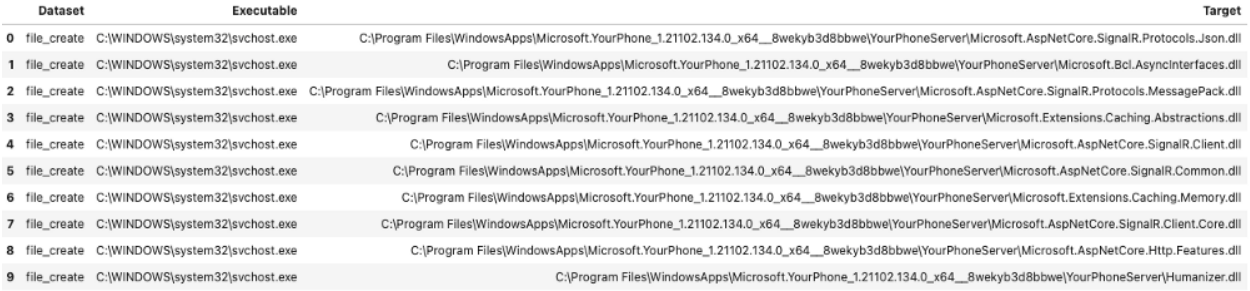

Obviously, there is much more we can do with this data other than just running the above example code. Happy hunting!

## **18.4 Adding a new disk**

If you ever need to add a new disk to expand your /nsm partition, there are at least 3 different ways to do this.

**Warning:** Before doing this in production, make sure you practice this on a non-production system!

## **18.4.1 Method 1: LVM (Logical Volume Management)**

If you installed using LVM, then you should be able to use LVM to add new disk space to your LVM partitions.

### **18.4.2 Method 2: Mount a separate drive to /nsm**

If you aren't using LVM, you can mount a drive directly to /nsm. If doing this after installation, you will need to stop services, move the data, and then restart services as shown below.

Stop services:

```
sudo systemctl disable salt-minion
sudo reboot
```
That should prevent most things from starting. If performing this on a manager you will need to do sudo service docker stop after the reboot.

Move the data:

```
sudo mv /nsm /nsm.old
sudo mkdir /nsm
# add your new file system to mount to /nsm in /etc/fstab
sudo mount -a
# make sure it's mounted correctly before continuing!
sudo mv /nsm.old/* /nsm/
sudo rm -rf /nsm.old
```
Restart services:

```
sudo systemctl enable salt-minion
sudo reboot
```
## **18.4.3 Method 3: Make /nsm a symlink to the new logging location**

A variation on Method 2 is to make /nsm a symbolic link to the new logging location. Certain services like AppArmor may need special configuration to handle the symlink.

# <span id="page-277-0"></span>**18.5 Network Installation**

**Warning:** Network installations are not supported and should only be used as a last resort in case there is some reason you can't use our official Security Onion ISO image as shown in the *[Installation](#page-67-0)* section.

Our official Security Onion ISO image is the only fully supported installation method and you should use it if any of the following apply to you:

- You are deploying in an enterprise environment.
- You are deploying in an airgap environment.
- You are performing a distributed deployment.
- You want the quickest and easiest installation with the fewest issues.

• You need full support.

If NONE of the above apply to you, you MAY be able to install one of the following operating systems and then perform a network installation:

- Oracle Linux 9
- Rocky Linux 9
- Alma Linux 9
- CentOS Stream 9
- RHEL 9
- Ubuntu 22.04
- Debian 12

For the least amount of issues, choose Oracle Linux 9 since it's used for our official images. Rocky Linux 9, CentOS Stream 9, and Alma Linux 9 should also work but they are not fully tested. Another option might be RHEL 9 itself although that is a paid option.

If you really want to run Ubuntu 22.04 or Debian 12, then please note that these distros may work but they get even less testing and therefore you will be more likely to run into issues. If you choose Ubuntu 22.04, we recommend the Ubuntu 22.04 Server ISO image and selecting the Ubuntu Server installation option as there are known issues when choosing the Ubuntu Server (minimized) option.

## **18.5.1 Partitioning**

Our official Security Onion images take care of partitioning for you. However, if you choose to perform a network installation then it's your responsibility to make sure that partitions are configured correctly to avoid filling up a partition.

#### **Minimum Storage**

As the *[Hardware Requirements](#page-55-0)* section mentions, the MINIMUM requirement is 200GB storage. This is to allow 100GB for /nsm and 100GB for the rest of /.

#### **LVM**

You may want to consider Logical Volume Management (LVM) as it will allow you to more easily change your partitioning in the future if you need to.

#### **/boot**

You probably want a dedicated /boot partition of at least 1GB at the beginning of the drive.

#### **/nsm**

The vast majority of data will be written to /nsm, so you'll want to dedicate the vast majority of your disk space to that partition. You'll want at least 100GB.

#### **/**

/ (the root partition) currently contains /var/lib/docker/ (more on that below) and thus you'll want at least 100GB.

#### **Docker**

Docker images are stored in /var/lib/docker/. The current set of Docker images uses 30GB on disk. If you're planning a production deployment, you should plan on having enough space for another set of those Docker images for in-place updates.

#### **Other**

The OS installer may try to dedicate a large amount of space to /home. You may need to adjust this to ensure that it is not overly large and wasting valuable disk space.

#### **Example**

Here's an example of how our current ISO image partitions a 1TB disk:

- 1GB /boot partition at the beginning of the drive
- the remainder of the drive is an LVM volume that is then partitioned as follows:
	- **–** 630GB /nsm
	- **–** 300GB /
	- **–** 2GB /tmp
	- **–** 8GB swap

#### **18.5.2 Installing via the network**

**Warning:** Please keep in mind that network installations are NOT supported and should only be used as a last resort.

If you understand all of the warnings above and still want to perform a network installation, then you can follow the steps below.

- 1. Review the *[Hardware Requirements](#page-55-0)* and *[Release Notes](#page-326-0)* sections.
- 2. Download the ISO image for your desired x86-64 operating system. Verify the ISO image and then boot from it.
- 3. Follow the prompts in the installer. If you're building a production deployment, you'll probably want to use LVM and dedicate most of your disk space to /nsm as discussed in the Partitioning section above.
- 4. Reboot into your new installation.
- 5. Login using the username and password you specified during installation.

6. Install prerequisites. If you're using a RHEL flavor like Oracle Linux 9:

sudo dnf -y install git

If you're using a Debian flavor like Ubuntu:

sudo apt -y install git curl ethtool

7. Download our repo and start the Setup process:

```
git clone -b 2.4/main https://github.com/Security-Onion-Solutions/securityonion
cd securityonion
sudo bash so-setup-network
```
8. Proceed to the *[Configuration](#page-86-0)* section.

## **18.6 PCAPs for Testing**

The easiest way to download pcap files for testing is our *[so-test](#page-290-0)* tool. Alternatively, you could manually download pcaps from one or more of the following locations:

- <https://www.malware-traffic-analysis.net/>
- <https://digitalcorpora.org/corpora/network-packet-dumps>
- <https://www.netresec.com/?page=PcapFiles>
- <https://www.netresec.com/?page=MACCDC>
- <https://github.com/zeek/zeek/tree/master/testing/btest/Traces>
- <https://www.ll.mit.edu/r-d/datasets/2000-darpa-intrusion-detection-scenario-specific-datasets>
- <https://wiki.wireshark.org/SampleCaptures>
- <https://www.stratosphereips.org/datasets-overview>
- <https://ee.lbl.gov/anonymized-traces.html>
- [https://redmine.openinfosecfoundation.org/projects/suricata/wiki/Public\\_Data\\_Sets](https://redmine.openinfosecfoundation.org/projects/suricata/wiki/Public_Data_Sets)
- <https://forensicscontest.com/puzzles>
- <https://github.com/markofu/hackeire/tree/master/2011/pcap>
- <https://www.defcon.org/html/links/dc-ctf.html>
- <https://github.com/chrissanders/packets>

You can download pcap files from the links above using a standard web browser or from the command line using a tool like wget or curl.

#### **18.6.1 Replay**

You can use tcpreplay to replay any standard pcap to the sniffing interface of your Security Onion sensor.

#### **18.6.2 Import**

A drawback to using tcpreplay is that it's replaying the pcap as new traffic and thus the timestamps that you see in *[Security Onion Console \(SOC\)](#page-90-0)* and other interfaces do not reflect the original timestamps from the pcap. To avoid this, you can import the pcap using the *[Grid](#page-128-0)* page.

# **18.7 High Performance Tuning**

#### **18.7.1 CPU Affinity/Pinning**

For best performance, CPU intensive processes like *[Zeek](#page-171-0)* and *[Suricata](#page-164-0)* should be pinned to specific CPUs. In most cases, you'll want to pin sniffing processes to the same CPU that your sniffing NIC is bound to. For more information, please see the Performance subsection in the appropriate *[Suricata](#page-164-0)* and *[Zeek](#page-171-0)* sections.

#### **18.7.2 Misc**

Consider adopting some of the suggestions from here: <https://suricata.readthedocs.io/en/latest/performance/packet-capture.html> <https://github.com/pevma/SEPTun> <https://github.com/pevma/SEPTun-Mark-II>

## **18.7.3 RSS**

Check your sniffing interfaces to see if they have Receive Side Scaling (RSS) queues. If so, you may need to reduce to 1:

<https://suricata.readthedocs.io/en/latest/performance/packet-capture.html#rss>

## **18.7.4 Disk/Memory**

If you have plenty of RAM, disable swap altogether: <https://www.elastic.co/guide/en/elasticsearch/reference/current/setup-configuration-memory.html#disable-swap-files>

Use hdparm to gather drive statistics and alter settings, as described here: <https://www.linux-magazine.com/Online/Features/Tune-Your-Hard-Disk-with-hdparm>

vm.dirty\_ratio is the maximum amount of system memory that can be filled with dirty pages before everything must get committed to disk.

vm.dirty\_background\_ratio is the percentage of system memory that can be filled with "dirty" pages, or memory pages that still need to be written to disk – before the pdflush/flush/kdmflush background processes kick in to write it to disk.

More information:

[https://lonesysadmin.net/2013/12/22/better-linux-disk-caching-performance-vm-dirty\\_ratio/](https://lonesysadmin.net/2013/12/22/better-linux-disk-caching-performance-vm-dirty_ratio/)

## **18.7.5 Elastic**

You will want to make sure that each part of the pipeline is operating at maximum efficiency. Depending on your configuration, this may include *[Elastic Agent](#page-188-0)*, *[Logstash](#page-208-0)*, *[Redis](#page-212-0)*, and *[Elasticsearch](#page-214-0)*.

# **18.8 Removing a Node**

There may come a time when you need to remove a node from your distributed deployment. To do this, you'll need to remove the node's configuration from a few different components.

## **18.8.1 Removing from Salt**

You can remove a node from *[Salt](#page-283-0)* by going to *[Administration](#page-136-0)*  $\rightarrow$  Grid Members.

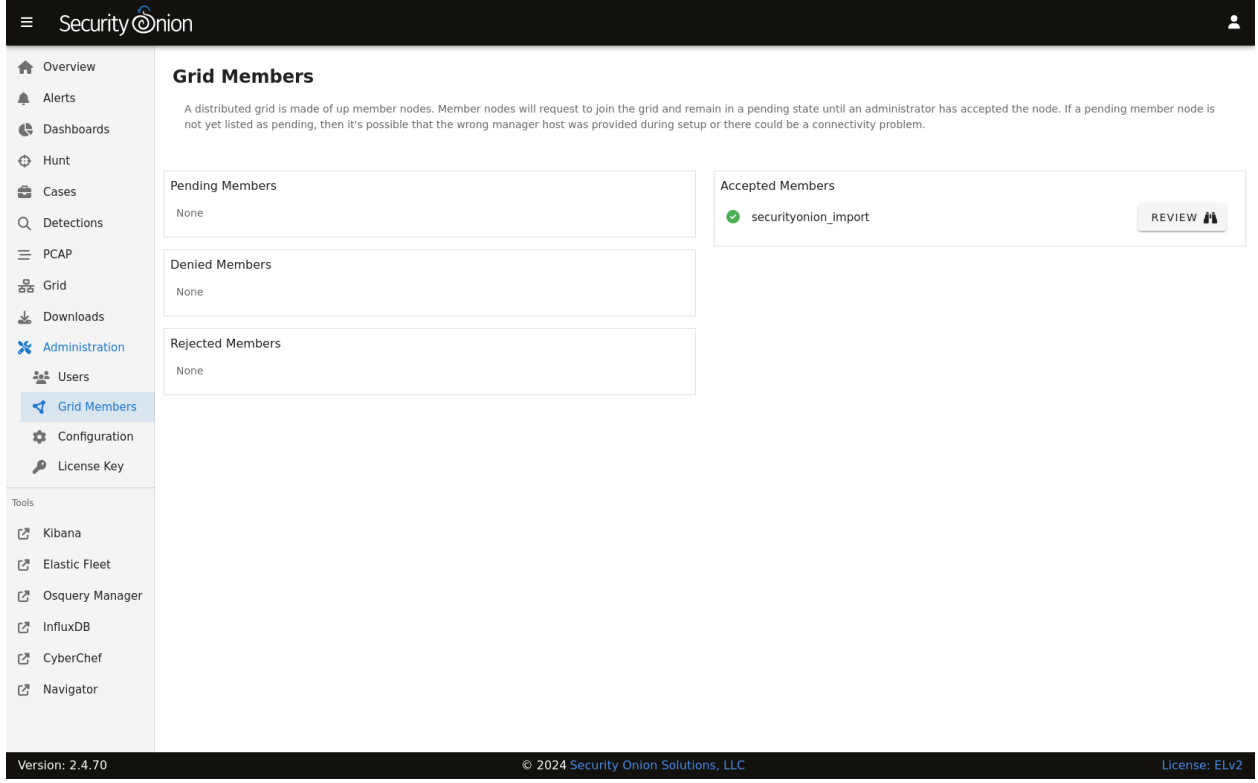

Find the Grid Member you would like to remove, click the REVIEW button, and then click the DELETE button.

### **18.8.2 Removing from SOC**

To remove the node from the SOC *[Grid](#page-128-0)* page, make sure the node is powered off and then restart SOC:

sudo so-soc-restart

### **18.8.3 Removing from Fleet**

To remove the node from *[Elastic Fleet](#page-143-0)*, go to the Agents tab and find the node. Then click the checkbox to the left of the node. Click the Actions button and then click Unenroll 1 agent. Select the Remove agent immediately option and then click the Unenroll agent button.

# <span id="page-283-0"></span>**18.9 Salt**

From [https://docs.saltstack.com/en/latest/:](https://docs.saltstack.com/en/latest/)

Salt is a new approach to infrastructure management built on a dynamic communication bus. Salt can be used for data-driven orchestration, remote execution for any infrastructure, configuration management for any app stack, and much more.

**Note:** Salt is a core component of Security Onion as it manages all processes on all nodes. In a distributed deployment, the manager node controls all other nodes via salt. These non-manager nodes are referred to as salt minions.

#### **18.9.1 Firewall Requirements**

Salt minions must be able to connect to the manager node on ports 4505/tcp and 4506/tcp: <https://docs.saltproject.io/en/getstarted/system/communication.html>

## **18.9.2 Checking Status**

You can use salt's test.ping to verify that all your nodes are up:

sudo salt  $\setminus^*$  test.ping

#### **18.9.3 Remote Execution**

Similarly, you can use salt's cmd.run to execute a command on all your nodes at once. For example, to check disk space on all nodes:

sudo salt \\* cmd.run 'df'

#### **18.9.4 Node checkin**

If you want to force a node to do a full update of all salt states, you can run so-checkin. This will execute salt-call state.highstate -l info which outputs to the terminal with the log level set to info so that you can see exactly what's happening:

sudo so-checkin

#### **18.9.5 Configuration**

Many of the options that are configurable in Security Onion are done by going to *[Administration](#page-136-0)* and then Configuration.

#### **18.9.6 Salt Minion Startup Options**

Currently, the salt-minion service startup is delayed by 30 seconds. This was implemented to avoid some issues that we have seen regarding Salt states that used the ip\_interfaces grain to grab the management interface IP.

#### **18.9.7 Diagnostic Logs**

Diagnostic logs can be found in /opt/so/log/salt/.

#### **18.9.8 Known Issues**

You may see the following error in the salt-master log located at /opt/so/log/salt/master:

```
[ERROR ][24983] Event iteration failed with exception: 'list' object has no attribute
˓→'items'
```
The root cause of this error is a state trying to run on a minion when another state is already running. This error now occurs in the log due to a change in the exception handling within Salt's event module. Previously, in the case of an exception, the code would just pass. However, the exception is now logged. The error can be ignored as it is not an indication of any issue with the minions.

#### **18.9.9 More Information**

**Note:** For more information about Salt, please see [https://docs.saltstack.com/en/latest/.](https://docs.saltstack.com/en/latest/)

## **18.10 Syslog Output**

If you want to send logs to an external system, you can configure *[Logstash](#page-208-0)* to output to syslog.

#### **Note:**

For more information about Logstash's syslog output plugin, please see: <https://www.elastic.co/guide/en/logstash/current/plugins-outputs-syslog.html> Please keep in mind that we don't provide free support for third party systems.

## **18.11 UTC and Time Zones**

When you run Security Onion Setup, it sets the operating system timezone to UTC/GMT. Logging in UTC is considered a best practice across the cybersecurity industry because it makes it that much easier to correlate events across different systems, organizations, or time zones. Additionally, it avoids issues with time zones that have daylight savings time which would result in a one-hour time warp twice a year.

Web interfaces like *[Alerts](#page-92-0)*, *[Dashboards](#page-99-0)*, *[Hunt](#page-110-0)*, and *[Kibana](#page-140-0)* should try to detect the timezone of your web browser and then render those UTC timestamps in local time. *[Alerts](#page-92-0)*, *[Dashboards](#page-99-0)*, and *[Hunt](#page-110-0)* allow you to manually set your timezone under Options.

## **18.12 Endgame**

**Warning:** Endgame support has not been tested yet!

You can ingest Endgame data by following the steps below.

**Note:** Please keep in mind that we currently use the \*: endgame-\* index pattern for Endgame data. This means the data will not be visible using the normal Security Onion dashboards/index pattern in Kibana. However, Endgame data will be viewable and aggregatable using Hunt and Elastic Security.

#### **18.12.1 Configuration**

To configure Endgame ingestion during setup, ensure the ENDGAMEHOST variable is set to the IP address of the Endgame SMP that you want to send data from:

sudo ENDGAMEHOST=192.168.1.100 ./so-setup-network

This will open the Security Onion host-based firewall for access from the SMP to Security Onion on TCP port 3765.

#### **18.12.2 Pivot to Endgame Console**

If Endgame support is enabled, then *[Dashboards](#page-99-0)* and *[Hunt](#page-110-0)* will have an Endgame action on the Actions menu. Clicking that action will pivot to Endgame Console based on the agent.id field.

#### **CHAPTER**

## **NINETEEN**

## **UTILITIES**

This section covers some of the utilities in Security Onion.

# **19.1 jq**

From [https://stedolan.github.io/jq/:](https://stedolan.github.io/jq/)

jq is like sed for JSON data - you can use it to slice and filter and map and transform structured data with the same ease that sed, awk, grep and friends let you play with text.

#### **19.1.1 Usage**

We configure *[Zeek](#page-171-0)* and *[Suricata](#page-164-0)* to write logs to /nsm/ in JSON format. If you want to parse those logs from the command line, then you can use jq. Here's a basic example:

jq '.' /nsm/zeek/logs/current/conn.log

This command will parse all of the records in /nsm/zeek/logs/current/conn.log. For each of the records, it will then output every field and its value.

### **19.1.2 More Information**

**Note:** For more information about jq, please see [https://stedolan.github.io/jq/.](https://stedolan.github.io/jq/)

## **19.2 so-allow**

In previous versions of Security Onion, so-allow was used to allow traffic through the host-based *[Firewall](#page-259-0)*. This is now done by going to *[Administration](#page-136-0)*  $\rightarrow$  Configuration  $\rightarrow$  firewall  $\rightarrow$  hostgroups.

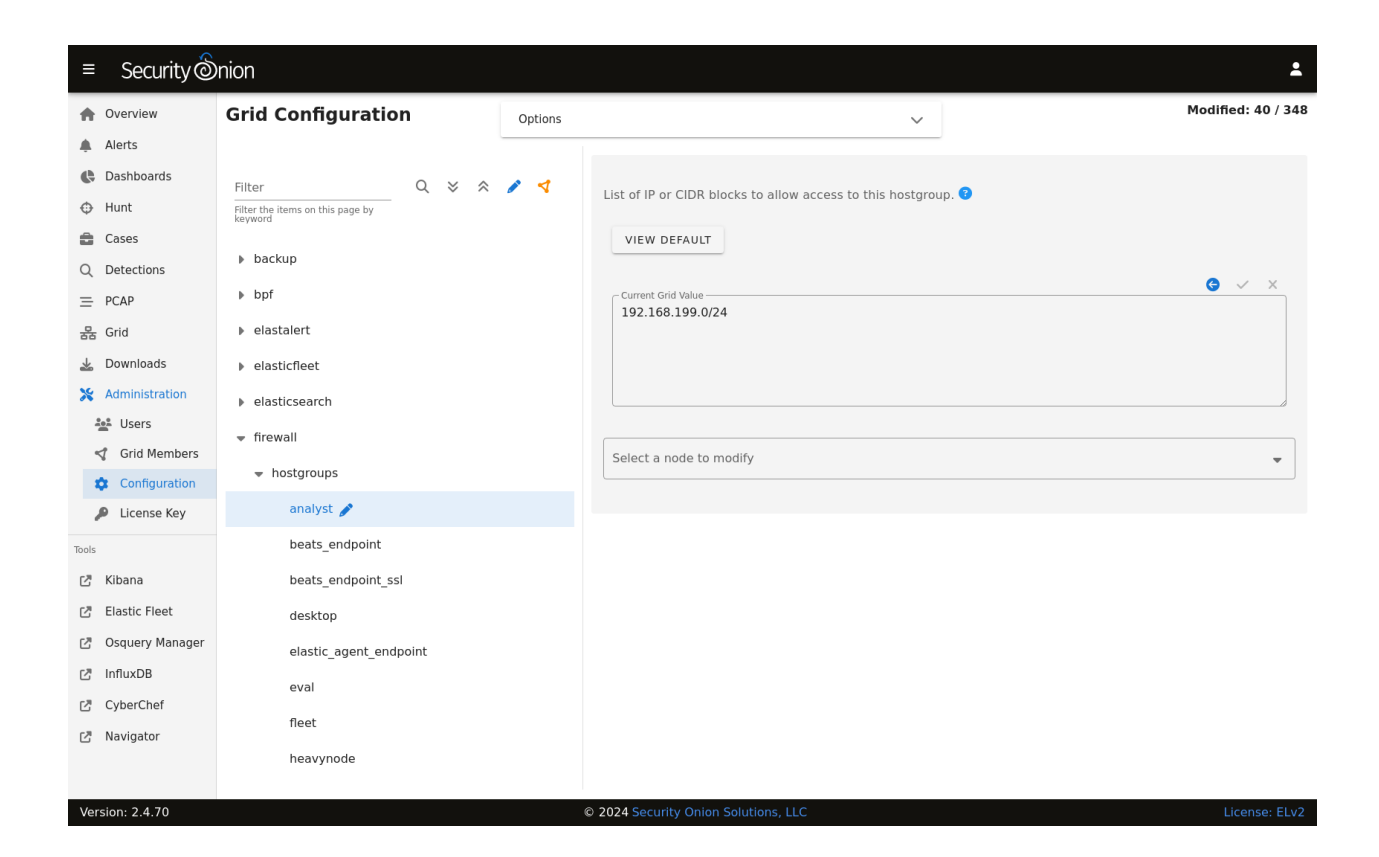

# **19.3 so-elastic-auth-password-reset**

Elastic service accounts use randomly generated passwords that are 72 characters in length. If you need to reset these passwords, you can use the so-elastic-auth-password-reset utility.

# **19.4 so-elasticsearch-query**

You can use so-elasticsearch-query to submit a cURL request to the local Security Onion *[Elasticsearch](#page-214-0)* host from the command line.

#### **19.4.1 Usage**

```
so-elasticsearch-query <PATH> [ARGS,...]
```
Where:

- PATH represents the elastic function being requested.
- ARGS is used to specify additional, optional curl parameters.
### **19.4.2 Examples**

Here's a basic example:

```
sudo so-elasticsearch-query /
```
Here's a more complicated example that includes piping the output to *[jq](#page-286-0)*:

```
sudo so-elasticsearch-query '*:so-*/_search' -d '{"query": {"match_all": {}},"size": 1}'␣
ightharpoonup | jq
```
# **19.5 so-import-pcap**

so-import-pcap will import one or more pcaps into Security Onion and preserve original timestamps. It will do the following:

- generate IDS alerts using *[Suricata](#page-164-0)*
- generate network metadata using *[Zeek](#page-171-0)*
- store IDS alerts and network metadata in *[Elasticsearch](#page-214-0)* with original timestamps
- store pcaps where *[Security Onion Console \(SOC\)](#page-90-0)* can find them
- provide a hyperlink for you to view all alerts and logs in *[Security Onion Console \(SOC\)](#page-90-0)*

**Tip:** You can run this command manually, but for most use cases it's easier to upload a pcap via *[Grid](#page-128-0)* and it will automatically run so-import-pcap for you.

### **19.5.1 Configuration**

so-import-pcap requires you to run through Setup and choose a configuration that supports so-import-pcap. This includes Import Node and other nodes that include sensor services like Eval and Standalone. The quickest and easiest option is to choose Import Node which gives you the minimal services necessary to import a pcap.

### **19.5.2 Usage**

Once Setup completes, you can then run sudo so-import-pcap and supply the full path to at least one pcap file. For example, to import a single pcap named import.pcap:

sudo so-import-pcap /full/path/to/import.pcap

To import multiple pcaps:

sudo so-import-pcap /full/path/to/import1.pcap /full/path/to/import2.pcap

Please note that if you import multiple pcaps at one time, so-import-pcap currently only provides a hyperlink for the last pcap in the list. If you need a hyperlink for each pcap, then you can run one pcap file per so-import-pcap and use a for-loop to iterate over your collection of pcap files.

so-import-pcap calculates the MD5 hash of the imported pcap and creates a directory in /nsm/import/ for that hash. This is where so-import-pcap stores the alerts and logs generated by the traffic in the pcap. If you try to import that same pcap again, it will tell you that it has already imported that pcap. If for some reason you really do need to import that pcap again, you can remove that pcap's directory in /nsm/import/ and then try again.

### **19.5.3 Examples**

If you don't already have some pcap files to import, see *[PCAPs for Testing](#page-280-0)* for a list of sites where you can download sample pcaps.

Our Quick Malware Analysis series at <https://blog.securityonion.net/search/label/quick%20malware%20analysis> uses so-import-pcap to import pcaps from <https://www.malware-traffic-analysis.net/> and other sites. Following along with these blog posts in your own so-import-pcap VM is a great way to practice your skills!

# **19.6 so-import-evtx**

so-import-evtx will import one or more evtx files into Security Onion.

**Tip:** You can run this command manually, but for most use cases it's easier to upload an evtx file via *[Grid](#page-128-0)* and it will automatically run so-import-evtx for you.

### **19.6.1 Usage**

Run sudo so-import-evtx and supply the full path to at least one evtx file. For example, to import a single evtx file named import.evtx:

```
sudo so-import-evtx /full/path/to/import.evtx
```
To import multiple evtx files:

sudo so-import-evtx /full/path/to/import2.evtx /full/path/to/import2.evtx

so-import-evtx then provides a hyperlink for you to view all logs in *[Security Onion Console \(SOC\)](#page-90-0)*.

# **19.7 so-monitor-add**

If you've already run through Setup but later find that you need to add a new monitor (sniffing) interface, you can run so-monitor-add. This will allow you to add network interfaces to bond0 so that their traffic is monitored.

**Warning:** Cloud images sniff directly from network interfaces rather than using bond0 so this utility won't work in those environments.

# **19.8 so-status**

To check the status of Security Onion services, you can either run sudo so-status or simply view the Status panel on the *[Grid](#page-128-0)* page.

so-status reads the list of enabled services from /opt/so/conf/so-status/so-status.conf and checks the status of each. If you ever disable a service, you may need to remove it from that file.

### **19.8.1 Quiet Mode**

so-status supports a quiet mode:

```
so-status -h
Usage: /usr/sbin/so-status [OPTIONS]
 Options:
  -h - Prints this usage information
  -q - Suppress output; useful for automation of exit code value
  -j - Output in JSON format
  -i - Consider the installation outcome regardless of whether the
˓→system appears healthy
 Exit codes:
   0 - Success, system appears to be running correctly
   1 - Error, one or more subsystems are not running
   2 - System is starting
   99 - Installation in progress
   100 - System installation encountered errors
sudo so-status -q
echo $?
0
```
# **19.9 so-test**

so-test will run so-tcpreplay to replay some pcap samples to your sniffing interface.

**Warning:** Please note that this action could trigger alerts on other enterprise monitoring systems, depending on your network and interface configuration.

**Warning:** You will need to have Internet access in order to download the pcap samples. Also, if you have a distributed deployment, make sure you run so-tcpreplay on the manager first to download the necessary Docker image.

so-test

```
Replay functionality not enabled; attempting to enable now (may require Internet access).
˓→..
```
(continues on next page)

(continued from previous page)

```
Pulling so-tcpreplay image
=========================================================================
Starting tcpreplay...
This could take a while if another Salt job is running.
Run this command with --force to stop all Salt jobs before proceeding.
=========================================================================
local:
----------
         ID: so-tcpreplay
   Function: docker_container.running
     Result: True
    Comment: Created container 'so-tcpreplay'
    Started: 15:55:48.390107
   Duration: 1460.452 ms
    Changes:
              ----------
             container_id:
                 added:
                     f035103cd8bf43134b56d4b19d77a0ae9e7c09fcb54ef6da67cf89bef5fc4019
             state:
                  ----------
                 new:
                     running
                 old:
                     None
Summary for local
------------
Succeeded: 1 (changed=1)
Failed: 0
------------
Total states run: 1
Total run time: 1.460 s
Replaying PCAP(s) at 10 Mbps on interface bond0...
Actual: 111557 packets (12981286 bytes) sent in 10.38 seconds
Rated: 1249997.6 Bps, 9.99 Mbps, 10742.07 pps
Flows: 4102 flows, 394.99 fps, 2074477 flow packets, 45106 non-flow
Statistics for network device: bond0
 Successful packets: 55304
 Failed packets: 444
 Truncated packets: 0
 Retried packets (ENOBUFS): 0
 Retried packets (EAGAIN): 0
Replay completed. Warnings shown above are typically expected.
```
Once this completes, you can then go to *[Alerts](#page-92-0)*, *[Dashboards](#page-99-0)*, and *[Hunt](#page-110-0)* to review data.

# **19.10 so-user**

*[Security Onion Console \(SOC\)](#page-90-0)* user management should normally be done via *[Administration](#page-136-0)* as shown in the *[Accounts](#page-236-0)* section. However, if for some reason you can't log into SOC, you can use so-user from the command line to manage SOC user accounts.

so-user has many different operations. You can see them all by running so-user with no options:

sudo so-user

## **19.10.1 Listing SOC Users**

To see a list of all SOC users, use the list operation:

sudo so-user list

## **19.10.2 Changing SOC User Password**

If you've forgotten your password, you can reset it using the password operation:

sudo so-user password --email onionuser@example.com

Once you've reset your password, you should be able to log into SOC and go back to managing user accounts via *[Administration](#page-136-0)* as shown in the *[Accounts](#page-236-0)* section.

### **CHAPTER**

# **TWENTY**

## **HELP**

<span id="page-294-1"></span>Having problems? Try the suggestions below.

- Have you run *[soup](#page-230-0)* to ensure that you're on the latest version?
- Check the *[FAQ](#page-294-0)*.
- Search the *[Community Support](#page-301-0)* forum.
- Search the documentation and support forums of the tools contained within Security Onion: *[Tools](#page-300-0)*
- Check log files in /opt/so/log/ or other locations for any errors or possible clues:
	- **–** Setup /root/sosetup.log
	- **–** Suricata /opt/so/log/suricata/suricata.log
	- **–** Zeek /nsm/zeek/logs/current/
	- **–** Elasticsearch /opt/so/log/elasticsearch/<hostname>.log
	- **–** Kibana /opt/so/log/kibana/kibana.log
	- **–** Logstash /opt/so/log/logstash/logstash.log
	- **–** Elastalert /opt/so/log/elastalert/elastalert\_stderr.log
- Are you able to duplicate the problem on a fresh Security Onion installation?
- Check the [Known Issues](https://github.com/Security-Onion-Solutions/securityonion/issues) to see if this is a known issue that we are working on.
- If all else fails, please feel free to reach out for *[Support](#page-300-1)*.

# <span id="page-294-0"></span>**20.1 FAQ**

*[Install / Update / Upgrade](#page-295-0) [Users / Passwords](#page-296-0) [Support / Help](#page-296-1) [IDS engines](#page-296-2) [Security Onion internals](#page-296-3) [Tuning](#page-297-0) [Miscellaneous](#page-298-0)*

## <span id="page-295-0"></span>**20.1.1 Install / Update / Upgrade**

### **Why won't the ISO image boot on my machine?**

Please see the *[Booting Issues](#page-66-0)* section.

### **What's the recommended procedure for installing Security Onion?**

Please see the *[Installation](#page-67-0)* section.

### **What's the recommended procedure for configuring Security Onion?**

Please see the *[Configuration](#page-86-0)* section.

### **What if I receive a** The IP being routed by Linux is not the IP address assigned to the management interface **error message?**

Please see the warning about this in the *[Configuration](#page-86-0)* section.

### **What languages are supported?**

We only support the English language at this time.

#### **How do I install Security Onion updates?**

Please see the *[soup](#page-230-0)* section.

### **What connectivity does Security Onion need to stay up to date?**

Please see the *[Firewall](#page-259-0)* section.

### **What do I need to do if I'm behind a proxy?**

Please see the *[Proxy](#page-257-0)* section.

### **Can I run Security Onion on Raspberry Pi or some other non-x86 box?**

No, we only support x86-64 (standard Intel/AMD 64-bit architectures). Please see the *[Hardware Requirements](#page-55-0)* section. *back to top*

## <span id="page-296-0"></span>**20.1.2 Users / Passwords**

### **What is the password?**

Please see the *[Passwords](#page-236-1)* section.

### **How do I add a new user account?**

Please see the *[Adding Accounts](#page-239-0)* section. *back to top*

## <span id="page-296-1"></span>**20.1.3 Support / Help**

### **Where do I send questions/problems/suggestions?**

Please see the *[Community Support](#page-301-0)* section.

### **Is commercial support available for Security Onion?**

Yes, we offer commercial support at [https://securityonionsolutions.com.](https://securityonionsolutions.com) *back to top*

## <span id="page-296-2"></span>**20.1.4 IDS engines**

### **Can Security Onion run in** IPS **mode?**

No, Security Onion does not support blocking traffic. Most organizations have some sort of Next Generation Firewall (NGFW) with IPS features and that is the proper place for blocking to occur. Security Onion is designed to monitor the traffic that makes it through your firewall.

*back to top*

### <span id="page-296-3"></span>**20.1.5 Security Onion internals**

### **Where can I read more about the tools contained within Security Onion?**

Please see the *[Tools](#page-300-0)* section.

### **What's the directory structure of** /nsm**?**

Please see the *[Directory Structure](#page-299-0)* section.

### **Why does Security Onion use** UTC**?**

Please see the *[UTC and Time Zones](#page-285-0)* section.

### **Why are the** timestamps **in Kibana not in UTC?**

Please see the *[UTC and Time Zones](#page-285-0)* section.

### **Why is my disk filling up?**

In general, Security Onion attempts to make use of as much disk space as you give it. Depending on installation type, it should continue writing data to disk until disk usage reaches 80-90% at which point it should begin purging old data. Most disk space is used by *[Elasticsearch](#page-214-0)* or full packet capture written to disk via *[Stenographer](#page-161-0)* or *[Suricata](#page-164-0)*.

### **How is my data kept secure?**

Standard network connections to or from Security Onion are encrypted. This includes SSH, HTTPS, *[Elasticsearch](#page-214-0)* network queries, and *[Salt](#page-283-0)* minion traffic. Endpoint agent traffic is encrypted where supported. This includes the *[Elastic](#page-188-0) [Agent](#page-188-0)* which supports encryption with additional configuration. SOC user account passwords are hashed via bcrypt in Kratos and you can read more about that at [https://github.com/ory/kratos.](https://github.com/ory/kratos)

*back to top*

## <span id="page-297-0"></span>**20.1.6 Tuning**

### **How do I configure email for alerting and reporting?**

Please see the *[Email](#page-263-0)* section.

### **How do I configure a** BPF**?**

Please see the *[BPF](#page-159-0)* section.

### **How do I filter traffic?**

Please see the *[BPF](#page-159-0)* section.

### **How do I exclude traffic?**

Please see the *[BPF](#page-159-0)* section.

### **What are the default firewall settings and how do I change them?**

Please see the *[Firewall](#page-259-0)* section.

### **What do I need to modify in order to have the log files stored on a different mount point?**

Please see the *[Adding a new disk](#page-276-0)* section.

*back to top*

### <span id="page-298-0"></span>**20.1.7 Miscellaneous**

#### **Where can I find interesting pcaps to replay?**

Please see the *[PCAPs for Testing](#page-280-0)* section.

### **Why is Security Onion connecting to an IP address on the Internet over port 123?**

Please see the *[NTP](#page-263-1)* section.

### **Should I backup my Security Onion box?**

Security Onion automatically backs up some important configuration as described in the *[Backup](#page-268-0)* section. However, there is no automated data backup. Network Security Monitoring as a whole is considered "best effort". It is not a "mission critical" resource like a file server or web server. Since we're dealing with "big data" (potentially terabytes of full packet capture) of a transient nature, backing up the data would be prohibitively expensive. Most organizations don't do any data backups and instead just rebuild boxes when necessary.

### **How can I add local rules?**

Please see the *[Detections](#page-120-0)* section.

### **Can I connect Security Onion to Active Directory or LDAP?**

We understand the appeal of integrating with directory services like Active Directory and LDAP, but we typically recommend against joining any security infrastructure (including Security Onion) to directory services. The reason is that when you get an adversary inside your network, one of their first goals is going to be gaining access to that directory. If they get access to the directory, then they get access to everything connected to the directory. For that reason, we recommend that all security infrastructure (including Security Onion) be totally separate from directory services.

*back to top*

# <span id="page-299-0"></span>**20.2 Directory Structure**

## **20.2.1 /opt/so/conf**

Applications read their configuration from /opt/so/conf/. However, please keep in mind that most config files are managed with *[Salt](#page-283-0)*, so if you manually modify those config files, your changes may be overwritten at the next Salt update.

## **20.2.2 /opt/so/log**

Debug logs are stored in /opt/so/log/.

## **20.2.3 /opt/so/rules**

*[ElastAlert](#page-221-0)* and *[Suricata](#page-164-0)* rules are stored in /opt/so/rules/.

## **20.2.4 /opt/so/saltstack/local**

Custom *[Salt](#page-283-0)* settings can be added to /opt/so/saltstack/local/.

## **20.2.5 /nsm**

The vast majority of data is stored in /nsm/.

## **20.2.6 /nsm/zeek**

*[Zeek](#page-171-0)* writes its protocol logs to /nsm/zeek/.

## **20.2.7 /nsm/elasticsearch**

*[Elasticsearch](#page-214-0)* stores its data in /nsm/elasticsearch/.

## **20.2.8 /nsm/pcap**

*[Stenographer](#page-161-0)* stores full packet capture in /nsm/pcap/.

## **20.2.9 /nsm/suripcap**

*[Suricata](#page-164-0)* stores full packet capture in /nsm/pcap/.

# <span id="page-300-0"></span>**20.3 Tools**

Security Onion would like to thank the following projects for their contribution to our community!

(listed alphabetically)

- *[ATT&CK Navigator](#page-151-0)*
- *[CyberChef](#page-149-0)*
- *[Docker](#page-269-0)*
- *[ElastAlert](#page-221-0)*
- *[Elasticsearch](#page-214-0)*
- *[Elastic Agent](#page-188-0)*
- *[InfluxDB](#page-148-0)*
- *[Kibana](#page-140-0)*
- *[Logstash](#page-208-0)*
- *[Redis](#page-212-0)*
- *[Salt](#page-283-0)*
- *[Stenographer](#page-161-0)*
- *[Strelka](#page-177-0)*
- *[Suricata](#page-164-0)*
- *[Zeek](#page-171-0)*

# <span id="page-300-1"></span>**20.4 Support**

# **20.4.1 Paid Support**

If you need private or priority support, please consider purchasing hardware appliances or support from Security Onion Solutions:

<https://securityonionsolutions.com/support>

**Tip:** Purchasing from Security Onion Solutions helps to support development of Security Onion as a free and open platform!

## **20.4.2 Community Support**

If you need free support, you can reach out to our *[Community Support](#page-301-0)*.

# <span id="page-301-0"></span>**20.5 Community Support**

## **20.5.1 Check Documentation First**

First, check to see if your question has already been answered in the *[Help](#page-294-1)* or *[FAQ](#page-294-0)* sections.

## **20.5.2 Forum Guidelines**

Before posting, please review the forum guidelines at [https://github.com/Security-Onion-Solutions/securityonion/](https://github.com/Security-Onion-Solutions/securityonion/discussions/1720) [discussions/1720.](https://github.com/Security-Onion-Solutions/securityonion/discussions/1720)

### **20.5.3 Forum**

Once you've read and understand all of the above, you can post your question to the community support forum at [https://securityonion.net/discuss.](https://securityonion.net/discuss)

# **20.6 Help Wanted**

Folks frequently ask how they can give back to the Security Onion community. Here are a few of our community teams that you can help with.

### **20.6.1 Marketing Team**

We need more folks to help spread the word about Security Onion by blogging, tweeting, and other social media.

## **20.6.2 Support Team**

If you'd like help out other Security Onion users, please join the forum and start answering questions!

<https://securityonion.net/discuss>

### **20.6.3 Documentation Team**

If you find that some information in our Documentation is incorrect or lacking, please feel free to submit Pull Requests via GitHub!

<https://github.com/Security-Onion-Solutions/securityonion-docs>

## **20.6.4 Core Development**

Most of our code is on GitHub. Please feel free to submit pull requests!

<https://github.com/Security-Onion-Solutions>

## **20.6.5 Thanks**

The following folks have made significant contributions to Security Onion over the years. Thanks!

- Lawrence Abrams
- Jack Blanchard
- Kevin Branch
- Josh Brower
- Pete Di Giorgio
- Dennis Distler
- Jason Ertel
- Seth Hall
- Paul Halliday
- Joe Hargis
- Mark Hillick
- Wes Lambert
- Dustin Lee
- Josh More
- Corey Ogburn
- Eric Ooi
- Josh Patterson
- Phil Plantamura
- Liam Randall
- Mike Reeves
- Scott Runnels
- Jon Schipp
- Brad Shoop
- Bryant Treacle
- William Wernert

**CHAPTER**

# **TWENTYONE**

# **SECURITY ONION PRO**

In 2022, we announced that we would be releasing enterprise features that would only be available to paid users of the platform. You can read the announcement at [https://blog.securityonion.net/2022/08/](https://blog.securityonion.net/2022/08/security-onion-enterprise-features-and.html) [security-onion-enterprise-features-and.html.](https://blog.securityonion.net/2022/08/security-onion-enterprise-features-and.html)

Starting in Security Onion 2.4.70, licensed users of Security Onion Pro can activate the following features: *[OpenID](#page-304-0) [Connect \(OIDC\)](#page-304-0)* 3rd-party authentication, *[LUKS](#page-316-0)* disk encryption, *[FIPS](#page-317-0)* OS compliance, *[STIG](#page-317-1)* OS compliance, and time tracking inside of *[Cases](#page-110-1)*. In a future release, we will add guaranteed message delivery as a Pro feature.

**Note:** Contact Security Onion Solutions, LLC via our website at <https://securityonionsolutions.com> for more information about purchasing a Security Onion Pro license to enable these features.

# <span id="page-304-0"></span>**21.1 OpenID Connect (OIDC)**

Starting with Security Onion version 2.4.30, SOC supports single sign-on (SSO) authentication via OpenID Connect (OIDC) to one of several OIDC-compatible identity providers. For example, users can login to Security Onion using an Active Directory user, a GitHub user, a Google account, an Auth0 account, etc. Only one OIDC provider can be active at a time.

**Note:** This is an enterprise-level feature of Security Onion. Contact Security Onion Solutions, LLC via our website at <https://securityonionsolutions.com> for more information about purchasing a Security Onion Pro license to enable this feature.

**Warning:** Integrating Security Onion into an organization's global identity management platform is generally not recommended. If an attacker compromises the identity management platform, which is typically a high priority target, then that attacker could use compromised SSO credentials to access Security Onion and potentially undermine the benefits provided by Security Onion. This integration is made available for those who understand these risks and have appropriate mitigations in place.

## **21.1.1 Configuration**

OIDC configuration can be complex and we recommend taking advantage of the official Security Onion support team. Note that purchases of a Security Onion license include some level of support. This will help avoid time-consuming problems that can occur when configuring OIDC.

The first step in configuration OIDC is to determine which provider the grid will use, and collecting the required configuration inputs necessary for that specific provider.

Next, in Security Onion Console, while logged in as an administrator, navigate to the Administration -> Configuration screen and enter oidc into the filter field. Then click the *Expand All* icon.

Review the following instructions for the applicable provider.

### **Microsoft Entra ID (Azure Active Directory)**

Locate the provider setting in the SOC configuration screen. Specify the value microsoft for this setting.

In a separate browser tab, login to the Microsoft Azure account you plan to use for the integration. Navigate to the Microsoft Entra ID service and find the Tenant ID, which will resemble a UUID similar to abcdef12-1234-abcd-5678-a1b2c3d4e5f6.

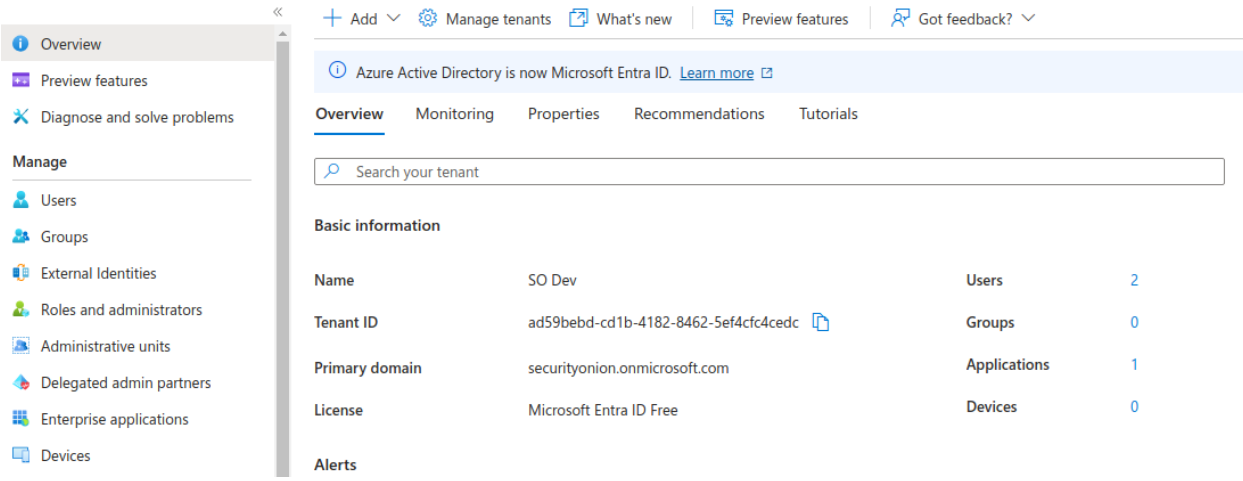

Locate the microsoft\_tenant setting in the SOC configuration screen back on the SOC browser tab. Specify the UUID value for this setting.

Back in the Azure tab, under the desired Azure Tenant, register a new App named Security Onion. Most organizations will only desire organization accounts to have access to Security Onion so be sure to choose the correct account type option. Failure to choose this correctly could expose your Security Onion installation to users outside of your organization. Specify the web Redirect URI using the URL that the analysts will use to access SOC after finalizing their login to Azure. This is typically going to resemble the following pattern: https://<my-soc-base-url>/auth/ self-service/methods/oidc/callback/SSO. Click *Register*, and on the resulting screen find the application ID for this new app registration. It will also resemble a UUID.

#### Home > App registrations >

### **Register an application**

#### \* Name

The user-facing display name for this application (this can be changed later).

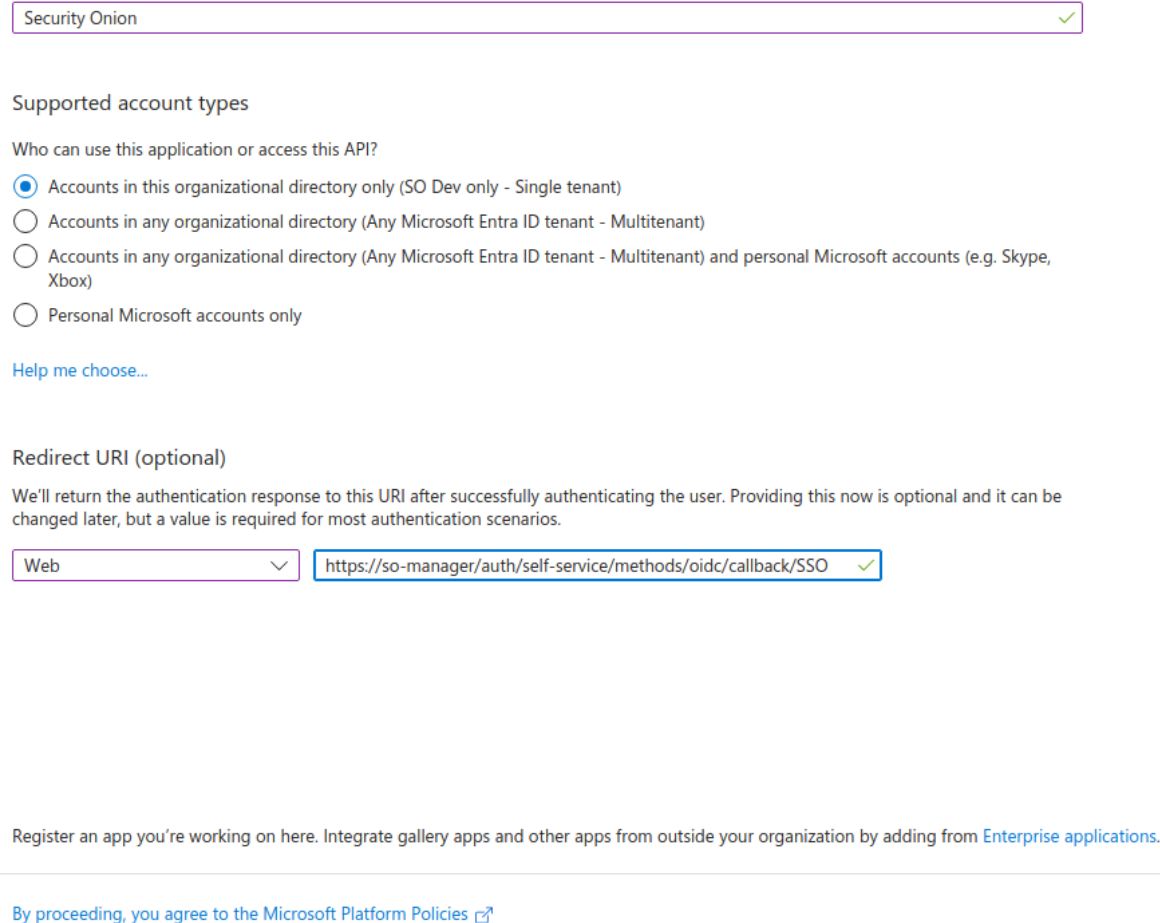

Register

Locate the client\_id setting in the SOC configuration screen back on the SOC browser tab. Specify the above application ID for this setting.

Add a new client secret to the app registration created above. Specify the secret name as so-oidc and choose the expiration that makes the most sense for your organization. If you choose to use a short or medium term expiration, a good practice is to make it very short, so that it forces your rotation processes to be well-known and documented. Choosing a medium expiration of two years will likely cause more trouble when the secret expires and the knowledge of how to resolve it is lost among the administrative team. Copy the generated secret to your clipboard. You will only have this one chance to copy the secret. Returning to this secret later will not provide access to the original secret.

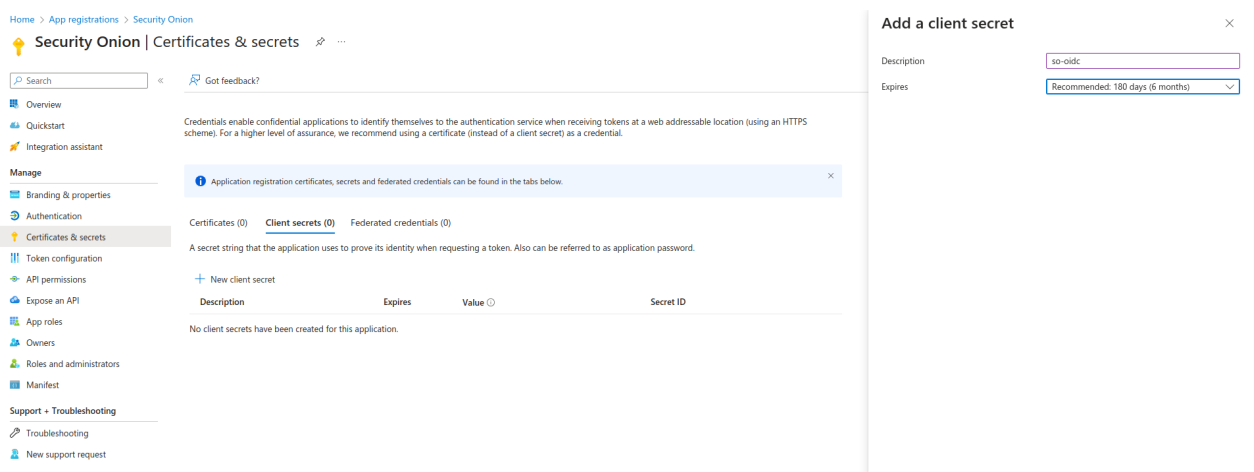

Locate the client\_secret setting in the SOC configuration screen back on the SOC browser tab. Specify the above client secret for this setting.

Next, skip to the *Enabling OIDC* section to enable the newly configured OIDC authentication.

### **Active Directory (Self-hosted)**

Contact the Security Onion Solutions support team to determine the specific configuration changes required to integrate your Security Onion grid with your organization's Active Directory installation. They will review your current Windows Server version, assist with TLS certificate configurations applicable to your organization, and walk you through the steps needed to complete the integration.

### **Google**

Locate the provider setting in the SOC configuration screen. Specify the value google for this setting.

In a separate browser tab, login to the Google Cloud Console and select or create a project under your Google organization containing the workspace users you plan to use for the integration. Navigate to the Credentials screen and add a new OAuth 2.0 Client ID named Security Onion, of type Web. Specify the web Redirect URI using the URL that the analysts will use to access SOC after finalizing their login to Azure. This is typically going to resemble the following pattern: https://<my-soc-base-url>/auth/self-service/methods/oidc/callback/SSO.

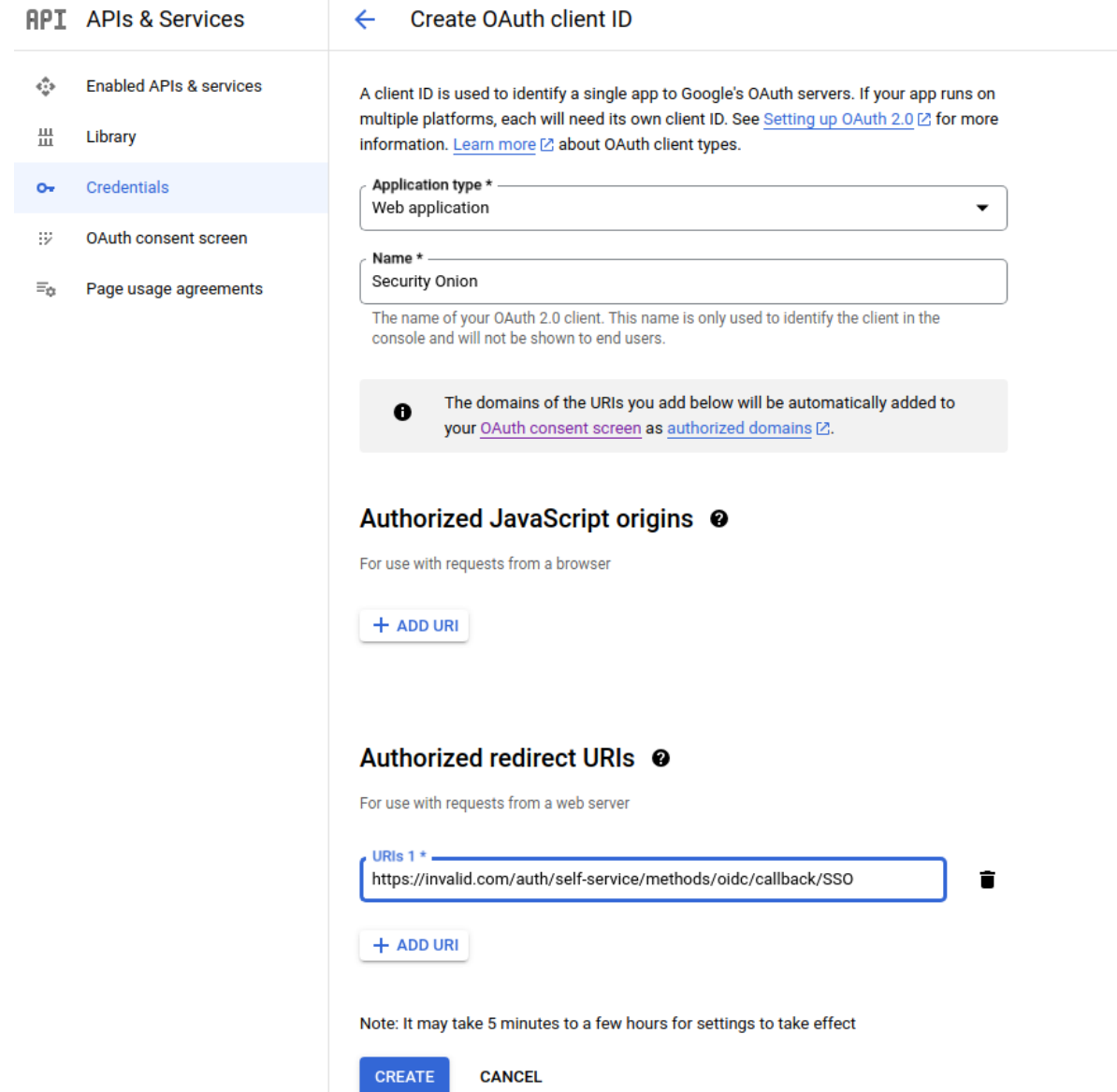

When the client ID is added a popup will appear with the new Client ID and Secret. These values must be entered into the SOC configuration screen.

Locate the client\_id setting in the SOC configuration screen back on the SOC browser tab. Specify the above client ID for this setting.

Locate the client\_secret setting in the SOC configuration screen back on the SOC browser tab. Specify the above client secret for this setting.

Next, skip to the *Enabling OIDC* section to enable the newly configured OIDC authentication.

### **GitHub**

Locate the provider setting in the SOC configuration screen. Specify the value github for this setting.

In a separate browser tab, login to the GitHub account you plan to use for the integration. Navigate to the Organization Settings and then Developer Settings -> OAuth Apps. Click the *New Org OAuth App* button. Enter Security Onion for the Application name, the login URL to your SOC grid for the Homepage URL, and optional description, and then the authorization callback URL, which will resemble the following pattern: https://<my-soc-base-url>/auth/ self-service/methods/oidc/callback/SSO. Click *Register Application*.

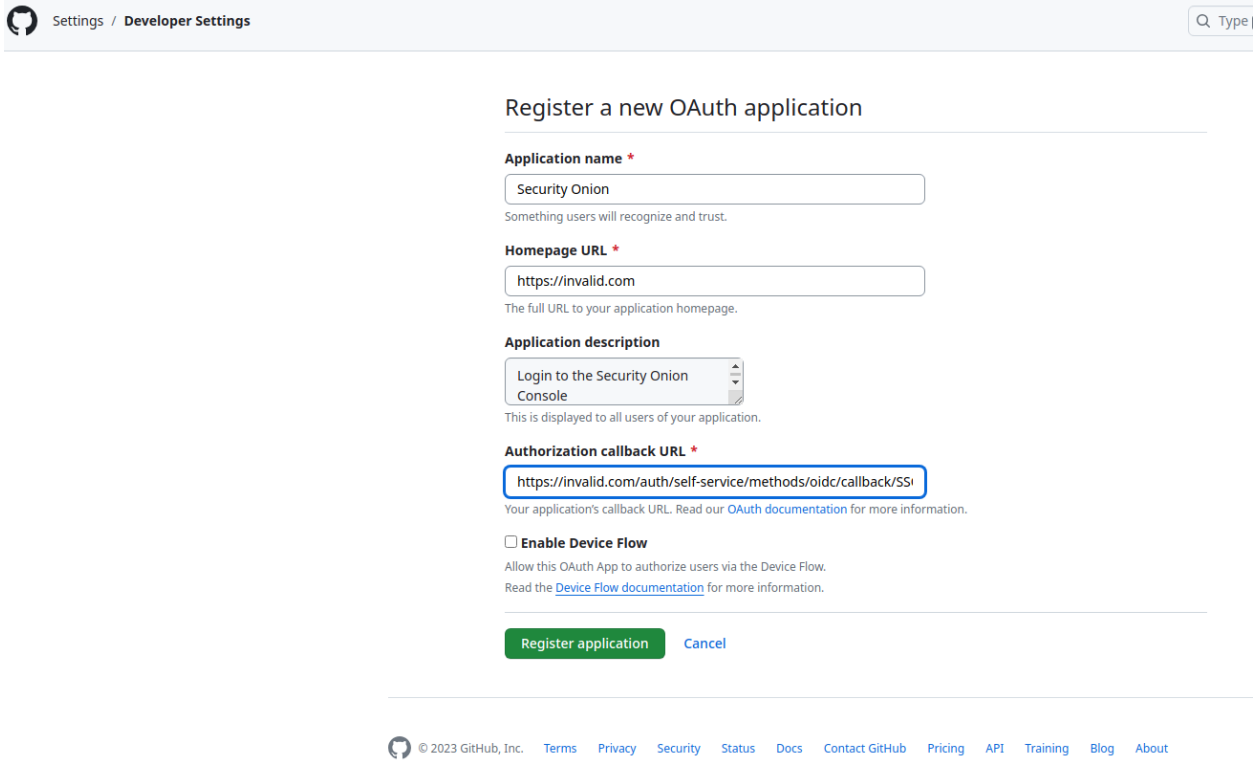

Once the app is created a new screen will show the newly create OAuth application settings, including the generated client ID and secret.

к

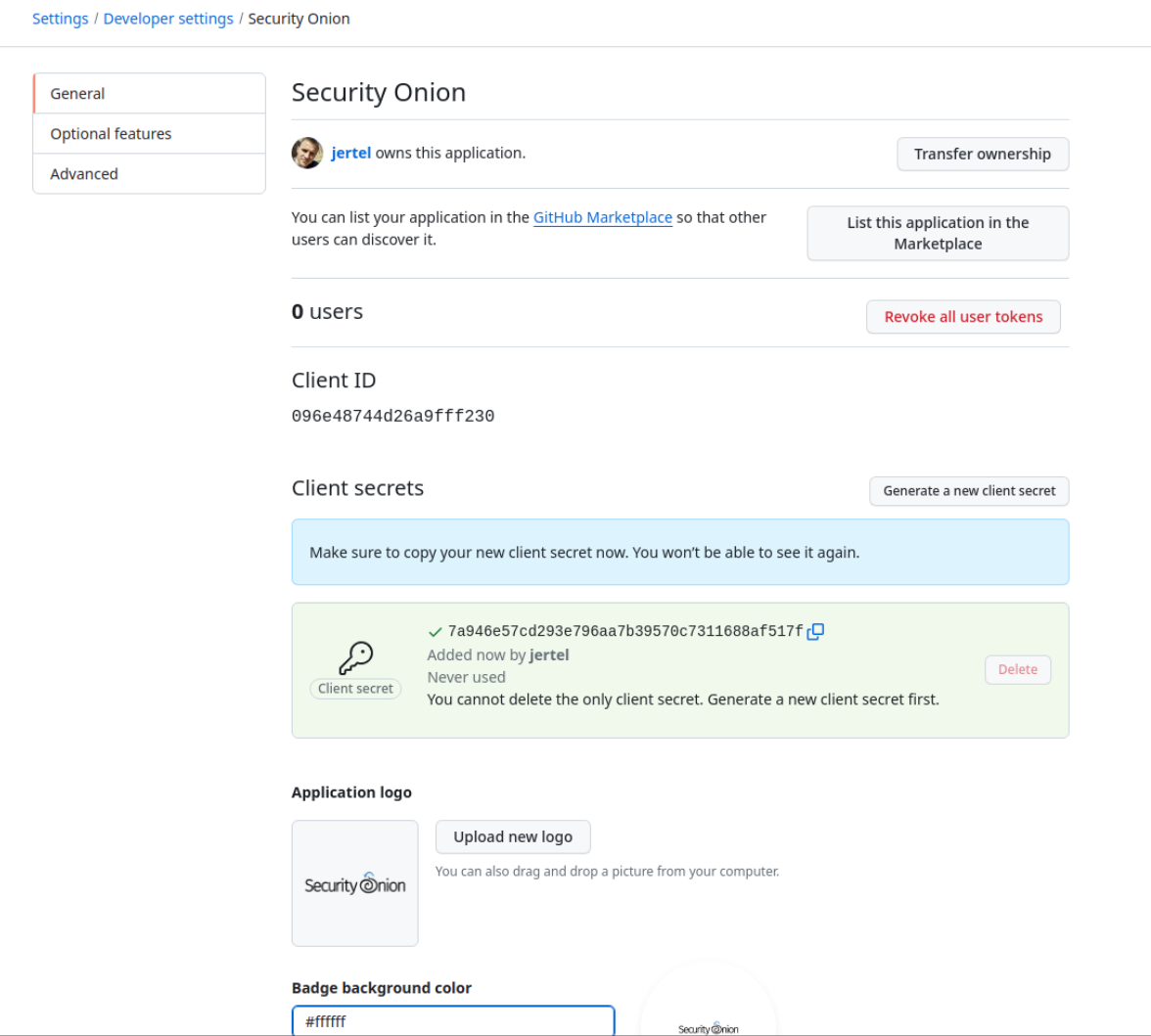

Be sure to copy the secret before refreshing or navigating away from this screen. These two values must be entered into the SOC configuration screen.

Locate the client\_id setting in the SOC configuration screen back on the SOC browser tab. Specify the above client ID for this setting.

Locate the client\_secret setting in the SOC configuration screen back on the SOC browser tab. Specify the above client secret for this setting.

Next, skip to the *Enabling OIDC* section to enable the newly configured OIDC authentication.

### **Auth0**

Locate the provider setting in the SOC configuration screen. Specify the value auth0 for this setting.

In a separate browser tab, login to the Auth0 account you plan to use for the integration. Create a new application named Security Onion. After it's created, navigate to the Settings tab. Scroll down to the Application URIs section and enter https://<my-soc-base-url> for the Application Login URI and Logout URL, and then enter the callback URL, which wiill resemble the following pattern: https://<my-soc-base-url>/auth/self-service/methods/ oidc/callback/SSO. Click *Save Changes*.

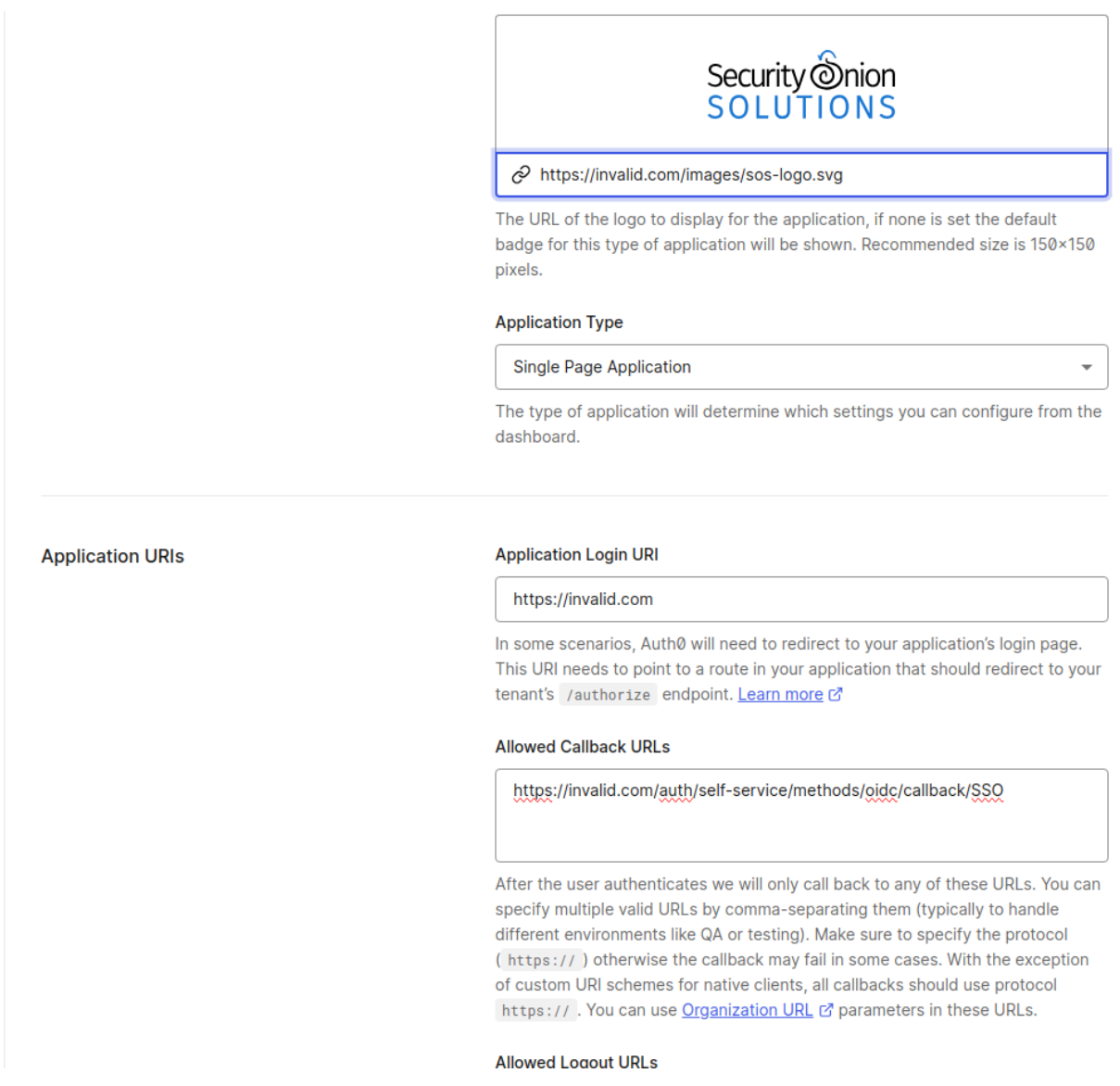

Scroll back to the top of the Auth0 Settings page where the Client ID and Secret are shown.

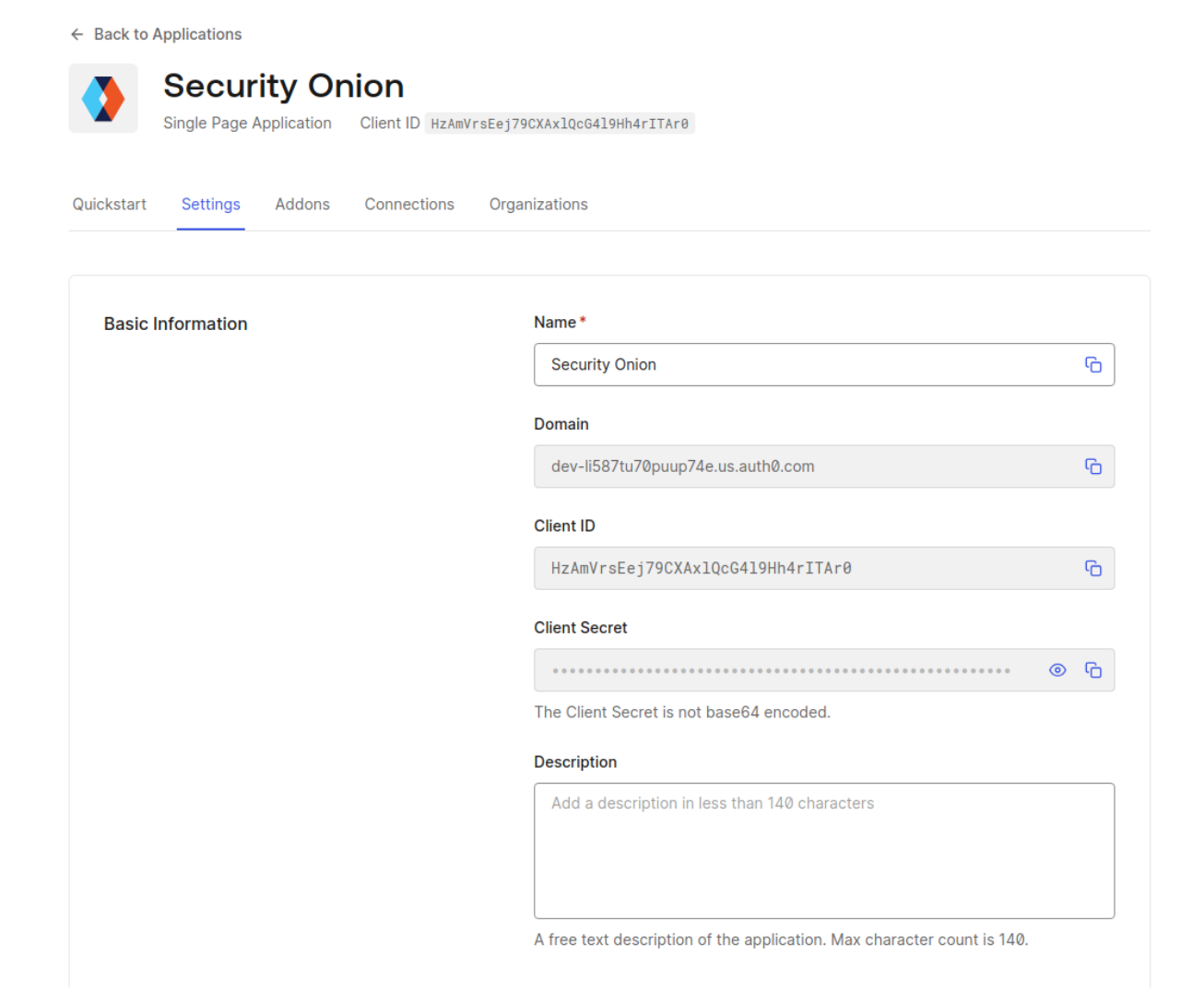

Be sure to copy the secret before refreshing or navigating away from this screen. These two values must be entered into the SOC configuration screen.

Locate the client\_id setting in the SOC configuration screen back on the SOC browser tab. Specify the above client ID for this setting.

Locate the client\_secret setting in the SOC configuration screen back on the SOC browser tab. Specify the above client secret for this setting.

Back in the Auth0 tab, scroll down to the Advance Settings section, and click on *Endpoints*. Copy the OAuth Authorization URL, but without the /authorize path. Locate the issuer\_url setting in the SOC configuration screen back on the SOC browser tab. Paste the copied URL into this setting. It should resemble the following: https:// dev-xyz123abc456.us.auth0.com

Next, skip to the *Enabling OIDC* section to enable the newly configured OIDC authentication.

### **Enabling OIDC**

Finally, enable OIDC by locating the enabled setting in the SOC configuration and specify the value of true for this setting.

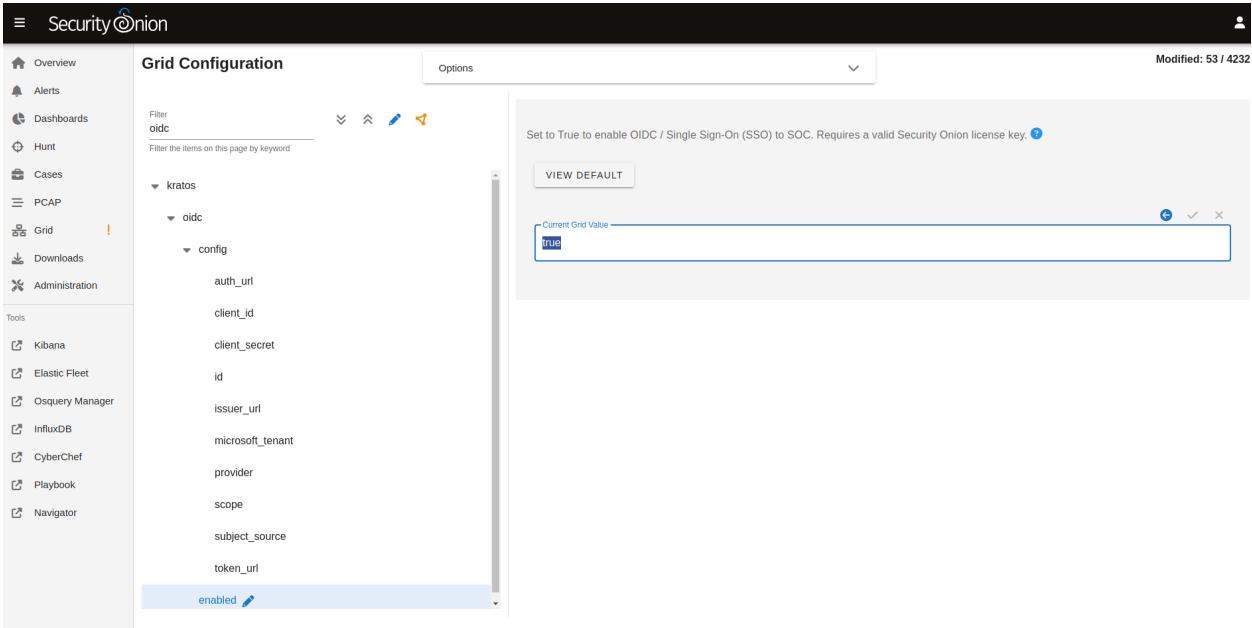

**Note:** Do not enable OIDC until all required configuration settings have been entered and double-checked for accuracy. Once enabled the backend system will automatically synchronize the settings across the grid, typically within 15 minutes. If some settings are incorrect or missing the backend authentication services could be left in an error state and make it impossible to fix via the Configuration screen, as the SOC UI may no longer be accessible. If this occurs an SSH session will be required to access the underlying configuration files on the manager node. Contact support for assistance if needed.

**Warning:** Once OIDC is enabled, any user of the selected external identity provider will be able to login to SOC, provided they have network access to do so. However, once logged in the new user will have no assigned roles and cannot view or modify sensitive SOC data. See the *Roles* section below for more information.

# **21.1.2 Initial Login**

Upon the first login via OIDC the user will likely be returned back to the login screen. However, clicking on the *Continue with <SSO>* the second time will take the newly linked user to the SOC interface. This additional login click is only required once.

## **21.1.3 Roles**

When a new OIDC user logs into SOC, that user will not be assigned any roles. This greatly limits what functions the user will be capable of performing within SOC. For example, new users will be unable to see any alerts, hunt for events, view dashboard data, view or create cases, manage the grid, or view other users. Attempting to view those role-protected screens will result in an error message.

An administrator will need to login to SOC and assign roles to OIDC users via the Adminstration -> Users screen. This is a one time operation, per user.

## **21.1.4 Managing OIDC Users**

Users created via an OIDC login should not have their credentials managed within SOC. When an administrator views an OIDC user in the Administration -> Users screen, they will notice a message appears near Access Control panel, and cautions them against changing authentication settings for that user.

**Note:** Authentication relates to obtaining access to a system, whereas authorization relates to permissions a user has within the system. While *authentication* settings of OIDC users should not be managed within SOC, *authorization* settings can be managed within SOC for OIDC users. See the *Roles* section above for more information about granting roles to OIDC users.

## **21.1.5 OIDC Self Service**

Users will continue to have access to their own Security Settings via the User Settings -> Security screen. A user could set a local SOC password via this screen, which would allow logins to SOC for that user without using SSO. After setting a local password, a user could then unlink the SSO account, which would disallow the user from logging in via SSO but still allow the user to login via the local password.

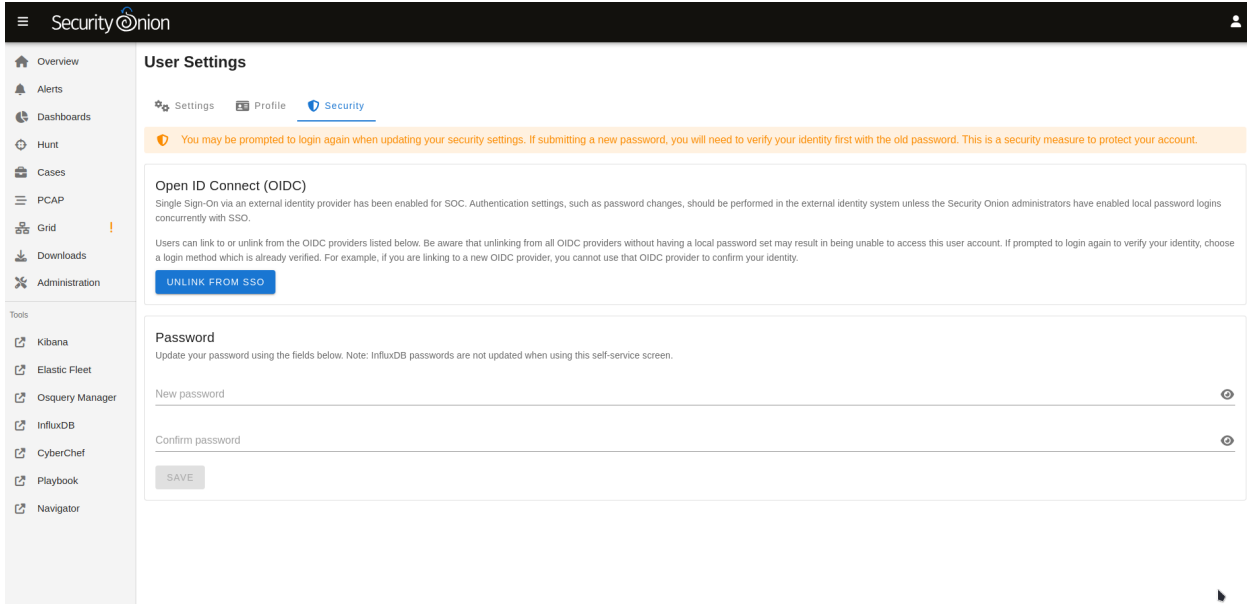

Conversely, locally logged in users that have not logged in via SSO yet can link to their SSO user.

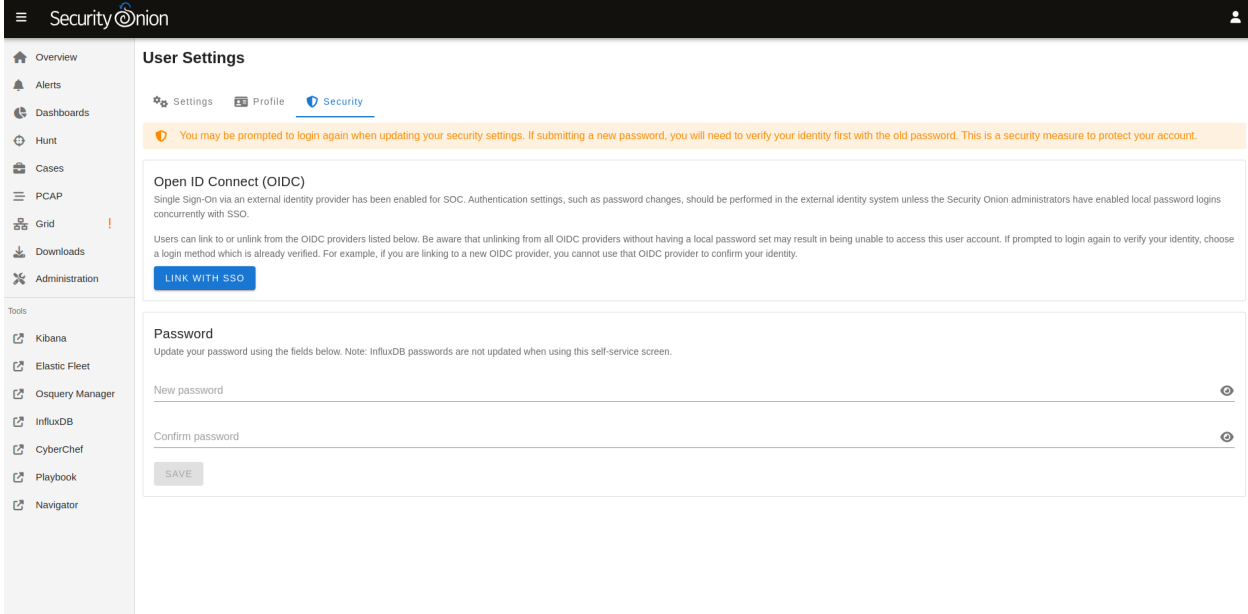

Administrators may choose to disable password logins when using SSO, to ensure all logins must go through the external OIDC provider. On the SOC Configuration screen, enter password.enabled into the filter to locate that Advanced setting (ensure the *Show all configurable settings* toggle is enabled).

Similarly, the TOTP MFA and Passwordless options can also be disabled, if there is a desire to prevent users from altering all local authentication methods. Search for totp.enabled and webauthn.enabled, respectively, to disable those authentication methods.

When all local authentication methods have been disabled, users will have no security settings to modify in their selfservice screen:

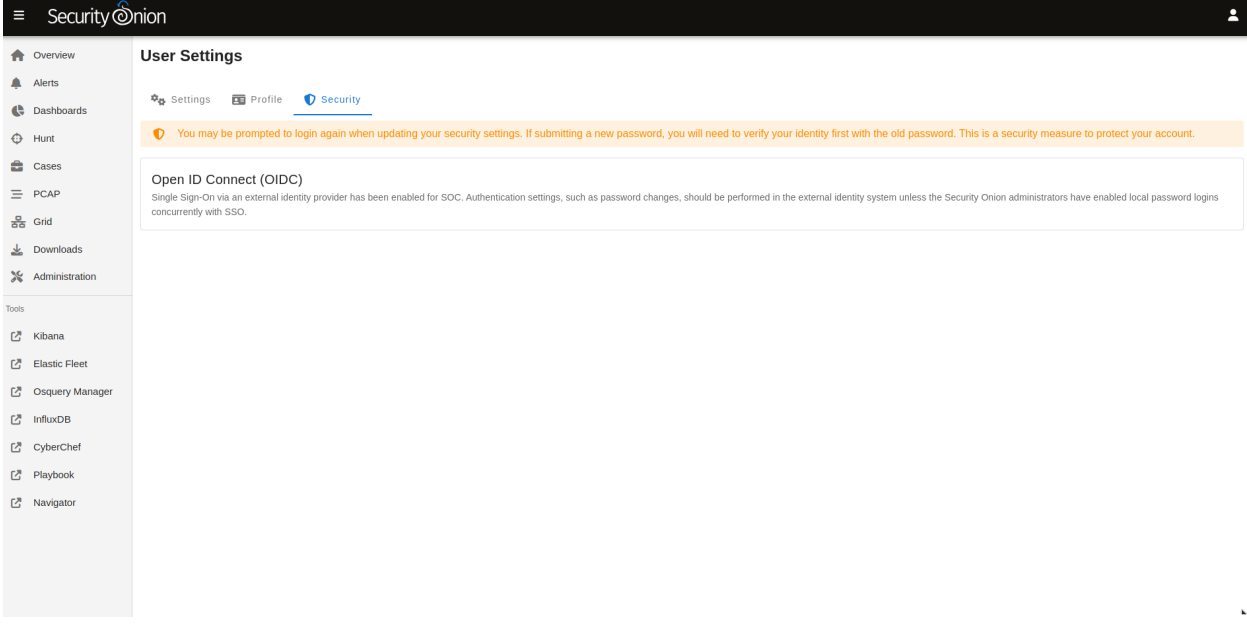

### **21.1.6 External Tools**

Tools included with Security Onion, but provided by other vendors, will not utilize SOC single sign-on. This includes tools such as InfluxDB, Kibana and other Elastic-provided tools. If users need to access these tools the password authentication method must be enabled and a local password setup. The users can then login to those tools using their SSO email address and the local SOC password.

# <span id="page-316-0"></span>**21.2 LUKS**

LUKS stands for Linux Unified Key Setup and you can read more about it at [https://en.wikipedia.org/wiki/Linux\\_](https://en.wikipedia.org/wiki/Linux_Unified_Key_Setup) [Unified\\_Key\\_Setup.](https://en.wikipedia.org/wiki/Linux_Unified_Key_Setup)

LUKS disk encryption is a feature that requires the use of the Security Onion Pro license.

**Note:** This is an enterprise-level feature of Security Onion. Contact Security Onion Solutions, LLC via our website at <https://securityonionsolutions.com> for more information about purchasing a Security Onion Pro license to enable this feature.

## **21.2.1 Enabling LUKS During the ISO Install**

The recommended way to use LUKS with Security Onion is to install via our Security Onion ISO image. At the ISO boot menu, you'll need to modify the boot command. This can be done using the e key in UEFI boot mode or the Tab key in BIOS boot mode before it automatically boots. Then append luks=1 (and possibly other options like *[FIPS](#page-317-0)* and *[STIG](#page-317-1)*) to the boot parameters and continue the boot process.

## **21.2.2 LUKS Install without a TPM**

During the initial install of the ISO, the user will be prompted to enter a password to use to encrypt the LUKS partitions. If multiple drives are detected then the user has the option of just encrypting /nsm. Please note that this password will be required at each boot.

## **21.2.3 LUKS Install Options with a TPM**

If a TPM module is installed in the system you will have the option of storing the key in the TPM to unlock the drives automatically at boot. This process uses clevis in order to manage this process.

# <span id="page-317-0"></span>**21.3 FIPS**

FIPS stands for Federal Information Processing Standards and you can read more about it at [https://en.wikipedia.org/](https://en.wikipedia.org/wiki/Federal_Information_Processing_Standards) [wiki/Federal\\_Information\\_Processing\\_Standards.](https://en.wikipedia.org/wiki/Federal_Information_Processing_Standards)

**Note:** This is an enterprise-level feature of Security Onion. Contact Security Onion Solutions, LLC via our website at <https://securityonionsolutions.com> for more information about purchasing a Security Onion Pro license to enable this feature.

## **21.3.1 Enabling FIPS During the ISO Install**

The recommended way to use FIPS with Security Onion is to install via our Security Onion ISO image. At the ISO boot menu, you'll need to modify the boot command. This can be done using the e key in UEFI boot mode or the Tab key in BIOS boot mode before it automatically boots. Then append fips=1 (and possibly other options like *[LUKS](#page-316-0)* and *[STIG](#page-317-1)*) to the boot parameters and continue the boot process.

# <span id="page-317-1"></span>**21.4 STIG**

STIG stands for Security Technical Implementation Guide. For more information about STIGs, please see [https://](https://public.cyber.mil/stigs/) [public.cyber.mil/stigs/.](https://public.cyber.mil/stigs/)

**Note:** This is an enterprise-level feature of Security Onion. Contact Security Onion Solutions, LLC via our website at <https://securityonionsolutions.com> for more information about purchasing a Security Onion Pro license to enable this feature.

# **21.4.1 Enabling STIG During the ISO Install**

The recommended way to use STIG with Security Onion is to install via our Security Onion ISO image. At the ISO boot menu, you'll need to modify the boot command. This can be done using the e key in UEFI boot mode or the Tab key in BIOS boot mode before it automatically boots. Then append stig=1 (and possibly other options like *[FIPS](#page-317-0)* and *[LUKS](#page-316-0)*) to the boot parameters and continue the boot process.

### **CHAPTER**

# **TWENTYTWO**

# **SECURITY**

# **22.1 Vulnerability Disclosure**

If you have any security concerns regarding Security Onion or believe you have uncovered a vulnerability, please send an email to [security@securityonion.net](mailto:security@securityonion.net) per the following guidelines:

- Include a description of the issue and steps to reproduce
- Use plain text format in the email (no Word documents or PDF files)

Please do NOT disclose publicly until we have had sufficient time to resolve the issue.

**Note:** This security address should be used only for undisclosed vulnerabilities. Dealing with fixed issues or general questions on how to use Security Onion should be handled via the normal *[Support](#page-300-1)* channels.

# **22.2 Product and Supply Chain Integrity**

Security Onion is based on free and open software. Third-party components, as well as the software that the Security Onion team develops, is built from source code that is readily available for the public to review. Community contributors, or anyone for that matter, can request to have notifications pushed to them when a change is accepted into the public repositories. This is very different from closed source software since those closed source code bases are only visible to a very small group of developers. Further, if a closed source code base does not have formal code review procedures in place, or lacks infrastructure around the code base to make others aware of new changes, this further restricts visibility and review of changes. These deficiencies allow attackers that gain unauthorized access to a closed source code base to make changes without others detecting it.

When upstream, third-party components are updated in Security Onion, the change requires multiple checks before it can be merged into the master (released) branch. First, all commits must be signed using cryptography before being allowed into the master branch. Second, code reviews and approvals from multiple team members are required before the pull requests can be merged. Both of these restrictions are enforced by the source code repository itself, which eliminates risk of a human mistake allowing the process to be bypassed. Further, changes to the Security Onion source code repositories cause notifications to be delivered to the Security Onion development team, as well as anyone in the public who choose to be notified of such changes. On top of this, Security Onion developers are required (enforced by the repository itself) to use multi-factor authentication in order to approve changes.

Additionally, Security Onion's build infrastructure runs both unit level tests and fully automated end-to-end tests on every release, to ensure the Security Onion platform, and its components, continue to operate as expected. When a change is merged into Security Onion, whether it's to upgrade an upstream component or a modification to the source code maintained by the Security Onion developers, which breaks the automated tests, we are notified and take action to review the failure and root cause. Often this results in our developers chasing down upstream code commits to find out why something changed, and if it was intended or not. Fortunately, these investigations are typically bug related, rather than malicious, and our team will either contribute a pull request to fix the upstream project, or file an issue to raise awareness to the project maintainers.

There is no guarantee that any software, open or closed source, will always be free from attacks. However, our commitment to open software, and our investments into repeatable processes and software automation and testing technologies improves Security Onion's posture when it comes to safe guarding the product and its user-base.

# **CHAPTER TWENTYTHREE**

# **TELEMETRY**

# **23.1 SOC Telemetry**

Starting in Security Onion 2.4.70, *[Security Onion Console \(SOC\)](#page-90-0)* will send telemetry data to Google Analytics. The purpose of this change is to help the Security Onion development team improve the product. Specifically, by knowing which user-interface features are being used, and how the user interacts with the SOC user interface, the development team can better prioritize new features, improvements to the existing user interface, and begin deprecating features that are rarely used. Deprecating unused features will help developers avoid spending their time and effort maintaining and upgrading areas of the product that aren't widely used. This allows more time to be spent on new features and bug fixes, directly benefiting Security Onion users.

# **23.1.1 Configuring**

During setup, or during non-automated *[soup](#page-230-0)* invocations, the user is provided an opportunity to opt out of SOC telemetry collection.

After installation, grid administrators can enable or disable SOC Telemetry via the configuration interface. Search for SOC Telemetry in the Configuration screen.

After changing the SOC Telemetry configuration setting, the grid must be resynchronized. This happens automatically once every 15 minutes, or manually if the grid administrator clicks the Synchronize Grid option, at the top of the Configuration screen. Grid synchronization can take several minutes to complete.

Also, the browser will cache the previous configuration setting. Therefore, to ensure the browser is using the new setting value, make sure grid synchronization completes, and then perform a hard browser refresh on the SOC UI. This can be performed via CTRL+SHIFT+R or CMD+SHIFT+R.

# **23.1.2 Included Data**

The primary objective of the SOC Telemetry data collection is to understand what features are being used in *[Security](#page-90-0) [Onion Console \(SOC\)](#page-90-0)*. Specifically, the data being collected relates to user interface navigation flows. Additional context data, such as the version of the software, the viewed page path, etc. may also be included.

Grid-specific data is intentionally excluded from the data collection, where possible.

Due to the nature of how internet web requests work, the originating IP address and User-Agent information of the web browser as well as host referrer information is known at the time of the data collection.

See the Retention Period section below to learn more about how long this data is retained.

### **23.1.3 Network Parameters**

The SOC Telemetry data originates from the *[Security Onion Console \(SOC\)](#page-90-0)* browser running on the analyst workstation. The domains being accessed from the *[Security Onion Console \(SOC\)](#page-90-0)* browser are:

- www.googletagmanager.com
- www.google-analytics.com

The telemetry data is sent using TLS encryption.

## **23.1.4 Retention Period**

Data stored in Google Analytics is configured to be automatically removed after two months. This is the shortest interval that Google Analytics provides.

# **23.2 Operating System Updates Telemetry**

Security Onion periodically checks for package updates to ensure the operating system (OS) and related applications are kept patched and updated. These updates are critical to protecting the OS and installed packages from recently exposed vulnerabilities. This is different from Security Onion product upgrades via *[soup](#page-230-0)*, which is manually invoked. When the OS package updates begin, the request to the Security Onion repository server(s) can include a limited set of telemetry data.

## **23.2.1 Configuring**

Automatic package updates can be enabled or disabled via the configuration interface. Search for patch in the Configuration screen.

After changing this configuration setting, the grid must be resynchronized. This happens automatically once every 15 minutes, or manually if the grid administrator clicks the Synchronize Grid option, at the top of the Configuration screen. Grid synchronization can take several minutes to complete.

## **23.2.2 Included Data**

The primary objective of the included telemetry data is to understand which versions of Security Onion are deployed and on which platforms. This information helps the Security Onion development team determine how to prioritize support for older versions, and whether there is justification to start testing or stop testing on various operating systems and architectures.

Additional data may be included to provide the development team with information about which features have been enabled. This data can change from release to release as it often relates to new development work.

Also, grids with license keys installed will include the license key identifier. Grids using the standard unprovisioned license do not have a license key identifier.

Due to the nature of how internet web requests work, the originating IP address and User-Agent information of the web browser as well as host referrer information is known at the time of the data collection.
## **23.2.3 Network Parameters**

The OS Updates Telemetry data originates from the manager node. The domains being accessed from the manager node are:

- sigs.securityonion.net
- repo.securityonion.net
- repo-alt.securityonion.net

The telemetry data is sent using TLS encryption.

# **23.3 Airgap**

Grids installed within airgapped environments will automatically disable telemetry. In this scenario, the SOC Telemetry configuration setting will have no effect and the automatic package updates will be disabled. See the *[Airgap](#page-66-0)* section for more information about environments detached from the internet.

**Note:** If a grid is switched from airgap to non-airgap, and if the SOC Telemetry is not explicitly disabled in the grid by an administrator, the SOC app running in the browser will send telemetry.

# **CHAPTER TWENTYFOUR**

# **RELEASE NOTES**

## **24.1 Known Issues**

If you notice an Elasticsearch status of Pending in the Grid interface, you can view affected indices by running the following command from the CLI on the manager node:

sudo so-elasticsearch-query \_cat/shards | grep UN

The result of the query should display affected indices. Older metrics indices for Elastic Endpoint logs may have been assigned a replica, so if you are running a single-node Elastic cluster there will be nowhere for the replica to exist.

To resolve the issue, run the following command for each affected index (replacing \$index with the actual index name):

sudo so-elasticsearch-query \$index/\_settings -d '{"number\_of\_replicas":0}' -XPUT

After running the command, the index should no longer use replicas and the status should change from "Pending" to "OK" once all indices have been successfully modified.

#### **24.1.1 2.4.60 [20240320] Changes**

- FEATURE: Add Suricata classification.config for editing [#12391](https://github.com/Security-Onion-Solutions/securityonion/issues/12391)
- FEATURE: Add Suricata support for full PCAP [#12571](https://github.com/Security-Onion-Solutions/securityonion/issues/12571)
- FEATURE: Add default columns for endpoint.events datasets [#12425](https://github.com/Security-Onion-Solutions/securityonion/issues/12425)
- FEATURE: Add new SOC action for Process Info [#12421](https://github.com/Security-Onion-Solutions/securityonion/issues/12421)
- FEATURE: Add new endpoint dashboards [#12428](https://github.com/Security-Onion-Solutions/securityonion/issues/12428)
- FEATURE: Additional Supported Integrations #5
- FEATURE: Improve Grid page Reboot indicators [#12546](https://github.com/Security-Onion-Solutions/securityonion/issues/12546)
- FEATURE: Initial implementation of the new Detections system (currently disabled)
- FIX: Accept Uppercase emails [#12559](https://github.com/Security-Onion-Solutions/securityonion/issues/12559)
- FIX: Change the default setting for steno diskfreepercentage on standalone installations to 21 [#12541](https://github.com/Security-Onion-Solutions/securityonion/issues/12541)
- FIX: Download only newest packages for network installs
- FIX: EA packages are not downloadable once STIGs have been applied
- FIX: Endpoint diagnostic template pattern [#12433](https://github.com/Security-Onion-Solutions/securityonion/issues/12433)
- FIX: Exclude templates from global overrides when necessary [#12382](https://github.com/Security-Onion-Solutions/securityonion/issues/12382)
- FIX: Improve the accuracy of the stenoloss script [#12477](https://github.com/Security-Onion-Solutions/securityonion/issues/12477)
- FIX: Receiver node Redis queue fills up using Managersearch without a Searchnode [#12535](https://github.com/Security-Onion-Solutions/securityonion/issues/12535)
- FIX: Support Oinkcode values containing leading 0's [#12506](https://github.com/Security-Onion-Solutions/securityonion/issues/12506)
- FIX: Update SOC annotations for Stenographer PCAP [#12539](https://github.com/Security-Onion-Solutions/securityonion/issues/12539)
- FIX: Update correlate quick action with new icon [#12387](https://github.com/Security-Onion-Solutions/securityonion/issues/12387)
- FIX: Update ks.cfg for appliances
- FIX: error.message mapping for system.syslog [#12518](https://github.com/Security-Onion-Solutions/securityonion/issues/12518)
- FIX: so-saltstack-update should use the proper repo in 2.4 [#12570](https://github.com/Security-Onion-Solutions/securityonion/issues/12570)
- UPGRADE: CyberChef 10.8.2 [#12454](https://github.com/Security-Onion-Solutions/securityonion/issues/12454)
- UPGRADE: Kratos to 1.1.0 [#12479](https://github.com/Security-Onion-Solutions/securityonion/issues/12479)
- UPGRADE: Suricata 7.0.4 [#12609](https://github.com/Security-Onion-Solutions/securityonion/issues/12609)

#### **24.1.2 2.4.50 [20240220] Changes**

- FEATURE: Add Suricata PCAP module to Sensoroni (currently disabled) [#12255](https://github.com/Security-Onion-Solutions/securityonion/issues/12255)
- FEATURE: Add new SOC action to show process ancestry [#12345](https://github.com/Security-Onion-Solutions/securityonion/issues/12345)
- FEATURE: Add new dashboards for community\_id and firewall auth [#12323](https://github.com/Security-Onion-Solutions/securityonion/issues/12323)
- FEATURE: Additional Supported Integrations #4
- FEATURE: Allow user to create custom elastic search pipelines without copying them over via ssh
- FEATURE: Allow user to create custom logstash pipelines without copying them over via ssh
- FEATURE: Dedicated Fleet node should have an nginx entry and cert that works for /artifacts [#11346](https://github.com/Security-Onion-Solutions/securityonion/issues/11346)
- FEATURE: Determine if Elastic is on its own mount point if so adjust size for watermark [#12364](https://github.com/Security-Onion-Solutions/securityonion/issues/12364)
- FEATURE: Improve Correlate and Hunt actions on SOC Actions menu [#12315](https://github.com/Security-Onion-Solutions/securityonion/issues/12315)
- FEATURE: RITA Logs [#12226](https://github.com/Security-Onion-Solutions/securityonion/issues/12226)
- FEATURE: Support PCAP pivots for ICMP packets in SOC
- FIX: suricata.ike ingest pipeline does not exist [#12174](https://github.com/Security-Onion-Solutions/securityonion/issues/12174)
- FIX: Add stenographer logging [#12282](https://github.com/Security-Onion-Solutions/securityonion/issues/12282)
- FIX: Change field groupby button to new groupby [#12228](https://github.com/Security-Onion-Solutions/securityonion/issues/12228)
- FIX: Correct SOC error messages related to malformed queries [#12269](https://github.com/Security-Onion-Solutions/securityonion/issues/12269)
- FIX: Endpoint diagnostic collection index created with replicas [#12256](https://github.com/Security-Onion-Solutions/securityonion/issues/12256)
- FIX: Expose node Reboot status as its own state; other grid/feature improvements
- FIX: Network Transport for suricata alerts should be lowercase [#12217](https://github.com/Security-Onion-Solutions/securityonion/issues/12217)
- FIX: Strelka scan.pe.flags mapping [#12251](https://github.com/Security-Onion-Solutions/securityonion/issues/12251)
- FIX: Sync the event.dataset values between the Windows Sysmon and ElasticAgent defend logs
- FIX: Syntax error running elastic fleet scripts during highstate
- FIX: User count logic providing inconsistent results [#12258](https://github.com/Security-Onion-Solutions/securityonion/issues/12258)
- UPGRADE: CyberChef 10.6.0 [#12310](https://github.com/Security-Onion-Solutions/securityonion/issues/12310)
- UPGRADE: Salt 3006.6 [#12304](https://github.com/Security-Onion-Solutions/securityonion/issues/12304)
- UPGRADE: Strelka 0.24.01.18 [#12229](https://github.com/Security-Onion-Solutions/securityonion/issues/12229)
- UPGRADE: Suricata 7.0.3 [#12327](https://github.com/Security-Onion-Solutions/securityonion/issues/12327)
- UPGRADE: Zeek 6.0.3 [#12225](https://github.com/Security-Onion-Solutions/securityonion/issues/12225)

#### **24.1.3 2.4.40 [20240116] Changes**

- FEATURE: Add geoip support to Suricata [#11901](https://github.com/Security-Onion-Solutions/securityonion/issues/11901)
- FEATURE: Additional Supported Integrations #2 [#11958](https://github.com/Security-Onion-Solutions/securityonion/issues/11958)
- FEATURE: Additional Supported Integrations #3 [#12056](https://github.com/Security-Onion-Solutions/securityonion/issues/12056)
- FEATURE: Add server reboot notification to SOC [#11852](https://github.com/Security-Onion-Solutions/securityonion/issues/11852)
- FEATURE: Allow an easy way to disable incoming events to a manager [#12033](https://github.com/Security-Onion-Solutions/securityonion/issues/12033)
- FEATURE: Carve out the cert\_chain\_fps value from SSL traffic [#11806](https://github.com/Security-Onion-Solutions/securityonion/issues/11806)
- FEATURE: Echotrail, Elasticsearch, MalwareBazaar, and ThreatFox Analyzers [#12014](https://github.com/Security-Onion-Solutions/securityonion/issues/12014)
- FEATURE: Grid page status/metric enhancements [#11971](https://github.com/Security-Onion-Solutions/securityonion/issues/11971)
- FEATURE: Manipulate event table columns [#12145](https://github.com/Security-Onion-Solutions/securityonion/issues/12145)
- FEATURE: Sublime Platform Analyzer [#11883](https://github.com/Security-Onion-Solutions/securityonion/issues/11883)
- FIX: Add force option to integrations [#12017](https://github.com/Security-Onion-Solutions/securityonion/issues/12017)
- FIX: Adding extra\_hosts for SOC, Elasticsearch and Logstash Docker containers fails [#12015](https://github.com/Security-Onion-Solutions/securityonion/issues/12015)
- FIX: Begin kickstart consolidation
- FIX: Corrupt job files should not cause SOC to exit during startup [#12082](https://github.com/Security-Onion-Solutions/securityonion/issues/12082)
- FIX: Disable Elastic Agent Downloads for Import and Eval mode
- FIX: Docker service sometimes not started or enabled on remote nodes during setup [#12101](https://github.com/Security-Onion-Solutions/securityonion/issues/12101)
- FIX: Documentation links under SOC Administration Configuration need updating [#11828](https://github.com/Security-Onion-Solutions/securityonion/issues/11828)
- FIX: FIM Integration [#11847](https://github.com/Security-Onion-Solutions/securityonion/issues/11847)
- FIX: Ignore Zeek analyzer log [#11892](https://github.com/Security-Onion-Solutions/securityonion/issues/11892)
- FIX: Improve salt-relay reponse integrity
- FIX: ISO image should default to 1GB /boot partition [#12002](https://github.com/Security-Onion-Solutions/securityonion/issues/12002)
- FIX: Logstash pipeline to point to self instead of manager [#12038](https://github.com/Security-Onion-Solutions/securityonion/issues/12038)
- FIX: Make sure optional integration pillar values are merged with defaults [#12163](https://github.com/Security-Onion-Solutions/securityonion/issues/12163)
- FIX: Playbook Navigator Layer [#11380](https://github.com/Security-Onion-Solutions/securityonion/issues/11380)
- FIX: Remove Curator
- FIX: Remove sudo entry for so-setup after setup completes
- FIX: Rerunning setup should uninstall local Elastic Agent [#12030](https://github.com/Security-Onion-Solutions/securityonion/issues/12030)
- FIX: Show more readable column names for default Case list screen [#12162](https://github.com/Security-Onion-Solutions/securityonion/issues/12162)
- FIX: SOC Hunt HTTP EXE query [#11784](https://github.com/Security-Onion-Solutions/securityonion/issues/11784)
- FIX: so-elastic-fleet-reset non-destructive [#12142](https://github.com/Security-Onion-Solutions/securityonion/issues/12142)
- FIX: so-playbook-reset [#11790](https://github.com/Security-Onion-Solutions/securityonion/issues/11790)
- FIX: Update clear scripts [#11991](https://github.com/Security-Onion-Solutions/securityonion/issues/11991)
- FIX: Update dashboard and hunt query for firewall logs [#12021](https://github.com/Security-Onion-Solutions/securityonion/issues/12021)
- FIX: Update NIDS rule.reference in common.nids pipeline [#11846](https://github.com/Security-Onion-Solutions/securityonion/issues/11846)
- UPGRADE: Salt 3006.5 [#12143](https://github.com/Security-Onion-Solutions/securityonion/issues/12143)
- UPGRADE: SOC dependencies to latest versions [#12041](https://github.com/Security-Onion-Solutions/securityonion/issues/12041)
- UPGRADE: Strelka 0.23.12.01 [#11770](https://github.com/Security-Onion-Solutions/securityonion/issues/11770)

## **24.1.4 2.4.30 Hotfix [20231228] Changes**

• FIX: Appliance kickstart files are not copying Elastic Agent tarballs [#12081](https://github.com/Security-Onion-Solutions/securityonion/issues/12081)

## **24.1.5 2.4.30 Hotfix [20231219] Changes**

• FIX: Update appliance kickstart scripts to fix issue with package copy [#12044](https://github.com/Security-Onion-Solutions/securityonion/issues/12044)

## **24.1.6 2.4.30 Hotfix [20231204] Changes**

- FIX: Choosing Desktop or IDH from ISO GRUB menu results in failure [#11865](https://github.com/Security-Onion-Solutions/securityonion/issues/11865)
- FIX: Ensure airgap rule updates are being copied to the proper location [#11932](https://github.com/Security-Onion-Solutions/securityonion/issues/11932)
- FIX: outdated import-evtx-logs pipeline versions [#11889](https://github.com/Security-Onion-Solutions/securityonion/issues/11889)
- FIX: x509.pem\_managed errors

## **24.1.7 2.4.30 Hotfix [20231121] Changes**

• FIX: Salt minion service disabled highstate in upgrade to 2.4.30 [#11851](https://github.com/Security-Onion-Solutions/securityonion/issues/11851)

## **24.1.8 2.4.30 Hotfix [20231117] Changes**

- FIX: Elastic Defend Integration Policy Downgrade [#11810](https://github.com/Security-Onion-Solutions/securityonion/issues/11810)
- FIX: Update SSL cert to avoid Google Chrome error (2.4) [#11824](https://github.com/Security-Onion-Solutions/securityonion/issues/11824)

## **24.1.9 2.4.30 [20231113] Changes**

- FEATURE: Additional Supported Integrations [#11513](https://github.com/Security-Onion-Solutions/securityonion/issues/11513)
- FEATURE: Allow for BPF comments in SOC [#11738](https://github.com/Security-Onion-Solutions/securityonion/issues/11738)
- FEATURE: OpenID Connect (OIDC) support
- FEATURE: so-elastic-fleet-reset [#11697](https://github.com/Security-Onion-Solutions/securityonion/issues/11697)
- FEATURE: Sublime Platform Integration [#11579](https://github.com/Security-Onion-Solutions/securityonion/issues/11579)
- FIX: Add -watch to soctopus saltstate for file SOCtopus.conf. Makes container restart @ highstate if file is updated. [#11700](https://github.com/Security-Onion-Solutions/securityonion/issues/11700)
- FIX: Allow ICMP to allow a node to respond to ping [#11495](https://github.com/Security-Onion-Solutions/securityonion/issues/11495)
- FIX: Allow standalone install type to work with 16GB of ram [#11699](https://github.com/Security-Onion-Solutions/securityonion/issues/11699)
- FIX: Allow the setting up of data\_warm to the nodes list in ES
- FIX: Data not returned from mine for network.ip\_addrs [#11502](https://github.com/Security-Onion-Solutions/securityonion/issues/11502)
- FIX: Delete all obsolete scripts and unused code (also check so-setup, so-functions)
- FIX: Fail so-setup if Elastic Fleet Setup encounters an error [#11696](https://github.com/Security-Onion-Solutions/securityonion/issues/11696)
- FIX: Global BPF prevents new sensor from applying highstate [#11610](https://github.com/Security-Onion-Solutions/securityonion/issues/11610)
- FIX: Improve error handling of Elasticsearch pipeline and template load scripts [#11728](https://github.com/Security-Onion-Solutions/securityonion/issues/11728)
- FIX: Logs not parsed correctly when shipped from Fleet Node [#11698](https://github.com/Security-Onion-Solutions/securityonion/issues/11698)
- FIX: Only heavy nodes should be treated as remote Elastic clusters in SOC [#11553](https://github.com/Security-Onion-Solutions/securityonion/issues/11553)
- FIX: Reduce ISO size [#11510](https://github.com/Security-Onion-Solutions/securityonion/issues/11510)
- FIX: Set days for warm for all so-\* indices
- FIX: Show container download status during soup [#11550](https://github.com/Security-Onion-Solutions/securityonion/issues/11550)
- FIX: Sigma DNS mapping [#11498](https://github.com/Security-Onion-Solutions/securityonion/issues/11498)
- FIX: Suricata 7 pkt\_src field needs to be parsed [#11566](https://github.com/Security-Onion-Solutions/securityonion/issues/11566)
- FIX: The values for specific nodes in zeek.config.local.load are being populated incorrectly [#11472](https://github.com/Security-Onion-Solutions/securityonion/issues/11472)
- UPGRADE: NetworkMiner 2.8.1 [#11457](https://github.com/Security-Onion-Solutions/securityonion/issues/11457)
- UPGRADE: Salt 3006.3 [#11529](https://github.com/Security-Onion-Solutions/securityonion/issues/11529)
- UPGRADE: SOC dependency Axios to 1.6.1 [#11763](https://github.com/Security-Onion-Solutions/securityonion/issues/11763)
- UPGRADE: Sophos Integration [#11548](https://github.com/Security-Onion-Solutions/securityonion/issues/11548)
- UPGRADE: Upgrade Elastic to 8.10.4
- UPGRADE: Upgrade InfluxDB to 2.7.1 and Telegraf to 1.28.2
- UPGRADE: Upgrade Suricata to 7.0.2
- UPGRADE: Zeek 6.0.2

#### **24.1.10 2.4.20 Hotfix [20231012] Changes**

• FIX: Elastic Defend Integration Policy Corrupted [#11527](https://github.com/Security-Onion-Solutions/securityonion/issues/11527)

#### **24.1.11 2.4.20 [20231006] Changes**

- FEATURE: Add ingest parser for pfSense OpenVPN logs [#7656](https://github.com/Security-Onion-Solutions/securityonion/issues/7656)
- FEATURE: Add new so-log-check tool to scan SO logging for anomalies
- FEATURE: Enable Analyzers to be managed through SOC [#11211](https://github.com/Security-Onion-Solutions/securityonion/issues/11211)
- FEATURE: Grid screen improvements; support for desktop nodes
- FEATURE: Provide global replica value for index templates [#10998](https://github.com/Security-Onion-Solutions/securityonion/issues/10998)
- FEATURE: SOC Grid Members should prompt for confirmation before actually deleting [#11223](https://github.com/Security-Onion-Solutions/securityonion/issues/11223)
- FIX: Adding custom action to SOC causes the Endgame action to be replicated [#11210](https://github.com/Security-Onion-Solutions/securityonion/issues/11210)
- FIX: Add Transform Role [#11309](https://github.com/Security-Onion-Solutions/securityonion/issues/11309)
- FIX: CentOS stream 9 installation [#11168](https://github.com/Security-Onion-Solutions/securityonion/issues/11168)
- FIX: Clean component template directory [#11331](https://github.com/Security-Onion-Solutions/securityonion/issues/11331)
- FIX: Desktop via network install fails [#10975](https://github.com/Security-Onion-Solutions/securityonion/issues/10975)
- FIX: Disable conn stats from being generated by default [#11410](https://github.com/Security-Onion-Solutions/securityonion/issues/11410)
- FIX: Docker custom bind mounts not working for some containers [#11122](https://github.com/Security-Onion-Solutions/securityonion/issues/11122)
- FIX: Duplicate cronjobs for filecheck [#11400](https://github.com/Security-Onion-Solutions/securityonion/issues/11400)
- FIX: Elastic Agent Installation "Not Accessible" Message [#11191](https://github.com/Security-Onion-Solutions/securityonion/issues/11191)
- FIX: Elastic Fleet key and cert errors on heavynode [#11026](https://github.com/Security-Onion-Solutions/securityonion/issues/11026)
- FIX: Exclude Zeek console log ingestion [#11082](https://github.com/Security-Onion-Solutions/securityonion/issues/11082)
- FIX: Features pillar not showing all enabled features [#11130](https://github.com/Security-Onion-Solutions/securityonion/issues/11130)
- FIX: Fleet plugin logs ERROR during kibana restart [#10955](https://github.com/Security-Onion-Solutions/securityonion/issues/10955)
- FIX: Force nginx to run as user nobody [#11402](https://github.com/Security-Onion-Solutions/securityonion/issues/11402)
- FIX: Heavy nodes are missing ElasticFleet integration policies [#11189](https://github.com/Security-Onion-Solutions/securityonion/issues/11189)
- FIX: Heavy Nodes are not properly added to the soc.json [#11192](https://github.com/Security-Onion-Solutions/securityonion/issues/11192)
- FIX: Improve consistency in cert storage across OS families [#11162](https://github.com/Security-Onion-Solutions/securityonion/issues/11162)
- FIX: Improve default settings to avoid Elasticsearch hitting watermark [#11305](https://github.com/Security-Onion-Solutions/securityonion/issues/11305)
- FIX: Kibana Elastic Agent Dashboard 404 [#11018](https://github.com/Security-Onion-Solutions/securityonion/issues/11018)
- FIX: Maintain minion log in INFO level, add logrotate [#10921](https://github.com/Security-Onion-Solutions/securityonion/issues/10921)
- FIX: Make sure a data stream is created for syslog [#11209](https://github.com/Security-Onion-Solutions/securityonion/issues/11209)
- FIX: Make sure Elastic packages are loaded when changed [#11428](https://github.com/Security-Onion-Solutions/securityonion/issues/11428)
- FIX: Minimum system requirements checks during setup [#11324](https://github.com/Security-Onion-Solutions/securityonion/issues/11324)
- FIX: Minion log appears to show timezone bouncing [#10922](https://github.com/Security-Onion-Solutions/securityonion/issues/10922)
- FIX: osquery not working on macOS
- FIX: Pre-load Integration Templates [#11146](https://github.com/Security-Onion-Solutions/securityonion/issues/11146)
- FIX: Prevent repeated creation of unused Docker volumes [#9941](https://github.com/Security-Onion-Solutions/securityonion/issues/9941)
- FIX: Remove default component templates to prevent conflicts [#11260](https://github.com/Security-Onion-Solutions/securityonion/issues/11260)
- FIX: Remove OSSEC and add Playbook mappings for the SOC Alerts Event Table [#11015](https://github.com/Security-Onion-Solutions/securityonion/issues/11015)
- FIX: Remove telegraf beats EPS script [#11412](https://github.com/Security-Onion-Solutions/securityonion/issues/11412)
- FIX: Rename some SOC log fields to more unique field names [#11429](https://github.com/Security-Onion-Solutions/securityonion/issues/11429)
- FIX: Reposync and yara rules shot not run in airgap [#11427](https://github.com/Security-Onion-Solutions/securityonion/issues/11427)
- FIX: SOC Config pcap doc links should point to steno docs [#11302](https://github.com/Security-Onion-Solutions/securityonion/issues/11302)
- FIX: SOC Config sensoroni doc links should point to correct docs [#11362](https://github.com/Security-Onion-Solutions/securityonion/issues/11362)
- FIX: SOC doesn't return user to login page after session expires [#11438](https://github.com/Security-Onion-Solutions/securityonion/issues/11438)
- FIX: SOC fails to parse incomplete Elastic error response [#11435](https://github.com/Security-Onion-Solutions/securityonion/issues/11435)
- FIX: SOC Grid Import inconsistency with larger files [#11143](https://github.com/Security-Onion-Solutions/securityonion/issues/11143)
- FIX: Some packages are installed/removed and upgraded/downgraded every 15min [#11458](https://github.com/Security-Onion-Solutions/securityonion/issues/11458)
- FIX: so-import-evtx incorrect dates [#11332](https://github.com/Security-Onion-Solutions/securityonion/issues/11332)
- FIX: so-salt-minion-check not rendering as jinja [#11390](https://github.com/Security-Onion-Solutions/securityonion/issues/11390)
- FIX: Stop zeek from trying to email reports [#11407](https://github.com/Security-Onion-Solutions/securityonion/issues/11407)
- FIX: Strelka ingest pipeline should properly index entropy 0 values and float values in the same field
- FIX: Suricata filter and extraction rules are not properly updated [#11229](https://github.com/Security-Onion-Solutions/securityonion/issues/11229)
- FIX: Update firewall docs for custom port and host groups [#11053](https://github.com/Security-Onion-Solutions/securityonion/issues/11053)
- FIX: Update IDH Opencanary Modules to indicate they only apply to IDH nodes [#10170](https://github.com/Security-Onion-Solutions/securityonion/issues/10170)
- UPGRADE: Kratos to v1.0.0
- UPGRADE: Suricata 6.0.14 [#11319](https://github.com/Security-Onion-Solutions/securityonion/issues/11319)
- UPGRADE: Zeek 5.0.10 [#11301](https://github.com/Security-Onion-Solutions/securityonion/issues/11301)

#### **24.1.12 2.4.10 Hotfix [20230821] Changes**

- FIX: Component templates not updated when packages are updated [#11065](https://github.com/Security-Onion-Solutions/securityonion/issues/11065)
- FIX: Importing both PCAP and EVTX files fails [#11030](https://github.com/Security-Onion-Solutions/securityonion/issues/11030)
- FIX: Logstash container missing on distributed receiver [#11099](https://github.com/Security-Onion-Solutions/securityonion/issues/11099)
- FIX: pipeline with id logs-system.syslog-1.6.4 does not exist [#11038](https://github.com/Security-Onion-Solutions/securityonion/issues/11038)
- FIX: Suricata permissions on Heavy Nodes are incorrect [#11031](https://github.com/Security-Onion-Solutions/securityonion/issues/11031)

#### **24.1.13 2.4.10 [20230815] Changes**

- FEATURE: Auto-Upgrade Node Agents [#10949](https://github.com/Security-Onion-Solutions/securityonion/issues/10949)
- FEATURE: Customize desktop environment [#10957](https://github.com/Security-Onion-Solutions/securityonion/issues/10957)
- FIX: Custom actions, queries, tools can cause SOC restart to fail [#11022](https://github.com/Security-Onion-Solutions/securityonion/issues/11022)
- FIX: Elastic Agents won't upgrade without Internet connection [#10981](https://github.com/Security-Onion-Solutions/securityonion/issues/10981)
- FIX: Elastic Integrations not upgrading during SOUP [#10984](https://github.com/Security-Onion-Solutions/securityonion/issues/10984)
- FIX: Elastic index settings annotations need synchronized with those specified in defaults [#10999](https://github.com/Security-Onion-Solutions/securityonion/issues/10999)
- FIX: File extraction not working after switching from Zeek metadata to Suricata metadata [#10973](https://github.com/Security-Onion-Solutions/securityonion/issues/10973)
- FIX: Fleet url\_base not working in cert CN [#11003](https://github.com/Security-Onion-Solutions/securityonion/issues/11003)
- FIX: Improve wording for Firewall entries under Grid Administration Quick Links [#10990](https://github.com/Security-Onion-Solutions/securityonion/issues/10990)
- FIX: Influx reporting No Results for Zeek Capture Loss [#10956](https://github.com/Security-Onion-Solutions/securityonion/issues/10956)
- FIX: Suricata should not assume the interface will always be bond0 [#10954](https://github.com/Security-Onion-Solutions/securityonion/issues/10954)
- FIX: Sysmon Events Table Field Rendering [#10985](https://github.com/Security-Onion-Solutions/securityonion/issues/10985)
- FIX: so-desktop-install needs to change from Rocky to Oracle [#10962](https://github.com/Security-Onion-Solutions/securityonion/issues/10962)
- FIX: soup may fail while trying to query Fleet server [#10974](https://github.com/Security-Onion-Solutions/securityonion/issues/10974)

### **24.1.14 2.4.5 RC2 [20230807] Changes**

- FEATURE: Add NetworkMiner to Security Onion Desktop [#10865](https://github.com/Security-Onion-Solutions/securityonion/issues/10865)
- FEATURE: Add value from record in Hunt, etc as an observable to an existing or new case [#7992](https://github.com/Security-Onion-Solutions/securityonion/issues/7992)
- FEATURE: Enable CommunityID for Elastic Defend Logs [#10811](https://github.com/Security-Onion-Solutions/securityonion/issues/10811)
- FEATURE: Heavy Node Support [#10671](https://github.com/Security-Onion-Solutions/securityonion/issues/10671)
- FEATURE: so-import-evtx timeshift [#10743](https://github.com/Security-Onion-Solutions/securityonion/issues/10743)
- FEATURE: soup should rotate its log file [#10951](https://github.com/Security-Onion-Solutions/securityonion/issues/10951)
- FIX: Dashboards with multiple groupby charts always filter by the first chart's, first groupby field [#10856](https://github.com/Security-Onion-Solutions/securityonion/issues/10856)
- FIX: Disable offload on monitor NICs [#10900](https://github.com/Security-Onion-Solutions/securityonion/issues/10900)
- FIX: EQL Field Mappings [#10783](https://github.com/Security-Onion-Solutions/securityonion/issues/10783)
- FIX: Elastic Fleet Improvements [#10846](https://github.com/Security-Onion-Solutions/securityonion/issues/10846)
- FIX: Firewall state custom host group assignments for single portgroup entry [#10917](https://github.com/Security-Onion-Solutions/securityonion/issues/10917)
- FIX: IDH node [#10882](https://github.com/Security-Onion-Solutions/securityonion/issues/10882)
- FIX: IPTables Persistence [#10884](https://github.com/Security-Onion-Solutions/securityonion/issues/10884)
- FIX: Install Error: so-yara-download failed [#10880](https://github.com/Security-Onion-Solutions/securityonion/issues/10880)
- FIX: Install screen Firewall [#10945](https://github.com/Security-Onion-Solutions/securityonion/issues/10945)
- FIX: List settings updated with blank values should be stored as empty lists [#10936](https://github.com/Security-Onion-Solutions/securityonion/issues/10936)
- FIX: Login page shows error banner briefly on initial page load [#10911](https://github.com/Security-Onion-Solutions/securityonion/issues/10911)
- FIX: RAID status on Grid page [#10935](https://github.com/Security-Onion-Solutions/securityonion/issues/10935)
- FIX: SOC Auth dashboard [#10878](https://github.com/Security-Onion-Solutions/securityonion/issues/10878)
- FIX: Security Onion Desktop state should default to Gnome Classic [#10958](https://github.com/Security-Onion-Solutions/securityonion/issues/10958)
- FIX: sensor MTU setting in SOC Config should be read only [#10883](https://github.com/Security-Onion-Solutions/securityonion/issues/10883)
- FIX: so-status taking several seconds to complete [#10909](https://github.com/Security-Onion-Solutions/securityonion/issues/10909)
- FIX: soup [#10902](https://github.com/Security-Onion-Solutions/securityonion/issues/10902)
- FIX: syslog not working [#10896](https://github.com/Security-Onion-Solutions/securityonion/issues/10896)
- FIX: verbiage and links in soc\_sensor.yaml [#10906](https://github.com/Security-Onion-Solutions/securityonion/issues/10906)
- UPGRADE: Elastic 8.8.2 [#10864](https://github.com/Security-Onion-Solutions/securityonion/issues/10864)

## **24.1.15 2.4.4 RC1 [20230728] Changes**

- FEATURE: Add DNS lookup action to SOC [#8655](https://github.com/Security-Onion-Solutions/securityonion/issues/8655)
- FEATURE: Add Oracle Linux Support [#10844](https://github.com/Security-Onion-Solutions/securityonion/issues/10844)
- FEATURE: Add pivots for relational operators on numbers [#8024](https://github.com/Security-Onion-Solutions/securityonion/issues/8024)
- FEATURE: Add relative Timeframe and Refresh Interval as URL Parameters to Hunt [#3352](https://github.com/Security-Onion-Solutions/securityonion/issues/3352)
- FEATURE: Cases Add ability to enable dynamic observable extraction [#7972](https://github.com/Security-Onion-Solutions/securityonion/issues/7972)
- FEATURE: Oracle Linux ISO [#10845](https://github.com/Security-Onion-Solutions/securityonion/issues/10845)
- FEATURE: Security Onion Desktop [#10862](https://github.com/Security-Onion-Solutions/securityonion/issues/10862)
- FIX: Add retry to Elastic Agent installer [#10488](https://github.com/Security-Onion-Solutions/securityonion/issues/10488)
- FIX: Case status code 404 error [#10759](https://github.com/Security-Onion-Solutions/securityonion/issues/10759)
- FIX: Intermittent pcap retrieval [#10750](https://github.com/Security-Onion-Solutions/securityonion/issues/10750)
- FIX: Navigator Errors [#10742](https://github.com/Security-Onion-Solutions/securityonion/issues/10742)
- FIX: Remove .security subfield [#10745](https://github.com/Security-Onion-Solutions/securityonion/issues/10745)
- UPGRADE: CyberChef 10.5.2 [#10781](https://github.com/Security-Onion-Solutions/securityonion/issues/10781)
- UPGRADE: so-registry docker image [#10727](https://github.com/Security-Onion-Solutions/securityonion/issues/10727)

#### **24.1.16 2.4.3 Beta 4 [20230711] Changes**

- FEATURE: Add link to Downloads page for convenient access to firewall settings [#10702](https://github.com/Security-Onion-Solutions/securityonion/issues/10702)
- FEATURE: Add more SOC Config quick links [#10563](https://github.com/Security-Onion-Solutions/securityonion/issues/10563)
- FEATURE: Add time zone selection to Grid page [#8629](https://github.com/Security-Onion-Solutions/securityonion/issues/8629)
- FEATURE: Add webauthn support to SOC [#10608](https://github.com/Security-Onion-Solutions/securityonion/issues/10608)
- FEATURE: Allow import of PCAP and EVTX via SOC UI [#10413](https://github.com/Security-Onion-Solutions/securityonion/issues/10413)
- FEATURE: Elastic Fleet Automatically Update Logstash Outputs [#10746](https://github.com/Security-Onion-Solutions/securityonion/issues/10746)
- FEATURE: Elastic Fleet Server URL Custom Domain [#10744](https://github.com/Security-Onion-Solutions/securityonion/issues/10744)
- FEATURE: Supported Integrations [#10590](https://github.com/Security-Onion-Solutions/securityonion/issues/10590)
- FEATURE: so-import-evtx [#10673](https://github.com/Security-Onion-Solutions/securityonion/issues/10673)
- FIX: Strelka rule path [#10715](https://github.com/Security-Onion-Solutions/securityonion/issues/10715)
- FIX: 2.4 ISO image won't install on Virtualbox [#10534](https://github.com/Security-Onion-Solutions/securityonion/issues/10534)
- FIX: Account for Suricata XFF function in parsing and ingestion [#8643](https://github.com/Security-Onion-Solutions/securityonion/issues/8643)
- FIX: Add more Zeek logs to excluded list [#10569](https://github.com/Security-Onion-Solutions/securityonion/issues/10569)
- FIX: Analyzer requests and whoisit updates [#10524](https://github.com/Security-Onion-Solutions/securityonion/issues/10524)
- FIX: Change Playbook index to data stream and update event.severity\_label [#10523](https://github.com/Security-Onion-Solutions/securityonion/issues/10523)
- FIX: Cleanup log-rotate.conf [#10545](https://github.com/Security-Onion-Solutions/securityonion/issues/10545)
- FIX: Curator should ignore empty list [#10512](https://github.com/Security-Onion-Solutions/securityonion/issues/10512)
- FIX: Don't override default integration ingest node pipelines [#10542](https://github.com/Security-Onion-Solutions/securityonion/issues/10542)
- FIX: Ensure operations on records with "Missing" fields use correct search [#8025](https://github.com/Security-Onion-Solutions/securityonion/issues/8025)
- FIX: Ensure packages aren't installed from default Rocky repos [#10630](https://github.com/Security-Onion-Solutions/securityonion/issues/10630)
- FIX: Exclude System logs from Hunt/Dashboard Queries. [#10122](https://github.com/Security-Onion-Solutions/securityonion/issues/10122)
- FIX: Finish SSL cert integration into SOC config UI [#10533](https://github.com/Security-Onion-Solutions/securityonion/issues/10533)
- FIX: Improve SOC login error message for disabled users [#8908](https://github.com/Security-Onion-Solutions/securityonion/issues/8908)
- FIX: Increase net.core.wmem\_default value [#10602](https://github.com/Security-Onion-Solutions/securityonion/issues/10602)
- FIX: InfluxDB NSM Disk Usage visualization [#10520](https://github.com/Security-Onion-Solutions/securityonion/issues/10520)
- FIX: Integration logs not parsed correctly [#10672](https://github.com/Security-Onion-Solutions/securityonion/issues/10672)
- FIX: Logstash soc.fields.query warning [#10528](https://github.com/Security-Onion-Solutions/securityonion/issues/10528)
- FIX: Node description config setting should only apply at the node level [#10562](https://github.com/Security-Onion-Solutions/securityonion/issues/10562)
- FIX: Remove default excluded rules from YARA repo [#10718](https://github.com/Security-Onion-Solutions/securityonion/issues/10718)
- FIX: Review Kibana Dashboards [#10664](https://github.com/Security-Onion-Solutions/securityonion/issues/10664)
- FIX: Rework dataset name and add tags based on suffix [#10526](https://github.com/Security-Onion-Solutions/securityonion/issues/10526)
- FIX: Rework field to account for missing classifiers [#10420](https://github.com/Security-Onion-Solutions/securityonion/issues/10420)
- FIX: SOC Config NTP quick link [#10519](https://github.com/Security-Onion-Solutions/securityonion/issues/10519)
- FIX: Scheduled jobs trying to run during setup [#10468](https://github.com/Security-Onion-Solutions/securityonion/issues/10468)
- FIX: Set Elastic Fleet certs to use url\_base [#10510](https://github.com/Security-Onion-Solutions/securityonion/issues/10510)
- FIX: Setup re-runs when SSH'ing into a successfully installed minion node [#10498](https://github.com/Security-Onion-Solutions/securityonion/issues/10498)
- FIX: Strelka rule exclusions [#10716](https://github.com/Security-Onion-Solutions/securityonion/issues/10716)
- FIX: Suricata DHCP logs not ingesting [#10565](https://github.com/Security-Onion-Solutions/securityonion/issues/10565)
- FIX: Suricata dataset values for certain types of metadata [#10551](https://github.com/Security-Onion-Solutions/securityonion/issues/10551)
- FIX: Update README.md [#10554](https://github.com/Security-Onion-Solutions/securityonion/issues/10554)
- FIX: Update cheat sheet for 2.4 [#10532](https://github.com/Security-Onion-Solutions/securityonion/issues/10532)
- UPGRADE: CyberChef 10.4.0 [#10581](https://github.com/Security-Onion-Solutions/securityonion/issues/10581)
- UPGRADE: Suricata 6.0.13 [#10594](https://github.com/Security-Onion-Solutions/securityonion/issues/10594)

#### **24.1.17 2.4.2 Beta 3 [20230531] Changes**

- FEATURE: Add additional alerts for Influxdb [#10388](https://github.com/Security-Onion-Solutions/securityonion/issues/10388)
- FEATURE: Add link to SOC error messages that takes user to hunt and auto-searches for recent SOC-related errors. [#10283](https://github.com/Security-Onion-Solutions/securityonion/issues/10283)
- FEATURE: Add Protected checkbox on Attachment upload form [#10203](https://github.com/Security-Onion-Solutions/securityonion/issues/10203)
- FEATURE: Add support for Apple Silicon Elastic Agent Installer [#10473](https://github.com/Security-Onion-Solutions/securityonion/issues/10473)
- FEATURE: Add support for EQL to Playbook [#10471](https://github.com/Security-Onion-Solutions/securityonion/issues/10471)
- FEATURE: Allow for any docker container to have extra hosts and custom binds [#10301](https://github.com/Security-Onion-Solutions/securityonion/issues/10301)
- FEATURE: Allow users to switch between airgap and non airgap. [#10470](https://github.com/Security-Onion-Solutions/securityonion/issues/10470)
- FEATURE: Dedicated Elastic Fleet Node [#10474](https://github.com/Security-Onion-Solutions/securityonion/issues/10474)
- FEATURE: Enable Elastic Defend Integration on Endpoints Policy [#10475](https://github.com/Security-Onion-Solutions/securityonion/issues/10475)
- FEATURE: Integrate Elastic Artifact Repo [#10053](https://github.com/Security-Onion-Solutions/securityonion/issues/10053)
- FEATURE: Integrate Elastic Package Registry [#10472](https://github.com/Security-Onion-Solutions/securityonion/issues/10472)
- FEATURE: ISO image [#10476](https://github.com/Security-Onion-Solutions/securityonion/issues/10476)
- FEATURE: Link the Grid Interface with Docker container log files [#10149](https://github.com/Security-Onion-Solutions/securityonion/issues/10149)
- FEATURE: Prompt user to verify the manager nodes IP address if a DNS record if found during setup. [#10334](https://github.com/Security-Onion-Solutions/securityonion/issues/10334)
- FEATURE: Quicklinks to common configs [#10395](https://github.com/Security-Onion-Solutions/securityonion/issues/10395)
- FEATURE: SOC config UI should process each line individually with regex when multiline: True is set [#10243](https://github.com/Security-Onion-Solutions/securityonion/issues/10243)
- FEATURE: Support authentication rate limiting [#10308](https://github.com/Security-Onion-Solutions/securityonion/issues/10308)
- FIX: AWS Instances with forced IMDSv2 enabled fail to detect running in AWS [#10205](https://github.com/Security-Onion-Solutions/securityonion/issues/10205)
- FIX: Cluster delete script should use different disk space logic when /nsm is shared among services [#10418](https://github.com/Security-Onion-Solutions/securityonion/issues/10418)
- FIX: Correct SOC Annotations for idstools in Grid Configuration. [#10208](https://github.com/Security-Onion-Solutions/securityonion/issues/10208)
- FIX: Correct SOC Annotations of Zeek in Grid Configuration. [#10211](https://github.com/Security-Onion-Solutions/securityonion/issues/10211)
- FIX: Hunt Quick Drilldown [#10377](https://github.com/Security-Onion-Solutions/securityonion/issues/10377)
- FIX: If mdengine is changed to Suricata, Zeek is still shown in so-status [#10232](https://github.com/Security-Onion-Solutions/securityonion/issues/10232)
- FIX: Improve SOC configuration handling of lists [#10219](https://github.com/Security-Onion-Solutions/securityonion/issues/10219)
- FIX: Improve soup's local file modification logic [#8972](https://github.com/Security-Onion-Solutions/securityonion/issues/8972)
- FIX: In distributed deployment, Dashboards/Kibana only show data from the first sensor added. [#10231](https://github.com/Security-Onion-Solutions/securityonion/issues/10231)
- FIX: Influxdb Elasticsearch cells showing duplicate data. [#10336](https://github.com/Security-Onion-Solutions/securityonion/issues/10336)
- FIX: Kibana: Ensure \_id fields beginning with a hyphen work properly when pivoting to SOC from Kibana [#10305](https://github.com/Security-Onion-Solutions/securityonion/issues/10305)
- FIX: Logstash WARN logstash.outputs.elasticsearch on searchnode [#10291](https://github.com/Security-Onion-Solutions/securityonion/issues/10291)
- FIX: Prepare SOUP for 2.4 [#10056](https://github.com/Security-Onion-Solutions/securityonion/issues/10056)
- FIX: Prevent duplicate observables from being automatically created when attaching events to a case. [#10123](https://github.com/Security-Onion-Solutions/securityonion/issues/10123)
- FIX: Review 2.4 file permissions and other local security changes [#9110](https://github.com/Security-Onion-Solutions/securityonion/issues/9110)
- FIX: Setting CPU affinity or number of threads for Suricata not being applied. [#10240](https://github.com/Security-Onion-Solutions/securityonion/issues/10240)
- FIX: Simplify cloud detection [#10261](https://github.com/Security-Onion-Solutions/securityonion/issues/10261)
- FIX: Some SOC Config settings are only visible when Advanced is enabled [#10429](https://github.com/Security-Onion-Solutions/securityonion/issues/10429)
- FIX: Strelka YARA Compilation [#10271](https://github.com/Security-Onion-Solutions/securityonion/issues/10271)
- FIX: Suricata ignores the threads and always is set to 1 [#10230](https://github.com/Security-Onion-Solutions/securityonion/issues/10230)
- FIX: Unable to disable PCAP via web configuration [#10229](https://github.com/Security-Onion-Solutions/securityonion/issues/10229)
- FIX: Use pillar values to allow Zeek log ingestion selection from the UI [#10322](https://github.com/Security-Onion-Solutions/securityonion/issues/10322)
- FIX: Zeek local policies are not being updated when changed in Current Grid value. [#10209](https://github.com/Security-Onion-Solutions/securityonion/issues/10209)
- FIX: Zeek not ignoring lb\_procs when Zeek pins configured [#10215](https://github.com/Security-Onion-Solutions/securityonion/issues/10215)
- UPGRADE: Elastic 8.7.1 [#10269](https://github.com/Security-Onion-Solutions/securityonion/issues/10269)
- UPGRADE: Kratos to 0.13.0 [#10309](https://github.com/Security-Onion-Solutions/securityonion/issues/10309)
- UPGRADE: SOC external dependencies [#10268](https://github.com/Security-Onion-Solutions/securityonion/issues/10268)
- UPGRADE: Suricata 6.0.12 [#10311](https://github.com/Security-Onion-Solutions/securityonion/issues/10311)
- UPGRADE: Zeek 5.0.9 [#10374](https://github.com/Security-Onion-Solutions/securityonion/issues/10374)

## **24.1.18 2.4.1 Beta 2 [20230424] Changes**

- FIX: Add Dedicated Fleet Node [#10054](https://github.com/Security-Onion-Solutions/securityonion/issues/10054)
- FIX: Don't create curl.config on Forward Nodes [#10057](https://github.com/Security-Onion-Solutions/securityonion/issues/10057)
- FIX: Force case attachments to be downloaded [#10186](https://github.com/Security-Onion-Solutions/securityonion/issues/10186)
- FIX: Improve Elasticsearch index deletion so-elastic-clear [#10109](https://github.com/Security-Onion-Solutions/securityonion/issues/10109)
- FIX: Improve Elasticsearch index deletion so-elastic-cluster-delete-delete [#10110](https://github.com/Security-Onion-Solutions/securityonion/issues/10110)
- FIX: Make sure Setup image downloads populate the screen and the log [#10052](https://github.com/Security-Onion-Solutions/securityonion/issues/10052)
- FIX: Overview Customization link [#10173](https://github.com/Security-Onion-Solutions/securityonion/issues/10173)
- FIX: Prevent Jinja syntax from being entered into config values via UI/API [#10187](https://github.com/Security-Onion-Solutions/securityonion/issues/10187)
- FIX: Prevent Zeek from using a large amount of memory [#10190](https://github.com/Security-Onion-Solutions/securityonion/issues/10190)
- FIX: Remove legacy Kibana dashboards [#8555](https://github.com/Security-Onion-Solutions/securityonion/issues/8555)
- FIX: Remove template load from search nodes in distrib [#10060](https://github.com/Security-Onion-Solutions/securityonion/issues/10060)
- FIX: SOC only displaying data for users assigned the superuser role [#10068](https://github.com/Security-Onion-Solutions/securityonion/issues/10068)
- FIX: Sort grid members lists [#10185](https://github.com/Security-Onion-Solutions/securityonion/issues/10185)
- FIX: Suricata DNS A and CNAME parsing [#10117](https://github.com/Security-Onion-Solutions/securityonion/issues/10117)
- FIX: Using SOC Configuration to change mdengine from ZEEK to SURICATA fails [#10189](https://github.com/Security-Onion-Solutions/securityonion/issues/10189)
- FIX: Zeek @local and @local-sigs need to strip the @ for config but replace in local.zeek [#10050](https://github.com/Security-Onion-Solutions/securityonion/issues/10050)
- FIX: Zeek is not honoring lbprocs [#10062](https://github.com/Security-Onion-Solutions/securityonion/issues/10062)
- UPGRADE: Elastic 8.7.0 [#10059](https://github.com/Security-Onion-Solutions/securityonion/issues/10059)
- UPGRADE: Suricata 6.0.11 [#10067](https://github.com/Security-Onion-Solutions/securityonion/issues/10067)
- UPGRADE: Zeek 5.0.8 [#10107](https://github.com/Security-Onion-Solutions/securityonion/issues/10107)

## **24.1.19 2.4.0 Beta 1 [20230328] Changes**

<https://blog.securityonion.net/2023/03/security-onion-24-beta-release-now.html>

#### **CHAPTER**

## **TWENTYFIVE**

# **APPENDIX**

This appendix provides an overview of the process of migrating from the old Security Onion 2.3 to the new Security Onion 2.4.

**Tip:** If you are a current Security Onion Solutions customer with Professional Services or Appliance coverage, contact SOS support and we can help you through this process.

**Warning:** Security Onion 2.4 is a MAJOR change, so please note the following:

- Security Onion 2.4 has higher hardware requirements, so you should check that your hardware meets those requirements.
- The /nsm partition must be on a separate disk.
- InfluxDB data is not migrated.
- If you have a distributed deployment, please note that 2.3 search nodes defaulted to cross cluster search whereas 2.4 defaults to full Elastic clustering. This means that you may need to rename or delete some Elasticsearch indices.
- We do not provide any guarantees that the upgrade process will work! If the upgrade fails, be prepared to perform a fresh installation of Security Onion 2.4.

For the reasons listed above, we recommend that most users procure new hardware and perform a fresh installation of Security Onion 2.4.

**Tip:** If you're planning to purchase new hardware, please consider official Security Onion appliances from Security Onion Solutions [\(https://securityonionsolutions.com\)](https://securityonionsolutions.com). Our custom appliances have already been designed for certain roles and traffic levels and have Security Onion 2 pre-installed. Purchasing from Security Onion Solutions will save you time and effort **and** help to support development of Security Onion as a free and open platform!

**Warning:** We recommend trying this process in a test environment before attempting in your production environment.

**Warning:** Please ensure that you have local access to the machine being upgraded via console, DRAC, IPMI, etc. Failure to do so could result in an unsuccessful upgrade, requiring a clean installation of Security Onion 2.4.

If you have reviewed all of the warnings above and still want to attempt migration, you should be able to do the following.

**Note:** If you have a distributed deployment, you will need to perform the steps on the manager first and then on each of the remaining nodes.

First, make sure that your 2.3 installation is fully updated via *[soup](#page-230-0)*:

sudo soup

Next, make sure there is a backup in /nsm/backup:

sudo ls -alh /nsm/backup

Disable services and reboot:

sudo systemctl disable salt-minion sudo reboot

Make sure docker containers are stopped:

sudo su -c "systemctl stop docker docker.socket" sudo docker ps

If there are any remaining docker processes, stop them (replacing \$CONT\_ID with the actual ID):

sudo docker stop \$CONT\_ID

This can also be done in one command:

sudo docker ps | awk '!/CONTAINER/ { system("sudo docker stop " \$1 ) }'

Unmount /nsm:

```
sudo umount /nsm
sudo vgchange -an /dev/mapper/nsm
sudo vgexport /dev/mapper/nsm
```
Boot the Security Onion 2.4 ISO image and go through the initial OS installation as shown in the *[Installation](#page-67-0)* section.

**Warning:** During the OS installation, do NOT select the old NSM disk! It will be re-imported and used AFTER the OS install with LVM.

After installation and reboot, log in as the user you created during installation. Setup will automatically start, but you'll need to cancel setup and change partitioning (replacing /home/user/ with your desired temporary location):

```
sudo cp -av /nsm/* /home/user/
sudo umount /nsm
sudo lvremove /dev/system/nsm
sudo lvresize -L +XG /dev/system/root
sudo xfs_growfs /dev/system/root
```
(continues on next page)

(continued from previous page)

```
sudo vgimport /dev/mapper/nsm
sudo vgchange -ay /dev/mapper/nsm
```
Add entry into /etc/fstab and then mount:

```
sudo mount -a
sudo systemctl daemon-reload
```
Remove /nsm/repo and /nsm/docker-registry from the old 2.3 /nsm.

Copy the /nsm contents of /home/user/ (or wherever they were copied to) back to /nsm (repo, docker-registry, and elastic-fleet)

Run through setup as described in the *[Configuration](#page-86-0)* section.

After setup, get the secrets pillar from /nsm/backup (replacing 2023\_08\_30 with the date of your most recent backup):

```
tar -xvf /nsm/backup/so-config-backup-2023_08_30.tar opt/so/saltstack/local/pillar/
˓→secrets.sls
```
Replace the mysql secret in secrets.sls with the backed-up value:

```
docker exec -it so-mysql mysql -u root -p
# when prompted, enter the password from the 2.3 secrets.sls
```
At the mysql prompt, run the following query:

SELECT User, Host from mysql.user;

If you get the error mysql error 1130: 172.17.1.1' is not allowed to connect to this mysql server, then run the following:

```
UPDATE mysql.user SET Host = '172.17.1.1' WHERE User = 'root' AND Host = 'localhost';
```
Exit the mysql shell and restart the so-mysql container.

Run a full checkin:

sudo so-checkin

## **CHAPTER**

# **TWENTYSIX**

# **CHEAT SHEET**

If you are viewing the online version of this documentation, you can [click here for our Security Onion Cheat Sheet.](https://github.com/Security-Onion-Solutions/securityonion-docs/raw/2.4/images/cheat-sheet/Security-Onion-Cheat-Sheet.pdf)

This was based on a cheat sheet originally created by [Chris Sanders](https://chrissanders.org/) which can be found here: <https://chrissanders.org/2017/06/security-onion-cheat-sheet/>